# **SoMachine** Programming Guide

02/2018

www.schneider-electric.com

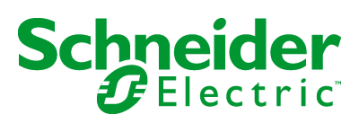

The information provided in this documentation contains general descriptions and/or technical characteristics of the performance of the products contained herein. This documentation is not intended as a substitute for and is not to be used for determining suitability or reliability of these products for specific user applications. It is the duty of any such user or integrator to perform the appropriate and complete risk analysis, evaluation and testing of the products with respect to the relevant specific application or use thereof. Neither Schneider Electric nor any of its affiliates or subsidiaries shall be responsible or liable for misuse of the information contained herein. If you have any suggestions for improvements or amendments or have found errors in this publication, please notify us.

You agree not to reproduce, other than for your own personal, noncommercial use, all or part of this document on any medium whatsoever without permission of Schneider Electric, given in writing. You also agree not to establish any hypertext links to this document or its content. Schneider Electric does not grant any right or license for the personal and noncommercial use of the document or its content, except for a non-exclusive license to consult it on an "as is" basis, at your own risk. All other rights are reserved.

All pertinent state, regional, and local safety regulations must be observed when installing and using this product. For reasons of safety and to help ensure compliance with documented system data, only the manufacturer should perform repairs to components.

When devices are used for applications with technical safety requirements, the relevant instructions must be followed.

Failure to use Schneider Electric software or approved software with our hardware products may result in injury, harm, or improper operating results.

Failure to observe this information can result in injury or equipment damage.

© 2018 Schneider Electric. All Rights Reserved.

## Table of Contents

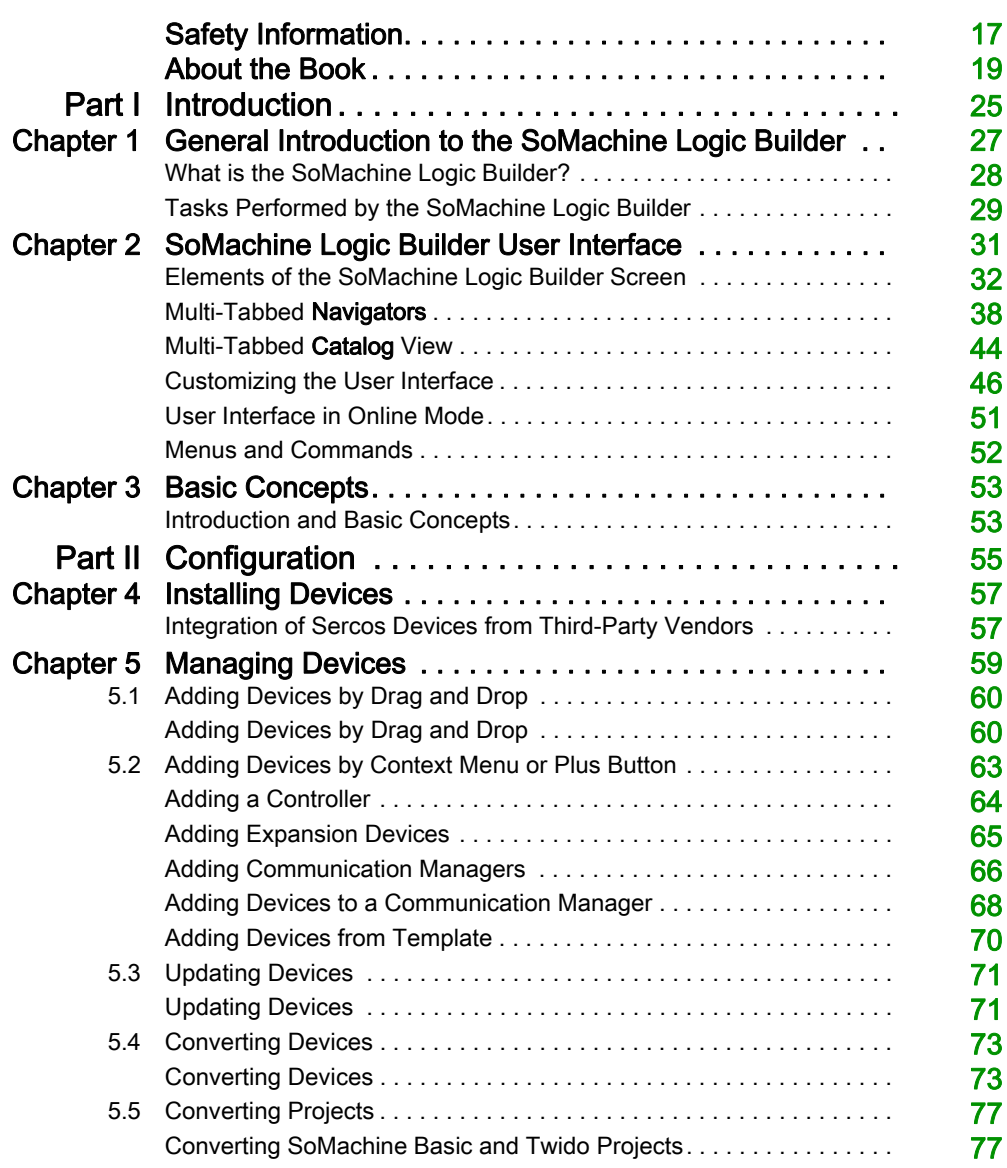

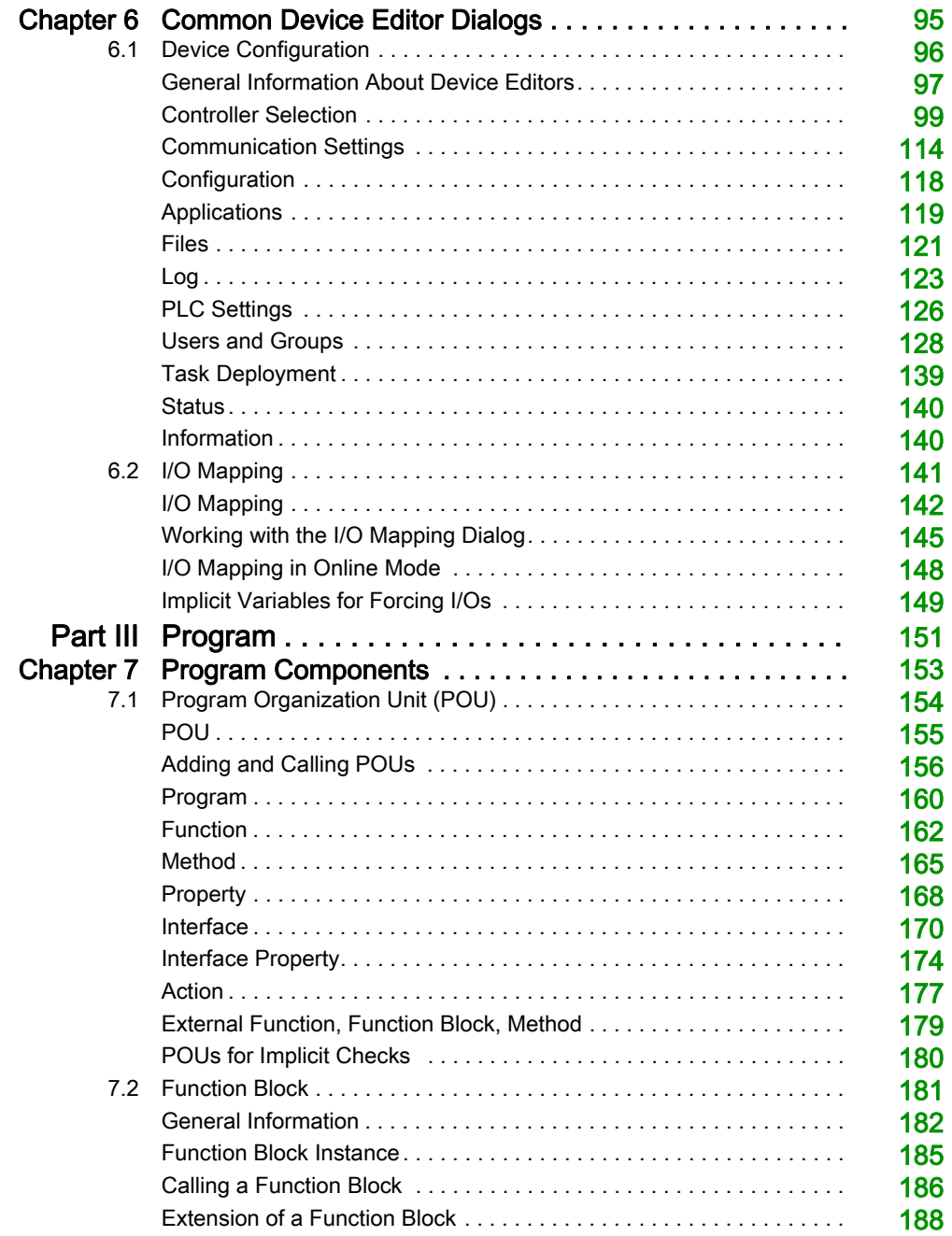

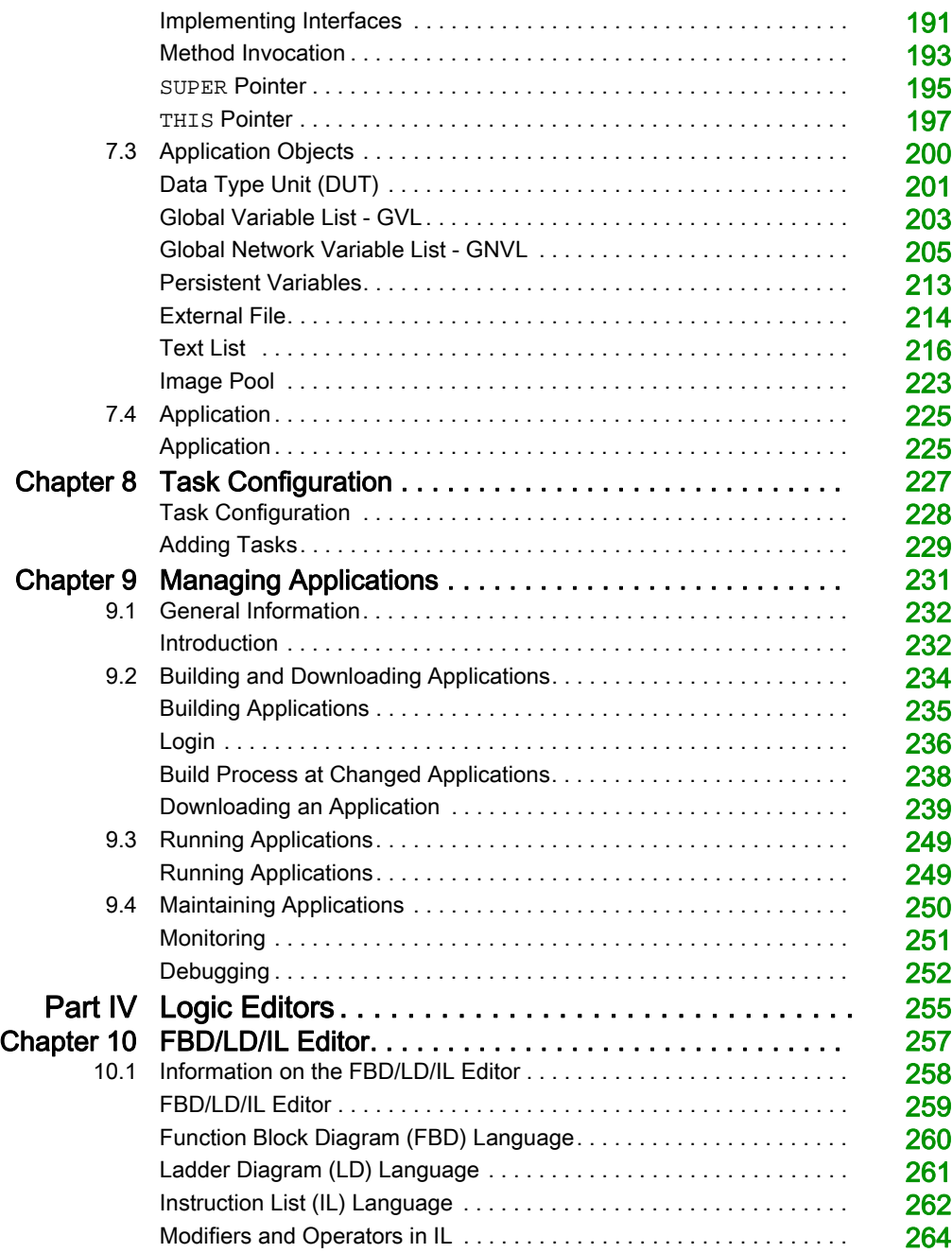

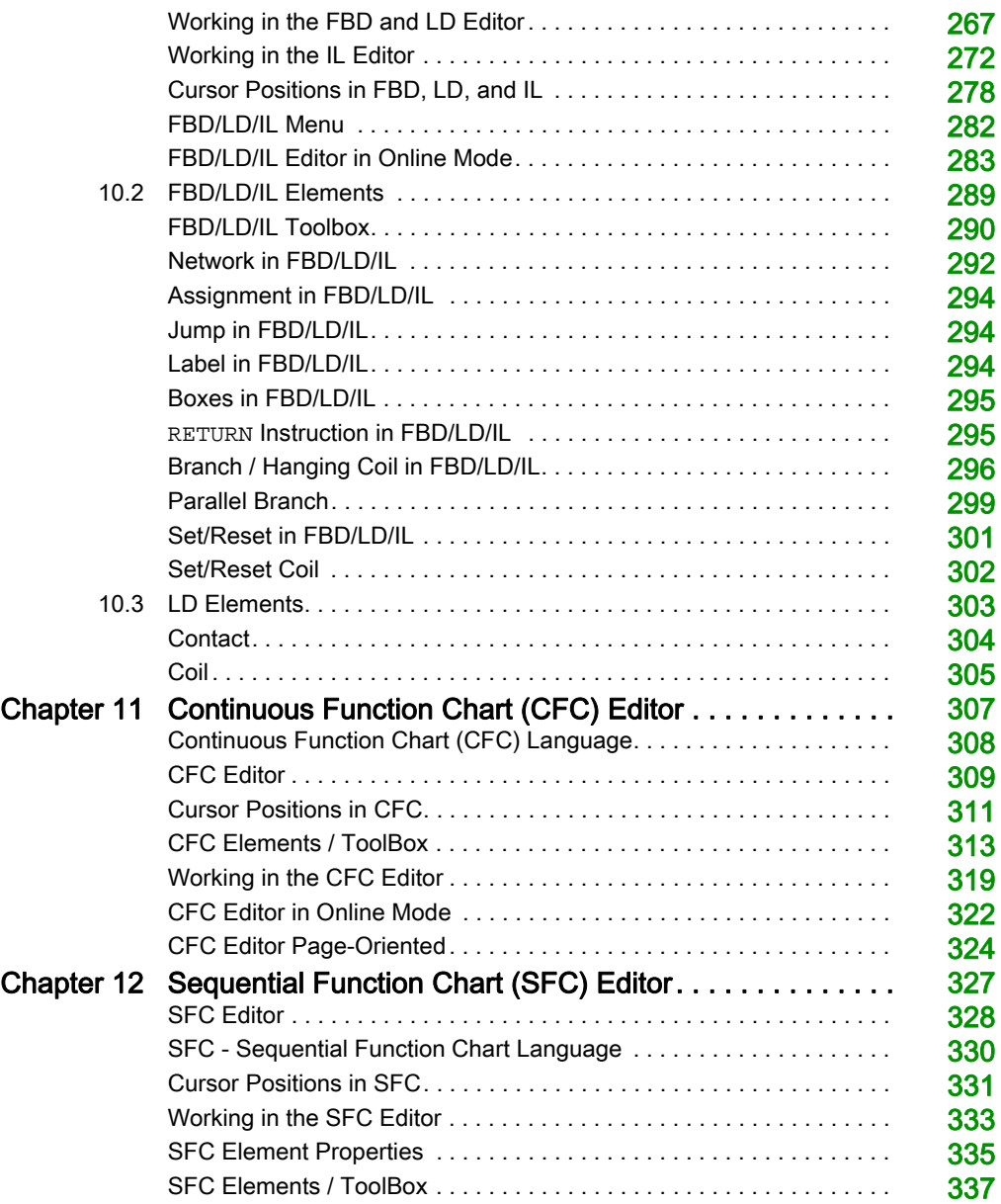

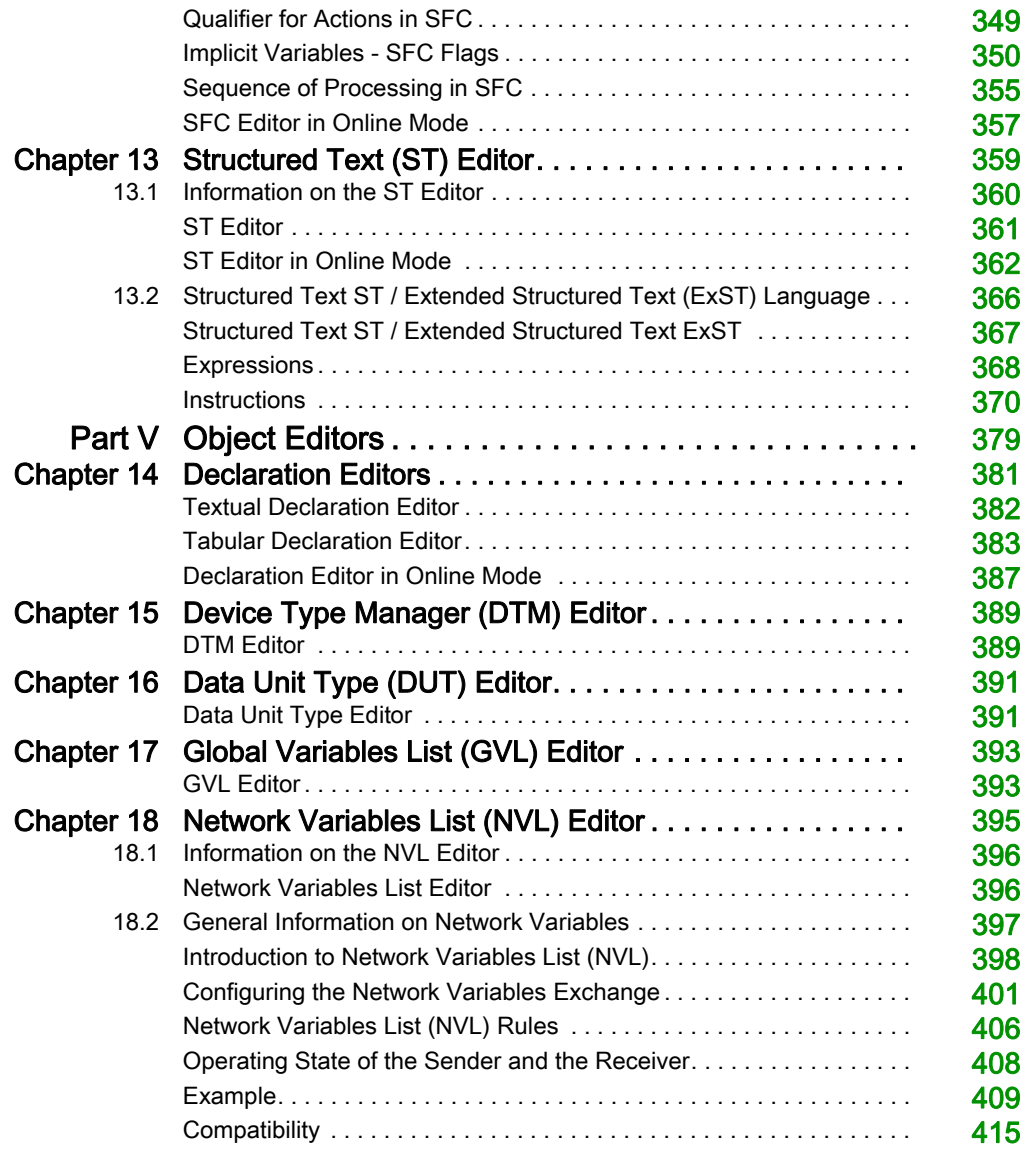

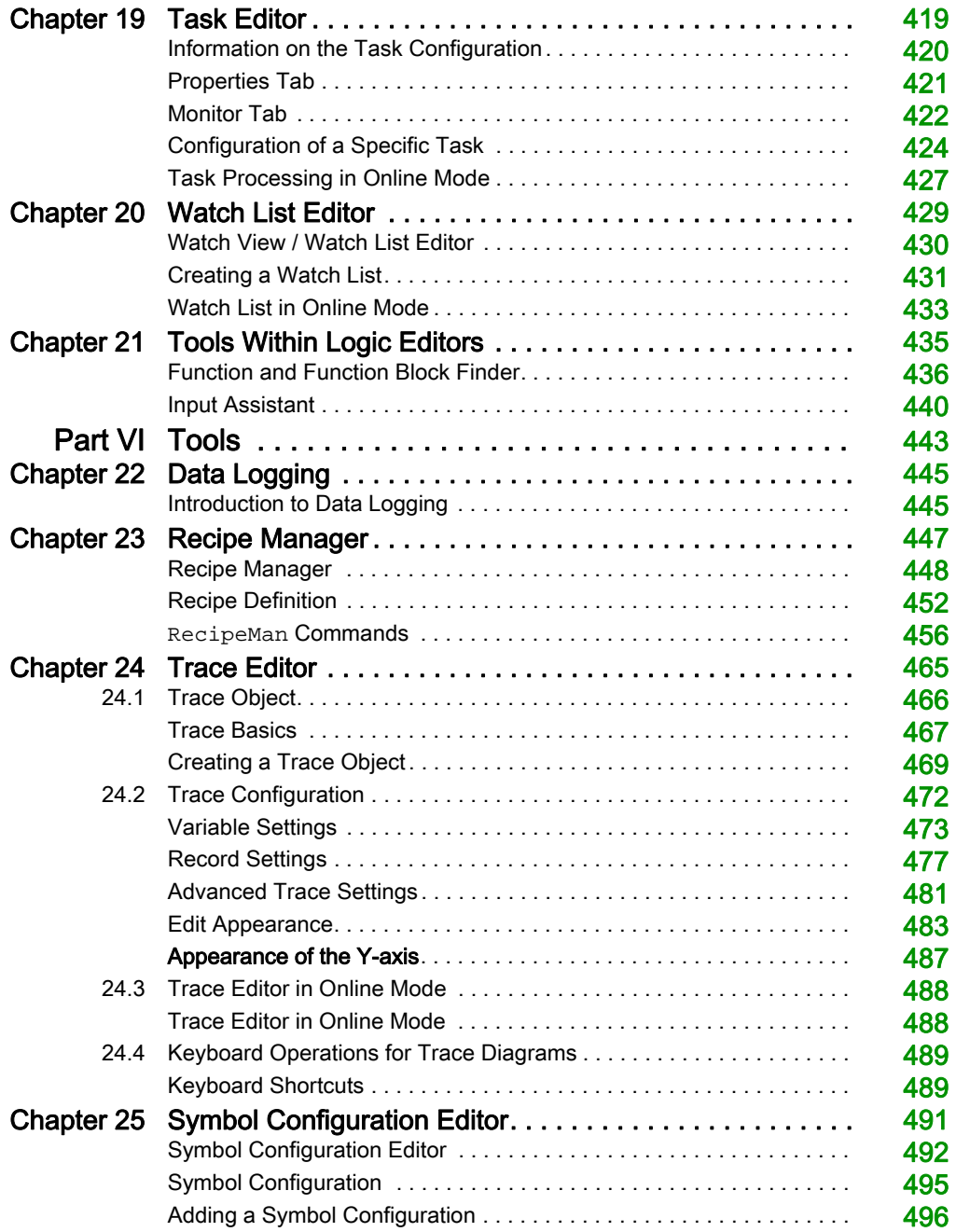

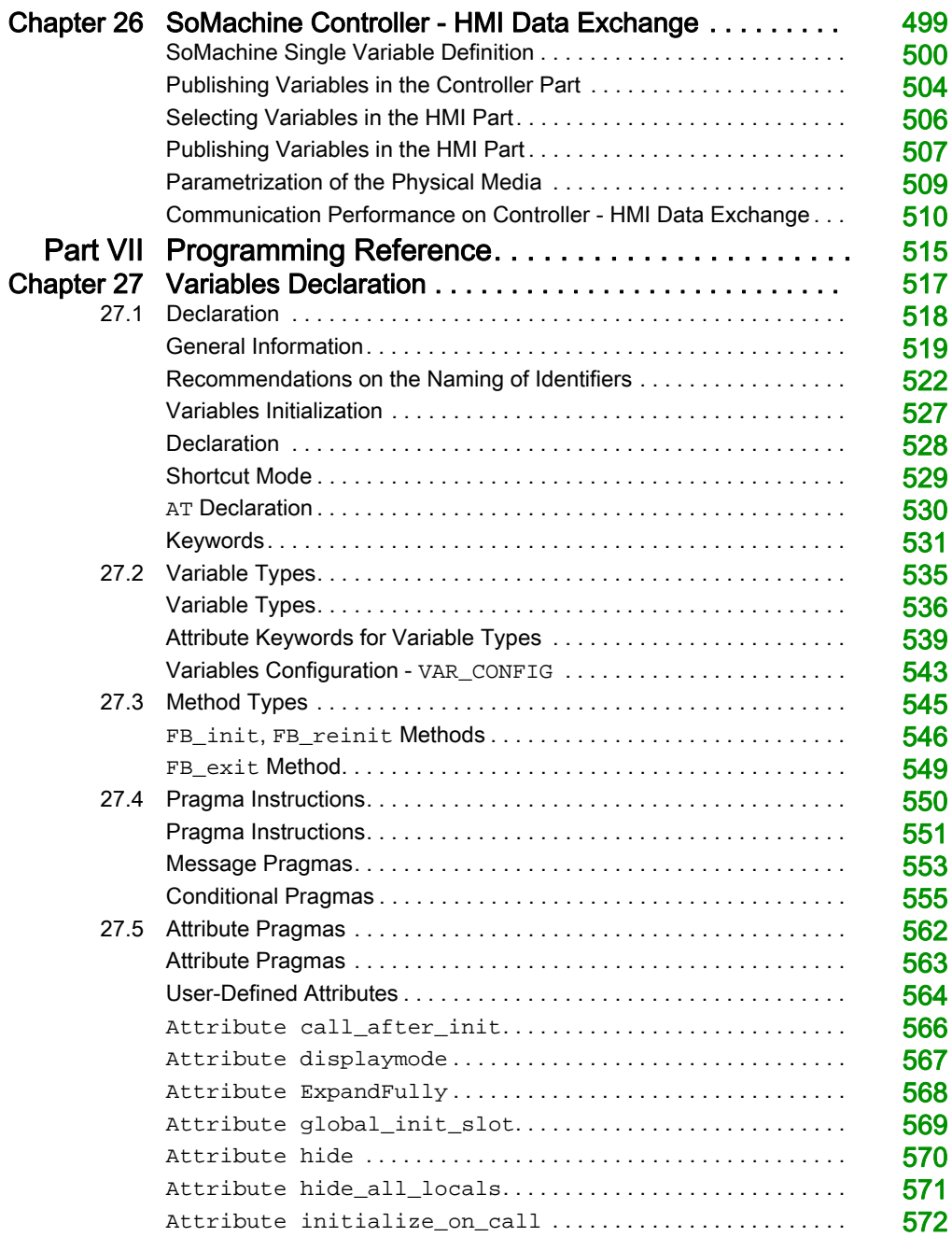

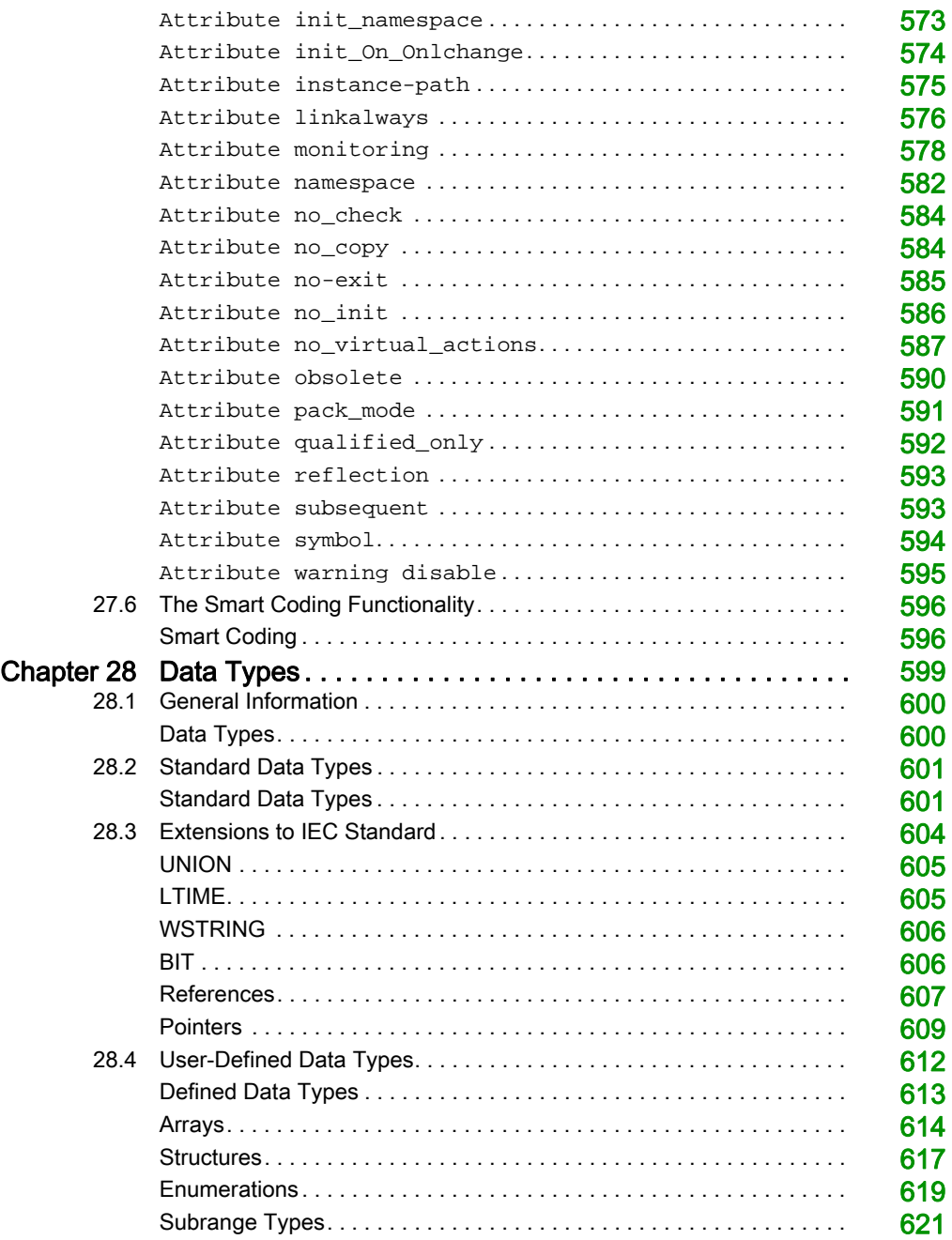

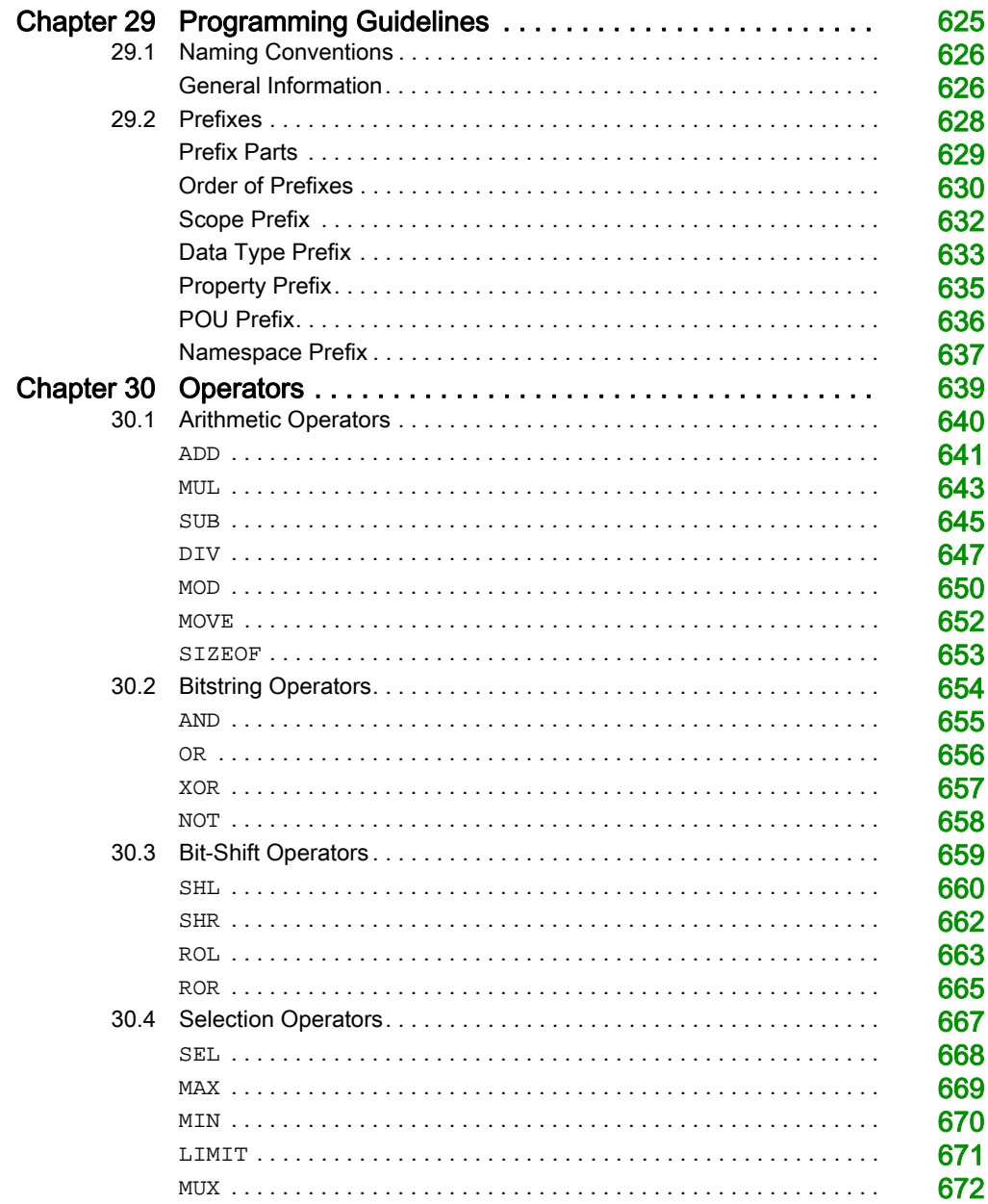

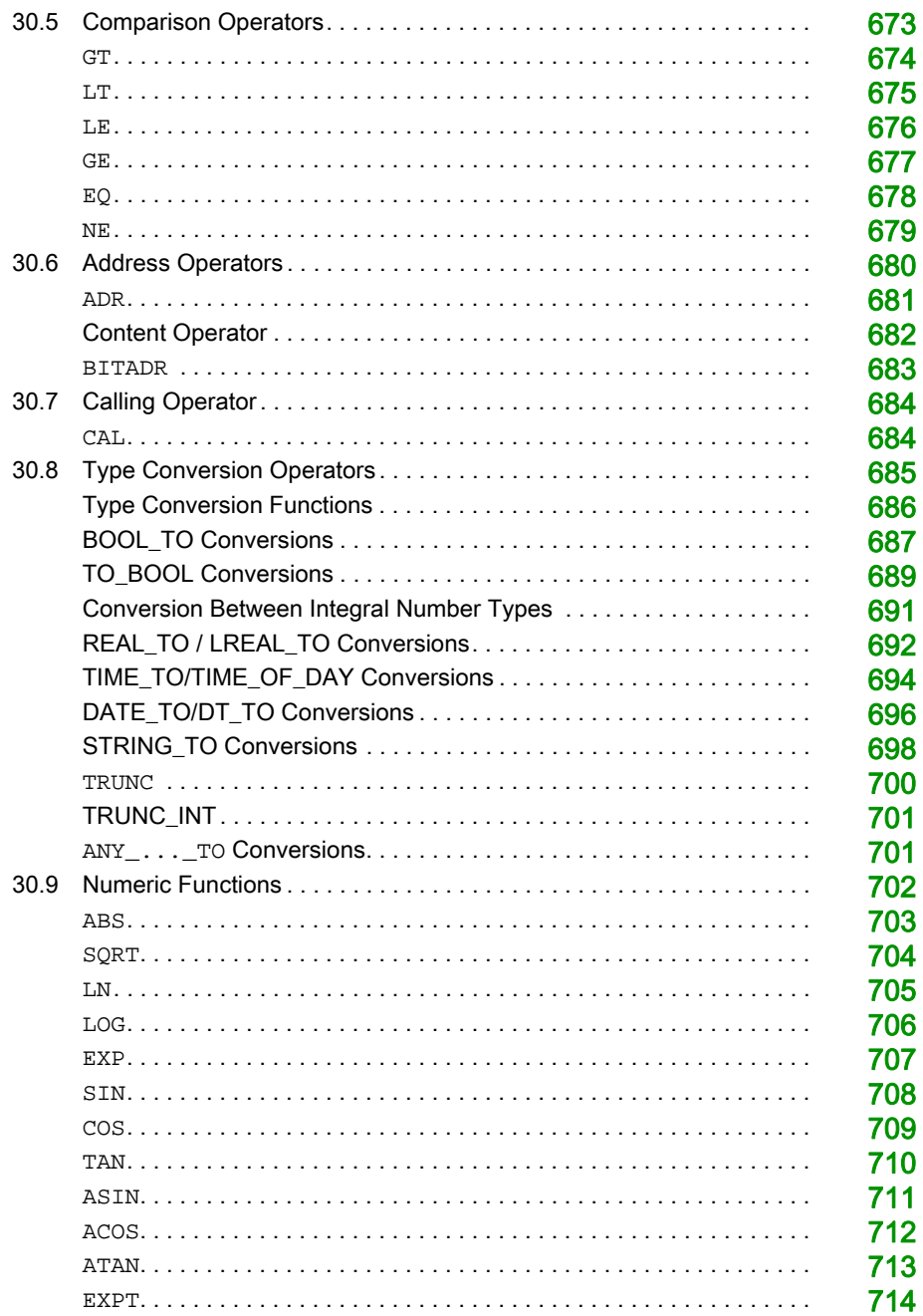

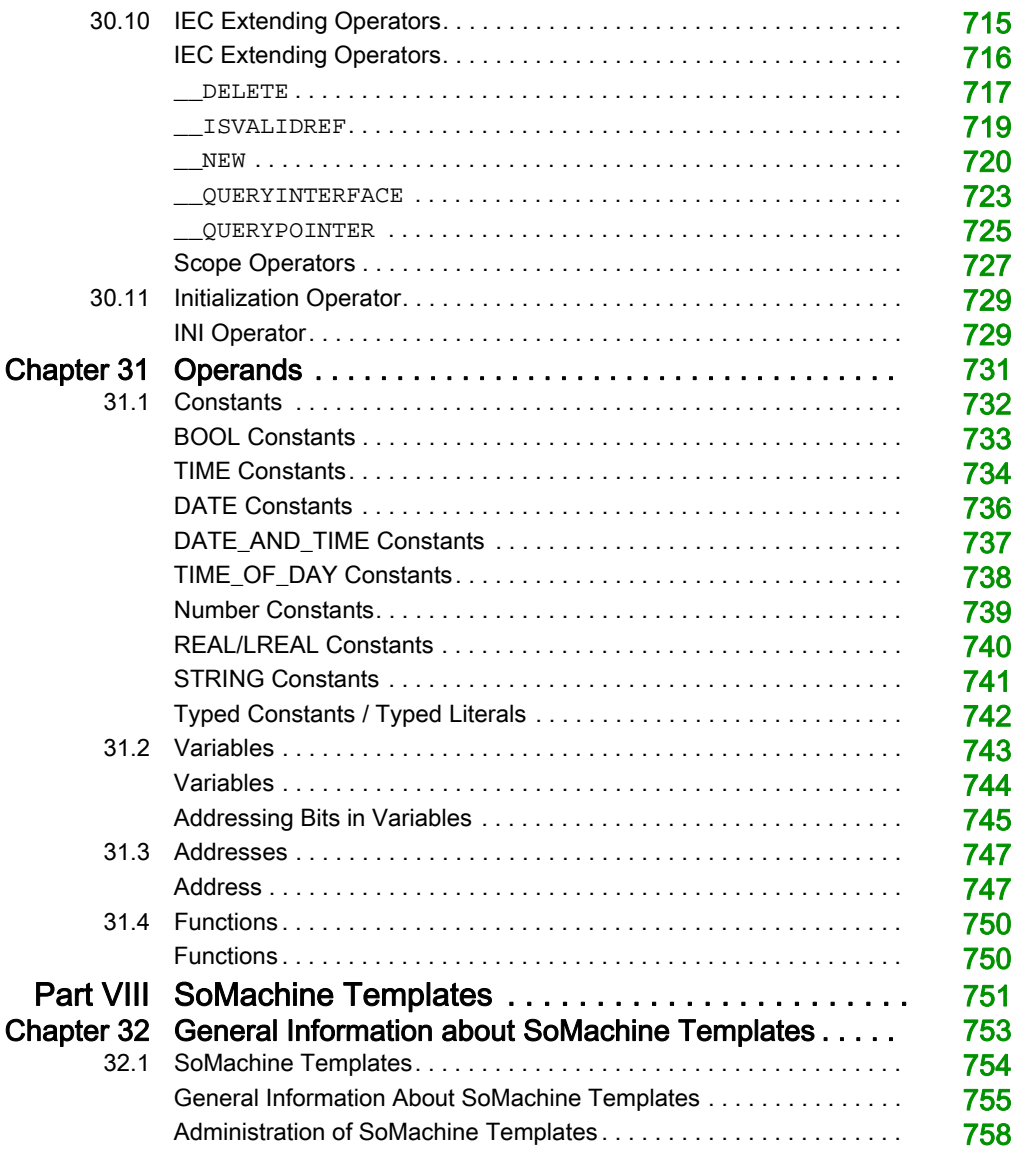

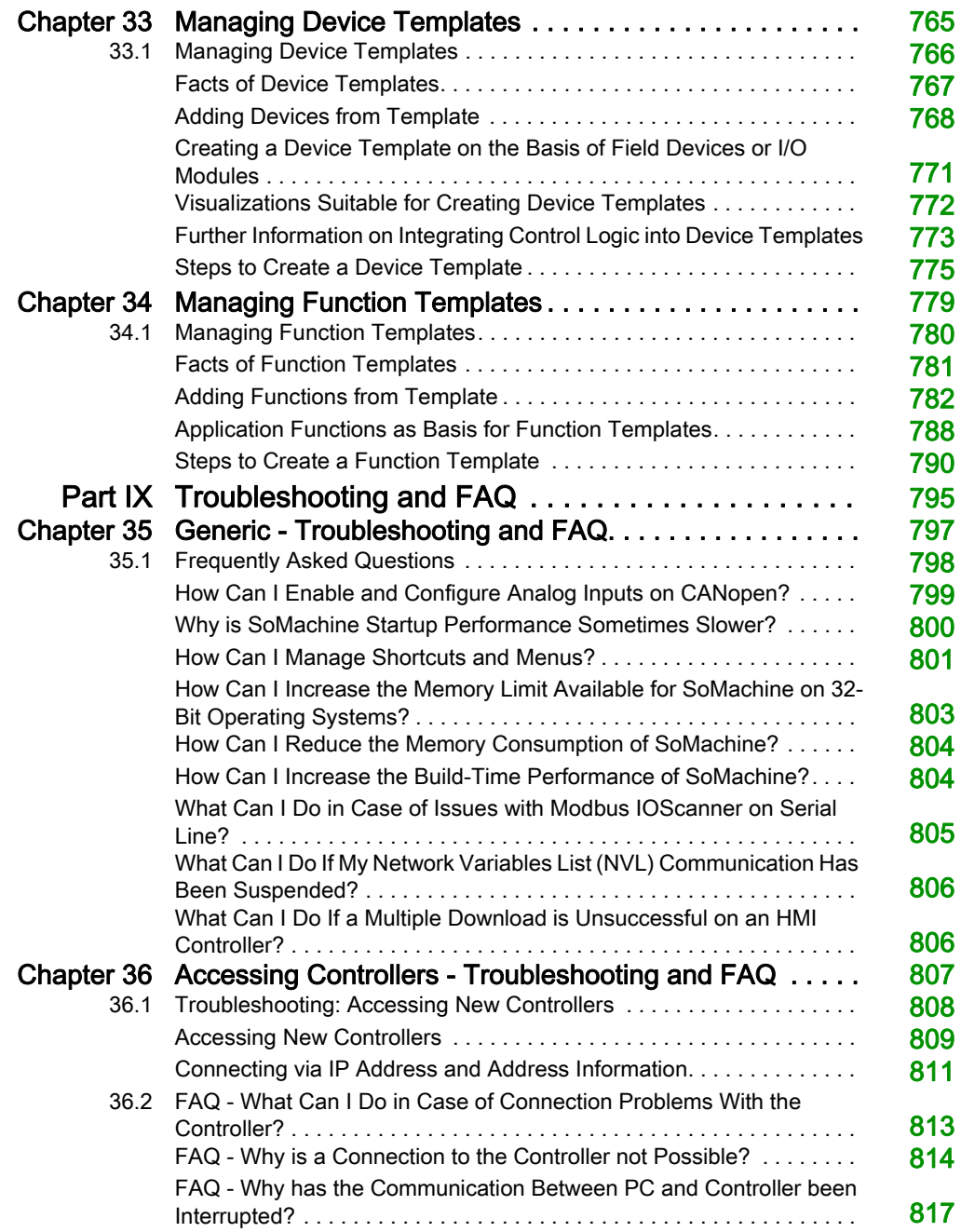

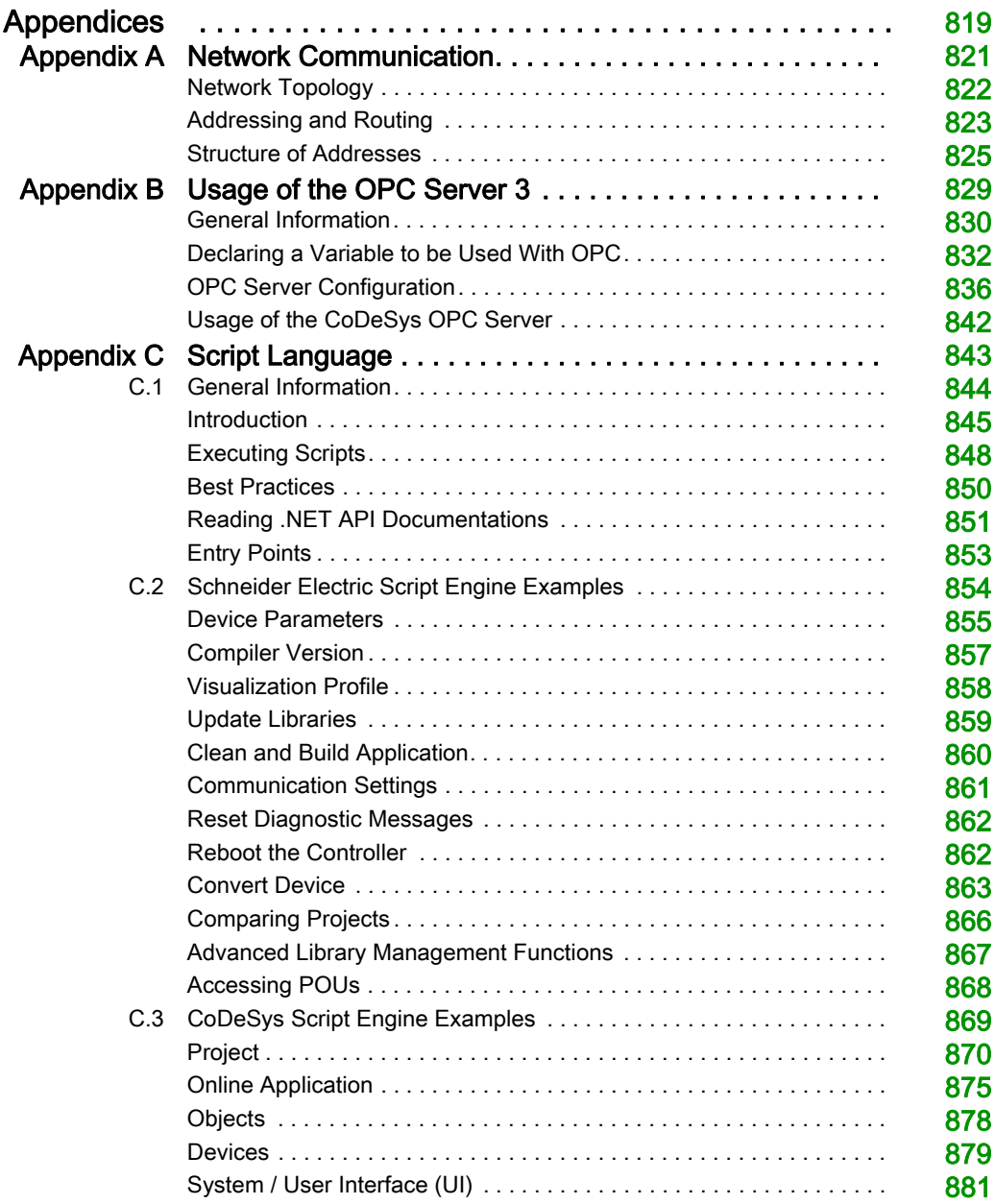

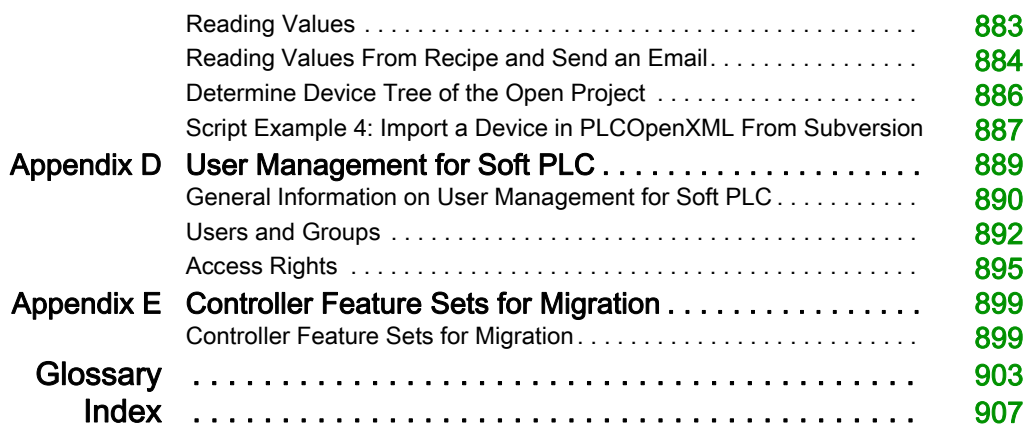

## <span id="page-16-0"></span>Safety Information

## Important Information

## **NOTICE**

Read these instructions carefully, and look at the equipment to become familiar with the device before trying to install, operate, service, or maintain it. The following special messages may appear throughout this documentation or on the equipment to warn of potential hazards or to call attention to information that clarifies or simplifies a procedure.

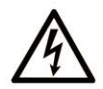

The addition of this symbol to a "Danger" or "Warning" safety label indicates that an electrical hazard exists which will result in personal injury if the instructions are not followed.

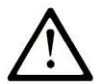

This is the safety alert symbol. It is used to alert you to potential personal injury hazards. Obey all safety messages that follow this symbol to avoid possible injury or death.

## A DANGER

**DANGER** indicates a hazardous situation which, if not avoided, will result in death or serious injury.

## A WARNING

WARNING indicates a hazardous situation which, if not avoided, could result in death or serious injury.

## A CAUTION

CAUTION indicates a hazardous situation which, if not avoided, could result in minor or moderate injury.

## **NOTICE**

**NOTICE** is used to address practices not related to physical injury.

### PLEASE NOTE

Electrical equipment should be installed, operated, serviced, and maintained only by qualified personnel. No responsibility is assumed by Schneider Electric for any consequences arising out of the use of this material.

A qualified person is one who has skills and knowledge related to the construction and operation of electrical equipment and its installation, and has received safety training to recognize and avoid the hazards involved.

## <span id="page-18-0"></span>About the Book

## At a Glance

### Document Scope

This document describes the graphical user interface of the SoMachine software and the functions it provides. For further information, refer to the separate documents provided in the SoMachine online help.

### Validity Note

This document has been updated for the release of TM3TI4D Add-on for SoMachine V4.3.

### Related Documents

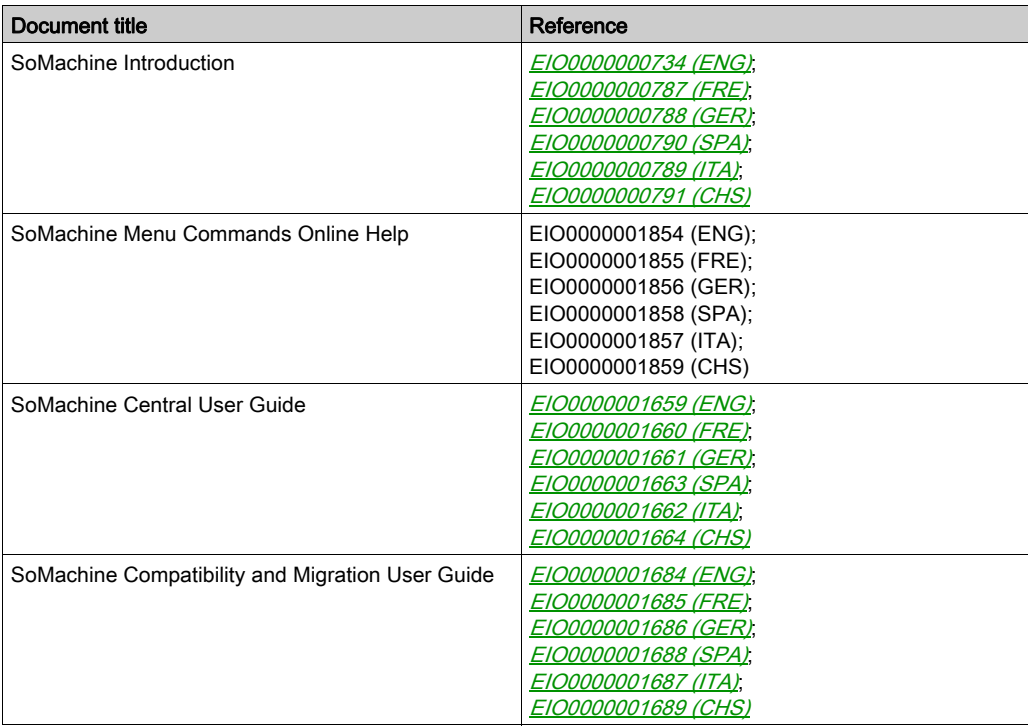

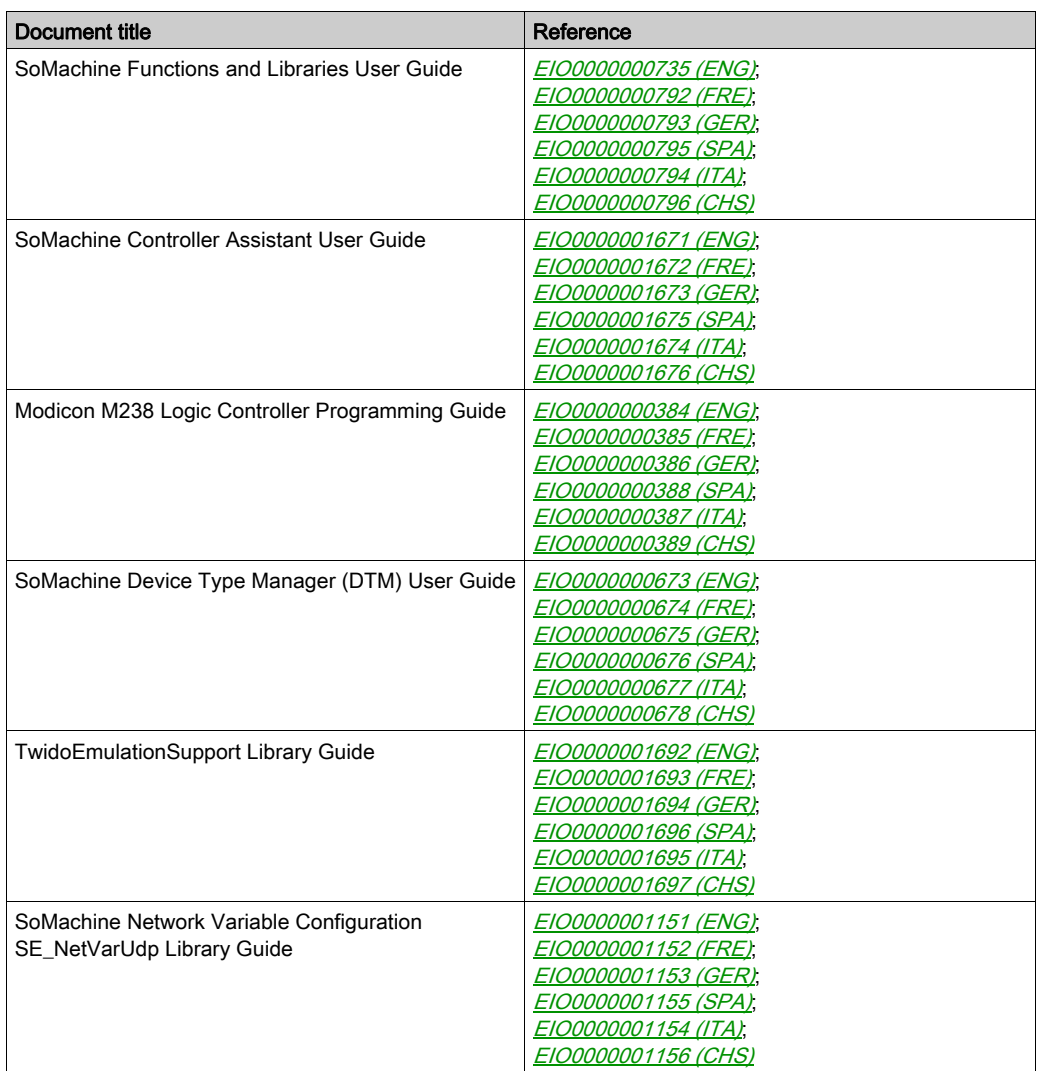

You can download these technical publications and other technical information from our website at <http://www.schneider-electric.com/en/download>.

### Product Related Information

## **A WARNING**

### LOSS OF CONTROL

- The designer of any control scheme must consider the potential failure modes of control paths and, for certain critical control functions, provide a means to achieve a safe state during and after a path failure. Examples of critical control functions are emergency stop and overtravel stop, power outage and restart.
- Separate or redundant control paths must be provided for critical control functions.
- System control paths may include communication links. Consideration must be given to the implications of unanticipated transmission delays or failures of the link.
- $\bullet$  Observe all accident prevention regulations and local safety guidelines.<sup>1</sup>
- Each implementation of this equipment must be individually and thoroughly tested for proper operation before being placed into service.

### Failure to follow these instructions can result in death, serious injury, or equipment damage.

 $1$  For additional information, refer to NEMA ICS 1.1 (latest edition), "Safety Guidelines for the Application, Installation, and Maintenance of Solid State Control" and to NEMA ICS 7.1 (latest edition), "Safety Standards for Construction and Guide for Selection, Installation and Operation of Adjustable-Speed Drive Systems" or their equivalent governing your particular location.

## **A WARNING**

## UNINTENDED EQUIPMENT OPERATION

- Only use software approved by Schneider Electric for use with this equipment.
- Update your application program every time you change the physical hardware configuration.

#### Failure to follow these instructions can result in death, serious injury, or equipment damage.

#### Terminology Derived from Standards

The technical terms, terminology, symbols and the corresponding descriptions in this manual, or that appear in or on the products themselves, are generally derived from the terms or definitions of international standards.

In the area of functional safety systems, drives and general automation, this may include, but is not limited to, terms such as *safety, safety function, safe state, fault, fault reset, malfunction, failure,* error, error message, dangerous, etc.

Among others, these standards include:

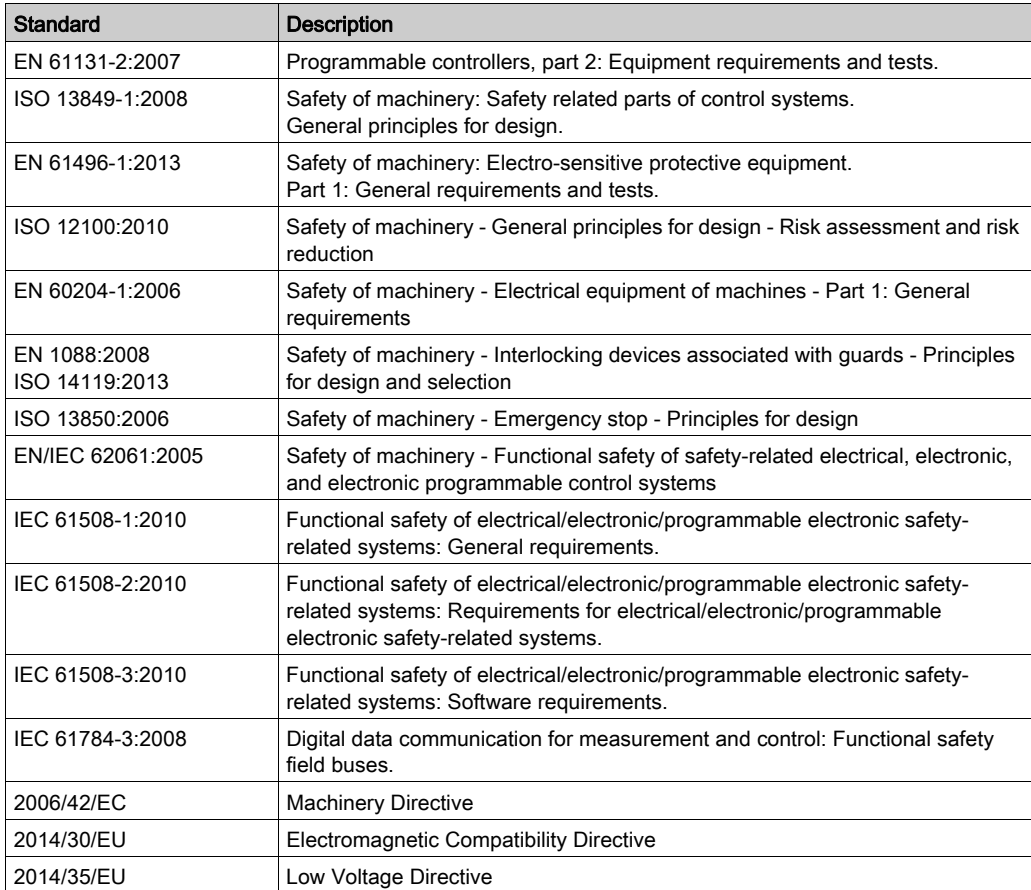

In addition, terms used in the present document may tangentially be used as they are derived from other standards such as:

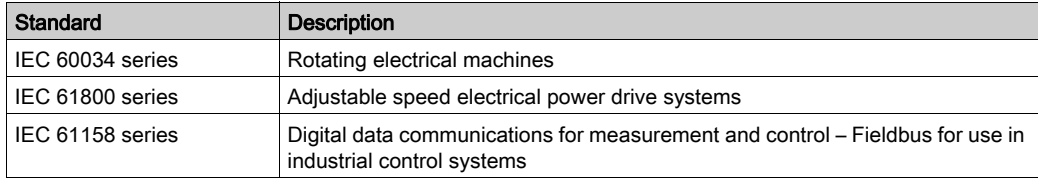

Finally, the term zone of operation may be used in conjunction with the description of specific hazards, and is defined as it is for a *hazard zone* or *danger zone* in the *Machinery Directive* (2006/42/EC) and ISO 12100:2010.

NOTE: The aforementioned standards may or may not apply to the specific products cited in the present documentation. For more information concerning the individual standards applicable to the products described herein, see the characteristics tables for those product references.

## <span id="page-24-0"></span>Part I Introduction

## What Is in This Part?

This part contains the following chapters:

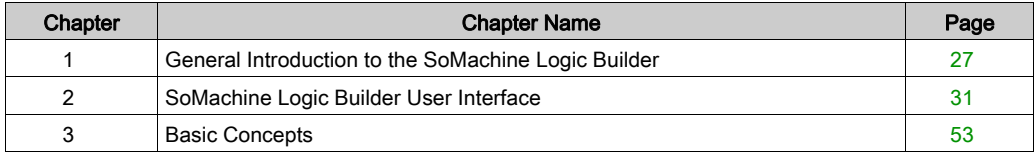

Introduction

## <span id="page-26-0"></span>**Chapter 1** General Introduction to the SoMachine Logic Builder

## What Is in This Chapter?

This chapter contains the following topics:

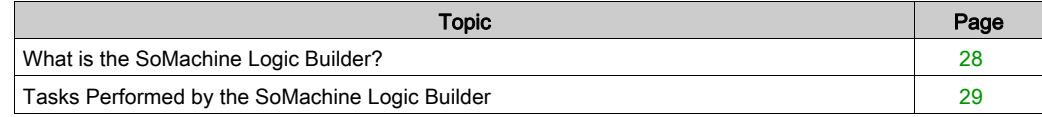

## <span id="page-27-1"></span><span id="page-27-0"></span>What is the SoMachine Logic Builder?

### General Description

The Logic Builder provides the configuration and programming environment for the SoMachine projects you create with SoMachine Central.

It displays the different elements of your project in separate views that you can arrange on the SoMachine user interface and on your desktop according to your individual requirements. This view structure allows you to add hardware and software elements to your project by drag and drop. The main configuration dialog boxes that allow you to create content for the project are provided in the center of the Logic Builder screen.

In addition to easy configuration and programming, the Logic Builder also provides powerful diagnostic and maintenance features.

## <span id="page-28-1"></span><span id="page-28-0"></span>Tasks Performed by the SoMachine Logic Builder

### Configuring and Programming Projects

The Logic Builder allows you to program logic and add devices to the SoMachine projects you create with SoMachine Central.

To assist you in performing this task, it provides the following functions:

- Separate hardware catalog views for Controller, HMI & iPC, Devices & Modules, Diverse allow you to add hardware devices to your project by simple drag and drop. It also allows you to use device templates and function templates.
- Separate software catalog views for Variables, Assets, Macros, ToolBox, Libraries allow you to add different types of software elements by simple drag and drop. The **Assets** view, for example, allows you to create and manage your function blocks and POUs.

To display only the relevant views for the task that is being performed, SoMachine provides individual perspectives [\(see](#page-48-0) page 49) for hardware configuration, software configuration, and online mode. You are allowed to adapt these default perspectives to your individual requirements, and to create your own perspectives with the views you use most frequently.

### Building Projects

The Logic Builder provides different ways (such as Build, Build all, or Clean all) to build your SoMachine project.

#### Communication with Controller

The Logic Builder provides scan functions to detect available controllers in the Ethernet network. It supports different protocols for communication with the controller.

After communication has been established, applications can be downloaded to or uploaded from the controller. Applications can be started and stopped on the controller.

#### Online Features and Monitoring

The Logic Builder online and monitoring features allow you to perform the following tasks:

- Online monitoring of values in program code and in **Watch** views
- Performing online changes
- Online configuration of traces
- Watching traces online
- Interacting with your machine by using built-in visualizations in online mode for diagnostic and test purposes
- Reading the status of controllers and devices
- Detecting potential programming logic errors by using the debugging function

## <span id="page-30-0"></span>**Chapter 2** SoMachine Logic Builder User Interface

## What Is in This Chapter?

This chapter contains the following topics:

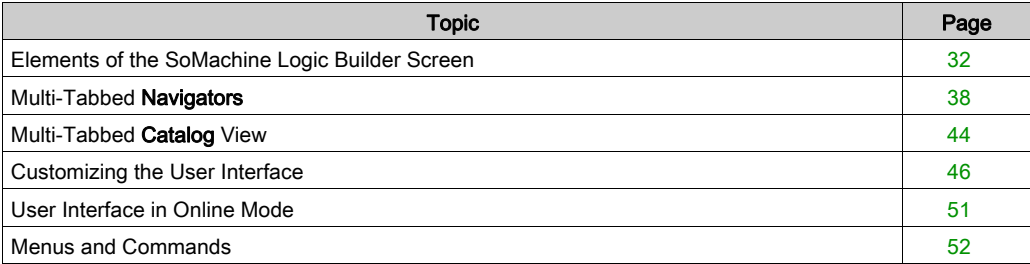

## <span id="page-31-1"></span><span id="page-31-0"></span>Elements of the SoMachine Logic Builder Screen

### **Overview**

Logic Builder consists of the following elements:

- Menus and toolbars
- Navigator views
- Catalog views
- Main editor pane

When you open the Logic Builder, it provides a default screen layout. This document describes the default positions.

You can adapt the elements according to your individual requirements as described in the Customizing the User Interface chapter [\(see](#page-45-1) page 46). You can see and modify the current settings in the Customize dialog box. It is by default available in the Tools menu.

You can also arrange the views and windows anytime via shifting, docking/undocking views, resizing or closing windows. The positions are saved with the project. When you reopen a project, the elements are placed at the positions where they were when the project was saved. The positions of views are saved separately in perspectives [\(see](#page-48-1) page 49).

## Default Logic Builder Screen

Default positions of menus, bars, and views on the Logic Builder screen

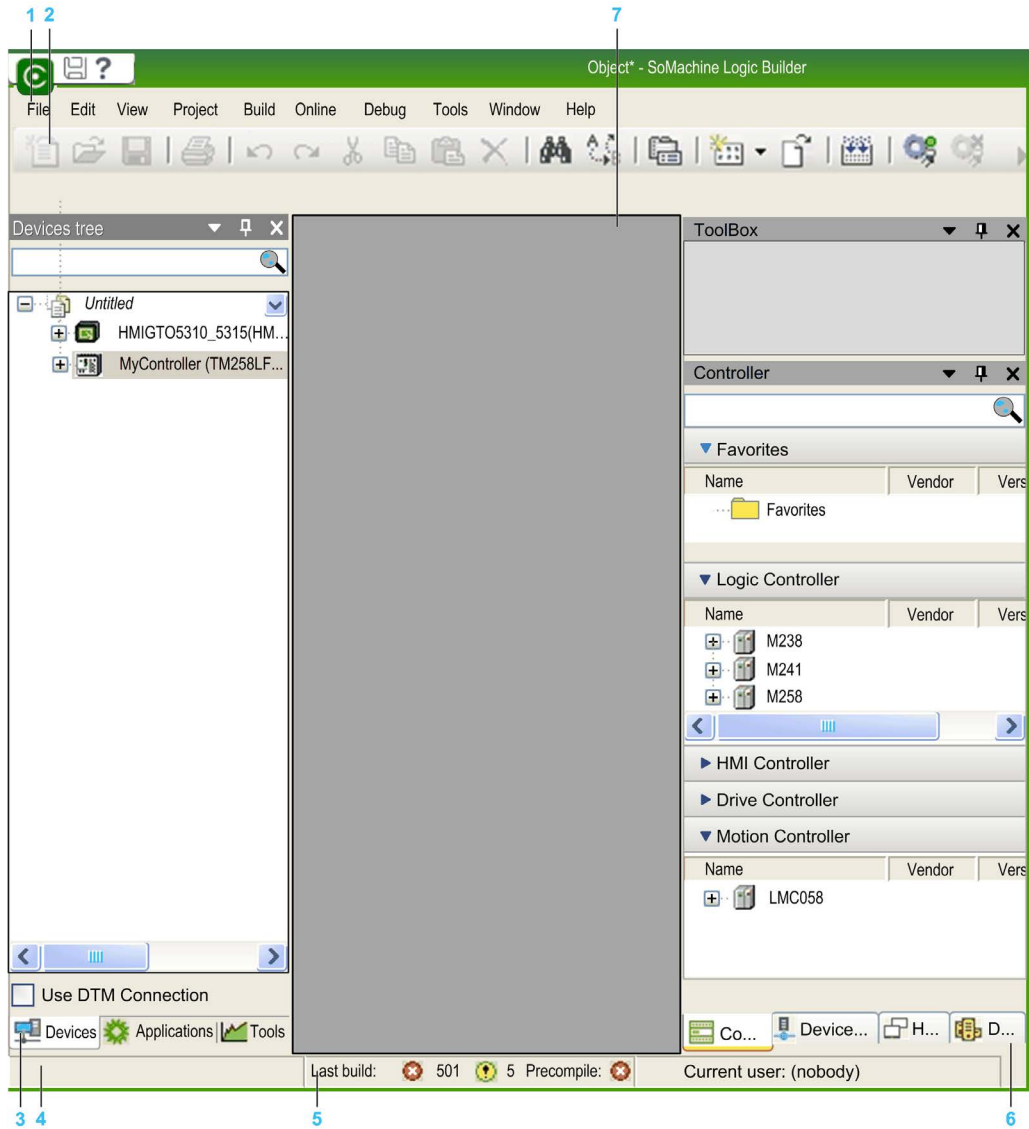

- 1 Menu bar
- 2 Toolbar
- 3 Multi-tabbed Navigators: Devices tree, Tools tree, Applications tree
- 4 Messages view
- 5 Information and status bar
- 6 Multi-tabbed catalog view: hardware catalog: Controller, HMI & iPC, Devices & Modules, Diverse software catalog: Variables, Assets. Macros, ToolBox, Libraries
- 7 Multi-tabbed editor view

### Standard Components

The Logic Builder screen contains the following components that are visible by default:

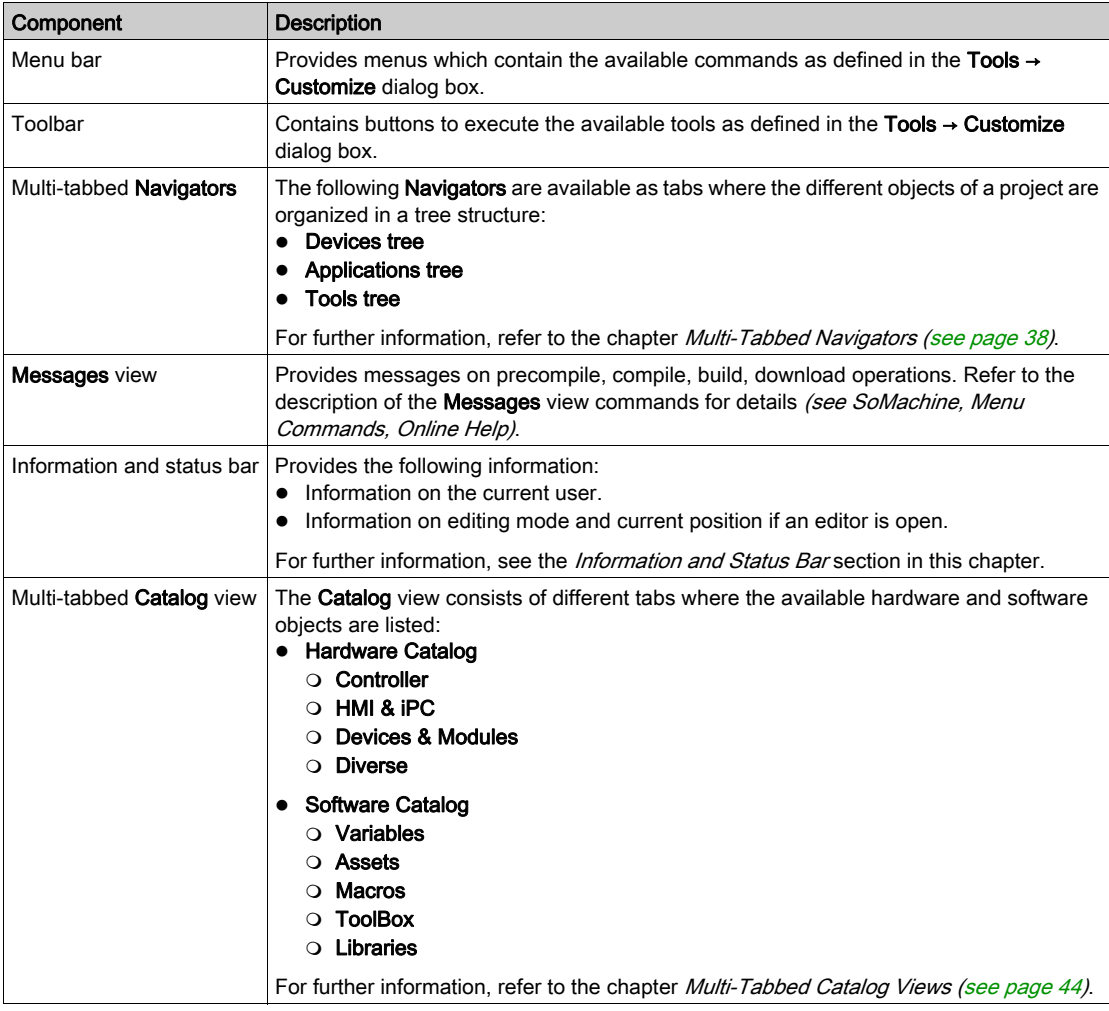

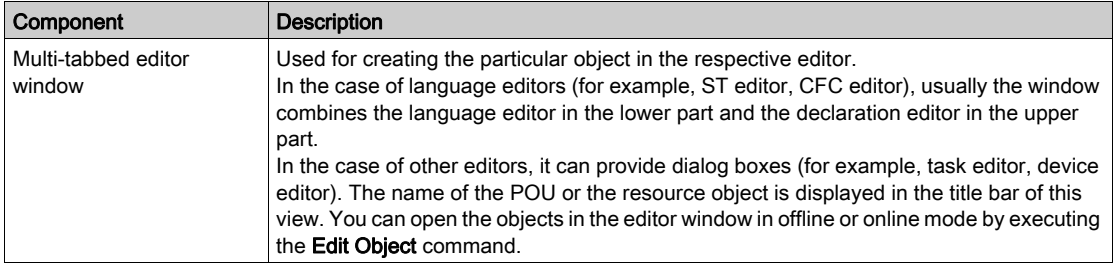

#### Information and Status Bar

The bar at the lower border of the Logic Builder screen provides 3 types of information:

- Information on the logged-in user.
- If you are working in an editor window: the position of the cursor and the status of editing mode.
- In online mode: the current status of the program.

#### Information on the logged-in user

Each project has a user and access management [\(see](#page-127-0) page 128). The currently logged-in user is named in the status bar.

#### Cursor positions in editor windows

The cursor position is counted from the left or upper margin of the editor window.

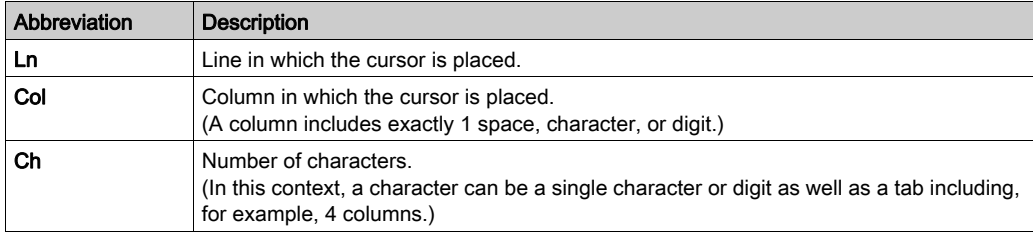

Double-click one of the fields to open the dialog box **Go To Line**. Here you can enter a different position where the cursor is placed.

The status of the editing mode is indicated by the following abbreviations:

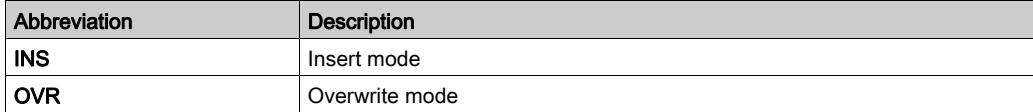

Double-click this field to toggle the setting.

The following status of the program is indicated:

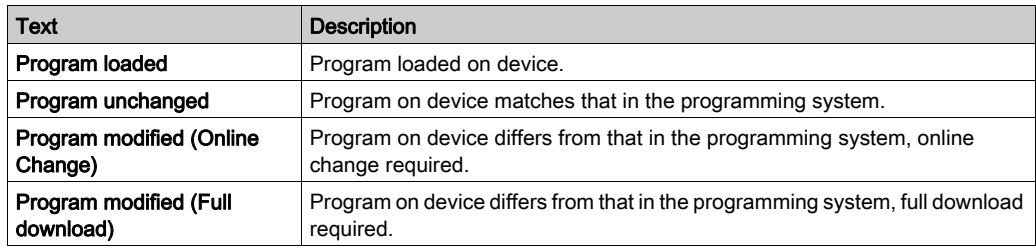

## Online mode information

Status of the application on the device:

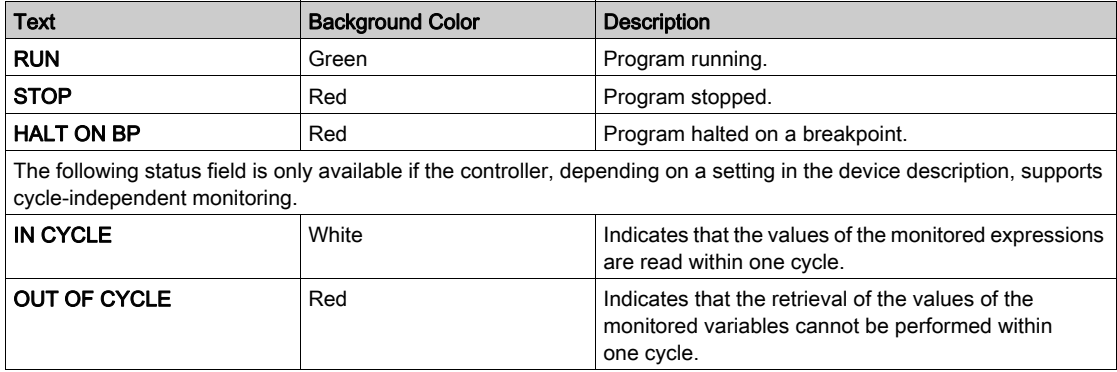

#### Watch Windows and Online Views of Editors

Watch windows and online editor views show a monitoring view of a POU or a user-defined list of watch expressions.
#### Windows, Views, and Editor Windows

There are 2 different types of windows in the Logic Builder:

- Some can be docked to any margin of the SoMachine window or can be positioned on the screen as undocked windows independently from the SoMachine window. Additionally they can be hidden by being represented as a tab in the SoMachine window frame (refer to the Customizing the User Interface chapter [\(see](#page-45-0) page  $46$ ). These windows display information which is not dependent on a single object of the project (for example **Messages** view or **Devices** tree). You can access them via the View menu (see SoMachine, Menu Commands, Online Help). Most views include a non-configurable toolbar with buttons for sorting, viewing, searching within the window.
- Other windows open when you are viewing or editing a specific project object in the respective editor. They are displayed in the multi-tabbed editor window. You cannot hide or undock them from the SoMachine window. You can access them via the Window menu.

#### Switching Windows

SoMachine allows you to switch between open views and editors. To switch between open views and editors, press the CTRL and TAB keys simultaneously. A window opens that lists the views and editors that are currently open. As long as the CTRL key is pressed the window stays open. Use the TAB key or the ARROW keys simultaneously to select a specific view or editor.

# Multi-Tabbed Navigators

## **Overview**

The multi-tabbed **Navigators** are standard components of the Logic Builder screen.

By default, the following navigators are available:

- Devices tree: It allows you to manage the devices on which the application is to run.
- Applications tree It allows you to manage project-specific as well as global POUs, and tasks in a single view.
- Tools tree: It allows you to manage project-specific as well as global libraries or other elements in a single view.

You can access views via the View menu.

#### Adding Elements to the Navigators

The root node of a navigator represents a programmable device. You can insert further elements below this root node.

To add elements to a node of a **Navigator**, simply select a device or object in the hardware or software catalog on the right-hand side of the Logic Builder screen and drag it to the **Navigator** (for example, the **Devices tree**). The node or nodes where the selected device or object fits are automatically expanded and displayed in bold. The other nodes where the selected device or object cannot be inserted are grayed. Drop the device or object on the suitable node and it is inserted automatically. If any further elements are required for the device or object, such as communication managers, they are inserted automatically.

Alternatively, you can select a node in the tree. If it is possible to add an object to the selected device or object, a green plus button is displayed. Click this plus button to open a menu providing the elements available for insertion.

It is also possible to add an object or a device, by right-clicking a node in a **Navigator** and executing the command **Add Object** or **Add Device**. The device type which can be inserted depends on the currently selected object within the **Navigator**. For example, modules for a PROFIBUS DP slave cannot be inserted without having inserted an appropriate slave device before. Note that only devices correctly installed on the local system and matching the current position in the tree are available for insertion.

## Repositioning Objects

To reposition objects, use the standard clipboard commands (Cut, Copy, Paste, Delete) from the Edit menu. Alternatively, you can drag the selected object with the mouse while the mouse-button (plus CTRL key for copying) is pressed. When you add devices using the copy and paste function, the new device gets the same name followed by an incrementing number.

## Updating the Version of a Device

A device that is already inserted in the **Navigators** can be updated to another version or converted to another device.

Refer to the description of the separate commands:

- Update Device command [\(see](#page-70-0) page 71)
- Convert Device command [\(see](#page-72-0) page 73)

#### Description of the Devices Tree

Each device object in the Devices tree represents a specific (target) hardware object.

Examples: controller, fieldbus node, bus coupler, drive, I/O module

Devices and subdevices are managed in the **Devices tree**. Other objects which are needed to run an application on a controller are grouped in the other **Navigators**.

- The root node of the tree is a symbolic node entry:  $\Box$  <projectname>
- The controller configuration is defined by the topological arrangement of the devices in the Devices tree. The configuration of the particular device or task parameters is performed in corresponding editor dialogs. Also refer to the chapter Task Configuratio[n \(see](#page-227-0) page 228). Thus the hardware structure is mapped and represented within the Devices tree by the corresponding arrangement of device objects, allowing you to set up a complex heterogeneous system of networked controllers and underlying fieldbusses.
- To add devices configured with DTMs (Device Type Managers) to your project, activate the check box **Use DTM Connection** in the lower part of the **Devices tree**. This has the effect that a node **FdtConnections** is added below the root node of the tree. Below the **FdtConnections** node, a communication manager node is inserted automatically. You can add the suitable DTM device to this node. For further information, refer to the SoMachine Device Type Manager (DTM) User Guide (see SoMachine, Device Type Manager (DTM), User Guide).
- Consider the recommendations for *Adding Elements to the Navigators* in this chapter.

#### Example of a Devices tree:

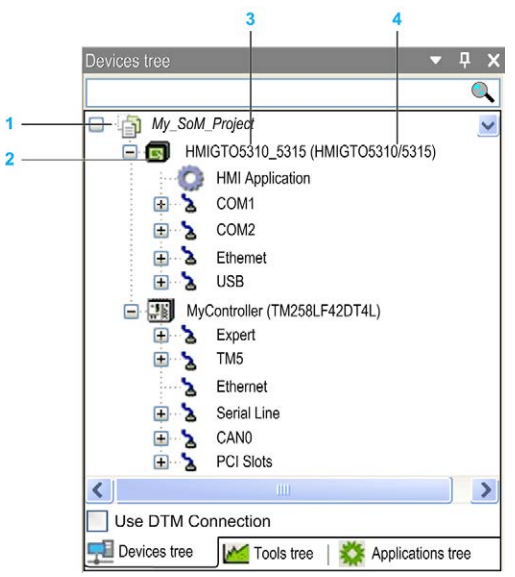

- 1 Root node
- 2 Programmable device (with applications)
- 3 Symbolic device name
- 4 Device name defined in device description file
- **Each entry in the Devices tree** shows the symbol, the symbolic name (editable), and the device type (= device name as provided by the device description).
- A device is programmable or configurable. The type of the device determines the possible position within the tree and also which further resources can be inserted below the device.
- Within a single project, you can configure one or several programmable devices regardless of manufacturer or type (multi-resource, multi-device, networking).
- Configure a device concerning communication, parameters, I/O mapping in the device dialog (device editor). To open the device editor, double-click the device node in the Devices tree (refer to the description of the device editor [\(see](#page-96-0) page 97).
- In online mode, the status of a device is indicated by an icon preceding the device entry:
	- **Controller is connected, application is running, device is in operation, data is exchanged.** The option Update IO while in stop in the PLC settings view of the device edito[r](#page-125-0) [\(see](#page-125-0) page  $126$ ) can be enabled or disabled.
	- Controller is connected and stopped (STOP). The option Update IO while in stop in the PLC settings view of the device editor [\(see](#page-125-0) page  $126$ ) is disabled.
	- Controller is connected, active application is running, diagnostic information is available.
- $\circ$   $\blacktriangle$  Device is not exchanging data, bus error detected, not configured or simulation mode (refer to the description of the Simulation command).
- O Device is running in demo mode for 30 minutes. After this time, the demo mode expires and the fieldbus stops exchanging data.
- $\circ$   $\triangle$  Device is configured but not fully operational. Data is not exchanged. For example, CANopen devices are in startup and preoperational.
- $\circ$   $\mathbb{A}$  Redundancy mode active: The fieldbus master is currently not sending data because another master is in active mode.
- $\circ$   $\bullet$  Device description was not found in device repository. For further information on installing and uninstalling devices in the Device Repository dialog box, refer to the description of the Device Repository (see SoMachine, Menu Commands, Online Help).
- The names of all currently connected devices and applications are displayed green shaded.
- The names of devices running in simulation mode (refer to the description of the Simulation command) are displayed in italics.
- Additional diagnostic info[r](#page-139-0)mation is provided in the **Status** view of the device editor [\(see](#page-139-0) page 140).

You can also run the active application on a simulation device which is by default automatically available within the programming system. Therefore, no real target device is needed to test the online behavior of an application (at least that which does not rely on hardware ressources for execution). When you switch to simulation mode (see SoMachine, Menu Commands, Online Help), an entry in the Devices tree is displayed in italics, and you can log into the application.

You can also connect to the controller in online configuration mode (refer to chapter Online Config Mode (see SoMachine, Menu Commands, Online Help)) without the need of first having loaded a real application into the controller. This is useful for the initial start-up of an I/O system because you can access and test the I/Os in the controller configuration before you build and load a real application program.

For information on the conversion of device references when opening projects, refer to the SoMachine Compatibility and Migration User Guide.

# <span id="page-40-0"></span>Arranging and Configuring Objects in the Devices Tree

#### Adding devices / objects:

To add devices or objects to the Devices tree, simply select a device or object in the hardware catalog on the right-hand side of the Logic Builder screen and drag it to the **Devices tree**. The node or nodes where the selected device or object fits is expanded and is displayed in bold. The other nodes where the selected device or object cannot be inserted are grayed. Drop the device or object on the suitable node and it is inserted automatically.

Alternatively, you can select a node in the tree. If it is possible to add an object to the selected device or object, a green plus button is displayed. Click the plus button to open a menu providing the elements available for insertion.

Alternatively, you can add an object or a device, by right-clicking a node in the **Devices tree** and executing the command Add Object or Add Device. The device type which can be inserted depends on the currently selected object within the Devices tree. For example, modules for a PROFIBUS DP slave cannot be inserted without having inserted an appropriate slave device before. No applications can be inserted below non-programmable devices.

Note that only devices correctly installed on the local system and matching the current position in the tree are available for insertion.

#### Repositioning objects:

To reposition objects, use the standard clipboard commands (Cut, Copy, Paste, Delete) from the Edit menu. Alternatively, you can draw the selected object with the mouse while the mouse-button (plus CTRL key for copying) is pressed. Consider for the Paste command: In case the object to be pasted can be inserted below or above the currently selected entry, the **Select Paste Position** dialog box opens. It allows you to define the insert position. When you add devices using the copy and paste function, the new device gets the same name followed by an incrementing number.

#### Updating the version of a device:

A device that is already inserted in the **Devices tree** can be replaced by another version of the same device type or by a device of another type (device update). In doing so, a configuration tree indented below the respective device is maintained as long as possible.

#### Adding devices to the root node:

Only devices can be positioned on the level directly below the root node <projectname>. If you choose another object type from the **Add Object** dialog box, such as a Text list object, this is added to the Global node of the Applications tree.

#### Subnodes:

A device is inserted as a node in the tree. If defined in the device description file, subnodes are inserted automatically. A subnode can be a programmable device again.

#### Inserting devices below a device object:

You can insert further devices below a device object. If they are installed on the local system and thus available in the hardware catalog or in the Add Object or Add Device dialog box. The device objects are sorted within the tree from top to bottom: On a particular tree level first the programmable devices are arranged, followed by any further devices – each sorted alphabetically.

## Description of the Applications Tree

The **Application** objects, task configuration, and task objects are managed in the **Applications tree**.

The objects needed for programming the device (applications, text lists, etc.), are managed in the Applications tree. Devices that are not programmable (configuration only) cannot be assigned as programming objects. You can edit the values of the device parameters in the parameter dialog of the device editor.

Programming objects, like particular POUs or global variable lists can be managed in 2 different ways in the **Applications tree**, depending on their declaration:

- When they are declared as a subnode of the Global node, these objects can be accessed by all devices.
- When they are declared as a subnode of the **Applications** node, these objects can only be accessed by the corresponding devices declared in this Applications node.

You can insert an **Application** object only in the **Applications tree.** 

Below each application, you can insert additional programming objects, such as DUT, GVL, or visualization objects. Insert a task configuration below an application. In this task configuration, the respective program calls have to be defined (instances of POUs from the **Global** node of the Applications tree or device-specific POUs). Consider that the application is defined in the I/O **Mapping** view of the respective device editor [\(see](#page-141-0) page 142).

# Description of the Tools Tree

Libraries are managed in the Tools tree. Pure configurable devices cannot be assigned such programming objects. You can edit the values of the device parameters in the parameter dialog of the device editor.

Programming objects, like the Library Manager, can be managed in 2 different ways in the Tools tree, depending on their declaration:

- When they are declared as a subnode of the Global node; then these objects can be accessed by all devices.
- When they are declared as a subnode of the **Applications** node; then these objects can only be accessed by the corresponding devices declared in this Applications node.

# Multi-Tabbed Catalog View

## **Overview**

The multi-tabbed **Hardware Catalog** is a standard component of the Logic Builder screen.

It contains the following tabs:

- Controller: Contains the Logic, HMI, Drive, and Motion controllers that can be inserted in your SoMachine project.
- Devices & Modules: Contains the I/O Modules, and the Communication, Motor Control, Safety, and **Energy Management** devices that can be inserted in your SoMachine project. It also allows you to insert devices by using a device template.
- HMI & iPC: Contains the HMI and iPC devices that can be inserted in your SoMachine project.
- Diverse: Contains third party devices that can be inserted in your SoMachine project.

The content of the individual tabs depends on the project. If the controllers integrated in the SoMachine project do not support, for example, CANopen, then CANopen devices are not displayed in the catalogs.

You can extend this view by the tabs of the Software Catalog (Variables, Assets, Macros, ToolBox, Libraries) via the menu View → Software Catalog.

The buttons **Hardware Catalog**  $\overline{\mathbb{R}}$  and **Software Catalog** in the toolbar allow you to display or hide the catalog views.

You can add the elements from the catalogs to the project by simple drag and drop as described in the Adding Devices by Drag and Drop chapter [\(see](#page-59-0) page 60).

# Searching Within Catalogs

Each tab of the catalog view contains a search box. The sub-lists of the tab are searched for the string you enter in the search box. In open sub-lists, the found entires are marked yellow. Any other items of the list that do not correspond to the search string are hidden. The number of items found in closed sub-lists is displayed in bold print in the title bar of each the sub-list.

By default, the search is executed on the names of the items in the lists. But SoMachine also supports the tagging mechanism. It allows you to assign search strings of your choice to any item included in the Catalog view.

# Favorites List

Each tab of the catalog view contains a Favorites list. To provide quick access, you can add frequently used elements to this **Favorites** list by drag and drop.

# Adding Devices From Device Templates in the Devices & Modules Tab

The Devices & Modules tab contains the option Device Template at the bottom. Activate this option to display the available templates of field devices in the lists of the Devices & Modules tab. Add them to the Devices tree as described in the Adding Devices from Template chapter [\(see](#page-767-0) page 768).

# <span id="page-45-0"></span>Customizing the User Interface

## **Overview**

The look of the user interface, in terms of arrangement and configuration of the particular components, depends on the following:

- Standard pre-settings for menus, keyboard functions, and toolbars. You can overwrite the SoMachine default settings via the Customize dialog box (see SoMachine, Menu Commands, Online Help) (by default available in the Tools menu). The current settings are saved on the local system. A reset function is available for restoring the default values at any time.
- Properties of an editor as defined in the respective Tools  $\rightarrow$  Options dialog box (see SoMachine, Menu Commands, Online Help). You can also overwrite these settings. The current configuration is saved on the local system.
- $\bullet$  The way you arrange views or editor windows within the project. The current positions are saved with the project (see below).
- The selected perspective. By default, the Logic Configuration perspective is selected. For further information, refer to the *Perspectives* paragraph in this chapter [\(see](#page-48-0) page 49).

# Arranging Menu Bars and Toolbars

The menu bar is positioned at the top of the user interface, between the window title bar and view windows. You can position a toolbar within the same area as the menu bar (fix) or as an independent window anywhere on the screen.

In view windows, such as the Devices tree, a special toolbar is available. It provides elements for sorting, viewing, and searching within the window. You cannot configure this toolbar.

# Arranging Windows and Views

Closing a view or editor window: Click the cross button in the upper right corner.

Opening a closed view: By default, you can reopen the views of standard components via the View menu. To open an editor window, execute the command Project → Edit object or double-click the respective entry in the Devices tree, Applications tree, or in the Tools tree.

Resizing a view or window within the frame window: Move the separator lines between neighboring views. You can resize independent view windows on the desktop by moving the window borders.

Moving a view to another position on your desk top or within the frame window: Click the title bar or, in the case of tabbed views alternatively the tab of the view, keep the mouse-button pressed, and move the view to the desired place. Arrow symbols will display showing every possible target position. Keep the mouse-button pressed and choose the desired position by moving the cursor on the respective arrow symbol. The target position is indicated by a blue-shadowed area.

Arrow symbols indicating new position

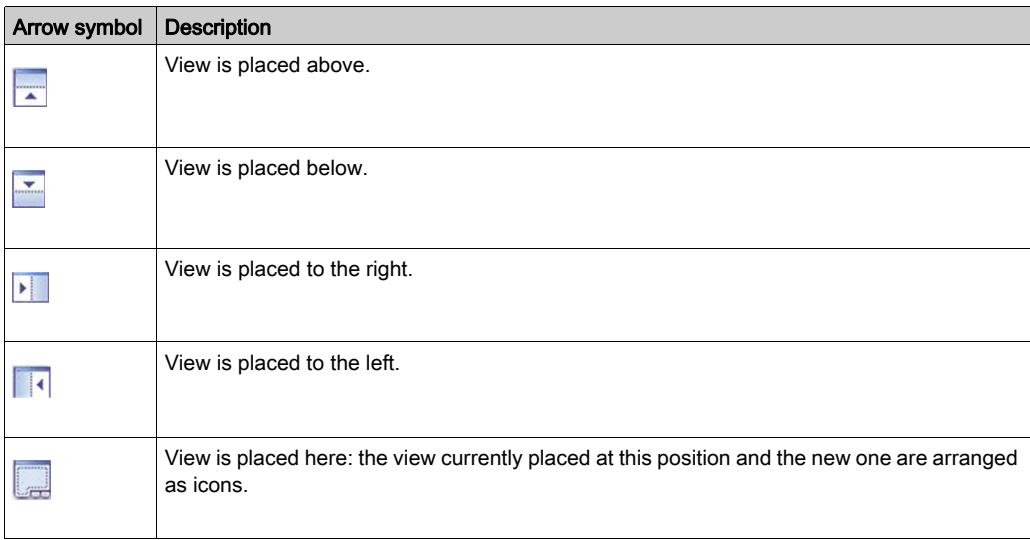

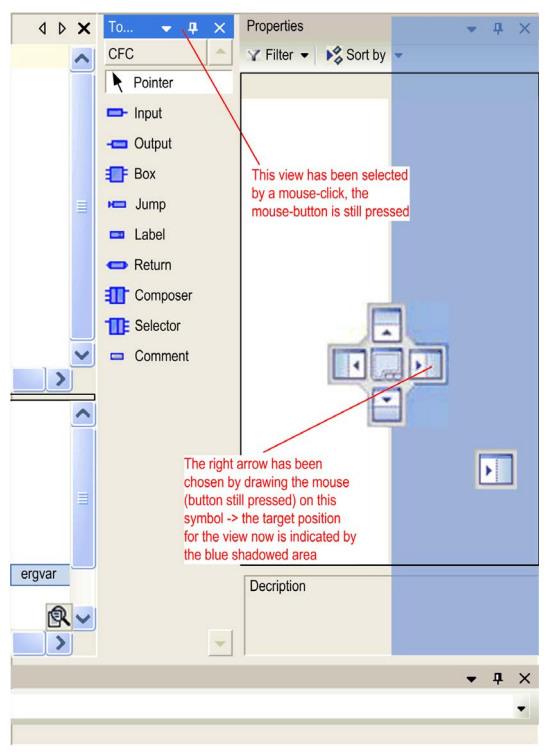

Example of navigation by the arrow symbols

When you release the mouse-button, the view is placed at the new position.

Views with an Auto Hide button can be placed as independent windows (floating) anywhere on the screen by moving them and not dragging them on one of the arrow symbols. In this case, the view looses the **Auto Hide** button. As an alternative, execute the commands **Dock** and **Float** from the Window menu.

Hiding views: You can hide views with **Auto Hide** buttons at the border of the SoMachine window. Click the Auto Hide down button in the upper right corner of the view. The view will be displayed as a tab at the nearest border of the frame window. The content of the view is only visible as long as the cursor is moved on this tab. The tab displays the icon and the name of the view. This state of the view is indicated by the docking button changed to Auto Hide left.

Unhiding views: To unhide a view, click the Auto Hide left button.

An alternative way of hiding and unhiding a view is provided by the **Auto Hide** command that is by default available in the Window menu.

It is not possible to reposition the information and status bar on the lower border of the user interface [\(see](#page-32-0) page 33).

# <span id="page-48-0"></span>**Perspectives**

A perspective is used to save the layout of SoMachine views. It stores whether the Messages and Watch views are open and at which position the view windows are located (docked or independent windows).

By default, SoMachine provides 4 perspectives for the following use cases in the Window  $\rightarrow$ Switch Perspective menu or in the perspective table in the toolbar.

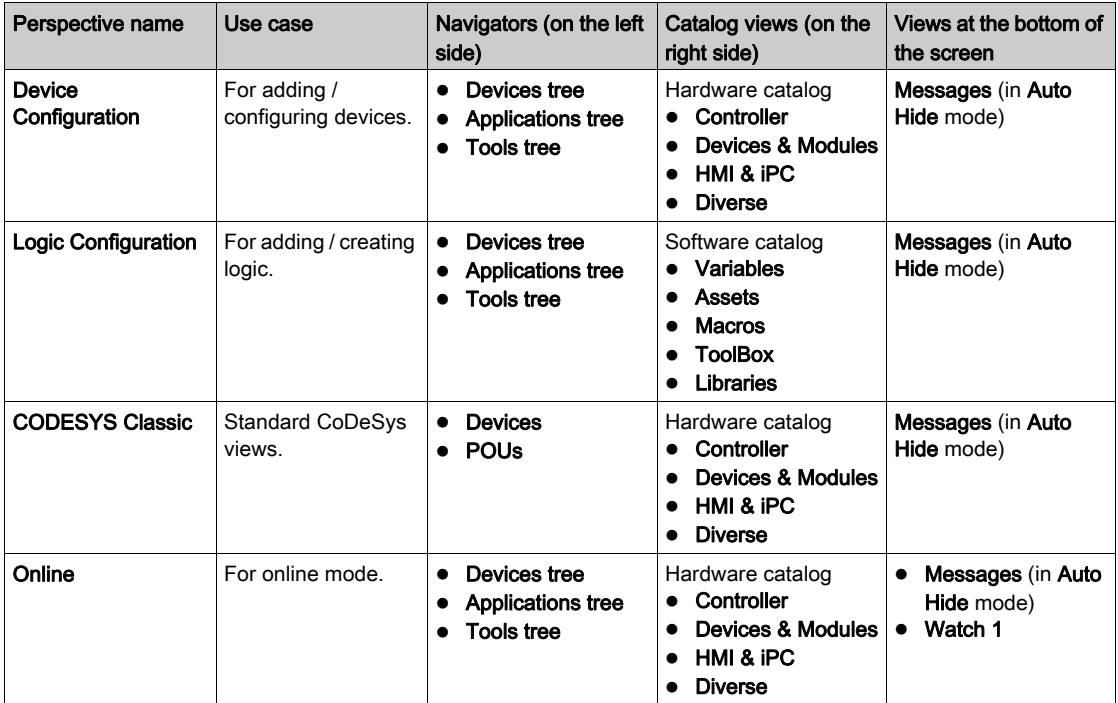

The Online perspective is automatically selected when the application is switched to online mode.

Creating your own perspective:

In addition to these standard perspectives, you can create your own view layout and save it in different perspectives according to your individual requirements.

To create your own perspective, proceed as follows:

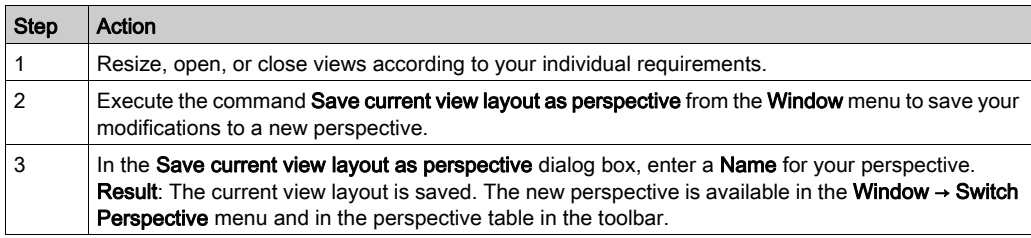

Resetting a perspective to its initial state:

To reset a modified perspective to its initial state, execute the command Reset current Perspective from the **Window** menu.

Importing / exporting perspectives:

To be able to exchange perspectives between different SoMachine installations or between different users, the Tools  $\rightarrow$  Options  $\rightarrow$  Perspectives dialog box *(see SoMachine, Menu* Commands, Online Help) allows you to export perspectives to an XML file and to import already available perspective XML files.

#### Zoom

Each editor window provides a zoom function. Click the zoom button **in the lower right corner** of the window to open a list. It allows you to choose one of the zoom levels 25, 50, 100, 150, 200, and 400 percent or to enter a zoom factor of your choice. A printout always refers to the 100% view.

Customization of the user interface is possible in offline and in online mode.

# User Interface in Online Mode

#### **Overview**

As soon as you log in with the project, the objects which have already been opened in offline mode, are automatically viewed in online mode. The perspective is automatically switched to the Online perspective [\(see](#page-48-0) page 49) which means that the Watch view opens by default.

To open an object in online mode which is not already open, double-click the node in the Applications tree or execute the Project  $\rightarrow$  Edit Object command. The object will be opened in online mode.

If there are several instances of the selected object (such as function blocks) contained in the project, a dialog box named Select Online State <object name> will display. It allows you to choose whether an instance or the base implementation of the object should be viewed and whether the object should be displayed in online or offline mode.

#### Select Online State dialog box

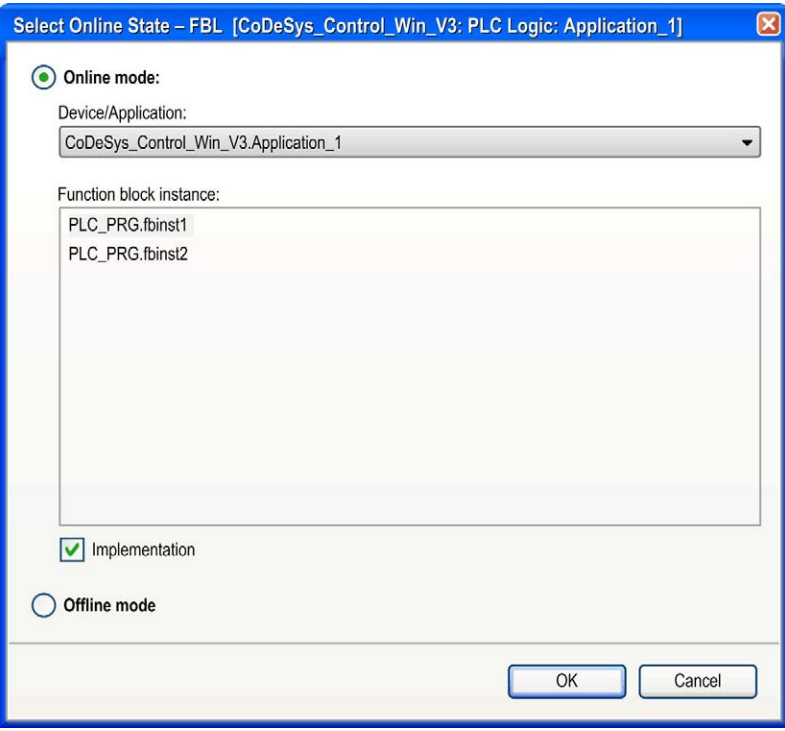

The **Device/Application** field contains the device and application to which the respective object is associated.

To open the online view of the object, activate the option **Online mode** and click **OK**. To see the offline view, activate the option Offline mode.

If the object is a function block, the **Function block instance** field contains a list of the instances currently used in the application.

In this case, the options available are:

- Either select one of the instances and activate Online or Offline mode.
- Or select the option Implementation which independently of the selected instance will open the base implementation view of the function block. The **Implementation** option has no affect for non-instantiated objects.

For more information on the online views of the particular editors, refer to the respective editor descriptions.

The status bar *(see page 33)* provides information on the current status of the application.

# Menus and Commands

#### **Overview**

The following figure shows the default menu bar:

File Edit View Project Build Online Debug Tools Window Help

Some commands are not visible in the default view. To add a command to a menu, insert it in a menu of your choice by using the Tools  $\rightarrow$  Customize dialog box (see SoMachine, Menu Commands, Online Help).

Specific commands, for a particular editor for example, are usually available in a corresponding menu. These commands are only visible when the editor is open. For example: when you edit an object in the SFC editor, the SFC menu is added to the menu bar.

To reorganize the menu structures, use the Tools  $\rightarrow$  Customize dialog box.

Several commands of the File menu are not available because these tasks are performed in the SoMachine Central. For further information, refer to the SoMachine Central User Guide (see SoMachine Central, User Guide).

For a description of the menus and commands, refer to the separate SoMachine Menu Commands Online Help (see SoMachine, Menu Commands, Online Help).

# Chapter 3 Basic Concepts

# Introduction and Basic Concepts

#### **Overview**

SoMachine is a device-independent controller programming system.

Conforming to the IEC 61131-3 standard, it supports all standard programming languages. Further, it allows including C-routines. It allows you to program multiple controller devices within one project.

For further information see chapter Generate runtime system files (see SoMachine, Menu Commands, Online Help).

#### Object Orientation

The object-oriented approach is not only reflected by the availability of appropriate programming elements and features, but also in the structure and version handling of SoMachine and in the project organization. Multi-device usage of a SoMachine project is possible based on jointly used, instantiated programming units. Cloning of applications is possible as well as mixing configurable and programmable controller devices in one project.

## Version Handling

A simultaneous installation of several versions of SoMachine components and working with the desired combination of versions is possible. This also pertains the device-specific use of different compiler versions. Individual functions can be added without having to update the whole version.

For further information, refer to the *SoMachine Compatibility and Migration User Guide*.

## Project Organization

Project organization is also determined in an object oriented fashion. A SoMachine project contains a controller program composed of various programming objects and it contains definitions of the resources which are needed to run instances of the program (application) on defined target systems (devices, controllers).

So there are two main types of objects in a project:

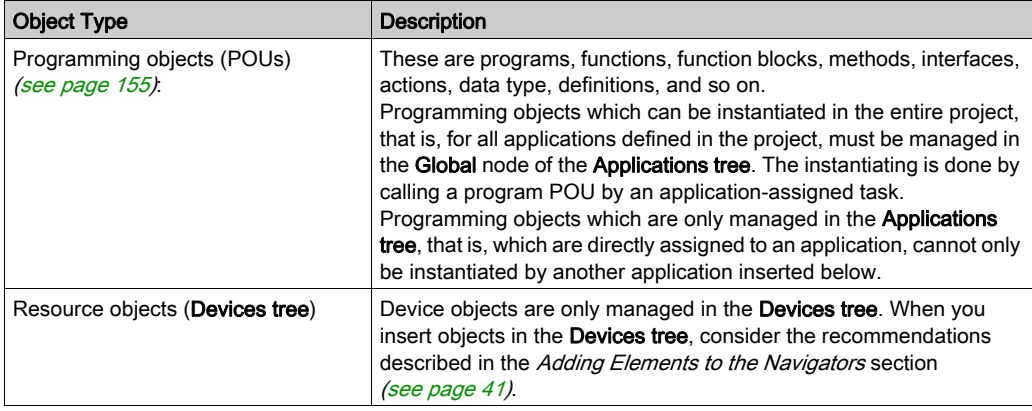

## Code Generation

Code generation by integrated compilers and the subsequent use of the resulting machine code provides for short execution times.

## Data Transfer to the Controller Device

The data transfer between SoMachine and the device is conducted via a gateway (component) and a runtime system. Complete online functionality for controlling a program on the device is available.

## Supported Programming Languages

The programming languages mentioned in the IEC standard IEC 61131 are supported via specially adapted editors:

- FBD/LD/IL editor *(see page 257)* for function block diagram (FBD), ladder logic diagram (LD), and instruction list (IL)
- $\bullet$  SFC editor *(see page 327)* for sequential function chart
- $\bullet$  ST editor *(see page 359)* for structured text

Additionally, SoMachine provides an editor for programming in CFC that is not part of the IEC standard:

 $\bullet$  CFC editor *(see page 307)* for continuous function chart

CFC is an extension to the standard IEC programming languages.

# Part II **Configuration**

# What Is in This Part?

This part contains the following chapters:

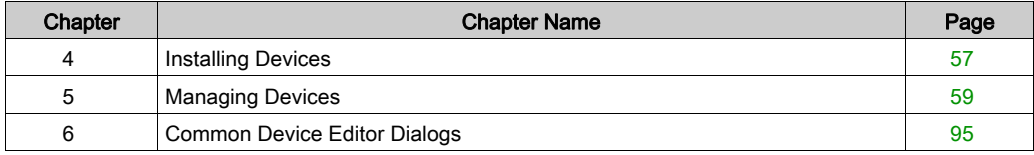

# <span id="page-56-0"></span>Chapter 4 Installing Devices

# Integration of Sercos Devices from Third-Party Vendors

# **Introduction**

Via the Device Repository dialog box (see SoMachine, Menu Commands, Online Help), you can integrate Sercos devices with generic I/O profiles in your programming system.

To install this Sercos device, you need the SDDML (Sercos Device Description Markup Language) file (device description file for Sercos devices) provided by the vendor of the device. The SDDML file is a device description file for Sercos devices.

There are two types of Sercos devices with generic I/O profiles available:

- Block I/O devices A block I/O device is a pre-assembled block that consists of a bus interface and an I/O module.
- Modular I/O devices Modular I/O devices are I/O modules which can be connected to a bus interface.

# Integrating In SoMachine

Proceed as follows to integrate Sercos devices from third-party vendors in your programming system:

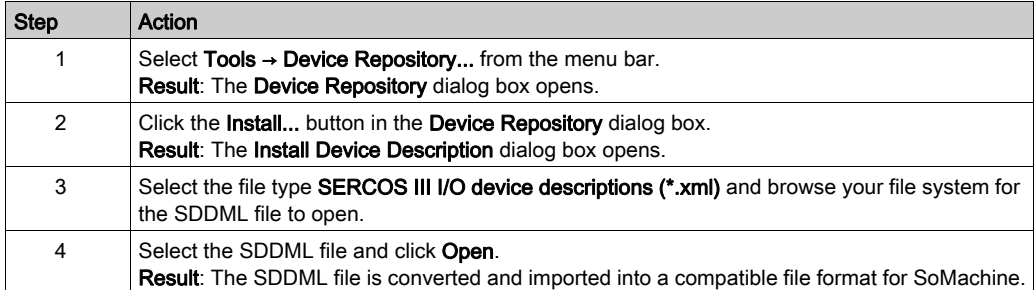

NOTE: If the selected SDDML file is not compatible or if the Sercos device of the third-party vendor is not using a compatible FSP (Function Specific Profile) type, then a corresponding diagnostic message is indicated in the Messages view (see SoMachine, Menu Commands, Online Help).

# Verifying the Integration

To verify whether a Sercos device with generic I/O profile has been integrated in your programming system, proceed as follows:

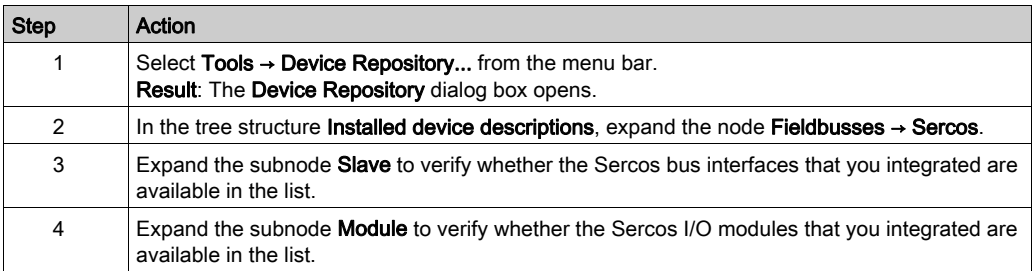

For further information, refer to the description of the Device Repository dialog box (see SoMachine, Menu Commands, Online Help).

# <span id="page-58-0"></span>**Chapter 5** Managing Devices

# What Is in This Chapter?

This chapter contains the following sections:

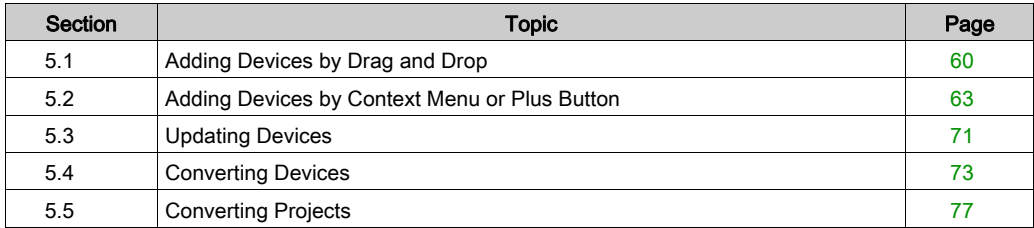

# <span id="page-59-1"></span>Section 5.1 Adding Devices by Drag and Drop

# <span id="page-59-0"></span>Adding Devices by Drag and Drop

#### **Overview**

SoMachine V4.0 and later versions provide a multi-tabbed catalog view on the right-hand side of the SoMachine Logic Builder.

2 different types of catalog views are available:

- The Hardware Catalog
- The Software Catalog

To add a device to the Devices tree, select the respective entry in the Hardware Catalog, drag it to the Devices tree, and drop it at a suitable node. It is added automatically to your project.

## Adding Controllers by Drag and Drop

To add a controller to your project, proceed as follows:

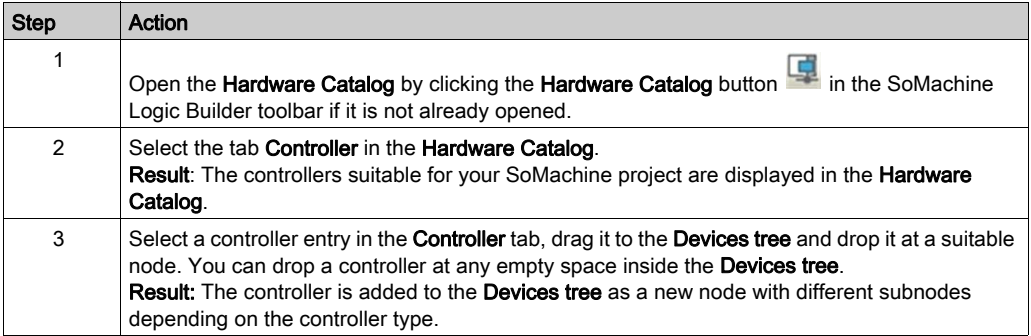

# Adding Expansion Devices by Drag and Drop

To add an expansion device to a controller, proceed as follows:

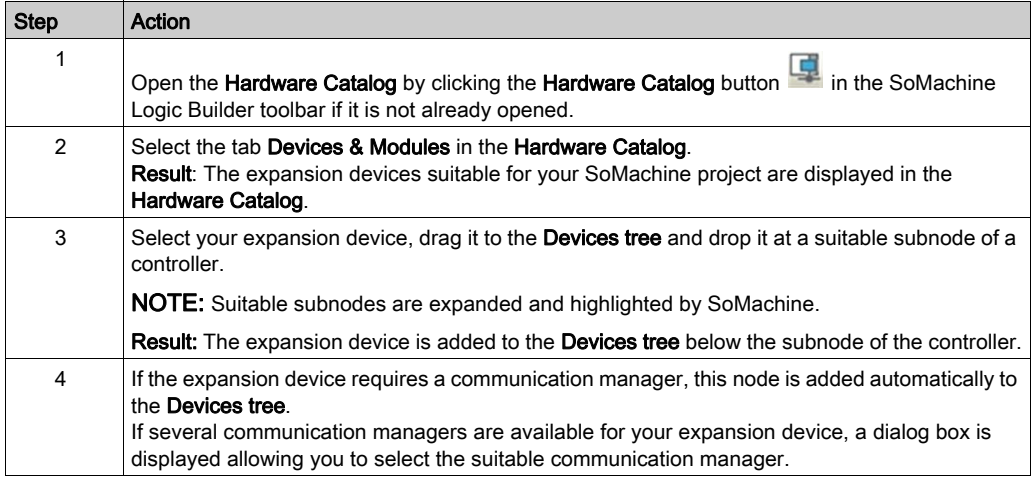

# Adding Devices and Modules by Drag and Drop

To add a field device to a controller, proceed as follows:

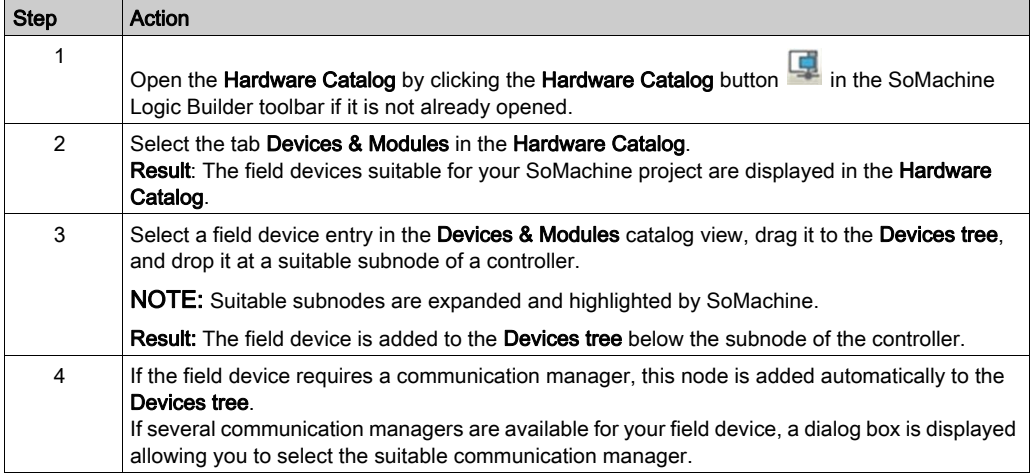

# Adding Devices from Device Template by Drag and Drop

To add a device from a device template, proceed as follows:

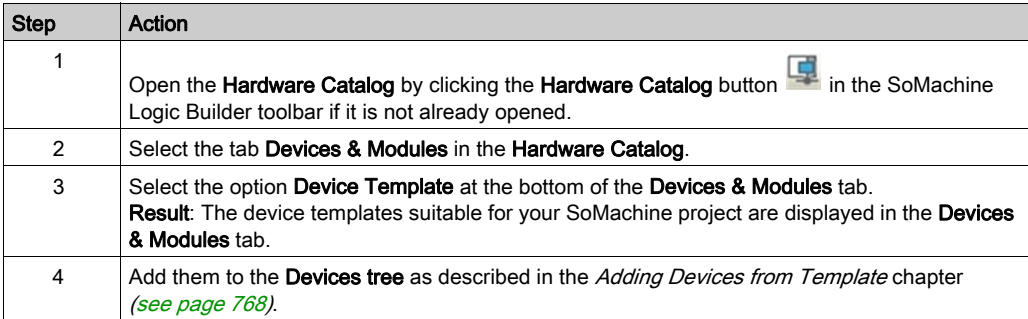

# Adding Devices from Function Template by Drag and Drop

To add a device from a function template, proceed as follows:

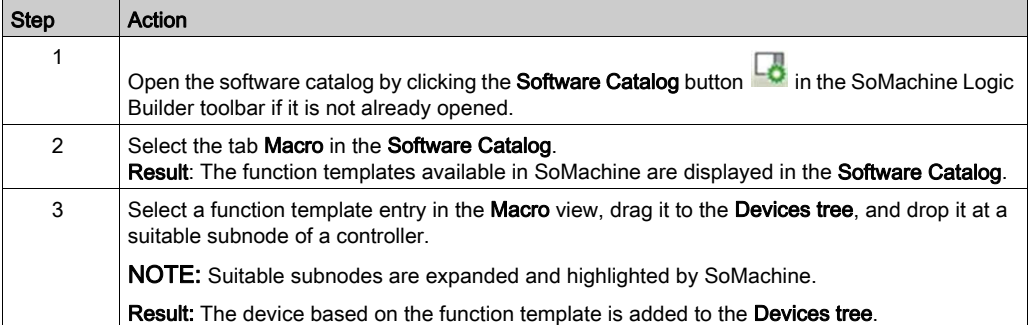

# <span id="page-62-0"></span>Section 5.2 Adding Devices by Context Menu or Plus Button

# What Is in This Section?

This section contains the following topics:

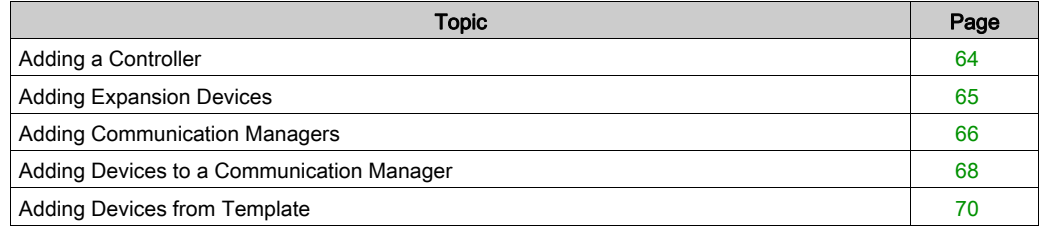

# <span id="page-63-0"></span>Adding a Controller

## **Introduction**

As an alternative to dragging and dropping devices on the **Devices tree**, click the green plus button that is displayed at the suitable node in the Tree. Alternatively, you can right-click a node of the Tree to add a suitable device using the context menu. The Add Device dialog box opens that allows you to determine whether the device will be appended, inserted, or plugged to the selected node (see SoMachine, Menu Commands, Online Help).

When you add a controller to your project, several nodes are automatically added to the Devices tree. These subnodes are controller-specific, depending on the functions the controller provides.

The following paragraph describes the general procedure of adding a controller. For details on a specific controller, refer to the programming manual for your particular controller.

## Adding a Controller

To add a device to your SoMachine project, proceed as follows:

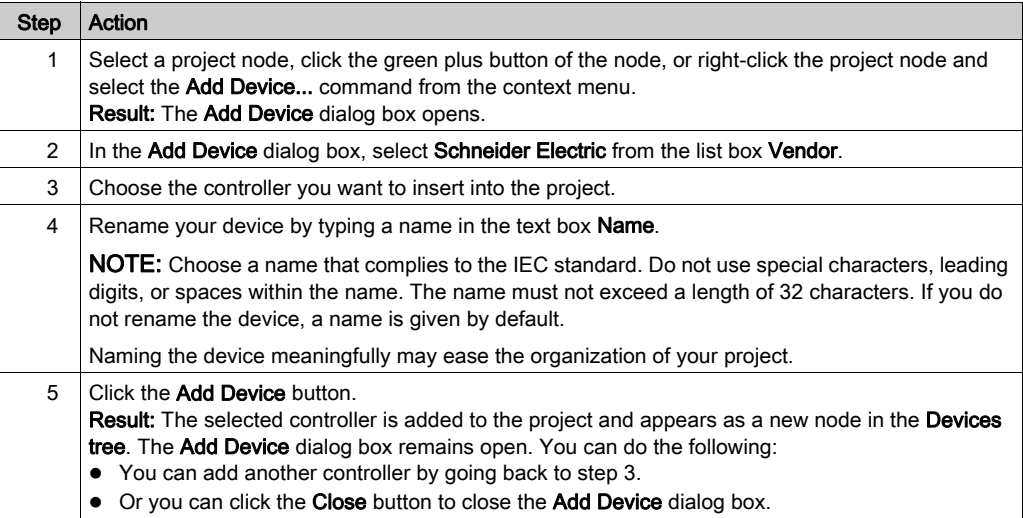

# <span id="page-64-0"></span>Adding Expansion Devices

## Available Expansion Devices

For a list of expansion devices available for the different controllers, refer to the *Supported Devices* chapter of the *SoMachine Introduction* document.

# **A WARNING**

# UNINTENDED EQUIPMENT OPERATION

- Only use software approved by Schneider Electric for use with this equipment.
- Update your application program every time you change the physical hardware configuration.

# Failure to follow these instructions can result in death, serious injury, or equipment damage.

#### Adding Expansion Devices

To add expansion devices to your device, proceed as follows:

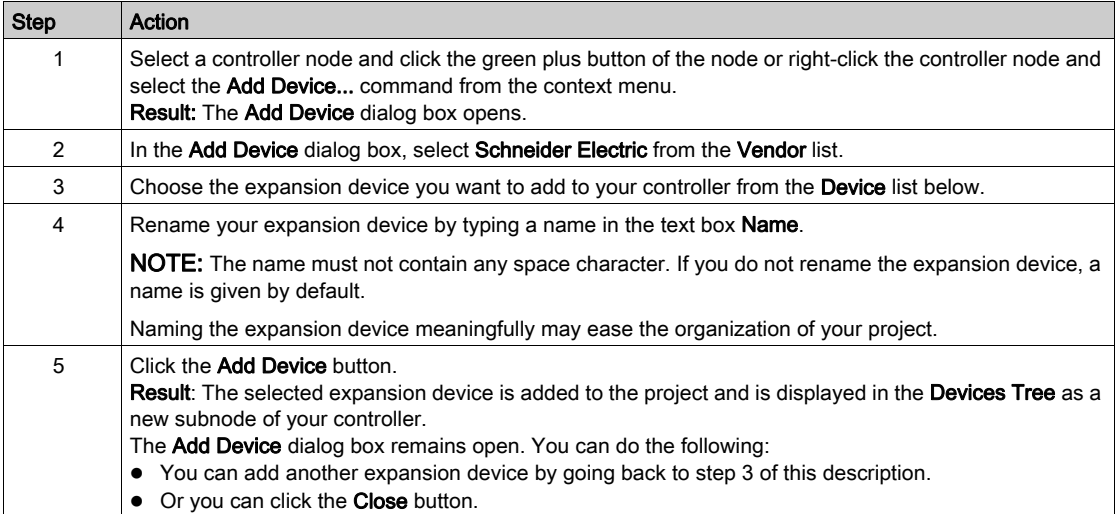

NOTE: When you add a TWDNOI10M3 object (AS-Interface Master Module), the corresponding Virtual AS interface bus fieldbus manager will automatically be inserted. For further information on AS interface configuration, refer to the chapter in the Modicon M238 Logic Controller Programming Guide (see Modicon M238 Logic Controller, Programming Guide).

## Expansion Device Configuration

For more information about configuration, refer to the *Programming Guide* of your expansion device.

# <span id="page-65-0"></span>Adding Communication Managers

## **Overview**

Communication managers are mandatory to activate and configure any hardware bus interface, for example CANopen or serial line.

2 types of communication managers exist:

- Fieldbus managers which allow to configure fieldbus devices (for example CANopen slaves or Modbus slaves)
- general communication managers

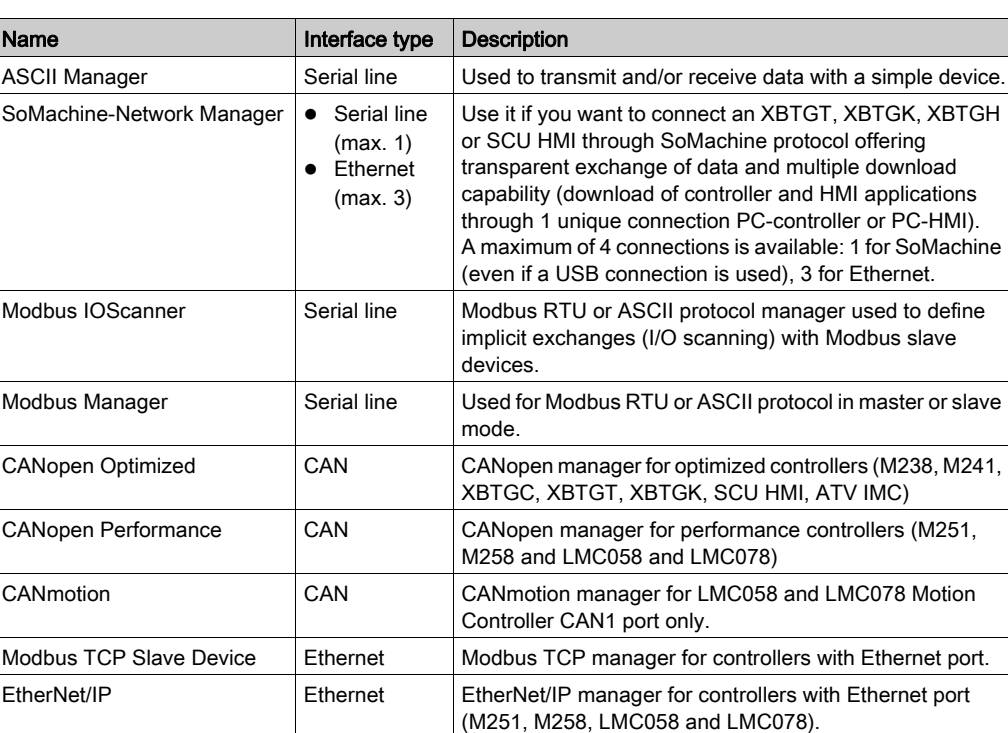

Communication managers available in SoMachine are listed below:

# Adding the Communication Manager

Communication managers are automatically added with the respective device.

To add a communication manager separately, proceed as follows:

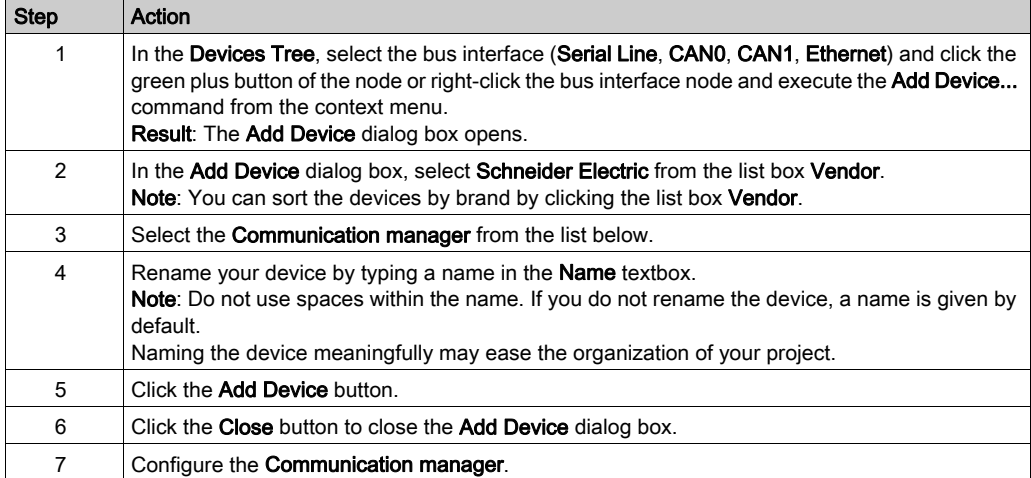

# <span id="page-67-0"></span>Adding Devices to a Communication Manager

#### **Overview**

You can add field devices to the communication manager by selecting the field device manager node (for example, CANopen or Modbus manager) in the Devices Tree and clicking the green plus sign. Alternatively, you can right-click the field device manager node in the Devices Tree and execute the Add Device command.

As a prerequisite, the device must be available in the Device Repository dialog box (see SoMachine, Menu Commands, Online Help).

# Adding Devices

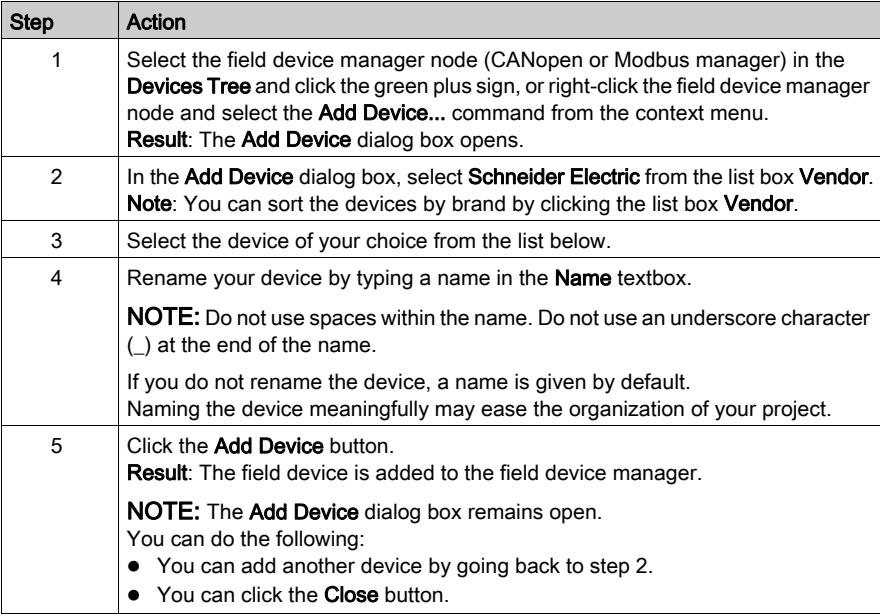

## Access to Diagnostic Information

To get diagnostic information of devices on CANopen, use the CAA\_CiA405.library.

## Access to Configuration Diagnostic (for Advanced Users)

You can use the options Abort if error and Jump to line if error in the Service Data Object tab of the CANopen configurator to manage potential configuration inconsistencies.

To optimize the CAN master performance, CAN diagnostics are external from the CAN master in the controller. The CAN diagnostic structure is defined in the CanConfig Extern library available in the Library Manager.

The structure  $q$  aNetDiagnosis contains the most recent diagnostic information from the slaves. The structure is updated every time a slave is configured, for whatever reason.

This structure can be used within the program to do the following:

- Monitoring the response of the slaves configured via SDO messages.
- Monitoring the master for any abort messages from the slaves before allowing a machine / application start-up.

This structure must be in place and active within the user application during testing, debugging and commissioning of the application. When the machine and its controlling application have been commissioned and validated, then it would be possible to disable this code from execution to reduce traffic on the CANopen network.

However, if during the lifecycle of an application and the machine or process that it controls, slaves are added or replaced in the operational system, then the diagnostic structure should continue to remain active in the application.

# **A WARNING**

# UNINTENDED EQUIPMENT OPERATION

- Use the g\_aNetDiagnosis data structure within the application to monitor CAN slave responses to configuration commands.
- Verify that the application does not start up or put the machine or process in an operational state in the event of receiving SDO abort messages from any of the CAN slaves.

## Failure to follow these instructions can result in death, serious injury, or equipment damage.

After adding the CanConfig Extern library to your application, use the **Net Diagnostic** definition within your application to test for SDO abort messages from the CAN slaves.

The following code example illustrates the use of the CAN diagnostic data structure:

```
IF g_aNetDiagnosis[CAN_Net_Number].ctSDOErrorCounter = 0 THEN
    (* No error is detected in the configuration*)
ELSE
    (* An error has been detected during configuration. Get the latest
error information.*)
    // node ID of the slave which sent the abort code
   ReadLastErrorNodeID := q_aNetDiagnosis[CAN_Net_Number].usiNodeID;
    // index used in the aborted SDO
   ReadLastErrorIndex := g_aNetDiagnosis[CAN_Net_Number].wIndex;
   // subIndex used in the aborted SDO
   ReadLastErrorSubIndex := g_aNetDiagnosis[CAN_Net_Number].bySubIndex
;
   //SDO abort code
   ReadLastErrorSdoAbortCode := g_aNetDiagnosis [CAN_Net_Number].udiAb
ortCode;
    (* Do not allow the start-
up or other operation of the machine or process *)
END_IF
```
**NOTE:** In this example, the CAN\_Net\_Number would be 0 for the CAN0 port and, if the controller is so equipped, 1 for the CAN1port.

# <span id="page-69-0"></span>Adding Devices from Template

#### **Overview**

It is also possible to add a new device using a device template. For a description of this procedure, refer to the Managing Device Templates section [\(see](#page-767-0) page 768).

# <span id="page-70-1"></span>Section 5.3 Updating Devices

# <span id="page-70-0"></span>Updating Devices

## **Introduction**

The update device function allows you to replace a device selected in the Devices tree

- by another version of the same device or
- by a different type of device.

# Updating Devices

To replace a device of your SoMachine project by another version or by a different device, proceed as follows:

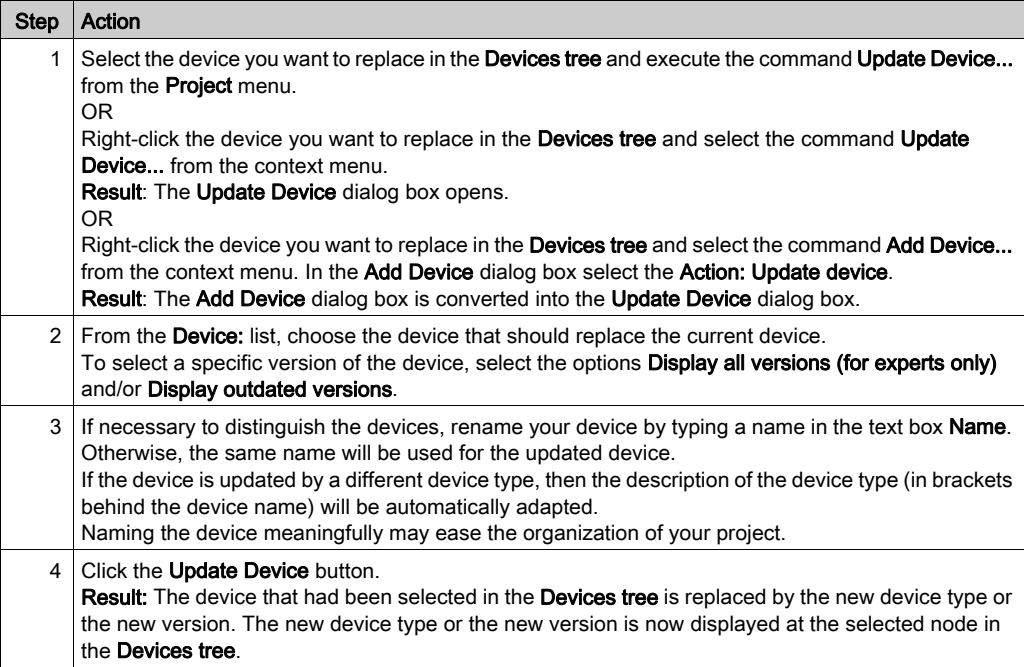

## Effects after Updating a Device

The subdevices that are located in the Devices tree below the device you updated are automatically updated as well.

The device configuration settings are not modified if the device type has not been changed.

If the update procedure causes any mismatch in the existing configuration, this is detected at the next Build run of the application. Detected mismatches are indicated by appropriate messages. This also concerns implicitly added libraries which will not be removed automatically and appropriately at a device update.
## Section 5.4 Converting Devices

### Converting Devices

#### **Introduction**

SoMachine 4.0 and later versions allow you to convert a device that is configured in your project to a different, but compatible device. SoMachine automatically converts the currently configured device into the selected device and displays the changes that are made in the **Messages** view.

The **Convert Device** command may automatically add or remove modules. These hardware changes also have influences on the addressing and the libraries.

To help to avoid unintended behavior after a device was converted:

- Verify that the new device supports all functions and communication ports that are required in your project.
- Avoid using direct addresses in your application.
- Perform a backup of the project to the hard disk of the PC before converting a device.

# WARNING

### UNINTENDED EQUIPMENT OPERATION

- Verify that any direct addresses used in your application (for example,  $\text{\&}$  IB5) have been converted correctly after device conversion.
- Verify that the modified project contains the intended configurations and provides the intended functionnality after you have converted the device.

Failure to follow these instructions can result in death, serious injury, or equipment damage.

## **NOTICE**

#### LOSS OF DATA

Perform a backup of the project to the hard disk of the PC before converting a device.

#### Failure to follow these instructions can result in equipment damage.

### Converting a Device

To convert a device to a compatible device, proceed as follows:

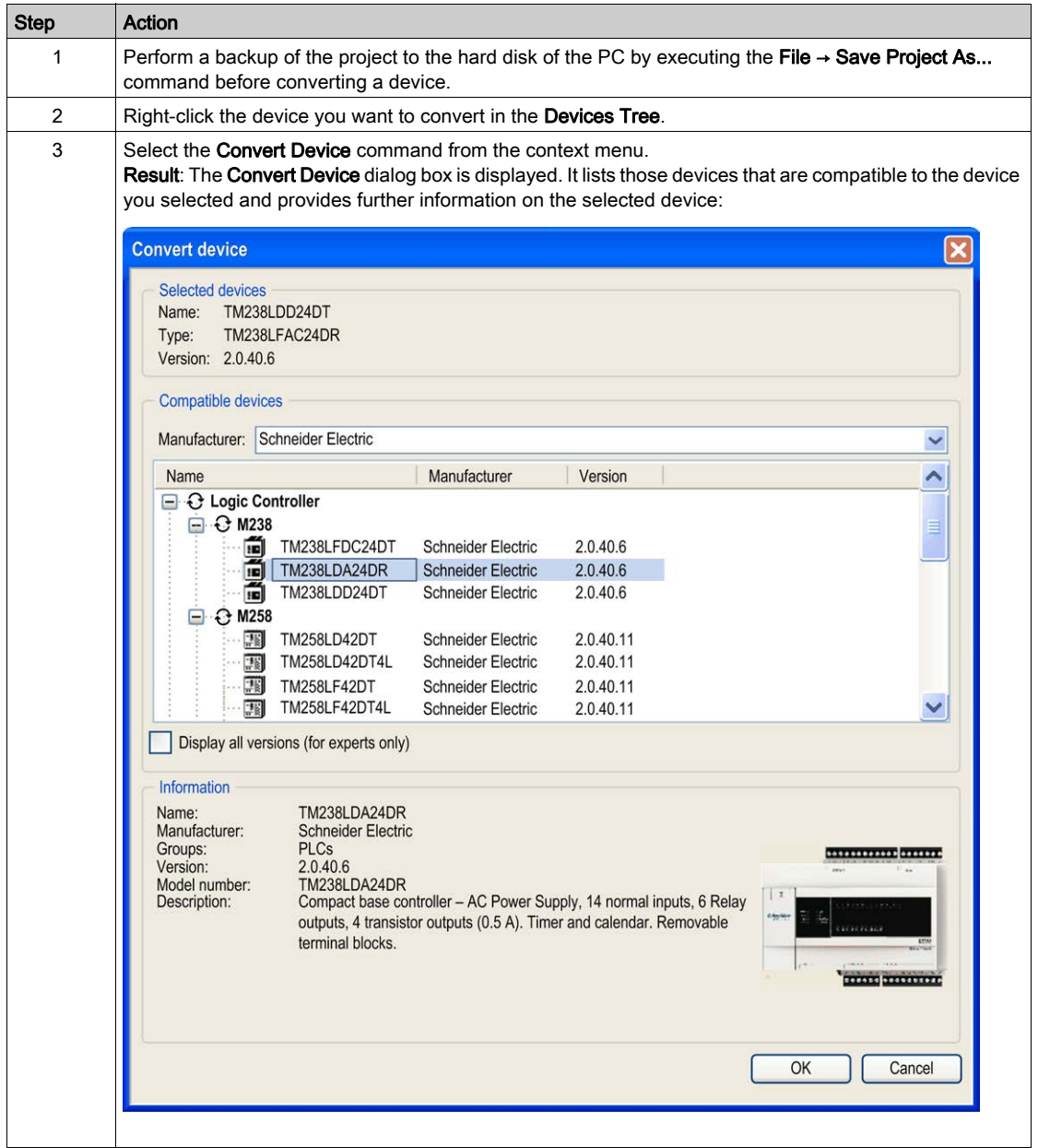

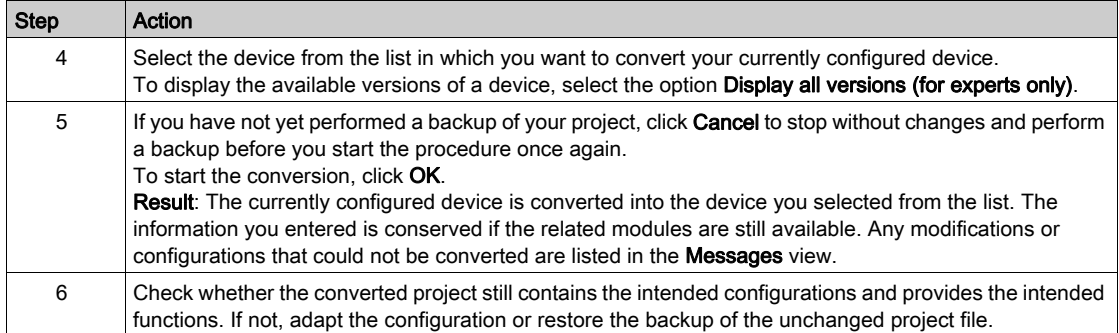

#### Conversion Information in the Messages View

The following information is displayed in the **Messages** view for the conversion process:

- the source devices and the target devices they have been converted to
- the parameters that have not been transferred to the target
- the devices that have not been converted

To save the information displayed in the Messages view, you can copy it to the clipboard (press CTRL  $+$  C) and paste it to a data file (press CTRL  $+$  V).

#### Special Case: Converting an HMI Device to Another HMI Device with Higher Screen Resolution

Like the other devices, you can also convert an HMI device to another HMI device. In this case, the Convert Device dialog box includes an additional option for HMI devices that allows automatic adaptation to a higher screen resolution.

#### Convert Device dialog box for HMI devices

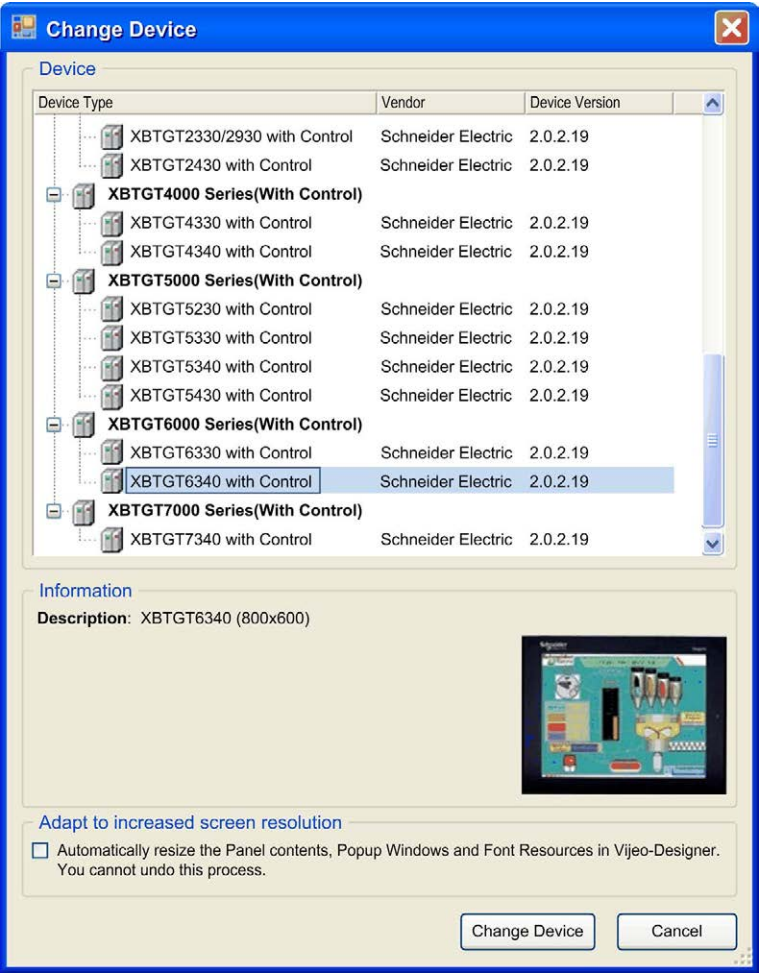

If the new HMI device has a bigger screen and thus a higher screen resolution, the option Adapt to increased screen resolution is by default enabled. It automatically adapts the contents of the HMI panels and the popup windows as well as the fonts of the HMI panels to the increased screen resolution of the new HMI device.

NOTE: This process cannot be undone automatically. Verify and, if necessary, manually adapt the contents of the panels after the conversion.

# Section 5.5 Converting Projects

### Converting SoMachine Basic and Twido Projects

#### <span id="page-76-0"></span>**Introduction**

With SoMachine, you can convert a SoMachine Basic or TwidoSoft/TwidoSuite project and the configured controller to a selectable SoMachine logic or HMI controller [\(see](#page-898-0) page 899). The controller and the corresponding logic are converted and integrated in the SoMachine project.

SoMachine provides different ways to execute this conversion process:

- In SoMachine Central, execute the command **Convert...**  $\rightarrow$  **Convert Twido Project...** or Convert... → Convert SoMachine Basic Project... from the Main Menu (see SoMachine Central, User Guide). The Convert SoMachine Basic Project dialog box or Convert Twido Project dialog box opens.
- In SoMachine Logic Builder, execute the File → Convert SoMachine Basic Project or the File → Convert Twido Project command. The Convert SoMachine Basic Project dialog box or Convert Twido Project dialog box opens. If the commands are not available, you can insert them in a menu of your choice by using the Tools  $\rightarrow$  Customize dialog box (see SoMachine, Menu Commands, Online Help).
- In SoMachine Central, open a SoMachine Basic or Twido project. To achieve this, click the Open an existing project button, or click Open Project in the Get started screen to open the Open project dialog box. Select the option Twido Project files (\*.xpr, \*.twd, \*.xar) or SoMachine Basic Project files (\*.smbp) from the list of All supported files and browse for your SoMachine Basic or Twido project. Click the Open button to open the Convert SoMachine Basic Project dialog box or the Convert Twido Project dialog box.

The SoMachine Basic versions supported by this conversion mechanism are listed in the release notes of SoMachine. If you convert a SoMachine Basic project that was created with a SoMachine Basic version that is newer than the latest supported version, this is indicated by a message in the Messages view *(see SoMachine, Menu Commands, Online Help)*. You can then continue or cancel the conversion. If you continue, the application will be converted, but it may not be possible to do so without encountering errors that will need to be rectified. In this case, review and verify both the message view and your application before attempting to put it into service.

NOTE: Verify that the SoMachine Basic or Twido project is valid before you convert it into SoMachine.

NOTE: It is not possible to convert password-protected projects.

To help to avoid unintended behavior after a project was converted, verify that the target controller supports the functions and communication ports that are required in your project.

# **A WARNING**

### UNINTENDED EQUIPMENT OPERATION

- Verify that the program for the target controller contains the intended configurations and provides the intended functions after you have converted the project.
- Fully debug, verify, and validate the functionality of the converted program before putting it into service.
- $\bullet$  Before converting a program, verify that the source program is valid, i.e., is downloadable to the source controller.

#### Failure to follow these instructions can result in death, serious injury, or equipment damage.

NOTE: For more information, advice and important safety information concerning importing projects into SoMachine, see the SoMachine Compatibility and Migration User Guide (see SoMachine Compatibility and Migration, User Guide).

### Converting a SoMachine Basic or a Twido Project

To convert a SoMachine Basic or a Twido project, proceed as follows:

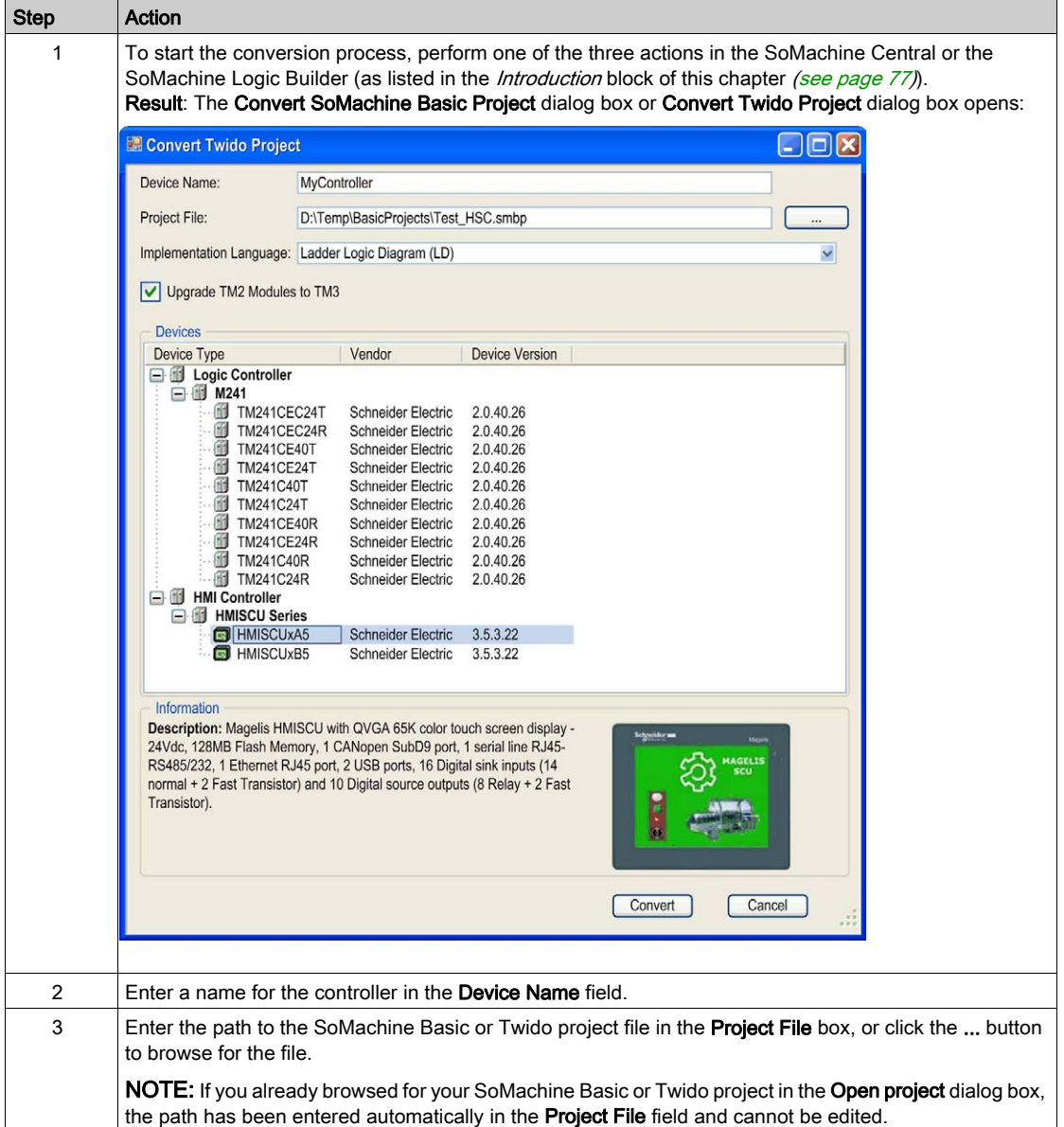

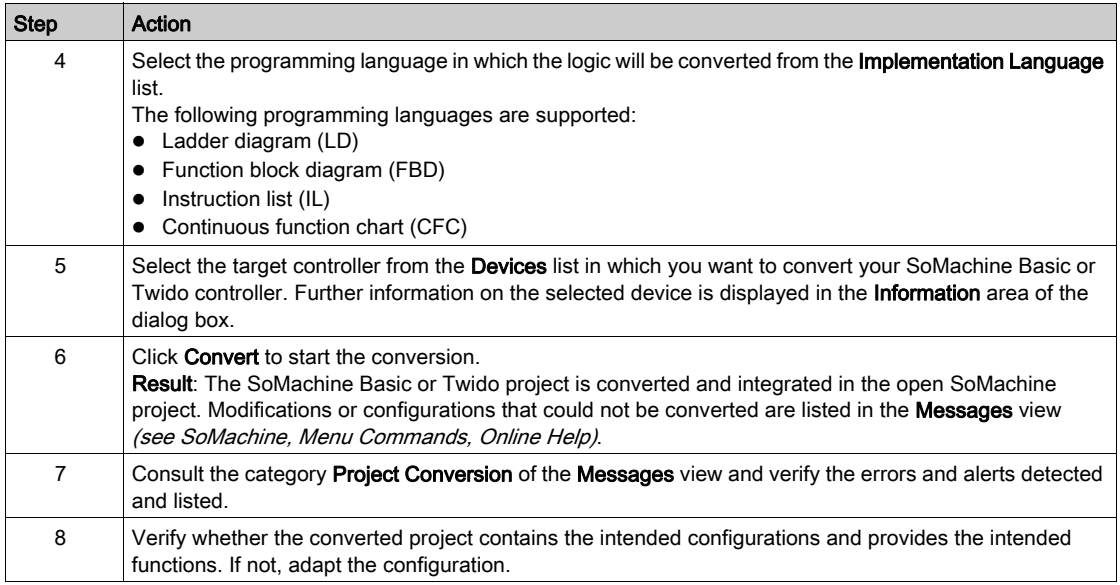

#### IEC Compatibility of Object and Variable Names

Object names and variable names in SoMachine projects have to comply with the naming conventions defined in the IEC standard. Any names in your SoMachine Basic or Twido project that do not comply with the standard are automatically adapted to IEC conventions by the converter.

If you want to preserve names that are not IEC-compatible in the converted SoMachine project, activate the option Allow unicode characters for identifiers in the Project Settings  $\rightarrow$  Compile options dialog box (see SoMachine, Menu Commands, Online Help).

#### TwidoEmulationSupport Library

The TwidoEmulationSupport library *(see Twido Emulation Support Library, Library Guide)* contains functions and function blocks that provide SoMachine Basic and TwidoSoft/TwidoSuite functionality in a SoMachine application. The TwidoEmulationSupport library is automatically integrated in the SoMachine project with the converted controller.

#### Conversion of the Application Program

In the target SoMachine project, separate programs are created for each SoMachine Basic POU and free POU and for each Twido subroutine and program section. The programming language that is used for these programs is determined by the **Implementation Language** selected in the Convert SoMachine Basic Project / Convert Twido Project dialog box. An exception is made for POUs that were programmed in graphical Grafcet. They are converted to an SFC program. For detailed information, refer to the Grafcet section in this chapter [\(see](#page-87-0) page 88).

For each language object (such as memory objects or function blocks) being used by the application program, one global variable is created. Separate global variable lists [\(see](#page-202-0) page 203) for the different object categories (one for memory bits, one for memory words and so forth) are created.

The following restrictions apply for the conversion of the application program concerning the program structure:

- In SoMachine, it is not possible to jump to a label [\(see](#page-293-0) page  $294$ ) in another program.
- It is not possible to define Grafcet steps in a subprogram.
- It is not possible to activate or deactivate Grafcet steps (per  $\#$  and  $D\#$  instruction) in a subprogram.

#### Conversion of Memory Objects

The areas provided for memory objects in SoMachine Basic and Twido differ from SoMachine.

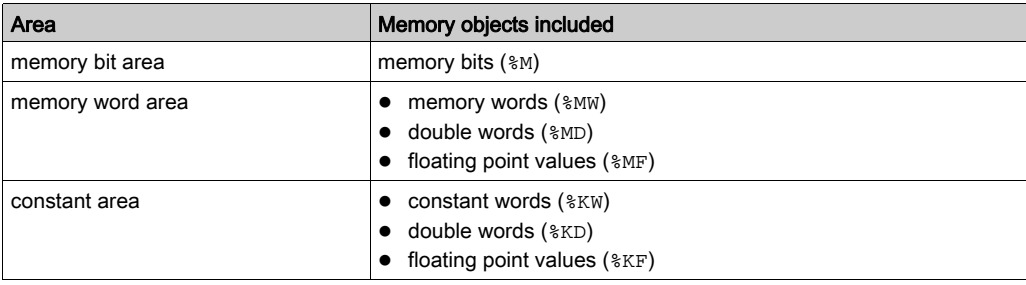

In SoMachine Basic and Twido, there are three distinct areas for memory objects:

In SoMachine, there is only the memory word area for memory objects:

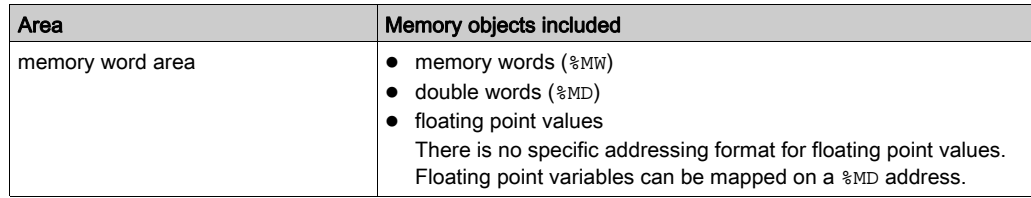

The graphic provides an overview of the different layouts of  $mD$  and  $mF$  addresses in SoMachine Basic / Twido and SoMachine.

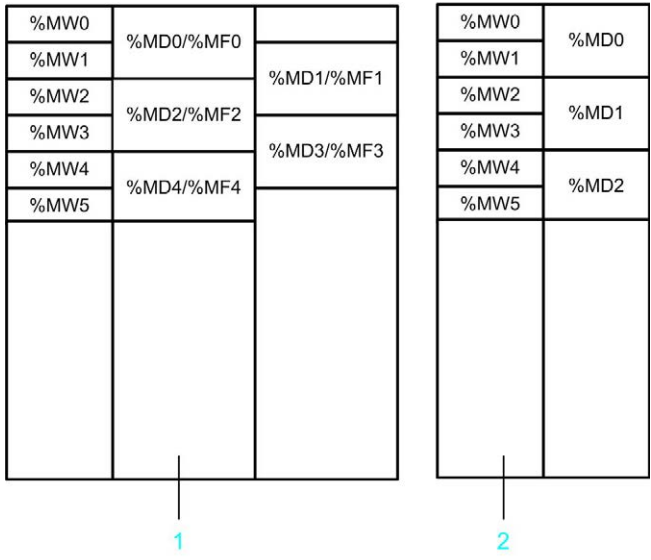

- 1 Memory addresses in SoMachine Basic / Twido
- 2 Memory addresses in SoMachine

Memory objects are converted as follows:

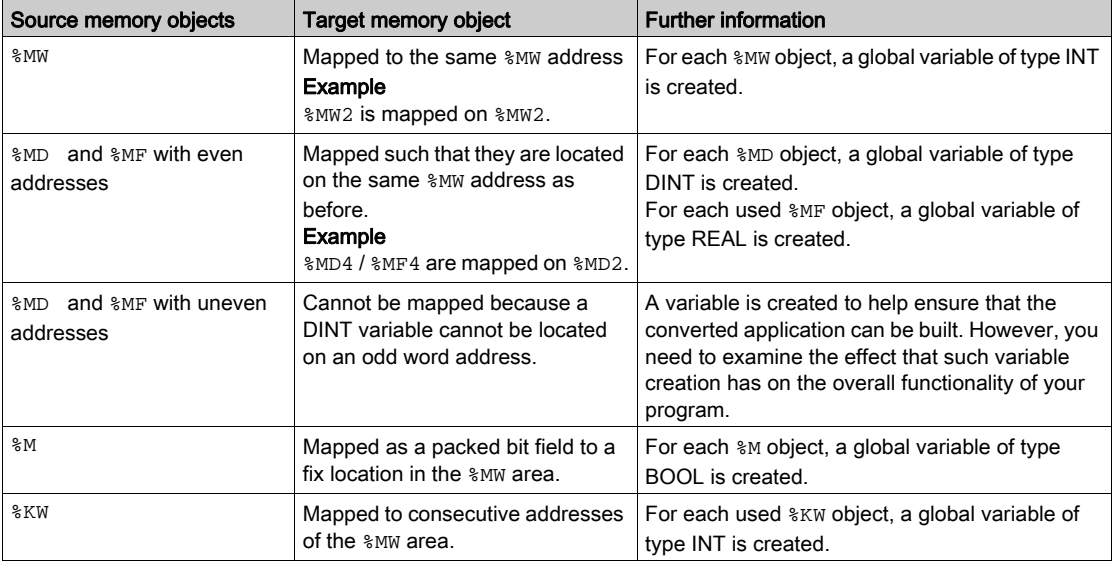

The relationship between %KW, %KD, and %KF objects is the same as for %MW, %MD, and %MF objects. For example, %KD4 / %KF4 are mapped on the same location as %KW4. Uneven %KD / %KF addresses cannot be mapped.

#### Remote Access

Memory objects (%MW, %MD, %MF, and %M) can be accessed by a remote device through Modbus services:

- **If a remote device accesses**  MW,  $\text{\%MD}$  or  $\text{\%MF}$  objects in the source application, this access will still be available in the SoMachine application.
- $\bullet$  If a remote device accesses  $\%$ M objects in the source application, this access will no longer be available in the SoMachine application.

#### Conversion of Function Blocks

For the following function blocks in SoMachine Basic / Twido, the TwidoEmulationSupport library provides function blocks with compatible functions:

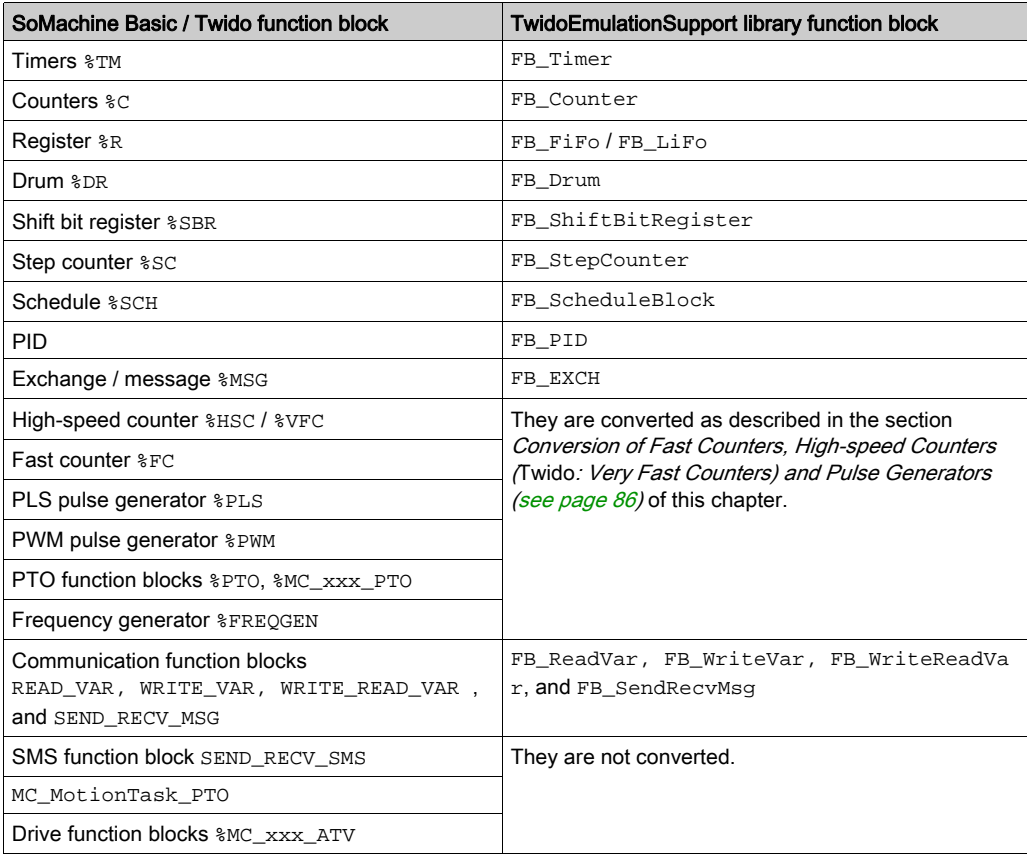

For the conversion of function blocks, note the following:

- The TwidoEmulationSupport library does not provide any function blocks for hardware-related functions, such as high-speed counters, fast counters, and the pulse generators. They must be controlled through function blocks provided by the platform-specific HSC and PTO\_PWM libraries. These function blocks are not compatible with the source function blocks. In short, a full conversion is not possible if the source program contains functions based on controller hardware resources. For further information, refer to the description *Conversion of Fast* Counters, High-speed Counters (Twido: Very Fast Counters) and Pulse Generator[s](#page-85-0)  [\(see](#page-85-0) page 86).
- $\bullet$  In SoMachine Basic / Twido, the messaging function is provided by the EXCH<sub>x</sub> instruction and the %MSGx function block. In the SoMachine application, this function is performed by a single function block FB\_EXCH.
- In SoMachine Basic / Twido, certain function blocks can be configured using special configuration dialog boxes. This configuration data is provided to the function blocks of the TwidoEmulationSupport library by dedicated parameters.

#### Conversion of System Variables

The following system bits and words are converted:

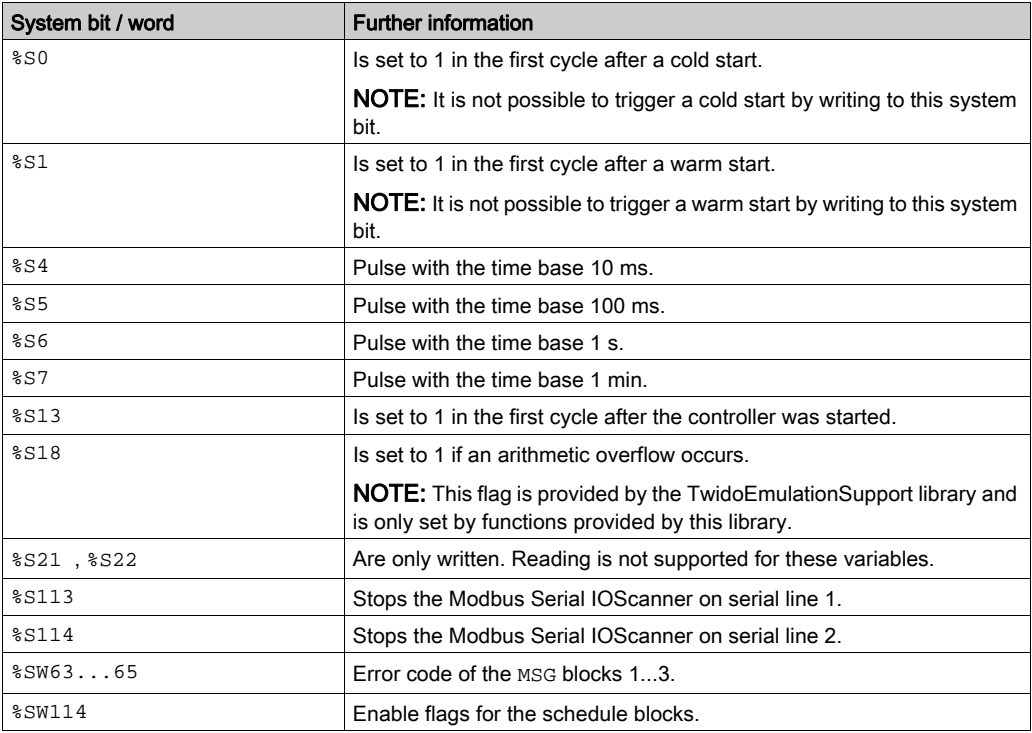

Other system variables are not supported by the conversion. If an unsupported system variable is used by the source application program, a message is generated in the category **Project** Conversion of the Messages view (see SoMachine, Menu Commands, Online Help).

#### Conversion of Retain Behavior

The variables and function blocks in SoMachine Basic / Twido are retain variables. This means, they keep their values and states even after an unanticipated shutdown of the controller as well as after a normal power cycle of the controller.

This retain behavior is not conserved during conversion. In SoMachine, the converted variables and function blocks are regular, which means that they are initialized during unanticipated shutdown and power cycle of the controller. If you need retain variables in your SoMachine application, you have to declare this attribute keyword *(see page 539)* manually.

#### Conversion of Animation Tables

Management of animation tables differs in the source and target applications:

- SoMachine Basic / Twido allow you to define multiple animation lists identified by name. Each animation list can contain multiple entries for objects to be animated. For each variable, you can select the option **Trace**.
- In SoMachine, there are 4 predefined watchlists [\(see](#page-429-0) page 430) (Watch 1...Watch 4). Each watchlist can contain multiple variables to be animated. One watchlist can contain variables from different controllers.

For those variables that have the option Trace selected in SoMachine Basic / Twido, SoMachine creates a trace object. You can view these variables in the trace editor [\(see](#page-464-0) page 465).

During the conversion process, the entries of the source animation tables are added at the end of watchlist Watch 1.

#### Conversion of Symbols

Symbols defined in a SoMachine Basic / Twido project are automatically transferred into the SoMachine project.

The following restrictions apply to the naming of symbols:

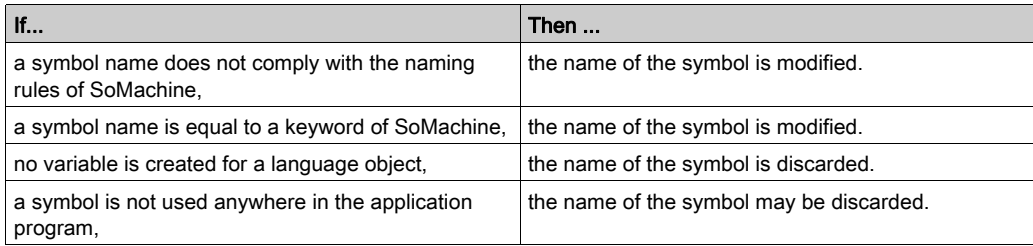

For the complete list of symbol modifications that were required, refer to the Messages view.

#### <span id="page-85-0"></span>Conversion of Fast Counters, High-Speed Counters (Twido: Very Fast Counters) and Pulse Generators

The function blocks provided by SoMachine differ from the function blocks provided by SoMachine Basic / Twido. Nevertheless, the configuration of fast counters, high-speed counters, and pulse generators is converted as far as possible. The following sections provide an overview of the restrictions that apply.

#### General Restrictions

The following general restrictions apply:

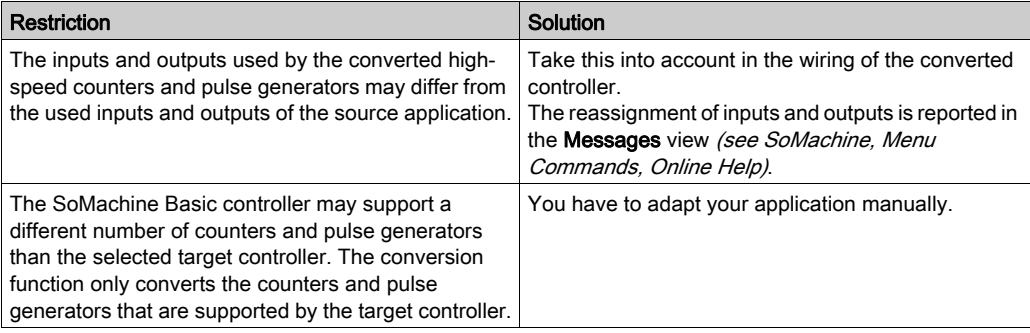

#### Constraints Pertaining to the Conversion of  $\Sigma E$ ,  $\Sigma E$ ,  $\Sigma E$ ,  $\Sigma E$ , and  $\Sigma E$

For each %FC, %HSC / %VFC, %PLS, and %PWM function block being used in the SoMachine Basic / Twido application, a single program is created in SoMachine. You can improve this basic implementation according to the needs of your application.

The following restrictions apply:

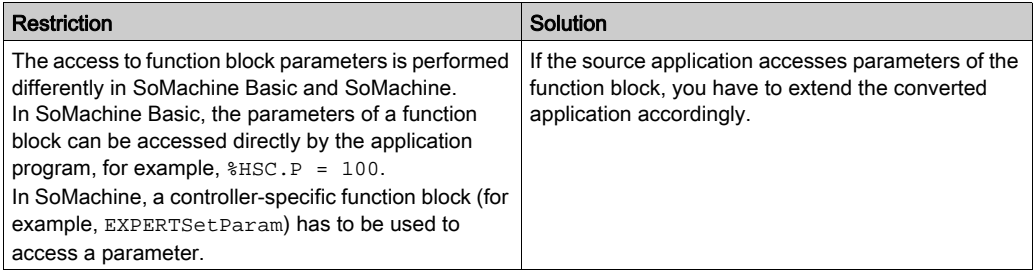

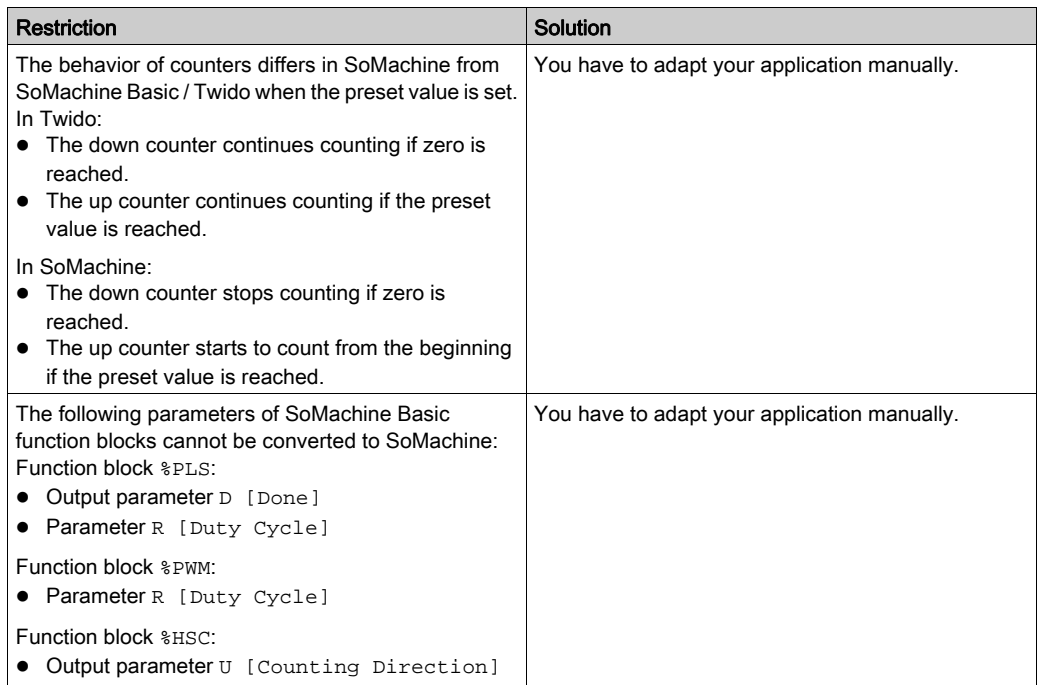

#### Constraints Pertaining to the Conversion of PTO Function Blocks & PTO and & MC\_xxxx

#### For M241:

The PTO function blocks provided by SoMachine for M241 controllers are compatible with the PTO function blocks provided by SoMachine Basic. PTO function blocks are converted without restrictions. The only exception is the MC\_MotionTask\_PTO function block. The MC\_Motion-Task\_PTO is not converted.

#### For HMISCU:

The PTO function blocks provided by SoMachine for HMISCU controllers are not compatible with the PTO function blocks provided by SoMachine Basic. PTO function blocks are not converted.

#### Constraints Pertaining to the Conversion of Frequency Generator Function Block %FREQGEN

The frequency generator function block %FREQGEN is converted without restrictions for both M241 and HMISCU controllers.

#### <span id="page-87-0"></span>Conversion of a Grafcet Program

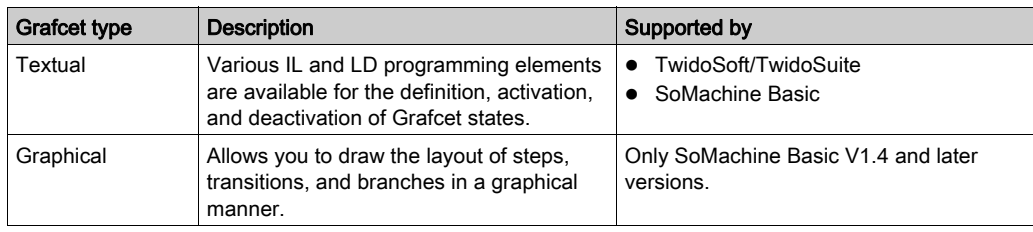

You can write a Grafcet program in a textual or in a graphical way.

#### Conversion of Textual Grafcet

The programming languages of SoMachine do not support the programming with Grafcet.

For that reason, a converted Grafcet application contains additional language elements that implement the Grafcet management.

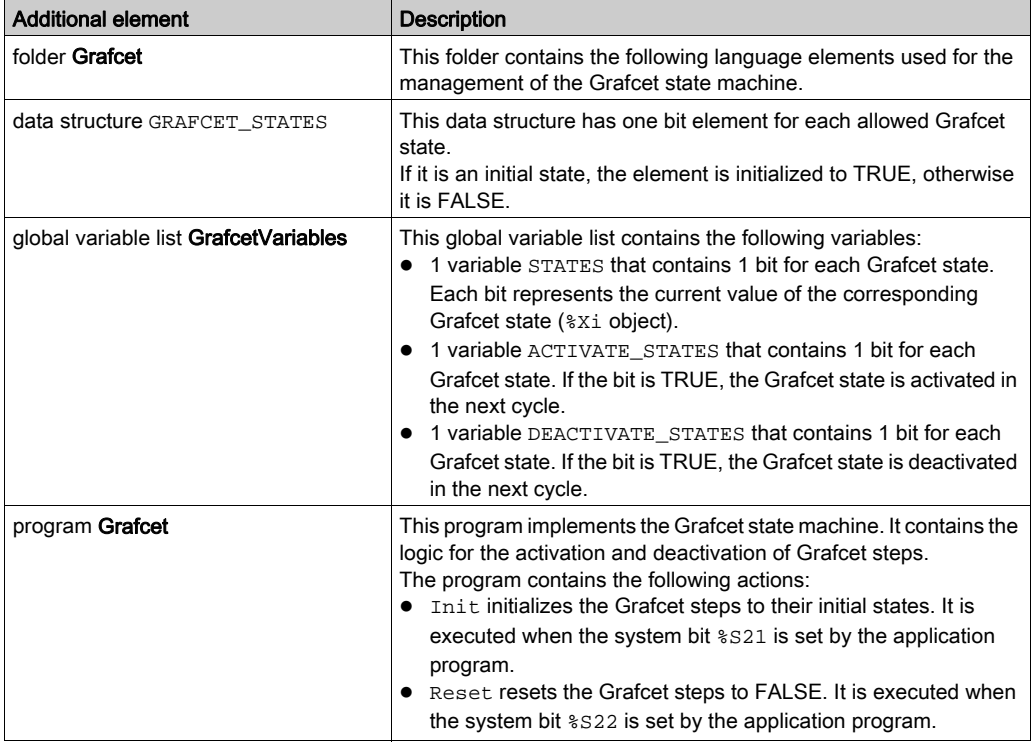

The Grafcet instructions in the application program are converted as follows:

- The beginning of each Grafcet step is marked by a label with the name of the step. The first statement within the Grafcet step checks if the step is active. If not, it jumps to the label of the next Grafcet step.
- $\bullet$  The access to the  $\frac{1}{2}x$  is converted to an access to the  $STATES.Xi$  variable.
- $\bullet$  A Grafcet activation instruction  $\#\bot$  is converted to setting the activation bit of state  $\bot$  and the deactivation bit of the current state.
- $\bullet$  A Grafcet deactivation instruction  $\#\text{Di}$  is converted to setting the deactivation bit of state i and the deactivation bit of the current state.

You can extend the converted Grafcet program if you consider the information given in this section.

#### Conversion of graphical Grafcet

Graphical Grafcet is similar to the programming language SFC provided by SoMachine. For this reason, a graphical Grafcet POU is converted to an SFC program, as far as possible.

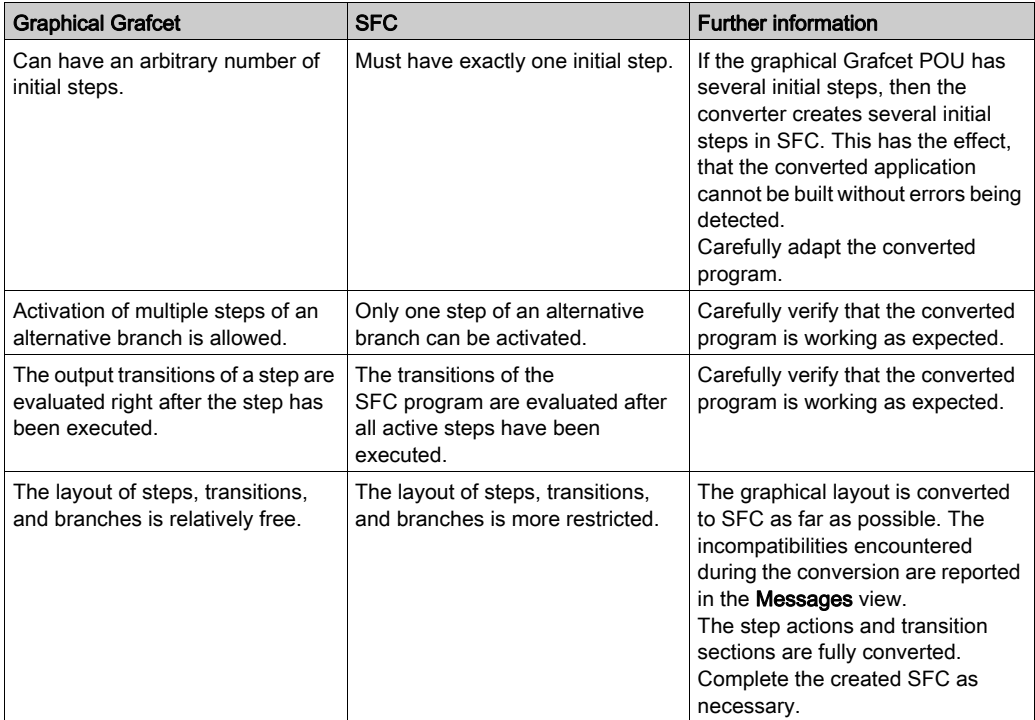

There are the following differences between graphical Grafcet and SFC:

A graphical Grafcet POU can be initialized by setting the system bit %S21. If this bit is set in the SoMachine Basic project, the converter activates the implicit variable SFCInit and uses it to initialize the SFC program.

#### Conversion of TM2 Expansion Modules to TM3 Expansion Modules

Twido controllers only use TM2 expansion modules. Even though M221 and M241 Logic Controllers can handle TM2 as well as TM3 modules, it is a best practice to use TM3 modules. To convert the TM2 modules used in your Twido project into TM3 modules for the SoMachine project, the option Upgrade TM2 Modules to TM3 is by default selected.

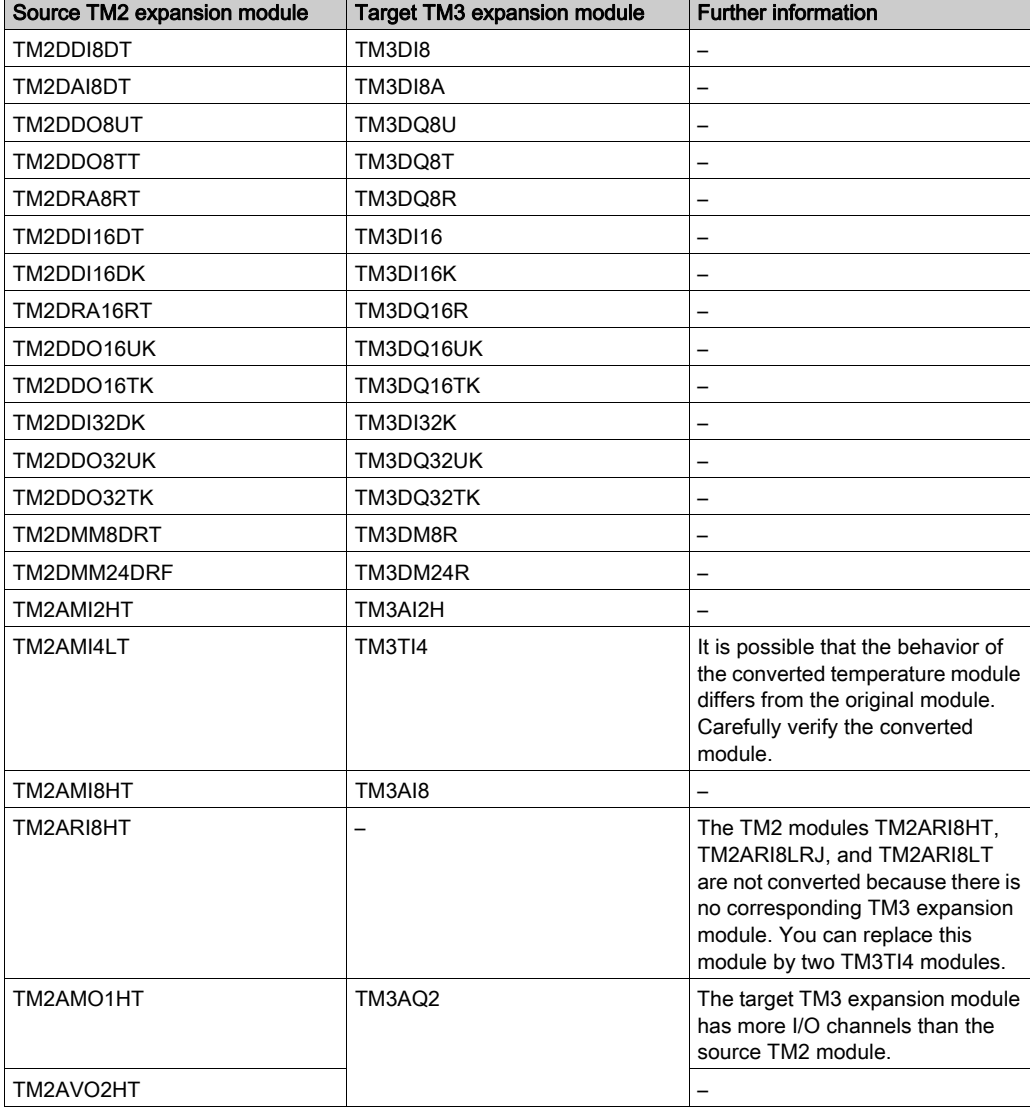

The TM2 expansion modules are converted into TM3 expansion modules as listed in the table:

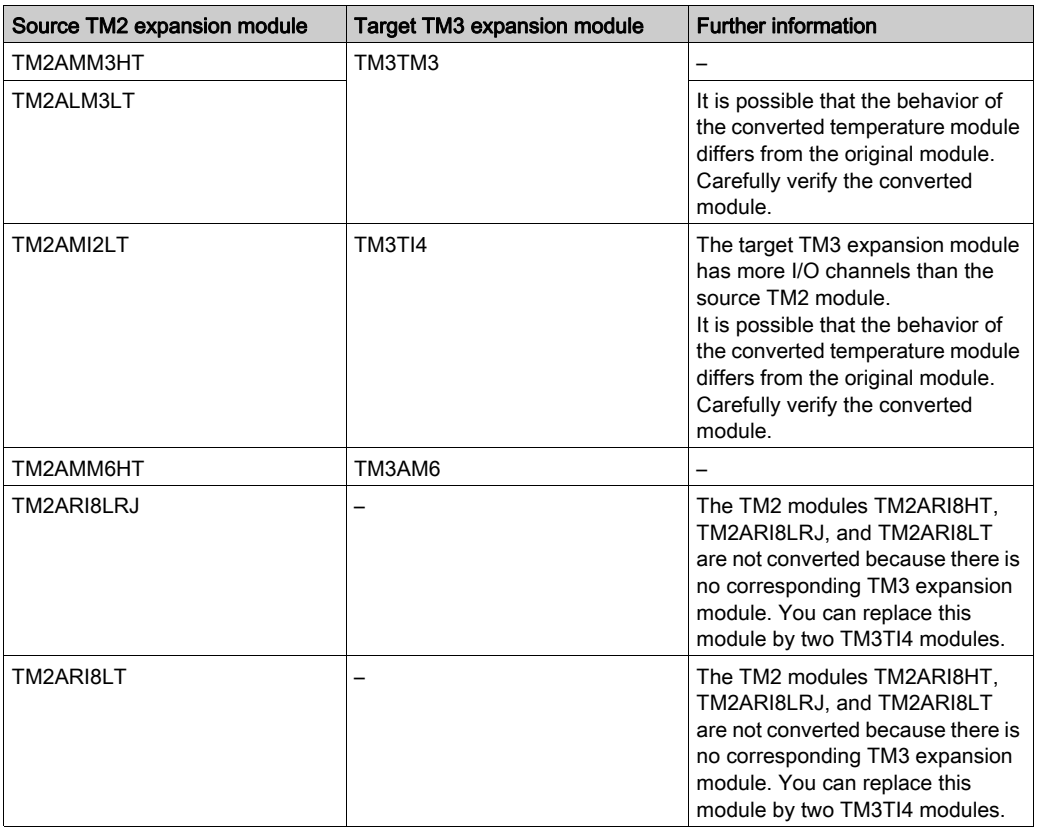

NOTE: If you are using TM2 as well as TM3 expansion modules in your SoMachine project, note their position in the tree structure: If TM3 nodes are located below TM2 nodes in the tree structure, this is reported as a detected Build error in the Messages view.

#### Conversion of Modbus Serial IOScanner

Due to the differences between controller platforms, and especially for connected controller equipment that depend on the proper functioning of the converted program, you must verify the results of the conversion process. Whether or not errors or alerts are detected during the conversion, it is imperative that you thoroughly test and validate your entire system within your machine or process.

# **A WARNING**

### UNINTENDED EQUIPMENT OPERATION

- Verify that the program for the target controller contains the intended configurations and provides the intended functions after you have converted the project.
- Fully debug, verify, and validate the functionality of the converted program before putting it into service.
- Before converting a program, verify that the source program is valid, i.e., is downloadable to the source controller.

#### Failure to follow these instructions can result in death, serious injury, or equipment damage.

#### **Configuration**

The IOScanner configuration is completely converted:

- The devices are converted to the Generic Modbus Slave device. The source device type is not preserved.
- The device configuration is completely converted. This includes initialization requests, channel settings, and reset variable.

#### Function Blocks

The drive function blocks for the control of Altivar drives over the Modbus IOScanner (MC\_xxx\_ATV) are not converted.

#### Status Handling

Since the IOScanner status handling differs for SoMachine Basic and SoMachine, these features can only be partly converted. If your application uses IOScanner status information, verify that this logic still works.

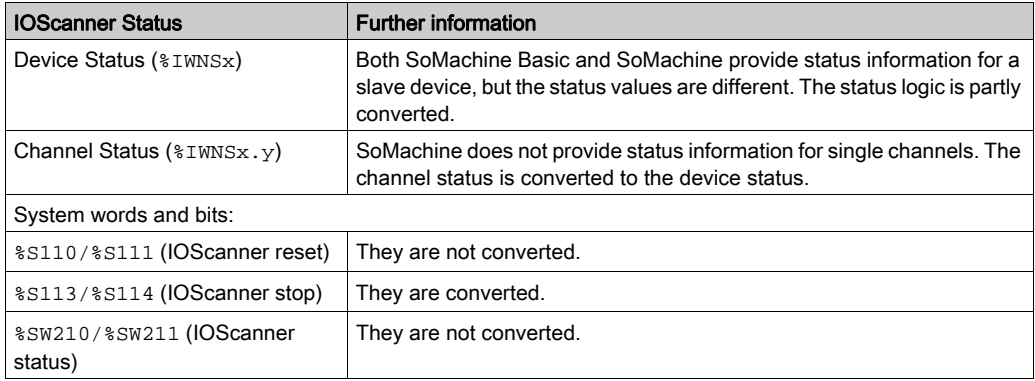

#### Immediate I/O Access

The instructions READ\_IMM\_IN and WRITE\_IMM\_OUT of SoMachine Basic for immediate access to digital local I/O channels are not converted.

For M241 controllers, you can use the functions Get ImmediateFastInput and Physical-WriteFastOutputs provided by the PLCSystem library, but consider the following differences:

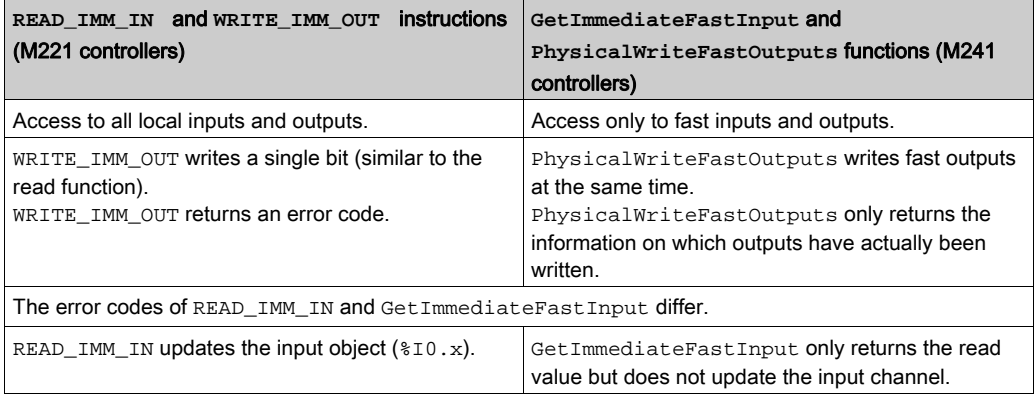

NOTE: For HMISCU controllers, no equivalent function exists.

#### Twido Communication Features

The following communication features of Twido are not converted:

- AS Interface
- CANopen
- $\bullet$  remote link

If you use these communication features in your Twido application, you have to adapt the SoMachine application manually.

During conversion, one variable is created for each related I/O object in order to allow the SoMachine application to be built successfully. These variables are collected in separate global variable lists. This helps you in identifying the variables to be replaced.

#### Detected Errors and Alerts Indicated in the Messages View

If errors or alerts are detected during the conversion process, a message box is displayed, indicating the number of errors and alerts detected. For further information, consult the category Project Conversion of the Messages view (see SoMachine, Menu Commands, Online Help). Verify each entry carefully to see whether you have to adapt your application.

# WARNING

#### UNINTENDED EQUIPMENT OPERATION

- Verify that the program for the target controller contains the intended configurations and provides the intended functions after you have converted the project.
- Fully debug, verify, and validate the functionality of the converted program before putting it into service.
- $\bullet$  Before converting a program, verify that the source program is valid, i.e., is downloadable to the source controller.

#### Failure to follow these instructions can result in death, serious injury, or equipment damage.

- A warning message indicates that the conversion process made some adjustments that, in all likelihood, do not have impact on the functions of your application.
- An error message indicates that some parts of the application could not be fully converted. In this case, you have to adapt the application manually in order to preserve the same functionality in the target application.
- If the application program makes use of functionality that cannot be completely converted, the converter creates variables for the unsupported language objects. This allows you to compile your application successfully. However, verify this unsupported functionality after the conversion.

To save the information displayed in the Messages view, you can copy it to the Clipboard (press CTRL  $+$  C) and paste it to a data file (press CTRL  $+$  V).

# **Chapter 6** Common Device Editor Dialogs

### What Is in This Chapter?

This chapter contains the following sections:

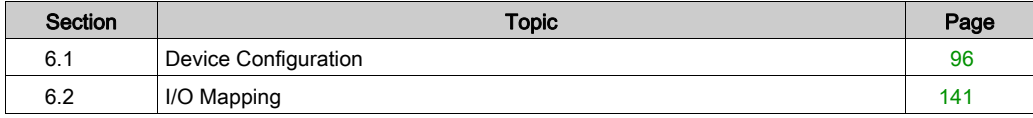

# <span id="page-95-0"></span>Section 6.1 Device Configuration

### What Is in This Section?

This section contains the following topics:

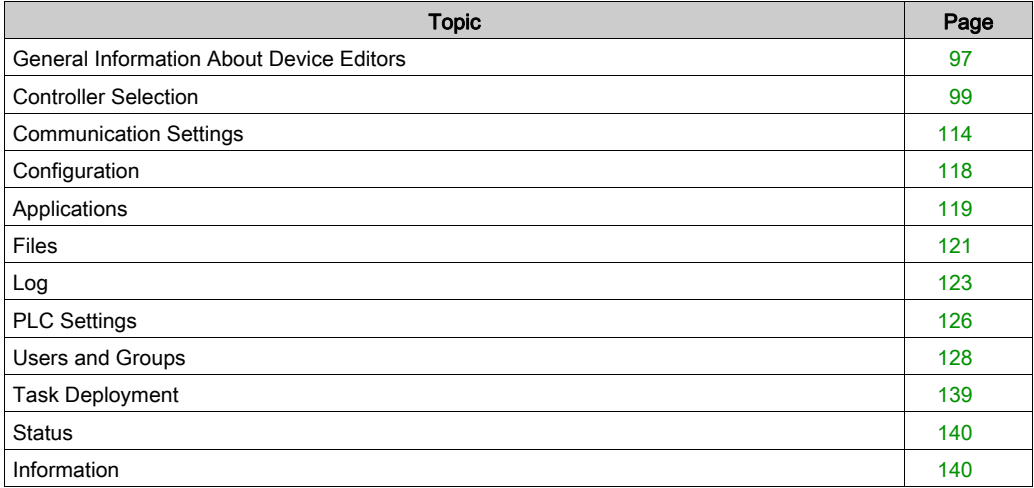

## <span id="page-96-0"></span>General Information About Device Editors

#### **Overview**

The device editor provides parameters for the configuration of a device, which is managed in the Devices tree.

To open the device editor for a specific device, do the following:

- Double-click the node of the device in the Devices tree or
- Select device in the Devices tree and execute the Edit Object command via the context menu or via the **Project** menu.

The Tools  $\rightarrow$  Options  $\rightarrow$  Device editor dialog box allows you to make the generic device configuration views invisible [\(see](#page-117-0) page 118).

This chapter describes the main device editor dialogs. Bus-specific configuration dialogs are described separately.

#### Main Device Editor Dialogs

The title of the main dialog consists of the device name, for example MyPlc.

Depending on the device type, the device editor can provide the following tabs:

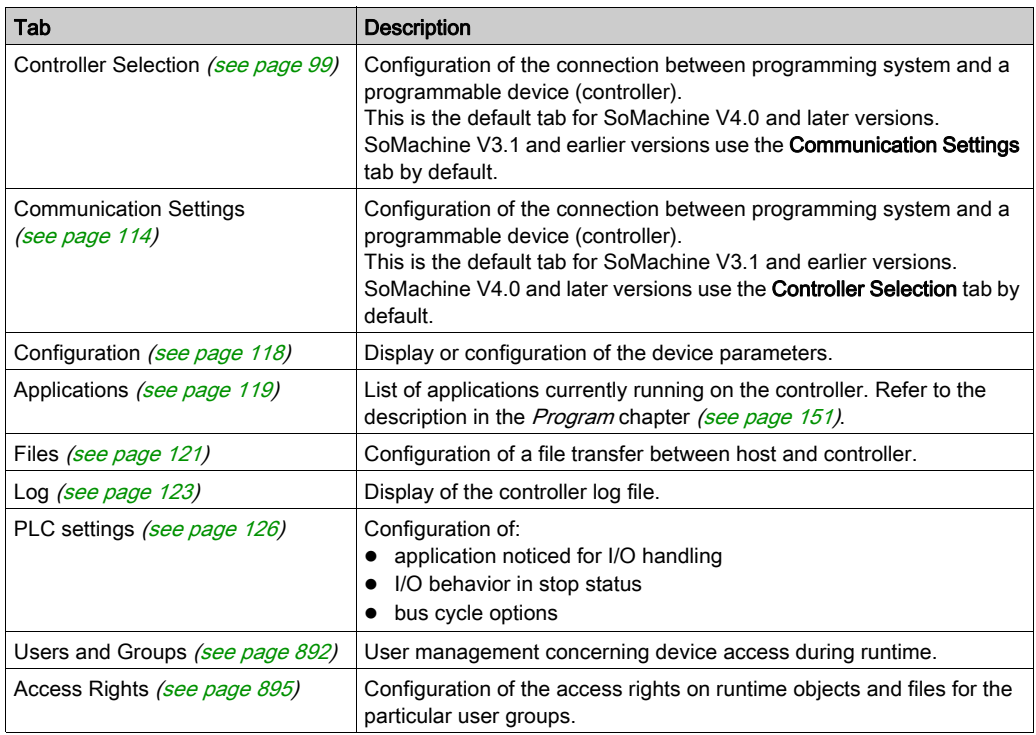

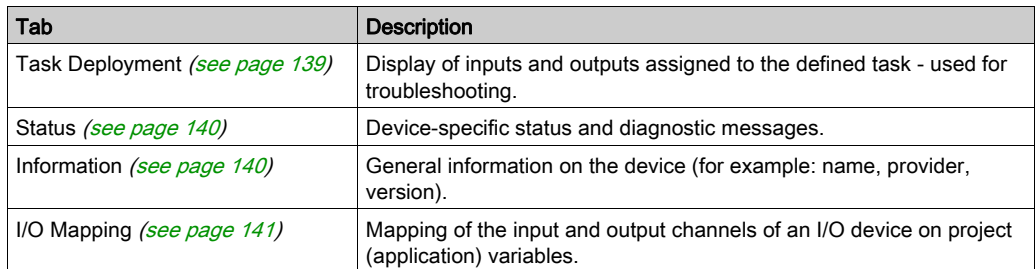

## <span id="page-98-0"></span>Controller Selection

#### **Overview**

The **Controller selection** view of the device editor provides access to the Network Device Identification service. It allows you to scan the Ethernet network for available devices (such as controllers, HMI devices) and to display them in a list. In this view, you can configure the parameters for the communication between the devices (referred to as *controllers* in this chapter) and the programming system.

The list of controllers contains those controllers in the network that have sent a response to the request of SoMachine. It may happen that the controller of your choice is not included in this list. This can have several causes. For causes and suitable solutions, refer to the chapter Accessing Controllers - Troubleshooting and FA[Q \(see](#page-806-0) page 807).

The **Controller selection** view is only visible if the communication between controller and programming system is established by using the IP address. This is the default setting for SoMachine V4.0 and later versions. You can select between communication establishment via IP address and via active path in the Project Settings  $\rightarrow$  Communication settings dialog box. If the option Dial up via "IP-address" is selected, the view Controller selection is displayed in the device editor. Otherwise, the **Communication settings** view is displayed.

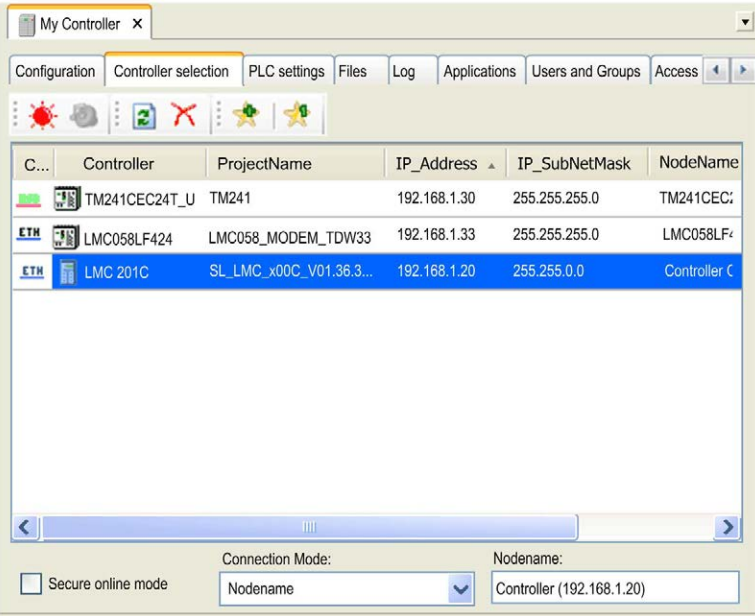

Controller selection view of the device editor

- The Controller selection view provides the following elements:
- buttons in the toolbar
- list providing information on the available controllers
- $\bullet$  option, list, and text box at the bottom of the view

#### Description of the Buttons in the Toolbar

The following buttons are available in the toolbar:

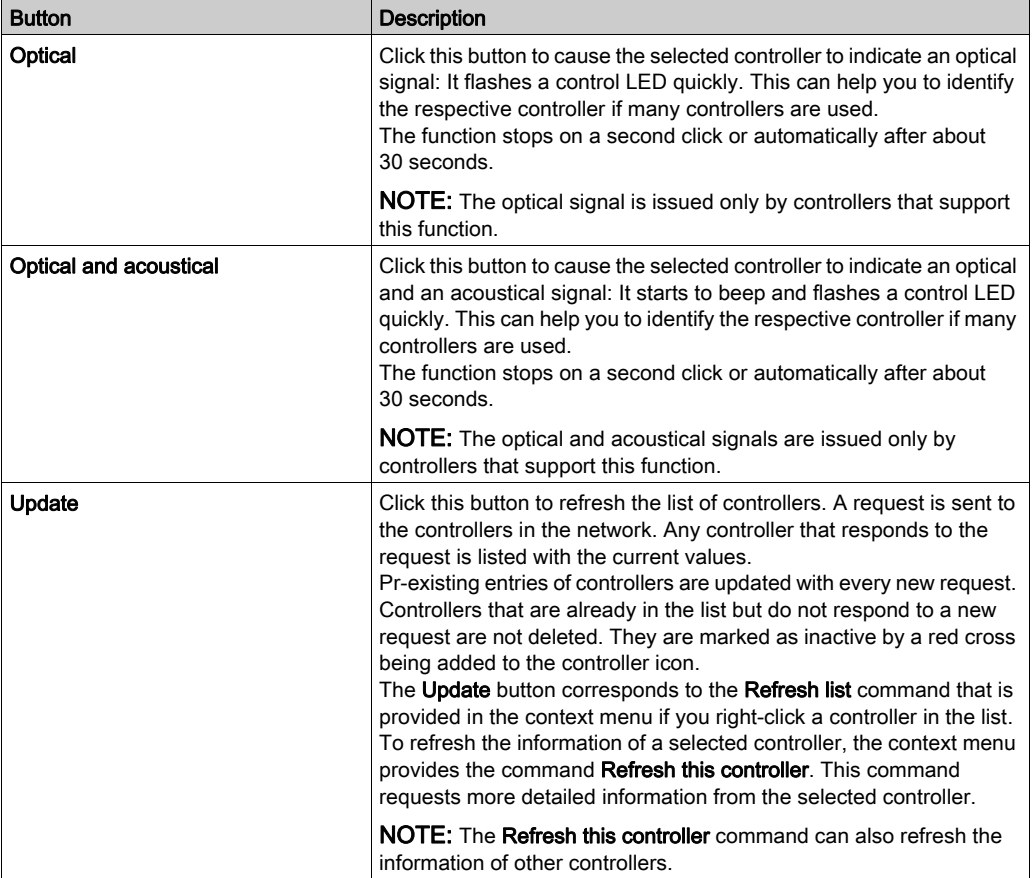

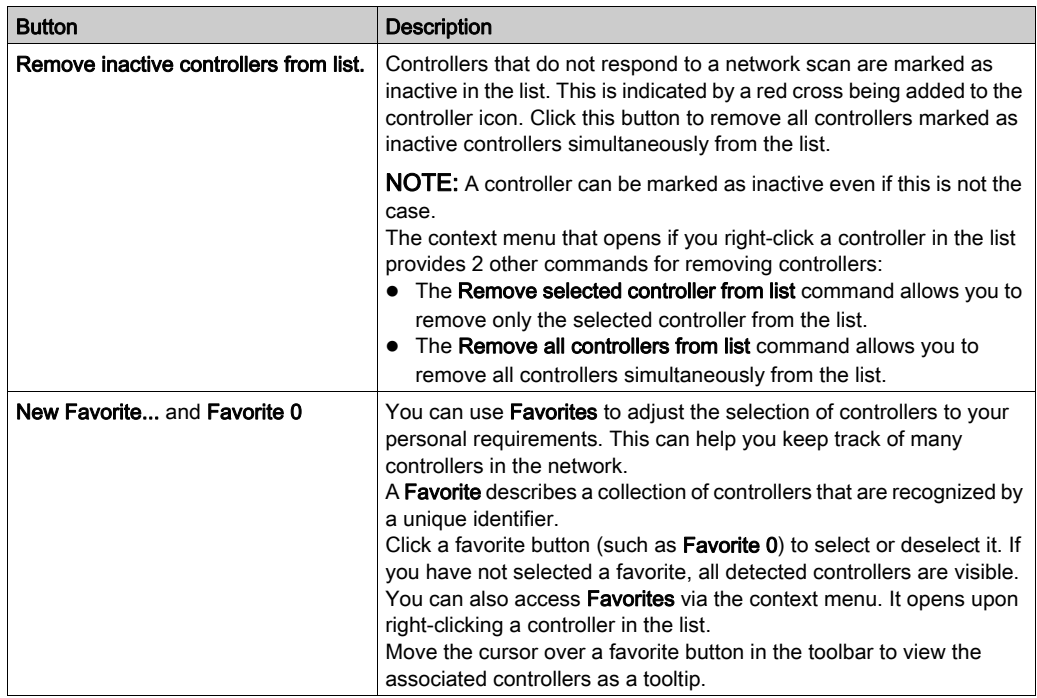

#### List of Controllers

The list of controllers in the middle of the **Controller selection** view of the device editor lists those controllers that have sent a response to the network scan. It provides information on each controller in several columns. You can adapt the columns displayed in the list of controllers according to your individual requirements.

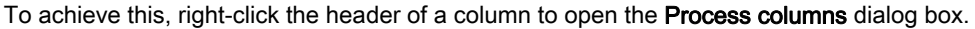

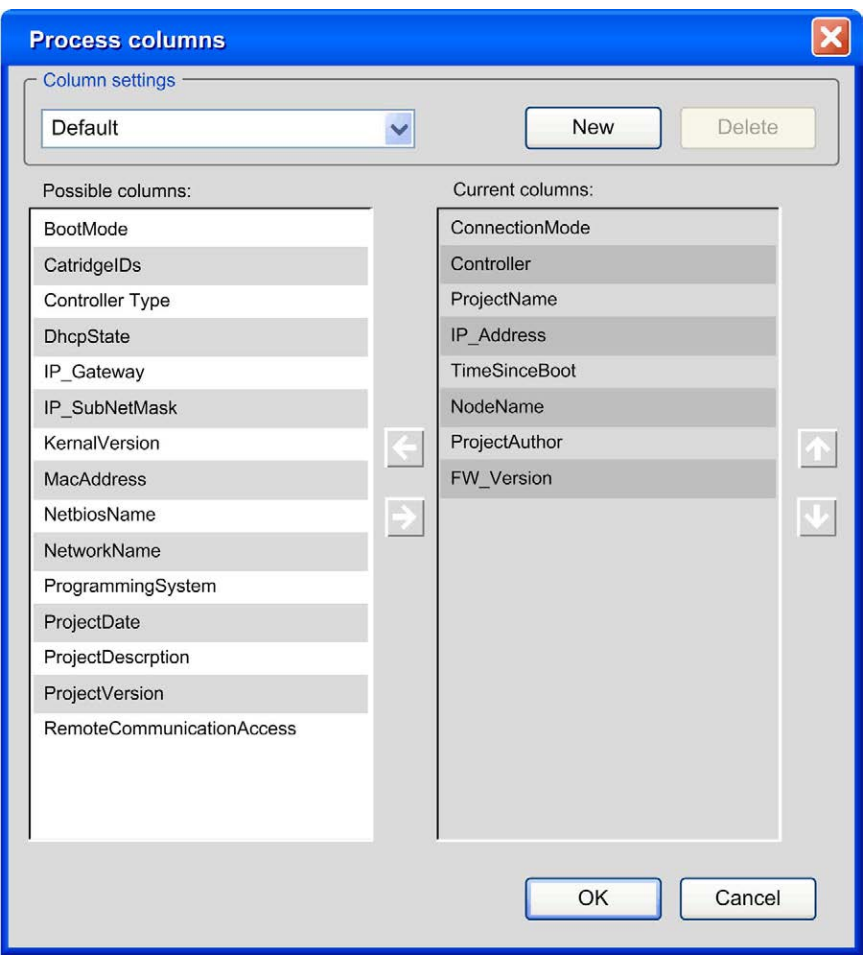

You can create your own layout of this table. Click New, and enter a name for your layout. Shift columns from the list of Possible columns to the list of Current columns and vice versa by clicking the horizontal arrow buttons. To change the order of the columns in the Current columns list, click the arrow up and arrow down buttons.

### Configuring Communication Settings

To set the parameters for communication between the programming system and a controller, proceed as follows:

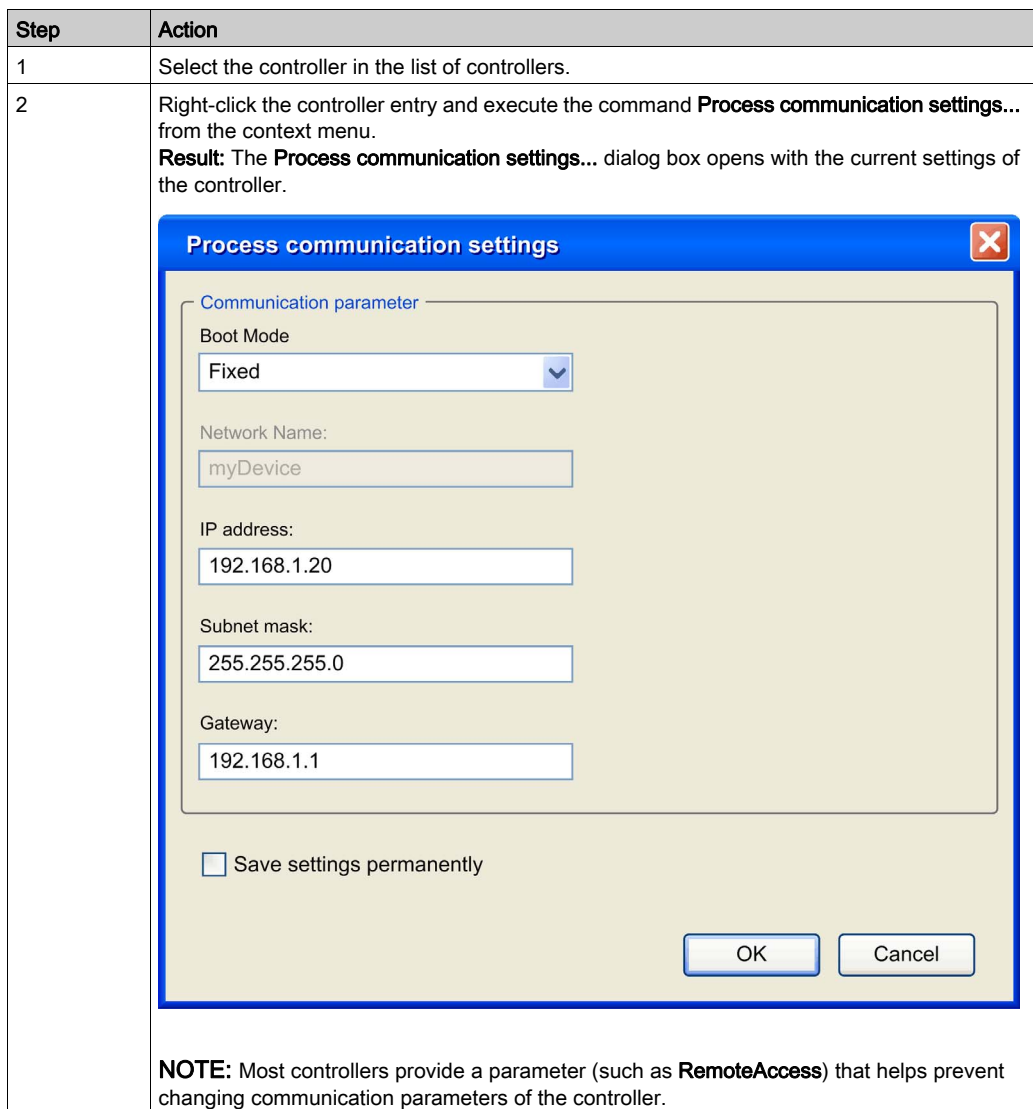

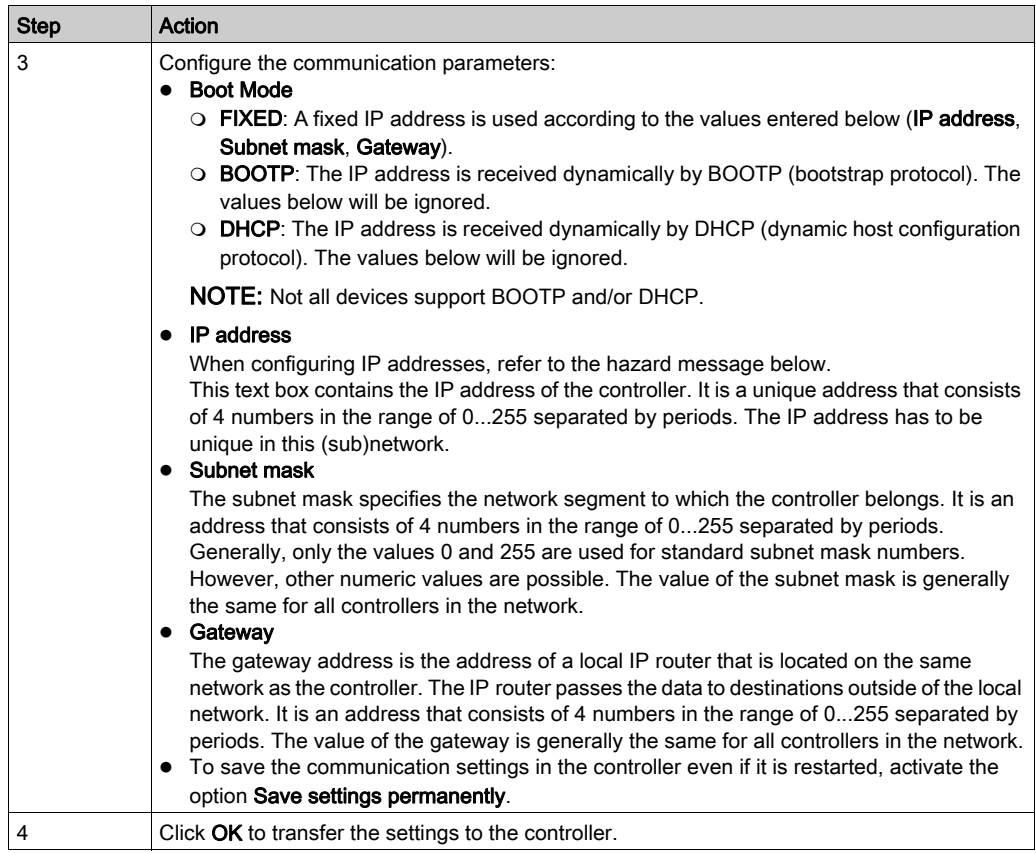

Carefully manage the IP addresses because each device on the network requires a unique address. Having multiple devices with the same IP address can cause unintended operation of your network and associated equipment.

# **A** WARNING

### UNINTENDED EQUIPMENT OPERATION

- Verify that all devices have unique addresses.
- Obtain your IP address from your system administrator.
- Confirm that the device's IP address is unique before placing the system into service.
- Do not assign the same IP address to any other equipment on the network.
- Update the IP address after cloning any application that includes Ethernet communications to a unique address.

#### Failure to follow these instructions can result in death, serious injury, or equipment damage.

#### Managing Favorites

To manage favorites in the list of controllers, proceed as follows:

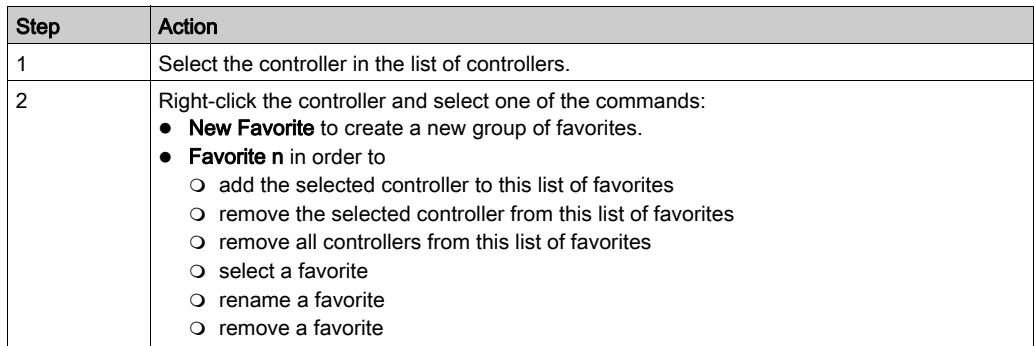

#### Secure online mode Option

The Secure online mode option causes SoMachine to display a message requiring confirmation when one of the following online commands is selected: Force values, Login, Multiple download, Release force list, Single cycle, Start, Stop, Write values. To disable the secure online mode and thereby suppressing the display of this message, uncheck this option.

#### Specifying Unique Device Names (NodeNames)

The term **NodeName** is used as a synonym for the term device name. Since nodenames are also used to identify a controller after a network scan, manage them as carefully as IP addresses and verify that each nodename is unique in your network. Having multiple devices assigned the same nodename can cause unpredictable operation of your network and associated equipment.

# **A WARNING**

#### UNINTENDED EQUIPMENT OPERATION

- Ensure that all devices have unique nodenames.
- Confirm that the device's nodename is unique before placing the system into service.
- Do not assign the same nodename to any other equipment on the network.
- Update the nodename after cloning any application that includes Ethernet communications to a unique nodename.
- Create a unique nodename for each device that does not create it automatically, such as XBT HMI controllers.

#### Failure to follow these instructions can result in death, serious injury, or equipment damage.

Depending on the type of controller, the automatic creation of the **NodeName** (device name) may differ in procedure. To create a unique name, some controllers integrate their IP address, others use the MAC address of the Ethernet adapter. In this case, you do not have to change the name. Other devices, such as XBT HMI controllers, do not create a unique device name automatically. In this case, assign a unique device name (NodeName) as follows:

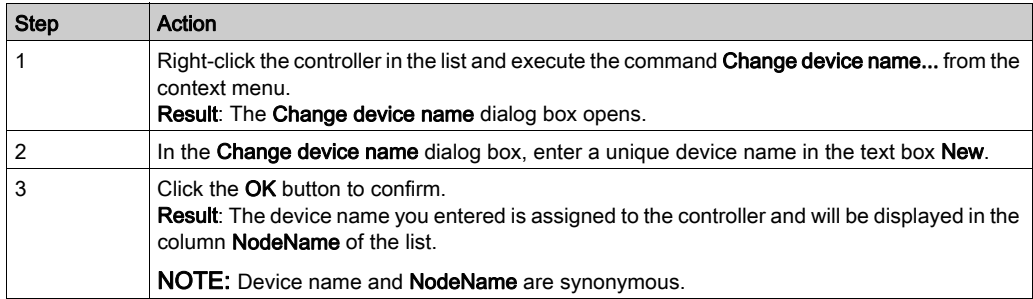

#### Specifying the Connection Mode

The Connection Mode list at the lower left of the Controller selection view allows you to select a format for the connection address you have to enter in the Address field.

The following formats are supported:

- Automatic [\(see](#page-105-0) page 106)
- Nodename [\(see](#page-106-0) page 107)
- IP Address [\(see](#page-106-1) page 107)
- Nodename via NAT (Remote TCP) *(see page 108)* (NAT = network address translation)
- IP Address via NAT (Remote TCP) [\(see](#page-107-1) page 108)
- Nodename via Gateway [\(see](#page-108-0) page 109)
- IP Address via Gateway [\(see](#page-109-0) page 110)
- Nodename via MODEM [\(see](#page-111-0) page 112)

NOTE: After you have changed the **Connection Mode**, it may be required to perform the login procedure twice to gain access to the selected controller.

#### <span id="page-105-0"></span>Connection Mode Automatic

If you select the option **Automatic** from the **Connection Mode** list, you can enter the nodename, the IP address, or the connection URL (uniform resource locator) to specify the Address.

NOTE: Do not use spaces at the beginning or end of the Address.

If you have selected another Connection Mode and you have specified an Address for this mode, the address you specified will still be available in the Address textbox if you switch to Connection Mode → Automatic.

Example:

Connection Mode → Nodename via NAT (Remote TCP) selected and address and nodename specified

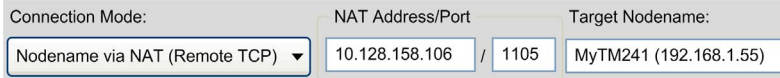

If you switch to Connection Mode → Automatic, the information is converted to a URL, starting with the prefix enodename3://

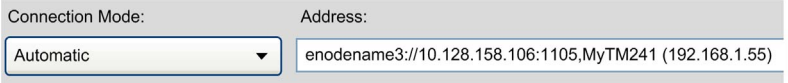

If an IP address has been entered for the connection mode (for example, when Connection Mode  $\rightarrow$  **IP Address** has been selected), the information is converted to a URL starting with the prefix etcp3://. For example, etcp3://<IpAddress>.

If a nodename has been entered for the connection mode (for example, when Connection Mode  $\rightarrow$  **Nodename** has been selected), the information is converted to a URL starting with the prefix enodename3://. For example, enodename3://<Nodename>.

#### <span id="page-106-0"></span>Connection Mode → Nodename

If you select the option **Nodename** from the **Connection Mode** list, you can enter the nodename of a controller to specify the Address. The text box is filled automatically if you double-click a controller in the list of controllers.

Example: **Nodename:** MyM238 (10.128.158.106)

If the controller you selected does not provide a nodename, the **Connection Mode** automatically changes to **IP Address**, and the IP address from the list is entered in the **Address** text box.

NOTE: Do not use spaces at the beginning or end of the Address. Do not use commas (,) in the Address text box.

#### <span id="page-106-1"></span>Connection Mode → IP Address

If you select the option IP Address from the Connection Mode list, you can enter the IP address of a controller to specify the Address. The text box is filled automatically if you double-click a controller in the list of controllers.

Example: **IP Address:** 190.201.100.100

If the controller you selected does not provide an IP address, the **Connection Mode** automatically changes to Nodename, and the nodename from the list is entered in the Address text box.

NOTE: Enter the IP address according to the format <Number>.<Number>.<Number>.<Number>

#### <span id="page-107-0"></span>Connection Mode → Nodename via NAT (Remote TCP)

If you select the option Nodename via NAT (Remote TCP) from the Connection Mode list, you can specify the address of a controller that resides behind a NAT router in the network. Enter the nodename of the controller, and the IP address or host name and port of the NAT router.

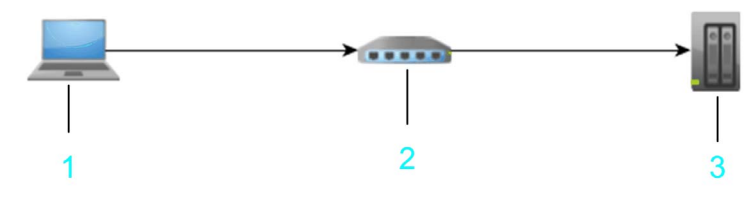

- 1 PC / HMI
- 2 NAT router
- 3 target device

Example: NAT Address/Port: 10.128.158.106/1105Target Nodename: MyM238 (10.128.158.106)

NOTE: Enter a valid IP address (format <Number>.<Number>.<Number>.<Number>) or a valid host name for the NAT Address.

Enter the port of the NAT router to be used. Otherwise, the default port 1105 is used. Do not use spaces at the beginning or end and do not use commas in the Target Nodename text box.

The information you enter is interpreted as a URL that creates a remote TCP bridge - using TCP block driver - and then connects by scanning for a controller with the given nodename on the local gateway.

NOTE: The NAT router can be located on the target controller itself. You can use it to create a TCP bridge to a controller itself.

#### <span id="page-107-1"></span>Connection Mode → IP Address via NAT (Remote TCP)

If you select the option IP Address via NAT (Remote TCP) (NAT = network address translation) from the **Connection Mode** list, you can specify the address of a controller that resides behind a NAT router in the network. Enter the IP address of the controller, and the IP address or host name and port of the NAT router.

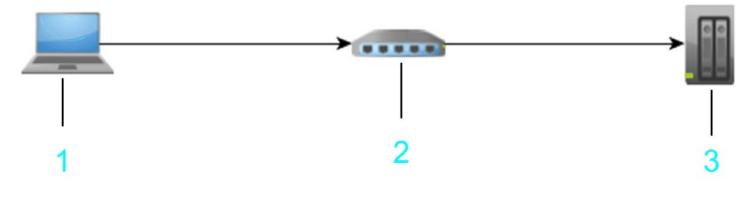

1 PC / HMI
- 2 NAT router
- 3 target device

Example: NAT Address/Port: 10.128.154.206/1217Target IP Address: 192.168.1.55

NOTE: Enter a valid IP address (format <Number>. <Number>. <Number>. <Number>) or a valid host name for the NAT Address.

Enter the port of the NAT router to be used. Otherwise, the default SoMachine gateway port 1217 is used.

Enter a valid IP address (format <Number>.<Number>.<Number>.<Number>) for the

### Target IP Address.

The information you enter is interpreted as a URL that creates a remote TCP bridge - using TCP block driver - and then connects by scanning for a controller with the given nodename on the local gateway. The IP address is searched in the nodename (such as

MyController (10.128.154.207)) or by calling a service on each scanned device of the gateway.

NOTE: The NAT router can be located on the target controller itself. You can use it to create a TCP bridge to a controller.

### Connection Mode → Nodename via Gateway

If you select the option **Nodename via Gateway** from the **Connection Mode** list, you can specify the address of a controller that resides behind or close to a SoMachine gateway router in the network. Enter the nodename of the controller, and the IP address or host name and port of the SoMachine gateway router.

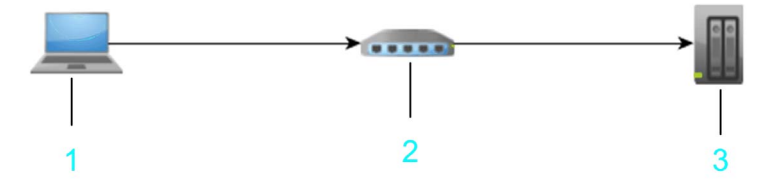

- 1 PC / HMI
- 2 PC / HMI / devices with installed SoMachine gateway
- 3 target device

Example: Gateway Address/Port: 10.128.156.28/1217Target Nodename: MyM238

NOTE: Enter a valid IP address (format <Number>.<Number>.<Number>.<Number>) or a valid host name for the Gateway Address/Port:.

Enter the port of the gateway router to be used. Otherwise, the default SoMachine gateway port 1217 is used.

Do not use spaces at the beginning or end and do not use commas in the Target Nodename text box.

The information you enter is interpreted as a URL. The gateway is scanned for a device with the given nodename that is directly connected to this gateway. Directly connected means in the SoMachine gateway topology it is the root node itself or a child node of the root node.

NOTE: The SoMachine gateway can be located on the target controller, destination PC, or the local PC itself, making it possible to connect to a device that has no unique nodename but resides in a subnet behind a SoMachine network.

The graphic shows an example that allows a connection from the PCI / HMI to the target controller 3 (item 4 in the graphic) by using the address of hop PC2 (item 5 in the graphic) that must have a SoMachine gateway installed.

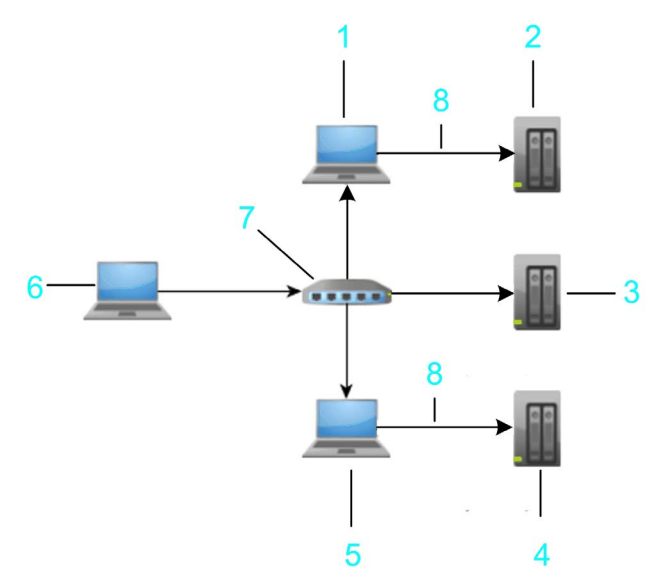

- 1 hop PC 1
- 2 target controller 1: MyNotUniqueNodename
- 3 target controller 2: MyNotUniqueNodename
- 4 target controller 3: MyNotUniqueNodename
- 5 hop PC 2
- 6 PC / HMI
- 7 router
- 8 Ethernet

### Connection Mode → IP Address via Gateway

If you select the option IP Address via Gateway from the Connection Mode list, you can specify the address of a controller that resides behind or close to a SoMachine gateway router in the network. Enter the IP address of the controller, and the IP address or host name and port of the SoMachine gateway router.

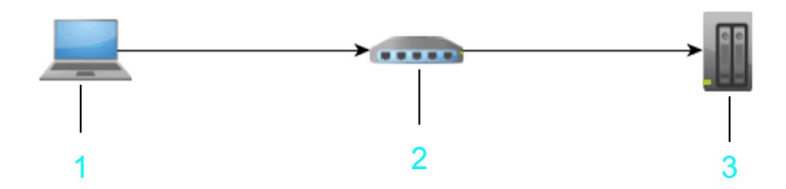

- 1 PC / HMI
- 2 PC / HMI / devices with installed SoMachine gateway
- 3 target device

Example: Gateway Address/Port: 10.128.156.28/1217Target IP Address: 10.128.156.222

NOTE: Enter a valid IP address (format <Number>. <Number>. <Number>. <Number>) or a valid host name for the Gateway Address/Port:.

Enter the port of the gateway router to be used. Otherwise, the default SoMachine gateway port 1217 is used.

Enter a valid IP address (format <Number>.<Number>.<Number>.<Number>) for the

### Target IP Address.

The information you enter is interpreted as a URL. The gateway is scanned for a device with the given IP address. The IP address is searched in the nodename (such as

MyController (10.128.154.207)) or by calling a service on each scanned device of the gateway.

NOTE: The SoMachine gateway can be located on the target controller, destination PC, or the local PC itself. It is therefore possible to connect to a device that has no unique nodename but resides in a subnet behind a SoMachine network.

The graphic shows an example that allows a connection from hop PC2 (item 5 in the graphic) that must have a SoMachine gateway installed to the target controller 3 (item 4 in the graphic).

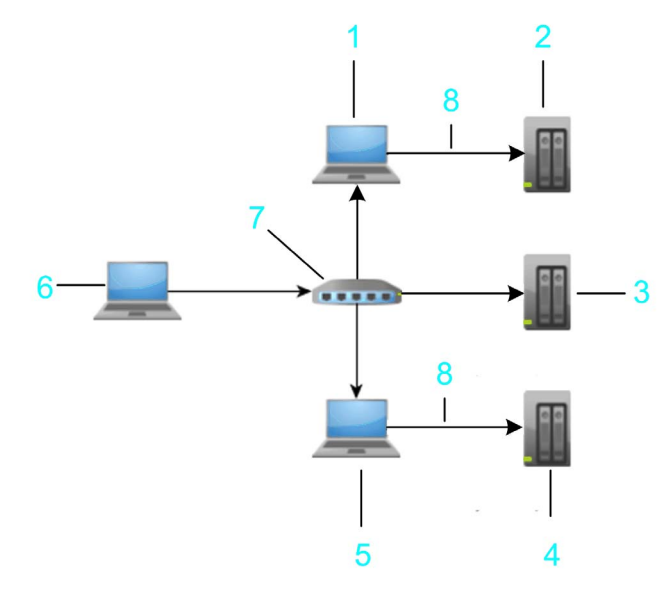

- 1 hop PC 1
- 2 target controller 1: 10.128.156.20
- 3 target controller 2: 10.128.156.20
- 4 target controller 3: 10.128.156.20
- 5 hop PC 2
- 6 PC / HMI
- 7 router
- 8 Ethernet

### Connection Mode → Nodename via MODEM

If you select the option Nodename via MODEM from the Connection Mode list, you can specify a controller that resides behind a modem line.

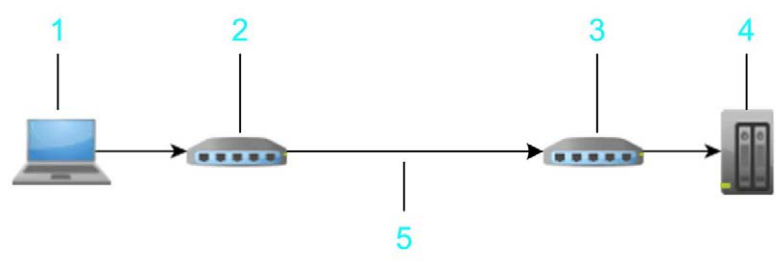

1 PC / HMI

- 2 PC / HMI / MODEM
- 3 target modem
- 4 target device
- 5 phone line

To establish a connection to the modem, click the **MODEM**  $\rightarrow$  **Connect** button. In the **Modem** Configuration dialog box, enter the Phone number of the target modem and configure the communication settings. Click OK to confirm and to establish a connection to the modem.

If the SoMachine gateway is stopped and restarted, any connection of the local gateway is terminated. SoMachine displays a message that has to be confirmed before the restart process is started.

After the connection to the modem has been established successfully, the MODEM button changes from Connect to Disconnect. The list of controllers is cleared and refreshed scanning the modem connection for connected controllers. You can double-click an item from the list of controllers or enter a nodename in the Target Nodename: text box to connect to a specific controller.

Click the **MODEM**  $\rightarrow$  **Disconnect** button to terminate the modem connection and to stop and restart the SoMachine gateway. The list of controllers is cleared and refreshed scanning the Ethernet network.

## <span id="page-113-0"></span>Communication Settings

#### **Overview**

The **Communication Settings** view of the device editor serves to configure the parameters for the communication between device and programming system.

It is only visible if the communication between device and programming system is established by using the active path. This is the default setting for SoMachine V3.1 and earlier versions. You can select between communication establishment via active path and IP address in the Project Settings → Communication settings dialog box. If the option Dial up via "IP-address" is selected, the view Controller selection is displayed in the device editor instead ot the Communication settings view. This is the default setting for SoMachine V4.0 and later versions.

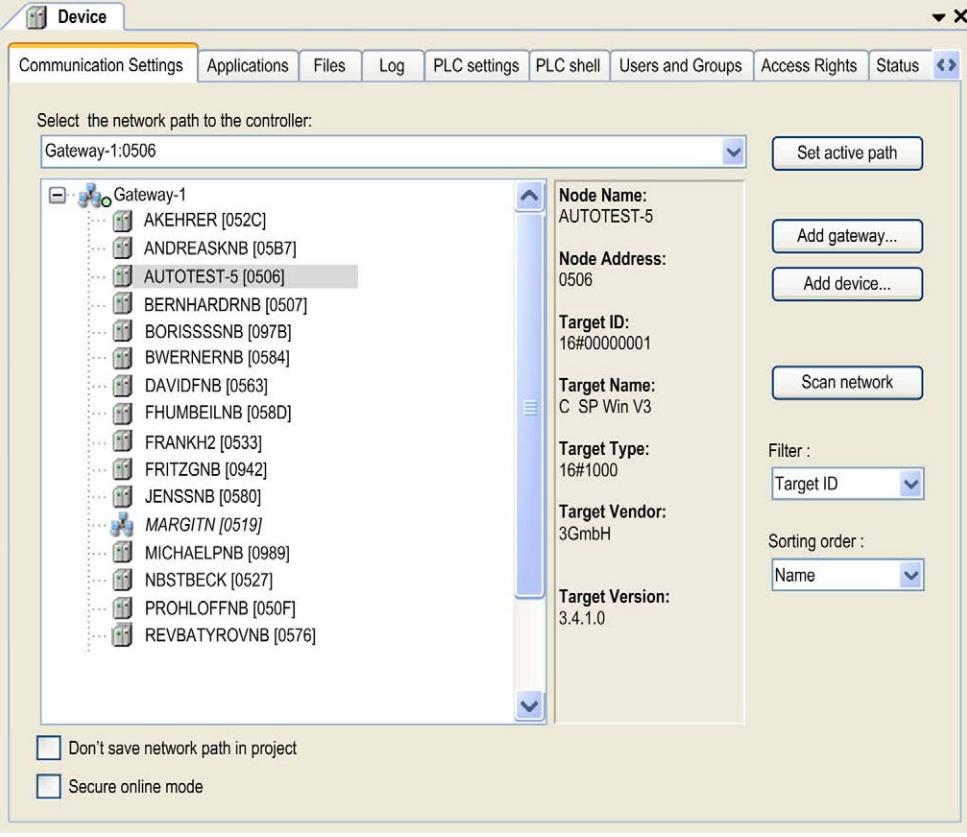

Communication Settings view of the device editor

This view is divided in 2 parts:

- The left part shows the currently configured gateway channels in a tree structure.
- The right part shows the corresponding data and information.

### Description of the Tree Structure

When you create the first project on your local system, the local Gateway is already available as a node in the tree. This gateway is started automatically during system start.

The settings of this gateway are displayed in the right part of the window:

Example:

Node Name: Gateway-1

Port: 1217

IP-Address: 127.0.0.1

Driver: TCP/IP

When the gateway is running, a green bullet is shown before the Gateway node; otherwise, a red bullet is displayed. The bullet is gray if the gateway has not been contacted yet (depending on some communication protocols, it is not allowed to poll the gateway, so the status cannot be displayed).

Indented below the Gateway node (open/close via the  $+/-$  sign), you will see entries for all devices

which are reachable through this gateway. The device entries are preceded by a  $\blacksquare$  symbol. Entries with a target ID different to that of the device currently configured in the project, are displayed in gray font. To obtain an up-to-date list of the currently available devices, use the button Scan network.

Gateway-1  $\begin{array}{|c|c|c|c|c|} \hline \textbf{+} & \textbf{+} & \textbf{+} & \textbf{+} \\ \hline \textbf{+} & \textbf{+} & \textbf{+} & \textbf{+} \\ \hline \textbf{+} & \textbf{+} & \textbf{+} & \textbf{+} \\ \hline \textbf{+} & \textbf{+} & \textbf{+} & \textbf{+} \\ \hline \textbf{+} & \textbf{+} & \textbf{+} & \textbf{+} \\ \hline \textbf{+} & \textbf{+} & \textbf{+} & \textbf{+} \\ \hline \textbf{+} & \textbf{+} &$  $\frac{1}{2}$  User2[0124]

The device nodes consist of a symbol followed by the node name and the node address. In the right part of the window, the respective Target ID, Target Name, Target Type, Target Vendor, and Target Version are shown.

In the Select the network path to the controller field, the gateway channel is specified automatically by selecting the channel in the tree structure.

### Filter and Sorting Function

You can filter and sort the gateway and device nodes displayed in the tree by the selection boxes in the right part of the view:

- Filter: Allows you to reduce the entries of the tree structure to those devices with a Target ID matching that of the device currently configured in the project.
- Sorting order: Allows you to sort the entries of the tree structure according to the Name or Node Address in alphabetical or ascending order.

### Description of the Buttons / Commands

For changing the communication configuration, the following buttons or commands in the context menu are available:

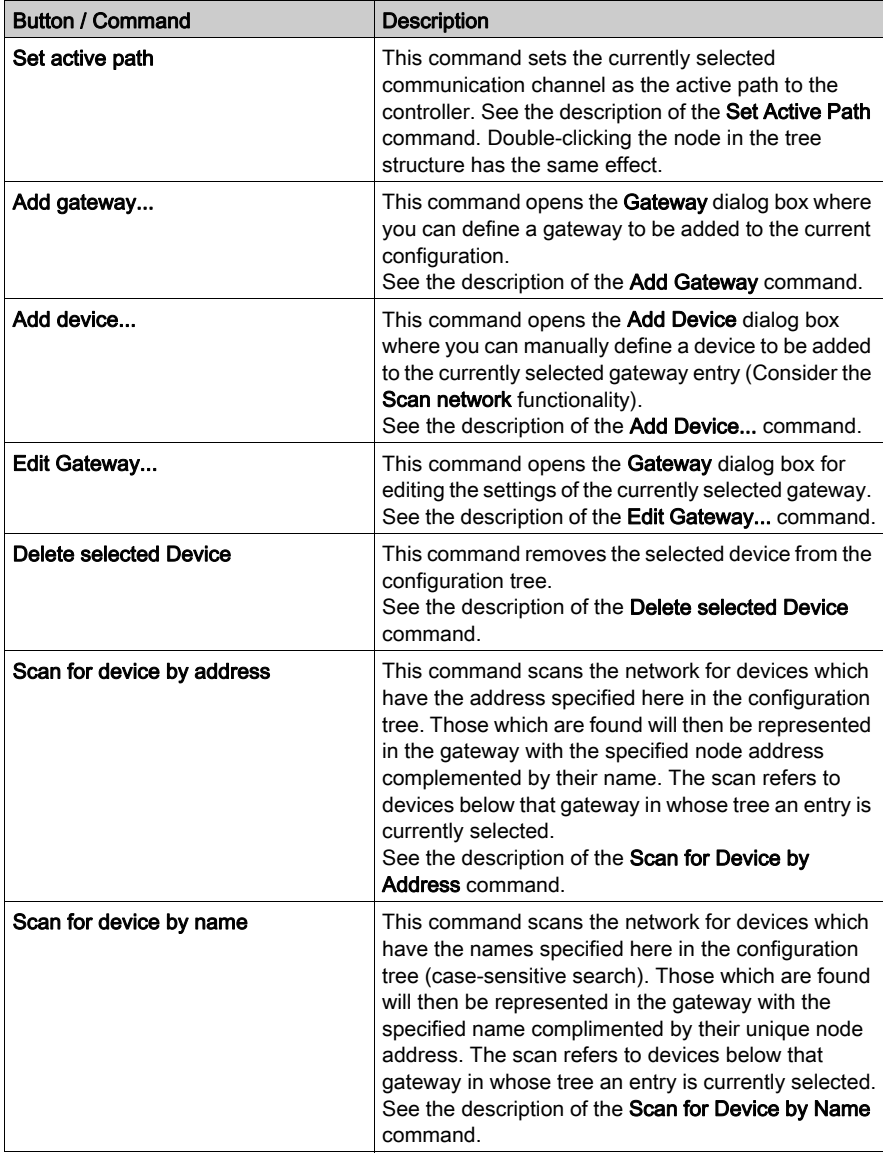

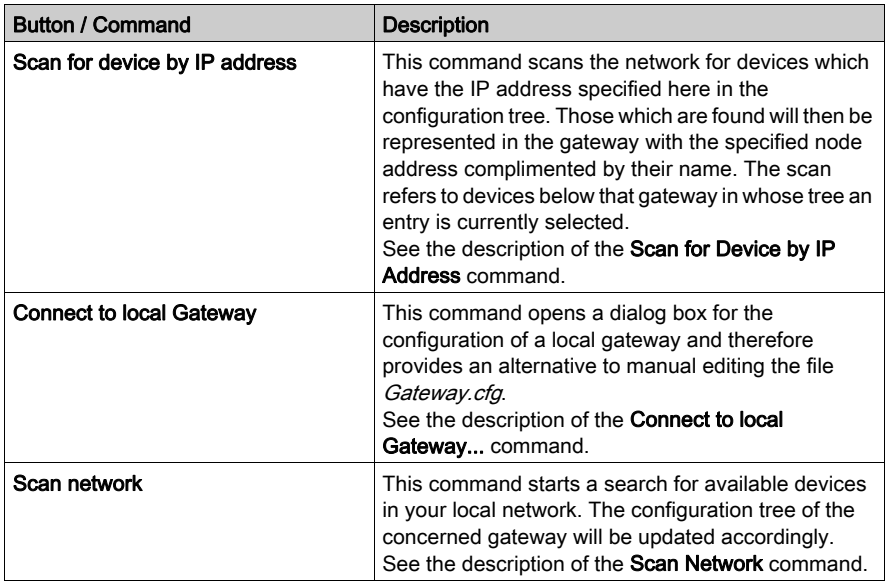

### Description of the Options

2 options are available below the tree structure:

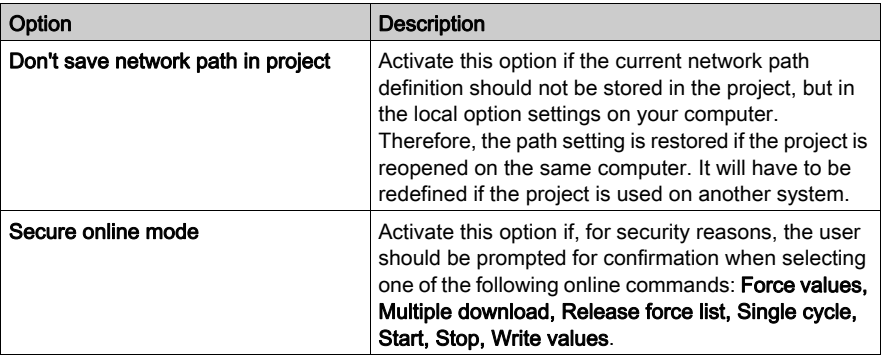

## **Configuration**

### **Overview**

The Configuration view is only available in the device editor if the option Show generic device configuration views in the Tools → Options → Device editor dialog box is activated. The Configuration view shows the device-specific parameters, and, if allowed by the device description, provides the possibility to edit the parameter values.

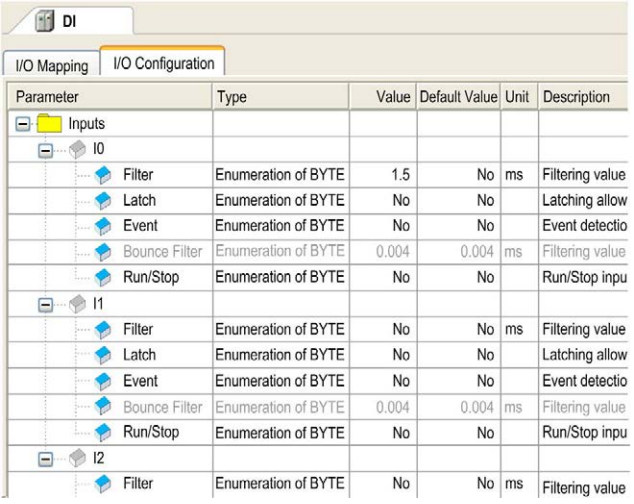

Configuration view of the device editor

The view contains the following elements:

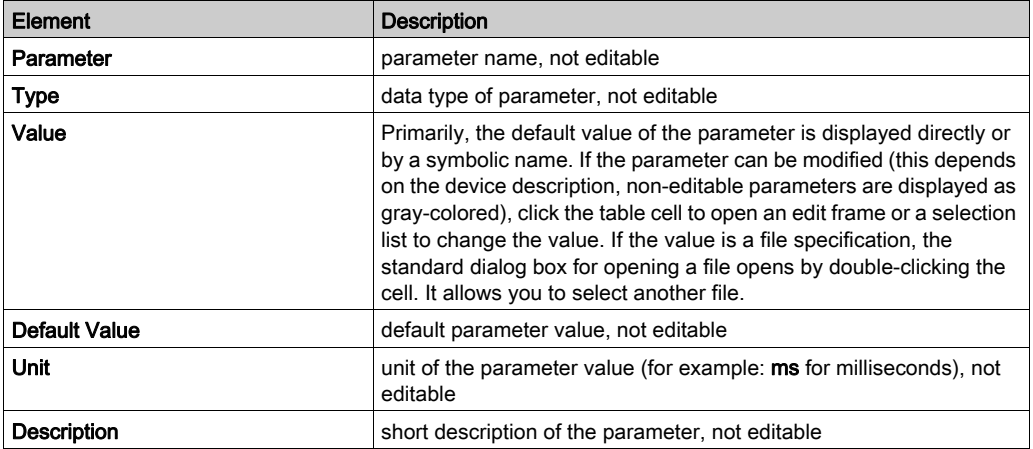

## Applications

### **Overview**

The Applications view of the device editor serves to scan and to remove applications on the controller. Information on the content of the application can be available as well as some details on the application properties.

Applications view of the device editor

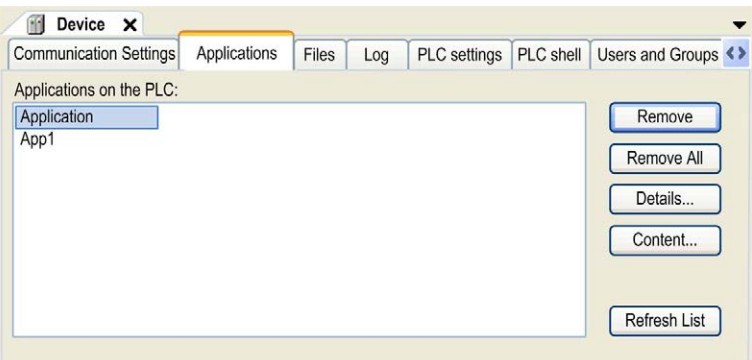

### Description of the Elements

The Applications view provides the following elements:

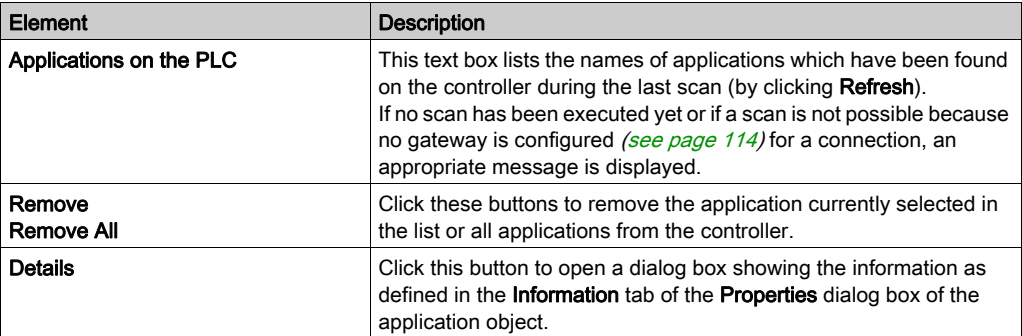

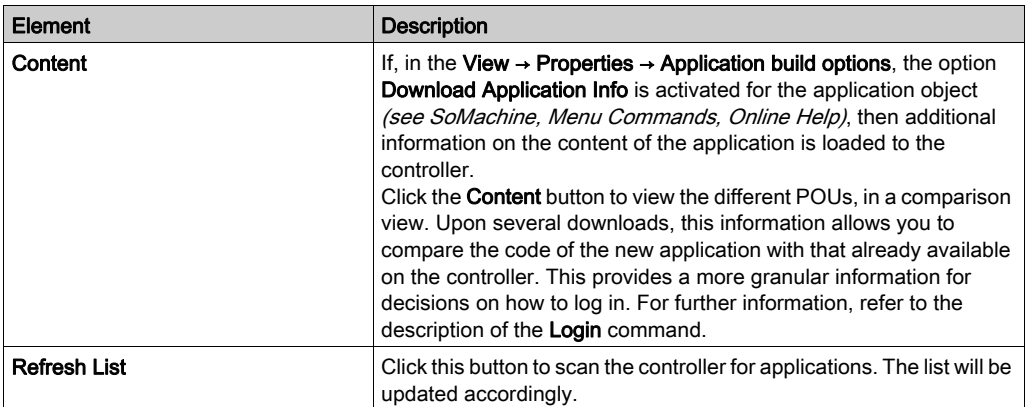

### Verifications Before Loading an Application to the Controller

The following verifications are performed before an application is loaded to the controller:

- The list of applications on the controller is compared with those available in the project. If inconsistencies are detected, the appropriate dialog boxes are displayed for either loading the applications not yet available on the controller, or for removing other applications from the controller.
- POUs externally implemented in the application to be loaded are verified as to whether they are also available on the controller. If they are not available on the controller, an appropriate message (unresolved reference(s)) will be generated in a message box as well as in the Messages view if the option Download is selected.
- The parameters (variables) of the POUs of the application to be loaded are compared with those of the same-named POUs of the application already available on the controller (validation of signatures). In case any inconsistencies are detected, an appropriate message (signature mismatch(es)) will be generated in a message box as well as in the Messages view if the option Download is selected.
- If in the View  $\rightarrow$  Properties  $\rightarrow$  Application build options the option Download Application Info is activated, additionally information on the content of the application will be loaded to the controller. See the description of the **Content** button in the previous table.

## **Files**

### **Overview**

The Files view of the device editor serves to transfer files between the host and the controller. This means you can choose any file from a directory of the local network to copy it to the file directory of the currently connected runtime system, or vice versa.

Files view of the device editor

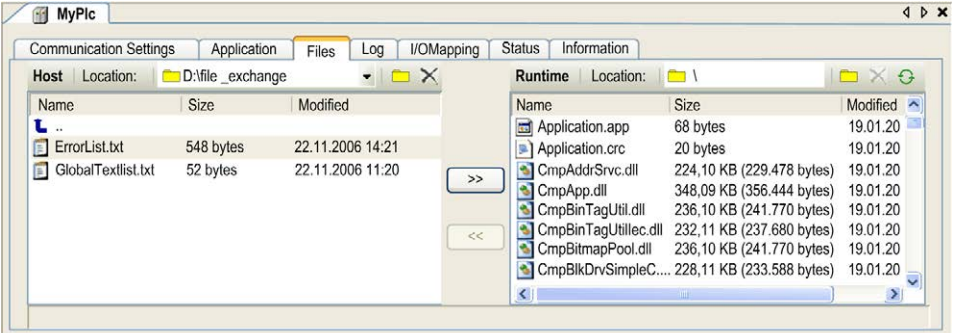

This view is divided in 2 parts:

- The left part shows the files on the Host.
- The right part shows the files on the Runtime system.

### Description of the Elements

The Files view provides the following elements:

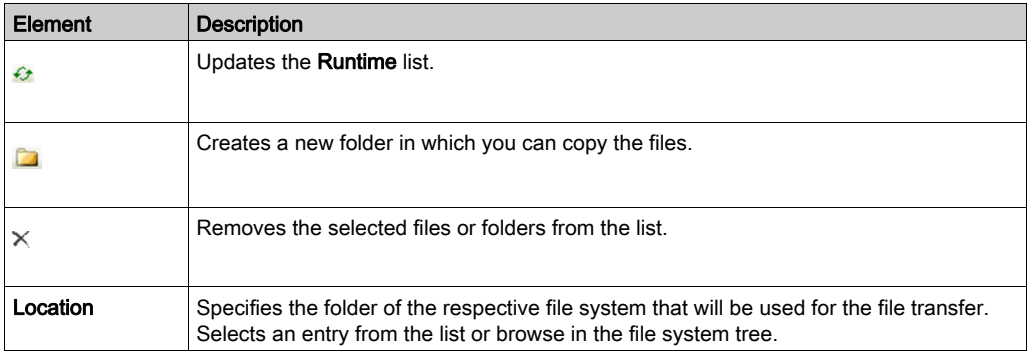

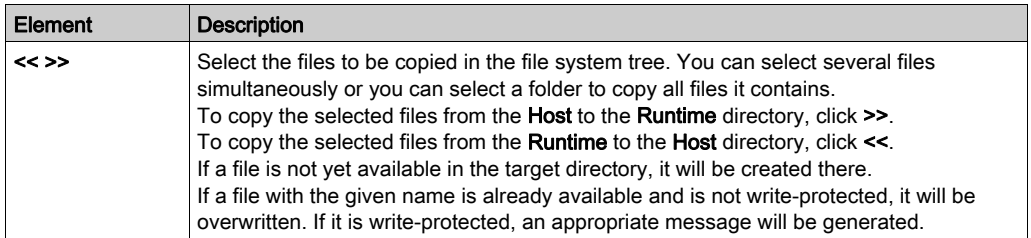

# Log

### **Overview**

The Log view of the device editor serves to display the events which have been logged on the runtime system of the controller.

This concerns:

- events at system start or shutdown (loaded components and their versions)
- application download and boot project download
- customer-specific entries
- log entries of I/O drivers
- log entries of the data server

Log view of the device editor

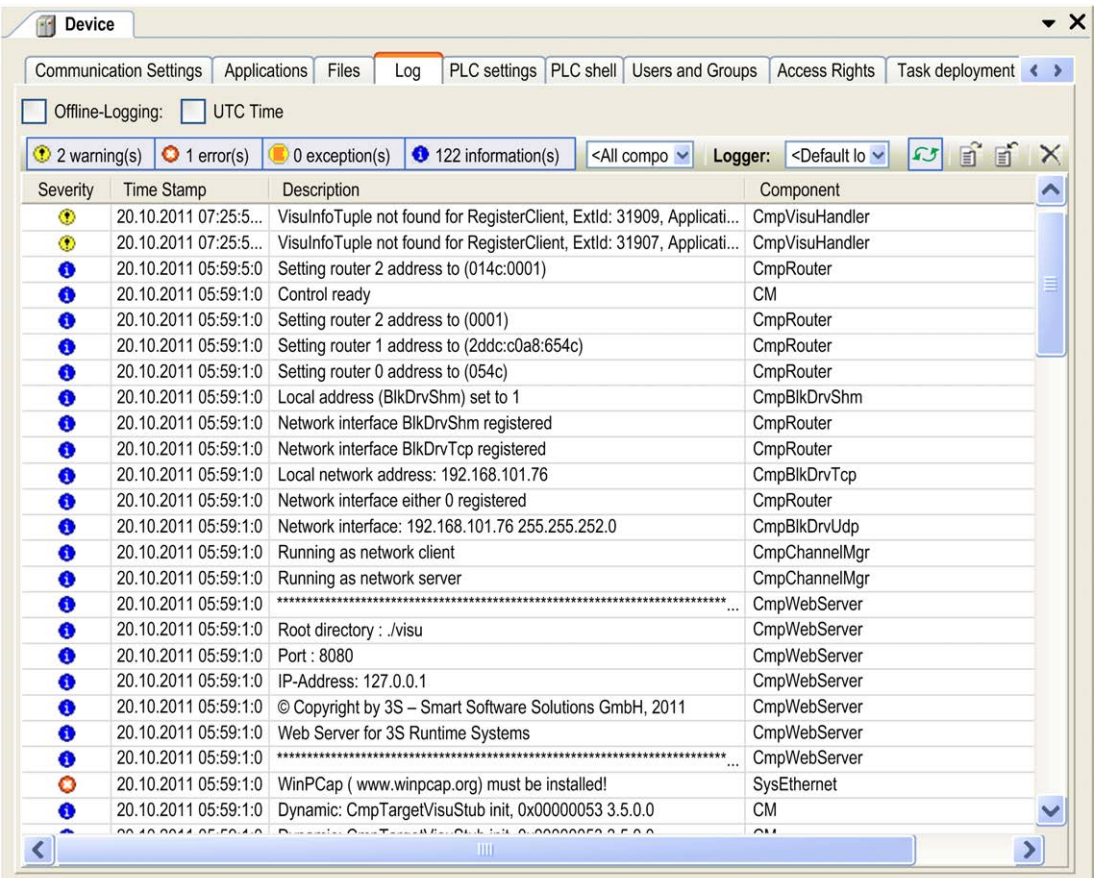

### Description of the Elements

The Log view provides the following elements:

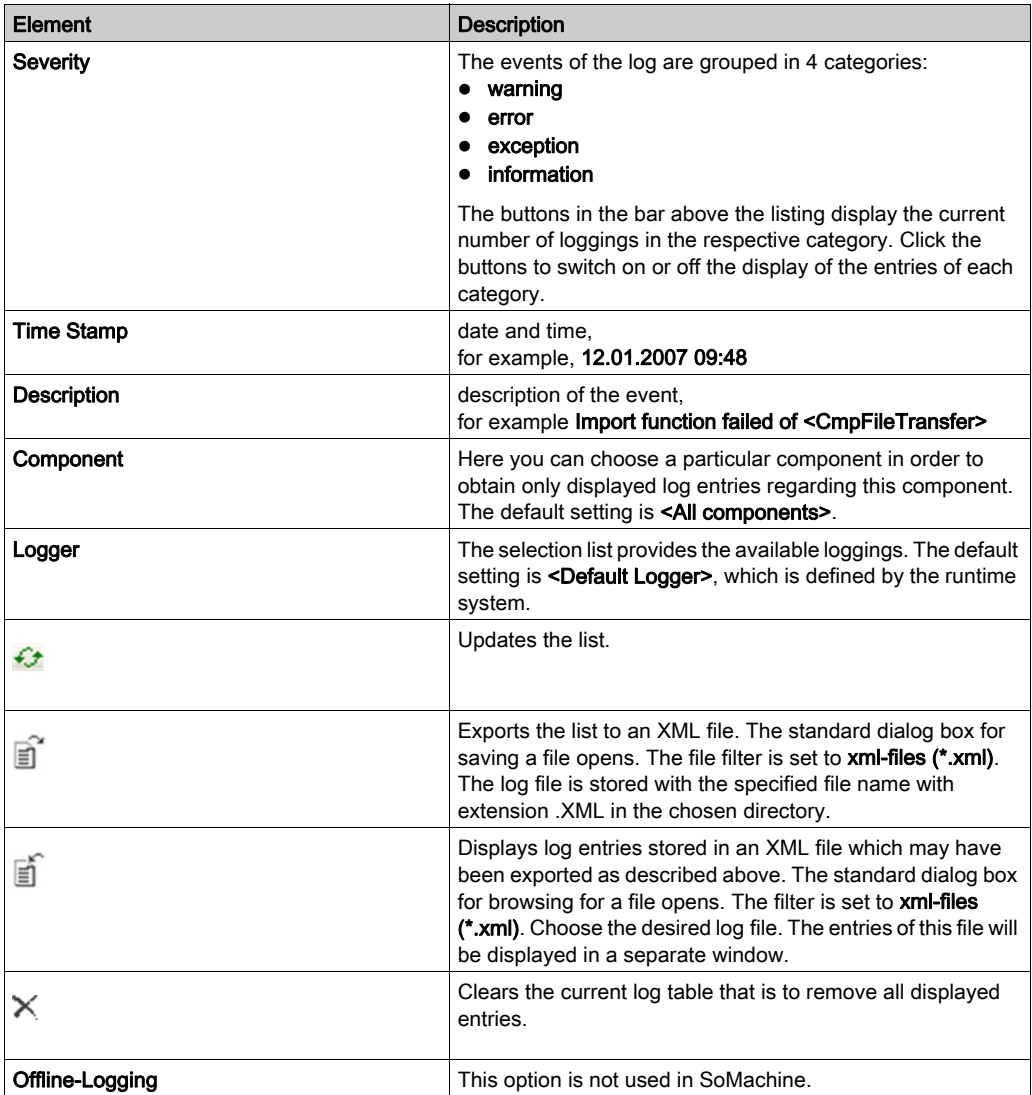

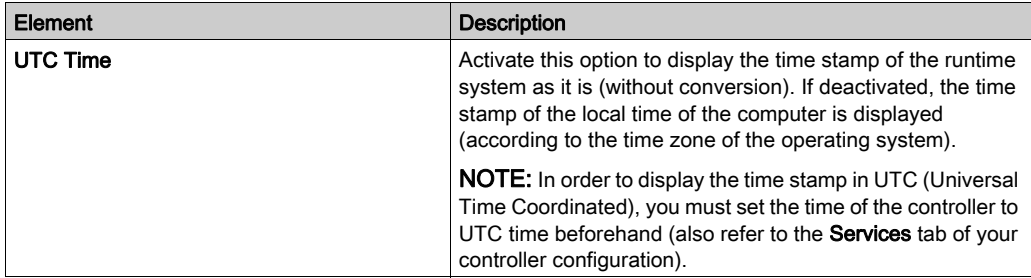

## <span id="page-125-0"></span>PLC Settings

### **Overview**

The PLC settings view of the device editor serves to configure some general settings for the controller.

PLC settings view of the device editor

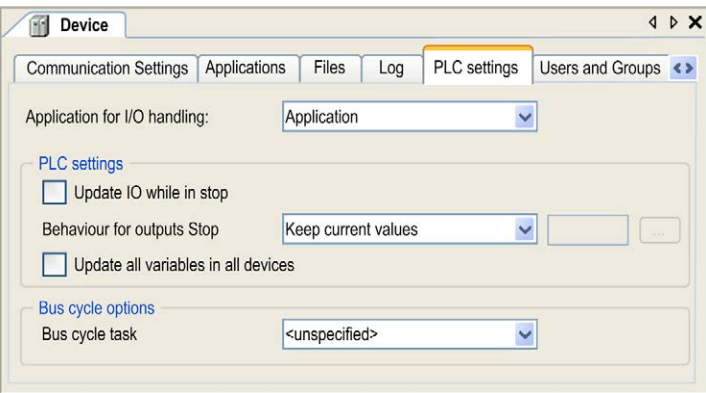

### Description of the Elements

The PLC settings view provides the following elements:

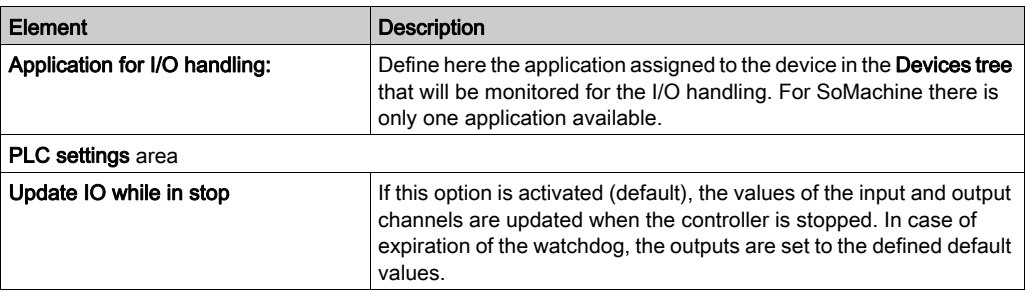

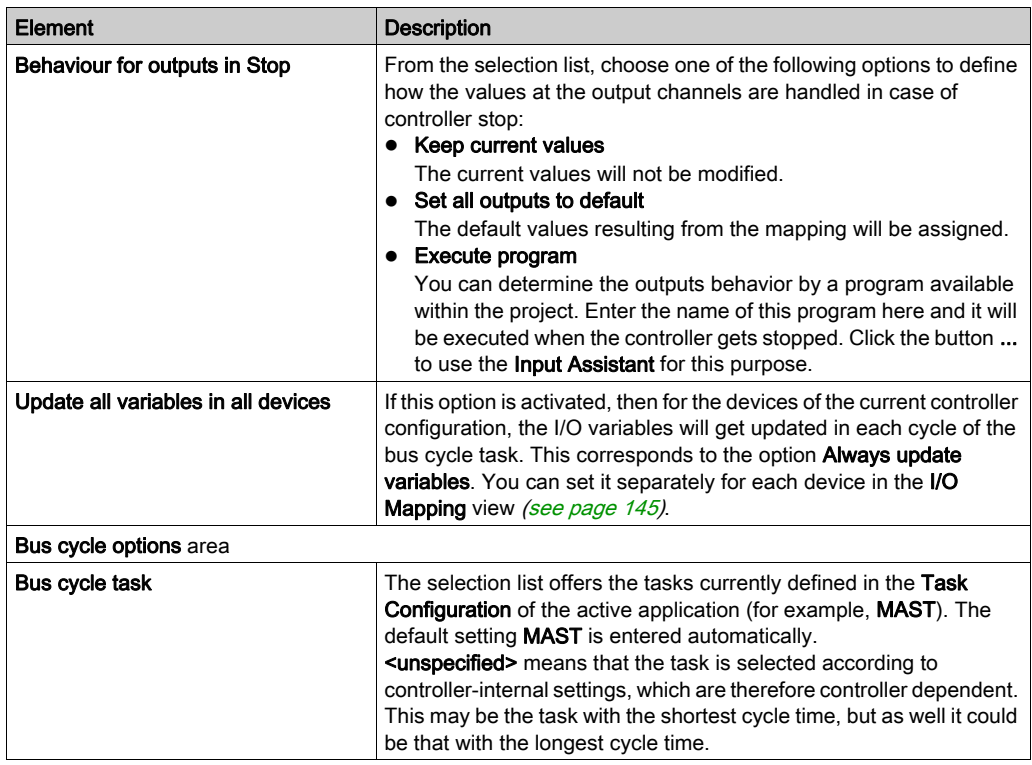

NOTE: Setting the bus cycle task to <unspecified> may cause unanticipated behavior of your application. Consult the Programming Guide specific to your controller.

# **A** CAUTION

### UNINTENDED EQUIPMENT OPERATION

If you are not sure about the bus cycle task settings of the controller, do not set the Bus cycle task to <unspecified>, but select a dedicated task from the list.

Failure to follow these instructions can result in injury or equipment damage.

### Additional Setting

The setting Generate force variables for IO mapping: is only available if supported by the device. If the option is activated, for each I/O channel, which is assigned to a variable in the I/O Mapping dialog box, 2 global variables will be created as soon as the application is built. These variables can be used in an HMI visualization for forcing the I/O value. For further information, refer to the I/O Mapping chapter [\(see](#page-140-0) page 141).

## <span id="page-127-0"></span>Users and Groups

### **Overview**

The management of users and access-rights groups differs, depending on the controller you are using. For most devices supporting online user management (such as M258, M241, M251 and LMC $\cdot$ •8 controllers), the Users and Groups view described in this chapter is used to manage user accounts and user access-rights groups and the associated access rights. This allows you to control the access on SoMachine projects and devices in online mode.

For managing user rights, you have to login as Administrator user.

# **A** CAUTION

### UNAUTHENTICATED, UNAUTHORIZED ACCESS

- Do not expose controllers and controller networks to public networks and the Internet as much as possible.
- Use additional security layers like VPN for remote access and install firewall mechanisms.
- Restrict access to authorized people.
- Change default passwords at start-up and modify them frequently.
- Validate the effectiveness of these measurements regularly and frequently.

### Failure to follow these instructions can result in injury or equipment damage.

NOTE: It is not intended that the Users and Groups feature be used to protect the SoMachine project against malicious access, but rather to help prevent mistakes from trusted users. If you want to protect your entire project, activate the option **Enable project file encryption** in the Project Settings → Security dialog box (see SoMachine, Menu Commands, Online Help). If you want to protect only a part of your code inside the project, put this code inside a compiled library (see SoMachine, Menu Commands, Online Help).

NOTE: You can use the security-related commands (see SoMachine, Menu Commands, Online Help) which provide a way to add, edit, and remove a user in the online user management of the target device where you are currently logged in.

NOTE: You must establish user access-rights using SoMachine software. If you have cloned an application from one controller to another, you will need to enable and establish user access-rights in the targeted controller.

NOTE: The only way to gain access to a controller that has user access-rights enabled and for which you do not have the password(s) is by performing an **Update firmware** operation using an SD card or USB memory key (refer to the *SoMachine Controller Assistant User Guide* for further information), depending on the support of your particular controller, or by running a script. Since the process of running a script is specific to each controller, refer to the chapters File Transfer with SD Card or File Transfer with USB Memory Key in the Programming Guide of the controller you are using. This will effectively remove the existing application from the controller memory, but will restore the ability to access the controller.

For Soft PLC controllers, a specific Users and Groups view and a separate Access Rights view are displayed in the device editor. These specific views are described in the User Management for Soft PLC chapter [\(see](#page-888-0) page 889).

If you want that certain functions of a controller can only be executed by authorized users, the Users and Groups view allows you to define users, to assign access rights, and to require a user authentication at login.

To perform these actions, you can create users and configure their access rights to data, engineering tools, and files by using the buttons in the User Actions area. You can create user access-rights groups and configure each permission individually by using the buttons in the Groups Actions area.

### Users and Groups View

The Users and Groups view allows you to manage the access of users on projects and devices. The users and the corresponding rights are valid for all devices of a project.

MyController  $\overline{\mathbf{x}}$ Controller selection Files  $\log$ PLC settings | Services | I/O Mapping | Task deployment | Users and Groups  $S \rightarrow$ Access protection: **Users Actions:**  $\boxed{\checkmark}$  Enable user management  $\ddot{\mathbf{c}}$ Add user... Delete user... ó User **Access Protection** Name Data Access **Engineering Tools File Access** Edit user... Administrator Read-Write  $\checkmark$ Administrate Read-Write-Delete  $\checkmark$  $\checkmark$ Program Developer **None**  $\vee$  None Everyone None None  $\vee$  None V  $\ddotmark$ HMI Read-Write  $\checkmark$ None  $\vee$  None  $\mathbf{r}$ **USER** Read-Write  $\ddot{\phantom{0}}$ None Read-Write-Delete **Groups Actions:**  $\bullet$ Add group Edit group  $\overrightarrow{a}$ Delete group.

Users and Groups view of the device editor:

NOTE: When you apply the user rights configuration to a target, the new configuration may not be taken in account for connections that are already open. To help to make sure that the configuration is applied, close the connections to this target by either rebooting the target or disconnecting the cables (Ethernet and serial line) for at least 1 minute.

### Access protection Area

The Access protection area of the Users and Groups view contains the Enable user management check box. This check box is by default disabled which means that user management is not active. Free access is provided to projects and devices. To be able to manage user accounts and user access-rights groups and to assign access rights, activate the **Enable user management** check box. To change user management settings, you must either login as **Administrator**, or have the Administrate user right for your user login. During first login as administrator, you are requested to change the default password.

Below the **Enable user management** check box, a list of the defined users (in the User column) and the access-rights groups they are granted (in the Access Protection columns sorted by type) is provided.

The list contains five users by default. You have limited access on these default users as listed in the table:

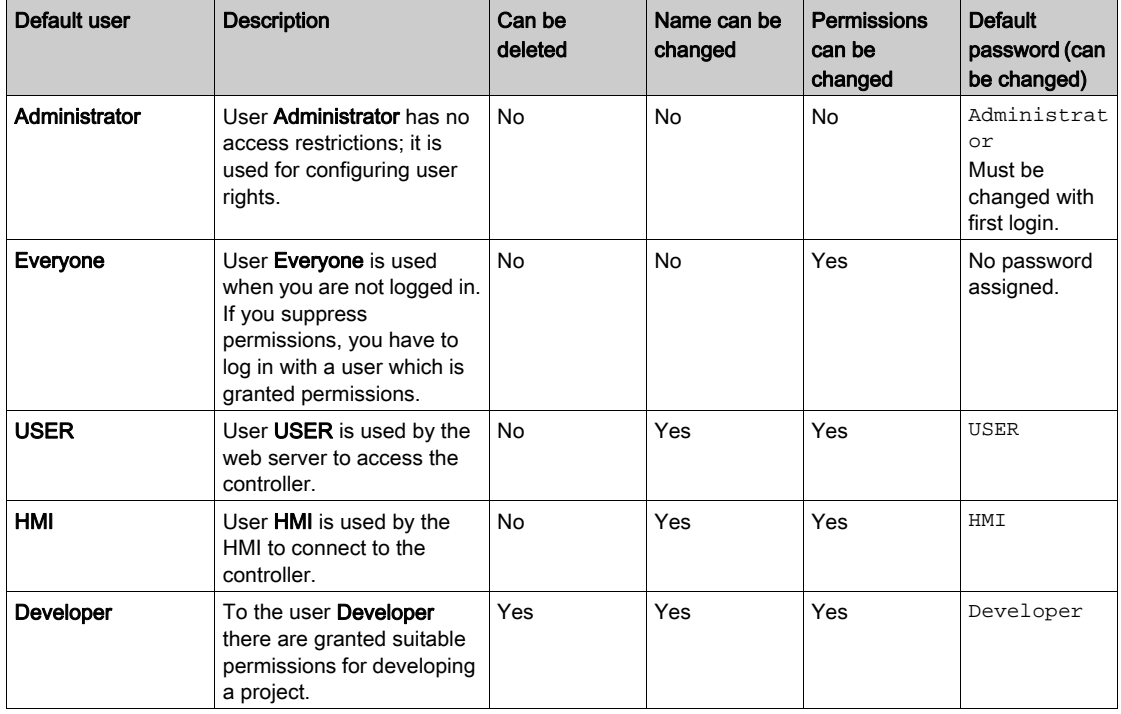

User access-rights are contained in groups, and are categorized in three areas, or access types, under Access Protection:

- Data Access: includes access to applications intending to read/write data from the device, such as HMI, OPC.
- **Engineering Tools:** includes access to programming tools, such as SoMachine and Controller Assistant.
- File Access: includes access to the internal or external file system, such as external media, SoMachine protocol, FTP, and Web.

Clicking the drop-down box of any defined user under any of the access type columns presents a list of the defined user access-rights groups that you can choose for the particular user and access type. For more information on user access-rights groups, refer to Management of Access-Rights Group[s \(see](#page-133-0) page 134).

#### Users Actions Area

The buttons are only available if the option **Enable user management** is activated.

Clicking a button opens a dialog box that prompts you to log in as user **Administrator** because this is the only user that is granted rights for user management.

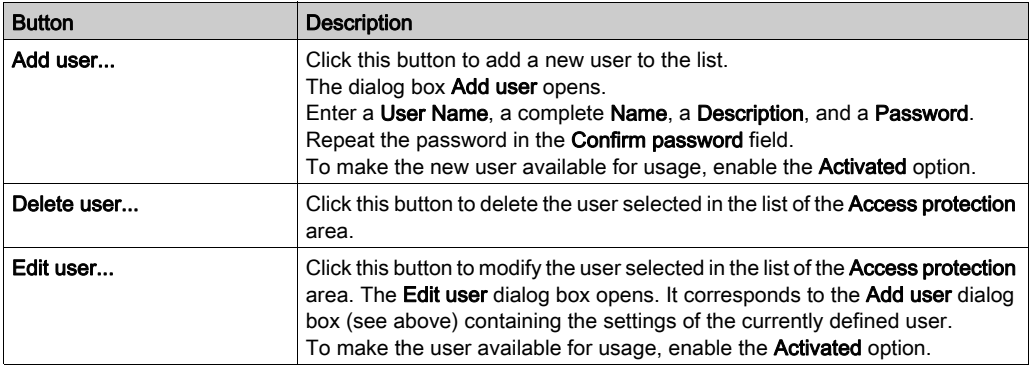

The User Actions buttons are used to perform standard user management functions on users:

Change the default passwords for all the default users (USER, HMI, Developer). In addition, consider carefully the implications for giving any access-rights to the default user Everyone. On the one hand, granting access-rights to the user Everyone will allow you to run scripts from either the USB port or SD port (depending on your controller reference), while on the other hand it will allow anyone the access-rights you grant without first logging in.

# **A WARNING**

### UNAUTHORIZED DATA ACCESS

- Immediately change any and all default passwords to new, secure passwords.
- Do not distribute passwords to unauthorized or otherwise unqualified personnel.
- Limit access-rights to the user Everyone to only those essential to your application needs.

Failure to follow these instructions can result in death, serious injury, or equipment damage.

NOTE: A secure password is one that has not been shared or distributed to any unauthorized personnel and does not contain any personal or otherwise obvious information. Further, a mix of upper and lower case letters and numbers offer greater security. You should choose a password length of at least seven characters.

### Groups Actions Area

The buttons are only available if the option **Enable user management** is activated.

Clicking a button opens a dialog box that prompts you to log in as user **Administrator** because this is the only user that is granted rights for user management.

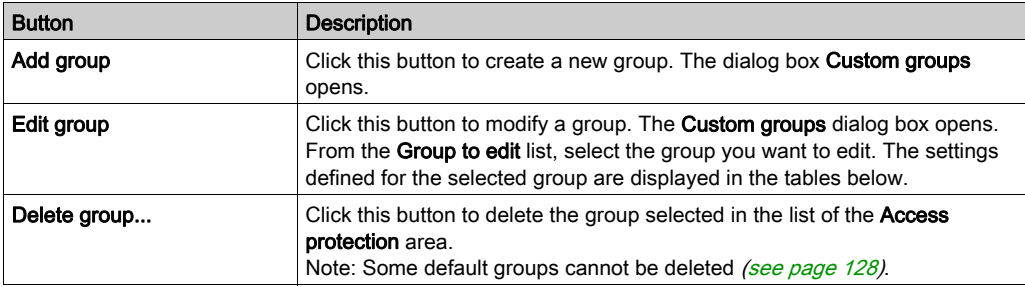

The buttons are used to perform access-rights management functions on groups:

### Access-Rights Groups for Access Protection Types

By default, a number of access-rights groups are predefined and are available from the drop-down lists under the individual **Access Protection** types for each defined user.

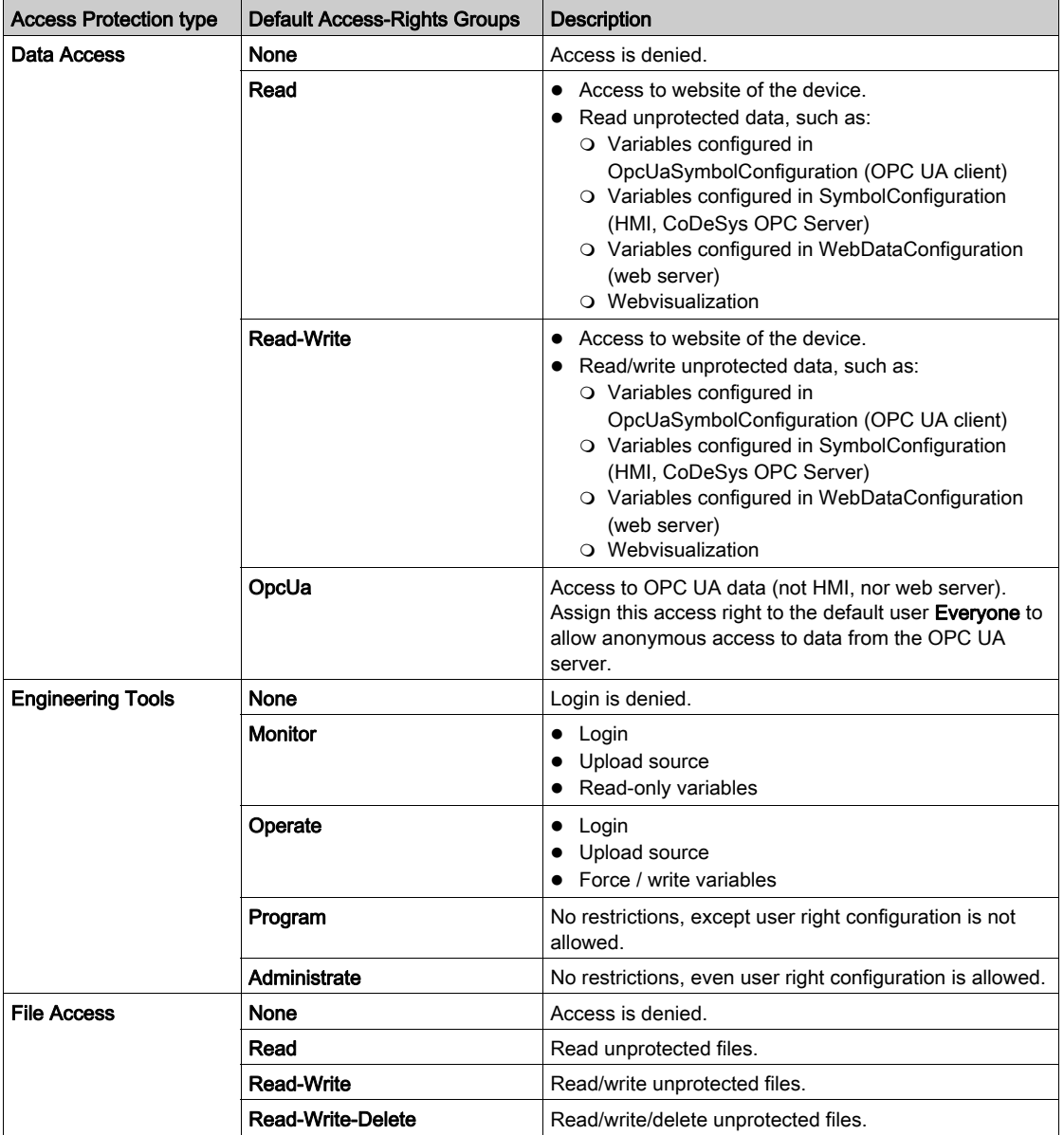

The table lists the available default access-rights groups per Access Protection type:

### <span id="page-133-0"></span>Management of Access-Rights Groups

In addition to the default access-rights groups, you can create your own custom groups. You can configure access rights for specific tools or commands grouped under each Access Protection type (Data Access, Engineering Tools, File Access). To achieve this, click the Add group or Edit group button from the Groups Actions area. The Custom groups dialog box opens.

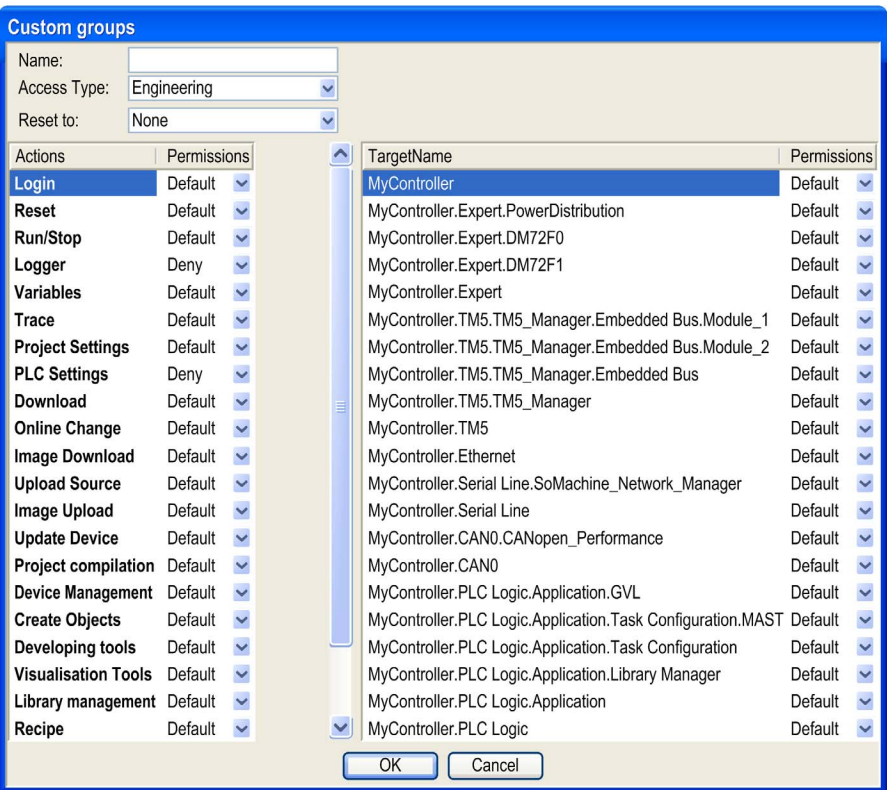

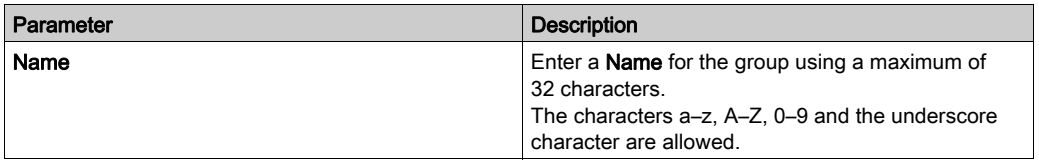

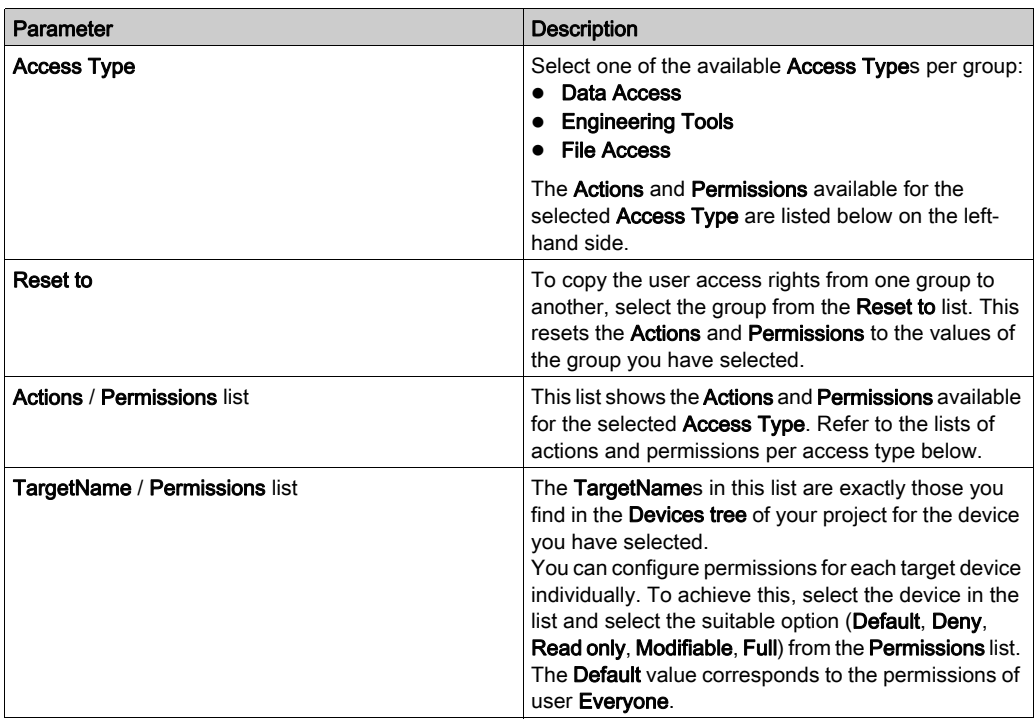

The table lists the available Actions and Permissions you can assign for the Access Type → Data Access:

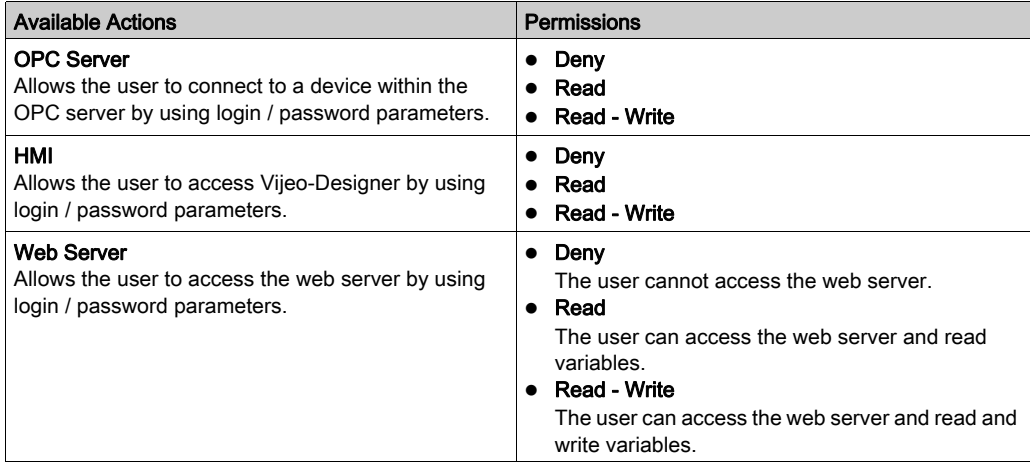

### The table lists the available Actions and Permissions you can assign for the Access Type → Engineering Tools:

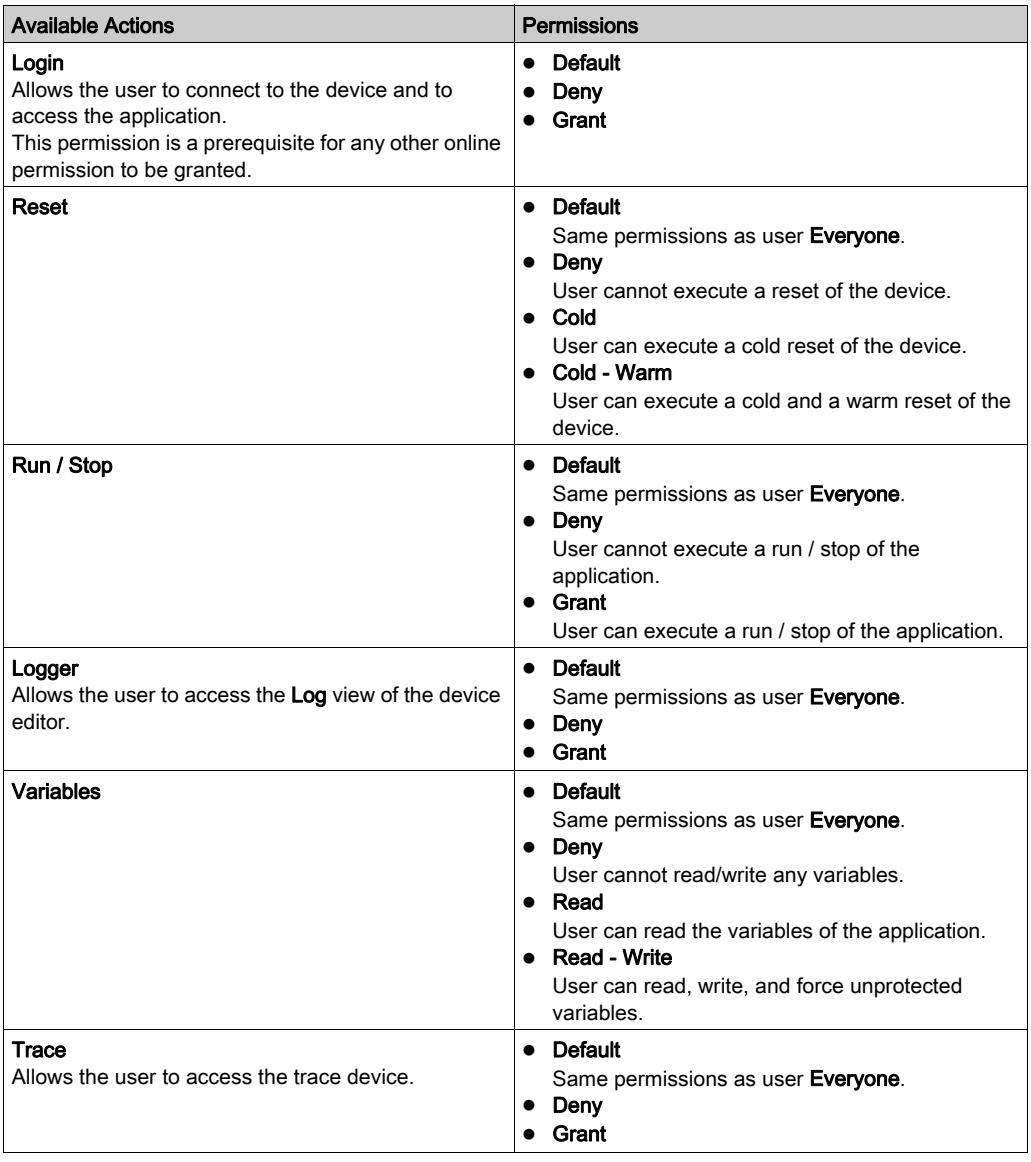

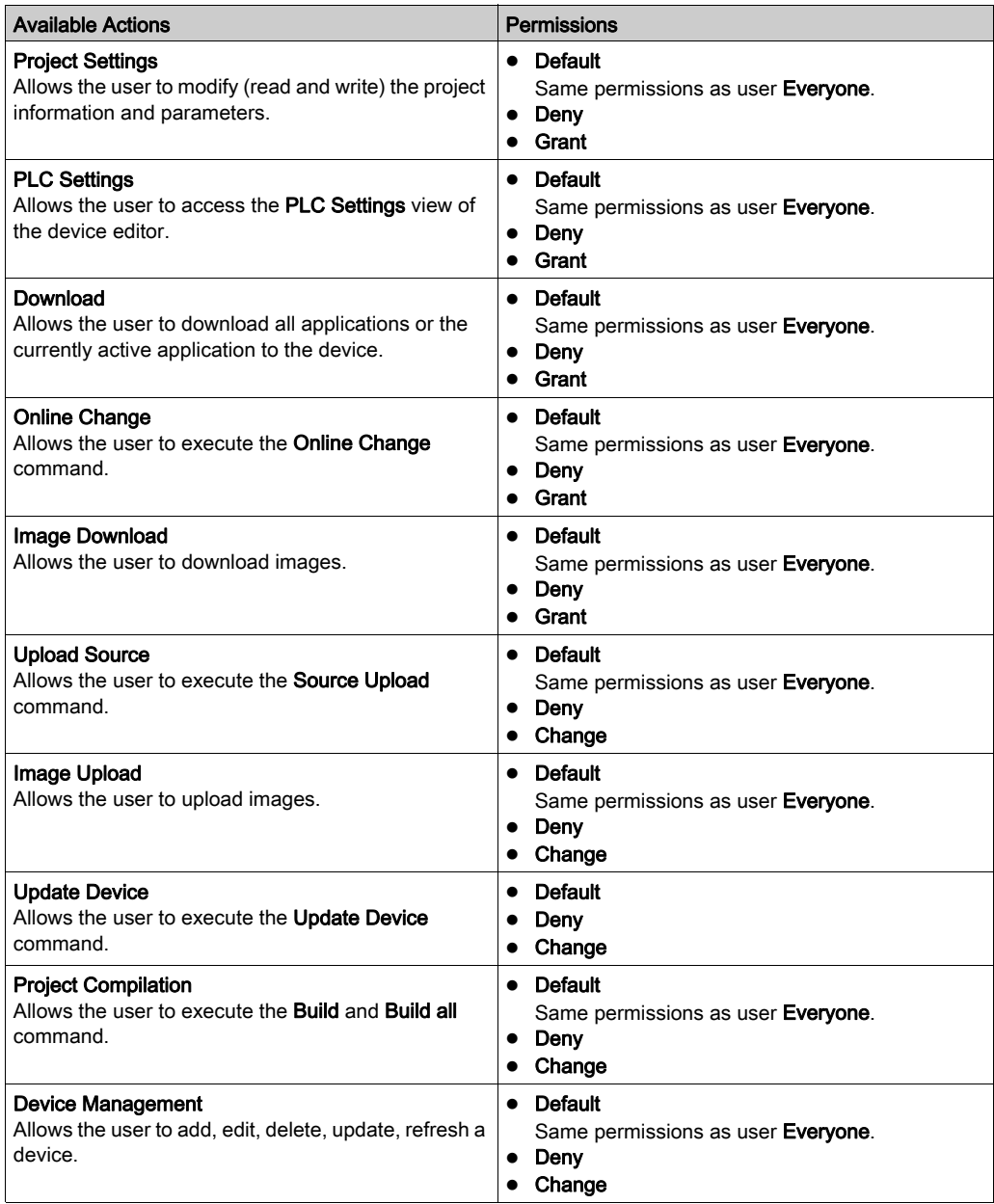

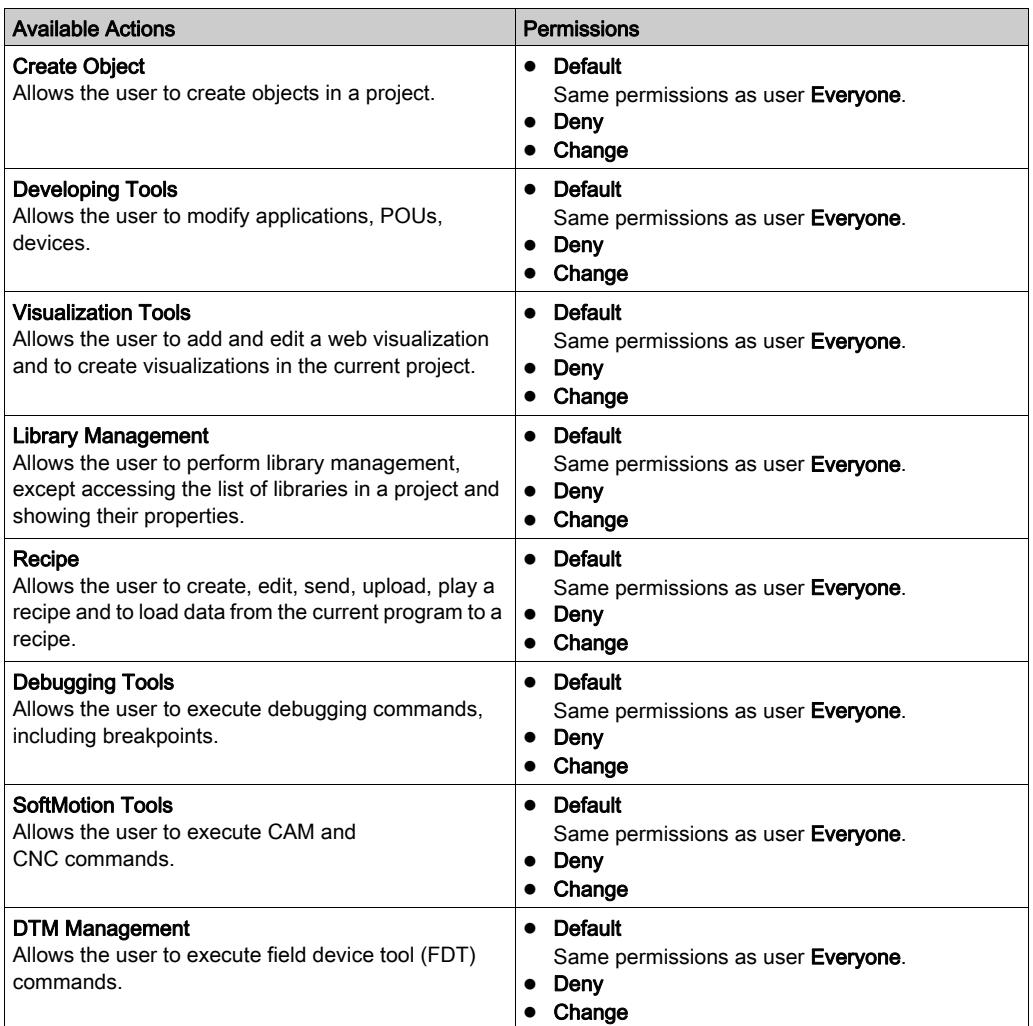

The table lists the available Actions and Permissions you can assign for the Access Type → File Access:

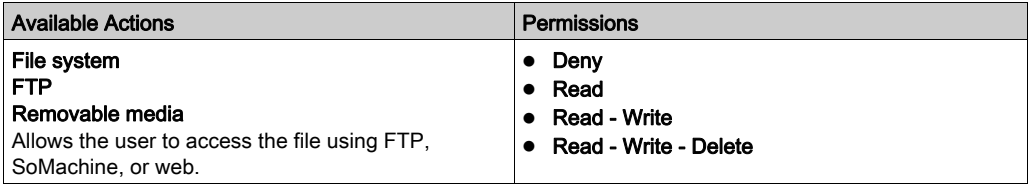

## Task Deployment

### **Overview**

The Task deployment view of the device editor shows a table with inputs/outputs and their assignment to the defined tasks. Before the information can be displayed, the project has to be compiled and the code has to be generated. This information helps in troubleshooting in case that the same input/output is updated in different tasks with different priorities.

Task deployment of the device editor

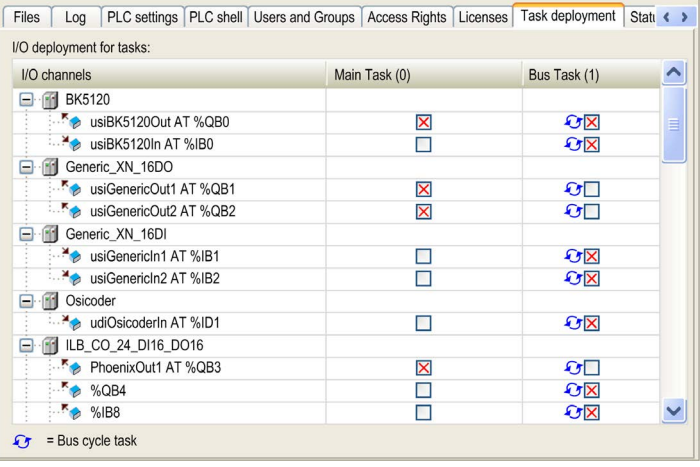

The table shows the tasks sorted by their task priority. Click the column heading (task name) to display only the variables assigned to this task. To show all variables again, click the first column (I/O channels).

To open the I/O mapping table of a channel, double-click the input or output.

A blue arrow indicates the task of the bus cycle.

In the example above, the variable usiBK5120Out AT %QB0 is used in 2 different tasks. In this situation, the output, set by one task, can be overwritten by the other task: this can lead to an undefined value. In general, it is ill-advised to write output references in more than one task, as it makes the program difficult to debug and often may lead to unintended results in the operation of your machine or process.

# **A WARNING**

### UNINTENDED EQUIPMENT OPERATION

Do not write to an output variable in more than one task.

Failure to follow these instructions can result in death, serious injury, or equipment damage.

### **Status**

### **Overview**

The Status view of the device editor shows status information (for example, Running, Stopped) and specific diagnostic messages from the respective device; also on the used card and the internal bus system.

## Information

### **Overview**

The Information view of the device editor shows some general information on the device currently selected in the Devices tree: Name, Vendor, Type, Version number, Order Number, Description, Image.

# <span id="page-140-0"></span>Section 6.2 I/O Mapping

### What Is in This Section?

This section contains the following topics:

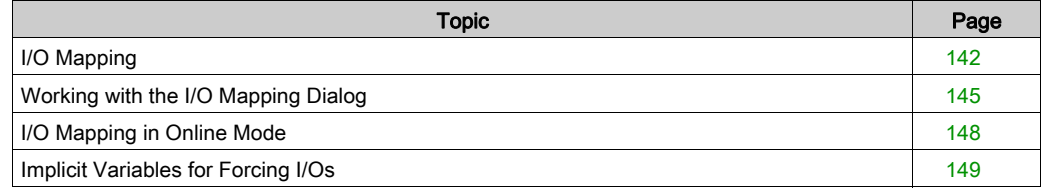

## <span id="page-141-0"></span>I/O Mapping

### **Overview**

The I/O Mapping view of the device editor is named <devicetype> I/O Mapping (for example, PROFIBUS DP I/O Mapping). It serves to configure an I/O mapping of the controller. This means that project variables used by the application are assigned to the input, output, and memory addresses of the controller.

Define the application which should handle the I/Os in the **PLC settings** view [\(see](#page-125-0) page 126).

NOTE: If supported by the device, you can use the online configuration mode to access the I/Os of the hardware without having an application loaded beforehand. For further information, refer to the description of the Online Config Mode (see SoMachine, Menu Commands, Online Help).

See the following chapters:

- Working with the I/O Mapping Dialog [\(see](#page-144-0) page  $145$ )
- I/O Mapping in Online Mode [\(see](#page-147-0) page 148)
- Implicit Variables for Forcing I/Os [\(see](#page-148-0) page 149)

#### General Information on Mapping I/Os on Variables

Whether an I/O mapping can be configured for the current device depends on the device. It can be that the view is only used to show the implicitly created device instance. See description of the  $IEC$ object[s \(see](#page-146-0) page 147).

Basically, note the following for the mapping of I/Os to variables:

- Variables requiring an input cannot be accessed by writing.
- An existing variable can only be mapped to 1 input.
- Instead of using the I/O Mapping view, you can also assign an address to a variable via the AT declaration [\(see](#page-529-0) page 530).

However, consider the following:

- You can use AT declarations only with local or global variables; not however, with input and output variables of POUs.
- o The possibility of generating force variables for I/Os (refer to Implicit Variables for Forcing I/Os [\(see](#page-148-0) page 149) will not be available for AT declarations.
- o If AT declarations are used with structure or function block members, all instances will access the same memory location. This memory location corresponds to static variables in classic programming languages such as C.
- The memory layout of structures is determined by the target device.
- For each variable which is assigned to an I/O channel in the I/O Mapping view, force variables can be created during a build run of the application (see SoMachine, Menu Commands, Online Help). You can use them for forcing the input or output value during the commissioning of a machine, for example, via a visualization (HMI). Refer to the chapter *Implicit Variables for* Forcing I/O[s \(see](#page-148-0) page 149).

### Automatic I/O Mapping

SoMachine V4.0 and later versions provide an automatic I/O mapping function. It automatically creates IEC variables as soon as a device or module with I/O modules is added to the Devices Tree and maps them on each input and/or output. By default, the function is activated.

You can deactivate and configure the function in the Project → Project Settings → Automatic I/O mapping dialog box.

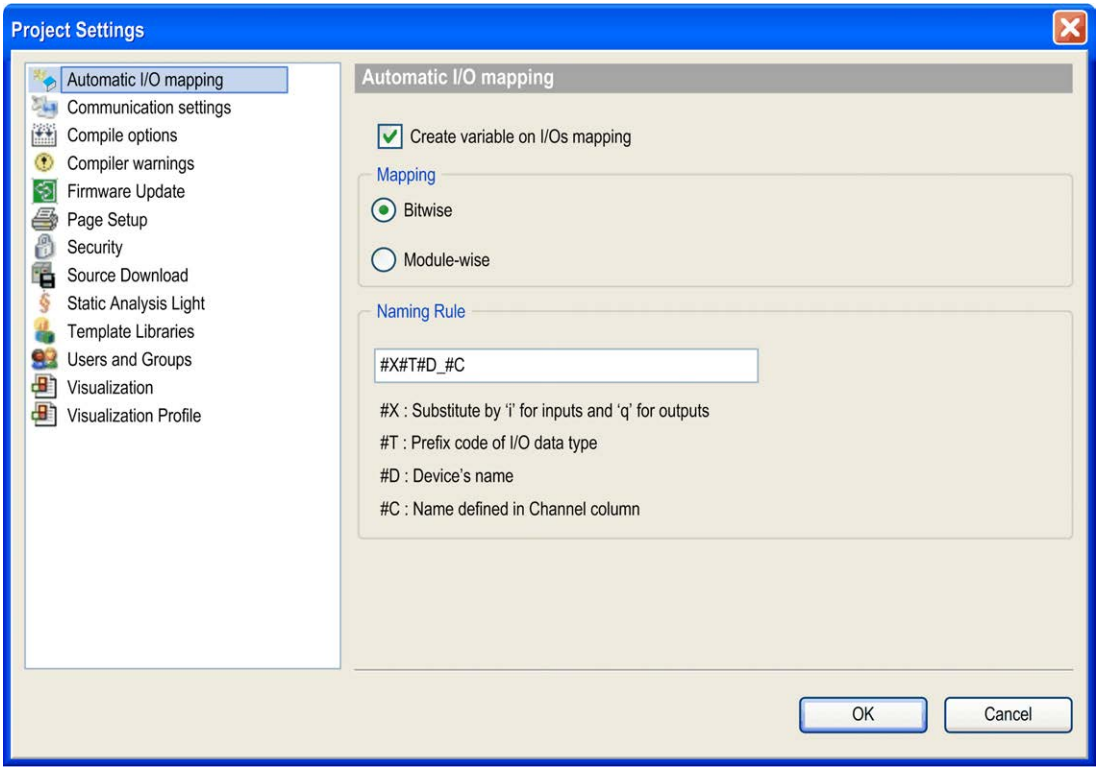

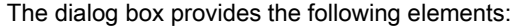

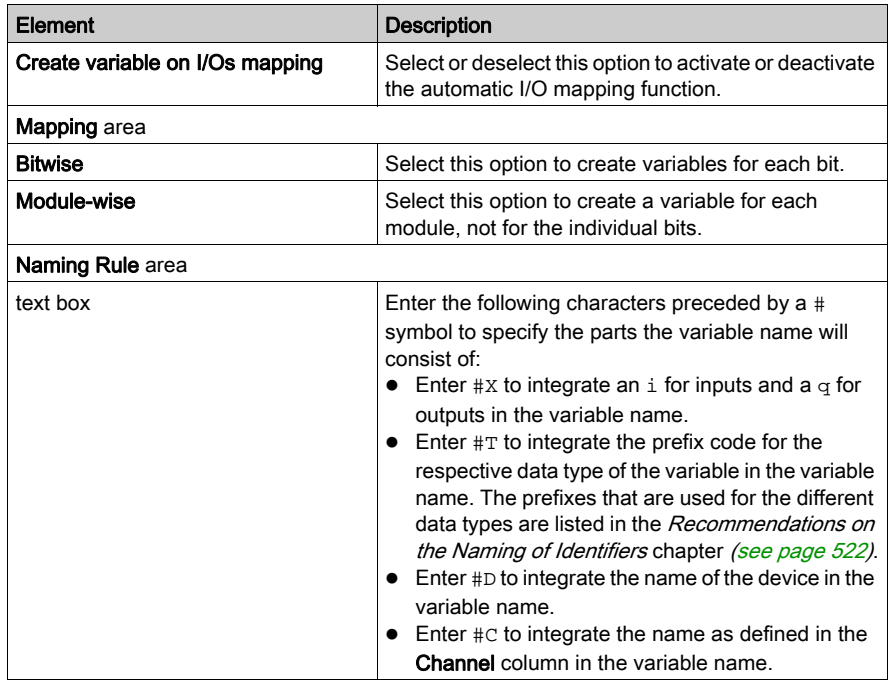
# Working with the I/O Mapping Dialog

# <span id="page-144-0"></span>**Overview**

The following is an illustration of the I/O Mapping tab of the device editor

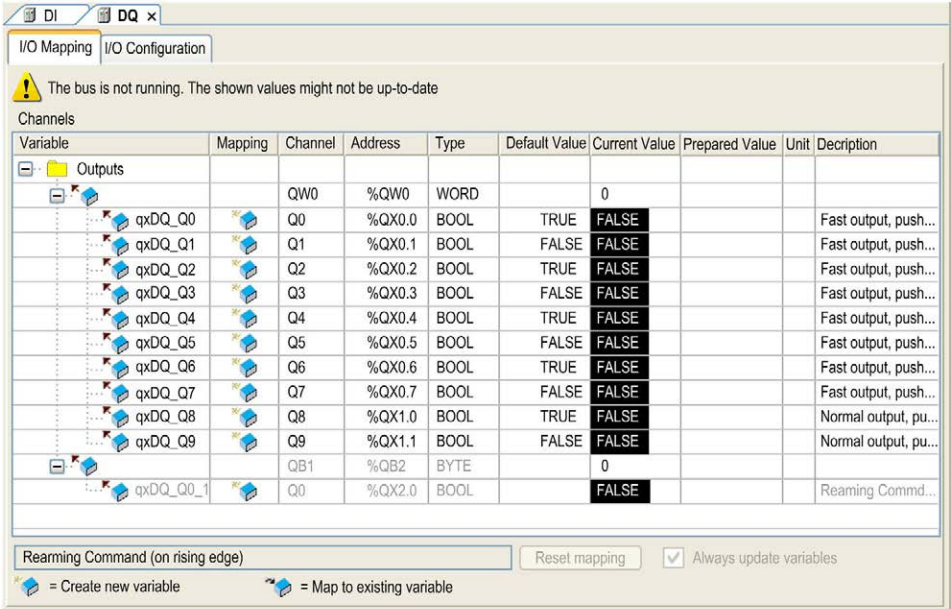

# Description of the Elements in the Channels Area

The I/O Mapping tab provides the following elements in the Channels area if provided by the device:

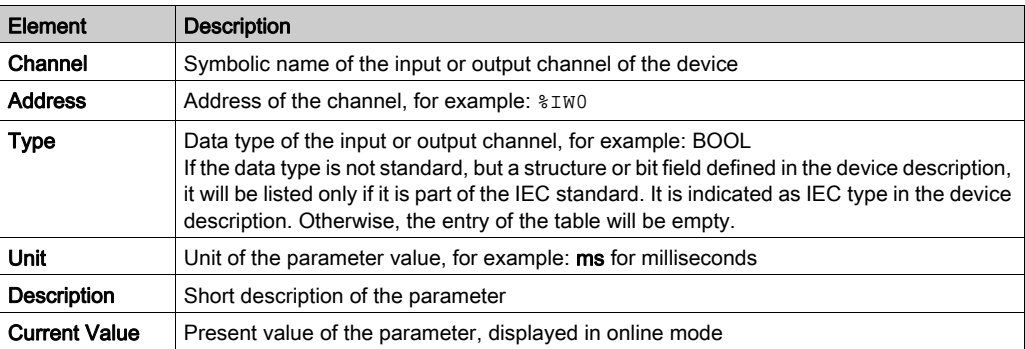

NOTE: Inputs and outputs that are not used in the controller code are not read by the controller in online mode. To indicate that the values displayed for these inputs or outputs may not be correct, they are marked with a gray background.

# Configuration of the I/O Mapping

Perform the I/O mapping by assigning the appropriate project variables to the device input and output channels each in the **Variable** column.

 $\bullet$  The type of the channel is already indicated in the Variable column by a symbol:  $\bullet$  for input.

 $\sim$  for output. In this line, enter the name or path of the variable to which the channel should be mapped. You can either map on an existing project variable or define a new variable, which then will automatically be declared as a global variable.

 When mapping structured variables, the editor will prevent that both the structure variable (for example, on  $\Sigma_{\text{QBO}}$  and particular structure elements (for example, in this case on  $\Sigma_{\text{QBO}}$ . 1 and QB0.2 ) can be entered.

This means: When there is a main entry with a subtree of bit channel entries in the mapping table (as shown in the figure below), then either in the line of the main entry a variable can be entered or in those of the subelements (bit channels) never in both.

• For mapping on an existing variable, specify the complete path. For example:  $\leq$ application name>.<pou path>.<variable name>';

```
Example: app1.plc_prg.ivar
```
For this purpose, it can be helpful to open the input assistant via the ... button. In the Mapping

column, the  $\sqrt{\ }$  symbol will be displayed and the address value will be crossed out. This does not mean that this memory address does not exist any longer. However, it is not used directly because the value of the existing variable is managed on another memory location, and, especially in case of outputs, no other already existing variable should be stored to this address  $(\text{Qxx} \text{ in the I/O mapping})$  in order to avoid ambiguities during writing the values.

See in the following example an output mapping on the existing variable  $x_{\text{Bool}} 4$ :

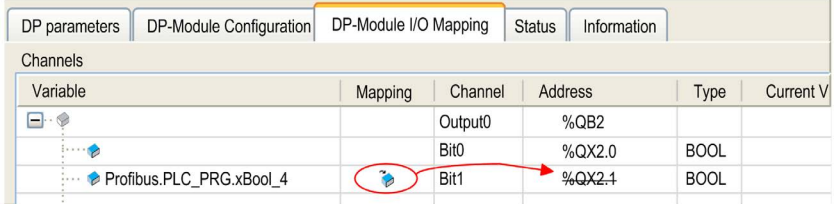

• If you want to define a new variable, enter the desired variable name. Example: bVar1

In this case, the  $\sim$  symbol will be inserted in the **Mapping** column and the variable will be internally declared as a global variable. From here, the variable will be available globally within the application. The mapping dialog is another place for the declaration of global variables.

NOTE: Alternatively, an address can also be read or written within a program code, such as in ST (structured text).

 Considering the possibility of changes in the device configuration, it is recommended to do the mappings within the device configuration dialog.

NOTE: If a UNION is represented by I/O channels in the mapping dialog, it depends on the device whether the root element is mappable or not.

If a declared variable of a given data type is larger than that to which it is being mapped, the value of the variable being mapped will be assigned a truncated to the size of the mapped target variable.

For example, if the variable is declared as a WORD data type, and it is mapped to a BYTE, only 8 bits of the word will be mapped to the byte.

This implies that, for the monitoring of the value in the mapping dialog, the value displayed at the root element of the address will be the value of the declared variable - as currently valid in the project. In the sub-elements below the root, the particular element values of the mapped variable will be monitored. However, only part of the declared value may be displayed among the subelements.

A further implication is when you map a declared variable to physical outputs. Likewise, if you map a data type that is larger than the output data type, the output data type may receive a truncated value such that it may affect your application in unintended ways.

# **A** WARNING

# UNINTENDED EQUIPMENT OPERATION

Verify that the declared data type that is being mapped to physical I/O is compatible with the intended operation of your machine.

Failure to follow these instructions can result in death, serious injury, or equipment damage.

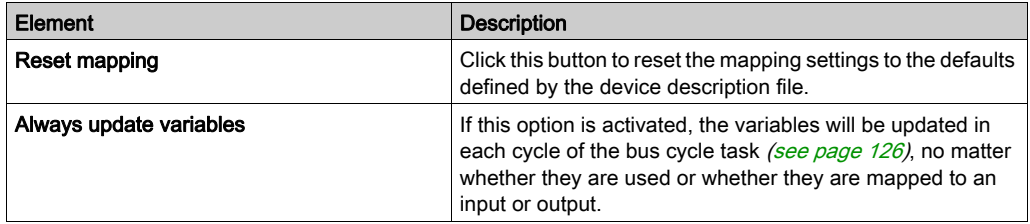

# IEC Objects

This part of the tab is only available if implicitly an instance of the device object has been created, which can be accessed by the application (for example, in order to restart a bus or to poll information). Whether such an instance is available and how it can be used, depends on the controller and is described in its programming guide.

### Bus Cycle Options

This configuration option will be available for devices with cyclic calls before and after reading inputs or outputs. It allows you to set a device-specific bus cycle task [\(see](#page-125-0) page 126).

Per default, the parent bus cycle setting will be valid (Use parent bus cycle setting). This means that is the Devices Tree will be searched for the next valid bus cycle task definition.

To assign a specific bus cycle task, select the desired one from the selection list. The list provides the tasks currently defined in the application task configuration.

# I/O Mapping in Online Mode

### I/O Mapping in Online Mode

If a structure variable is mapped on the root element of the address (the uppermost in the tree of the respective address in the mapping dialog), then in online mode no value will be displayed in this line. If, however, for example, a DWORD variable is mapped to this address, then in the root line, as well as in the bit channel lines indented below, the respective values will be monitored. Basically, the field in the root line stays empty if the value is composed of multiple subelements.

# Implicit Variables for Forcing I/Os

## **Overview**

During the commissioning of a plant or a machine, it can be necessary to force I/Os, for example, by an HMI visualization. For this purpose, you can generate special force variables for each I/O channel which is mapped on a variable in the I/O Mapping tab of the device editor.

As a precondition the setting Generate force variables for IO mapping has to be activated in the PLC settings tab. Then, at each build run of the application, for each mapped I/O channel, 2 variables will be generated according to the following syntax. Any empty spaces in the channel name will be replaced by underscores.

<devicename>\_<channelname>\_<IECaddress>\_Force of type BOOL, for activating and deactivating the forcing

<devicename>\_<channelname>\_<ECaddress>\_Value of datatype of the channel, for defining the value to be forced on the channel

These variables will be available in the input assistant in category Variables  $\rightarrow$  IoConfig\_Globals\_-Force\_Variables. They can be used in any programming objects, in visualizations, symbol configuration, and so on, within the programming system.

A rising edge at the force variable activates the forcing of the respective I/O with the value define by the value variable. A falling edge deactivates the forcing. Deactivating by setting the force variable back to FALSE is necessary before a new value can be forced.

Consider the restrictions listed below.

### **Example**

If the mapping is completed as shown in figure I/O Mapping tab of the device editor [\(see](#page-144-0) page 145), then at a build (F11) of the application, the following variables will be generated and be available in the input assistant:

- Digitax\_ST\_Control\_word\_QW0\_Force : BOOL;
- $\bullet$  Digitax ST Control word OW0 Value : UINT;
- Digitax\_ST\_Target\_position\_QD1\_Force : BOOL;
- Digitax\_ST\_Target\_position\_QD1\_Value : DINT;
- $\bullet$  Digitax ST Status word IW0 Force : BOOL;
- Digitax\_ST\_Status\_word\_IW0\_Value : UINT;
- $\bullet$  Digitax ST Position actual value ID1 Force : BOOL;
- $\bullet$  Digitax ST Position actual value ID1 Value : DINT;

## **Restrictions**

- Only channels which are mapped on a variable in the I/O Mapping tab (i.e., a variable has to be defined in the Variable column, no matter whether it is a new or an existing) can be forced by the above described implicit variables.
- Unused inputs / outputs as well as those which are mapped via AT declaration in an application program cannot be forced.
- The respective I/O channels have to be used in at least one task.
- Forced I/Os are not indicated in the monitoring (watch view, I/O mapping dialog). The value is only used implicitly in the I/O driver for writing onto the device.
- Forced inputs are displayed correctly by the red force symbol (F), not however, forced inputs/outputs.

# Part III Program

# What Is in This Part?

This part contains the following chapters:

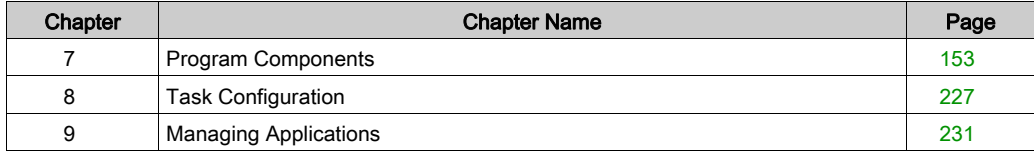

# <span id="page-152-0"></span>**Chapter 7** Program Components

# What Is in This Chapter?

This chapter contains the following sections:

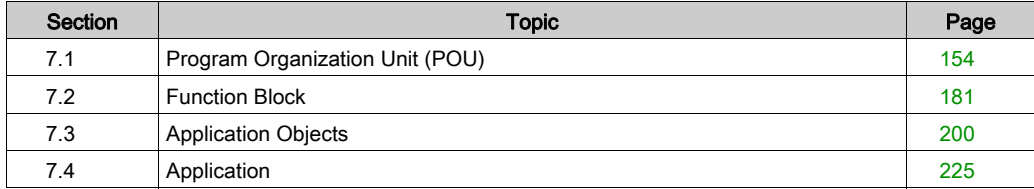

# <span id="page-153-0"></span>Section 7.1 Program Organization Unit (POU)

# What Is in This Section?

This section contains the following topics:

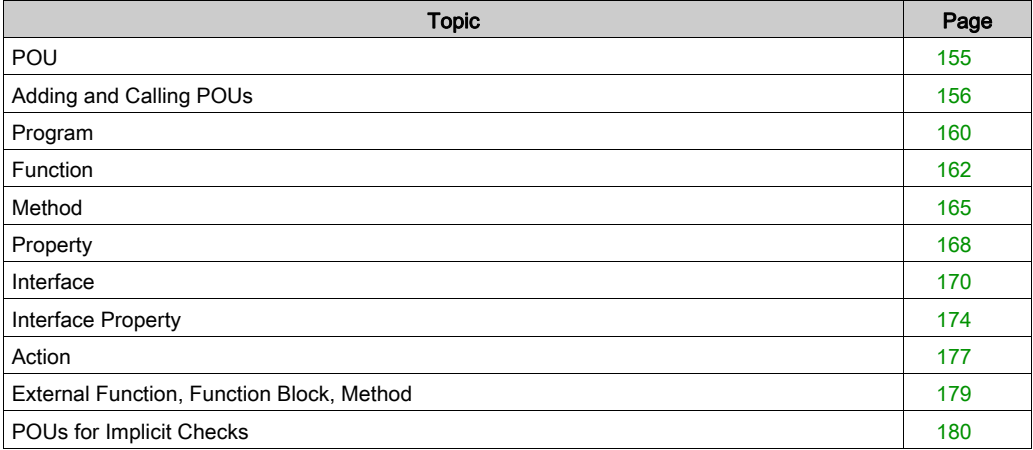

# <span id="page-154-0"></span>POU

# **Overview**

The term Program Organizational Unit (POU) is used for all programming objects (programs, function blocks, functions, etc.) which are used to create a controller application.

# POU Management

POUs which are managed in the Global node of the Applications tree are not device-specific but they can be instantiated for the use on a device (application). For this purpose, program POUs must be called by a task of the respective application.

POUs which are inserted in the **Applications tree** explicitly below an application, can only be instantiated by applications indented below this application (child application). For further informa[t](#page-224-1)ion, see the descriptions of the Devices tree *(see page 39)* and of the Application object [\(see](#page-224-1) page 225).

But POU also is the name of a certain sub-category of these objects in the Add Object menu. At this place, it just comprises programs, function blocks, and functions.

Therefore, a POU object in general is a programming unit. It is an object which is managed either non-device-specifically in the Global node of the Applications tree or directly below an application in the Applications tree. It can be viewed and edited in an editor view. A POU object can be a program, function, function block.

It is possible to set certain **Properties** (such as build conditions, etc.) for each particular POU object.

For a descriptio[n](#page-156-0) on how to create a POU, refer to the section Adding POUs to an Application [\(see](#page-156-0) page 157). The POUs you have created are added to the **Assets** view of the **Software catalog**.

You can add a POU available in the **Assets** view to the project in 2 different ways:

- Select a POU in the Assets view and drag it to the suitable node in the Applications tree.
- $\bullet$  Select a POU in the **Assets** view and drag it to the logic editor view *(see page 255)*.

Besides the POU objects, there are device objects used for running the program on the target system (Resource, Application, Task Configuration etc.). They are managed in the Applications tree.

# <span id="page-155-0"></span>Adding and Calling POUs

## **Introduction**

You can add Program Organization Units (POUs) to your application in the **Software catalog** → Assets or in the Applications tree.

The different types of POU are:

- Program: It returns one or several values during operation. All values are retained from the last time the program was run until the next. It can be called by another POU.
- Function Block: It provides one or more values during the processing of a program. As opposed to a function, the values of the output variables and the necessary internal variables shall persist from one execution of the function block to the next. So invocation of a function block with the same arguments (input parameters) need not always yield the same output values.
- Function: It yields exactly one data element (which can consist of several elements, such as fields or structures) when it is processed. The call in textual languages can occur as an operator in expressions.

# <span id="page-156-0"></span>Adding POUs to an Application

To add a POU to the application of the controller, proceed as follows:

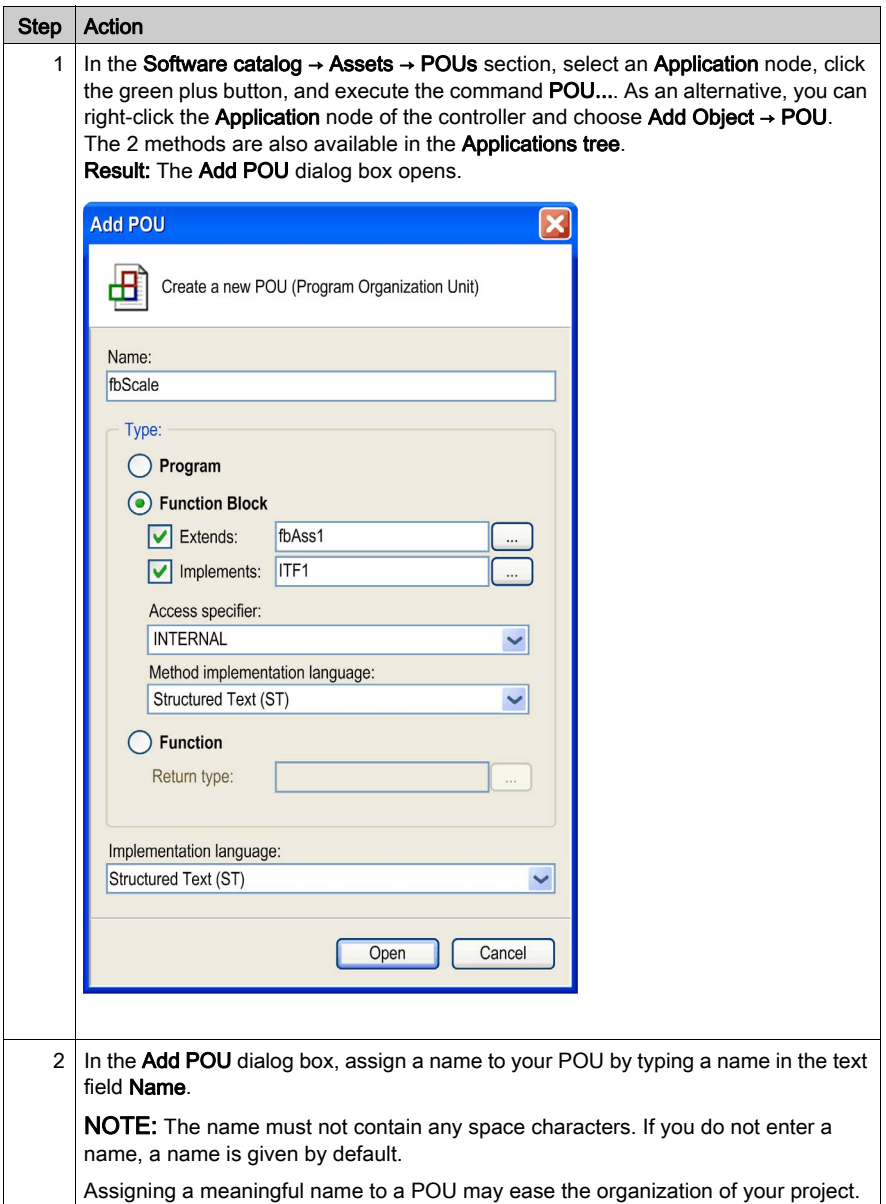

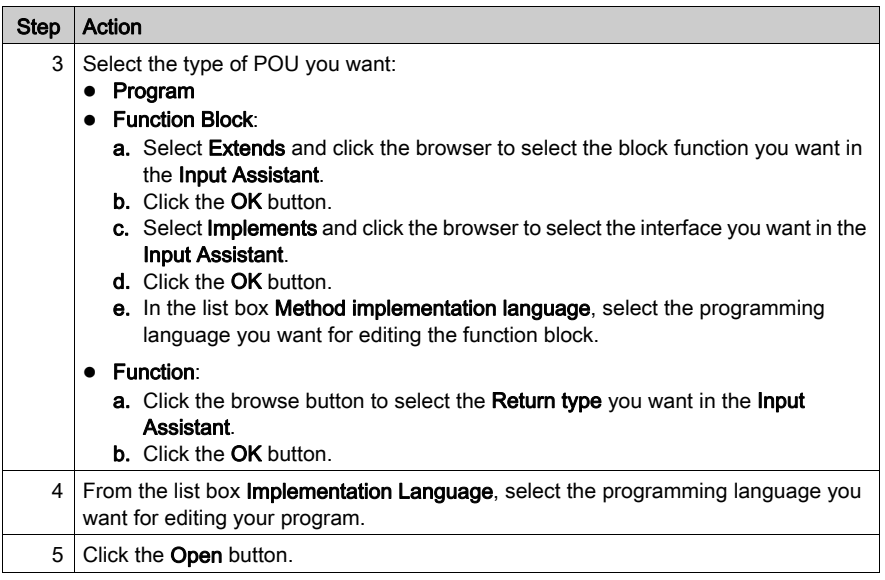

Already defined POUs are listed in the Software catalog → Assets → POUs section. You can add them to your application, by dragging them to the Applications tree and dropping them on an Application node. You can also drop a POU on the logic editor view.

# Assigning POUs to a Task

At least 1 POU has to be assigned to a task. To add a POU to a task, proceed as follows:

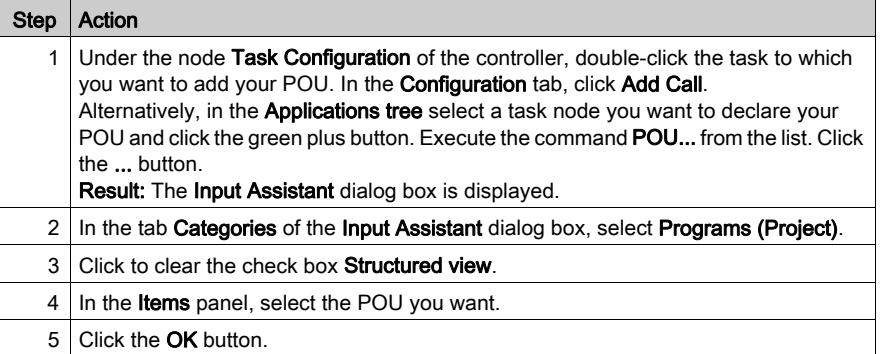

# Calling POUs

POUs can call other POUs. Recursion however is not allowed (a POU that calls itself).

When a POU assigned to an application calls another POU just by its name (without any namespace [\(see](#page-726-0) page 727) added), consider the following order of browsing the project for the POU to be called:

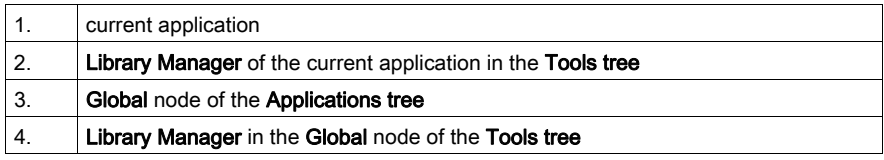

If a POU with the name specified in the call is available in a library of the Library Manager of the application as well as an object in the Global node of the Applications tree, there is no syntax for explicitly calling the POU in the Global node of the Applications tree, just by using its name. In this case move the respective library from the Library Manager of the application to the Library Manager of the Global node of the Applications tree. Then you can call the POU from the Global node of the **Applications tree** just by its name (and, if needed, that from the library by preceding the library namespace).

Also refer to the chapter POUs for Implicit Check[s \(see](#page-179-0) page 180).

# <span id="page-159-0"></span>Program

## **Overview**

A program is a POU which returns one or several values during operation. All values are retained from the last time the program was run until the next.

## Adding a Program

To assign a program to an existing application, select the application node in the **Applications tree**, click the green plus button, and execute the command POU.... As an alternative, right-click the Application node, and execute the command Add Object → POU from the context menu. To add an application-independent POU, select the Global node of the Applications tree, and execute the same commands.

In the Add POU dialog box select the Program option, enter a name for the program, and select the desired implementation language. Click Open to confirm. The editor view for the new program will open and you can start editing the program.

## Declaring a Program

Syntax:

PROGRAM <program name>

This is followed by the variable declarations of input [\(see](#page-535-1) page 536), output (see page 536), and program variables. Access variables are available as options as well.

Example of a program

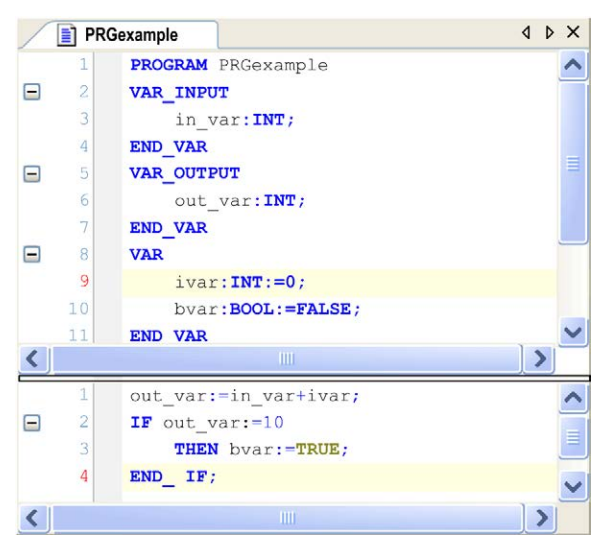

#### Calling a Program

A program can be called by another POU. However, a program call in a Function [\(see](#page-161-0) page 162) is not allowed. There are no instances of programs.

If a POU has called a program and if the values of the program have been changed, these changes will be retained until the program gets called again. This applies even if it will be called from within another POU. Consider that this is different from calling a function block. When calling a function block, only the values in the given instance of the function block are changed. The changes only are affected when the same instance is called again.

In order to set input and/or output parameters in the course of a program call, in text language editors (for example, ST), assign values to the parameters after the program name in p[arentheses.](#page-526-0)  For input parameters, use  $\cdot$  = for this assignment, as with the initialization of variables [\(see](#page-526-0) page  $527$ ) at the declaration position. For output parameters, use  $\equiv$  >. See the following example.

If the program is inserted via the **Input Assistant** using the option **Insert with arguments** in the implementation view of a text language editor, it will be displayed automatically according to this syntax with all parameters, though you do not necessarily have to assign these parameters.

### Example for Program Calls

Program in IL:

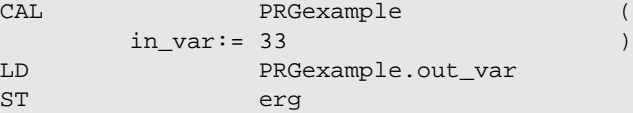

Example with assigning the parameters (Input Assistant using the option Insert with arguments):

Program in IL with arguments:

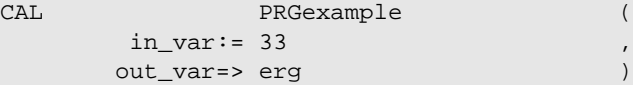

Example in ST

PRGexample(in\_var:= 33); erg := PRGexample.out\_var;

Example with assigning the parameters (Input Assistant using the option Insert with arguments as described previously):

PRGexample (in\_var:=33, out\_var=>erg );

Example in FBD

Program in FBD:

PRGExample  $33$ in var out var erg

# <span id="page-161-0"></span>**Function**

## **Overview**

A function is a POU which yields exactly one data element (which can consist of several elements, such as fields or structures) when it is processed. Its call in textual languages can occur as an operator in expressions.

# Adding a Function

To assign the function to an existing application, select the application node in the Applications tree, click the green plus button, and execute the command POU.... As an alternative, right-click the **Application** node, and execute the command **Add Object**  $\rightarrow$  **POU** from the context menu. To add an application-independent POU, select the Global node of the Applications tree, and execute the same commands.

In the Add POU dialog box, select the Function option. Enter a Name (<function name>) and a Return Data Type (<data type>) for the new function and select the desired implementation language. To choose the return data type, click the button ... to open the **Input Assistant** dialog box. Click Open to confirm. The editor view for the new function opens and you can start editing.

## Declaring a Function

Syntax:

FUNCTION <function name> : <data type>

This is followed by the variable declarations of input and function variables.

Assign a result to a function. This means that the function name is used as an output variable.

Do not declare local variables as RETAIN or PERSISTENT in a function because this will have no effect.

The compiler generates appropriate messages if local variables declared as RETAIN or PERSISTENT are detected.

Example of a function in ST: this function takes 3 input variables and returns the product of the last 2 added to the first one.

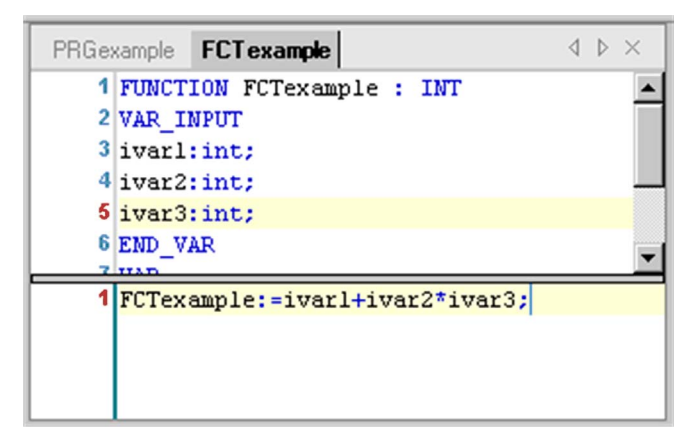

### Calling a Function

The call of a function in ST can appear as an operand in expressions.

In IL, you can position a function call only within actions of a step or within a transition.

Functions (in contrast to a program or function block) contain no internal state information, that is, invocation of a function with the same arguments (input parameters) always will yield the same values (output). For this reason, functions may not contain global variables and addresses.

### Example of Function Calls in IL

Function calls in IL;

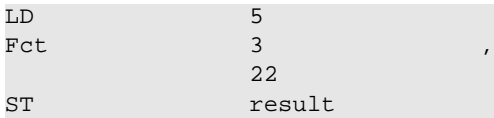

## Example of Function Calls in ST

 $result := fct1(5, 3, 22);$ 

# Example of Function Calls in FBD

Function calls in FBD:

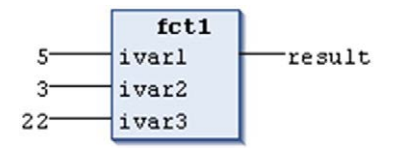

Example:

```
fun(formal1 := actual1, actual2); // -> error message
fun(formal2 := actual2, formal1 := actual1); // same semantics as the f
ollowing:
fun(formal1 := actual1, formal2 := actual2);
```
According to the IEC 61131-3 standard, functions can have additional outputs. They must be assigned in the call of the function. In ST, for example, according to the following syntax:

out1 => <output variable 1> | out2 => <output variable 2> | ...further output variables

## **Example**

Function fun is defined with 2 input variables in1 and in2. The return value of fun is written to the locally declared output variables [\(see](#page-535-1) page  $536$ ) (VAR\_OUTPUT) loc1 and loc2.

 $fun(in1 := 1, in2 := 2, out1 => loc1, out2 => loc2);$ 

# <span id="page-164-0"></span>**Method**

# **Overview**

The Method functionality is only available if selected in the currently used feature set (Options  $\rightarrow$ Features → Predefined feature sets).

You can use methods to describe a sequence of instructions because they support object-oriented programming. Unlike a function, a method is not an independent POU, but must be assigned to a function block [\(see](#page-180-0) page 181). It can be regarded as a function which contains an instance of the respective function block. Such as a function it has a return value, an own declaration part for temporary variables and parameters.

Also as a means of object-oriented programming, you can use interfaces [\(see](#page-169-0) page 170) to organize the methods available in a project. An interface is a collection of method-prototypes. This means a method assigned to an interface only contains a declaration part, but no implementation. Further on in the declaration, no local and static variables are allowed, but only input, output and input/output variables. The implementation of the method is to be done in the function block which implements the interface *(see page 191)* and uses the method.

NOTE: When copying or moving a method or property from a POU to an interface, the contained implementations are deleted automatically. When copying or moving from an interface to a POU, you are requested to specify the desired implementation language.

# <span id="page-164-1"></span>Inserting a Method

To assign a method to a function block or interface, select the appropriate function block or interface node in the Applications tree, click the green plus button and execute the command Method. Alternatively, you can right-click the function block or interface node and execute the command Add Object  $\rightarrow$  Method from the context menu.

In the Add Method dialog box, enter a Name, the desired Return Type, the Implementation Language, and the Access Specifier (see below). For choosing the return data type, click the button ... to open the **Input Assistant...** dialog box.

Access specifier: For compatibility reasons, access specifiers are optional. The specifier PUBLIC is available as an equivalent for having set no specifier.

Alternatively, choose one of the options from the selection list:

- PRIVATE: The access on the method is restricted to the function block.
- PROTECTED: The access on the method is restricted to the function block and its derivation.
- **INTERNAL:** The access on the method is restricted to the current namespace (the library).
- FINAL: No overwriting access on the method is possible. Enables optimized code generation.

NOTE: The access specifiers are valid as of compiler version 3.4.4.0 and thus can be used as identifiers in older versions. For further information, refer to the SoMachine/CoDeSys compiler version mapping table in the SoMachine Compatibility and Migration User Guide (see SoMachine Compatibility and Migration, User Guide).

Click Open to confirm. The method editor view opens.

### Declaring a Method

Syntax:

METHOD <access specifier> <method name> : <return data type>VAR\_INPUT ... END\_VAR

For a description on how to declare interface handling methods, refer to the *Interface* chapter [\(see](#page-169-0) page 170).

## Calling a Method

Method calls are also named virtual function calls. For further information, refer to the chapter Method Invocatio[n \(see](#page-192-0) page 193).

Note the following for calling a method:

- The data of a method is temporary and only valid during the execution of the method (stack variables). This means that the variables and function blocks declared in a method are reinitialized at each call of the method.
- In the body of a method, access to the function block instance variables is allowed.
- If necessary, use the THIS pointer [\(see](#page-196-0) page 197) which always points on the current instance.
- VAR\_IN\_OUT or VAR\_TEMP variables of the function block cannot be accessed in a method.
- $\bullet$  Methods defined in an interface *(see page 170)* are only allowed to have input, output, and input/output variables, but no body (implementation part).
- Methods such as functions can have additional outputs. They must be assigned during method invocatio[n \(see](#page-192-0) page 193).

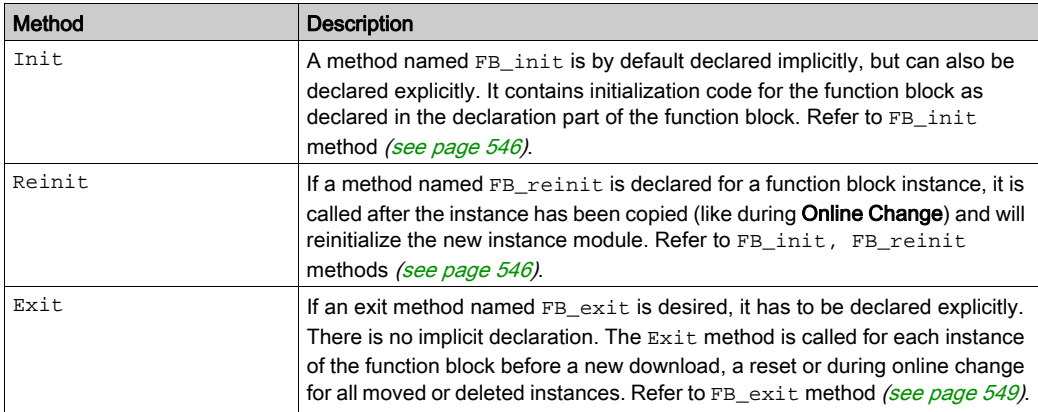

### Special Methods for a Function Block

Properties *(see page 168)* and interface properties *(see page 174)* each consist of a Set and/or a Get accessor method.

## Method Call Also When Application Is Stopped

In the device description file, it can be defined that a certain method should always be called taskcyclically by a certain function block instance (of a library module). If this method has the following input parameters, it is processed also when the active application is not running.

Example

```
VAR_INPUT
pTaskInfo : POINTER TO DWORD;
pApplicationInfo: POINTER TO _IMPLICIT_APPLICATION_INFO;
END_VAR
```
The programmer can check the application status via  $p$ ApplicationInfo, and can define what should happen.

IF pApplicationInfo^.state = RUNNING THEN <instructions> END\_IF

# <span id="page-167-0"></span>**Property**

## **Overview**

The Property functionality is only available if selected in the currently used feature set (Options  $\rightarrow$ Features  $\rightarrow$  Predefined feature sets).

A property in extension to the IEC 61131-3 is available as a means of object-oriented programming. It consists of a pair of accessor methods (Get, Set). They are called automatically at a read or write access on the function block, which has got the property.

To insert a property as an object below a program  $\sqrt{\text{see page 160}}$  or a function bloc[k](#page-180-0) [\(see](#page-180-0) page  $181$ ) node, select the node in the **Applications tree**, click the green plus button, and execute the command Property. As an alternative, right-click the node and execute the command Add Object  $\rightarrow$  Property from the context menu.

In the Add Property dialog box specify the Name, Return Type, desired Implementation Language, and optionally an Access Specifier.

The same access specifiers are available as for methods *(see page 165)*:

- PUBLIC
- PRIVATE
- PROTECTED
- **INTERNAL**
- FINAL

NOTE: Properties can also be used within interfaces.

#### **Get** and **Set** Accessors of a Property

2 special methods [\(see](#page-164-0) page 165), named accessor, are inserted automatically in the Applications tree below the property object. You can delete one of them if the property should only be used for writing or only for reading. An accessor, like a property (see previous paragraph), can get assigned an access modifier in the declaration part, or via the Add POU dialog box, when explicitly adding the accessor.

- $\bullet$  The Set accessor is called when the property is written that is the name of the property is used as input.
- The Get accessor is called when the property is read that is the name of the property is used as output.

Example:

Function block  $FBI$  uses a local variable  $m111$ . This variable is determined by the properties Get and Set:

```
Get example
seconds := milli / 1000;
```
Set example

milli :=  $seconds * 1000;$ 

You can write the property of the function block (Set method), for example by fbinst.seconds  $:= 22i$ .

(fbinst is the instance of FB1).

You can read the property of the function block (Get method) for example by testvar := fbinst.seconds;.

In the following example, property  $Proof 1$  is assigned to function block  $fb$ :

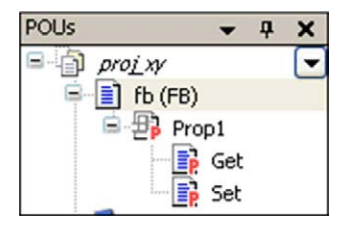

A property can have additional local variables but no additional inputs and - in contrast to a function [\(see](#page-161-0) page 162) or method [\(see](#page-164-0) page 165) - no additional outputs.

NOTE: When copying or moving a method or property from a POU to an interface, the contained implementations are deleted automatically. When copying or moving from an interface to a POU, you are requested to specify the desired implementation language.

## Monitoring a Property

A property can be monitored in online mode either with help of inline monitoring [\(see](#page-361-0) page 362) or with help of a watch list *(see page 430)*. The precondition for monitoring a property is the addition of the pragma {attribute 'monitoring:=variable'} (refer to the chapter Attribute Monitoring [\(see](#page-577-0) page 578) on top of its definition.

# <span id="page-169-0"></span>Interface

## **Overview**

The Interface functionality is only available if selected in the currently used feature set (Options  $\rightarrow$ Features → Predefined feature sets).

The use of interfaces is a means of object-oriented programming. An interface POU describes a set of methods [\(see](#page-167-0) page 165) and property (see page 168) prototypes. Prototype means that just declarations but no implementation is contained. An interface can be described as an empty shell of a function block [\(see](#page-190-0) page 181). It must be implemented (see page 191) in the declaration of the function block in order to get realized in the function block instances. Not until being part of a function block definition, it can be filled with the function block-specific programming code. A function block can implement one or several interfaces.

The same method can be realized with identical parameters but different implementation code by different function blocks. Therefore, an interface can be used/called in any POU without the need that the POU identifies the particular function block that is concerned.

# Example of Interface Definition and Usage in a Function Block

An interface IFT is inserted below an application. It contains 2 methods Method1 and Method2. Neither the interface nor the methods contain any implementation code. Just the declaration part of the methods is to be filled with the desired variable declarations:

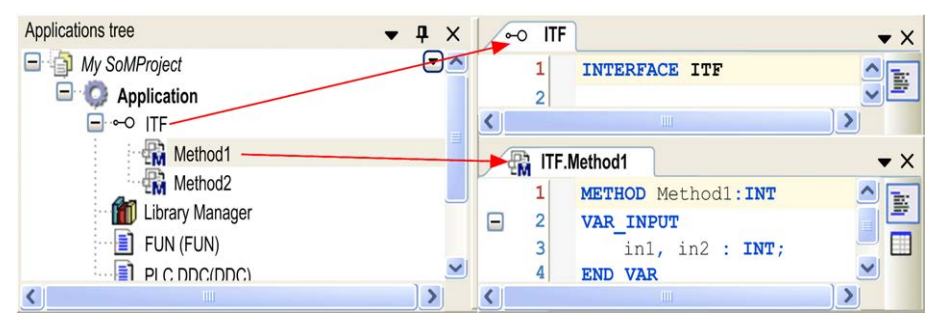

Interface with 2 methods:

1 or multiple function blocks can now be inserted, implementing the above defined interface ITF.

Creating a function block implementing an interface

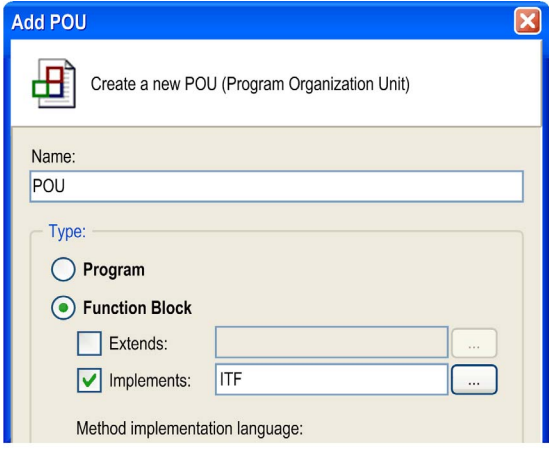

When function block POU is added to the Applications tree, the methods Method1 and Method2 are automatically inserted below as defined by ITF. Here they can be filled with function blockspecific implementation code.

Using the interface in the function block definitionDevices  $-4 \times$ **T** POU  $\sim$  ITF  $\Box$  Interface  $\Box$  $\overline{1}$ 

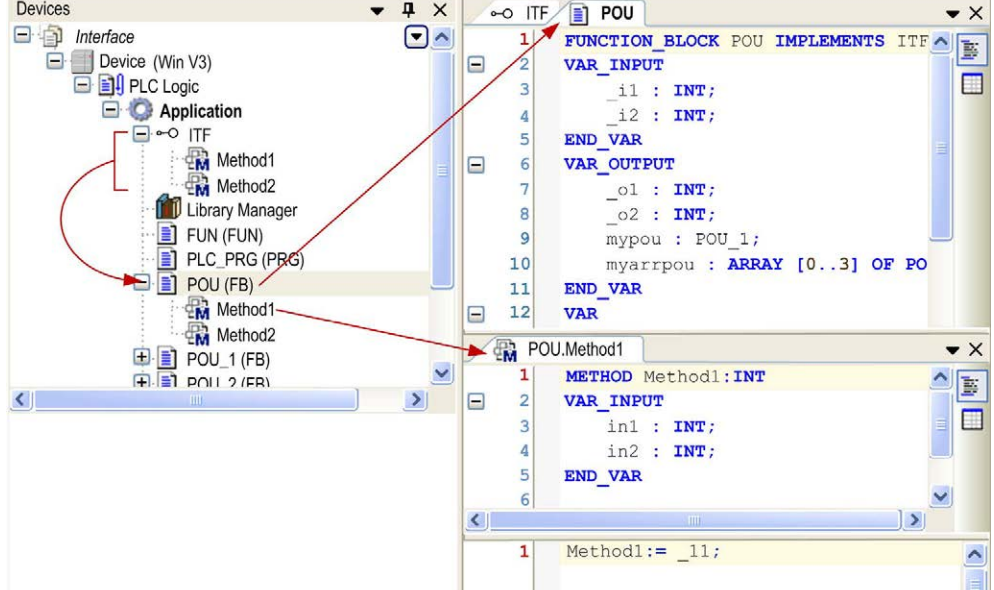

An interface can extend other interfaces by using EXTENDS (see following example *Example for* Extending an Interfac[e \(see](#page-171-0) page 172) in the interface definition. This is also possible for function blocks.

### Interface Properties

An interface can also define an interface property, consisting of the accessor methods Get and/or Set. For further information on properties, refer to the chapters *Propert[y \(see](#page-167-0) page 168)* and Interface Property [\(see](#page-173-0) page 174). A property in an interface like the possibly included methods is just a prototype that means it contains no implementation code. Like the methods, it is automatically added to the function block, which implements the interface. There it can be filled with specific programming code.

### **Considerations**

Consider the following:

- It is not allowed to declare variables within an interface. An interface has no body (implementation part) and no actions. Just a collection of methods is defined within an interface and those methods are only allowed to have input variables, output variables, and input/output variables.
- Variables declared with the type of an interface are treated as references.
- A function block implementing an interface must have assigned methods and properties which are named exactly as they are in the interface. They must contain identically named inputs, outputs, and inputs/outputs.

NOTE: When copying or moving a method or property from a POU to an interface, the contained implementations are deleted automatically. When copying or moving from an interface to a POU, you are requested to specify the desired implementation language.

#### Inserting an Interface

To add an interface to an application, select the Application node in the Applications tree or in the Software Catalog → Assets, click the green plus button and select Add Other Objects... → Interface. Alternatively, execute the command Add Object → Interface. If you select the node Global before you execute the command, the new interface is available for all applications.

In the **Add Interface** dialog box, enter a name for the new interface (<interface name>). Optionally you can activate the option Extends: if you want the current interface to be an extension [\(see](#page-187-0) page 188) of another interface.

### <span id="page-171-0"></span>Example for Extending an Interface

If ITF1 extends ITF\_base, all methods described by ITF\_base will be automatically available in ITF1.

#### Extending an interface

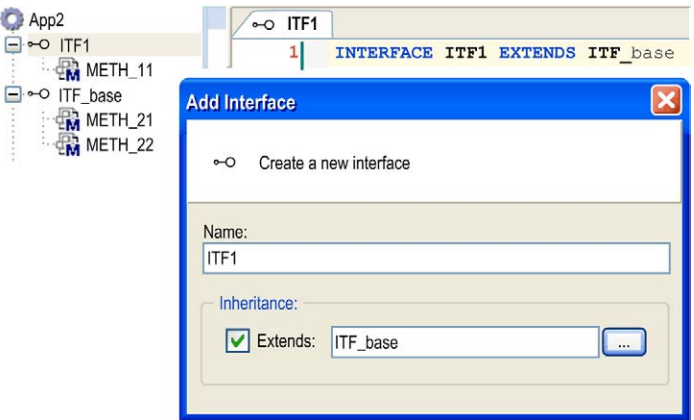

Click Add to confirm the settings. The editor view for the new interface opens.

#### Declaring an Interface

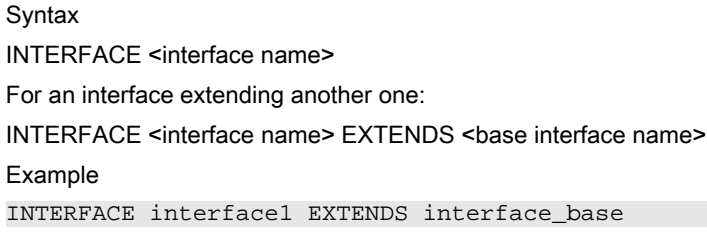

### Adding the Desired Collection of Methods

To complete the definition of the interface, add the desired collection of methods. For this purpose, select the interface node in the Applications tree or in the Software Catalog → Assets and execute the command **Interface method...**. The Add Interface Method dialog box opens for defining a method to be part of the interface. Alternatively, select the interface node in the Applications tree, click the green plus button and select **Interface Method**. Add as many methods as desired and remember that these methods are only allowed to have input variables, output variables, and input/output variables, but no body (implementation part).

# <span id="page-173-0"></span>Interface Property

# **Overview**

A property, available as a means of object-oriented programming, can - besides with methods and programs - also be used within the definition of an interface [\(see](#page-169-0) page 170). In this case, it is named interface property. To add it to the interface selected in the **Applications tree**, click the green plus button, and execute the command **Interface Property...**. Alternatively, right-click the interface node, and execute the command Add Object → Interface property from the context menu.

For further information on a property and its methods, refer to *Propert[y \(see](#page-167-0) page 168)* 

An interface property extends the description of an interface. Such as the interface, it just defines that the accessor methods Get and/or Set (you can use both or just one of them) belong to the interface; however, provides no implementation code for them. When a function block is extended with an interface containing properties, these properties and their associated Get and/or Set accessors are automatically inserted in the Devices tree below the function block object. They can be edited in order to add the desired implementation code.

### **Example**

In the following figure, the interface NamedItem has got a property Name with a Get and a Set accessor method. The Get accessor in this example is intended to be used for reading the name of any item from a function block implementing the interface. The Set accessor can be used to write a name to this function block. Both methods cannot be edited within the interface definition, but later in the function block.

The function block  $FB\_Name\_xy1$  has been added to the **Devices tree**, implementing the interface (FUNCTION\_BLOCK FB\_Name\_xy1 IMPLEMENTS NamedItem). Therefore, the property Name with the Get and Set methods has been inserted automatically below FB\_Name\_xy1. Here you can edit the accessor methods, for example in a way that variable name of  $xy1$  is read and thus the name of an item is got. In another function block, also implementing the same interface, the Get method can be filled with another code. This code can provide the name of any other item. The Set method in the example is used to write a name - defined by program PLC\_PRG ('abc') - to the function block  $FB$  Name  $xy2$ .

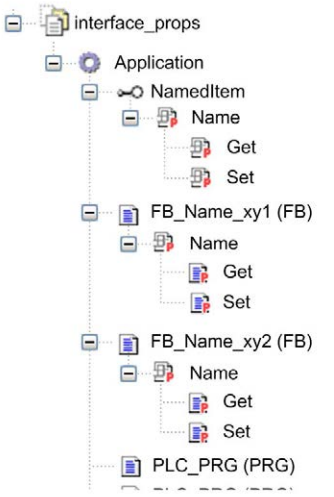

Interface NamedItem implemented in 2 function blocks

#### 2 Function Blocks Implementing the Interface **NamedItem**

Function block FB\_Name\_xy1

```
FUNCTION_BLOCK FB_Name_xy1 IMPLEMENTS NamedItem
VAR_INPUT
END_VAR
VAR_OUTPUT
END_VAR
VAR
    name_of_xy1: STRING:='xy1';
END_VAR
```
Function block FB\_Name\_xy2

```
FUNCTION_BLOCK FB_Name_xy2 IMPLEMENTS NamedItem
VAR_INPUT
END_VAR
VAR_OUTPUT
END_VAR
VAR
    name_of_xy2: STRING:='xy2';
name_got_from_PLC_PRG: STRING;
END_VAR
```
# Implementation of Code in the Accessor Methods **Get** and **Set** Below the 2 Function Blocks

FB\_Name\_xy1.Get

VAR END\_VAR name := name\_of\_xy1;

FB\_Name\_xy2.Get

VAR END\_VAR name  $:=$  name of  $xy2$ ;

FB\_Name\_xy2.Set

VAR END\_VAR name\_got\_from\_PLC\_PRG:=name;

#### Accessing the Function Blocks by Program **PLC\_PRG**

```
PROGRAM PLC_PRG
VAR
   FBxy1_inst: FB_Name_xy1;
   FBxy2 inst: FB Name xy2;
   namexy1: STRING;
   namexy2: STRING;
END_VAR
//get name out of fb
namexy1:=FBxy1_inst.Name;
namexy2:=FBxy2_inst.Name;
//write name to fb
FBxy2_inst.Name:='abc';
```
# <span id="page-176-0"></span>Action

# **Overview**

You can define action[s](#page-159-0) and assign them to function blocks *(see page 181)* and programs [\(see](#page-159-0) page 160). An action is an additional implementation. It can be created in a different language than the basic implementation. Each action is given a name.

An action works with the data of the function block or program to which it belongs. It uses the input/output variables and local variables defined and does not contain its own declarations.

# Example of an Action of a Function Block

The following illustration shows an action in FB

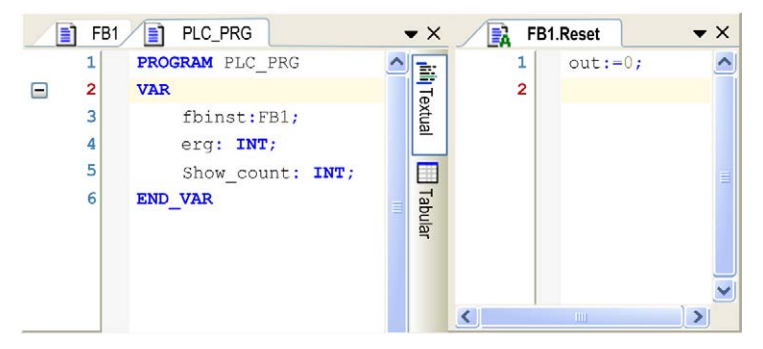

In this example, each call of the function block  $FBI$  increases or decreases the output variable out, depending on the value of the input variable in. Calling action Reset of the function block sets the output variable out to 0. The same variable out is written in both cases.

# Inserting an Action

To add an action, select the respective program or function block node in the **Applications Tree** or in the Global node of the Applications Tree, click the green plus button, and execute the command Action.... Alternatively, right-click the program or function block node, and execute the command Add Object  $\rightarrow$  Action. In the Add Action dialog box, define the action Name and the desired Implementation Language.

# Calling an Action

Syntax

<Program\_name>.<Action\_name>

or

<Instance\_name>.<Action\_name>

Consider the notation in FBD (see the following example).

If it is required to call the action within its own block, that is the program or function block it belongs to it is sufficient to use the action name.

## **Examples**

This section provides examples for the call of the above described action from another POU.

Declaration for all examples:

```
PROGRAM PLC_PRG
VAR
    Inst : Counter;
END_VAR
```
Call of action Reset in another POU, which is programmed in IL:

```
CAL Inst.Reset(In := FALSE)
LD Inst.out
ST ERG
```
Call of action Reset in another POU, which is programmed in ST:

```
Inst.Reset(In := FALSE);Erg := Inst.out;
```
Call of action Reset in another POU, which is programmed in FBD:

Action in FBD

inst counter.reset **FALSE**out łin -era

NOTE: The IEC standard does not recognize actions other than actions of the sequential function chart (SFC). These actions are an essential part containing the instructions to be processed at the particular steps of the chart.

# <span id="page-178-0"></span>External Function, Function Block, Method

# **Overview**

For an external function, function block, or method no code will be generated by the programming system.

Perform the following steps to create an external POU:

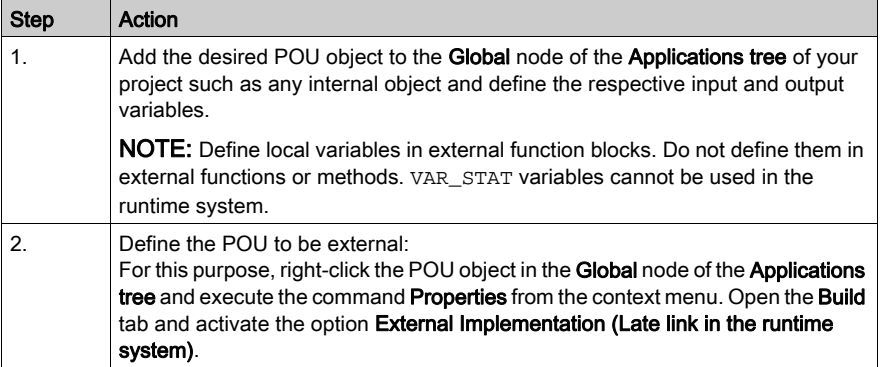

In the runtime system an equivalent function, function block or method has to be implemented. At a program download, the equivalent for each external POU is searched in the runtime system. If the equivalent is found, it is linked.

# <span id="page-179-0"></span>POUs for Implicit Checks

## **Overview**

Below an application you can add special POUs. They have to be available, if the implicitly provided check functionality for array and range boundaries, divisions by zero and pointers during runtime should be used. You can deactivate this functionality in case of devices for which those check functions are provided by a special implicit library.

For this purpose, the Add Object → POUs for implicit checks dialog box provides the following functions:

- $\bullet$  CheckBounds [\(see](#page-613-0) page 614)
- CheckDivInt [\(see](#page-646-0) page 647)
- CheckDivLInt [\(see](#page-646-0) page 647)
- CheckDivReal [\(see](#page-646-0) page 647)
- CheckDivLreal [\(see](#page-646-0) page 647)
- CheckRange [\(see](#page-620-0) page 621)
- CheckRangeUnsigned [\(see](#page-620-0) page 621)
- CheckPointer [\(see](#page-603-0) page 604)

After you have inserted a check POU, it is opened in the editor corresponding to the implementation language selected. A default implementation you can adapt to your requirements is available in the ST editor.

After you have inserted a certain check POU, the option is no longer available in the dialog box thus avoiding a double insertion. If all types of check POUs have already been added below the application, the Add Object dialog box does not provide the POUs for implicit checks option any longer.

# **A** CAUTION

# INCORRECT IMPLICIT CHECKS FUNCTIONALITY

Do not modify the declaration part of an implicit check function in order to maintain its functional integrity.

### Failure to follow these instructions can result in injury or equipment damage.

NOTE: As from SoMachine V4.0 after having removed implicit check function (such as CheckBounds) from your application, no Online Change is possible, just a download. An appropriate message will appear.
# Section 7.2 Function Block

## What Is in This Section?

This section contains the following topics:

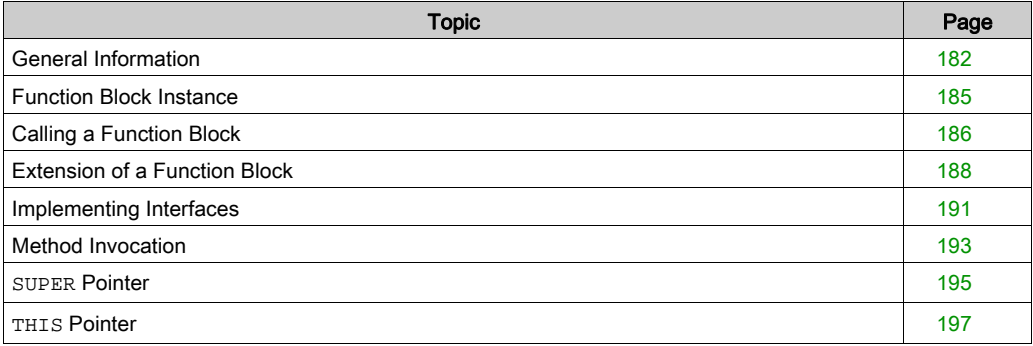

# <span id="page-181-0"></span>General Information

#### **Overview**

A function block is a POU *(see page 155)* which provides 1 or more values during the processing of a controller program. As opposed to a function, the values of the output variables and the necessary internal variables shall persist from one execution of the function block to the next. Therefore, invocation of a function block with the same arguments (input parameters) need not always yield the same output values.

In addition to the functionality described by standard IEC11631-3, object-oriented programming is supported and function blocks can be defined as extensions [\(see](#page-187-0) page 188) of other function blocks. They can include interface [\(see](#page-190-0) page 191) definitions concerning Method invocation [\(see](#page-192-0) page 193). Therefore, inheritance can be used when programming with function blocks.

A function block always is called via an instance *(see page 185)*, which is a reproduction (copy) of the function block.

#### Adding a Function Block

To add a function block to an existing application, select the respective node in the **Software** Catalog  $\rightarrow$  Assets or Applications tree, click the green plus button and select POU.... Alternatively you can right-click the node and execute the command Add Object → POU. To create a function block that is independent of an application, select the **Global** node of the **Applications tree** or Assets.

In the Add Object dialog box, select the option Function Block, enter a function block Name (<identifier>) and choose the desired Implementation Language.

Additionally, you can set the following options:

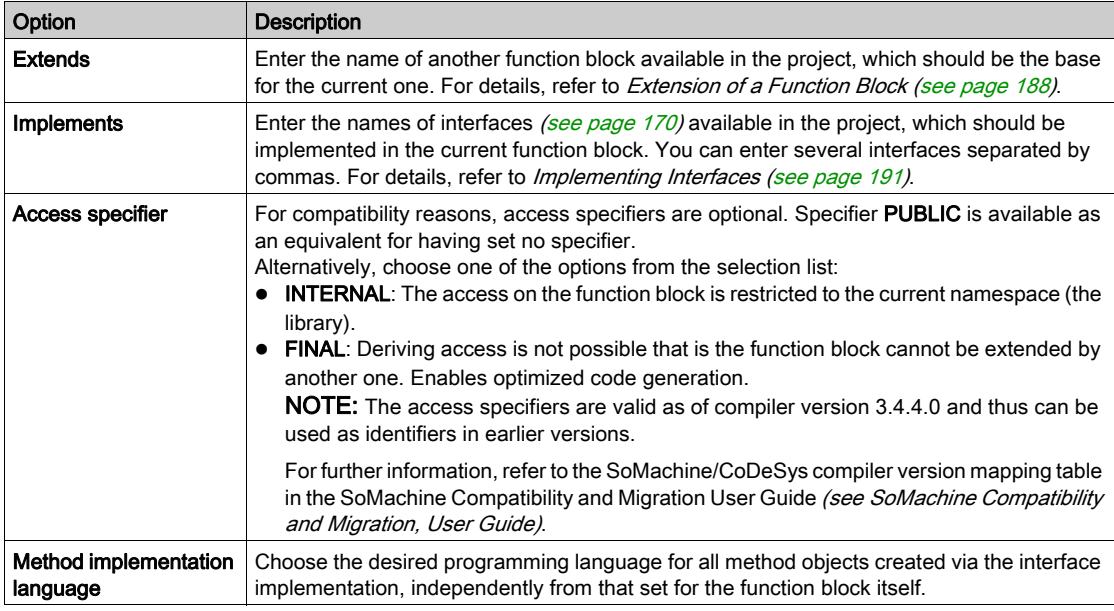

Click Add to confirm the settings. The editor view for the new function block opens and you can start editing.

#### Declaring a Function Block

Syntax

FUNCTION\_BLOCK <access specifier> <function block name> | EXTENDS <function block name> | IMPLEMENTS <comma-separated list of interface names>

This is followed by the declaration of the variables.

## **Example**

FBexample shown in the following figure has 2 input variables and 2 output variables out1 and out2.

out1 is the sum of the 2 inputs, out2 is the result of a comparison for equality.

Example of a function block in ST

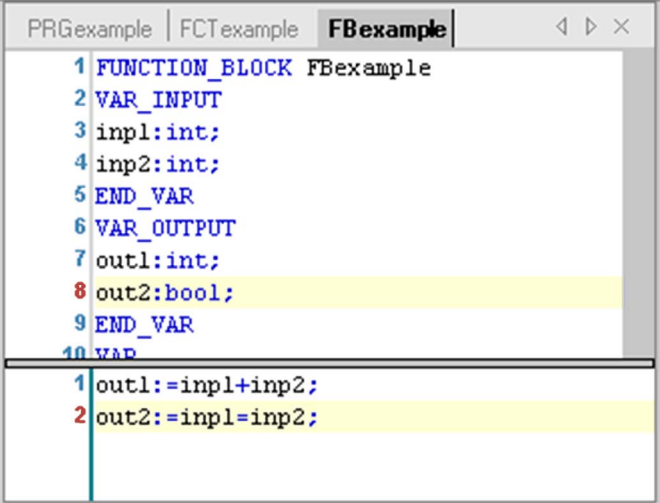

# <span id="page-184-0"></span>Function Block Instance

#### **Overview**

Function blocks are called *(see page 186)* through an instance which is a reproduction (copy) of a function block [\(see](#page-181-0) page 182).

Each instance has its own identifier (instance name), and a data structure containing its inputs, outputs, and internal variables.

Instances like variables are declared locally or globally. The name of the function block is indicated as the data type of an identifier.

#### Syntax for Declaring a Function Block Instance

<identifier>:<function block name>;

#### Example

Declaration (for example, in the declaration part of a program) of instance INSTANCE of function block FUB:

INSTANCE: FUB;

The declaration parts of function blocks and programs can contain instance declarations. But instance declarations are not permitted in functions.

# <span id="page-185-0"></span>Calling a Function Block

#### **Overview**

Function blocks *(see page 182)* are called through a function block instance. Thus a function block instanc[e](#page-184-0) has to be declared locally or globally. Refer to the chapter *Function Block Instance* [\(see](#page-184-0) page 185) for information on how to declare.

Then the desired function block variable can be accessed using the following syntax.

#### **Syntax**

<instance name>.<variable name>

#### **Considerations**

- Only the input and output variables of a function block can be accessed from outside of a function block instance, not its internal variables.
- Access to a function block instance is limited to the POU [\(see](#page-154-0) page 155) in which it was declared unless it was declared globally.
- At calling the instance, the desired values can be assigned to the function block parameters. See the following paragraph Assigning Parameters at Call.
- $\bullet$  The input / output variables (VAR IN OUT) of a function block are passed as pointers.
- In SFC, function block calls can only take place in steps.
- The instance name of a function block instance can be used as an input parameter for a function or another function block.
- All values of a function block are retained until the next processing of the function block. Therefore, function block calls do not always return the same output values, even if done with identical arguments.

NOTE: If at least 1 of the function block variables is a remanent variable, the total instance is stored in the retain data area.

#### Examples for Accessing Function Block Variables

Assume: Function block fb has an input variable in1 of the type INT. See here the call of this variable from within program prog. See declaration and implementation in ST:

```
PROGRAM prog
VAR
inst1:fb;
END_VAR
inst1.in1:=22; (* fb is called and input variable in1 gets assigned v
alue 22 *)
inst1(); (* fb is called, this is needed for the following access on th
e output variable *)
res:=inst1.outl; (* output variable of fb is read *)
```
Example of a function block call in FBD:

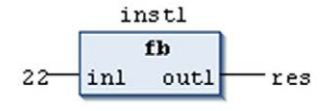

#### Assigning Parameters at Call

In the text languages IL and ST, you can set input and/or output parameters immediately when calling the function block. The values can be assigned to the parameters in parentheses after the instance name of the function block. For input parameters, this assignment takes place using  $\cdot$  = as with the initialization of variables [\(see](#page-526-0) page  $527$ ) at the declaration position. For output parameters, => is to be used.

#### Example of a Call with Assignments

In this example, a timer function block (instance CMD\_TMR) is called with assignments for the parameters IN and PT. Then the result variable  $\circ$  is assigned to the variable A. The result variable is addressed with the name of the function block instance, a following point, and the name of the variable:

```
CMD_TMR(IN := 8IX5, PT := 300);
A:=CMD_TMR.Q
```
#### Example of Inserting Via Input Assistant with Arguments

If the instance is inserted via **Input Assistant** with the option **With arguments** in the implementation view of an ST or IL POU, it is displayed automatically according to the syntax showed in the following example with all of its parameters, though it is not necessarily required to assign these parameters.

For the previously mentioned example, the call would be displayed as follows.

```
CMD TMR(in:=, pt:=, q=>)
-> fill in, e.g.:
CMD_TMR(in:=bvar, pt:=t#200ms, q=>bres);
```
# <span id="page-187-0"></span>Extension of a Function Block

#### **Overview**

Supporting object-orientated programming, a function block can be derived from another function block. This means a function block can extend another, thus automatically getting the properties of the basing function block in addition to its own.

The extension is performed by using the keyword EXTENDS in the declaration of a function block. You can choose the EXTENDS option already during adding a function block to the project via the Add Object dialog box.

#### **Syntax**

FUNCTION\_BLOCK <function block name> EXTENDS <function block name>

This is followed by the declaration of the variables.

#### Example

Definition of function block  $fba$ 

```
FUNCTION_BLOCK fbA
VAR_INPUT
    x:int;
END_VAR
...
```
Definition of function block  $f$ bB

```
FUNCTION_BLOCK fbB EXTENDS fbA
VAR_INPUT
   ivar: INT := 0;END_VAR
...
```
#### Extension by **EXTENDS**

Extension by EXTENDS means:

- $\bullet$  fbB contains all data and methods which are defined by  $f$ bA. An instance of  $f$ bB can now be used in any context were a function block of type fbA is expected.
- $\bullet$  fbB is allowed to override the methods defined in fbA. This means: fbB can declare a method with the same name and the same inputs and output as declared by A.
- $\bullet$  fbB is not allowed to use function block variables with the same name as used in fbA. In this case, the compiler will generate an error message.
- fbA variables and methods can be accessed directly within an fbB scope by using the SUPER pointer *(see page 195)* (SUPER<sup>^</sup>. <method>).

NOTE: Multiple inheritance is not allowed.

#### Example

```
FUNCTION_BLOCK FB_Base
VAR_INPUT
END_VAR
VAR_OUTPUT
    iCnt : INT;
END_VAR
VAR
END_VAR
THIS^.METH_DoIt();
THIS^.METH_DoAlso();
   METHOD METH_DoIt : BOOL
   VAR
   END_VAR
   iCnt := -1;METH Dolt := TRUE;
   METHOD METH_DoAlso : BOOL
   VAR
    END_VAR
    METH_DoAlso := TRUE;
FUNCTION_BLOCK FB_1 EXTENDS FB_Base
VAR_INPUT
END_VAR
VAR_OUTPUT
END_VAR
VAR
END_VAR
// Calls the method defined under FB_1
THIS^.METH_DoIt();
THIS^.METH_DoAlso();
// Calls the method defined under FB_Base
SUPER^.METH_DoIt();
SUPER^.METH_DoAlso();
   METHOD METH_DoIt : BOOL
   VAR
   END_VAR
   iCnt := 1111;
    METH\_Dolt := TRUE;
```

```
PROGRAM PLC_PRG
VAR
   Myfb_1: FB_1;
   iFB: INT;
   iBase: INT;
END_VAR
Myfb_1();
iBase := Myfb_1.iCnt_Base;
iFB := Myfb_1.iCnt_THIS;
```
## <span id="page-190-0"></span>Implementing Interfaces

#### **Overview**

In order to support object-oriented programming, a function block can implement several interfaces [\(see](#page-169-0) page 170) which allows you to use methods [\(see](#page-164-0) page 165).

#### **Syntax**

FUNCTION\_BLOCK <function block name> IMPLEMENTS <interface\_1 name>|,<interface\_2 name>, ..., <interface\_n name>

A function block that implements an interface must contain all methods and properties (interface property [\(see](#page-173-0) page 174)) defined by this interface. This includes name, inputs, and the output of the particular method or property which must be exactly the same.

For this purpose - when creating a new function block implementing an interface - automatically all methods and properties defined in this interface will be inserted below the new function block in the Applications Tree.

NOTE: If afterwards methods are added to the interface definition, they will not be added automatically in the concerned function blocks. Execute the command Implement interfaces... (see SoMachine, Menu Commands, Online Help) to perform this update explicitly.

#### Example

INTERFACE I1 includes method GetName:

METHOD GetName : STRING

Function blocks A and B each implement interface  $I1$ :

FUNCTION\_BLOCK A IMPLEMENTS I1 FUNCTION\_BLOCK B IMPLEMENTS I1

Thus in both function blocks the method GetName has to be available and will be inserted automatically below each when the function blocks are inserted in the Applications Tree.

Consider a declaration of a variable of type  $I1$ :

```
FUNCTION DeliverName : STRING
VAR_INPUT
  l_i : I1;END_VAR
```
This input can receive all function blocks that implement interface  $I1$ .

Example for function calls:

```
DeliverName(l i := A instance); // call with instance of type A
DeliverName(l_i := B_instance); // call with instance of type B
```
NOTE: A variable of an interface-type must get assigned an instance of a function block before a method can be called on it. A variable of an interface-type always is a reference to the assigned function block instance.

Thus a call to the interface method results in a call to the function block implementation. As soon as the reference is assigned, the corresponding address is monitored in online mode. Otherwise, if no reference has been assigned yet, the value 0 is displayed within monitoring in online mode.

For this example see in the implementation part of the function DeliverName:

DeliverName :=  $l$  i.GetName(); // in this case it depends on the "real" type of l\_i whether A.GetName or B.GetName is called

NOTE: See also the possibility to extend a function block [\(see](#page-187-0) page 188) by using the keyword EXTENDS in the declaration.

# <span id="page-192-0"></span>Method Invocation

#### **Overview**

Object-oriented programming with function blocks is - besides of the possibility of extension [\(see](#page-187-0) page 188) via EXTENDS - supported by the possible use of interfaces [\(see](#page-190-0) page 191) and inheritance. This requires dynamically resolved method invocations, also called virtual function calls.

Virtual function calls need some more time than normal function calls and are used when:

- a call is performed via a pointer to a function block ( $p f u b^{\wedge}$ .method)
- a method of an interface variable is called (interface1.method)
- a method calls another method of the same function block
- a call is performed via a reference to a function block
- VAR IN OUT of a basic function block type can be assigned an instance of a derived function block type

Virtual function calls make possible that the same call in a program source code will invoke different methods during runtime.

For more information and in-depth view, refer to:

- $\bullet$  *Metho[d \(see](#page-164-0) page 165)* for further information on methods.
- THIS Pointe[r \(see](#page-196-0) page 197) for using THIS pointer.
- *SUPER Pointe[r \(see](#page-194-0) page 195)* for using SUPER pointer.

#### Calling Methods

According to the IEC 61131-3 standard, methods such as normal functions [\(see](#page-161-0) page 162) can have additional outputs. They have to be assigned in the method call according to syntax:

<method>(in1:=<value> |, further input assignments, out1 => <output variable 1> | out2 => <output variable 2> | ...further output variables)

This has the effect that the output of the method is written to the locally declared output variables as given within the call.

#### Example

Assume that function blocks fub1 and fub2 EXTEND function block fubbase and IMPLEMENT interface1. Method method1 is contained.

Possible use of the interfaces and method calls:

```
PROGRAM PLC_PRG
VAR_INPUT
 b : BOOL;
END_VAR
VAR
 pInst : POINTER TO fubbase;
 instBase : fubbase;
 inst1 : fub1;
 inst2 : fub2;
 instRef : REFERENCE to fubbase;
END_VAR
IF b THEN
 instRef REF= inst1; (* Reference to fub1 *)
 pInst := ADR(instBase);
ELSE
 instRef REF= inst2; (* Reference to fub2 *)
 pInst := ADR(int1);END_IF
pInst^.method1(); (* If b is true, fubbase.method1 is c
alled, else fub1.method1 is called *)
instRef.method1(); (* If b is true, fub1.method1 is call
ed, else fub2.method1 is called *)
```
Assume that fubbase of the upper example contains 2 methods method1 and method2. fub1 overrides method2 but not method1.

method1 is called as shown in the upper example.

pInst^.method1(); (\* If b is true fubbase.method1 is called, else fub1. method1 is called \*)

For calling via THIS pointer, refer to THIS Pointe[r \(see](#page-196-0) page 197).

## <span id="page-194-0"></span>**SUPER** Pointer

#### **Overview**

For each function block, a pointer with name SUPER is automatically available. It points to the basic function block instances, from which the function block is created with inheritance of the basic function block.

This provides an effective solution for the following issue:

 $\bullet$  SUPER offers access to methods of the base class implementation. With the keyword SUPER, a method can be called which is valid in the base (parent) class instance. Thus, no dynamic name binding takes place.

SUPER may only be used in methods and in the associated function block implementation.

Because SUPER is a pointer to the basic function block, you have to unreference it to get the address of the function block: SUPER^.METH\_DoIt

#### **SUPER** Call in Different Implementation Languages

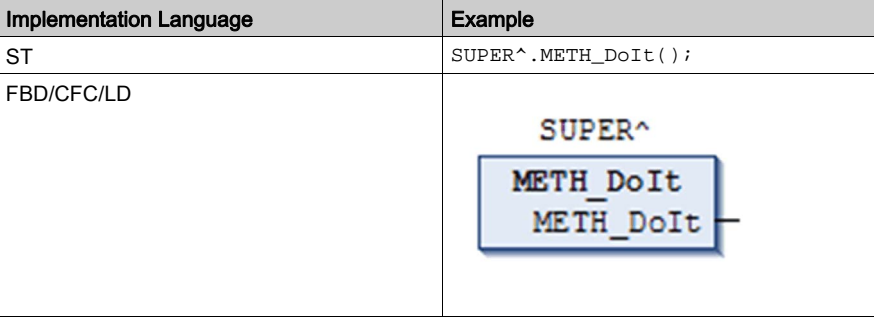

NOTE: The functionality of SUPER is not yet implemented for Instruction List.

#### Example

Local variable iVarB overload the function block variable iVarB.

```
FUNCTION_BLOCK FB_Base
VAR_OUTPUT
    iCnt : INT;
END_VAR
    METHOD METH_DoIt : BOOL
    iCnt := -1iMETHOD METH_DoAlso : BOOL
    METH_DoAlso := TRUE;
```

```
FUNCTION_BLOCK FB_1 EXTENDS FB_Base
VAR_OUTPUT
    iBase: INT;
END_VAR
// Calls the method defined under FB_1
THIS^.METH_DoIt();
THIS^.METH_DoAlso();
// Calls the method defined under FB_Base
SUPER^.METH_DoIt();
SUPER^.METH_DoAlso();
iBase := SUPER^.iCnt;
    METHOD METH_DoIt : BOOL
   iCnt := 1111;
   METH\_Dolt := TRUE;END_VAR
ROGRAM PLC_PRG
VAR
   myBase: FB_Base;
    myFB_1: FB_1;iTHIS: INT;
    iBase: INT;
END_VAR
myBase();
iBase := myBase.iCnt;
myFB_1();
iTHIS := myFB_1. iCnt;
```
## <span id="page-196-0"></span>**THIS** Pointer

#### **Overview**

For each function block, a pointer with name THIS is automatically available. It points to its own function block instance.

This provides an effective solution for the following issues:

- If a locally declared variable in the method hides a function block variable.
- If you want to refer a pointer to its own function block instance for using in a function.

THIS may only be used in methods and in the associated function block implementation.

THIS must be written in capital letters. Other spellings are not accepted.

Because THIS is a pointer to the inheriting function block, you have to unreference it to get the address of this overriding function block: THIS^.METHDoIt.

#### **THIS** Call in Different Implementation Languages

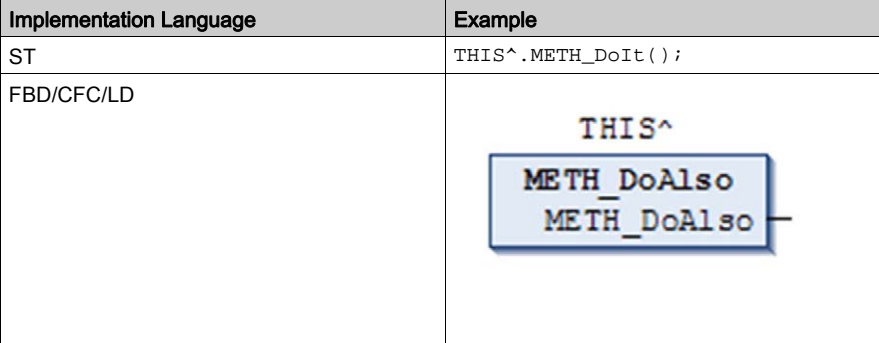

NOTE: The functionality of THIS is not yet implemented for Instruction List.

#### Example 1

Local variable iVarB shadows the function block variable iVarB.

```
FUNCTION_BLOCK fbA
VAR_INPUT
   iVarA: INT;
END_VAR
iVarA := 1;FUNCTION_BLOCK fbB EXTENDS fbA
VAR_INPUT
    iVarB: INT := 0;END_VAR
iVarA := 11;iVarB := 2iMETHOD DoIt : BOOL
   VAR_INPUT
   END_VAR
   VAR
        iVarB: INT;
   END_VAR
   iVarB := 22; // Here the local iVarB is set.
   THIS^.iVarB := 222; // Here the function block variable iVarB is se
t, although iVarB is overloaded.
PROGRAM PLC_PRG
VAR
   MyfbB: fbB;
END_VAR
MyfbB(iVarA:=0 , iVarB:= 0);
MyfbB.DoIt();
```
#### Example 2

Function call that needs a reference to its own instance.

```
FUNCTION funA
VAR_INPUT
   pFB: fbA;
END_VAR
...;
FUNCTION_BLOCK fbA
VAR_INPUT
   iVarA: INT;
END_VAR
...;
FUNCTION_BLOCK fbB EXTENDS fbA
VAR_INPUT
   iVarB: INT := 0;END_VAR
iVarA := 11;iVarB := 2;METHOD DoIt : BOOL
   VAR_INPUT
   END_VAR
   VAR
       iVarB: INT;
   END_VAR
   iVarB := 22i //Here the local iVarB is set.
    funA(pFB := THIS^*); //Here funA is called with THIS^.
PROGRAM PLC_PRG
VAR
   MyfbB: fbB;
END_VAR
MyfbB(iVarA:=0 , iVarB:= 0);
MyfbB.DoIt();
```
# **Section 7.3** Application Objects

## What Is in This Section?

This section contains the following topics:

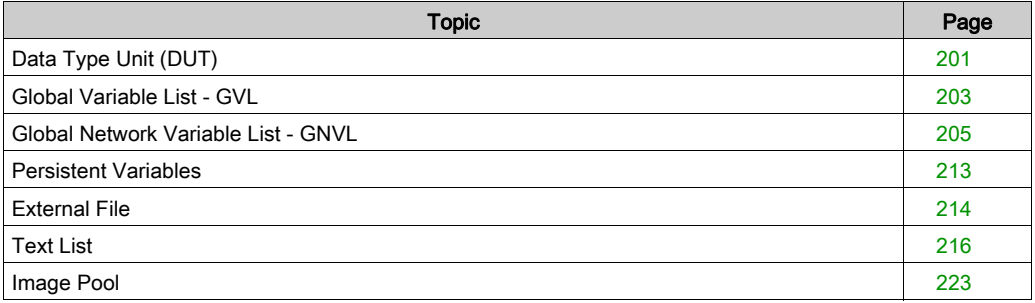

# <span id="page-200-0"></span>Data Type Unit (DUT)

#### **Overview**

Along with the standard data types, you can define your own data types. You can create structures [\(see](#page-616-0) page 617), enumeration types [\(see](#page-606-0) page 619), and references (see page 607) as data type units (DUTs) in a DUT editor [\(see](#page-390-0) page 391).

For a description of the particular standard and the user-defined data types, refer to the description of the data types [\(see](#page-599-0) page 600).

#### Adding a DUT Object

To add a DUT object to an existing application, select the application node in the **Software catalog** → Assets or in the Applications tree, click the green plus button, and select DUT.... Or right-click the respective node and execute the command **Add Object**  $\rightarrow$  **DUT**. To create an applicationindependent DUT object, select the Global node in the Assets or Applications tree. In the Add DUT dialog box, enter a **Name** for the new data type unit, and choose the desired type **Structure**, Enumeration, Alias, or Union.

In case of type Structure, you can use the principle of inheritance, thus supporting object-oriented programming. Optionally, you can specify that the DUT extends another DUT which is already defined within the project. This means that the definitions of the extended DUT will be automatically valid within the current one. For this purpose, activate the option **Extends:** and enter the name of the other DUT.

Click **Add** to confirm the settings. The editor view for the new DUT opens and you can start editing.

#### Declaring a DUT Object

Syntax

TYPE <identifier> : <DUT components declaration>END\_TYPE

The DUT component declaration depends on the type of DUT, for example, a structur[e](#page-616-0) [\(see](#page-616-0) page 617), or an enumeration [\(see](#page-618-0) page 619).

#### Example

The following example contains  $2$  DUTS, defining structures  $struct1$  and  $struct2$ ;  $struct2$ extends struct1, which means that you can use struct2.a in your implementation to access variable a.

```
TYPE struct1 :
   STRUCT
        a:INT;
       b:BOOL;
   END_STRUCT
END_TYPE
TYPE struct2 EXTENDS struct1 :
   STRUCT
 c:DWORD;
 d:STRING;
   END_STRUCT
END_TYPE
```
# <span id="page-202-0"></span>Global Variable List - GVL

#### **Overview**

A global variables list (GVL) is used to declare global variables *(see page 537)*. If a GVL is placed in the Global node of the Software catalog  $\rightarrow$  Assets  $\rightarrow$  POUs or theApplications tree, the variables will be available for the entire project. If a GVL is assigned to a certain application, the variables will be valid within this application.

To add a GVL to an existing application, select the application node in the **Software catalog**  $\rightarrow$ Assets → POUs or Applications tree, click the green plus button and select Global Variable List.... Alternatively you can right-click the node and execute the command Add Object  $\rightarrow$  Add Global Variable List.... If you select the Global node in these views, the new GVL object will applicationindependent.

Use the GVL editor [\(see](#page-392-0) page 393) to edit a global variable list.

The variables contained in a GVL can be defined to be available as network variable[s](#page-820-0) [\(see](#page-820-0) page  $821$ ) for a broadcast data exchange with other devices in the network. For this purpose, configure appropriate network properties (by default in the menu View  $\rightarrow$  Properties  $\rightarrow$  Network Properties) for the GVL.

NOTE: The maximum size of a network variable is 255 bytes. The number of network variables is not limited.

NOTE: Variables declared in GVLs get initialized before local variables of POUs.

#### GVL for Configurable Constants (Parameter List) in Libraries

The value of a global constant provided via a library can be replaced by a value defined by the application. For this purpose, the constant has to be declared in a parameter list in the library. Then, when the library is included in the application, its value can be edited in the **Parameter List** tab of the Library Manager of the application. See the following example for a description on how to do in detail.

#### Parameter List Handling

A library lib1. library provides an array variable  $q$  Array. The size of the array variable is defined by a global constant  $g_c_A$ raysize. The library is included in various applications, each needing a different array size. Therefore, you want to overwrite the global constant of the library by an application-specific value.

Proceed as follows: When creating  $1$ ib1.library, define the global constant  $q$  c Arraysize within a special type of global variable list (GVL), the so-called parameter list. For this purpose, execute the command **Add Object** and add a parameter list object, in the current example named Param. In the editor of this object, which equals that of a standard GVL, insert the declaration of variable q c Arraysize.

Parameter list Param in library Lib1.library

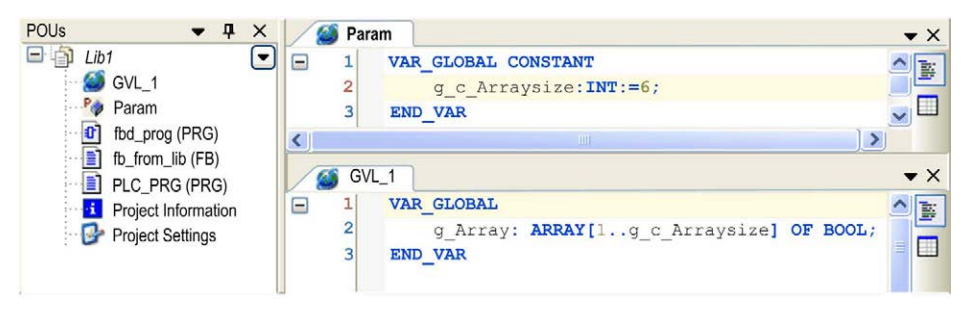

Edit parameter  $g_{c_A}$ *Arraysize* in the Library Manager of a project

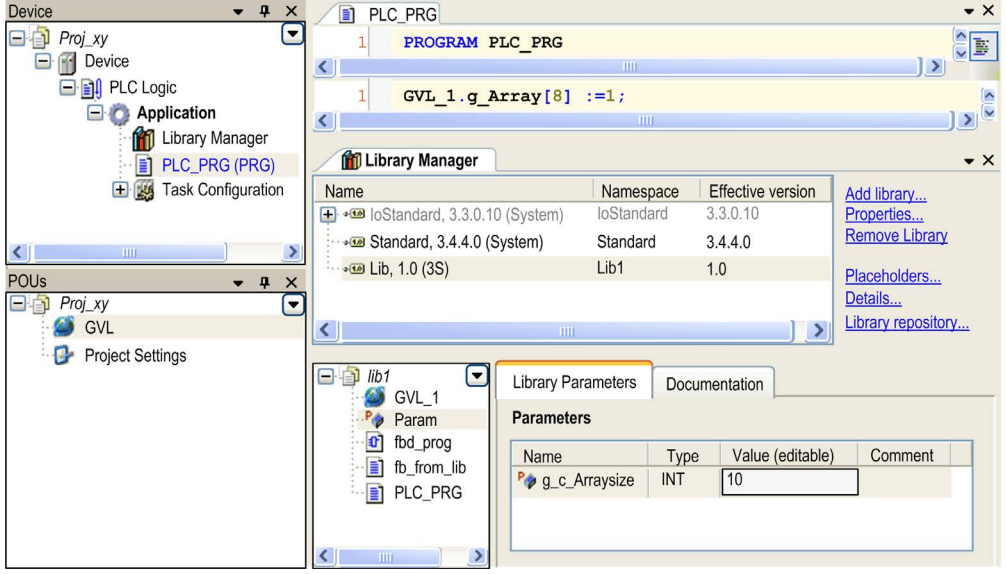

Select the library in the upper part of the Library Manager to get the module tree. Select Param in order to open the tab Library Parameters showing the declarations. Select the cell in column Value (editable) and use the empty space to open an edit field. Enter the desired new value for g\_c\_Arraysize. It will be applied to the current, local scope of the library after having closed the edit field.

## <span id="page-204-0"></span>Global Network Variable List - GNVL

#### **Overview**

The GNVL functionality is only available if selected in the currently used feature set (Options  $\rightarrow$ Features → Predefined feature sets).

A global network variable list (GNVL) is used in the **Software catalog**  $\rightarrow$  **Variables**  $\rightarrow$  **Global** Variables view and in the Applications tree. It defines variables, which are specified as network variables in another device within the network.

NOTE: The maximum size of a network variable is 255 bytes. The number of network variables is not limited.

Thus you can add a GNVL object to an application if a GVL *(see page 203)* with special network properties (network variable list) is available in 1 of the other network devices. This is independent of whether defined in the same project or in different projects. If several of appropriate GVLs are found within the current project for the current network, choose the desired GVL from a selection list Sender when adding a GNVL via the dialog box Add Object → Add Global Network Variable List. GVLs from other projects must be imported as described in this chapter.

This means that each GNVL in the current device (receiver) corresponds exactly to 1 GVL in another device (sender).

#### Dialog box Add Global Network Variable List

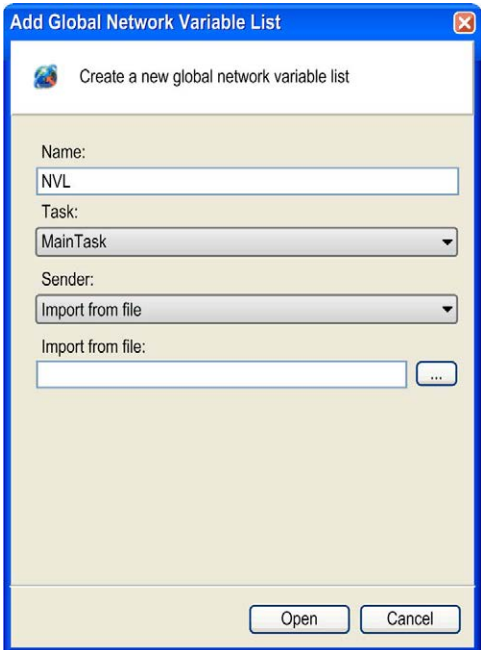

#### Description of the Elements

When adding the GNVL, besides a **Name**, also define a Task, responsible for the handling of the network variables.

Alternatively to directly choosing a **Sender** GVL from another device, you can specify a GVL export file \*.GVL with the option **Import from file**. This GVL file has been generated previously from that Sender GVL via View → Properties → Link To File dialog box (see SoMachine, Menu Commands, Online Help). In any case this is necessary if the desired GVL is defined within another project. For this purpose, select the option **Import from file** in the **Sender** selection list and enter the file path in the **Import from file** text field (or click the ... button to use the standard dialog for browsing in the file system).

You can modify the settings at a later time via the View  $\rightarrow$  Properties  $\rightarrow$  Network Settings dialog box (see SoMachine, Menu Commands, Online Help).

A GNVL is displayed by the NVL editor *(see page 396)*, but it cannot be modified. It shows the current content of the corresponding GVL. If you change the basic GVL, the GNVL is updated accordingly.

A comment is added automatically at top of the declaration part of a GNVL, providing information on the sender (device path), the GVL name, and the protocol type.

#### Global Network Variable List Example

Global network variable list

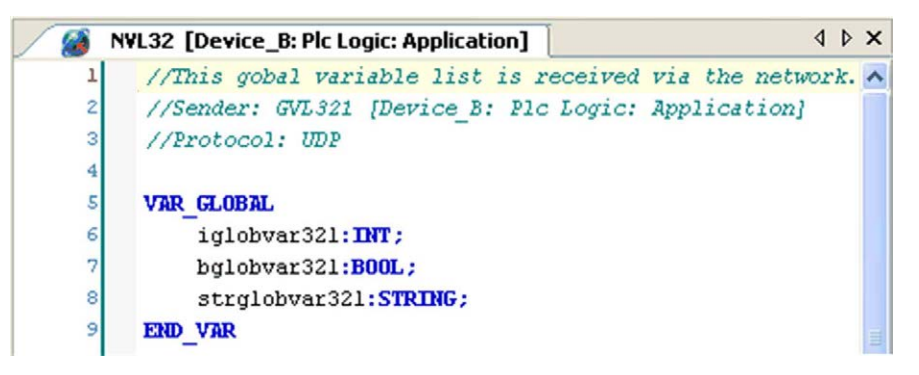

NOTE: Only arrays whose bounds are defined by a literal or a constant are transferred to the remote application. Constant expressions in this case are not allowed for bounds definition. Example:  $arx = RRT[0 \cdot q \in iArraysize-1]$  OF INT ; is not transferred  $arrVar$ :  $ARRAY[0..10]$  OF INT; is transferred For further information, refer to the *Network Communication* chapter [\(see](#page-820-0) page 821).

## Example of a Simple Network Variable Exchange

In the following example, a simple network variable exchange is established. In the sender controller, a global variable list (GVL) is created. In the receiver controller, the corresponding global network variable list (GNVL) is created.

Perform the following preparations in a standard project, where a sender controller Dev\_Sender and a receiver controller Dev Receiver are available in the Devices tree:

- Create a POU (program) prog\_sender below the Application node of Dev\_Sender.
- Under the Task Configuration node of this application, add the task Task S that calls prog\_sender.
- Create a POU (program) prog\_rec below the Application node of Dev\_Receiver.
- Under the Task Configuration node of this application, add the task Task\_R that calls prog\_rec. NOTE: The 2 controllers must be configured in the same subnet of the Ethernet network.

## Defining the GVL for the Sender

Step 1: Define a global variable list in the sender controller:

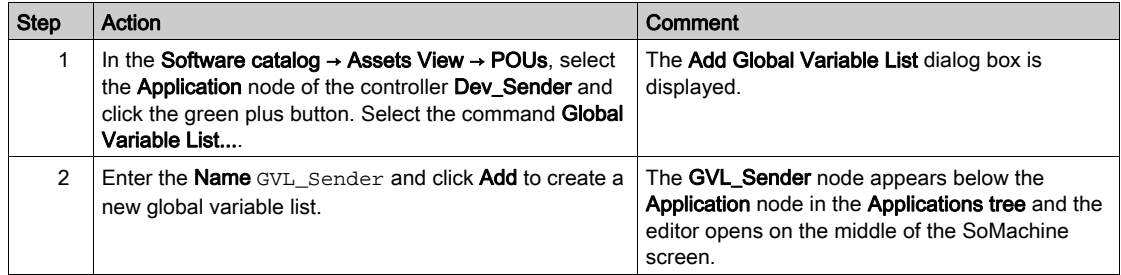

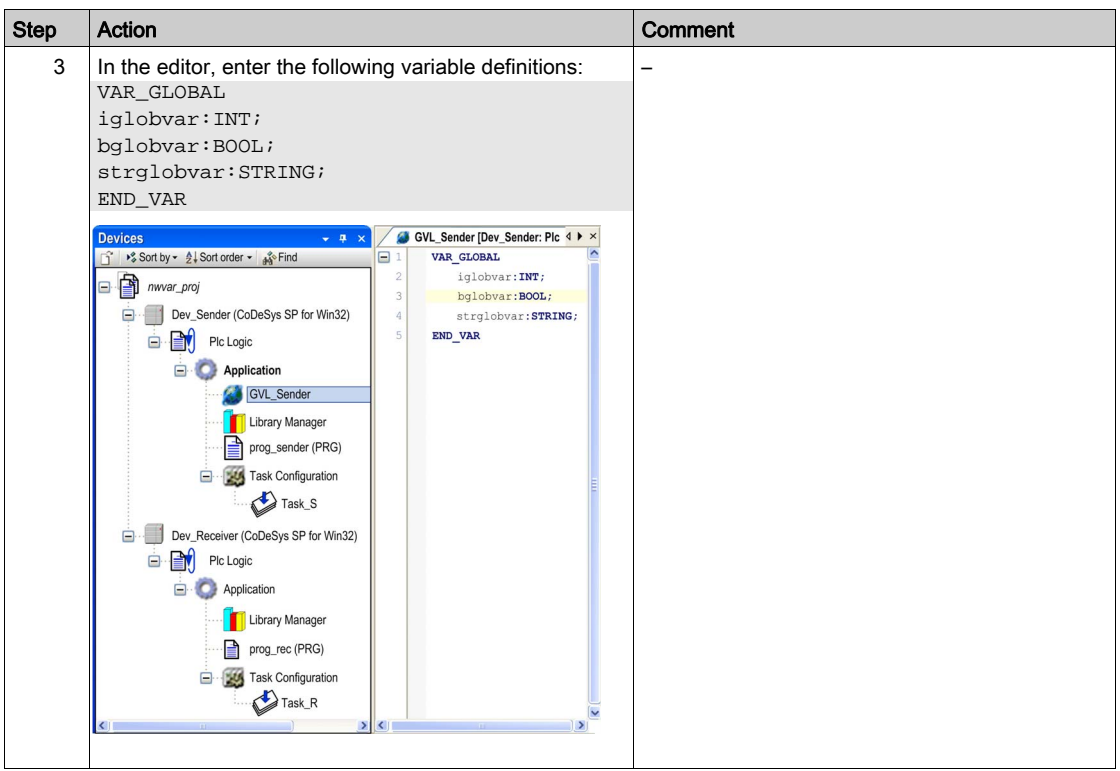

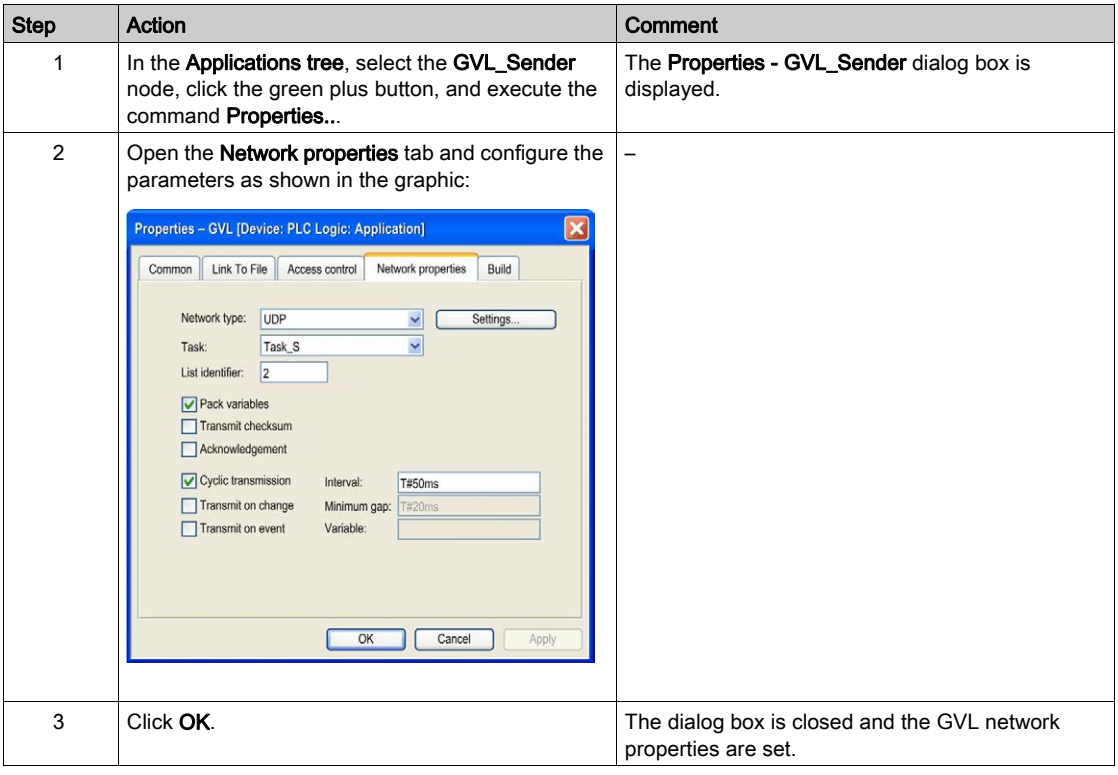

Step 2: Define the network properties of the sender GVL:

## Defining the GNVL for the Receiver

Step 1: Define a global network variable list in the receiver controller:

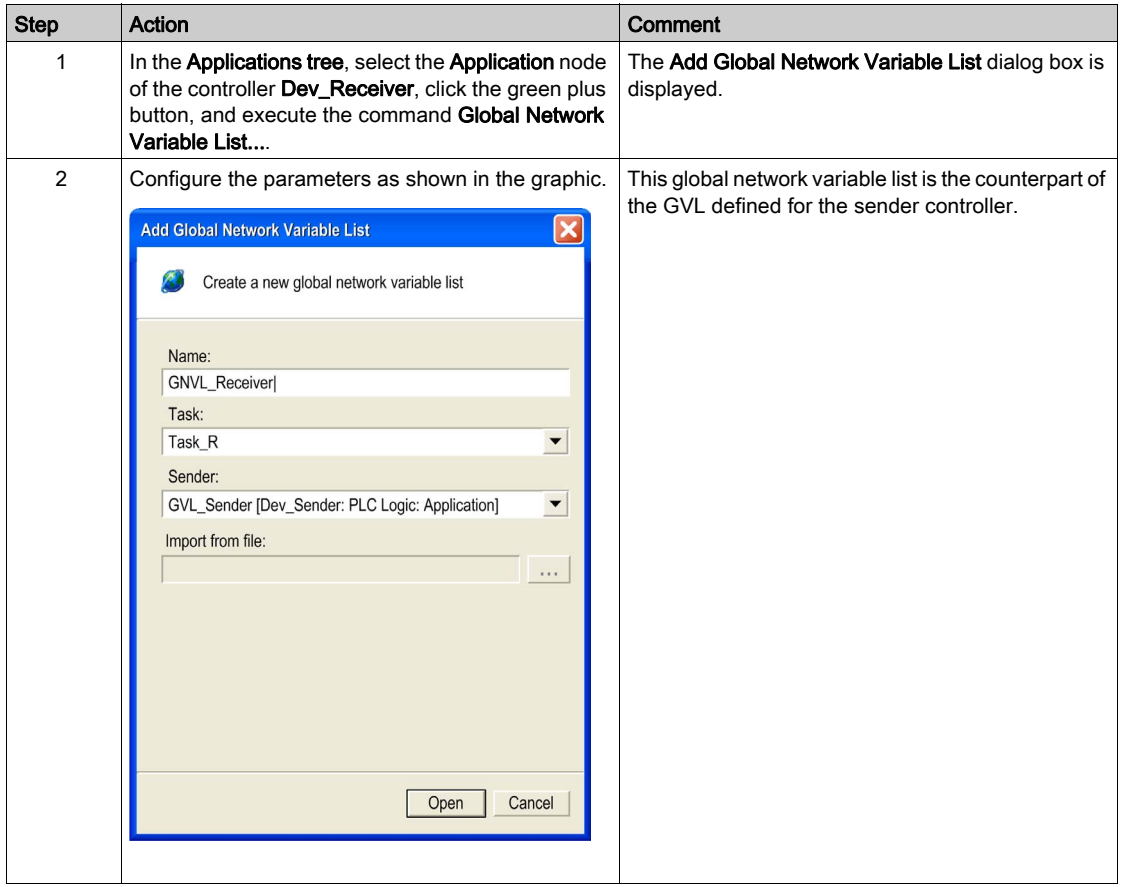

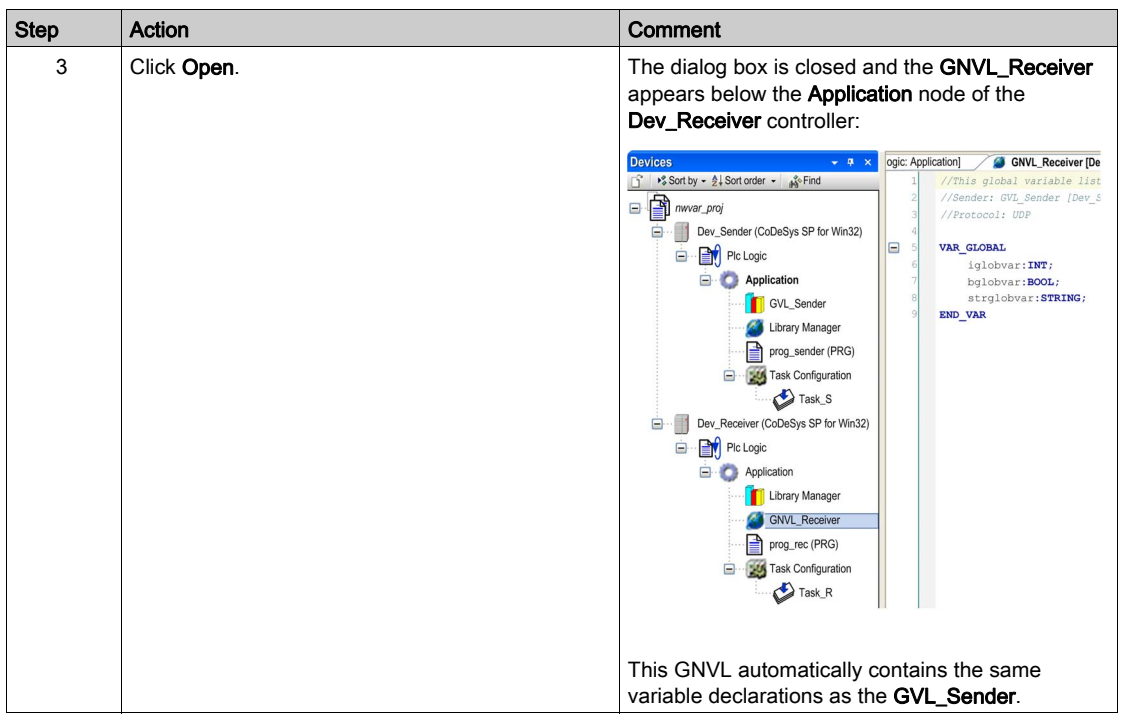

Step 2: View and / or modify the network settings of the GNVL:

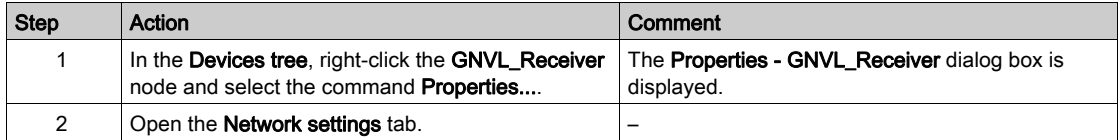

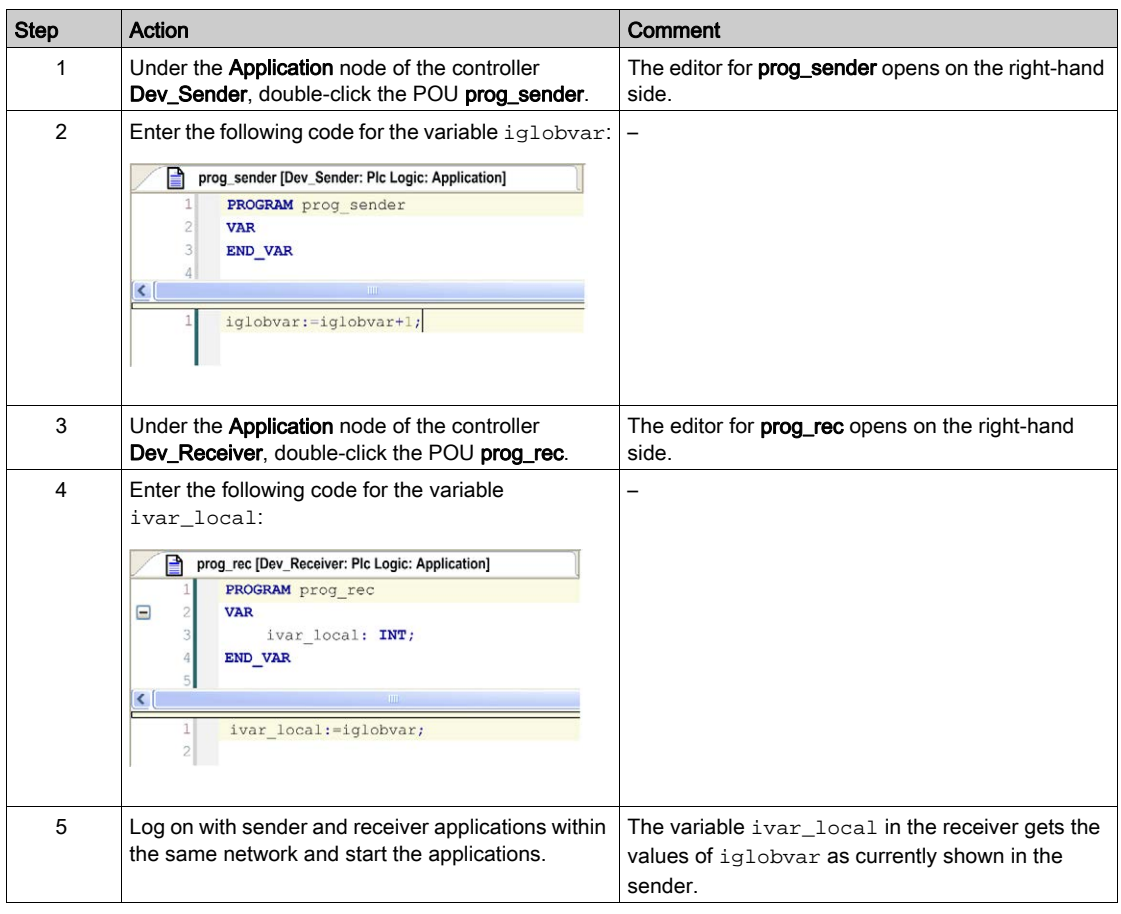

Step 3: Test the network variable exchange in online mode:

# <span id="page-212-0"></span>Persistent Variables

Persistent variable list

#### **Overview**

This object is a global variable list, which only contains persistent variables of an application. Thus it has to be assigned to an application. For this purpose it has to be inserted in the **Applications** tree via selecting the respective node, clicking the green plus button, and selecting Add Other Objects → Persistent Variables....

Edit a persistent variable list in the GVL editor [\(see](#page-392-0) page 393). The VAR GLOBAL PERSISTENT RETAIN is already preset in the first line.

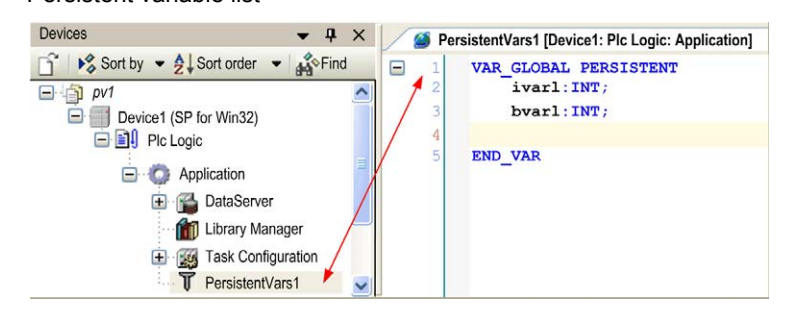

Persistent variables are only reinitialized at a Reset (origin) <application>. For further information, refer to the description of remanent variables [\(see](#page-538-0) page 539).

Also refer to the description of the special commands for handling persistent variables (see SoMachine, Menu Commands, Online Help).

#### Adding and Declaring Remanent Variables

When you add variables to an application, you can declare some of the variables as remanent variables. Remanent variables can retain their values in the event of power outages, reboots, resets, and application program downloads. There are multiple types of remanent variables, declared individually as retain or persistent, or in combination as retain-persistent.

For information on the memory size reserved for retain and persistent variables in the different controllers, refer to the *Programming Guide* of the controller you are using.

To add a global variable list called **Persistent Variables** to your application, proceed as follows:

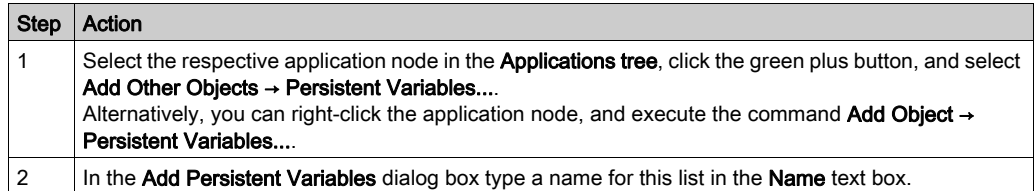

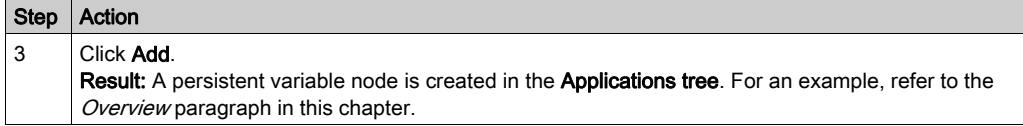

## <span id="page-213-0"></span>External File

#### **Overview**

The External File functionality is only available if selected in the currently used feature set (Options  $\rightarrow$  Features  $\rightarrow$  Predefined feature sets).

To add an external file to the Global node of the Applications Tree or Tools Tree, select the Global node, click the green plus button and execute the commands Add other objects → External File....

Click the ... button to open the dialog box for browsing a file. The path of this file is entered in the File path text box. In the Name text box, the name of the chosen file is entered automatically without extension. You can edit this field to define another name for the file under which it should be handled within the project.

Add External File dialog box:

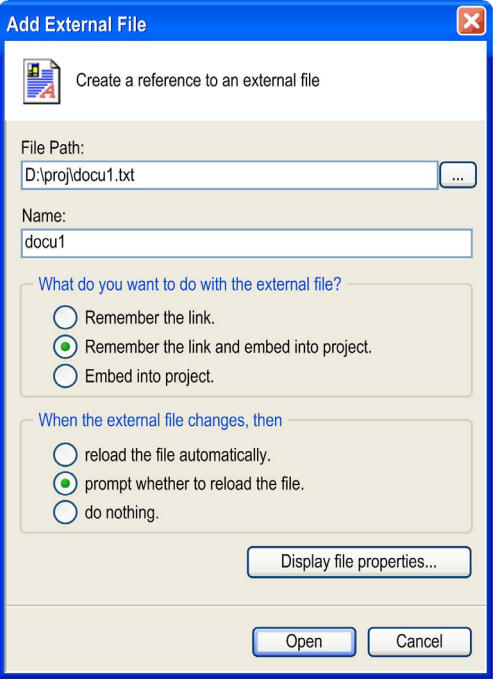

### Description of the What Do You Want to Do with the External File? Section of the Dialog Box

Select one of the following options:

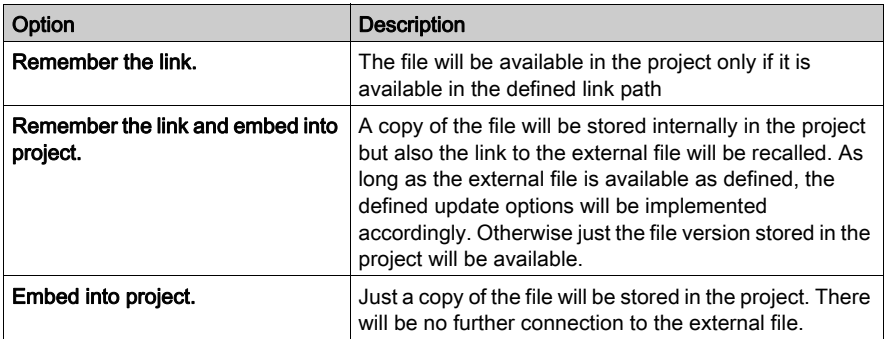

#### Description of the When the External File Changes, Then Section of the Dialog Box

If the external file is linked to the project, you can additionally select one of the options:

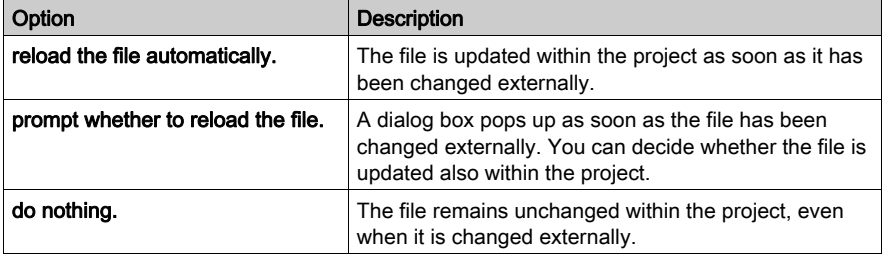

### Description of the Buttons

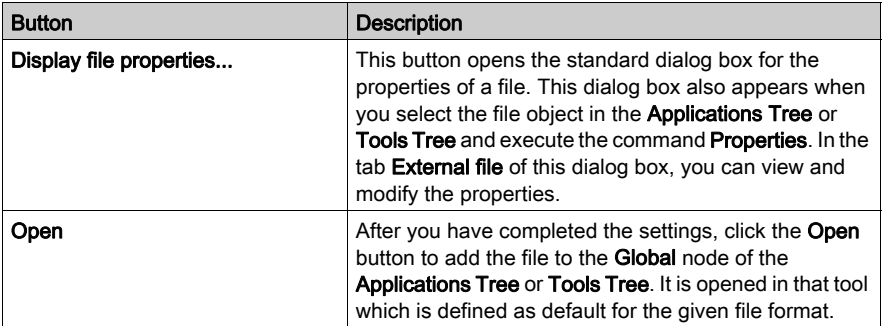

# <span id="page-215-0"></span>Text List

#### **Overview**

The Text List functionality is only available if selected in the currently used feature set (Options  $\rightarrow$ Features  $\rightarrow$  Predefined feature sets).

A text list is an object managed globally in the Global node of the Applications Tree or assigned to an application in the Applications Tree.

It serves the following purposes:

- $\bullet$  multi-language support for static *(see page 217)* and dynamic *(see page 218)* texts and tooltips in visualizations and in the alarm handling
- dynamic text exchange

Text lists can be exported and (re-) imported *(see page 221)*. Export is necessary, if a language file in XML format has to be provided for a target visualization, but is also useful for translations.

Possible formats of text lists:

- $\bullet$  text
- XML

You can activate support of Unicode [\(see](#page-220-1) page 221).

Each text list is uniquely defined by its namespace. It contains text strings which are uniquely referenced within the list by an identifier (ID, consisting of any sequence of characters) and a language identifier. The text list to be used is specified when configuring the text for a visualization element.

Depending on the language which is set in the visualization, the corresponding text string is displayed in online mode. The language used in a visualization is changed by a **Change the** language input. This is accomplished by a mouse action that you have configured on the given visualization element. Each text list must at least contain a default language, and optionally in other languages that you choose to define. If no entry is found which matches the language currently set in SoMachine, the default language entry of the text list is used. Each text can contain formatting definitions *(see page 221)*.

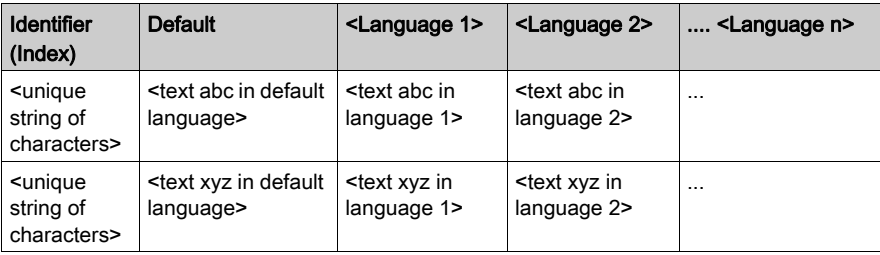

Basic structure of a text list
#### Text List Types

There are two types of text usable in visualization elements and correspondingly there are two types of list:

- GlobalTextList for static texts
- Textlist for dynamic texts

#### <span id="page-216-0"></span>GlobalTextList for Static Texts

GlobalTextList is a special text list where the identifiers for the particular text entries are handled implicitly and are not editable. Additionally, the list cannot be deleted. However, the list can be exported, edited externally and then reimported.

Static texts in a visualization, in contrast to dynamic texts, are not exchanged by a variable in online mode. The only option to exchange the language of a visualization element is via a Change the language input. A static text is assigned to a visualization element via property Text or Tooltip in category Texts. When the first static text is defined in a project, a text list object named GlobalTextList is added to the Global node of the Applications Tree. It contains the defined text string found in the column Default, and an automatically assigned integer number as the text identifier. For each static text that is created thereafter, the identifier number is incremented and assigned to the visualization element.

If a static text is entered into a visualization element (for example, if in a rectangle with property category of Texts, the string Text Example is specified), this text is looked up in the GlobalTextList.

- If the text is found (for example, ID 4711, Text Example), the element value 4711 of TextId will be assigned to an internal variable. This establishes the relationship between the element and the corresponding line in the GlobalTextList.
- If the text is not found, a new line is inserted in the GlobalTextList (for example, ID 4712, Text Example). In the element, the value 4712 is assigned to the internal variable.

NOTE: If it does not yet exist - you can create a global text list explicitly by the command Create Global Text List.

If you have exported, edited and reimported the GlobalTextList, it is validated as to whether the identifiers are still matching those which are used in the configuration of the respective visualization elements. If necessary, an implicit update of the identifiers used in the configuration will be implemented.

#### Example of a GlobalTextList

#### Create Global Text List

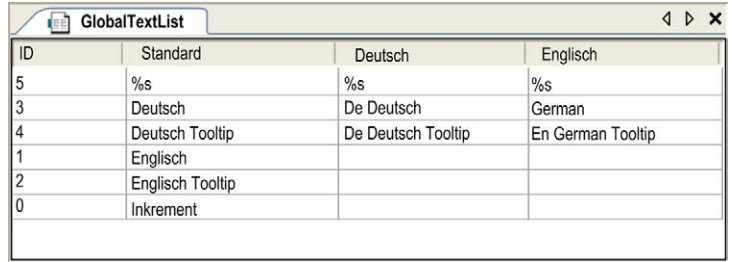

#### <span id="page-217-0"></span>Textlist for Dynamic Texts

Dynamic texts can be changed dynamically in online mode. The text index (ID), which is a string of characters, must be unique within the text list. In contrast to GlobalTextLists, you have to define it. Also in contrast to the GlobalTextList, create text lists for dynamic texts explicitly by selecting the Global node, clicking the green plus button, and executing the command Add other objects  $\rightarrow$  Text List....

The currently available dynamic text lists are offered when configuring a visualization element via property **Dynamic texts** / Text list. If you specify a text list name combined with the text index (ID) - which can be entered directly or by entering a project variable which defines the ID string - the current text can be changed in online mode.

A dynamic text list must be exported if it is needed as a language file for language switching in a target visualization. Specify the file path in the Visualization Options. Such as GlobalTextList, a dynamic text list can also be exported for external editing and reimported. In contrast to GlobalTextList, when you import dynamic text lists, there is no automatic check and update of the identifiers.

## **NOTICE**

#### UNINTENDED MODIFICATION OF IDENTIFIERS

Do not modify the identifiers when editing the exported list.

Failure to follow these instructions can result in equipment damage.

#### Example of a Dynamic Text List Named ErrorList

#### Example ErrorList

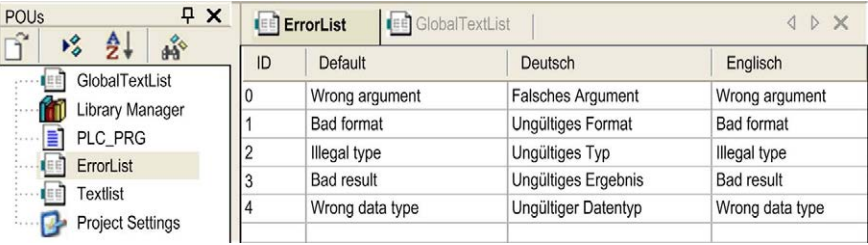

#### Detailed Example

This example explains how to configure a visualization element, which displays the corresponding message when an error is detected in an application that processes error events identified via numeric IDs assigned to an integer variable ivar\_err.

Provide a dynamic textlist named **ErrorList** where the message texts for error IDs 0 to 4 are defined in languages German, English and Default:

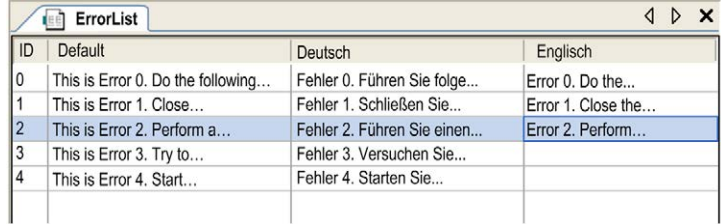

To use the error IDs in the visualization configuration, define a STRING variable, for example strvar\_err. To assign the integer value of ivar\_err to strvar\_err, use strvar\_err:=INT\_TO\_STRING(ivar\_err);.

strvar err can be entered as Textindex parameter in the configuration of the Dynamic texts properties of a visualization element. This element will display the appropriate message in online mode.

The next example is for processing the error ID using project variables and configuration of a visualization element (Properties), which should display the appropriate message:

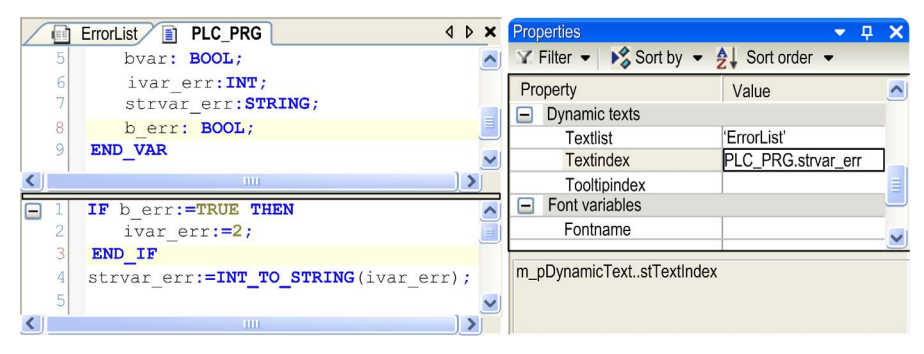

#### Creating a Text List

- $\bullet$  To create a text list for dynamic texts *(see page 218)*, add a **Text List** object to the project in the Applications Tree. To create an application-specific text list, select an application node. To create a global text list, select the **Global** node. Then click the green plus button of the selected node, and execute the command Add other objects  $\rightarrow$  Text List.... When you have specified a list name and confirmed the Add Textlist dialog box, the new list is inserted below the selected node, and a text list editor view opens.
- $\bullet$  To get a text list for static texts *(see page 217)* (GlobalTextList), either assign a text in property **Text** in category **Texts** of a visualization object to get the list created automatically, or generate it explicitly by command Create Global Text List.
- To open an existing text list for editing, select the list object in the Applications Tree or Global node of the **Applications Tree**. Right-click the text list node and execute the command **Edit** Object, or double-click the text list node. Refer to the table *Basic structure of a text list* for how a text list is structured.
- For adding a new default text in a text list, either use the command **Insert Text**, or edit the respective field in the empty line of the list. To edit a field in a text list, click the field to select it and then click the field again or press SPACE to get an edit frame. Enter the desired characters and close the edit frame with RETURN.

#### Support of Unicode Format

To use Unicode format, activate the respective option in the Visualization Manager. Further on, set a special compilation directive for the application: select the application in the Devices Tree, open the Properties dialog box, Build tab. In the Compiler defines field, enter VISU\_USEWSTRING.

Dialog box with compiler definition

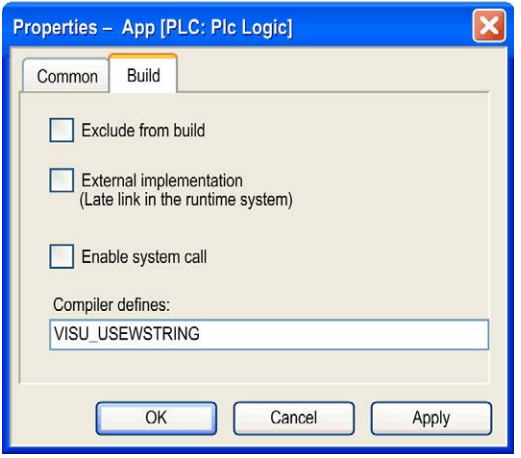

#### Export and Import of Text Lists

Static and dynamic text lists can be exported as files in CSV format. Exported files can also be used for adding texts externally, for example by an external translator. However, only files available in text format ( $*_{\mathcal{CS}}$ ) can be reimported.

See the description of the respective text list commands *(see SoMachine, Menu Commands,* Online Help).

Specify the folder in which the export files should be saved in the dialog box File → Project Settings → Visualization.

#### Formatting of Texts

The texts can contain formatting definitions ( $\mathcal{E}_5$ ,  $\mathcal{E}_6$ ,...), which allow to include the current values of variables in a text. For the possible formatting strings, see the *Visualization* part of the SoMachine online help.

When using text with formatting strings, the replacement is done in the following order:

- The actual text string to be used is searched via list name and ID.
- If the text contains formatting definitions, these are replaced by the value of the respective variable.

#### Subsequent Delivery of Translated Texts

By inserting *GlobalTextList.csv* in the directory which is used for loading text files, a subsequent integration of translated texts is possible. When the bootproject is started up, the firmware detects that an additional file is available. The text is compared with that in the existing textlist files. New and modified texts are then applied to the textlist files. The updated textlist files will then be applied at the next startup.

#### List Components for Text Input

Via the dialog box Tools → Options → Visualization, you can specify a text template file. All texts of column Default of this file will be copied to a list, which will be used for the List Components functionality. A template file can be used which has been created before via the **Export** command.

#### Multiple User Operations

By use of the source control, it is possible that multiple users work simultaneously on the same project. If a static text is modified in visualization elements by more than one user, it will cause modifications to the GlobalTextList (refer to GlobalTextList [\(see](#page-216-0) page 217)). In this case, the Text-Ids may no longer be coherent with the visualization elements. Use the following error detection and correction methods:

- Use the command Check Visualization Text Ids, such errors may be detected in the visualizations.
- Use the command Update Visualization Text Ids, these errors may be resolved automatically. The affected visualizations as well as the GlobalTextList must have write permission.

#### Use of Textlists for Changing Language in Visualizations

If an appropriate textlist is available, that is, a textlist defining several language versions for a text, then the language used for the texts in a visualization can be switched in online mode by an input on a visualization element. The Dynamic Texts properties of the element must specify the textlist to be used, and an OnMouse.. input action, Change the language, must be configured specifying the language which should be used after the mouse action has been performed.

NOTE: The language must be specified with exactly this string which is shown in the column header of the respective textlist.

## Image Pool

#### **Overview**

The Image Pool functionality is only available if selected in the currently used feature set (Options  $\rightarrow$  Features  $\rightarrow$  Predefined feature sets).

Image pools are tables defining the file path, a preview, and a string ID for each image. By specifying the ID and (for unique accessing) additionally the image file name, the image can be referenced, for example, when being inserted in a visualization (configuration of the properties of an image element, refer to Using Images Which are Managed in Image Pool[s \(see](#page-223-0) page 224)).

NOTE: It is recommended to reduce the size of an image file as far as possible before adding it to an image pool. Otherwise, the project size and the loading and storing efforts of visualization applications, including images, can become large.

#### Structure of an Image Pool

Example of an image pool

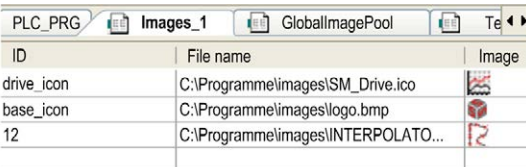

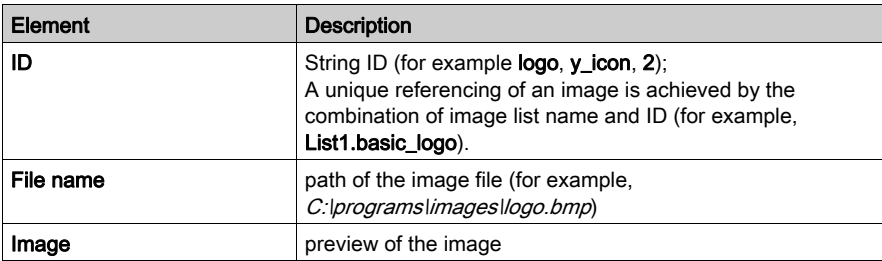

#### Creating and Editing an Image Pool

A project can contain several image pools.

If a pool is not yet available in a project, then - as soon as you add the first image element and enter an ID (static ID) for the respective image in the visual element properties - an image pool with the default name GlobalImagePool is created automatically. An entry for the image is inserted. GloballmagePool is a global pool which is searched first when an image file is to be used. Besides this pool, additional individually named pools can be used.

To create image pools manually, proceed as follows: **GlobalImagePool** is created via the command Image Pool Editor Commands → Create Global Image Pool. You can insert the other pool objects below an application node or below the Global node of the Applications tree by clicking the green plus button and executing the commands Add other objects → Image Pool.... In the Add Image Pool dialog box, define a **Name** for the pool.

To add an image manually to a pool, either use the command **Insert Image**, or fill the pool table manually. For the latter, select the ID field of the first empty line in the pool table, press the SPACE key to open an edit frame, and enter an ID (string). The ID will automatically be made unique. Then set the cursor to the File name field, press the SPACE key, and click the ... button to open the Select image dialog box. Here you can specify the path of the desired image file.

#### <span id="page-223-0"></span>Using Images Which Are Managed in Image Pools

If the ID of the image to be used is specified in multiple image pools:

- search order: If you choose an image managed in the GlobalImagePool, you do not need to specify the pool name. The search order for images corresponds to that for global variables: 1. GlobalImagePool
	- 2. image pools assigned to the currently active application
	- 3. image pools in Global node of the Applications tree besides GlobalImagePool
	- 4. image pools in libraries
- unique accessing: You can directly call the desired image by adding the image pool name before the ID according to syntax: <pool name>.<image ID> (For an example, see imagepool1.drive\_icon in the previous graphic.)

#### Using an Image in a Visualization Element of Type Image

When inserting an image element in a visualization, you can define it to be a static image or a dynamic image. The dynamic image can be changed in online mode according to the value of a project variable:

Static images:

In the configuration of the element (property **Static ID**), enter the image ID or the image pool name + image ID. Consider in this context the remarks on search order and unique accessing in the previous paragraph.

Dynamic images:

In the configuration of the element (property **Bitmap ID variable**), enter the variable which defines the ID, for example, PLC\_PRG.imagevar.

#### Using an Image for the Visualization Background

In the background definition of a visualization, you can define an image to be displayed as visualization background. The image file can be specified as described previously for a visualization element by the name of the image pool and the image file name.

## Section 7.4 Application

### <span id="page-224-0"></span>Application

#### **Overview**

An application is a set of objects which are needed for running a particular instance of the controller program on a certain hardware device (controller). For this purpose, independent objects managed in the Global node of the Applications tree are instantiated and assigned to a device. This meets the concept of object-orientated programming. However, you can also use purely applicationspecific POUs.

An application is represented by an application object in the **Applications tree**. Below an application entry, insert the objects defining the application resource set.

One application is available for each controller. It is not possible to add further applications.

A part of each application is the Task Configuration controlling the run of a program (POU instances or application-specific POUs). Additionally, it can have assigned resource objects like global variable lists, libraries, and so on. These - in contrast to those managed in the Global node of the Applications tree - can only be used by the particular application and children. For the rules, refer to the description of arranging and configuring objects in the Devices tree [\(see](#page-40-0) page 41).

#### **Consideration**

When going to log in with an application on a target device (controller or simulation target), two checks are performed: Which application is currently in the controller? Are the application parameters in the controller matching those in the application within SoMachine? Appropriate messages indicate mismatches and offer some ways to continue in this case. Also you have the possibility to delete the application in the controller. Refer to the description of the Login command [\(see](#page-235-0) page 236) for more details.

# **Chapter 8** Task Configuration

### What Is in This Chapter?

This chapter contains the following topics:

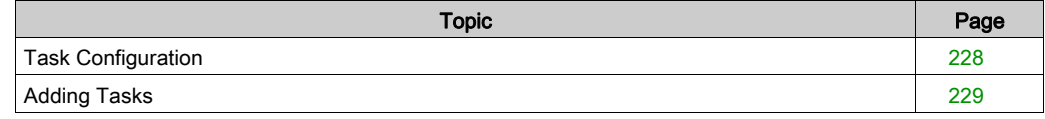

## <span id="page-227-0"></span>Task Configuration

#### **Overview**

The Task Configuration defines 1 or several tasks for controlling the processing of an application program.

It is a resource object for an application *(see page 225)*. It has to be inserted in the **Applications** tree below an application node. A task can call an application-specific program POU, which is only available in the **Applications tree** below the application. It can also call a program which is managed in the Global node of the Applications tree. In the latter case, the program that is available globally will be instantiated by the application.

You can edit a task configuration in the Task Editor [\(see](#page-418-0) page 419).

In online mode, the Task Editor provides a monitoring view giving information on cycles, cycle times, and task status.

As an additional functionality of the task configuration, if supported by the device, the monitoring view allows a dynamic analysis of the POUs which are controlled by a task. It supplies information about the cycle times, the quantity of function block calls and the unused code lines.

## <span id="page-228-0"></span>Adding Tasks

### Introduction

You can add tasks to your application via the Applications tree.

### Procedure

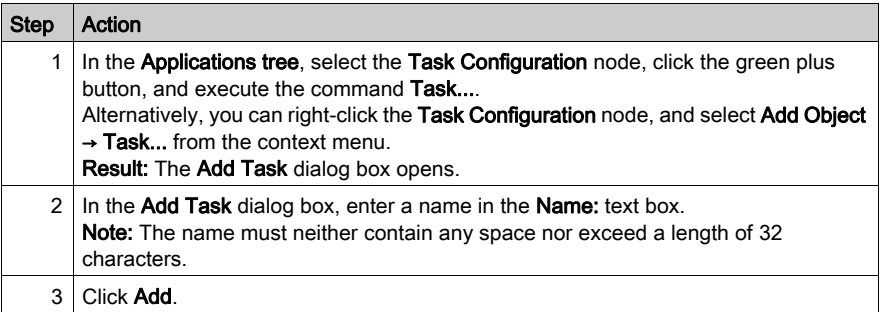

# **Chapter 9** Managing Applications

### What Is in This Chapter?

This chapter contains the following sections:

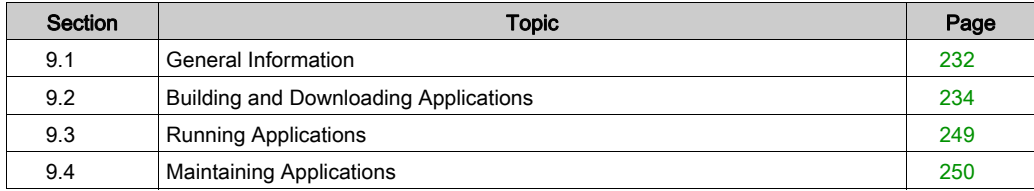

## <span id="page-231-0"></span>Section 9.1 General Information

### **Introduction**

#### **Introduction**

To run an application, you must first connect the PC to the controller, then download the application to the controller.

NOTE: Due to memory size limitation, some controllers are not able to store the application source but only a built application that is executed. This means that you are not able to upload the application source from the controller to a PC.

# **A** WARNING

### UNINTENDED EQUIPMENT OPERATION

- Confirm that you have entered the correct device designation or device address in the Communication Settings dialog when downloading an application.
- Confirm that machine guards and tags are in place such that any potential unintended machine operation will not result in personal injury or equipment damage.
- Read and understand all user documentation of the software and related devices, as well as the documentation concerning equipment or machine operation.

#### Failure to follow these instructions can result in death, serious injury, or equipment damage.

#### **Preconditions**

Verify that your application meets the following conditions before downloading it to the controller:

- the active path is set for the correct controller,
- $\bullet$  the application you want to download is active,
- the application is free of compilation errors.

#### Boot Application

The boot application is the application that is launched on controller start. This application is stored in the controller memory. To configure the download of the boot application, right-click the Application node in the Applications tree and select the Properties command.

At the end of a successful download of a new application, a message is displayed asking you if you want to create the boot application.

You can manually create a boot application in the following ways:

- In offline mode: Click Online → Create boot application to save the boot application to a file.
- In online mode, with the controller being in STOP mode: Execute the Online → Create boot application command (see SoMachine, Menu Commands, Online Help) to download the boot application to the controller.

# <span id="page-233-0"></span>Section 9.2 Building and Downloading Applications

### What Is in This Section?

This section contains the following topics:

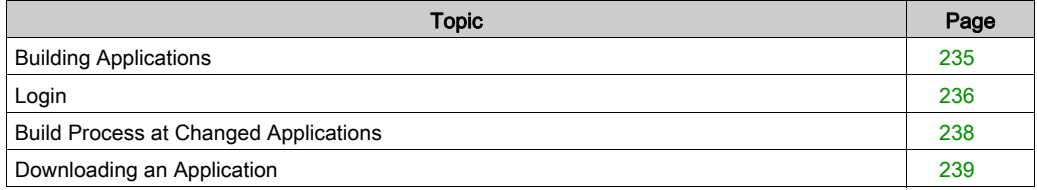

## <span id="page-234-0"></span>Building Applications

#### **Overview**

SoMachine provides different build procedures in the Build menu (see SoMachine, Menu Commands, Online Help). These procedures serve to handle syntactical checks, either just on the changed objects or on all objects of the active application.

You can perform an offline code generation in order to check for compilation errors before downloading the code to the device. For a successful login, the code generation must have been completed without detecting any errors.

#### Code Generation, Compile Information

Machine code will not be generated until the Application [\(see](#page-224-0) page 225) project is downloaded to the target device (controller, simulation target). At each download, the compile information, containing the code and a reference ID of the loaded application, is stored in the project directory in a file *<projectname>. <devicename>. <application ID>.compileinfo*. The *compileinfo* file is deleted when the **Clean** or **Clean all** command is executed.

No code generation is performed when the project is compiled by the build commands (by default in the **Build** menu). The build process checks the project in order to detect programming errors. Any detected programming errors are displayed in the **Messages** view (message category **Build**).

During code generation, additional errors can be detected and displayed. These errors can only be detected by the code generator or they are caused by memory allocation.

## <span id="page-235-1"></span><span id="page-235-0"></span>Login

#### **Overview**

The **Online**  $\rightarrow$  **Login** command connects the application to the target device (controller or simulation target) and thus changes into the online mode.

The default shortcut is  $AI T + F8$ .

# **A WARNING**

### UNINTENDED EQUIPMENT OPERATION

- Confirm that you have entered the correct device designation or device address in the "Communication Settings" dialog when downloading an application.
- Confirm that machine guards and tags are in place such that any potential unintended machine operation will not result in personal injury or equipment damage.
- Read and understand all user documentation of the software and related devices, as well as the documentation concerning equipment or machine operation.

Failure to follow these instructions can result in death, serious injury, or equipment damage.

If there is an online user management (also refer to the chapter Users and Group[s \(see](#page-891-0) page 892)) established on the target device, at login you are prompted to enter the appropriate user name and password. For this purpose, the dialog box Device User Logon opens.

#### Login Procedures

2 different login procedures are available, depending on the **Dial-up** mode selected in the **Project** → Project Settings → Communication settings dialog box. The default setting of this Dial-up mode depends on the SoMachine version. The device editor provides individual dialogs for each login type.

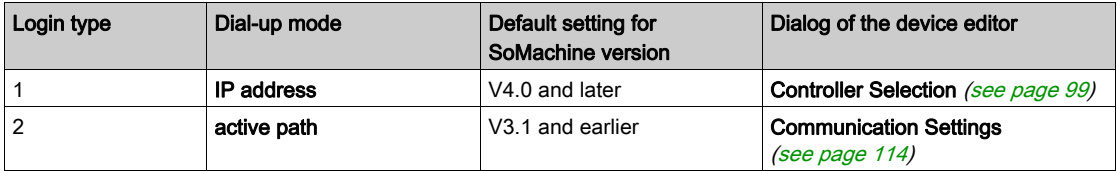

#### Login Procedure with Dial-up Mode IP Address

This is the default login procedure for SoMachine V4.0 and later versions. The Dial-up mode in the Project → Project Settings → Communication settings dialog box is set to Dial up via "IP-address".

For a successful login, the code generation must have been completed without detecting errors (refer to the chapter *Build Process Before Logi[n \(see](#page-237-1) page 238)*).

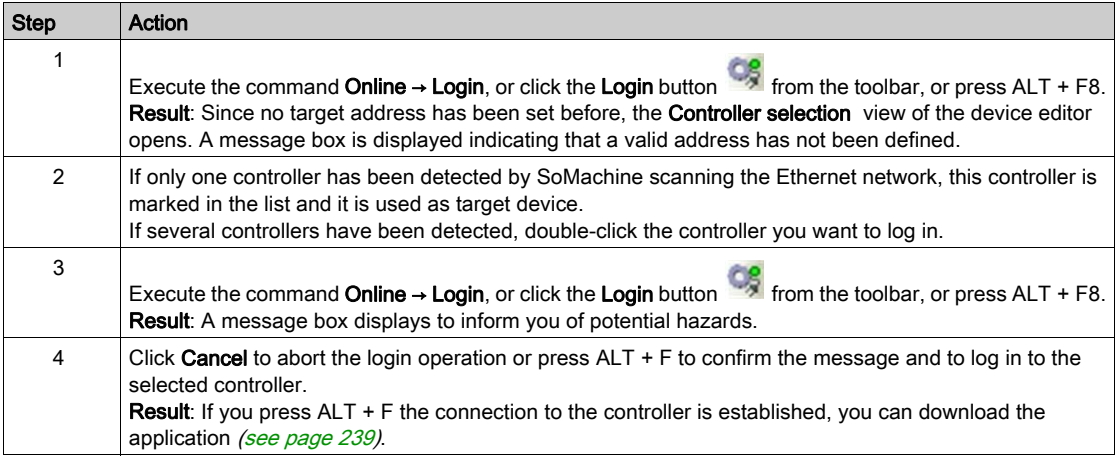

#### Login Procedure with Dial-up Mode Active Path

This is the default login procedure for SoMachine V3.1 and earlier versions. The Dial-up mode in the Project Settings → Communication settings dialog box is set to Dial up via "active path".

For a successful login, the code generation must have been completed without detecting errors (refer to the chapter Build Process Before Logi[n \(see](#page-237-1) page 238)). Furthermore, the communication settings [\(see](#page-98-0) page 99) of the device must be configured correctly.

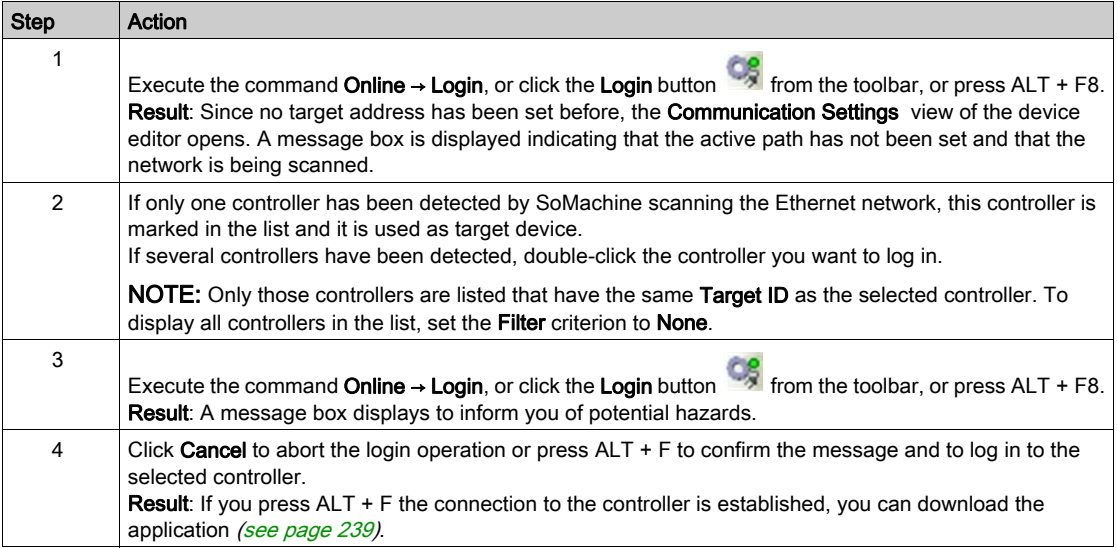

### <span id="page-237-0"></span>Build Process at Changed Applications

#### <span id="page-237-1"></span>Build Process Before Login

Before Login and if the current affected application project has not been compiled since having been opened or since the last modification, it will be compiled. This means that the project will be built correspondingly to a **Build** run in offline mode and compilation code for the controller will be generated.

If errors are detected during compilation, a message box opens with the following text: There are compile errors. Do you want to login without download? You can choose to correct the detected errors first, or to login nevertheless. In the latter case, you are logged in to that version of the application which is possibly already available on the controller.

The detected errors are listed in the Messages view (category Build).

## <span id="page-238-0"></span>Downloading an Application

#### Introduction

To run an application, first connect the PC to the controller, then download the application to the controller.

Downloading a project allows you to copy the current project from SoMachine to the controller memory.

NOTE: Due to memory size limitation, some controllers are not able to store the application source but only a built application that is executed. This means that you are not able to upload the application source from the controller to a PC.

# **A WARNING**

#### UNINTENDED EQUIPMENT OPERATION

- Confirm that you have entered the correct device designation or device address in the Communication Settings dialog when downloading an application.
- Confirm that machine guards and tags are in place such that any potential unintended machine operation will not result in personal injury or equipment damage.
- Read and understand all user documentation of the software and related devices, as well as the documentation concerning equipment or machine operation.

Failure to follow these instructions can result in death, serious injury, or equipment damage.

#### **Preconditions**

Verify that your application meets the following conditions before downloading it to the controller:

- The active path is set for the correct controller.
- The application you want to download is active.
- The application is free of compilation errors.

#### <span id="page-238-1"></span>Boot Application

The boot application is the application that is launched on controller start. This application is stored in the controller memory. To configure the download of the boot application, right-click the Application node in the Devices view and select the Properties command.

At the end of a successful download of a new application, a message is displayed asking you if you want to create the boot application.

You can manually create a boot application in the following ways:

- In offline mode: Click Online  $\rightarrow$  Create boot application to save the boot application to a file.
- In online mode, with the application being in STOP mode: Click **Online**  $\rightarrow$  **Create boot** application to download the boot application to the controller.

#### Operating Modes

The download method differs depending on the relationship between the loaded application and the application you want to download. The 3 cases are:

- Case 1: The application in the controller is the same as the one you want to load. In this case, no download occurs, you just connect SoMachine to the controller.
- Case 2: Modifications have been made to the application that is loaded in the controller in comparison to the application in SoMachine. In this case, you can specify if you want to download all or parts of the modified application or keep the application in the controller as it is.
- Case 3: A different or a new version of application is already available on the controller. In this case, you are asked whether this application should be replaced.
- Case 4: The application is not yet available on the controller. In this case, you are asked to confirm the download.

#### Downloading Your Application to the Controller: Case 1

The application in the controller is the same as the one you want to load. In this case, no download occurs, you just connect SoMachine to the controller.

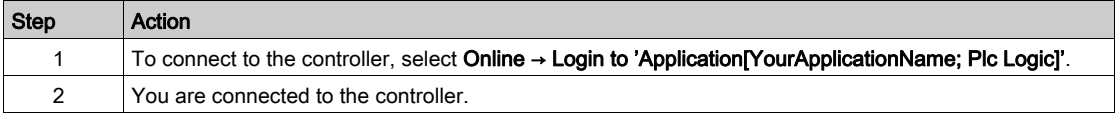

#### Downloading Your Application to the Controller: Case 2

Modifications have been made to the application that is loaded in the controller in comparison to the application in SoMachine.

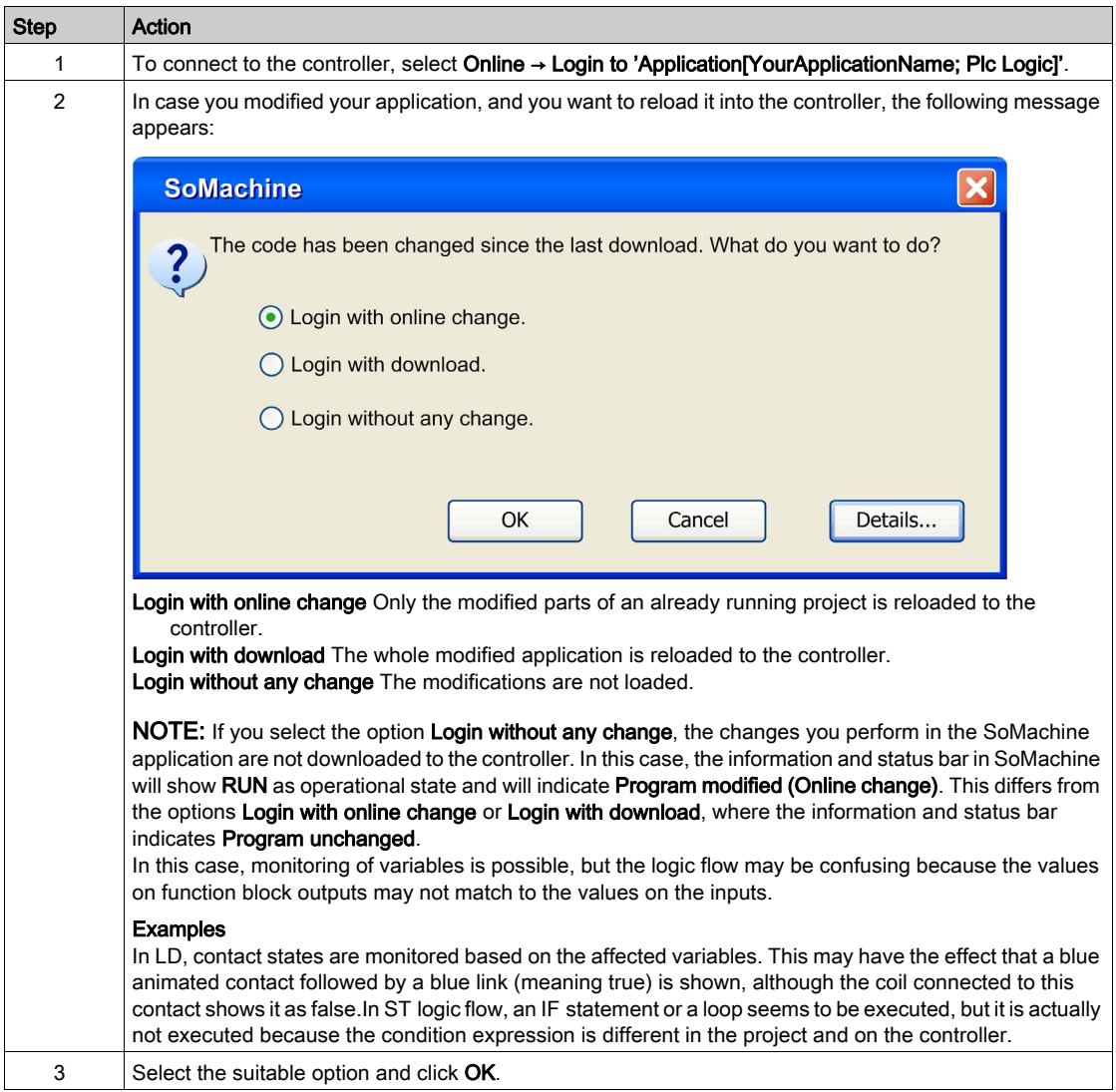

NOTE: See the Programming Guide for your controller for important safety-related information concerning the downloading of applications.

#### Downloading Your Application to the Controller: Case 3

A different or a new version of application is already available on the controller.

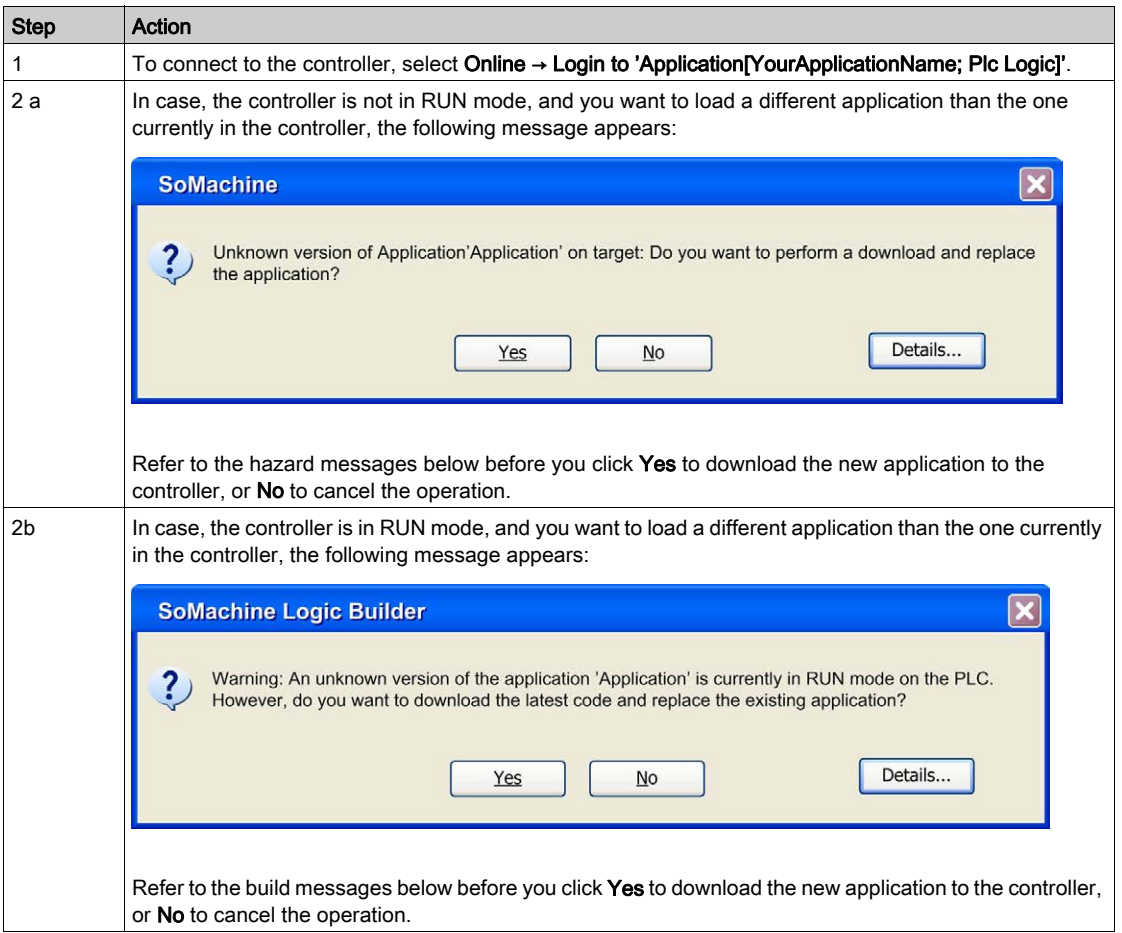

# **A WARNING**

### UNINTENDED EQUIPMENT OPERATION

Verify that you have the correct application before confirming the download.

#### Failure to follow these instructions can result in death, serious injury, or equipment damage.

If you click Yes, the application running in your controller will be overwritten.

To help to prevent loss of information, cancel this operation by clicking No and execute the Source Upload command beforehand. The application currently available on your controller will be loaded to your PC. You can then compare it with the one you intend to download.

#### Downloading Your Application to the Controller: Case 4

The application is not yet available on the controller.

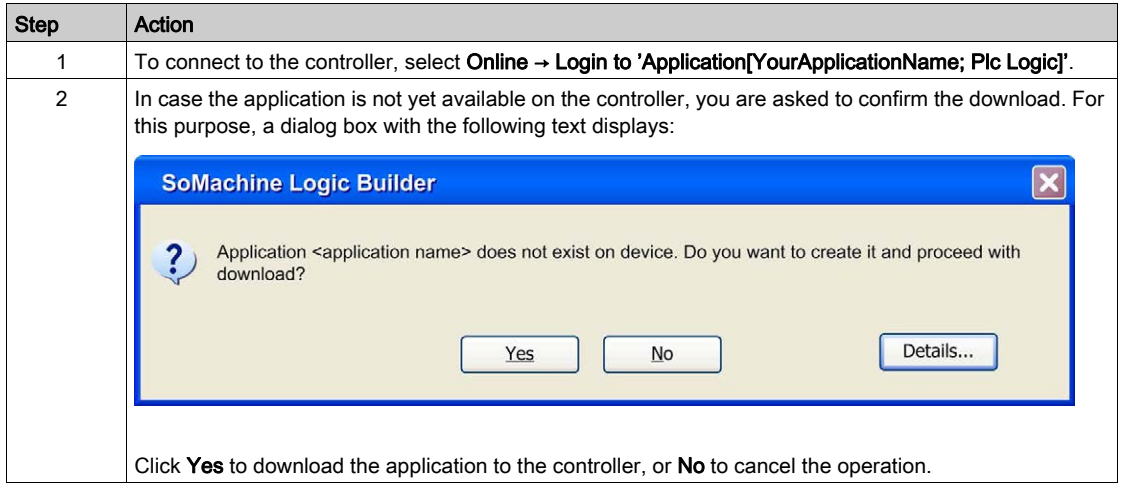

NOTE: See the Programming Guide for your controller for important safety-related information concerning the downloading of applications.

#### **Online Change**

The **Online Change** command modifies the running application program and does not affect a restart process:

- The program code can behave other than after a complete initialization because the machine keeps its state.
- Pointer variables keep their values from the last cycle. If there is a pointer on a variable, which has changed its size due to an online change, the value will not be correct any longer. Verify that pointer variables are reassigned in each cycle.

# **A WARNING**

#### UNINTENDED EQUIPMENT OPERATION

Thoroughly test your application code for proper operation before placing your system into service.

#### Failure to follow these instructions can result in death, serious injury, or equipment damage.

NOTE: For specific information, refer to the chapter Controller States Description in the Programming Guide of your controller.

If the application project currently running on the controller has been changed in the programming system since it has been downloaded last, just the modified objects of the project will be loaded to the controller while the program keeps running.

#### Implicit Online Change

When you try to log in again with a modified application (checked via the COMPILEINFO, which has been stored in the project folder during the last download), you are asked whether you want to make an online change, a download, or login without changing.

Login dialog box:

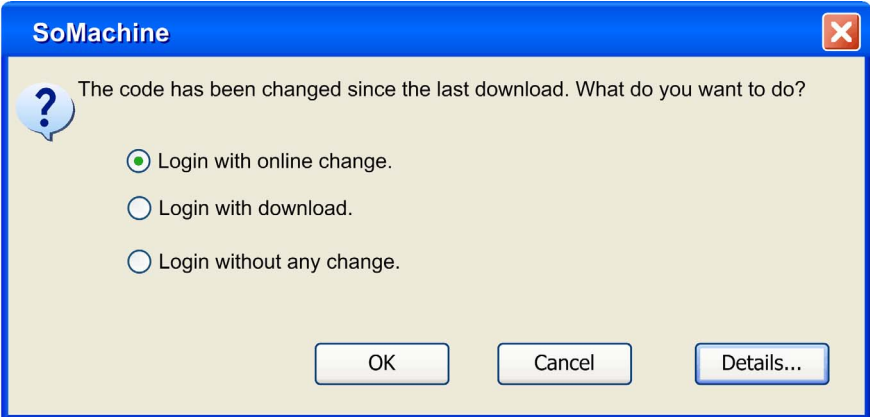

Description of the elements:

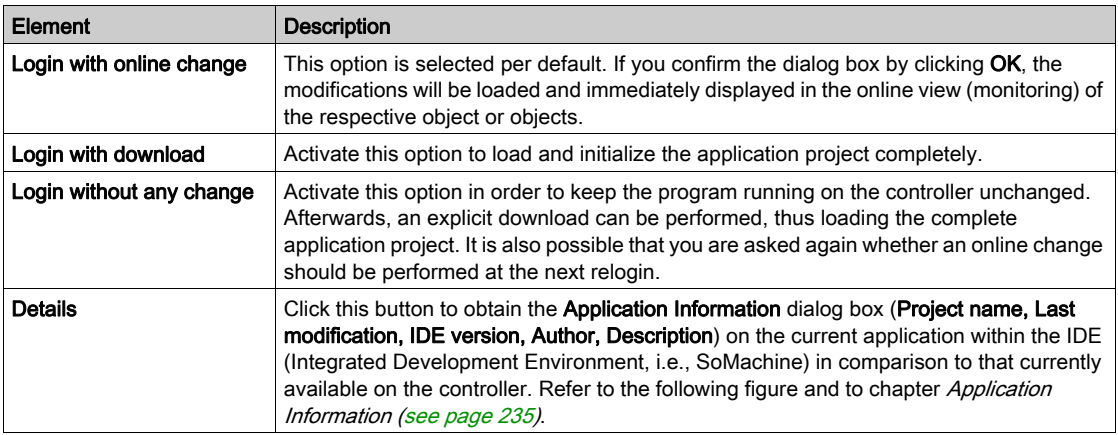

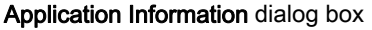

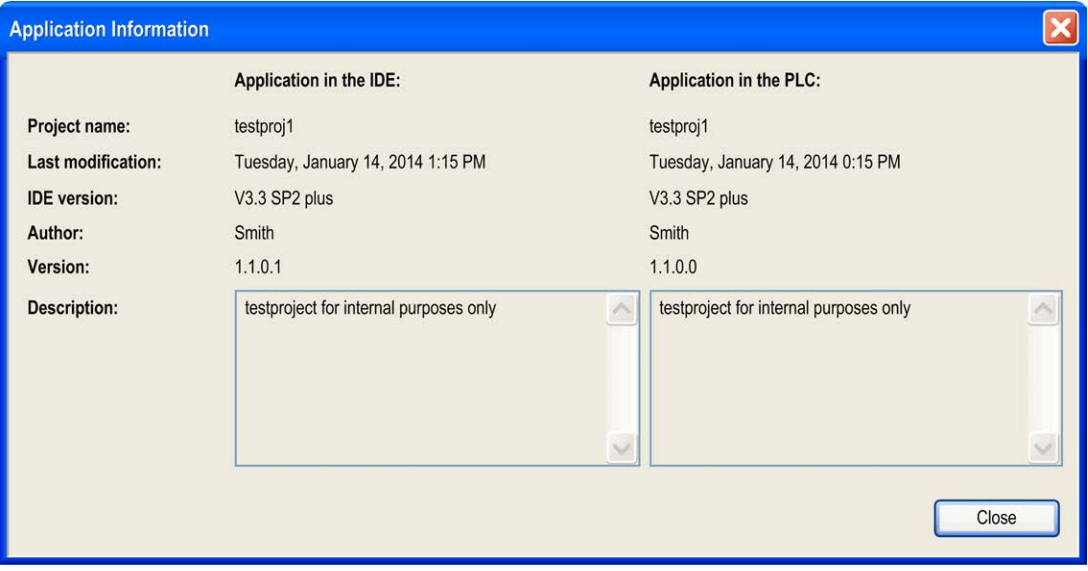

For further information, refer to the Login chapter [\(see](#page-235-1) page 236).

If the online change will affect considerable changes in download code, like for example possible moves of pointer addresses or necessary redirections of interface references [\(see](#page-169-0) page 170) another message box is displayed after you have confirmed the Online change dialog box with OK before download will be performed. It informs you about the effects you have to consider and provides the option to abort the online change operation.

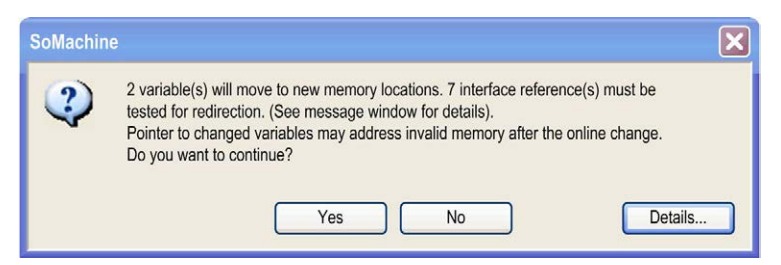

NOTE: With SoMachine V4.0 and later, after having removed implicit check function (such as CheckBounds) from your application, no Online Change is possible, just a download. An appropriate message will appear.

Click the Details button in this message box to display detailed information, such as the number and a listing of changed interfaces, POUs, affected variables, and so on.

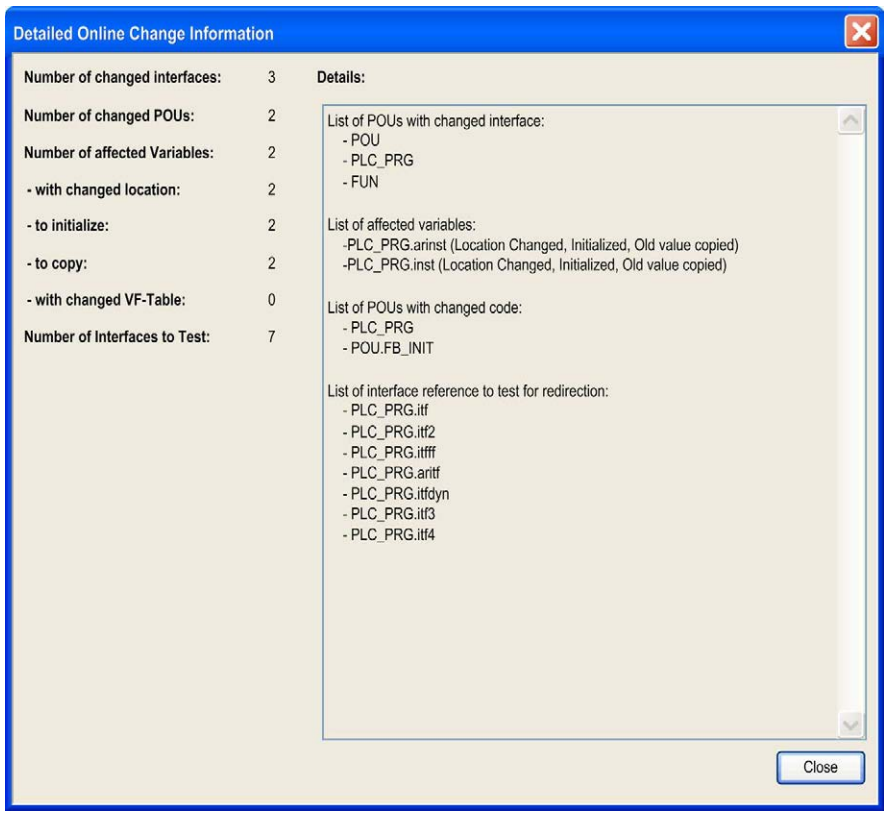

#### Detailed Online Change Information dialog box

#### Explicit Online Change

Execute the command Online Change (by default in the Online menu) to explicitly perform an online change operation on a particular application.

An Online Change of a modified project is no longer possible after a Clean operation (Build → Clean all, Build → Clean). In this case, the information on which objects have been changed since the last download will be deleted. Therefore, only the complete project can be downloaded.

#### NOTE:

Consider the following before executing the Online Change command:

- Verify that the changed code is free from logical errors.
- Pointer variables keep their value from the last cycle. If you point to a variable which now has been deplaced, the value will no longer be correct. For this reason, reassign pointer variables in each cycle.

#### Information on the Download Process

When the project is loaded to the controller completely at Login or partially at Online Change, then the Messages view will show information on the generated code size, the size of global data, the needed memory space on the controller and in case of online change also on the affected POUs.

NOTE: In online mode, it is not possible to modify the settings of devices or modules. To change parameters of the devices, the application must be logged out. Depending on the bus system, there can be some special parameters which are allowed to be changed in online mode.

#### Boot Application (Boot Project)

At each successful download, the active application is automatically stored in the file application. app in the controller system folder, thus making it available as a boot application. A boot application is the project which is started automatically when the controller is started (booted). To make the download of the active application the boot application, you must execute the command Create boot application (available in the Online menu).

The Create boot application command will copy the *application.app* file to a file called sprojectname>.app and thereby making it the boot application for the controller. You can also create the boot application while in offline mode [\(see](#page-238-1) page 239).

If you want to connect to the same controller from the programming system on different PC, or, retrieve the active application from a different PC, without the need of an Online Change or download, follow the steps described in the *Transferring Projects to Other Systems* paragraph.

#### Transferring Projects to Other Systems

For transferring a project to another computer, use a project archive (see SoMachine, Menu Commands, Online Help).

You can transfer a project, which is already running on a controller  $xy$ , from the programming system on PC1 to that on PC2. To be able to reconnect from PC2 to the same controller xy without the need of an online change or download, verify the following project settings before creating a project archive.

Perform the following steps:

- 1. Verify that only libraries with definitive versions are included in the project, except for the pure interface libraries. (Open the Library Manager and check entries with an asterisk (\*) instead of a fix version (see SoMachine, Functions and Libraries User Guide).)
- 2. Ensure that a definitive compiler version is set in the **Project Settings**  $\rightarrow$  **Compile options** dialog box (see SoMachine, Menu Commands, Online Help).
- 3. Make sure that a definite visualization profile is set in the Project Settings → Visualization Profile dialog box (for more information, refer to the *Visualization* part of the SoMachine online help).
- 4. Verify that the application currently opened is the same as that already available on the controller. That is, the boot project (refer to the **Online**  $\rightarrow$  **Create boot application** command (see SoMachine, Menu Commands, Online Help) must be identical to the project in the programming system. If there is an asterisk behind the project title in the title bar of the programming system window, the project has been modified but not yet saved. In this case, it can differ from the boot project. If necessary, before transferring the project to another PC, create a (new) bootproject - for some controllers this is done automatically at a download - and then download and start the project on the controller.
- 5. Create the project archive via SoMachine Central. Select the following information: **Download** information files, Library profile, Referenced devices, Referenced libraries, Visualization Profile.
- 6. Log out. If necessary, stop and restart controller  $xy$  before reconnecting from PC2.
- 7. Extract the project archive on PC2 with the same information options activated as listed in step 5.

## <span id="page-248-0"></span>Section 9.3 Running Applications

### Running Applications

#### **Introduction**

This part shows how to start/stop an application.

#### RUN/STOP with SoMachine

The controller can be started and stopped using SoMachine run on a PC connected to the controller.

Click Online  $\rightarrow$  Start 'Application [ApplicationName: Plc logic]' or CTRL + F5 or the Start 'Application [ApplicationName: Plc logic]' button in the menu bar to start the application.

Click Online  $\rightarrow$  Stop 'Application [ApplicationName: Plc logic]' or CTRL +SHIFT + F5 or the Stop 'Application [ApplicationName: Plc logic]' button in the menu bar to stop the application.

#### RUN/STOP Input for Controllers

Some controllers allow you to configure a Run/Stop input to control application start/stop.

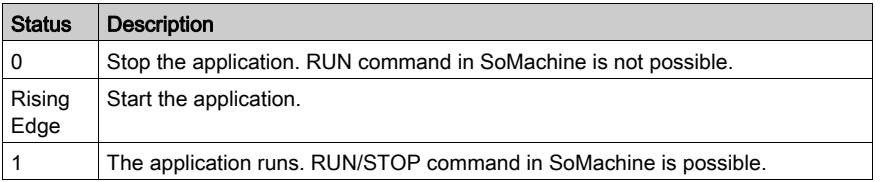

Refer to the manual of your controller to find out whether it supports this function.

Configure and use the RUN/STOP input if you are going use remote commands to start and stop the controller. It is the best method to help ensure local control over the running of the controller and to help prevent the inadvertent start of the controller from a remote location.

# **A WARNING**

#### UNINTENDED MACHINE OR PROCESS START-UP

- Verify the state of security of your machine or process environment before applying power to the Run/Stop input.
- Use the Run/Stop input to help prevent the unintentional start-up from a remote location.

#### Failure to follow these instructions can result in death, serious injury, or equipment damage.

# <span id="page-249-0"></span>**Section 9.4** Maintaining Applications

### What Is in This Section?

This section contains the following topics:

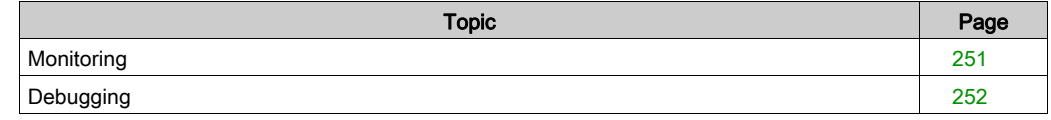

## <span id="page-250-0"></span>**Monitoring**

#### **Overview**

In online mode, there are various possibilities to display the current values of the objects in the controller:

- You can see the values of the objects in a program editor screen while online. For details, see the description of the respective editor.
- You can view object values in the online view of the declaration editor. For details, refer to the description of the declaration editor [\(see](#page-380-0) page 381).
- You can view objects independently in lists through the command **Watch**. For details, refer to the description of the watch view / watch list editor [\(see](#page-429-0) page  $430$ ). You can insert a variable in a watch view by selecting it and executing the command **Add watchlist** from the context menu.
- You can view values via trace sampling: recording and displaying of variable values from the controller. For details, refer to the description of the trace object functionality *(see page 466)*.
- You can view object values that are contained in recipes: User-defined set of variables for writing and watching these variables on the controller. Refer to the description of the recipe manager [\(see](#page-446-0) page 447).

For information on monitoring of properties that are inserted beneath POUs or function blocks, refer to the chapter Property [\(see](#page-167-0) page 168).

For information on monitorin[g](#page-577-0) of function calls, refer to the chapter Attribute Monitoring [\(see](#page-577-0) page 578).

NOTE: If a value is not valid (for example, the result of calculating the square root of a negative number), the result may be displayed as NaN (not a number) or INF (infinite value) depending on the operation, the object, and the particular controller platform. For more information, see the Programming Guide for your particular controller.

## <span id="page-251-0"></span>**Debugging**

#### **Overview**

To evaluate potential programming errors, you can use the debugging functionality in online mode. You can also, to some degree, debug your application in simulation. While simulation avoids the need to connect to physical hardware, there are limitations to which you may need to complete debugging online.

You can set breakpoints at certain positions to force an execution break. Certain conditions, such as which tasks are identified and in which cycles the breakpoint should be effective, can be set for each breakpoint (conditional breakpoints). Refer to the description of Breakpoints in this chapter.

Stepping functions are available which allow a program to be executed in controlled steps. Refer to the *Stepping* paragraph [\(see](#page-252-0) page 253).

At each break, you can examine the current values of the variables. You can view a Call Stack (see SoMachine, Menu Commands, Online Help) for the current step position.

You can activate the Flow Control function in order to track the executed parts of the application program. In contrast to the standard monitoring function which only shows the value of a variable between 2 execution cycles, Flow Control provides the value at each particular execution step, exactly at the time of execution.

#### **Breakpoints**

A breakpoint that is set in an application program will cause a break during the execution of the program. Only the task having hit the breakpoint (called in the following the debug task) will be halted; however, the others will continue to execute. The possible breakpoint positions depend on the editor. In each case, there is a breakpoint at the end of a POU.

NOTE: The IO[s](#page-125-0) handled by the debug task are not updated on a halt on a breakpoint. This applies even if the option Update IO while in stop is enabled in the PLC settings tab of the device editor [\(see](#page-125-0) page 126).

Refer to the chapter *Breakpoints Commands* for a description of the commands concerning breakpoints. The **Breakpoints** dialog box (see SoMachine, Menu Commands, Online Help) provides an overview on all breakpoints, allowing you to add, remove, and modify breakpoints.

#### Conditional Breakpoints

The halt on a breakpoint can be made dependent based on the number of cycles of a given task, or on which task is currently active. By declaring a specific debug task you can avoid that every task sharing the same POU be affected but the breakpoint (refer to the Breakpoints and Stepping in Applications with Multiple Tasks paragraph [\(see](#page-252-1) page 253).
## Breakpoint Symbols

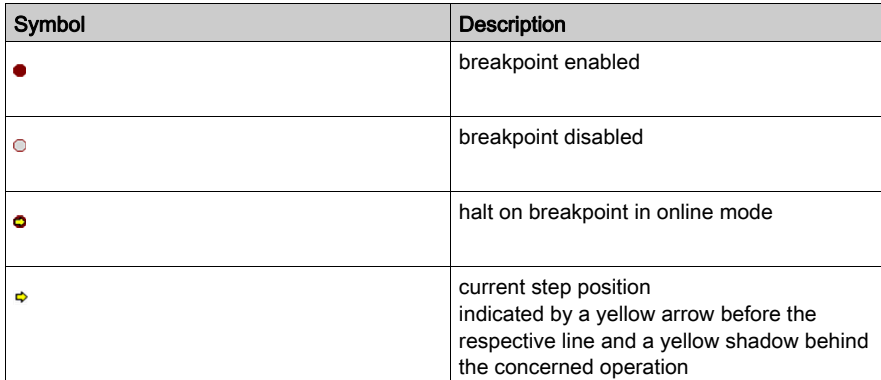

## **Stepping**

Stepping allows a controlled execution of an application program, for debugging purposes. Basically, you step from one instruction to the next by step into an instruction, step over the next instruction or step out of an instruction. Refer to the chapter *Breakpoint-Related Commands* (see SoMachine, Menu Commands, Online Help) for a description of the stepping commands.

## Example of a Step Into Operation

Starting from the breakpoint you can execute each single command line with the stepping command.

Step Into, example

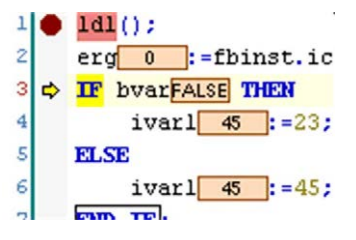

## Breakpoints and Stepping in Applications with Multiple Tasks

If a breakpoint can be hit by multiple tasks, because the POU is used by multiple tasks, only the task that arrives first will be halted. Consider this in case of single stepping or if you continue debugging after a halt. It could be the case that another task can be halted at the next hit (the cycle is possibly not yet finished). If only 1 certain task should be concerned (debug task), you can specify it in the breakpoint condition properties (Breakpoints → New Breakpoint dialog box, tab Condition).

# Part IV Logic Editors

# What Is in This Part?

This part contains the following chapters:

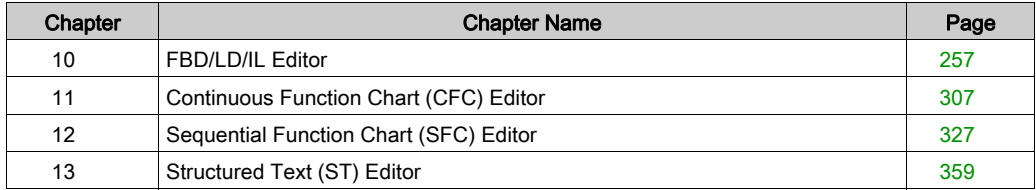

# <span id="page-256-0"></span>**Chapter 10** FBD/LD/IL Editor

# What Is in This Chapter?

This chapter contains the following sections:

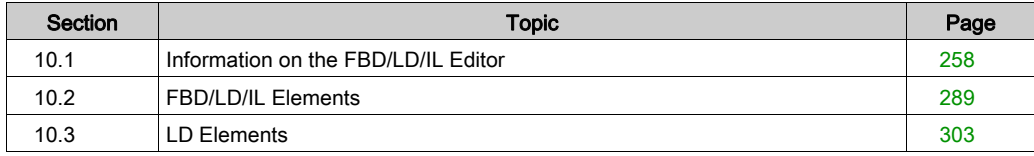

# <span id="page-257-0"></span>Section 10.1 Information on the FBD/LD/IL Editor

# What Is in This Section?

This section contains the following topics:

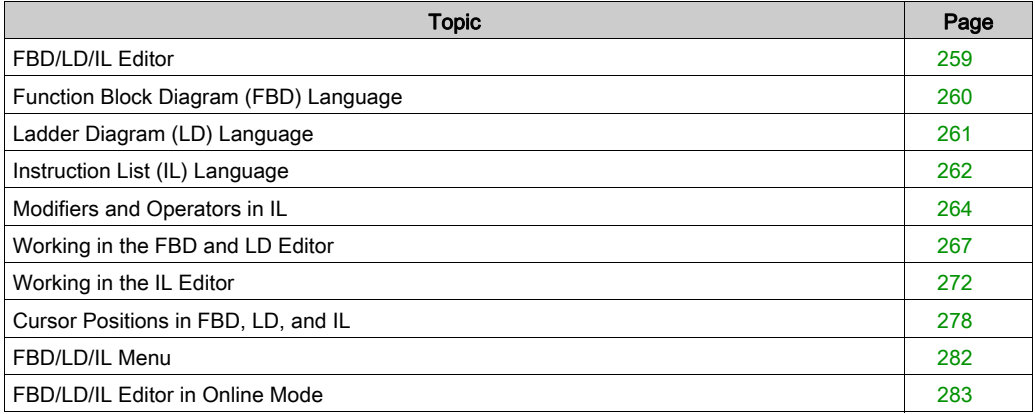

# <span id="page-258-0"></span>FBD/LD/IL Editor

## **Overview**

A combined editor is available for editing POUs in the languages FBD (function block diagra[m](#page-259-0) [\(see](#page-259-0) page 260), LD (ladder diagram [\(see](#page-261-0) page 261), and IL (instruction list (see page 262).

Therefore, a common set of commands and elements is used and an automatic internal conversion between the 3 languages is done. In offline mode, the programmer can switch between editor views (View).

Keep in mind that there are some special elements which cannot be converted and thus will only be displayed in the appropriate language. Also, there are some constructs which cannot be converted unambiguously between IL and FBD and therefore will be normalized at a conversion back to FBD; specifically, negation of expressions and explicit/implicit output assignments.

You can define the behavior, look, and menus of the FBD/LD/IL editor in the **Customize** and Options dialog boxes. You also have options to define the display of comments and addresses.

The editor opens in a bipartite window. When you edit an object programmed in FBD/LD/IL, the upper part contains a declaration editor [\(see](#page-381-0) page  $382$ ), the lower part contains a the coding area.

The programming language for a new object is specified when you create the object.

For further information refer to:

- Working in the FBD and LD Editor Vie[w \(see](#page-266-0) page 267)
- Working in the IL Editor Vie[w \(see](#page-271-0) page 272)

# <span id="page-259-0"></span>Function Block Diagram (FBD) Language

## **Overview**

The Function Block Diagram is a graphically oriented programming language. It works with a list of networks. Each network contains a graphical structure of boxes and connection lines which represents either a logical or arithmetic expression, the call of a function block, a jump, or a return instruction.

#### FBD networks

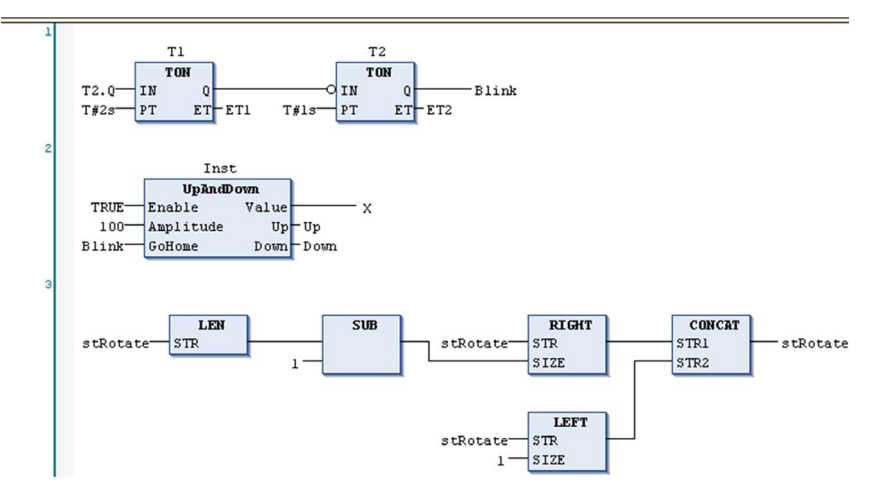

# <span id="page-260-0"></span>Ladder Diagram (LD) Language

## **Overview**

The Ladder Diagram is a graphics-oriented programming language which resembles the structure of an electric circuit.

On the one hand, the Ladder Diagram is suitable for constructing logical switches, on the other hand it also allows you to create networks as in FBD. Therefore, the LD is useful for controlling the call of other POUs.

The Ladder Diagram consists of a series of networks, each being limited by a vertical current line (power rail) on the left. A network contains a circuit diagram made up of contacts, coils, optionally additional POUs (boxes), and connecting lines.

On the left side, there is 1 or a series of contacts passing from left to right the condition ON or OFF which corresponds to the boolean values TRUE and FALSE. To each contact a boolean variable is assigned. If this variable is TRUE, the condition will be passed from left to right along the connecting line. Otherwise, OFF will be passed. Thus, the coil or coils, which is/are placed in the right part of the network, receive an ON or OFF coming from left. Correspondingly the value TRUE or FALSE will be written to an assigned boolean variable.

Ladder Diagram network.

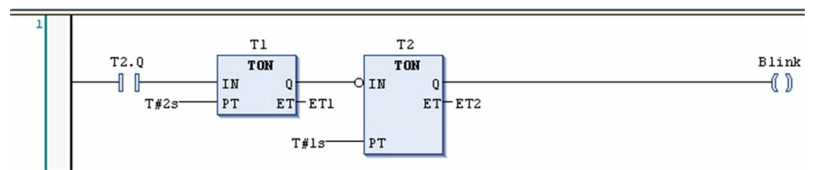

# <span id="page-261-0"></span>Instruction List (IL) Language

#### **Overview**

The instruction list (IL)is an assembler-like IEC 61131-3 conformal programming language.

This language supports programming based on an accumulator. The IEC 61131-3 operators are supported as well as multiple inputs / multiple outputs, negations, comments, set / reset of outputs and unconditional / conditional jumps.

Each instruction is primarily based on the loading of values into the accumulator by using the LD operator. After that the operation is executed with the first parameter taken out of the accumulator. The result of the operation is available in the accumulator, from where you should store it with the ST instruction.

In order to program conditional executions or loops, IL supports both comparing operators such as EQ, GT, LT, GE, LE, NE and jumps. The latter can be unconditional (JMP) or conditional (JMPC / JMPCN). For conditional jumps, the value of the accumulator is referenced for TRUE or FALSE.

#### **Syntax**

An instruction list (IL) consists of a series of instructions. Each instruction begins in a new line and contains an operator and, depending on the type of operation, 1 or more operands separated by commas. You can extend the operator by a modifier.

In a line before an instruction, there can be an identification mark (label) followed by a colon (:)  $(m_1:$  in the example shown below). A label can be the target of a jump instruction (JMPC  $m_1$  in the example shown below).

Place a comment as last element of a line.

You can insert empty lines between instructions.

#### **Example**

```
PROGRAM IL
VAR
   inst1: TON;
   dwVar: DWORD;
   dwRes: DWORD;
   t1: TIME;
   tout1: TIME;
   inst2: TON;
   bVar: BOOL;
END_VAR
LD bVar variable
ST inst1.IN starts timer with risin...
JMPC ml
```
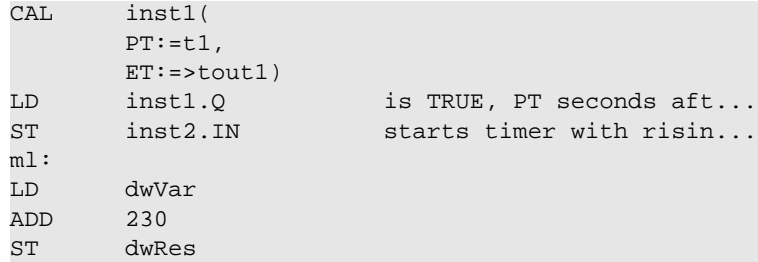

For further information, refer to:

- Working in the IL Editor Vie[w \(see](#page-271-0) page 272)
- Modifiers and operators in I[L \(see](#page-263-0) page 264)

# <span id="page-263-0"></span>Modifiers and Operators in IL

#### **Modifiers**

You can use the following modifiers in Instruction List [\(see](#page-261-0) page 262).

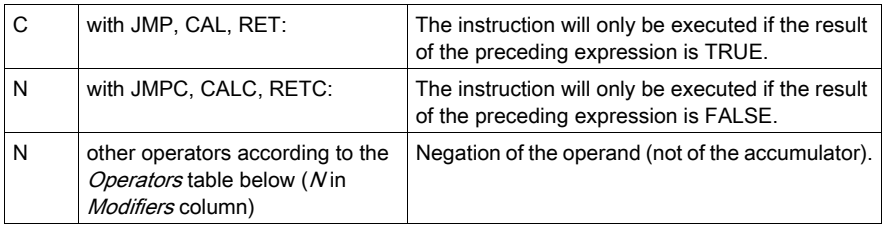

NOTE: Generally, it is not good practice to use the statement CALC (/RETC/JMPC) directly after an STN, S or R operator, as those instructions arbitrarily modify the value of the accumulator and thus could lead to difficult-to-find programming errors.

#### **Operators**

The table shows which operators can be used in combination with the specified modifiers.

The accumulator stores the current value, resulting from the preceding operation.

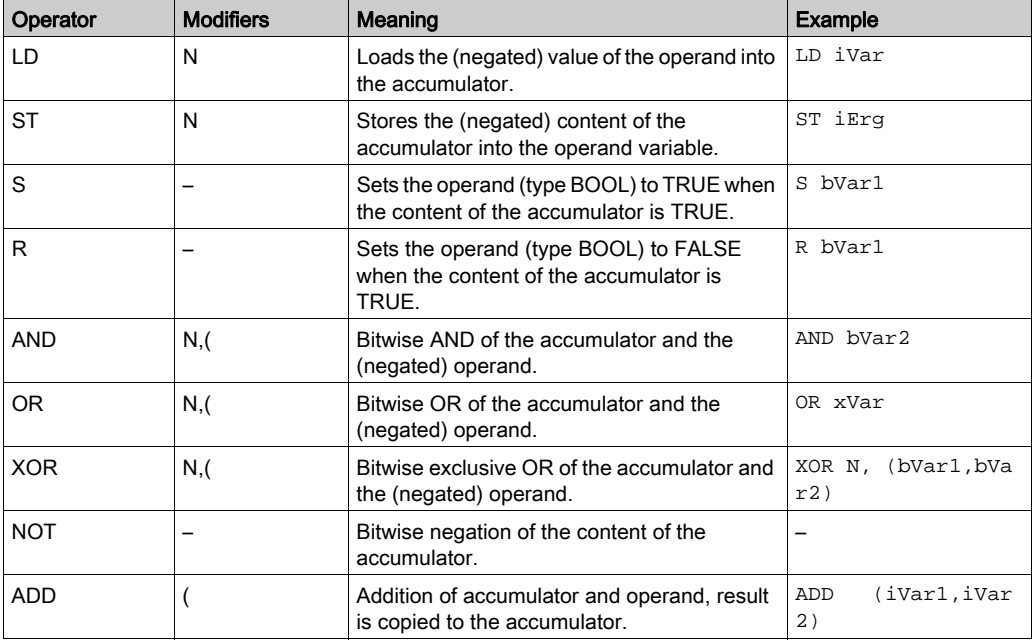

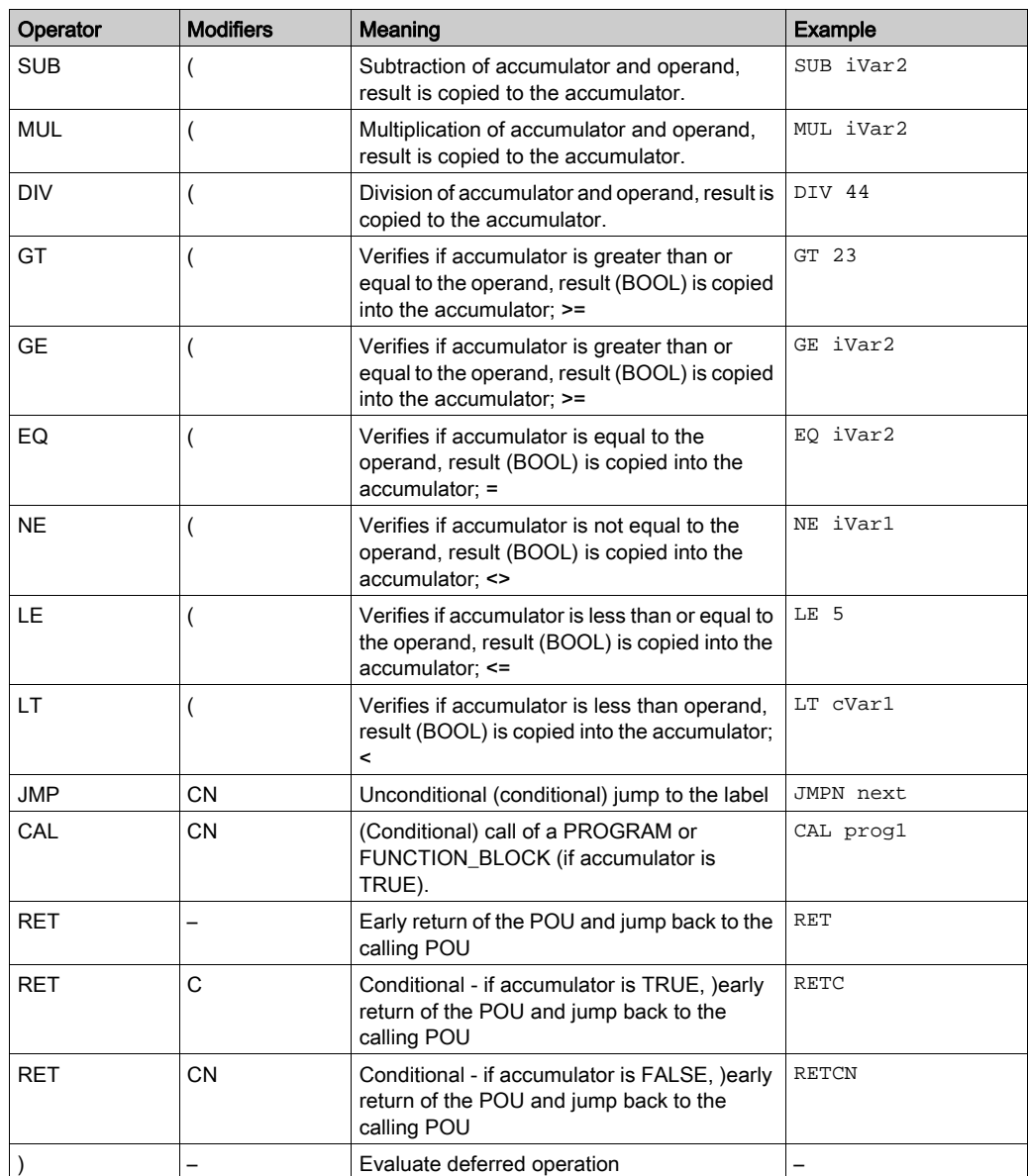

See also IEC operators [\(see](#page-271-0) page 639) and Work in IL editor (see page 272) for how to use and handle multiple operands, complex operands, function / method / function block / program / action calls and jumps.

# Example

Example IL program using some modifiers:

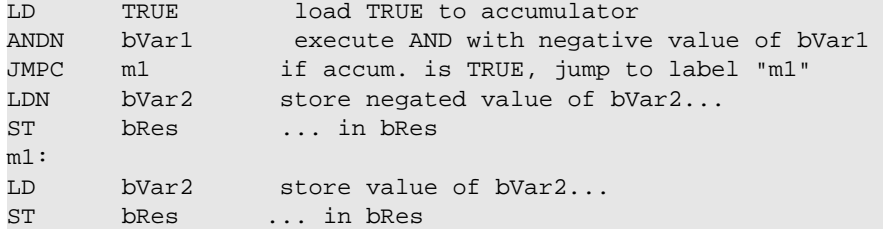

# <span id="page-266-0"></span>Working in the FBD and LD Editor

## **Overview**

Networks are the basic entities in FBD and LD programming. Each network contains a structure that displays a logical or an arithmetical expression, a POU (function, program, function block call, and so on), a jump, a return instruction.

When you create a new object, the editor window automatically contains 1 empty network.

Refer to the general editor settings in the **Options** dialog box, category **FBD/LD/IL** for potential editor display options.

## **Tooltip**

Tooltips contain information on variables or box parameters.

The cursor being placed on the name of a variable or box parameter will prompt a tooltip. It shows the respective type. In case of function block instances the scope, name, datatype, initial value, and comment will be displayed. For IEC operators SEL, LIMIT, and MUX a short description on the inputs will display. If defined, the address and the symbol comment will be shown as well as the operand comment (in quotation marks in a second line).

Example: Tooltip on a POU output

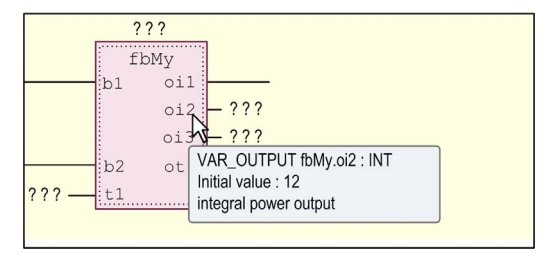

## <span id="page-266-1"></span>Inserting and Arranging Elements

- The commands for working in the editor are by defa[u](#page-281-0)lt available in the FBD/LD/IL menu [\(see](#page-281-0) page 282). Frequently used commands are also available in the context menu. It depends on the current cursor position or the current selection (multiselection possible, see below Selecting [\(see](#page-268-0) page 269) which elements can be inserted via menu command.
- $\bullet$  You can also drag elements with the mouse from the toolbox [\(see](#page-289-0) page 290) to the editor window or from one position within the editor to another (drag and drop). For this purpose select the element to be dragged by a mouse-click, keep the mouse-button pressed and drag the element into the respective network in the editor view. As soon as you have reached the network, all possible insert positions for the respective type of element will be indicated by gray position markers. When you move the mouse-cursor on one of these positions, the marker will change to green and you can release the mouse-button in order to insert the element at that position.

Insert positions in LD editor

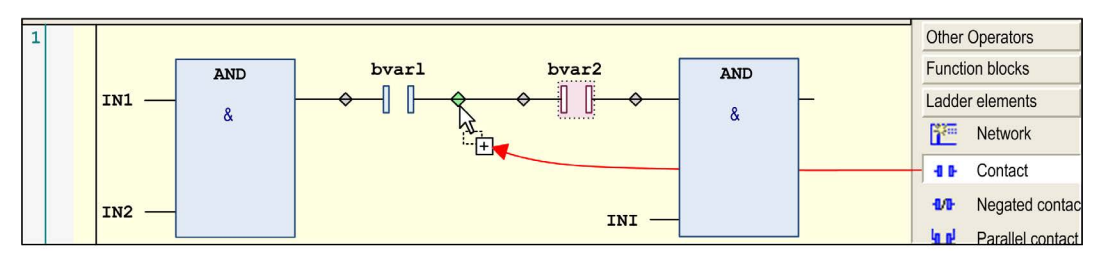

- You can use the cut, copy, paste, and delete commands, available in the Edit menu, to arrange elements. You can also copy an element by drag and drop: select the element within a network by a mouse-click, press the CTRL key and while keeping the mouse button and the key pressed, drag the element to the target position. As soon as that is reached (green position marker), a plus-symbol will be added to the cursor symbol. Then, release the mouse-button to insert the element.
- For possible cursor positions, refer to *Cursor Positions in FBD, LD, and I[L \(see](#page-277-0) page 278)*.
- Inserting of EN/ENO boxes is handled diversely in the FBD and LD editor. Refer to the description of the **Insert Box** command for further information (Inserting of EN/ENO boxes is not supported in the IL editor).

#### Navigating in the Editor

- $\bullet$  You can use the ARROW keys to jump to the next or previous cursor position [\(see](#page-277-0) page 278). This is also possible between networks. The navigation with the  $\leftarrow$  and  $\rightarrow$  key follows the signal flow which is normally from left to right and vice versa. In case of line breaks, the following cursor position can also be left under the currently marked position. If you press the ↑ or ↓ key the selection jumps to the next neighbor above or below the current position if this neighbor is in the same logical group (for example, a pin of a box). If no such group exists, it jumps to the nearest neighbor element above or below. Navigation through parallel connected elements is performed along the first branch.
- $\bullet$  Press the HOME key to jump to the first element. Press the END key to jump to the last element of the network.
- $\bullet$  Use the TAB key to jump to the next or previous cursor position [\(see](#page-277-0) page 278) within a network.
- Press CTRL + HOME to scroll to the begin of the document and to mark the first network.
- Press CTRL + END to scroll to the end of the document and to mark the last network.
- Press PAGE UP to scroll up 1 screen and to mark the topmost rectangle.
- Press PAGE DOWN to scroll down 1 screen and to mark the topmost rectangle.

## <span id="page-268-0"></span>**Selecting**

- You can select an element, also a network, via taking the respective cursor position by a mouseclick or using the arrow or tab keys. Selected elements are indicated as red-shaded. Also refer to Cursor Positions in FBD, LD, and I[L \(see](#page-277-0) page 278).
- In the LD editor, you can also select the lines between elements in order to execute commands, for example, for inserting a further element at that position.

Selected line in LD editor

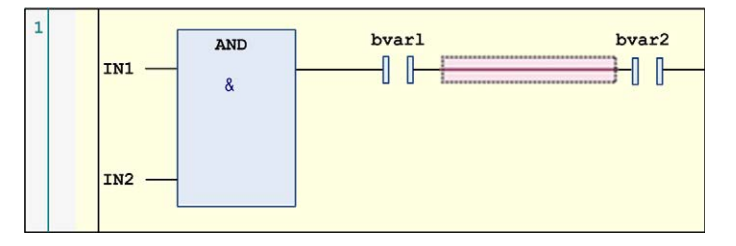

• Multi-selection of elements or networks is possible by keeping pressed the CTRL key while selecting the desired elements one after the other.

## Open a Function Block

If a function block is added to the editor, you can open this block with a double-click. Alternatively, you can use the command Browse - Go To Definition from the context menu.

#### FBD editor

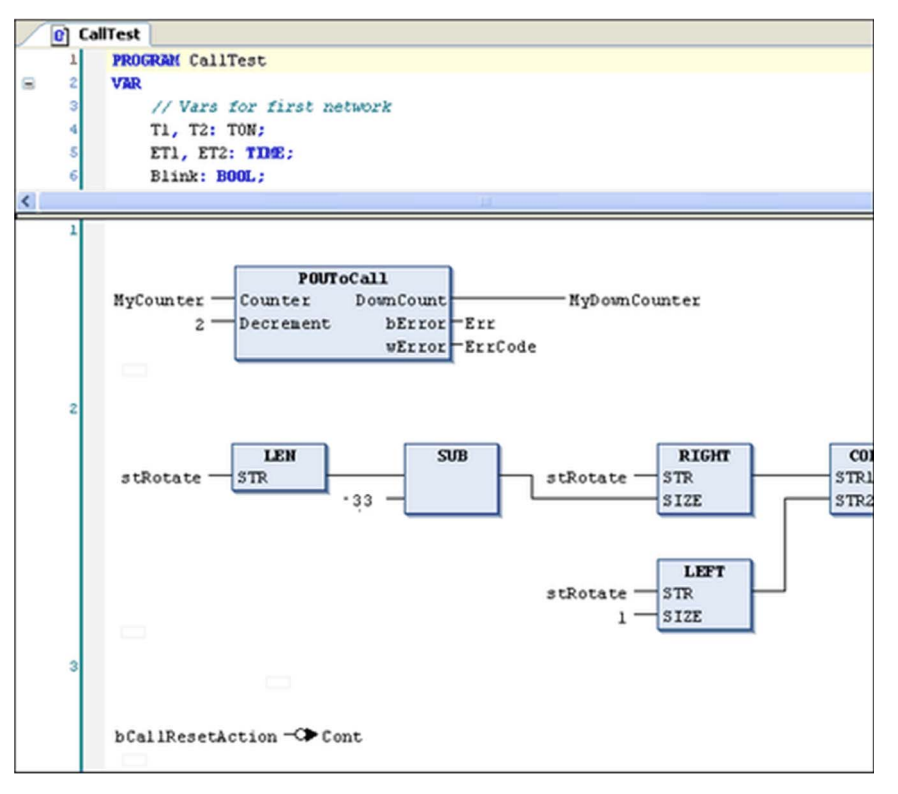

#### LD editor

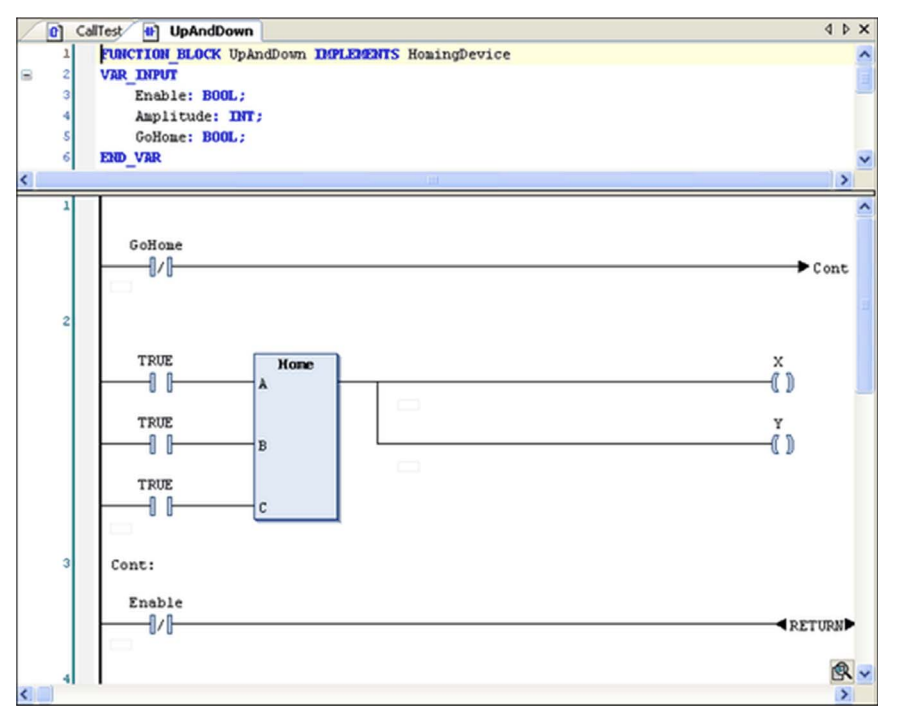

For information on the languages, refer to:

- Function Block Diagram FB[D \(see](#page-259-0) page 260)
- Ladder Diagram L[D \(see](#page-260-0) page 261)

# <span id="page-271-0"></span>Working in the IL Editor

## **Overview**

The IL Instruction List *(see page 262)* editor is a table editor. The network structure of FBD or LD programs is also represented in an IL program. Basically, one network [\(see](#page-291-0) page 292) is sufficient in an IL program, but considering switching between FBD, LD and IL you also can use networks for structuring an IL program.

Also refer to the general editor settings in the Options dialog box, category FBD/IL/LD.

## **Tooltip**

Tooltips contain information on variables or box parameters.

Refer to Working in the FBD and LD Editor Vie[w \(see](#page-266-0) page 267).

## Inserting and Arranging Elements

- The commands for working in the editor are available in the FBD/LD/IL menu. Frequently used commands are also available in the context menu.
- Programming units that are elements are inserted each at the current cursor position via the Insert commands, available in the FBD/LD/IL menu.
- $\bullet$  You can use the cut, copy, paste, and delete commands, available in the **Edit** menu, to arrange elements.
- $\bullet$  See also some information on the programming language Instruction List IL *(see page 262)*.
- Operators with EN/ENO functionality can be inserted only within the FBD and LD editor.

This chapter explains how the table editor is structured, how you can navigate in the editor and how to use complex operands, calls and jumps.

# Structure of the IL Table Editor

IL table editor

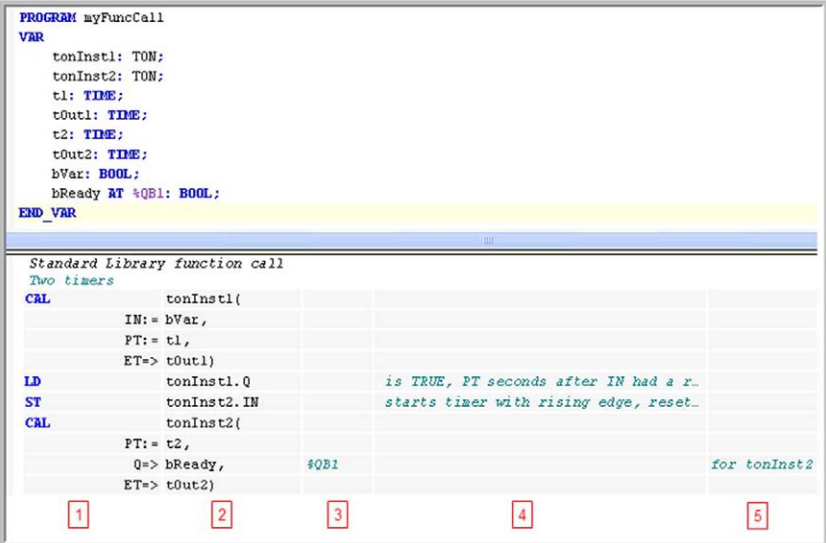

Each program line is written in a table row, structured in fields by the table columns:

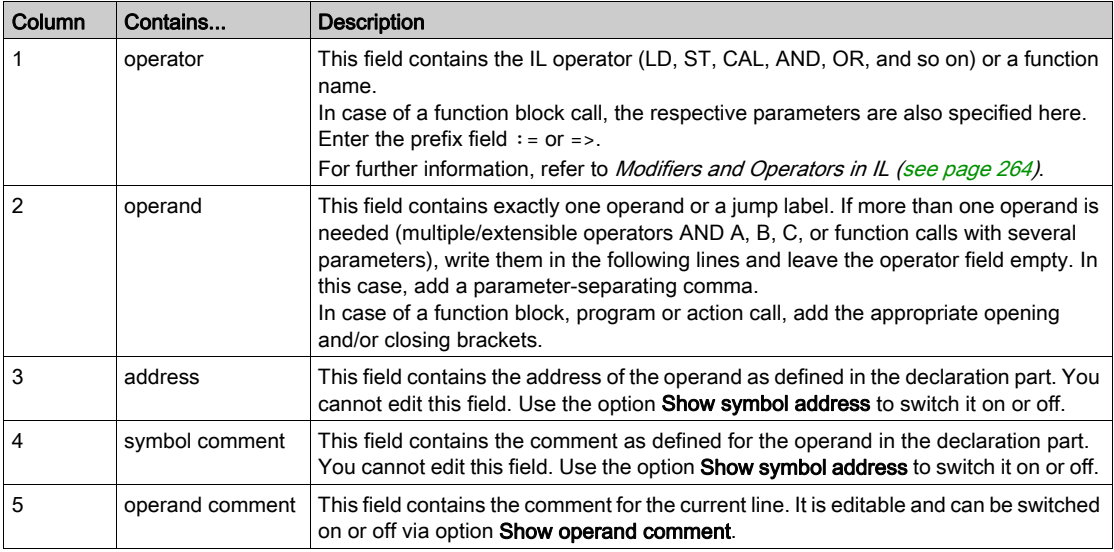

#### Navigating in the Table

- UP and DOWN arrow keys: Moving to the field above or below.
- TAB: Moving within a line to the field to the right.
- SHIFT + TAB: Moving within in a line to the field to the left.
- SPACE: Opens the currently selected field for editing. Alternatively, performs a further mouseclick on the field. If applicable, the input assistant will be available via the ... button. You can close a currently open edit field by pressing ENTER, confirming the current entries, or by pressing ESC canceling the made entries.
- CTRL + ENTER: Enters a new line below the current one.
- DEL: Removes the current line that is where you have currently selected any field.
- Cut, Copy, Paste: To copy 1 or several lines, select at least 1 field of the line or lines and execute the Copy command. To cut a line, use the Cut command. Paste will insert the previously copied/cut lines before the line where currently a field is selected. If no field is selected, they will be inserted at the end of the network.
- CTRL + HOME scrolls to the begin of the document and marks the first network.
- CTRL + END scrolls to the end of the document and marks the last network.
- PAGE UP scrolls up 1 screen and marks the topmost rectangle.
- PAGE DOWN scrolls down 1 screen and marks the topmost rectangle.

#### Multiple Operands (Extensible Operators)

If the same operator [\(see](#page-263-0) page 264) is used with multiple operands, 2 ways of programming are possible:

The operands are entered in subsequent lines, separated by commas, for example:

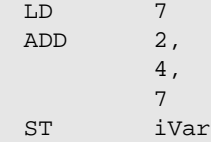

The instruction is repeated in subsequent lines, for example:

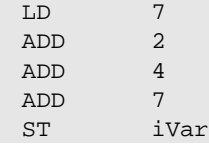

#### Complex Operands

If a complex operand is to be used, enter an opening bracket before, then use the following lines for the particular operand components. Below them, in a separate line, enter the closing bracket.

Example: Rotating a string by 1 character at each cycle.

Corresponding ST code:

```
stRotate := CONCAT(RIGHT(stRotate, (LEN(stRotate) -
1)), (LEFT(stRotate, 1)));
```
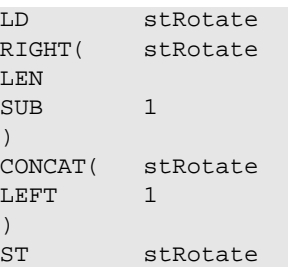

## Function Calls

Enter the function name in the operator field. Give the (first) input parameter as an operand in a preceding LD operation. If there are further parameters, give the next one in the same line as the function name. You can add further parameters in this line, separated by commas, or in subsequent lines.

The function return value will be stored in the accumulator. The following restriction concerning the IEC standard applies.

NOTE: A function call with multiple return values is not possible. Only 1 return value can be used for a succeeding operation.

Example: Function GeomAverage, which has 3 input parameters, is called. The first parameter is given by X7 in a preceding operation. The second one, 25, is given with the function name. The third one is given by variable  $\text{tvar}$ , either in the same line or in the subsequent one. The return value is assigned to variable Ave.

Corresponding ST code:

```
Ave := GeomAverage(X7, 25, tvar);
```
Function call in IL:

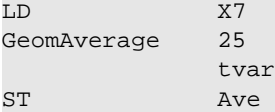

#### Function Block Calls and Program Calls

Use the CAL- or CALC operator [\(see](#page-263-0) page 264). Enter the function block instance name or the program name in the operand field (second column) followed by the opening bracket. Enter the input parameters each in one of the following lines:

Operator field: Parameter name

Prefix field:

- $\bullet$  : = for input parameters
- $\bullet$  => for output parameter

Operand field: Current parameter

Postfix field:

- , if further parameters follow
	- ) after the last parameter
- () in case of parameter-less calls

Example: Call of POUToCAll with 2 input and 2 output parameters.

Corresponding ST code:

```
POUToCall(Counter := iCounter, iDecrement:=2, bError=>bErr, wError=>wRe
sult);
```
Program call in IL with input and output parameters:

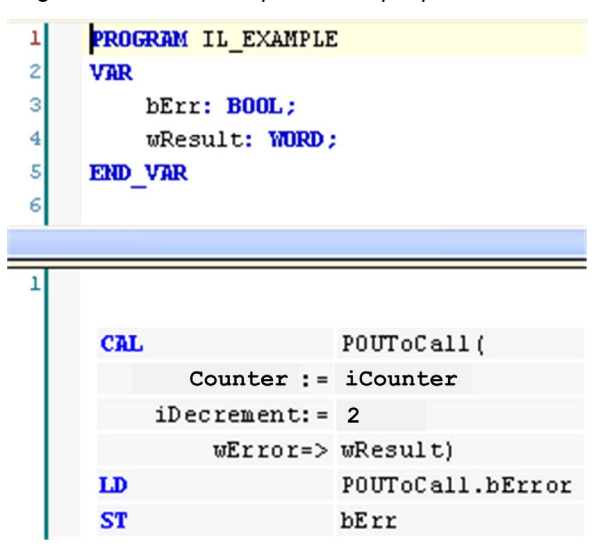

It is not necessary to use all parameters of a function block or program.

NOTE: Complex expressions cannot be used. These must be assigned to the input of the function block or program before the call instruction.

#### Action Call

To be performed like a function block or program call, the action name is to be appended to the instance name or program name.

Example: Call of action ResetAction.

Corresponding ST code:

Inst.ResetAction();

Action call in IL:

CAL Inst.ResetAction()

#### Method Call

To be performed like a function call, the instance name with appended method name is to be entered in the first column (operator).

Example: Call of method Home.

Corresponding ST code:

 $Z := H$ Ome.Home(TRUE, TRUE, TRUE);

Method call in IL:

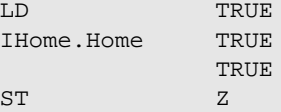

#### Jump

A jump *(see page 294)* is programmed by JMP in the first column (operator) and a label name in the second column (operand). The label is to be defined in the target network in the labe[l](#page-293-1) [\(see](#page-293-1) page 294) field.

The statement list preceding the unconditional jump has to end with one of the following commands: ST, STN, S, R, CAL, RET, or another JMP.

This is not the case for a conditional jump [\(see](#page-293-0) page 294). The execution of the jump depends on the value loaded.

Example: Conditional jump instruction; in case bCallRestAction is TRUE, the program should jump to the network labeled with Cont.

Conditional jump instruction in IL:

LDN bCallResetAction JMPC Cont

# <span id="page-277-0"></span>Cursor Positions in FBD, LD, and IL

#### IL Editor

This is a text editor, structured in form of a table. Each table cell is a possible cursor position. Also refer to Working in the IL Editor Vie[w \(see](#page-271-0) page 272).

#### FBD and LD Editor

These are graphic editors, see below examples (1) to (15) showing the possible cursor positions: text, input, output, box, contact, coil, return, jump, line between elements and network.

Actions such as cut, copy, paste, delete, and other editor-specific commands refer to the current cursor position or selected element. See Working in the FBD and LD Edito[r \(see](#page-266-0) page 267).

Basically, in FBD a dotted rectangle around the respective element indicates the current position of the cursor. Additionally, texts and boxes become blue- or red-shadowed.

In LD, coils and contacts become red-colored as soon as the cursor is positioned on.

The cursor position determines which elements are available in the context menu for getting inserted [\(see](#page-266-1) page 267).

#### Possible Cursor Positions

(1) Every text field

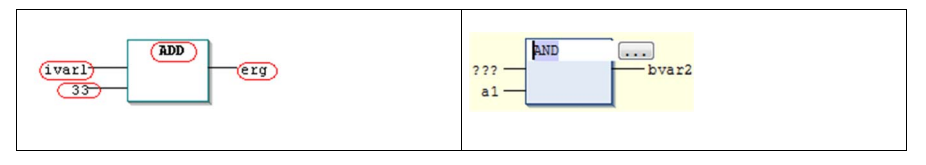

In the left image, the possible cursor positions are marked by a red-frame. The right image shows a box with the cursor being placed in the AND field. Keep in mind the possibility to enter addresses instead of variable names if configured appropriately in the FBD, LD and IL editor Options dialog box.

(2) Every input:

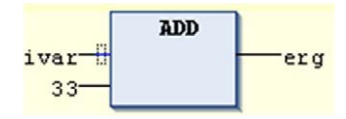

(3) Every operator, function, or function block:

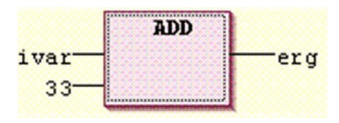

(4) Outputs if an assignment or a jump comes afterward:

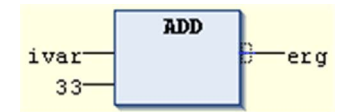

(5) Just before the lined cross above an assignment before a jump or a return instruction:

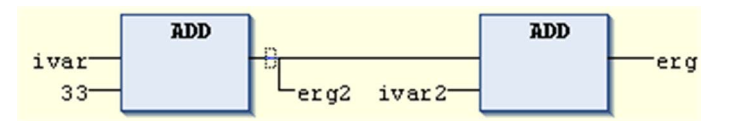

(6) The right-most cursor position in the network or anywhere else in the network besides the other cursor positions. This will select the whole network:

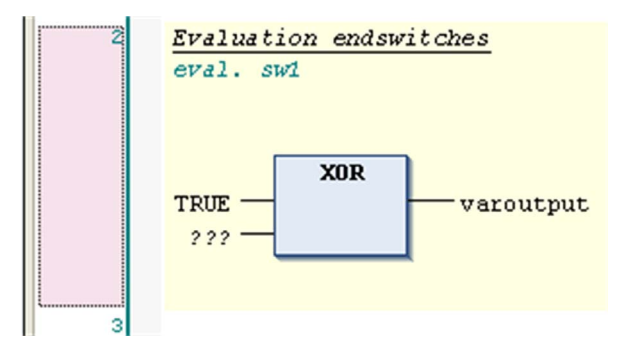

(7) The lined cross directly in front of an assignment:

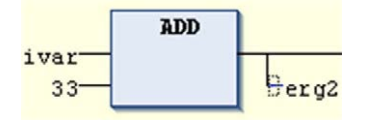

(8) Every contact:

switchl  $\overline{\mathbb{H}}$ -

(9) Every coil:

$$
\overset{\text{lambda}}{\underbrace{\quad \quad \quad }
$$

(10) Every return and jump:

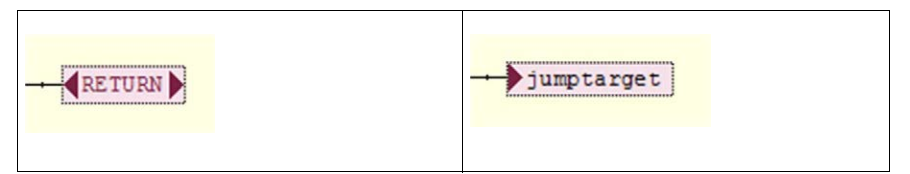

(11) The connecting line between the contacts and the coils:

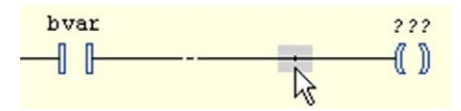

(12) Branch or subnetwork within a network:

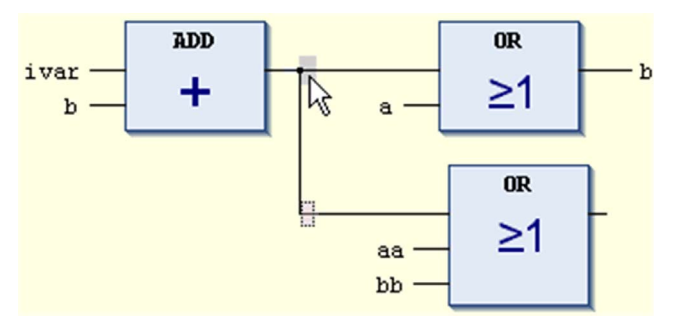

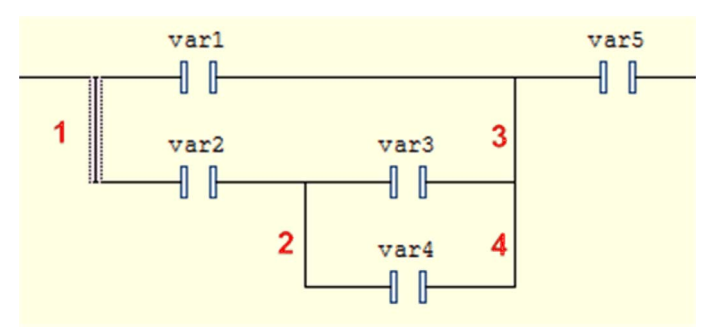

(13) The connection line between parallel contacts (Pos. 1...4):

(14) Before or after a network:

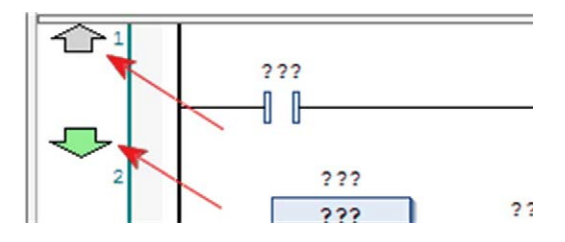

You can add new networks on the left-most side of the editor. The insertion of a new network before an existing network is only possible before network 1.

(15) Begin or end of a network:

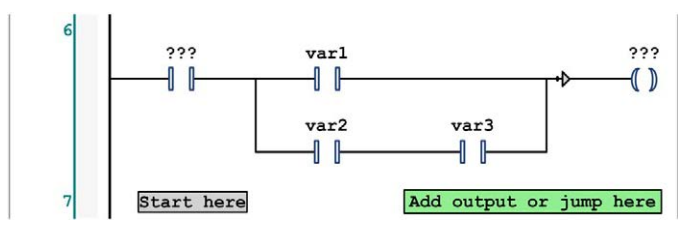

You can add contacts and function blocks at the begin of a network on the field Start here. You can add the elements return, jump, and coil at the end of a network on the field Add output or jump here.

# <span id="page-281-0"></span>FBD/LD/IL Menu

#### **Overview**

When the cursor is placed in the FBD/LD/IL Editor [\(see](#page-258-0) page 259) window, the FBD/LD/IL menu is available in the menu bar, providing the commands for programming in the currently set editor view.

FBD/LD/IL menu in FBD editor view:

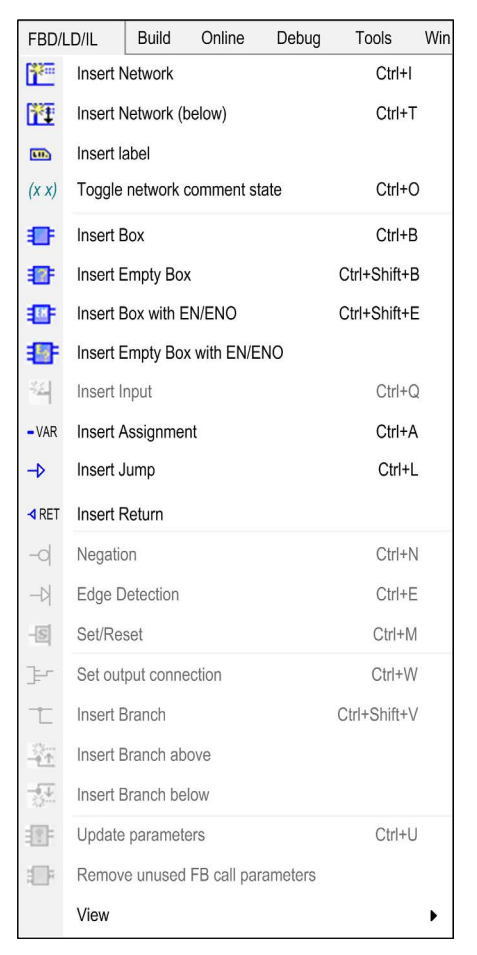

- For a description of the commands, refer to the chapter FBD/LD/IL Editor Commands.
- For configuration of the menu, refer to the description of the Customize Menu.

# <span id="page-282-0"></span>FBD/LD/IL Editor in Online Mode

## **Overview**

In online mode, the FBD/LD/IL editor provides views for Monitoring [\(see](#page-282-1) page 283) and for writing and forcing the values and expressions on the controller.

Debugging functionality (breakpoints, stepping, and so on) is available, see *Breakpoint or Halt* Position[s \(see](#page-286-0) page 287).

- For information on how to open objects in online mode, refer to the chapter User Interface in Online Mod[e \(see](#page-50-0) page 51).
- Keep in mind that the editor window of an FBD, LD, or IL object also includes the Declaration Editor in th[e](#page-386-0) upper part. Also refer to the chapter *Declaration Editor in Online Mode* [\(see](#page-386-0) page 387).

## <span id="page-282-1"></span>**Monitoring**

If the inline monitoring is not explicitly deactivated in the **Options** dialog box, it will be supplemented in FBD or LD editor by small monitoring windows behind each variable or by an additional monitoring column showing the actual values (inline monitoring). This is even the case for unassigned function block inputs and outputs.

The inline monitoring window of a variable shows a little red triangle in the upper left corner if the variable is currently forced *(see page 286)*, a blue triangle in the lower left corner if the variable is currently prepared for writing or forcing. In LD, for contacts and coils the currently prepared value (TRUE or FALSE) will be displayed down right below the element.

Example for a variable which is currently forced and prepared for releasing the force

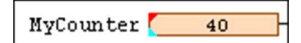

Example for a contact variable which is currently prepared to get written or forced with value TRUE

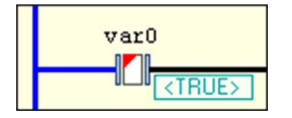

# Online view of an FBD program

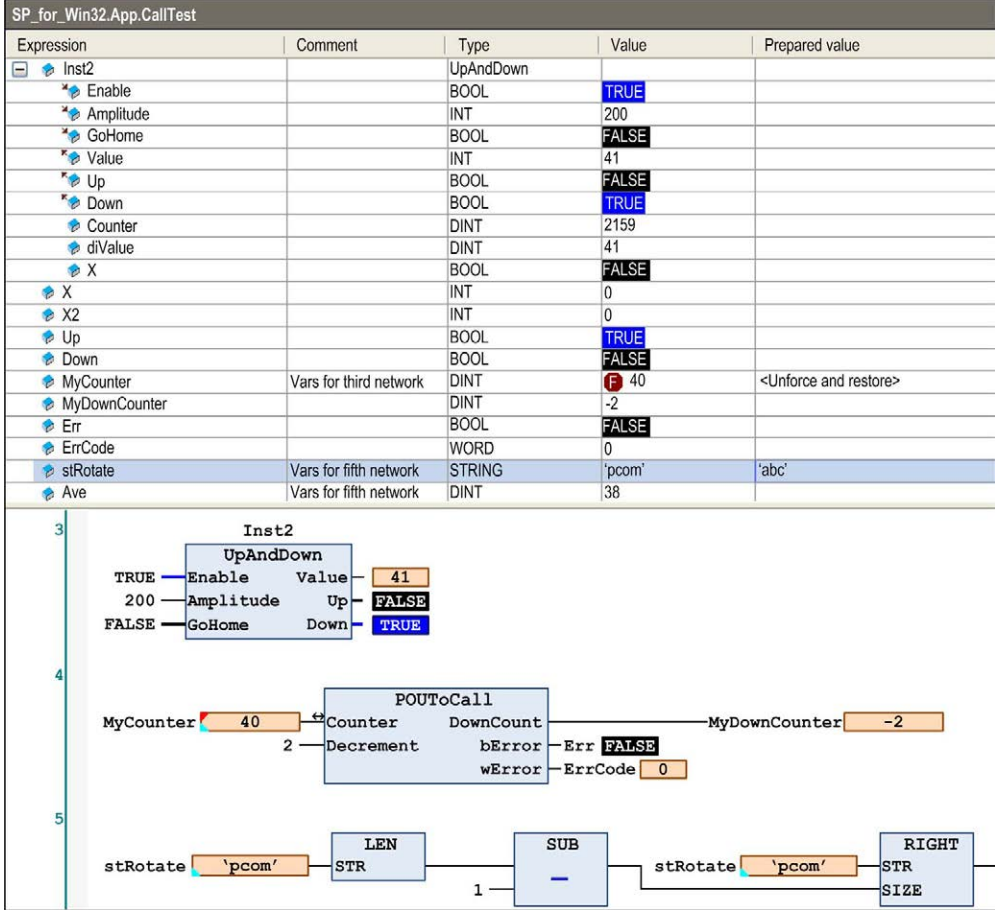

#### Online view of an IL program

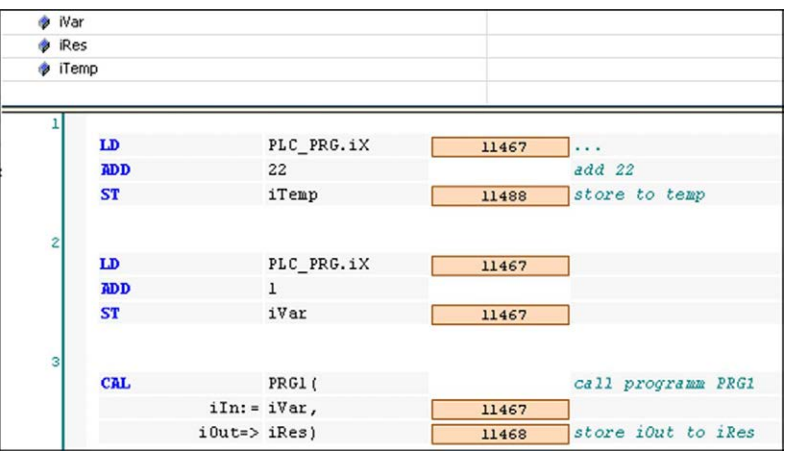

In online view, ladder networks have animated connections:

- Connections with value TRUE are displayed in bold blue.
- Connections with value FALSE are displayed in bold black.
- Connections with no known value or with an analog value are displayed in standard outline (black and not bold).

The values of the connections are calculated from the monitoring values.

Online view of an LD program

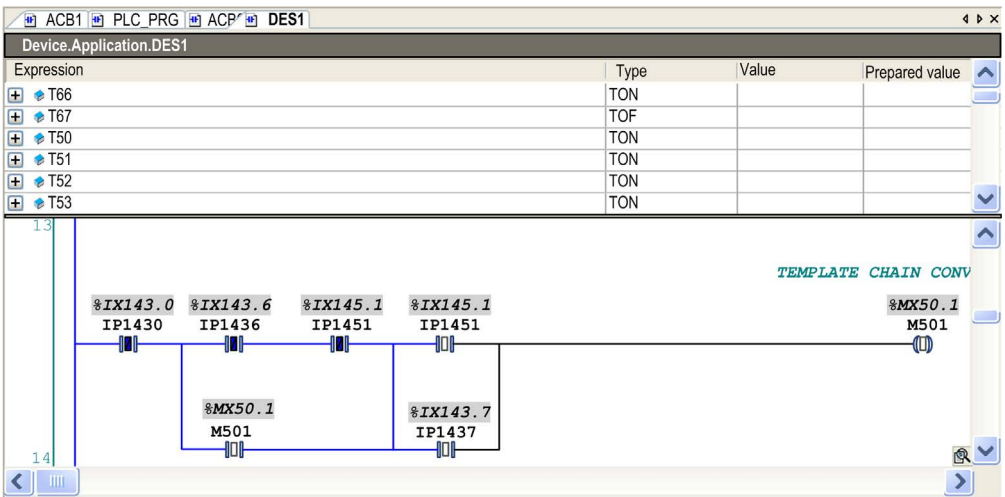

Open a function by double-click or execute the command Browse - Go To Definition from the context menu. Refer to the description of the User Interface in Online Mod[e \(see](#page-50-0) page 51) for further information.

#### <span id="page-285-0"></span>Forcing/Writing of Variables

In online mode, you can prepare a value for forcing or writing a variable either in the declaration editor [\(see](#page-386-0) page 387) or within the editor. Double-click a variable in the editor to open the following dialog box:

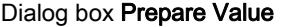

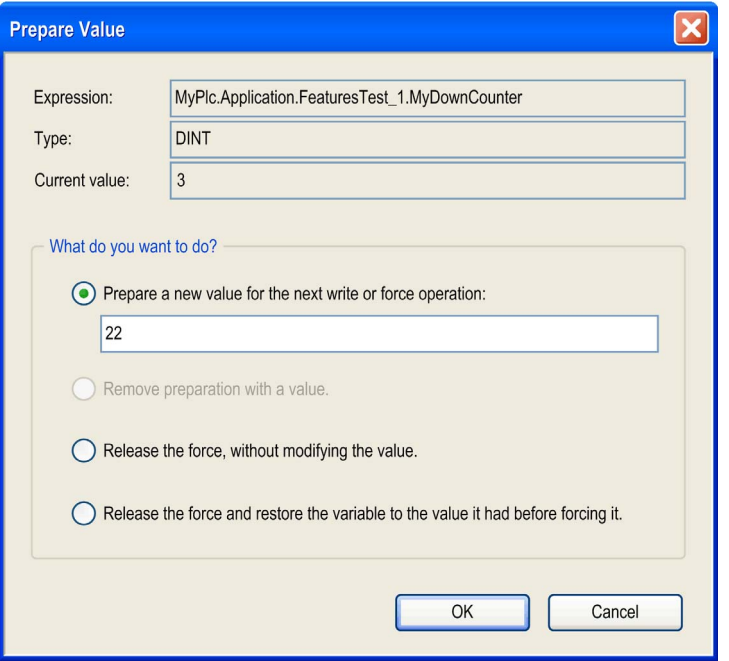

You find the name of the variable completed by its path within the device tree (Expression), its type, and current value. By activating the corresponding item, you can do the following:

- Preparing a new value which has to be entered in the edit field.
- Removing a prepared value.
- Releasing the forced variable.
- Releasing the forced variable and resetting it to the value it was assigned to just before forcing.

The selected action will be carried out on executing the menu command **Force values** (in the Online menu) or by pressing F7.

For information on how the current state of a variable (forced, prepared value) is indicated at the respective element in the network, refer to the section *Monitorin[g \(see](#page-282-1) page 283)*.

## <span id="page-286-0"></span>Breakpoint or Halt Positions

Possible positions you can define for a breakpoint (halt position) for debugging purposes are those positions at which values of variables can change (statements), at which the program flow branches out, or at which another POU is called.

These are the following positions:

- On the network as a whole such that the breakpoint will be applied to the first possible position within the network.
- $\bullet$  On a box *(see page 295)*, if this contains a statement. Therefore it is not possible on operator boxes like for example ADD, DIV. See the Note below.
- On an assignment.
- At the end of a POU at the point of return to the caller; in online mode, automatically an empty network will be displayed for this purpose. Instead of a network number, it is identified by RET.

NOTE: You cannot set a breakpoint directly on the first box of a network. If, however, a breakpoint is set on the complete network, the halt position will automatically be applied to the first box.

For the currently possible positions, refer to the selection list within the View  $\rightarrow$  Breakpoints dialog box.

A network containing any active breakpoint position is marked with the breakpoint symbol (red filled circle) right to the network number and a red-shaded rectangle background for the first possible breakpoint position within the network. Deactivated breakpoint positions are indicated by a nonfilled red circle or a surrounding non-filled red rectangle.

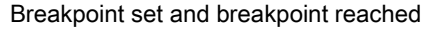

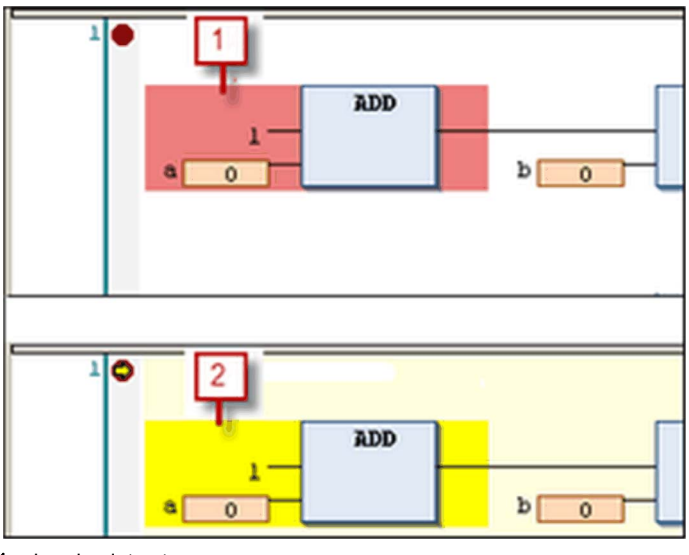

- 1 breakpoint set
- 2 breakpoint reached

As soon as a breakpoint position is reached during stepping or program processing, a yellow arrow will be displayed in the breakpoint symbol and the red shaded area will change to yellow.

Halt positions shown in FBD

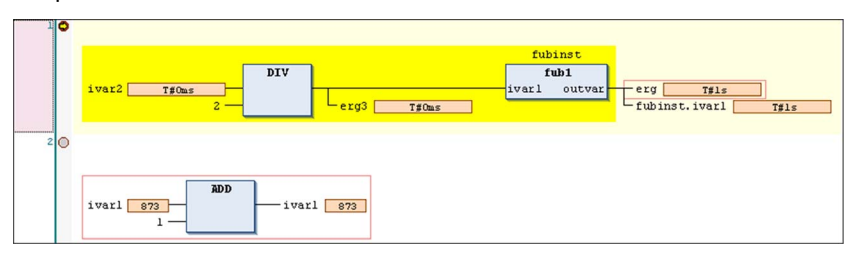

Halt position shown in IL

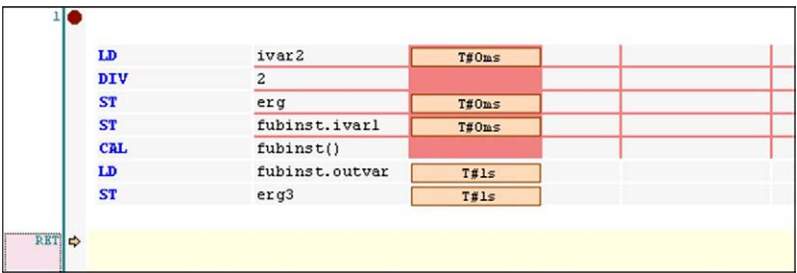

NOTE: A breakpoint will be set automatically in all methods which may be called. If an interfacemanaged method is called, breakpoints will be set in all methods of function blocks implementing that interface and in all derivative function blocks subscribing the method. If a method is called via a pointer on a function block, breakpoints will be set in the method of the function block and in all derivative function blocks which are subscribing to the method.
# Section 10.2 FBD/LD/IL Elements

## What Is in This Section?

This section contains the following topics:

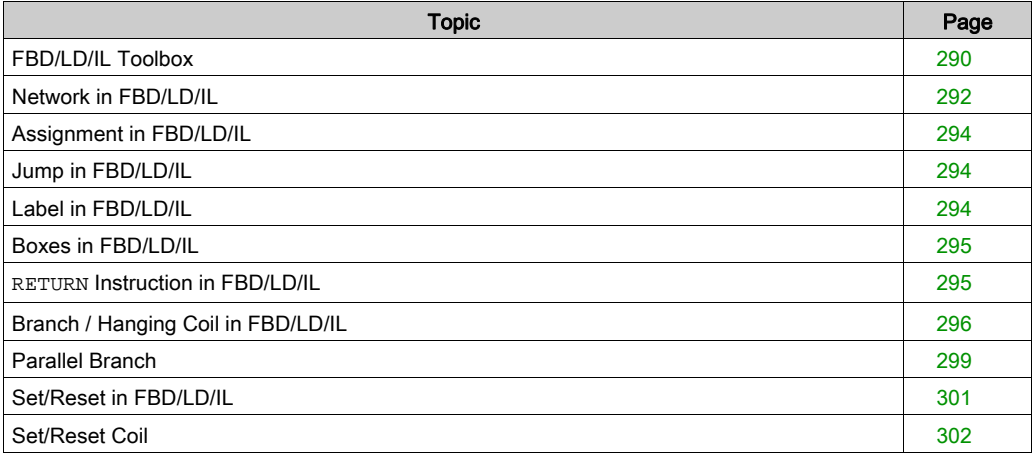

## <span id="page-289-0"></span>FBD/LD/IL Toolbox

#### **Overview**

The FBD/LD/IL Editor *(see page 259)* provides a toolbox which offers the programming elements for being inserted in the editor window by drag and drop. Open the toolbox by executing the command ToolBox which is in the View menu.

It depends on the currently active editor view which elements are available for inserting (see the respective description of the insert commands).

The elements are sorted in categories: General (general elements such as Network, Assignment and so on), Boolean operators, Math operators, Other operators (for example,

SEL, MUX, LIMIT, and MOVE), Function blocks (for example,

R TRIG, F TRIG, RS, SR, TON, TOF, CTD, CTU), Ladder elements, and POUs (userdefined).

The POUs category lists all POUs which have been defined below the same application as the FBD/LD/IL object which is open in the editor. If a POU has been assigned a bitmap in its properties, then this will be displayed before the POU name. Otherwise, the standard icon for indicating the POU type will be used. The list will be updated automatically when POUs are added or removed from the application.

The category Other operators contains among SEL, MUX, LIMIT, and MOVE operators a conversion placeholder element. You can drag and drop this element to the appropriate position of the network. The conversion type is set automatically, dependent on the required type of the insert position. In some situations however the required conversion type cannot be determined automatically. Change the element manually in this case.

To unfold the category folders, click the button showing the respective category name. See in the following image: The category General is unfolded, the others are folded. The image shows an example for inserting an **Assignment** element by drag and drop from the toolbox.

Only the section General in the toolbox is unfolded:

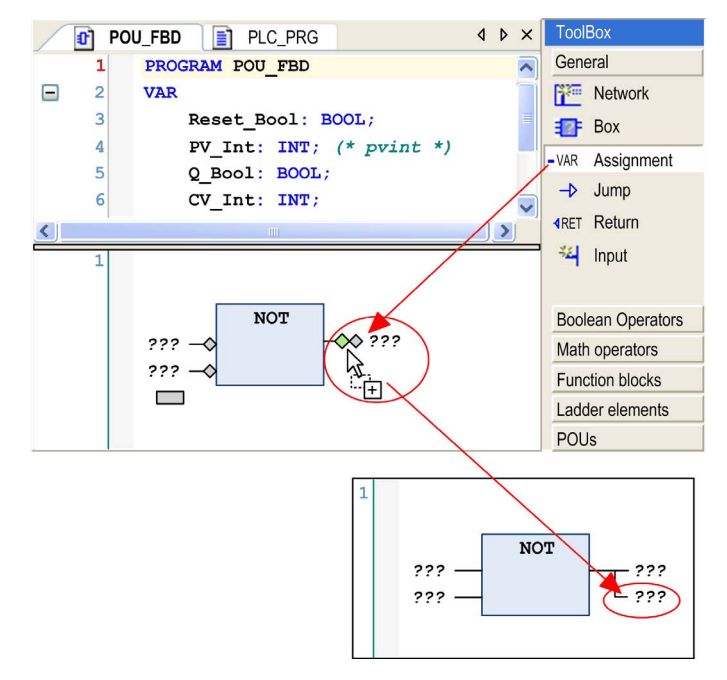

Insert from toolbox

To insert an element in the editor, select it in the toolbox by a mouse-click and bring it to the editor window by drag and drop. The possible insert positions will be indicated by position markers, which appear as long as the element is drawn - keeping the mouse button pressed - across the editor window. The nearest possible position will light up green. When you release the mouse button, the element will be inserted at the green position.

If you drag a box element on an existing box element, the new one replaces the old one. If inputs and outputs already have been assigned, those will remain as defined, but they will not be connected to the new element box.

## <span id="page-291-0"></span>Network in FBD/LD/IL

## **Overview**

A network is the basic entity of an FBD *(see page 260)* or LD *(see page 261)* program. In the FBD/LD editor, the networks are arranged in a vertical list. Each network is designated on the left side by a serial network number and has a structure consisting of either a logical or an arithmetic expression, a program, function or function block call, and possibly jump or return instructions.

The IL Editor *(see page 262)*, due to the common editor base with the FBD and LD editors, also uses the network element. If an object initially was programmed in FBD or LD and then is converted to IL, the networks will be still present in the IL program. Vice versa, if you start programming an object in IL, you need at least 1 network element which might contain all instructions, but you can also use further networks to structure the program.

A network optionally can get assigned a title, a comment and a label *(see page 294)*.

You can switch the availability of the title and the comment fields on and off in the FBD, LD and IL editor options dialog box. If the option is activated, click in the network directly below the upper border to open an edit field for the title. For entering a comment, correspondingly open an edit field directly below the title field. The comment can be multi-lined. Press ENTER to insert line breaks. Press CTRL + ENTER to terminate the input of the comment text.

Whether and how a network comment is displayed in the editor, is defined in the FBD, LD, and IL editor options dialog box.

To add a label *(see page 294)*, which then can be addressed by a jump *(see page 294)*, use the command Insert label . If a label is defined, it will be displayed below the title and comment field or - if those are not available - directly below the upper border of the network.

Comments and label in a network

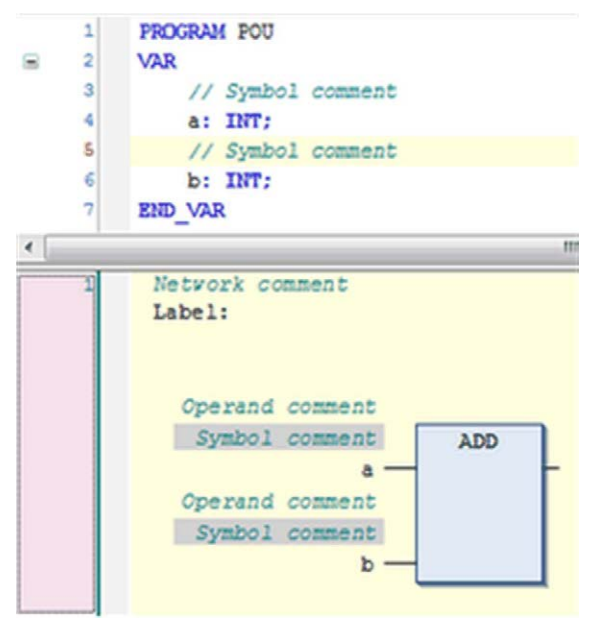

You can set a network in comment state. This indicates that the network is not processed but displayed and handled as a comment. To achieve this, use the command Toggle network comment state.

On a currently selected network (cursor position 6 [\(see](#page-277-0) page  $278$ ), you can apply the default commands for copying, cutting, inserting, and deleting.

NOTE: Right-clicking (cursor position 6 [\(see](#page-277-0) page 278)) titles, comments, or labels will select this entry only instead of the whole network. So the execution of the default commands does not affect the network.

To insert a network, use command **Insert Network** or drag it from the toolbox [\(see](#page-289-0) page 290). A network with all belonging elements can also be copied or moved *(see page 267)* by drag and drop within the editor.

You can also create subnetworks [\(see](#page-295-0) page 296) by inserting branches.

#### RET Network

In online mode, an additional empty network will be displayed below the existing networks. Instead of a network number, it is identified by RET.

It represents the position at which the execution will return to the calling POU and provides a possible halt position [\(see](#page-282-0) page 283).

## <span id="page-293-0"></span>Assignment in FBD/LD/IL

#### **Overview**

Depending on the selected cursor position [\(see](#page-277-1) page 278) in FBD or LD, an assignment will be inserted directly in front of the selected input (cursor position 2 [\(see](#page-277-0) page 278), directly after the selected output (cursor position 4 [\(see](#page-277-0) page 278) or at the end of the network (cursor position [6](#page-277-0) [\(see](#page-277-0) page 278). In an LD network, an assignment will be displayed as a coil [\(see](#page-304-0) page 305). Alternatively, drag the assignment element from the toolbox [\(see](#page-289-0) pag[e](#page-266-0) 290) or copy or move [\(see](#page-266-0) page 267) it by drag and drop within the editor view.

After insertion, the text string ??? can be replaced by the name of the variable that is to be assigned. For this, use the ... button to open the Input Assistant.

In IL [\(see](#page-261-0) page 262), an assignment is programmed via LD and ST instructions. Refer to Modifiers and Operators in I[L \(see](#page-263-0) page 264).

## <span id="page-293-1"></span>Jump in FBD/LD/IL

#### **Overview**

Depending on the selected cursor position [\(see](#page-259-0) page 278) in FBD (see page 260) or LD [\(see](#page-260-0) page 261), a jump will be inserted directly in front of the selected input (cursor position 2), directly after the selected output (cursor position 4) or at the end of the network (cursor [position](#page-266-0) [6\).](#page-266-0)  Alternatively, drag the jump element from the toolbox [\(see](#page-289-0) page 290) or copy or move [\(see](#page-266-0) page 267) it by drag and drop within the editor.

After insertion, you can replace the automatically entered ??? by the label to which the jump should be assigned.

In IL [\(see](#page-261-0) page  $262$ ), a jump is inserted via a JMP instruction. See in this context the description of the operators and modifiers in IL [\(see](#page-263-0) page 264).

## <span id="page-293-2"></span>Label in FBD/LD/IL

#### **Overview**

Below the network comment field each FBD [\(see](#page-260-0) page 260), LD (see page 261) or IL network have a text input field for defining a label. The label is an optional identifier for the network and can be addressed when defining a jump [\(see](#page-293-1) page 294). It can consist of any sequence of characters.

Position of a label in a network

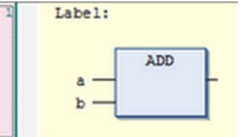

See the Tools  $\rightarrow$  Options  $\rightarrow$  FBD, LD and IL editor dialog box for defining the display of comment and title.

## <span id="page-294-0"></span>Boxes in FBD/LD/IL

## **Overview**

A box, insertable in an FBD [\(see](#page-261-0) page 260), LD (see page 261), or IL (see page 262) network, is a complex element and can represent additional functions like timers, counters, arithmetic operations, or also programs, IEC functions and IEC function blocks.

A box can have one or more inputs and outputs and can be provided by a system library or can be programmed. At least 1 input and 1 output however must be assigned to boolean values.

If provided with the respective module and if the option **Show box icon** is activated, an icon will be displayed within the box.

## Use in FBD, LD

You can position a box in a LD network or in an FBD network by using the command **Insert Box**, **Insert Empty Box**. Alternatively, you can insert it from the toolbox [\(see](#page-289-0) page 290) or copy or move it within the editor via drag and drop. For further information, refer to the description of the Insert Box command.

## Use in IL

In an IL [\(see](#page-263-0) page 262) program, a CAL (see page 264) instruction with parameters will be inserted in order to represent a box element.

You can update the box parameters (inputs, outputs) - in case the box interface has been modified - with the current implementation without having to reinsert the box by executing the Update parameters command.

## <span id="page-294-1"></span>**RETURN** Instruction in FBD/LD/IL

#### **Overview**

With a RETURN instruction, the FBD [\(see](#page-261-0) page 260), LD (see page 261) or IL (see page 262) POU can be exited.

In an FBD or LD network, you can place it in parallel or at the end of the previous elements. If the input of a RETURN is TRUE, the processing of the POU will immediately be exited.

Execute the command **Insert Return** to insert a RETURN instruction. Alternatively, drag the element from the toolbox [\(see](#page-266-0) page 290) or copy or move (see page 267) it from another position within the editor.

RETURN element

in FBD: in  $1D<sub>c</sub>$ RETURN▶ **EXETURNE**  $\sqrt{a}$ 

In IL, the RET *(see page 264)* instruction is used for the same purpose.

# <span id="page-295-0"></span>Branch / Hanging Coil in FBD/LD/IL

Branch markers

## **Overview**

In a Function Block Diagram [\(see](#page-260-0) page 260) or Ladder Diagram (see page 261) network, a branch or a hanging coil splits up the processing line as from the current cursor position. The processing line will continue in 2 subnetworks which will be executed 1 after each other from top to bottom. Each subnetwork can get a further branch, such allowing multiple branching within a network.

Each subnetwork gets an own marker (an upright rectangle symbol). You can select it (cursor position 11 [\(see](#page-277-0) page 278) in order to perform actions on this arm of the branch.

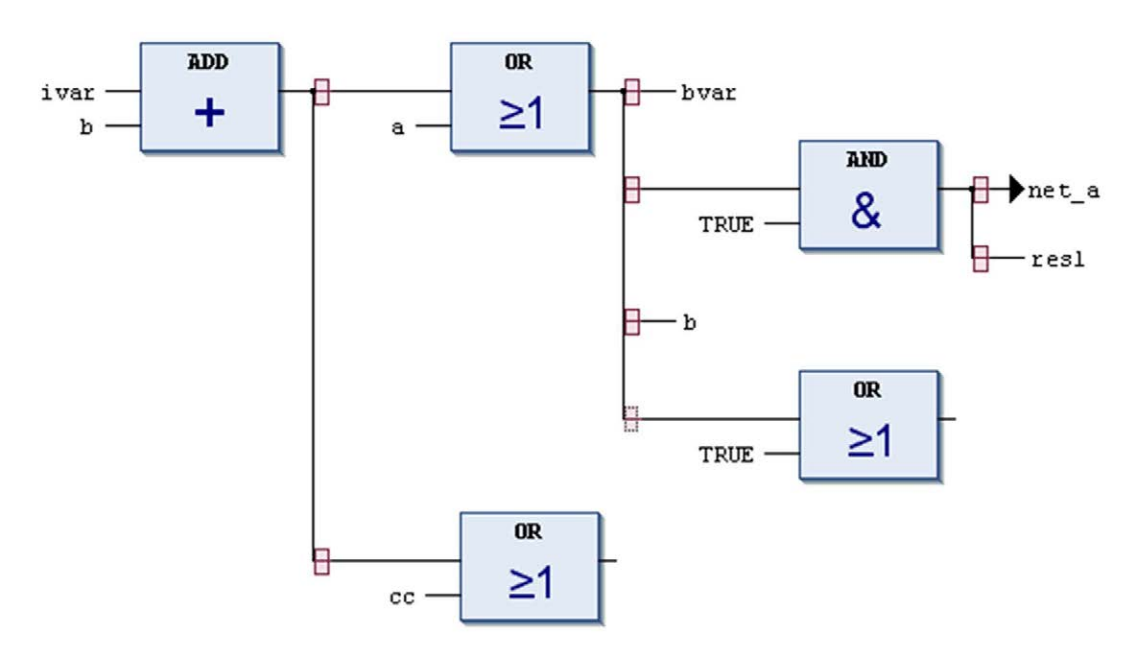

In FBD, insert a branch via command Insert branch. Alternatively, drag the element from the toolbox *(see page 290)*. For the possible insert positions, refer to the description of the **Insert** branch command.

NOTE: Cut and paste is not implemented for subnetworks.

A branch has been inserted at the SUB box output in the example shown below. This created 2 subnetworks, each selectable by their subnet marker. After that, an ADD box was added in each subnetwork.

Network in FBD with inserted branch

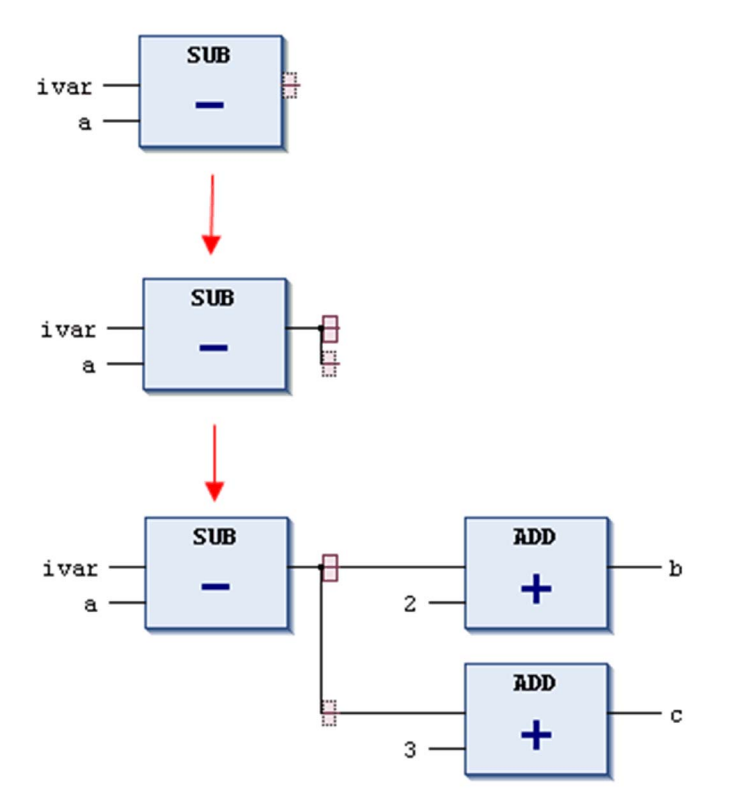

To delete a subnetwork, first remove all elements of the subnetwork, that is all elements which are positioned to the right of the marker of the subnetwork. Then select the marker and execute the standard Delete command or press the DEL key.

In the following image, the 3-input-OR element has to be deleted before you can select and delete the marker of the lower subnetwork.

Delete branch or subnetwork

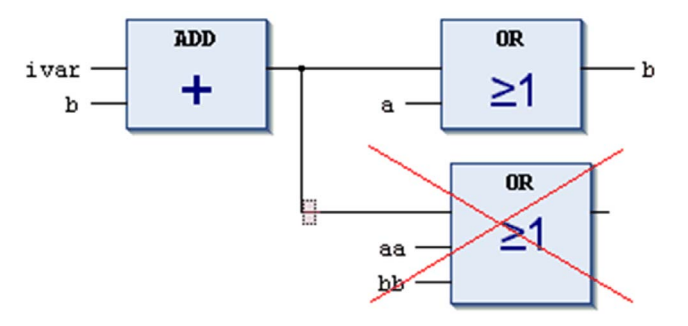

#### Execution in Online Mode

The particular branches will be executed from left to right and then from top to bottom.

## IL (Instruction List)

The IL [\(see](#page-261-0) page 262) does not support networks with branches. They will stay in the original representation.

#### Parallel Branches

You can use parallel branches for setting up parallel branch [\(see](#page-298-0) page 299) evaluation in ladder networks.

In contrast to the open branch (without the junction point), the parallel branches are closed. They have common split and junction points.

# <span id="page-298-0"></span>Parallel Branch

## **Overview**

A parallel branch allows you to implement a parallel evaluation of logical elements. This is accomplished via a methodology described as Short Circuit Evaluation (SCE). SCE allows you to by-pass the execution of a function block with a boolean output if certain parallel conditions are evaluated to be TRUE. The condition can be represented in the LD editor by a parallel branch to the function block branch. The SCE condition is defined by 1 or several contacts within this branch, connected parallel or sequentially.

NOTE: The term branch is also used for another element that splits off a signal flow. This branc[h](#page-295-0) [\(see](#page-295-0) page 296) as opposed to the parallel branch has no junction point.

The parallel branch works as follows: first it will be parsed for the branches not containing a function block. If 1 of such branches is evaluated to be TRUE, then the function block in the parallel branch will not be called and the value at the input of the function block branch will be passed to the output. If the SCE condition is evaluated to be FALSE, then the function block will be called and the boolean result of the function block execution call will be passed on.

If all branches contain function blocks, then they will be evaluated in top-to-bottom order and the outputs of them will be combined with logical OR operations. If there are no branches containing a function block call, then the normal OR operation will be performed.

To insert a parallel branch with SCE function, select the function block box and execute the command Insert Contact Parallel above or Insert Contact Parallel below. This is only possible if the first input and the main output of the function block are of type BOOL.

Below is an example of the generated language model for the given network.

## Example for SCE

The function block instance  $x1$  (TON) has a boolean input and a boolean output. Its execution can be skipped if the condition in the parallel branch is evaluated to be TRUE. This condition value results from the OR and AND operations connecting the contacts cond1, cond2 and cond3.

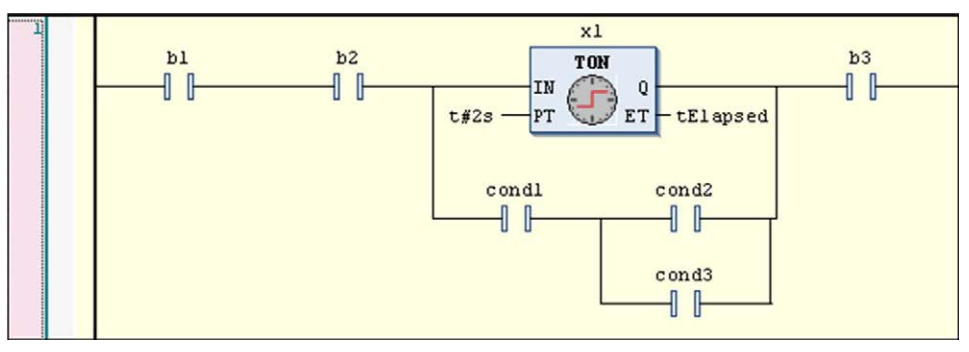

Parallel branch for SCE in a ladder network

The processing is as shown in the following, whereby  $P_N$ IN and  $P_N$ OUT represent the boolean value at the input (split point) and output (junction point) of the parallel branch, respectively.

```
P IN := b1 AND b2;
IF ((P_IN AND cond1) AND (cond2 OR cond3)) THEN
  P_OUT := P_IN;ELSE
  x1(IN := P_IN, PT := {p 10}tt#2s);tElapsed := x1.ET;
  P OUT := x1.0;END_IF
bRes := P_OUT AND b3;
```
The following images show the dataflow (blue) in case the function block is executed (condition resulting from cond1, cond2 and cond3 is FALSE) or bypassed (condition is TRUE).

Condition=FALSE, function block is executed:

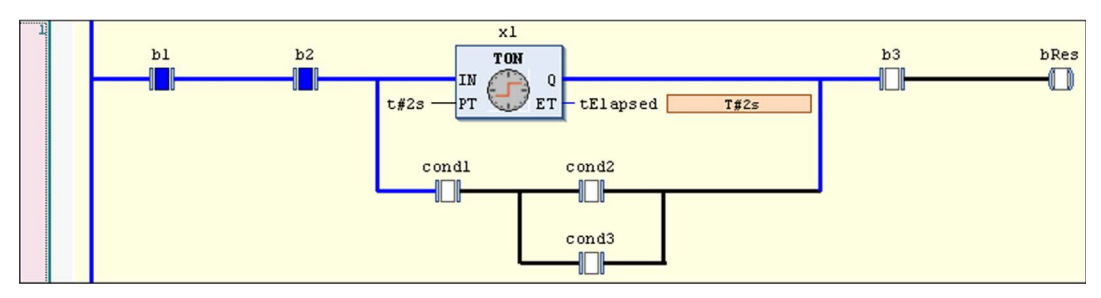

Condition=TRUE, function block is bypassed:

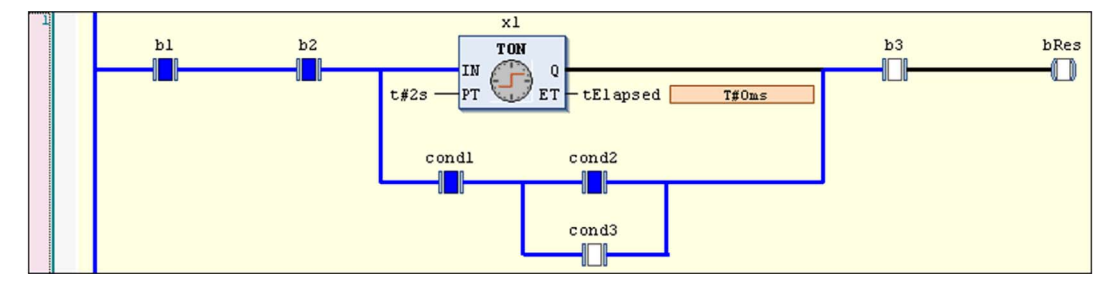

# <span id="page-300-0"></span>Set/Reset in FBD/LD/IL

## FBD and LD

A boolean output in FBD [\(see](#page-260-0) page 260) or correspondingly an LD (see page 261) coil can be set or reset. To change between the set states, use the respective command Set/Reset from the context menu when the output is selected. The output or coil will be marked by an S or an R.

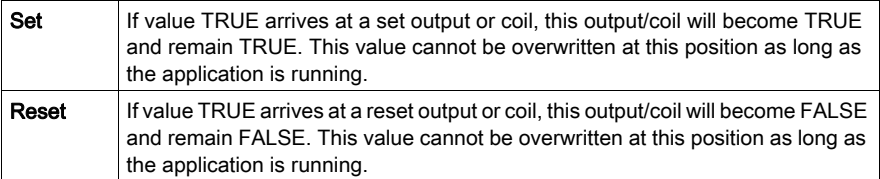

Set output in FBD

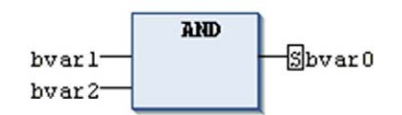

In the LD editor, you can insert set and reset coils by drag and drop. To perform this action, use either the ToolBox, category Ladder elements, or the  $S$  and  $R$  elements from the tool bar.

Example:

Set coil, reset coil

$$
\begin{array}{ccc} \texttt{bvar2} & \texttt{bvar2} \\ -(\hspace{-1mm}[s]\hspace{-1mm}) & -(\hspace{-1mm}[k]\hspace{-1mm}) \end{array}
$$

For further information, see Set/Reset Coil [\(see](#page-301-0) page 302).

## IL

In an Instruction List, use the S and R [\(see](#page-263-1) page  $264$ ) operators to set or reset an operand.

# <span id="page-301-0"></span>Set/Reset Coil

### **Overview**

Coils [\(see](#page-304-0) page 305) can also be defined as set or reset coils.

You can recognize a set coil by the S in the coil symbol: (S). A set coil will not overwrite the value TRUE in the appropriate boolean variable. That is, the variable once set to TRUE remains TRUE.

You can recognize a reset coil by the R in the coil symbol:  $(R)$ . A reset coil will not overwrite the value FALSE in the appropriate boolean variable. That is, the variable once set to FALSE will remain FALSE.

In the LD editor, you can insert set coils and reset coils directly via drag and drop from the ToolBox, category Ladder elements.

Set coil, reset coil

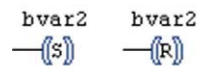

# Section 10.3 LD Elements

## What Is in This Section?

This section contains the following topics:

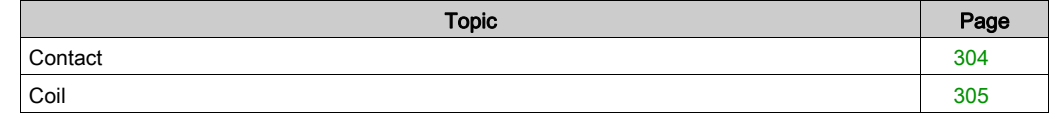

## <span id="page-303-0"></span>**Contact**

### **Overview**

This is an LD element.

In LD *(see page 261)* in its left part, each network contains 1 or several contacts. Contacts are represented by 2 vertical, parallel lines.

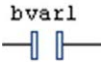

Contacts pass on condition ON (TRUE) or OFF (FALSE) from left to right. A boolean variable is assigned to each contact. If this variable is TRUE, the condition is passed from left to right and finally to a coil in the right part of the network. Otherwise the right connection receives the value FALSE.

You can connect multiple contacts in series as well as in parallel. Contacts in parallel represent a logical 'OR' condition such that only one of them need be TRUE to have the parallel branch transmit the value TRUE. Conversely, contacts in series represent a logical 'AND' condition whereas all the contacts must be TRUE to have the final contact transmit TRUE.

Therefore, the contact arrangement corresponds to either an electric parallel or a series circuit.

A contact can also be negated. This is indicated by the slash in the contact symbol.

bvarl  $\neg$ 

A negated contact passes on the incoming condition (TRUE or FALSE) only if the assigned boolean variable is FALSE.

You can insert a contact in an LD network via one of the commands **Insert Contact** or **Insert** Contact (right) Insert Contact Parallel (above), Insert Contact Parallel (below), Insert Rising Edge Contact, or Insert Falling Edge Contact which are part of the LD menu. Alternatively, you can insert the element via drag and drop from the **ToolBox** [\(see](#page-289-0) page 290) or from another position within the editor (drag and drop).

## FBD and IL

If you are working in FBD *(see page 260)* or IL *(see page 262)* view, the command will not be available. But contacts and coils inserted in an LD network will be represented by corresponding FBD elements or IL instructions.

# <span id="page-304-0"></span>**Coil**

## **Overview**

This is an LD element.

On the right side of an LD network, there can be any number of coils which are represented by parentheses.

 $hvar2$  $\neg$ ( )

They can only be arranged in parallel. A coil transmits the value of the connections from left to right and copies it to an appropriate boolean variable. At the entry line, the value ON (TRUE) or the value OFF (FALSE) can be present.

Coils can also be negated. This is indicated by the slash in the coil symbol.

In this case the negated value of the incoming signal will be copied to the appropriate boolean variable.

You can insert a coil in a network via one of the commands **Insert Coil, Insert Set Coil, Insert Reset** Coil, or Insert Negated Coil in the LD menu. Alternatively, you can insert the element via drag and drop from the ToolBox (Ladder elements) or via drag and drop from another position within the editor. Also refer to Set and Reset Coil[s \(see](#page-301-0) page 302).

## FBD and IL

If you are working in FBD *(see page 260)* or IL *(see page 262)* view, the command will not be available. But contacts and coils inserted in an LD network will be represented by corresponding FBD elements or IL instructions.

# Chapter 11 Continuous Function Chart (CFC) Editor

## What Is in This Chapter?

This chapter contains the following topics:

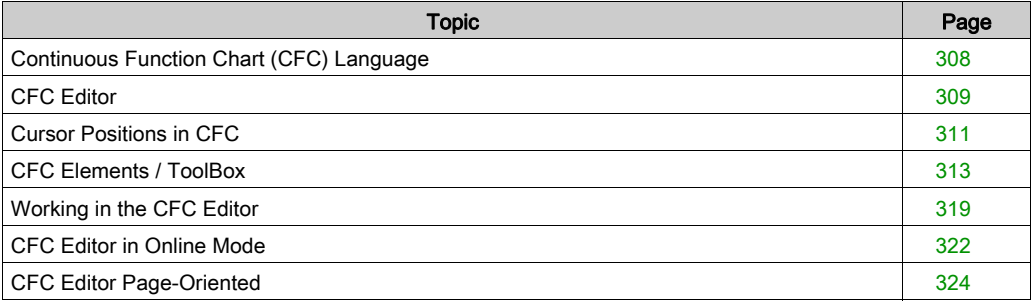

# <span id="page-307-0"></span>Continuous Function Chart (CFC) Language

## **Overview**

The Continuous Function Chart is an extension to the IEC 61131-3 standard, and is a graphical programming language based on the Function Block Diagram (FBD) language [\(see](#page-259-1) page 260). However, in contrast to the FBD language, there are no networks. CFC allows the free positioning of graphic elements, which in turn allows for feedback loops.

For creating CFC programming objects in SoMachine, see the description of the CFC edito[r](#page-308-0) [\(see](#page-308-0) page 309).

# <span id="page-308-0"></span>CFC Editor

## **Overview**

The CFC editor is a graphical editor available for programming objects in the continuous function chart (CFC) programming language [\(see](#page-307-0) page 308), which is an extension to the IEC 61131-3 programming languages. Choose the language when you add a new program organizati[on unit](#page-323-0)  (POU) object to your project. For large projects, consider using the page-oriented version [\(see](#page-323-0) page 324).

The editor will be available in the lower part of the window which opens when opening a CFC POU object. This window also includes the declaration editor [\(see](#page-381-0) page  $382$ ) in its upper part.

CFC editor

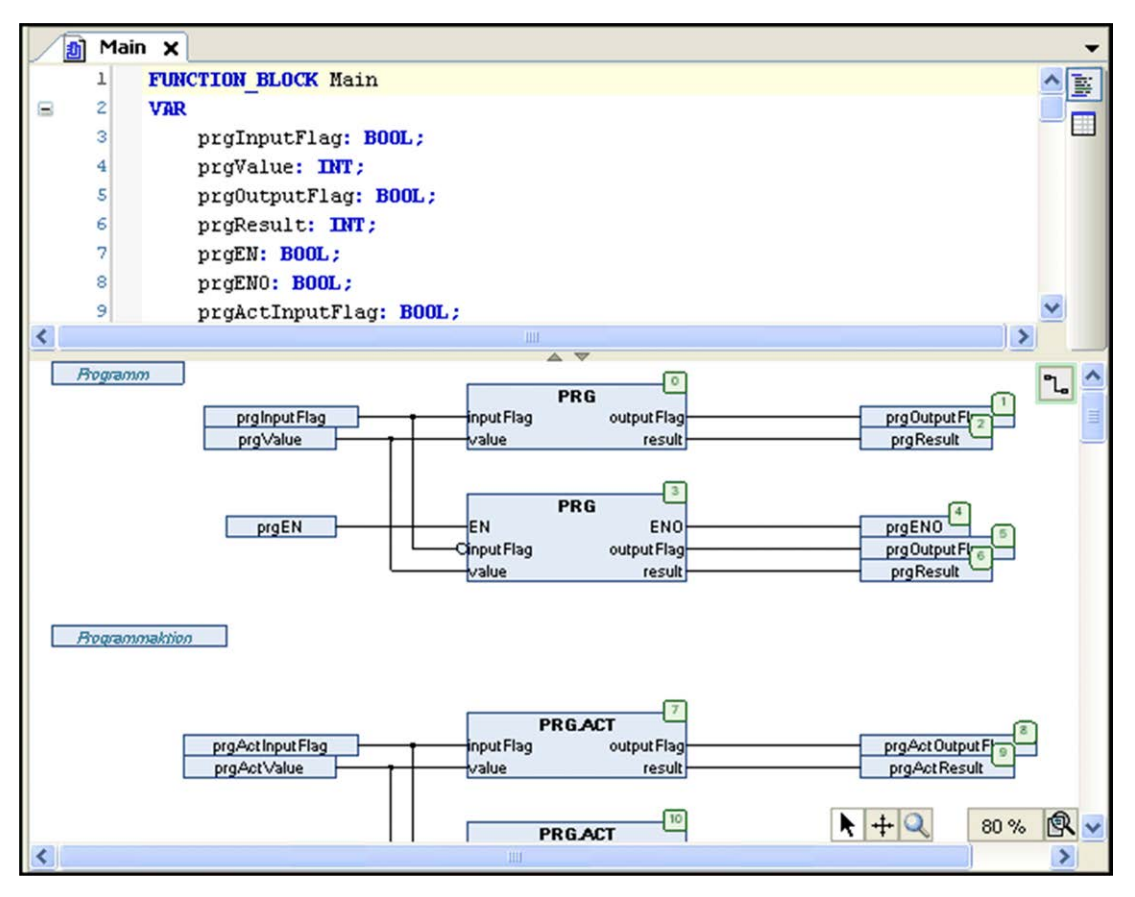

The CFC editor in contrast to the FBD / LD editor allows free positioning *(see page 319)* of the elements, which allows direct insertion of feedback paths. The sequence of processing is determined by a list which contains all currently inserted elements and can be modified.

The following elements are available in a toolbox *(see page 313)* and can be inserted via drag and drop:

- box (operators, functions, function blocks, and programs)
- input
- output
- $\bullet$  jump
- label
- **e** return
- composer
- selector
- connection marks
- comments

You can connect the input and output pins of the elements by drawing a line with the mouse. The path of the connecting line will be created automatically and will follow the shortest possible route. The connecting lines are automatically adjusted as soon as the elements are moved. For further information, refer to the description of inserting and arranging elements [\(see](#page-318-0) page 319). For complex charts, you can use connection marks [\(see](#page-312-1) page 313) instead of lines. You may also consider the possibility of modifying the routing.

It may happen that elements get positioned in a way that they cover already routed connections. These collisions are indicated by red connection lines. If there are any collisions in the chart, the

button in the upper right corner of the editor view gets a red outline: ... To edit the collisions step by step, click this button and execute the command **Show next collision**. Then the next found concerned connection will be selected.

For complex charts, you can use connection marks [\(see](#page-312-1) page 313) instead of lines. You may also wish to use the page-oriented version of the CFC editor.

A zoom function allows you to change the dimension of the editor window: Use the  $\mathbb{R}$  button in the lower right corner of the window and choose between the listed zoom factors. Alternatively, you can select the entry ... to open a dialog box where you can type in any arbitrary factor.

You can call the commands for working in the CFC editor from the context menu or from the CFC menu which is available as soon as the CFC editor is active.

# <span id="page-310-0"></span>Cursor Positions in CFC

## **Overview**

Cursor positions in a CFC program are indicated by a gray background when hovering over the programming element.

When you click one of these shadowed areas, before releasing the mouse-button, the background color will change to red. As soon as you release the mouse-button, this will become the current cursor position, with the respective element or text being selected and displayed as red-colored.

There are 3 categories of cursor positions. See the possible positions indicated by a gray shaded area as shown in the illustrations of the following paragraphs.

## Cursor Positioned on a Text

If the cursor is positioned on a text and you click on the mouse-button, it is displayed as blueshaded and can be edited. The ... button is available for opening the input assistant. Primarily after having inserted an element, the characters ??? represent the name of the element. Replace these characters by a valid identifier. After that a tool tip is displayed by positioning the cursor on the name of a variable or a box parameter. The tool tip contains the type of the variable or parameter and, if it exists, the associated comment in a second line.

Possible cursor positions and an example of selected text:

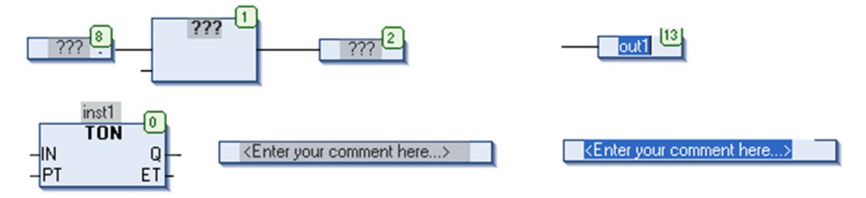

## Cursor Positioned on the Body of an Element

If the cursor is positioned on the body of an element (box, input, output, jump, label, return, comment, connection mark), these will be displayed as red-colored and can be moved by moving the mouse.

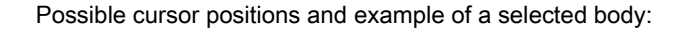

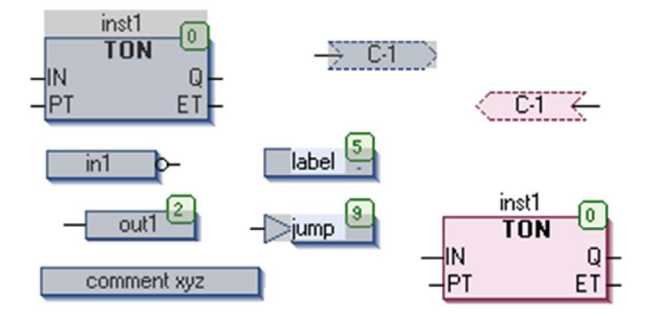

## Cursor Positioned on the Body on Input or Output Connection of an Element

If the cursor is positioned on an input or output connection of an element, a red filled square will indicate that position (point of connection). It can be negated or set/reset.

Possible cursor positions (gray shadows) and examples of selected output and input positions (red squares):

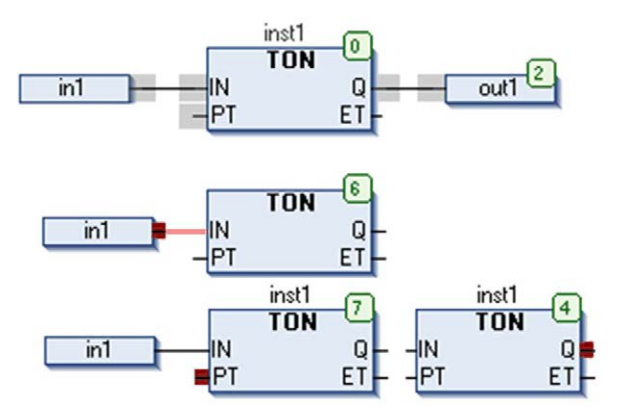

# <span id="page-312-0"></span>CFC Elements / ToolBox

## **Overview**

The graphical elements available for programming in the CFC editor [\(see](#page-308-0) page 309) window are provided by a toolbox. Open the toolbox in a view window by executing the command ToolBox in the View menu.

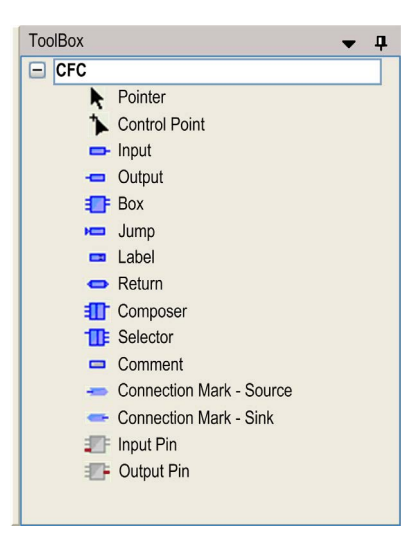

Select the desired element in the toolbox and insert [\(see](#page-318-1) page 319) it in the editor window via drag and drop.

Besides the programming elements, there is an entry  $\bigstar$  Pointer, at the top of the toolbox list. As long as this entry is selected, the cursor has the shape of an arrow and you can select elements in the editor window for positioning and editing.

## <span id="page-312-1"></span>CFC Elements

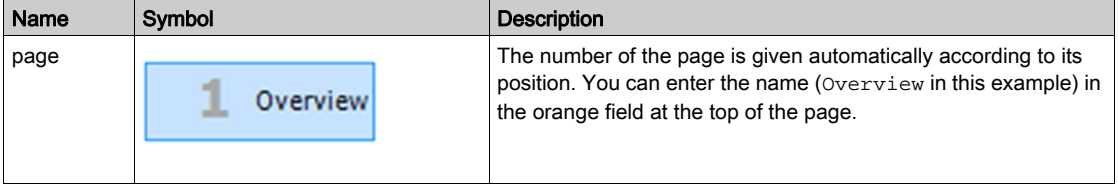

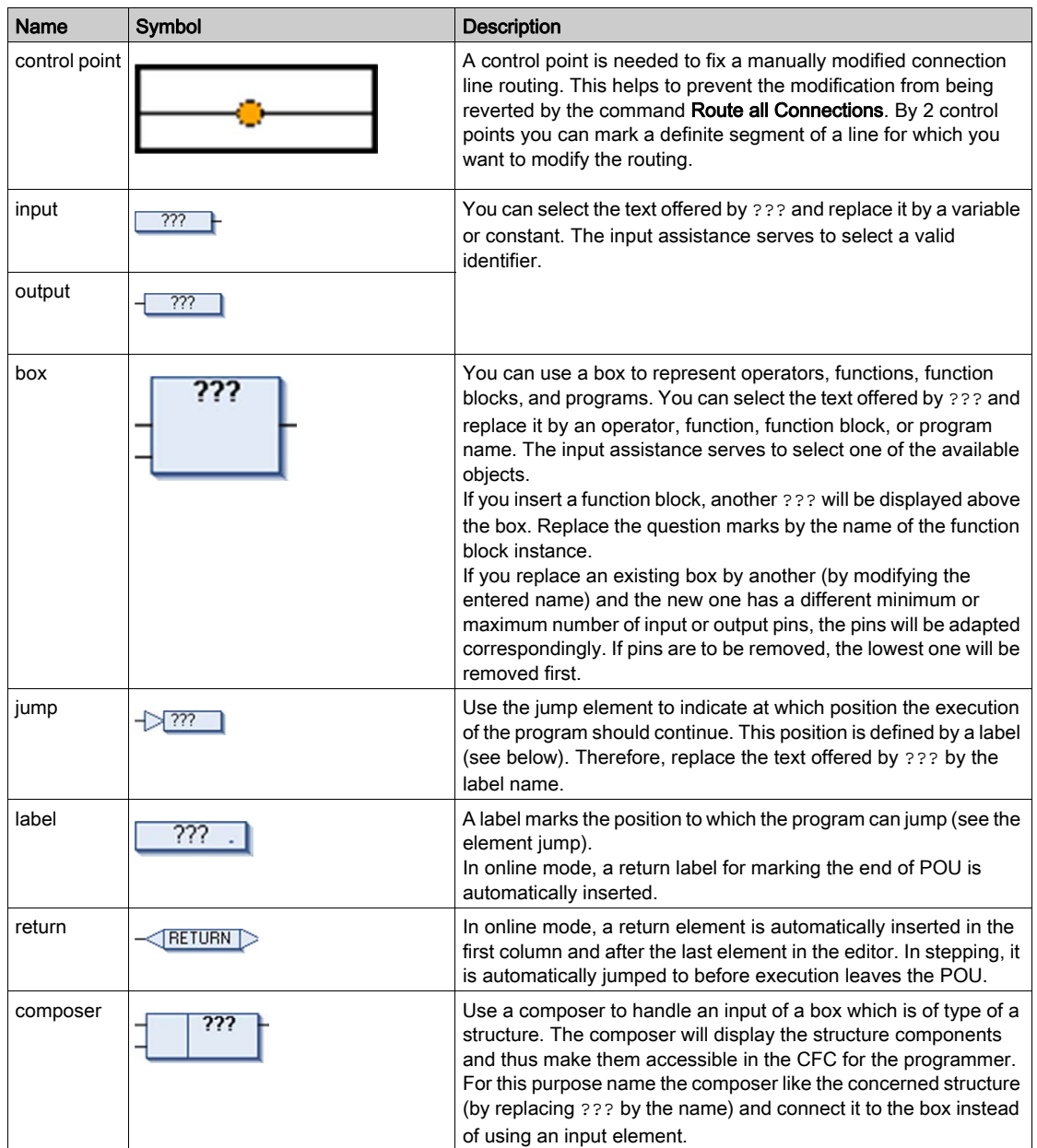

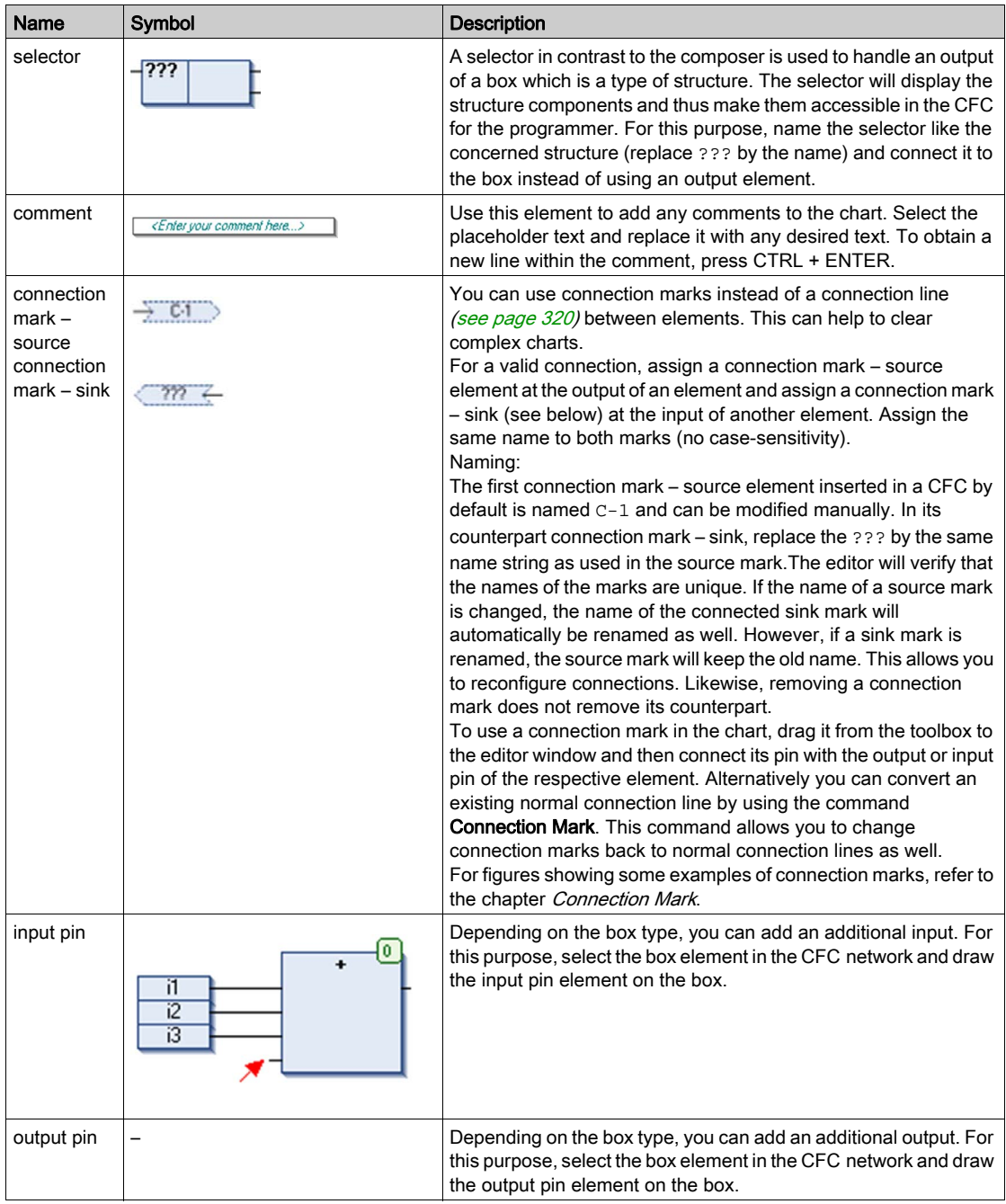

## Example of a Composer

A CFC program cfc\_prog handles an instance of function block fublo1, which has an input variable struvar of type structure. Use the composer element to access the structure components.

Structure definition stru1 :

```
TYPE stru1 :
STRUCT
  ivar:INT;
  strvar:STRING:='hallo';
END_STRUCT
END_TYPE
```
Declaration and implementation of function block fublo1:

```
FUNCTION_BLOCK fublo1
VAR_INPUT
  struvar:STRU1;
END_VAR
VAR_OUTPUT
  fbout_i:INT;
  fbout_str:STRING;
END_VAR
VAR
  fbvar:STRING:='world';
END_VAR
fbout_i:=struvar.ivar+2;
fbout_str:=CONCAT (struvar.strvar,fbvar);
```
Declaration and implementation of program cfc\_prog:

```
PROGRAM cfc_prog
VAR
  intvar: INT;
  stringvar: STRING;
 fbinst: fublo1;
 erg1: INT;
 erg2: STRING;
END_VAR
```
#### Composer element

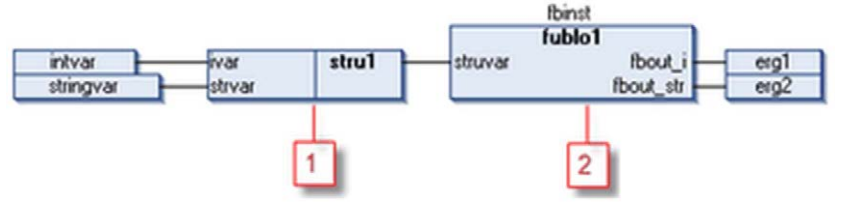

- 1 composer
- 2 function block with input variable struvar of type structure stru1

#### Example of a Selector

A CFC program  $cfc$  prog handles an instance of function block  $fubble$  which has an output variable fbout of type structure stru1. Use the selector element to access the structure components.

Structure definition stru1:

```
TYPE stru1 :
STRUCT
  ivar:INT;
  strvar:STRING:='hallo';
END_STRUCT
END_TYPE
```
Declaration and implementation of function block fublo1:

```
FUNCTION_BLOCK fublo2
VAR_INPUT CONSTANT
  fbin1:INT;
  fbin2:DWORD:=24354333;
  fbin3:STRING:='hallo';
END_VAR
VAR_INPUT
  fbin : INT;
END_VAR
VAR_OUTPUT
  fbout : stru1;
 fbout2:DWORD;
END_VAR
VAR
  fbvar:INT;
  fbvar2:STRING;
END_VAR
```
Declaration and implementation of program cfc\_prog:

```
VAR
  intvar: INT;
  stringvar: STRING;
  fbinst: fublo1;
  erg1: INT;
  erg2: STRING;
  fbinst2: fublo2;
END_VAR
```
The illustration shows a selector element where the unused pins have been removed by executing the command Remove Unused Pins.

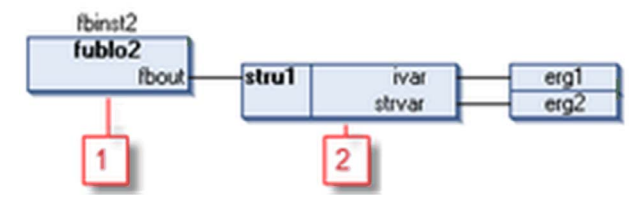

- 1 function block with output variable fbout of type structure stru1
- 2 selector

# <span id="page-318-0"></span>Working in the CFC Editor

## **Overview**

The elements available for programming in the CFC editor are provided in the **ToolBox** [\(see](#page-312-0) page  $313$ ) which by default is available in a window as soon as the CFC editor is opened.

The Tools  $\rightarrow$  Options  $\rightarrow$  CFC editor defines general settings for working within the editor.

## <span id="page-318-1"></span>Inserting

To insert an element, select it in the **ToolBox** [\(see](#page-312-0) page  $313$ ) by a mouse-click, keep the mousebutton pressed and drag the element to the desired position in the editor window. During dragging, the cursor will be displayed as an arrow plus a rectangle and a plus-sign. When you release the mouse-button, the element will be inserted.

## **Selecting**

To select an inserted element for further actions such as editing or rearranging, click an element body to select the element. It will be displayed by default as red-shaded. By additionally pressing the SHIFT key, you can click and select further elements. You can also press the left mouse-button and draw a dotted rectangle around all elements which you want to select. As soon as you release the button the selection will be indicated. By command **Select all**, all elements are selected at once.

By using the arrow keys you can shift the selection mark to the next possible cursor position. The sequence depends on the execution order or the elements, which is indicated by element numbers [\(see](#page-320-0) page 321).

When an input pin is selected and you press CTRL + LEFT ARROW, the corresponding output will be selected. When an output pin is selected and you press CTRL + LEFT ARROW, the corresponding outputs will be selected.

#### Replacing Boxes

To replace an existing box element, replace the currently inserted identifier by that of the desired new element. The number of input and output pins will be adapted if necessary due to the definition of the POUs and thus some existing assignments could be removed.

## <span id="page-318-2"></span>**Moving**

To move an element, select the element by clicking the element body (see possible cursor positions [\(see](#page-310-0) page 311) and drag it, while keeping the mouse-button pressed, to the desired position. Then release the mouse-button to place the element. You also can use the Cut and Paste commands for this purpose.

### <span id="page-319-0"></span>**Connecting**

You can connect the input and output pins of 2 elements by a connection line or via connection marks.

Connection line: You can either select a valid point of connection that is an input or output pin of an element (refer to Cursor Positions in CF[C \(see](#page-310-0) page 311), and then draw a line to another point of connection with the mouse. Or you can select 2 points of connection and execute the command Select connected pins. A selected possible point of connection is indicated by a red filled square. When you draw a line from such a point to the target element, you can identify the possible target point of connection. When you then position the cursor over a valid connection point, an arrow symbol is added to the cursor when moving over that point, indicating the possible connection.

The following figure provides an example: After a mouse-click on the input pin of the  $var1$  element, the red rectangle is displayed showing that this is a selected connection point. By keeping the mouse button pressed, move the cursor to the output pin of the ADD box until the cursor symbol appears as shown in the figure. Now release the mouse button to establish the connection line.

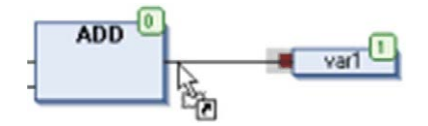

The shortest possible connection will be created taking into account the other elements and connections. If the route of connection lines overlaps other connection lines, they are colored lightgray.

Connection marks: you could as well use connection marks instead of connection lines in order to simplify complex charts. Refer to the description of connection marks [\(see](#page-312-1) page 313).

## **Copying**

To copy an element, select it and use the Copy and Paste commands.

#### **Editing**

After you have inserted an element, by default the text part is represented by ???. To replace this by the desired text (POU name, label name, instance name, comment, and so on), click the text to obtain an edit field. Also the button ... will be available to open the Input Assistant.

## **Deleting**

You can delete a selected element or connection line by executing the command Delete, which is available in the context menu or press the DEL key.

#### Opening a Function Block

If a function block is added to the editor, you can open this block with a double-click. Alternatively, use the command **Browse**  $\rightarrow$  **Go To Definition** from the context menu.

## <span id="page-320-0"></span>Execution Order, Element Numbers

The sequence in which the elements in a CFC network are executed in online mode is indicated by numbers in the upper right corner of the box, output, jump, return, and label elements. The processing starts at the element with the lowest number, which is 0.

You can modify the execution order by commands which are available in the submenu Execution Order of the CFC menu.

When adding an element, the number will automatically be given according to the topological sequence (from left to right and from top to bottom). The new element receives the number of its topological successor if the sequence has already been changed, and all higher numbers are increased by 1.

Consider that the number of an element remains constant when it is moved.

Consider that the sequence influences the result and must be changed in certain cases.

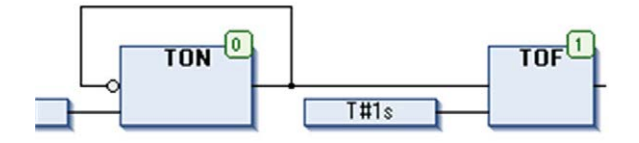

## Changing Size of the Working Sheet

In order to get more space around an existing CFC chart in the editor window, you can change the size of the working area (working sheet). Do this by selecting and dragging all elements with the mouse or use the cut-and-paste commands (refer to *Movin[g \(see](#page-318-2) page 319)*)

Alternatively, you can use a special dimension settings dialog box. This may save time in the case of large charts. Refer to the description of the Edit Working Sheet dialog box (see SoMachine, Menu Commands, Online Help). In case of page-oriented CFC, you can use the Edit Page Size command (see SoMachine, Menu Commands, Online Help).

# <span id="page-321-0"></span>CFC Editor in Online Mode

### **Overview**

In online mode, the CFC editor provides views for monitoring. The views for writing and forcing the variables and expressions on the controller are described in separate chapters. The debugging functionality (breakpoints, stepping, and so on) is available as described below.

- For information on how to open objects in online mode refer to the description of the user interface in online mode [\(see](#page-50-0) page 51).
- The editor window of a CFC object also includes the declaration editor in the upper part. Refer to the description of the declaration editor in online mode [\(see](#page-386-0) page 387).

#### **Monitoring**

The actual values are displayed in small monitoring windows behind each variable (inline monitoring).

Online view of a program object PLC\_PRG:

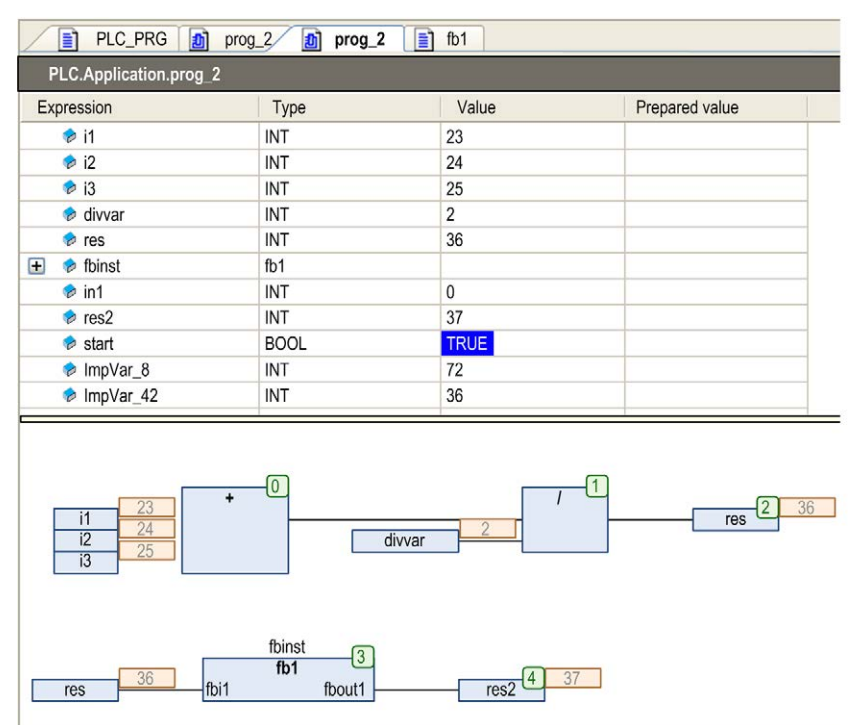

## Breakpoint Positions in CFC Editor

The possible breakpoint positions basically are those positions in a POU at which values of variables can change or at which the program flow branches out or another POU is called. See possible positions in the following image.

Breakpoint positions in CFC editor:

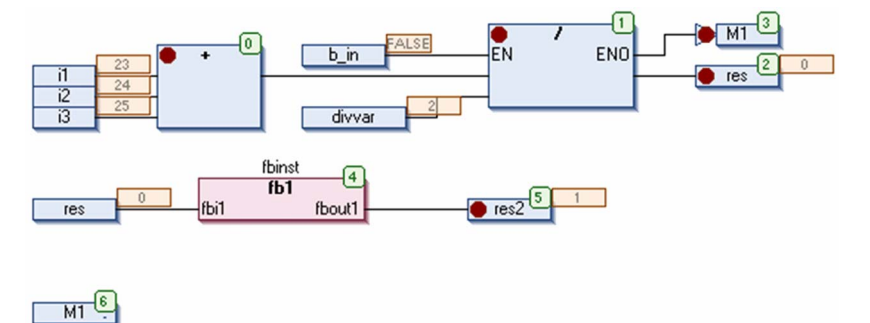

NOTE: A breakpoint will be set automatically in all methods which may be called. If an interfacemanaged method is called, breakpoints will be set in all methods of function blocks implementing that interface and in all derivative function blocks subscribing the method. If a method is called via a pointer on a function block, breakpoints will be set in the method of the function block and in all derivative function blocks which are subscribing to the method.

# <span id="page-323-0"></span>CFC Editor Page-Oriented

### **Overview**

In addition to the CFC standard editor, SoMachine provides the CFC editor pagination. Besides the tools [\(see](#page-312-0) page 313) and commands of the standard CFC editor, this editor allows you to arrange the elements on any number of different pages.

NOTE: You cannot convert POUs created in the language CFC page-oriented to normal CFC and vice versa. You can copy elements between these 2 editors with the copy and paste commands (via clipboard) or the drag and drop function.

CFC pagination

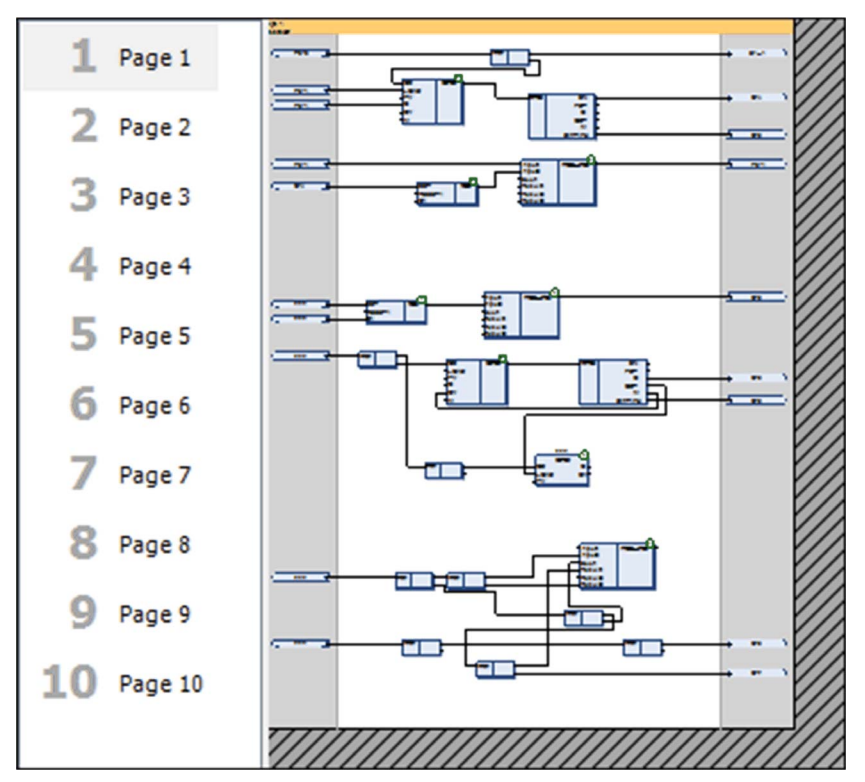

To change the size of the page execute the command Edit Page Size.
### Connections Between 2 Pages

Connections between 2 pages are realized with the elements connection mark – source and connection mark – sink (refer to the description of connection marks). You can place the connection mark – source by drag and drop to the right margin - the connection mark – sink to the left margin. If you draw a connection line from an input or output of an element to the margin, the connection mark is placed automatically.

Insertion of connection marks

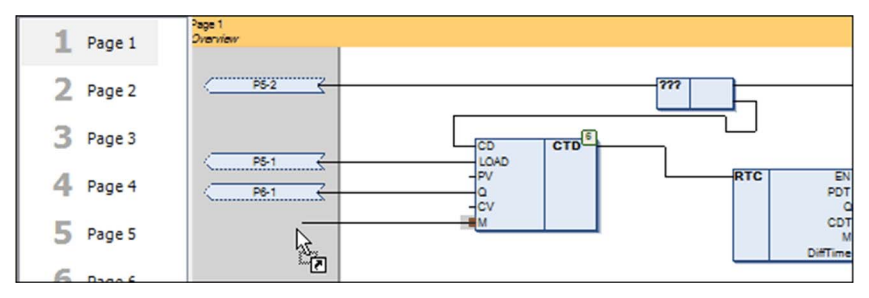

### Execution Order

The execution order of the pages is from top to the bottom. Within a page, the order follows the rules of the standard CFC editor (refer to further information of execution order [\(see](#page-320-0) page 321). You can change the execution order of elements only within the associated page. You cannot change the execution order of elements on different pages.

# **Chapter 12** Sequential Function Chart (SFC) Editor

### What Is in This Chapter?

This chapter contains the following topics:

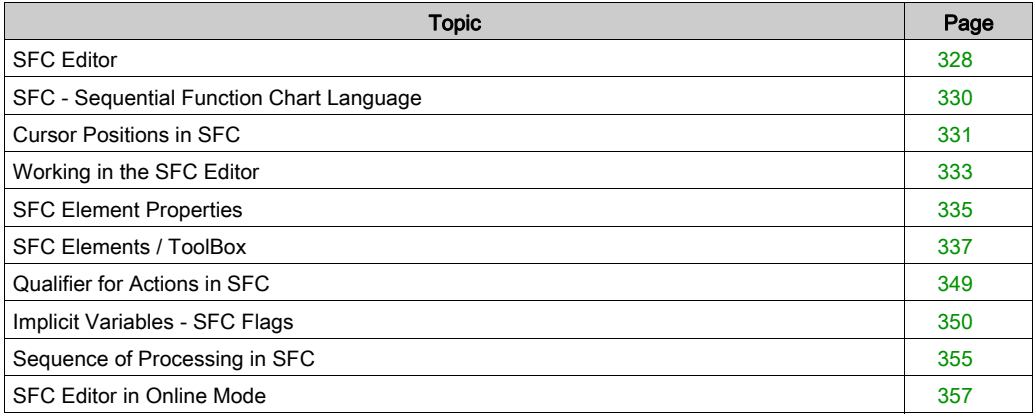

## <span id="page-327-0"></span>SFC Editor

### **Overview**

The SFC editor is available for programming objects in the IEC 61131-3 programming language SFC - Sequential Function Chart *(see page 330)*. Choose the language when you add a new POU object to the project.

The SFC editor is a graphical editor. Perform general settings concerning behavior and display in the Options  $\rightarrow$  SFC editor dialog box.

The SFC editor is available in the lower part of the window which opens when you edit an SFC POU object. This window also includes the **Declaration Editor** [\(see](#page-381-0) page 382) in the upper part.

SFC editor

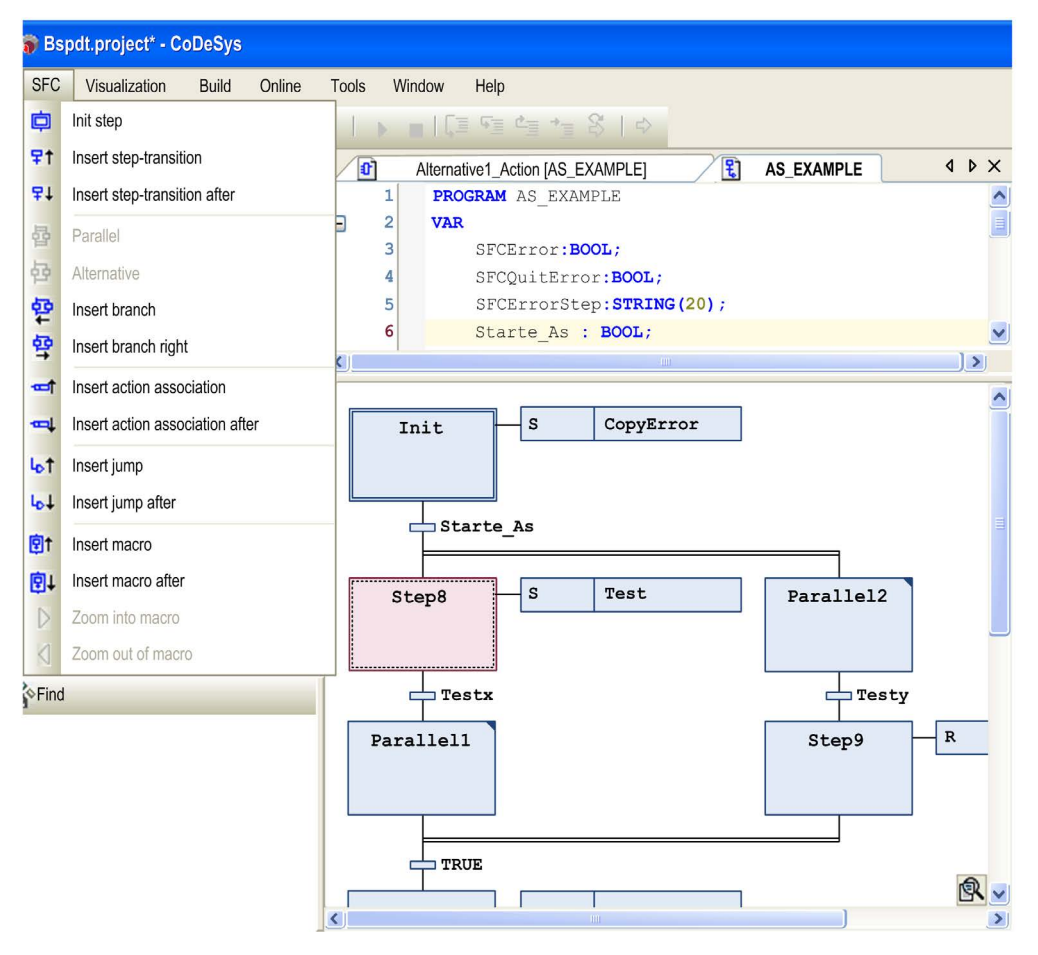

### Working with the SFC Editor

The elements [\(see](#page-336-0) page 337) used in an SFC diagram are available in the SFC menu. The menu is available as soon as the SFC editor is active. Arrange them in a sequence or in parallel sequences of steps which are connected by transitions. For further information, refer to Working in the SFC Edito[r \(see](#page-332-0) page 333).

You can edit the properties of steps in a separate properties [\(see](#page-334-0) page 335) window. Among others, you can define the minimum and maximum time of activity for each step.

You can access implicit variables [\(see](#page-349-0) page 350) for controlling the processing of an SFC (for example, step status, timeout analyzation, reset).

## <span id="page-329-0"></span>SFC - Sequential Function Chart Language

### **Overview**

The Sequential Function Chart (SFC) is a graphically oriented language which describes the chronological order of particular actions within a program. These actions are available as separate programming objects, written in any available programming language. In SFC, they are assigned to step elements and the sequence of processing is controlled by transition elements. For a detailed description on how the steps will be processed in online mode, refer to *Sequence of* Processing in SF[C \(see](#page-354-0) page 355).

For information on how to use the SFC editor in SoMachine, refer to the description of the SFC Edito[r \(see](#page-327-0) page 328).

### Example

Example for a sequence of steps in an SFC module:

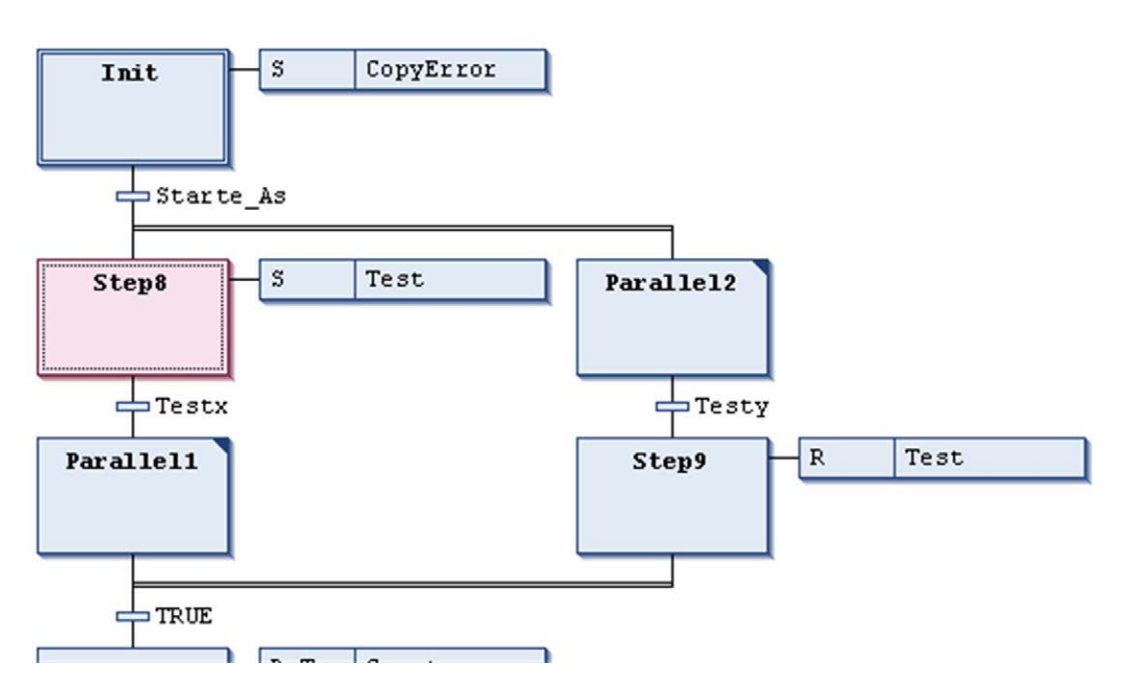

## <span id="page-330-0"></span>Cursor Positions in SFC

### **Overview**

Possible cursor positions in an SFC diagram in the SFC editor [\(see](#page-327-0) page 328) are indicated by a gray shadow when moving with the cursor over the elements.

### Cursor Positions in Texts

There are 2 categories of cursor positions: texts and element bodies. See the possible positions indicated by a gray shaded area as shown in the following illustrations:

Possible cursor positions in texts: step1  $+1$ 

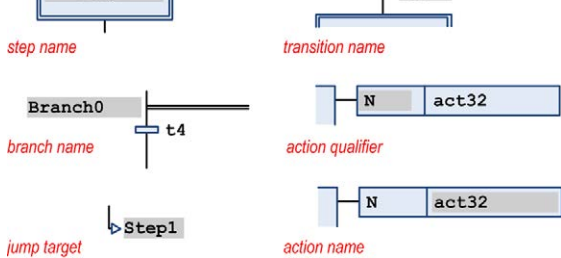

When you click a text cursor position, the string will become editable.

Select action name for editing:

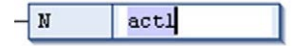

### Cursor Positions in Element Bodies

Possible cursor positions in element bodies:

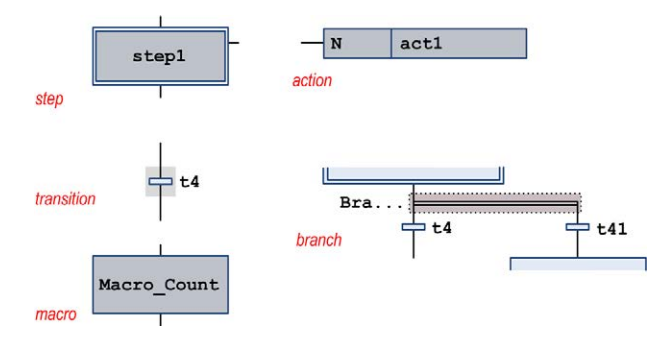

When you click a shadowed area, the element is selected. It gets a dotted frame and is displayed as red-shaded (for multiple selection, refer to Working in the SFC Edito[r \(see](#page-332-0) page 333)).

Selected step element

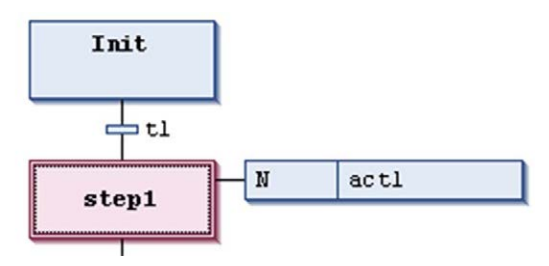

## <span id="page-332-0"></span>Working in the SFC Editor

### **Overview**

By default, a new SFC POU contains an initial step and a subsequent transition. This chapter provides information on how to add further elements, and how to arrange and edit the elements.

### Possible Cursor Positions

For further information, refer to the chapter Cursor Positions in SF[C \(see](#page-330-0) page 331).

### **Navigating**

Use the arrow keys to jump to the next or previous element in the chart.

### Inserting Elements

To insert the particular SFC elements [\(see](#page-336-0) page 337), execute the respective commands from the SFC menu. For further information, refer to the description of the SFC editor commands (see SoMachine, Menu Commands, Online Help). Double-click an already inserted step, transition, or action element, which does not yet reference a programming object, to open a dialog box for assigning one.

### Selecting Elements

Select an element or text field by clicking a possible cursor position. You can also give the selection to an adjacent element by using the arrow keys. The element will change color to red. For example, see the chapter Cursor Positions in SF[C \(see](#page-330-0) page 331).

NOTE: In contrast to previous versions of SoMachine, you can select and thus also move (cut, copy, paste) or delete steps and transitions separately.

For multiple selection, the following possibilities are available:

- Keep the SHIFT key pressed and then click the particular elements to be selected.
- Press the left mouse-key and draw a rectangle (dotted line) around the elements to be selected.
- **Execute the command Select All, by default from the Edit menu.**

### Editing Texts

Click a text cursor position to open the edit field, where you can edit the text. If a text area has been selected via the arrow keys, open the edit field explicitly by using the SPACE bar.

### Editing Associated Actions

Double-click a step (entry, active, or exit) or transition action association to open the associated action in the corresponding editor. You can, for example, double-click the transition element or the triangle indicating an exit action in a step element.

### Cutting, Copying, Pasting Elements

Select the elements and execute the command Cut, Copy, or Paste (from the Edit menu) or use the corresponding keys.

### NOTE:

- When you paste one or several cut or copied elements, the content of the clipboard will be inserted before the currently selected position. If nothing is selected, the elements will be appended at the end of the currently loaded chart.
- $\bullet$  If you paste a branch while the currently selected element is also a branch, the pasted branch elements will be inserted to the left of the existing elements.
- If you paste an action (list) at a currently selected step, the actions will be added at the beginning of the action list of the step or an action list for the step will be created.
- Incompatible elements when cutting/copying: If you select an associated action (list) and additionally an element which is not the step to which the action (list) belongs, a message box will display: The current selection contains incompatible elements. No data will be filed to the clipboard. The selection will not be stored and you cannot paste or copy it somewhere else.
- Incompatible elements when pasting:

If you try to paste an action (list) while the currently selected element is not a step or another association, a message box will display: The current clipboard content cannot be pasted at the current selection. If you try to paste an element like a step, branch, or transition when currently an associated action (list) is selected, the same message box will display.

### Deleting Elements

Select the elements and execute the command **Delete** or press the DEL key.

Consider the following:

- Deleting a step also deletes the associated action list.
- Deleting the initial step automatically sets the following step to be the initial one. This option Initial step will be activated in the properties of this step.
- Deleting the horizontal line preceding a branched area will delete all branches.
- Deleting all particular elements of a branch will delete the branch.

# <span id="page-334-0"></span>SFC Element Properties

### **Overview**

You can view and edit the properties of an SFC element in the Element Properties dialog box. Open this dialog box via the command Element Properties, which is part of the View menu.

It depends on the currently selected element which properties are displayed. The properties are grouped. You can open and close the particular group sections by using the plus or minus signs.

You can configure whether the particular types of properties should be displayed next to an element in the SFC chart from the View tab of the SFC editor options.

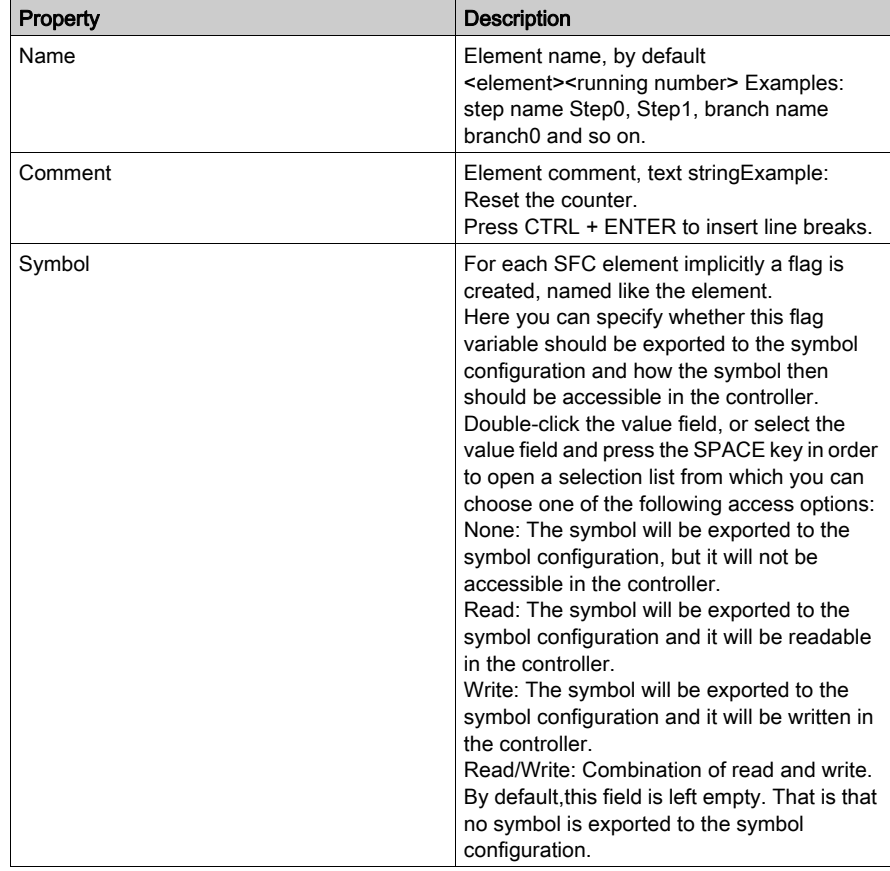

### Common Properties

### Specific Properties

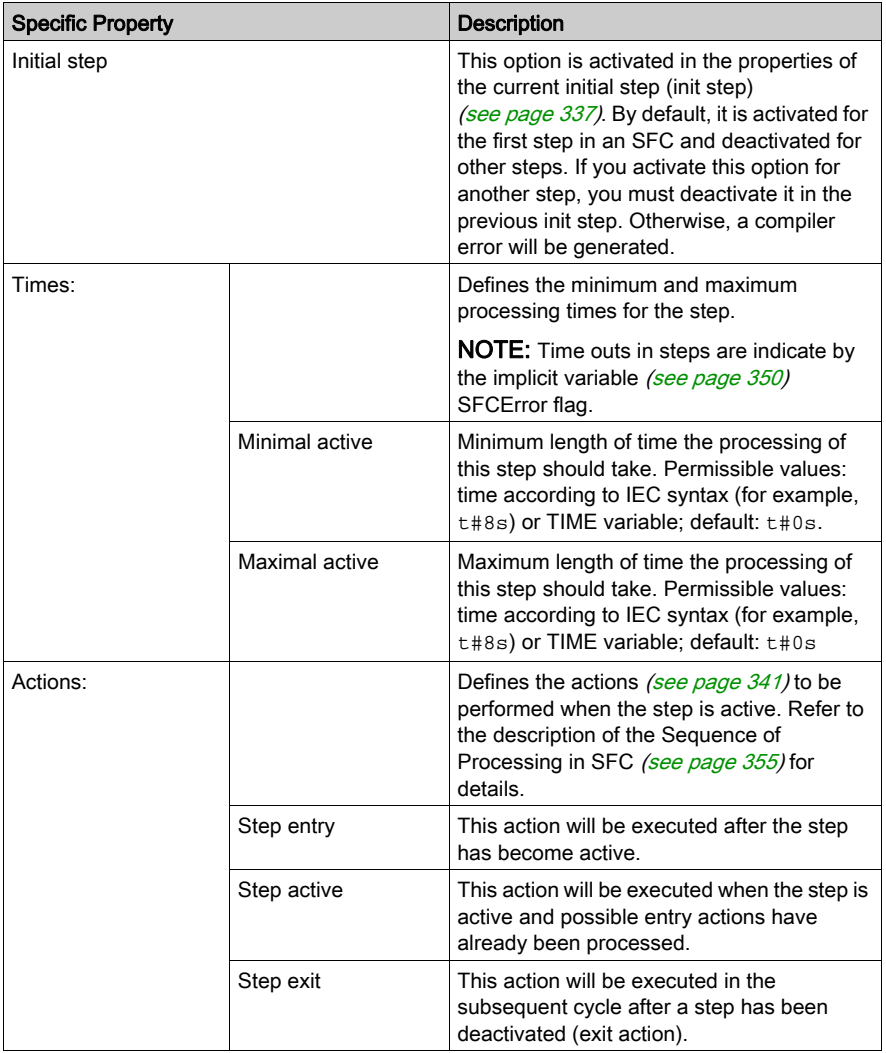

NOTE: Use the appropriate implicit variables to determine the status of actions and time outs via SFC flags [\(see](#page-349-0) page 350).

# <span id="page-336-0"></span>SFC Elements / ToolBox

### **Overview**

You can insert the graphic elements usable for programming in the SFC editor window by executing the commands from the SFC menu.

For information on working in the editor, refer to the description in the chapter *Working in the SFC* Edito[r \(see](#page-332-0) page 333)

The following elements are available and are described in this chapter:

- $\bullet$  step *(see page 337)*
- $\bullet$  transition *(see page 337)*
- $\bullet$  action *(see page 341)*
- $\bullet$  branch (alternative) [\(see](#page-344-0) page 345)
- $\bullet$  branch (parallel) [\(see](#page-344-1) page 345)
- $\bullet$  jump *(see page 347)*
- $\bullet$  macro *(see page 347)*

### <span id="page-336-1"></span>Step / Transition

To insert a single step or a single transition, execute the command Step or Transition from the ToolBox. Steps and transitions can also be inserted in combination, via command Insert step-

transition ( $\overline{f}$ <sup>†</sup>) or Insert step-transition after ( $\overline{f}$ ) from the toolbar.

A step is represented by a box primarily containing an automatically generated step name. It is connected to the preceding and subsequent transition by a line. The box frame of the first step within an SFC, the initial step, is double-lined.

The transition is represented by a small rectangle. After inserting it has a default name,  $Trans < n$ , whereby n is a running number.

Example for step and subsequent transition:

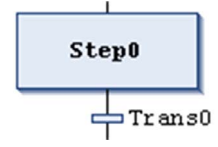

Example for initial step and subsequent transition:

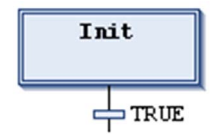

You can edit the step and transition names inline.

Step names must be unique in the scope of the parent POU. Consider this especially when using actions programmed in SFC. Otherwise an error will be detected during the build process.

You can transform each step to an initial step by executing the command **Init step** or by activating the respective step property. An initial step will be executed first when the IL-POU is called.

Each step is defined by the step properties [\(see](#page-334-0) page 335).

After you have inserted a step, associate the actions to be performed when the step is active (processed); see below for further information on actions [\(see](#page-340-0) page 341).

### Recommendations on Transitions

A transition has to provide the condition on which the subsequent step shall become active as soon as the condition value is TRUE. Therefore, a transition condition must have the value TRUE or FALSE.

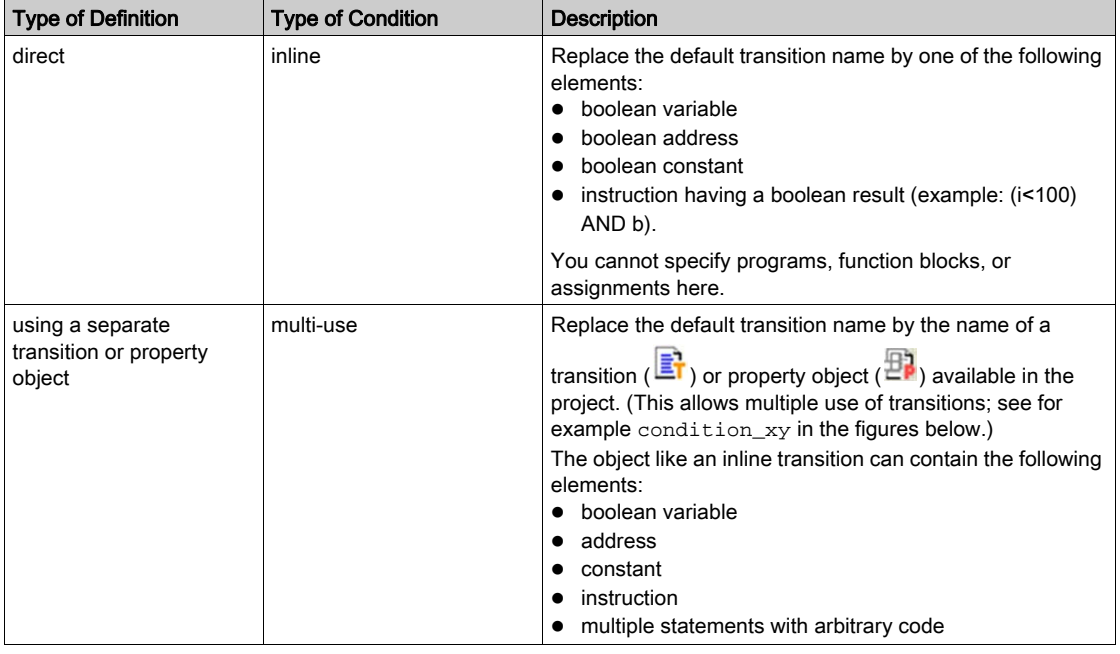

A transition condition can be defined in the following 2 ways:

NOTE: If a transition produces multiple statements, assign the desired expression to a transition variable.

NOTE: Transitions which consist of a transition or a property object are indicated by a small triangle in the upper right corner of the rectangle.

Transition object (multiple use transition):

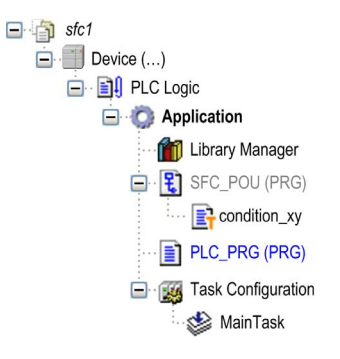

Examples of transitions:

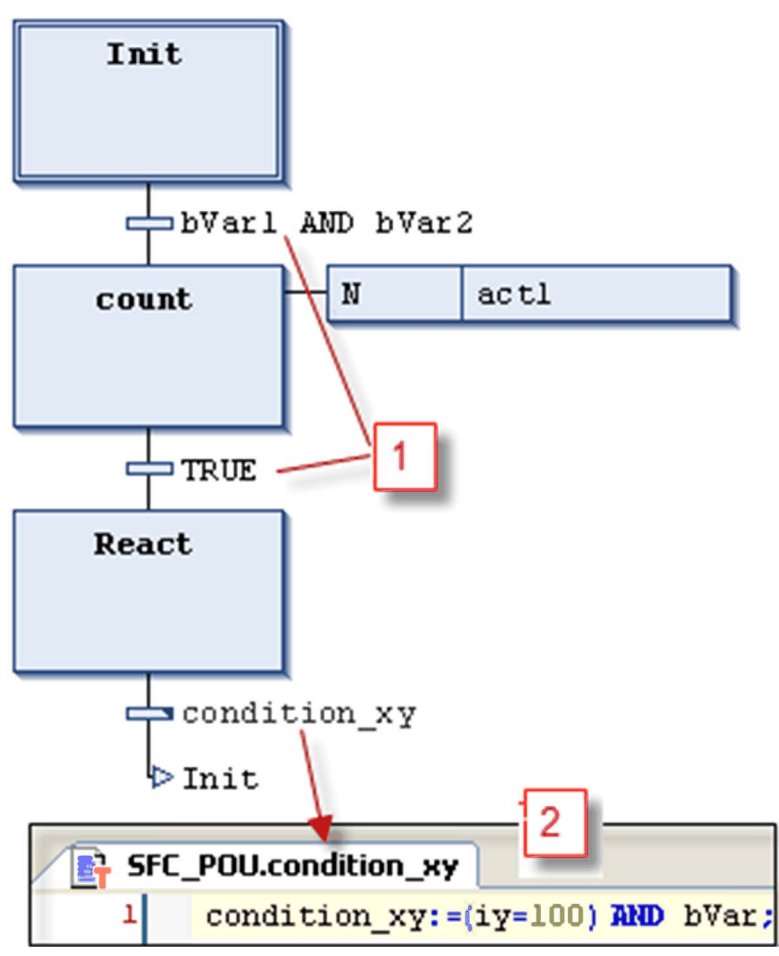

- 1 Transition conditions entered directly
- 2 Transition condition\_xy programmed in ST

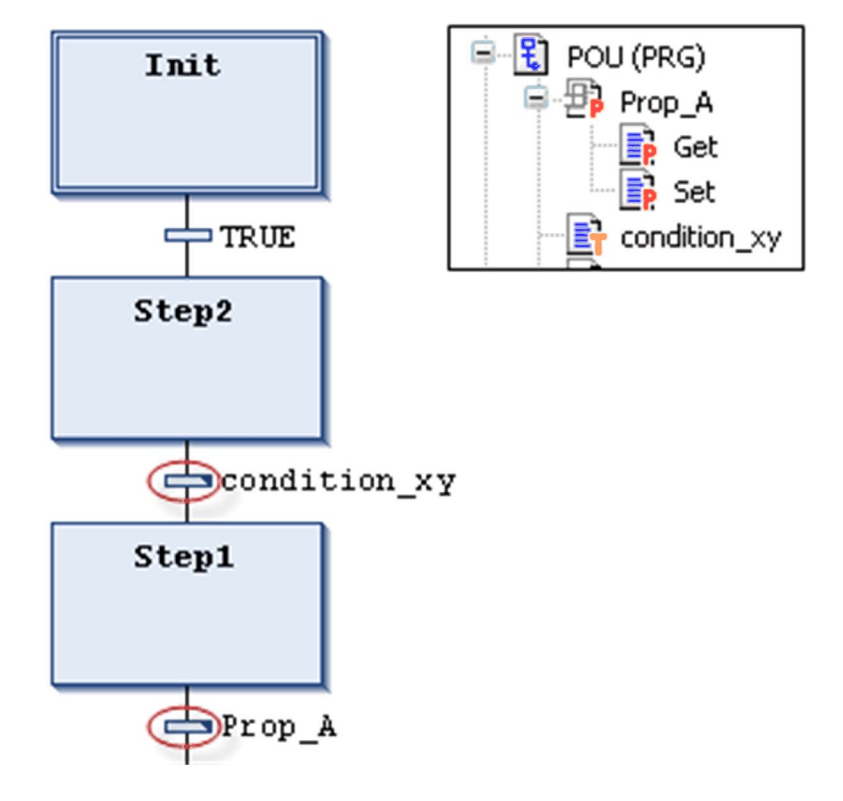

Multiple use conditions (transitions or properties) are indicated by a triangle:

In contrast to previous versions of SoMachine, a transition call is handled like a method call. It will be entered according to the following syntax:

<transition name>:=<transition condition>;

Example:  $trans1 := (a=100);$ 

or just

<transition condition>;

Example: a=100;

See also an example (condition\_xy) in the figure *Examples of transitions*.

# <span id="page-340-0"></span>Action **R**

An action can contain a series of instructions written in one of the valid programming languages. It is assigned to a step and, in online mode, it will be processed according to the defined sequence of processing *(see page 355)*.

Each action to be used in SFC steps must be available as a valid POU within the SFC POU or the

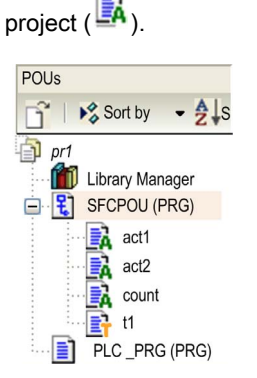

Step names must be unique in the scope of the parent POU. An action may not contain a step having the same name as the step to which it is assigned to. Otherwise, an error will be detected during the build process.

Example of an action written in ST

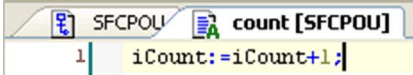

The IEC conforming and the IEC extending step actions are described in the following paragraphs.

### IEC Conforming Step Action (IEC Action)

This is an action according to the IEC61131-3 standard which will be processed according to its qualifier [\(see](#page-348-0) page 349) when the step becomes active, and then a second time when it becomes deactivated. In case of assigning multiple actions to a step, the action list will be executed from top to bottom.

- Different qualifiers can be used for IEC step actions in contrast to a normal step action.
- A further difference to the normal step actions is that each IEC step action is provided with a control flag. This permits that, even if the action is called also by another step, the action is executed always only once at a time. This is not the case with the normal step actions.
- An IEC step action is represented by a bipartite box connected to the right of a step via a connection line. In the left part, it shows the action qualifier, in the right part the action name. You can both edit inline.
- IEC step actions are associated to a step via the Insert action association command. You can associate one or multiple actions with a step. The position of the new action depends on the current cursor position and the command. The actions have to be available in the project and be inserted with a unique action name (for example,  $plc\_prq.a1$ ).

IEC conforming step action list associated to a step:

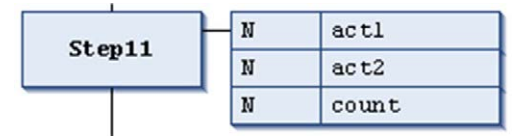

Each action box in the first column shows the qualifier and in the second the action name.

### IEC Extending Step Actions

These are actions extending the IEC standard. They have to be available as objects below the SFC object. Select unique action names. They are defined in the step properties.

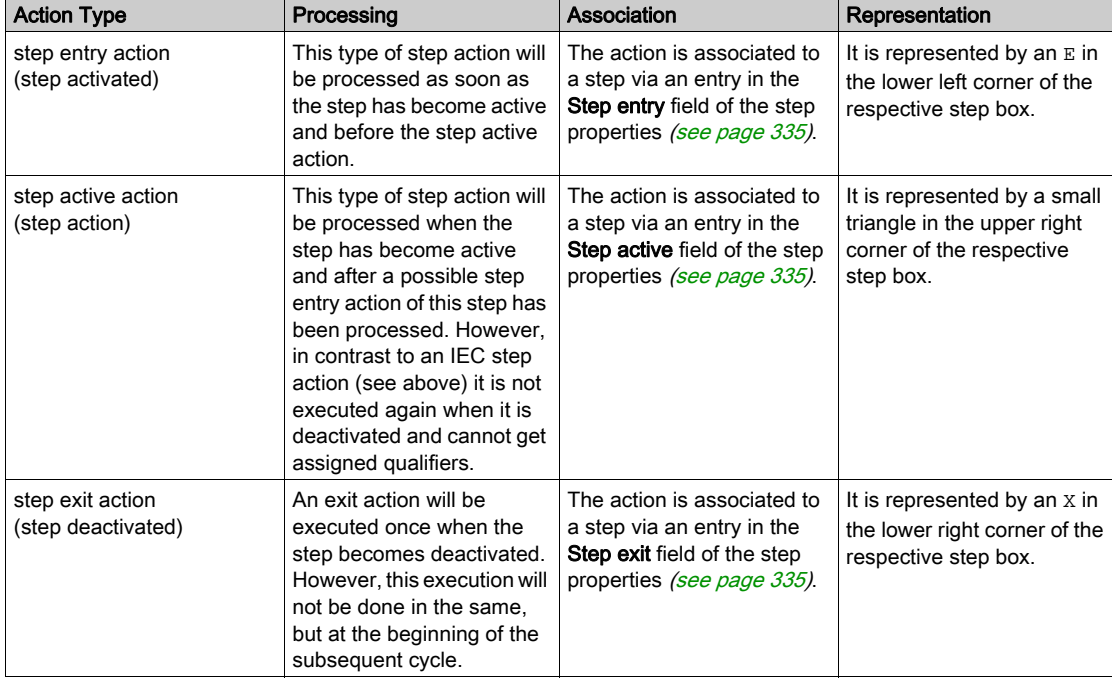

The table lists the IEC extending step actions:

### IEC extending step actions

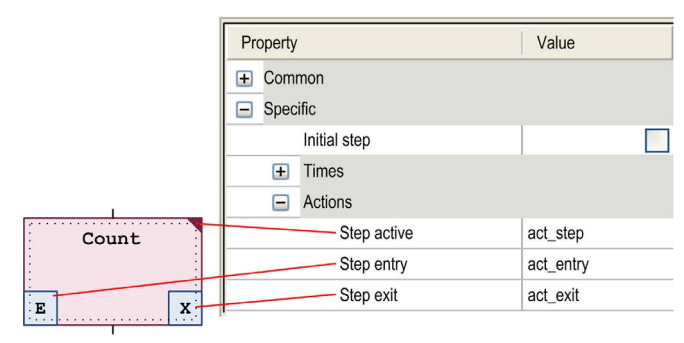

### Example: Difference Between IEC Matching / Extending Step Actions

The main difference between step actions and IEC actions with qualifier  $N$  is that the IEC action is at least executed twice: first time when the step is active and the second time when the step is deactivated. See the following example.

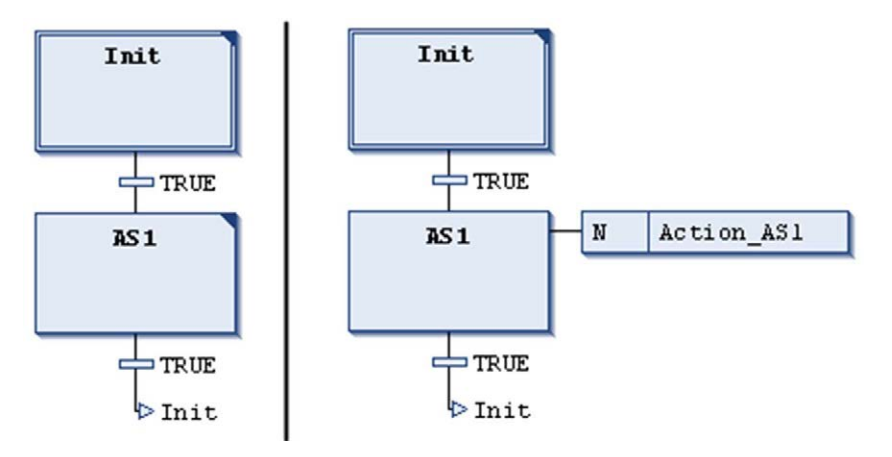

Action Action\_AS1 is associated to step AS1 as a step action (left), or as an IEC action with qualifier  $N$  (right). Due to the fact that in both cases 2 transitions are used, it will take 2 controller cycles each before the initial step is reached again, assuming that a variable i Counter is incremented in Action\_AS1. After a reactivation of step Init, iCounter in the left example will have value 1. In the right one however, it will have value 2 because the IEC action - due to the deactivation of AS1 - has been executed twice.

For further information on qualifiers, refer to the list of available qualifiers [\(see](#page-348-1) page 349).

### <span id="page-344-0"></span>**Branches**

A sequential function chart (SFC) can diverge; that is the processing line can be branched into 2 or several further lines (branches). Parallel branches [\(see](#page-344-1) page 345) will be processed parallel (simultaneously). In the case of alternative branches [\(see](#page-344-0) page  $345$ ), only one will be processed depending on the preceding transition condition. Each branching within a chart is preceded by a horizontal double (parallel) or simple (alternative) line and also terminated by such a line or by a jump [\(see](#page-346-0) page 347).

# <span id="page-344-1"></span>Parallel Branch 空空

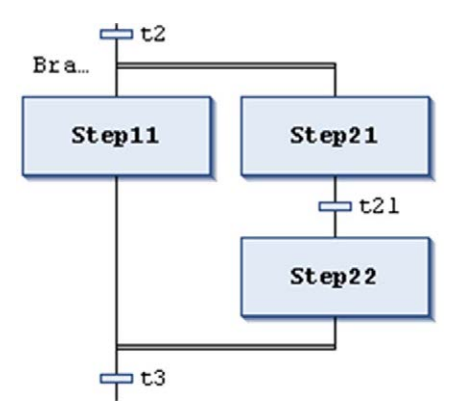

A parallel branch has to begin and end with a step. Parallel branches can contain alternative branches or other parallel branches.

The horizontal lines before and after the branched area are double-lines.

Processing in online mode: If the preceding transition ( $t2$  in the example shown on the left) is TRUE, the first steps of all parallel branches will become active (Step11 and Step21). The particular branches will be processed in parallel to one another before the subsequent transition  $(t, 3)$  will be recognized.

To insert a parallel branch, select a step and execute the command **Insert branch right**.

You can transform parallel and alternative branches to each other by executing the commands Parallel or Alternative.

Automatically a branch label is added at the horizontal line preceding the branching which is named Branch<n> whereby n is a running number starting with 0. You can specify this label when defining a jump target [\(see](#page-346-0) page 347).

# Alternative Branch 空空

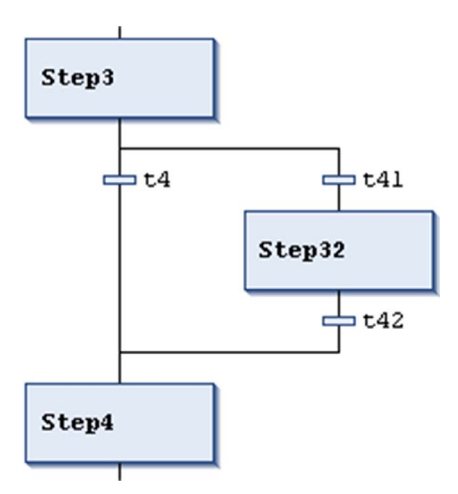

The horizontal lines before and after the branched area are simple lines.

An alternative branch has to begin and end with a transition. Alternative branches can contain parallel branches and other alternative branches.

If the step which precedes the alternative beginning line is active, then the first transition of each alternative branch will be evaluated from left to right. The first transition from the left whose transition condition has value TRUE, will be opened, and the following steps will be activated.

To insert alternative branches, select a transition and execute the command Insert branch right.

You can transform parallel and alternative branches from one another by executing the commands Parallel or Alternative.

<span id="page-346-0"></span>Jump <sup>lot lot</sup>

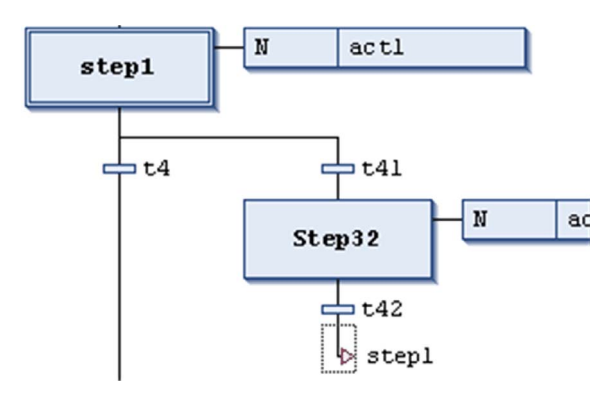

A jump is represented by a vertical connection line plus a horizontal arrow and the name of the jump target. It defines the next step to be processed as soon as the preceding transition is TRUE. You can use jumps to avoid that processing lines cross or lead upward.

Besides the default jump at the end of the chart, a jump may only be used at the end of a branch. To insert a jump, select the last transition of the branch and execute the command **Insert jump**.

The target of the jump is specified by the associated text string which can be edited. It can be a step name or the label of a parallel branch.

# <span id="page-346-1"></span>Macro **<sup>向</sup>印**

Main SFC editor view

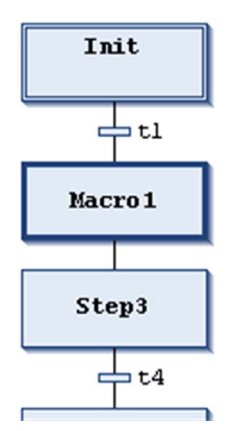

Macro editor view for Macro1

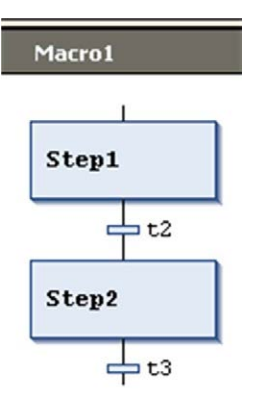

A macro is represented by a bold-framed box containing the macro name. It includes a part of the SFC chart, which thus is not directly visible in the main editor view. The process flow is not influenced by using macros; it is just a way to hide some parts of the program, for example, in order to simplify the display. To insert a macro box, execute the command **Insert macro (after)**. The macro name can be edited.

To open the macro editor, double-click the macro box or execute the command Zoom into macro. You can edit here just as in the main editor view and enter the desired section of the SFC chart. To get out, execute the command Zoom out of macro.

The title line of the macro editor shows the path of the macro within the current SFC example:

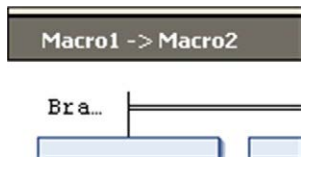

# <span id="page-348-0"></span>Qualifier for Actions in SFC

### **Overview**

In order to configure in which way the actions [\(see](#page-340-0) page 341) should be associated to the IEC steps, some qualifiers are available, which are to be inserted in the qualifier field of an action element.

### <span id="page-348-1"></span>Available Qualifiers

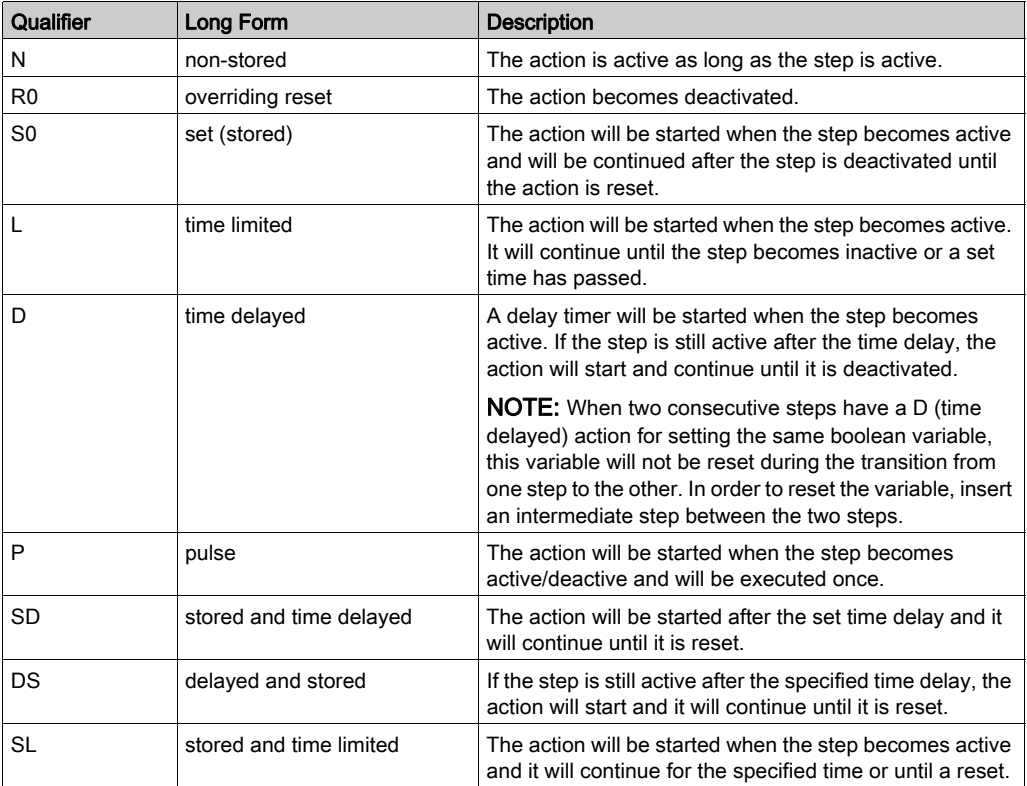

The qualifiers L, D, SD, DS, and SL need a time value in the TIME constant format. Enter it directly after the qualifier, separated by a blank space, for example  $L$  T#10s.

NOTE: When an IEC action has been deactivated, it will be executed one more time. The implication is that each action will execute at least twice.

## <span id="page-349-0"></span>Implicit Variables - SFC Flags

### **Overview**

Each SFC step and IEC action provides implicitly generated variables for watching the statu[s](#page-349-1) [\(see](#page-349-1) page 350) of steps and IEC actions during runtime. Also, you can define variables for watching and controlling the execution of an SFC (timeouts, reset, tip mode). These variables can also be generated implicitly by the SFC object.

Basically, for each step and each IEC action, an implicit variable is generated. A structure instance, named for the element, for example, step1 for a step with step name step1. You can define in the element properties [\(see](#page-334-0) page 335) whether for this flag a symbol definition should be exported to the symbol configuration and how this symbol should be accessible in the controller.

The data types for those implicit variables are defined in library IecSFC.library. This library will automatically be included in the project as soon as an SFC object is added.

#### <span id="page-349-1"></span>Step and Action Status and Step Time

Basically, for each step and each IEC action, an implicit structure variable of type SFCStepType or SFCActionType is created. The structure components (flags) describe the status of a step or action or the currently processed time of an active step.

The syntax for the implicitly done variable declaration is:

<stepname>: SFCStepType;

or

\_<actionname>:SFCActionType;

NOTE: In contrast to previous versions of SoMachine, implicit variables for actions are preceded by an underscore in V4.0 and later.

The following boolean flags for step or action states are available:

Boolean flags for steps:

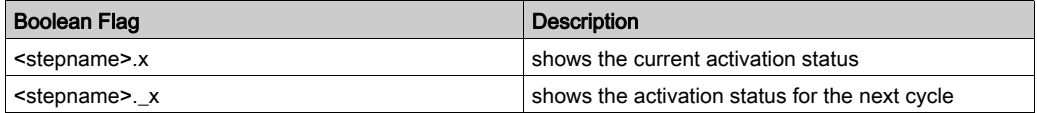

If  $\leq$  stepname>. $x = \text{TRUE}$ , the step will be executed in the current cycle.

If  $\leq$ stepname>.  $x = TRUE$  and  $\leq$ stepname>. $x = FALSE$ , the step will be executed in the following cycle. This means that  $\leq$  stepname>. x is copied to  $\leq$  stepname>.x at the beginning of a cycle.

Boolean flags for actions:

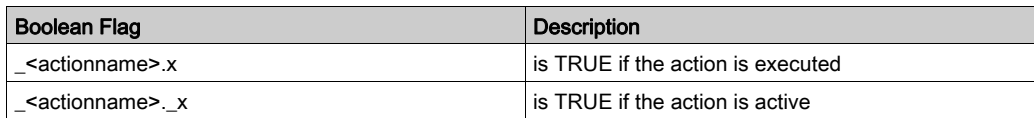

### Symbol generation

In the element properties [\(see](#page-334-0) page  $335$ ) of a step or an action, you can define if a symbol definition should be added to a possibly created and downloaded symbol configuration for the step or action name flag. For this purpose, make an entry for the desired access right in column Symbol of the element properties view.

# **A WARNING**

### UNINTENDED EQUIPMENT OPERATION

If you use the boolean flag <stepname>.x to force a certain status value for a step (for setting a step active), be aware that this will affect uncontrolled states within the SFC.

### Failure to follow these instructions can result in death, serious injury, or equipment damage.

### Time via TIME variables:

The flag  $t$  gives the current time span which has passed since the step had become active. This is only for steps, no matter whether there is a minimum time configured in the step attributes [\(see](#page-334-0) page 335) or not (see below: SFCError).

### For steps:

<stepname>.t (<stepname>.\_t not usable for external purposes)

#### For actions:

The implicit time variables are not used.

### <span id="page-350-0"></span>Control of SFC Execution (Timeouts, Reset, Tip Mode)

You can use some implicitly available variables, also named SFC flags (see table below) to control the operation of an SFC. For example, for indicating time overflows or enabling tip mode for switching transitions.

In order to be able to access these flags you have to declare and activate them. Do this in the SFC Settings dialog box. This is a subdialog box of the object Properties dialog box.

Manual declaration, as it was needed in SoMachine V3.1, is only necessary to enable write access from another POU (refer to the paragraph Accessing Flags).

In this case, consider the following:

If you declare the flag globally, you have to deactivate the Declare option in the SFC Settings dialog box.Otherwise this leads to an implicitly declared local flag, which then would be used instead of the global one. Keep in mind, that the SFC settings for an SFC POU initially are determined by the definitions set in the Options  $\rightarrow$  SFC dialog box.

Consider that a declaration of a flag variable solely done via the SFC Settings dialog box will only be visible in the online view of the SFC POU.

The following implicit variables (flags) can be used. For this purpose, you have to declare and activate them in the SFC Settings dialog box.

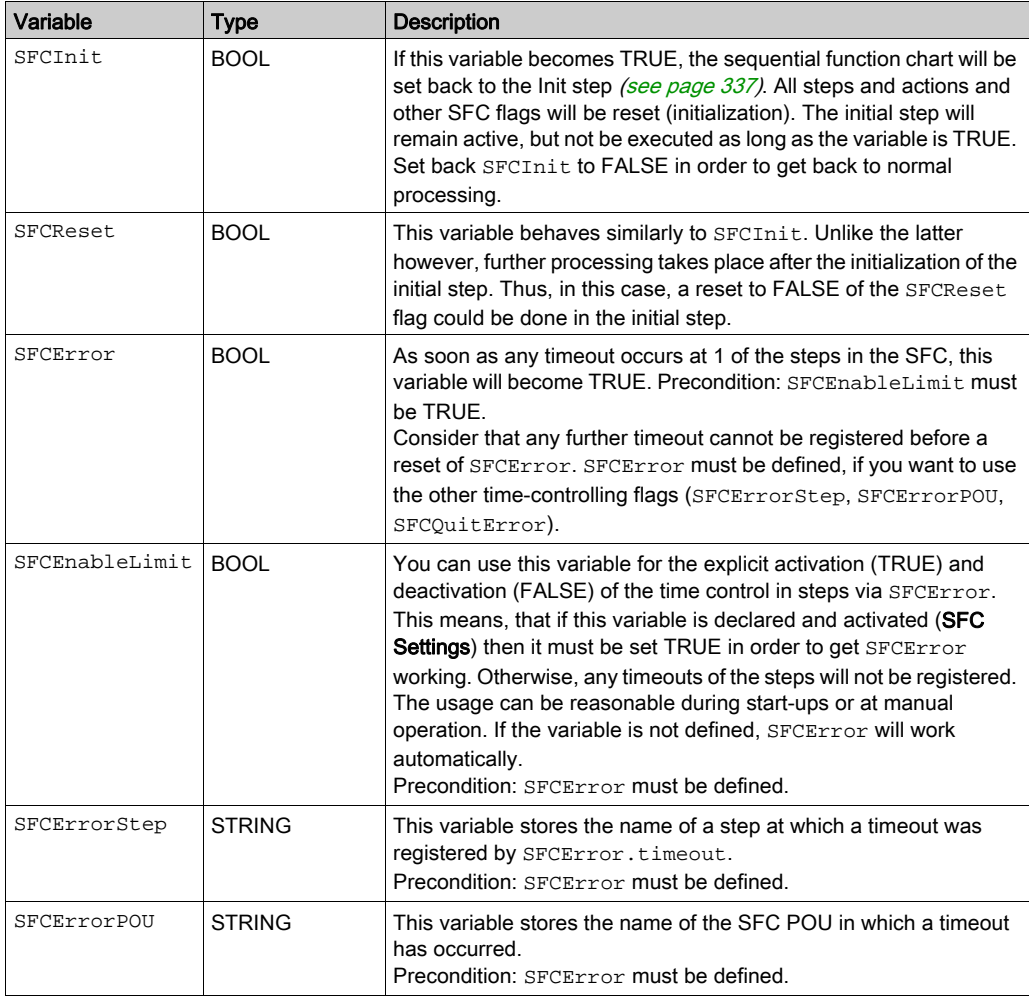

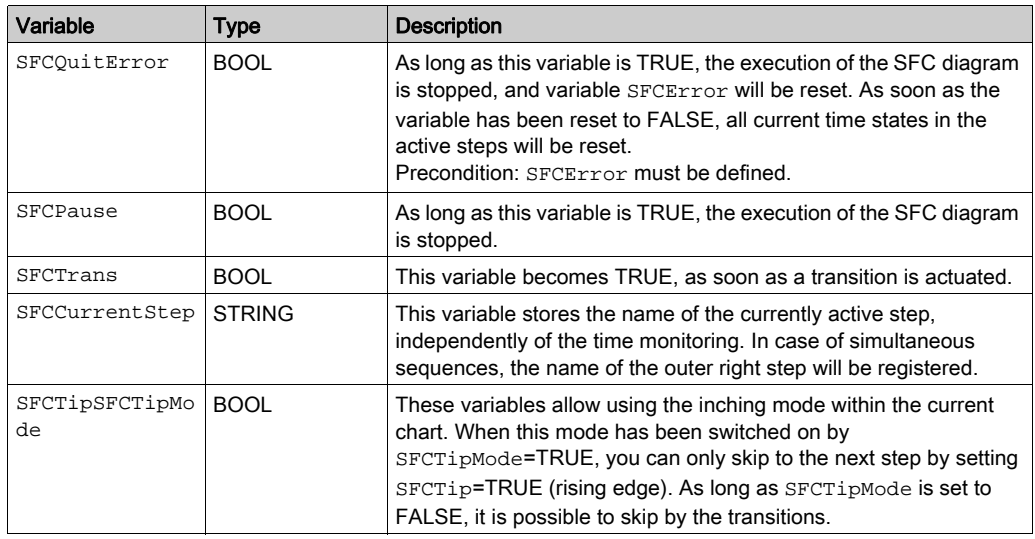

The following figure provides an example of some SFC detected error flags in online mode of the editor.

A timeout has been detected in step s1 in SFC object POU by flag SFCError.

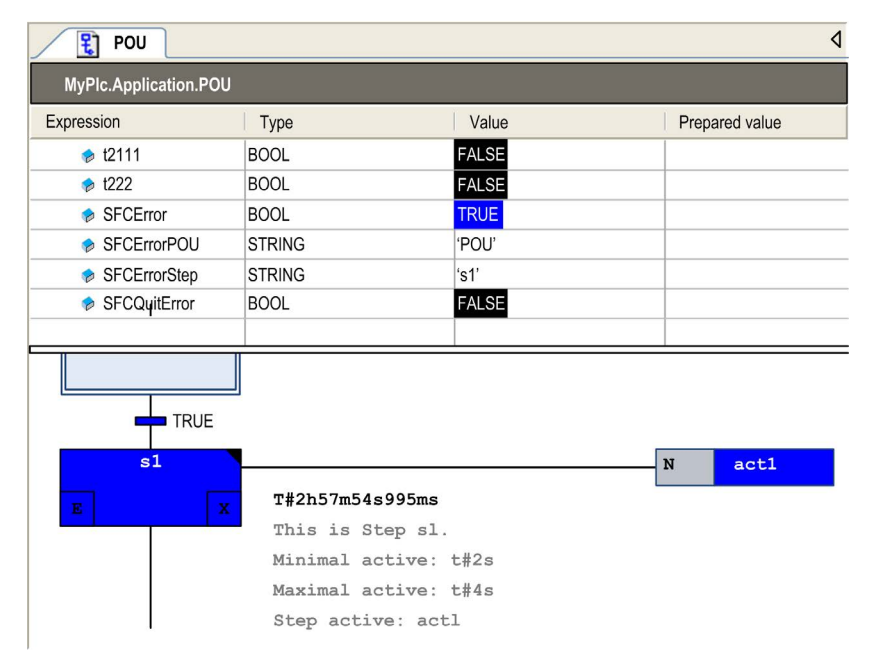

### Accessing Flags

For enabling access on the flags for the control of SFC execution (timeouts, reset, tip [mode\),](#page-350-0)  declare and activate the flag variables as described above (Control of SFC Execution [\(see](#page-350-0) page 351)).

### Syntax for accessing from an action or transition within the SFC POU:

<stepname>.<flag>

or

\_<actionname>.<flag>

Examples:

status:=step1.\_x;

checkerror:=SFCerror;

#### Syntax for accessing from another POU:

<SFC POU>.<stepname>.<flag>

or

<SFC POU>\_<actionname>.<flag>

Examples:

```
status:=SFC_prog.step1._x;
```

```
checkerror:=SFC_prog.SFCerror;
```
Consider the following in case of write access from another POU:

- The implicit variable additionally has to be declared explicitly as a VAR\_INPUT variable of the SFC POU
- or it has to be declared globally in a GVL (global variable list).

Example: Local declaration

```
PROGRAM SFC_prog
VAR_INPUT
  SFCinit:BOOL;
END_VAR
```
Example: Global declaration in a GVL

```
VAR_GLOBAL
  SFCinit:BOOL;
END_VAR
```
Accessing the flag in PLC\_PRG:

```
PROGRAM PLC_PRG
VAR
 setinit: BOOL;
END_VAR
SFC_prog.SFCinit:=setinit; //Write access to SFCinit in SFC_prog
```
# <span id="page-354-0"></span>Sequence of Processing in SFC

### **Overview**

In online mode, the particular action types will be processed according a defined sequence; see the table below.

### Definition of Terms

The following terms are used:

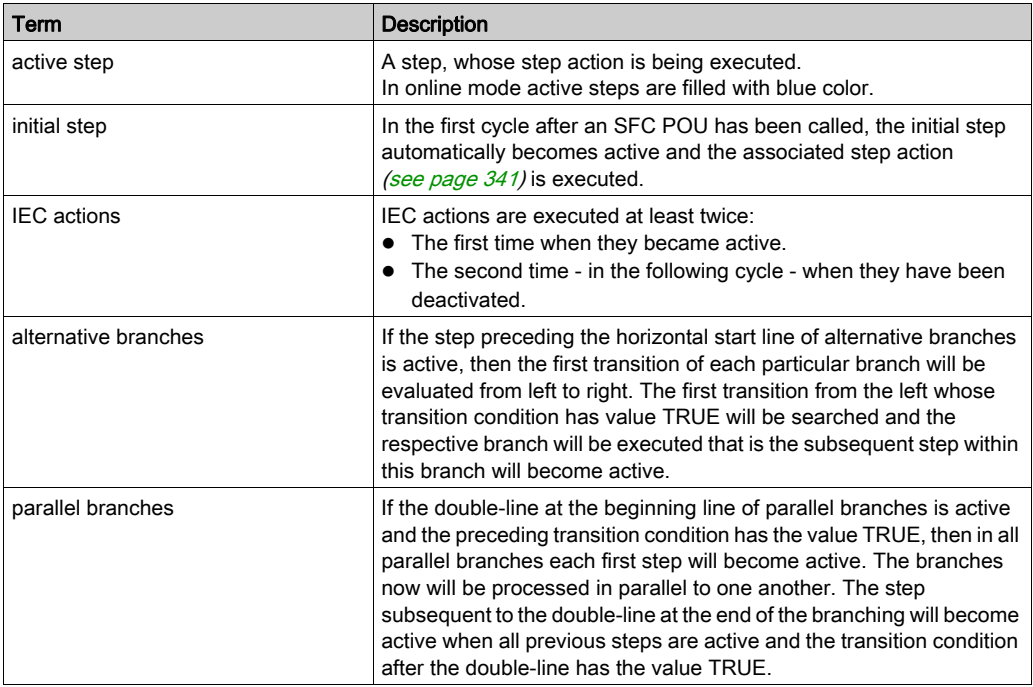

### Processing Order

Processing order of elements in a sequence:

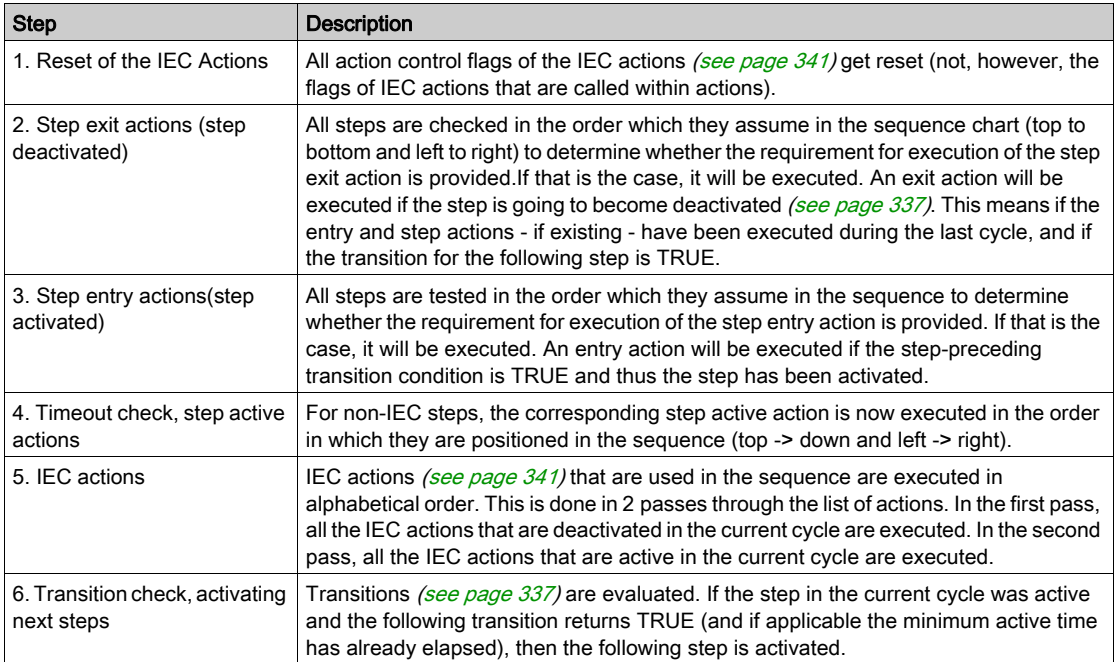

NOTE: An action may be executed multiple times in 1 cycle because it is called from more than one other IEC actions when there are multiple steps active. That is to say, the same IEC action is used simultaneously in different levels of an SFC, and this could lead to undesired effects. Example: An SFC could have 2 IEC actions A and B, which are both implemented in SFC, and which both call IEC action C. Then in IEC actions A and B both can be active in the same cycle and furthermore, in both actions IEC action C can be active. Then C would be called twice.

# **A** WARNING

### UNINTENDED EQUIPMENT OPERATION

Do not call IEC actions from multiple other IEC actions in the same cycle.

Failure to follow these instructions can result in death, serious injury, or equipment damage.

NOTE: Use implicit variables [\(see](#page-349-0) page 350) for determining the status of steps and actions or the execution of the chart.

## <span id="page-356-0"></span>SFC Editor in Online Mode

### **Overview**

In online mode, the SFC editor provides views for monitoring (see below) and for writing and forcing the variables and expressions on the controller. Debugging functionality like for the other IEC languages (breakpoints, stepping, and so on) is not available in SFC. However, consider the following hints for debugging SFC:

- For information on how to open objects in online mode, refer to the description of the user interface in online mode [\(see](#page-50-0) page 51).
- The editor window of an SFC object also includes the declaration editor in the upper part. For general information, refer to the chapter *Declaration Editor in Online Mod[e \(see](#page-386-0) page 387)*. If you have declared implicit variables (SFC flags) *(see page 350)* via the SFC **Settings** dialog box, they will be added here, but will not be viewed in the offline mode of the declaration editor.
- Consider the sequence of processing *(see page 355)* of the elements of a Sequential Function Chart.
- See the object properties or the SFC editor options and SFC defaults for settings concerning compilation or online display of the SFC elements and their attributes.
- Consider the possible use of flags [\(see](#page-349-0) page  $350$ ) for watching and controlling the processing of an SFC.

### **Monitoring**

Active steps are displayed as filled with blue color. The display of step attributes depends on the set SFC editor options.

Online view of program object SFC\_prog

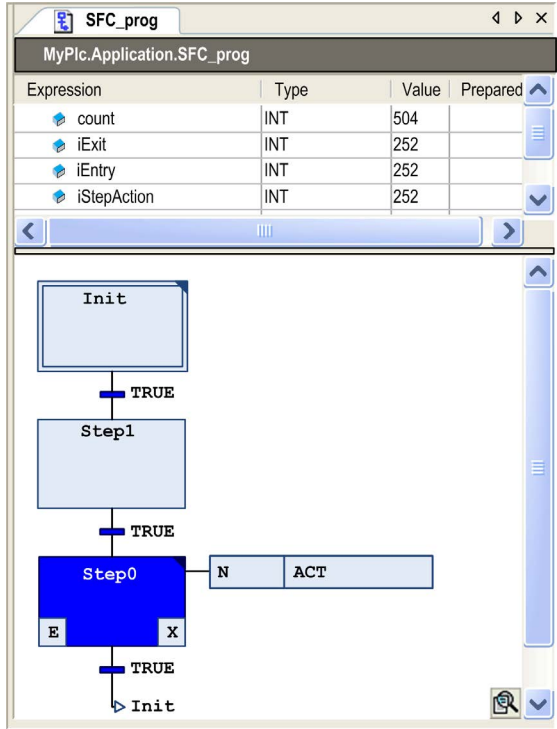

# **Chapter 13** Structured Text (ST) Editor

### What Is in This Chapter?

This chapter contains the following sections:

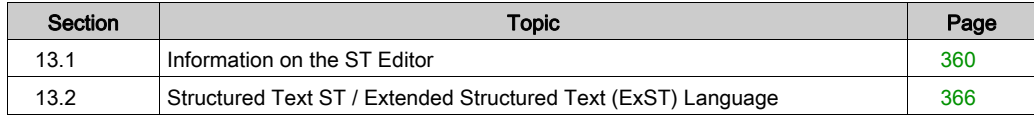

# <span id="page-359-0"></span>Section 13.1 Information on the ST Editor

### What Is in This Section?

This section contains the following topics:

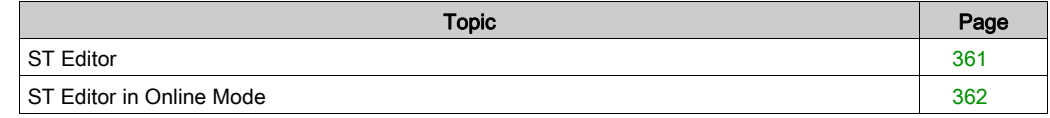
# ST Editor

## **Overview**

The ST editor is used to create programming objects in the IEC programming language Structured Text (ST) or extended Structured Text which provides some extensions to the IEC 61131-3 standard.

The ST editor is a text editor. Therefore, use the corresponding text editor settings in the Options and Customize dialog boxes to configure behavior, appearance, and menus. There you can define the default settings for highlight coloring, line numbers, tabs, indenting, and many other options.

## Further Information

To select blocks, press the ALT key and select the desired text area with the mouse.

The editor will be available in the lower part of a window which also includes the declaration edito[r](#page-381-0) [\(see](#page-381-0) page 382) in the upper part.

If syntactic errors are detected during editing, the corresponding messages will be displayed in the Precompile Messages window. This window is updated each time you reset the focus to the editor window (for example, place your cursor in another window and then back to the editor window).

## ST Editor in Online Mode

#### **Overview**

In online mode, the structured text editor (ST editor) provides views for monitoring [\(see](#page-361-0) page 362), and for writing, and forcing the variables and expressions on the controller. Debugging (breakpoints, stepping, and so on) is available. See Breakpoint positions in ST Edito[r](#page-363-0) [\(see](#page-363-0) page 364).

- For information on how to open objects in online mode, refer to the description of the user interface in online mode [\(see](#page-50-0) page 51).
- For information on how to enter prepared values for variables in online mode, see Forcing of variable[s \(see](#page-361-1) page 362).
- The editor window of an ST object also includes the declaration editor in the upper part. For information on the declaration editor in online mode, see Declaration Editor in Online Mode [\(see](#page-386-0) page 387).

#### <span id="page-361-0"></span>**Monitoring**

If the monitoring is not explicitly deactivated in the **Options** dialog box, small monitoring boxes will be displayed behind each variable showing the actual value.

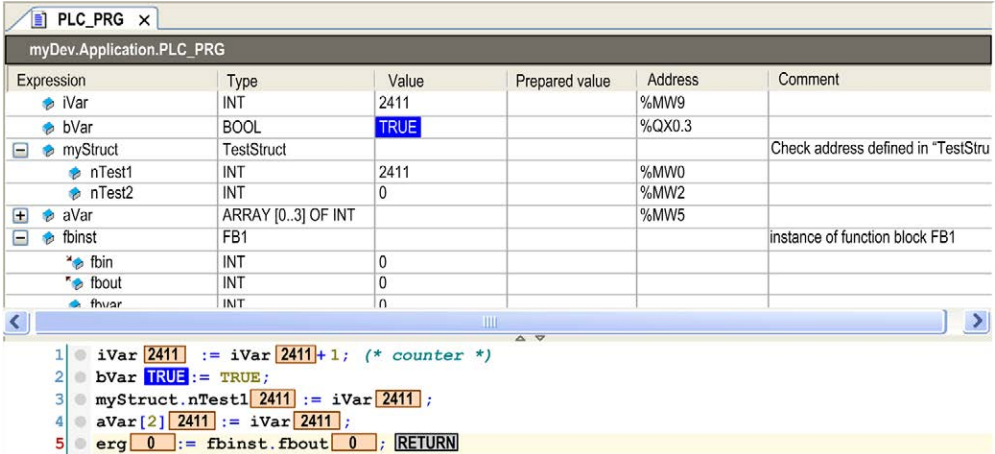

Online view of a program object PLC\_PRG with monitoring:

#### <span id="page-361-1"></span>Forcing of Variables

In addition to the possibility to enter a prepared value for a variable within the declaration of any editor, the ST editor offers double-clicking the monitoring box of a variable within the implementation part (in online mode). Enter the prepared value in the rising dialog box.

### Dialog box Prepare Value

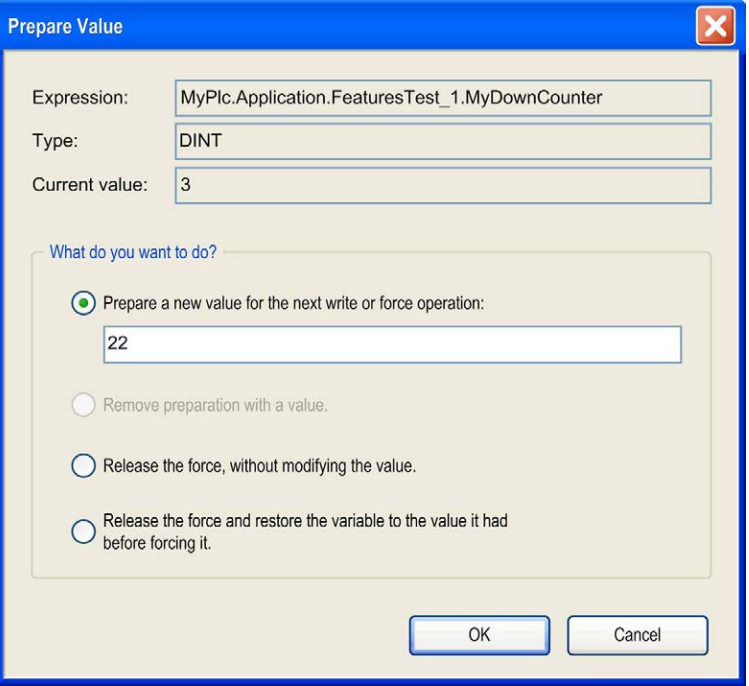

You find the name of the variable completed by its path within the Devices Tree (Expression), its type, and current value.

By activating the corresponding item, you can choose the following options:

- preparing a new value which has to be entered in the edit field
- removing a prepared value
- releasing the variable that is being forced
- releasing the variable that is being forced and resetting it to the value it was assigned before forcing

To carry out the selected action, execute the command Debug → Force values (item Online) or press the F7 key.

#### <span id="page-363-0"></span>Breakpoint Positions in ST Editor

You can set a breakpoint basically at the positions in a POU where values of variables can change or where the program flow branches out or another POU is called. In the following descriptions, {BP} indicates a possible breakpoint position.

#### Assignment:

At the beginning of the line. Keep in mind that assignments as expressions [\(see](#page-367-0) page 368) define no further breakpoint positions within a line.

#### FOR-loop:

- 1. before the initialization of the counter
- 2. before the test of the counter
- 3. before a statement

```
{BP} FOR i := 12 TO {BP} x {BP} BY 1 DO
{BP} [statement1]
{BP} [statementn-2]
END_FOR
```
#### WHILE-loop:

1. before checking the condition

## 2. before an instruction

```
{B} WHILE i < 12 DO
{BP} [statement1]
...
{BP} [statementn-1]
END_WHILE
```
#### REPEAT-loop:

• before checking the condition

```
REPEAT
{BP} [statement1]
{BP} [statementn-1]
{BP} UNTIL i >= 12
END_REPEAT
```
#### Call of a program or a function block:

At the beginning of the line.

 $\{\{BP\}$  POU();

#### At the end of a POU:

When stepping through, this position will also be reached after a RETURN instruction.

Breakpoint display in ST

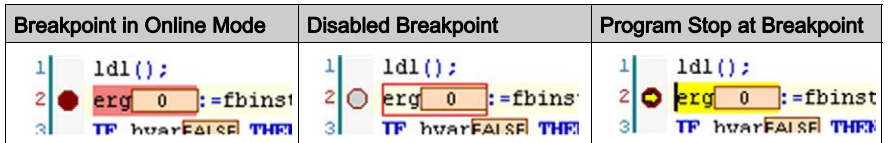

NOTE: A breakpoint will be set automatically in all methods which may be called. If an interfacemanaged method is called, breakpoints will be set in all methods of function blocks implementing that interface and in all derivative function blocks subscribing the method. If a method is called via a pointer on a function block, breakpoints will be set in the method of the function block and in all derivative function blocks which are subscribing to the method.

# Section 13.2 Structured Text ST / Extended Structured Text (ExST) Language

## What Is in This Section?

This section contains the following topics:

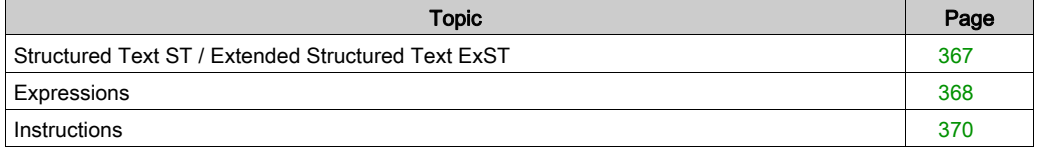

## <span id="page-366-0"></span>Structured Text ST / Extended Structured Text ExST

## **Overview**

Structured Text is a textual high-level programming language, similar to PASCAL or C. The program code is composed of expressions [\(see](#page-369-0) page 368) and instructions (see page 370). In contrast to IL (Instruction List), you can use numerous constructions for programming loops, thus allowing the development of complex algorithms.

## **Example**

```
IF value < 7 THEN
WHILE value < 8 DO
  value:=value+1;
END_WHILE;
END_IF;
```
Extended Structured Text (ExST) is a SoMachine-specific extension to the IEC 61131-3 standard for Structured Text (ST). Examples: assignment as expression, set/reset operators

## <span id="page-367-0"></span>**Expressions**

#### **Overview**

An expression is a construction which after its evaluation returns a value. This value is used in instructions.

Expressions are composed of operators [\(see](#page-730-0) page 639), operands (see page 731), and/or assignments. An operand can be a constant, a variable, a function call, or another expression.

#### **Examples**

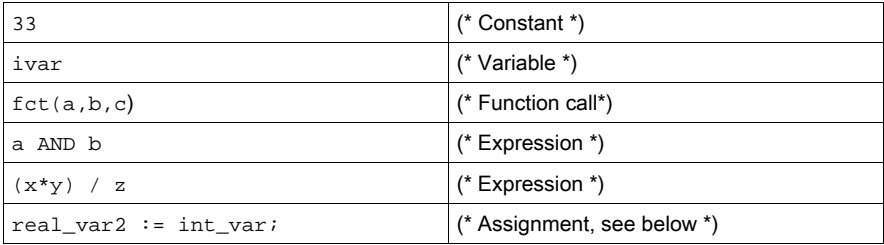

#### Order of Operations

The evaluation of an expression is performed by processing the operators according to certain rules. The operator with the highest order of operation is processed first, then the operator with the next operating level, and so on, until all operators have been processed.

Below you find a table of the ST operators in the order of their ordinal operating level:

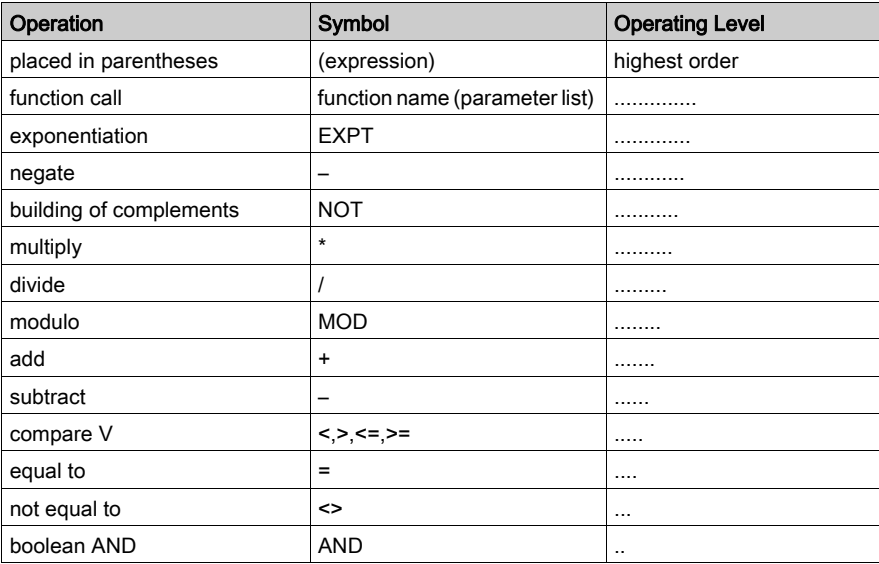

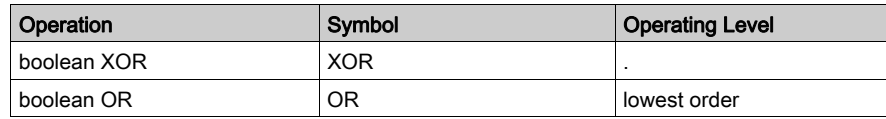

## Assignment as Expression

As an extension to the IEC 61131-3 standard (ExST), assignments can be used as an expression. Examples:

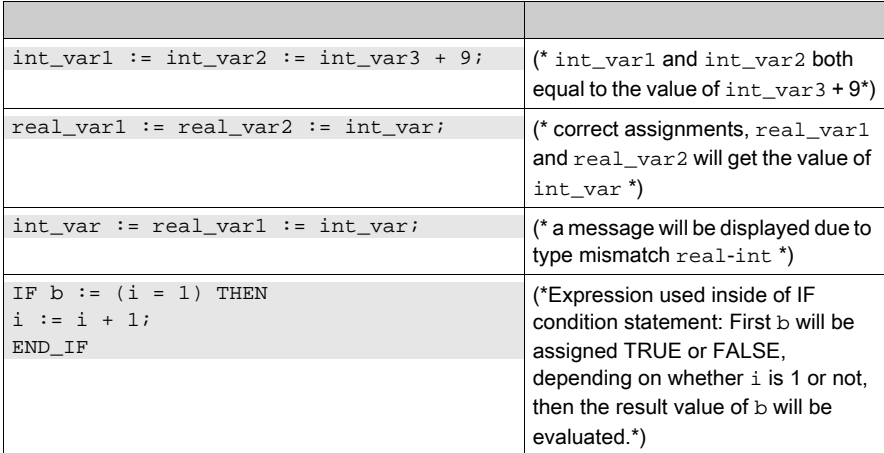

## <span id="page-369-0"></span>**Instructions**

## **Overview**

Instructions describe what to do with the given expressions [\(see](#page-367-0) page 368).

The following instructions can be used in ST:

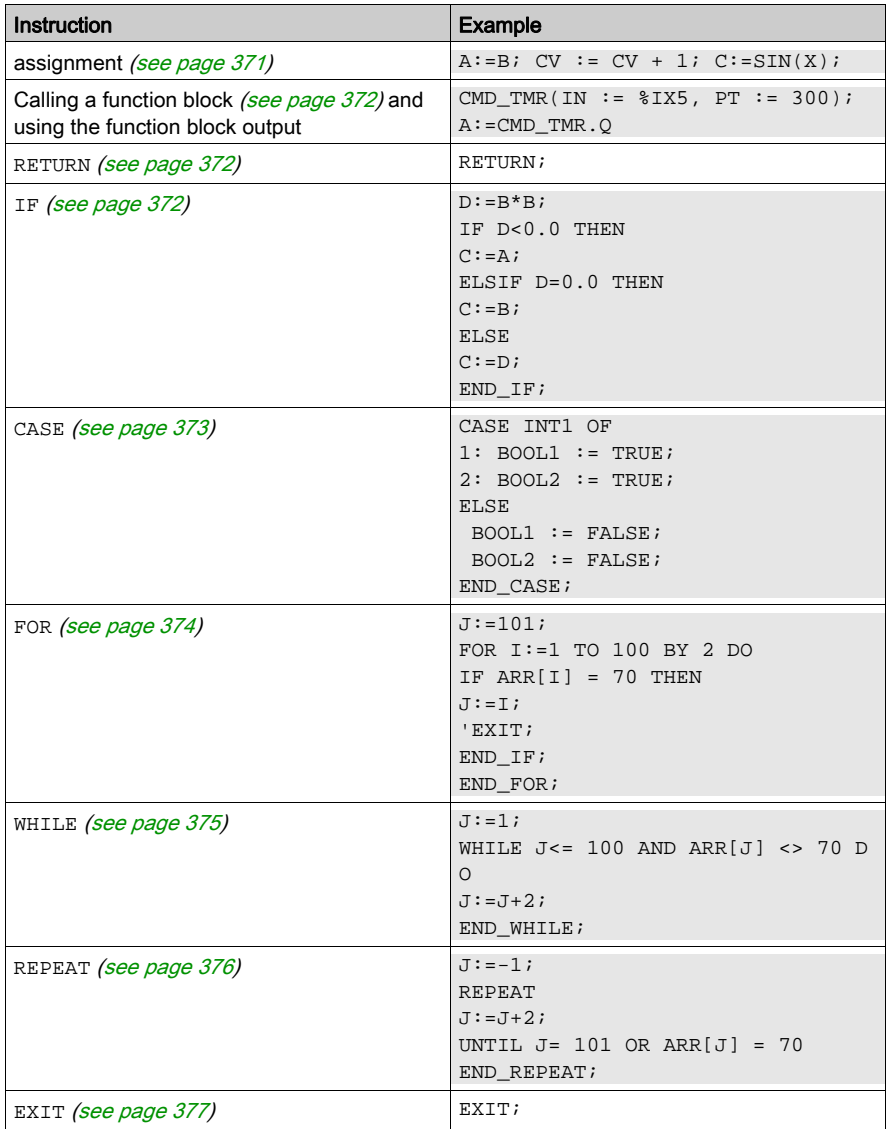

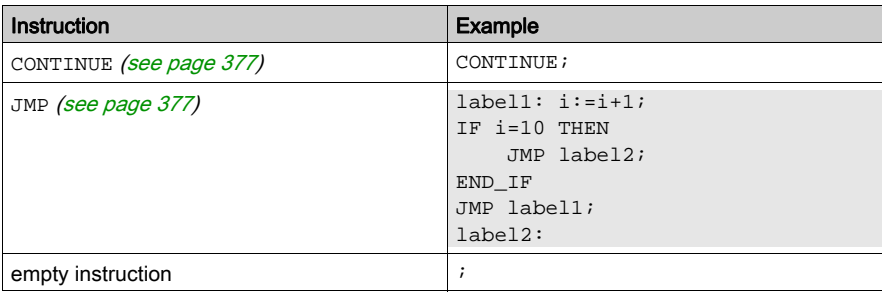

### <span id="page-370-0"></span>Assignment Operators

Standard Assignment

On the left side of an assignment, there is an operand (variable, address) to which the value of the expression on the right side is assigned by the assignment operator  $:=$ .

Also refer to the description of the MOVE operator [\(see](#page-651-0) page  $652$ ) which has the same function.

Example

Var $1 := \text{Var2} * 10$ ;

After completion of this line,  $Var1$  has the tenfold value of  $Var2$ .

#### Set operator S=

The value will be set: if it is once set to TRUE, it will remain TRUE.

Example

 $a$  S =  $b$ *i* 

a gets the value of b: if once set to TRUE, it will remain TRUE, even if b becomes FALSE again.

#### Reset operator R=

The value will be reset: if it is once set to FALSE, it will remain FALSE.

Example

a  $R = b$ ;

 $a$  is set to FALSE as soon as  $b = TRUE$ .

NOTE: In case of a multiple assignment, set and reset assignments refer to the last member of the assignment.

Example

a S= b R= fun1(par1,par2)

In this case, b will be the reset output value of  $fum1$ . But a does not get the set value of b, but gets the set output value of fun1.

Consider that an assignment can be used as an expression [\(see](#page-367-0) page 368). This is an extension to the IEC 61131-3 standard.

#### <span id="page-371-0"></span>Calling Function Blocks in ST

A function block (abbreviated by FB) is called in structured text according to the following syntax:

<name of FB instance>(FB input variable:=<value or address>|, <further FB input variable:=<value or address>|...further FB input variables);

Example

In the following example, a timer function block (TON) is called with assignments for the parameters IN and PT. Then result variable Q is assigned to variable A. The timer function block is instantiated by TMR:TON;. The result variable, as in IL, is addressed according to syntax <FB instance name>.<FB variable>:

TMR(IN :=  $8IX5$ , PT := 300);  $A:$  =TMR.Q;

There is also another syntax available for outputs:

```
fb(in1:=myvar, out1=>myvar2);
```
#### <span id="page-371-1"></span>**RETURN** Instruction

 $\sim$ 

You can use the RETURN instruction to leave a POU.

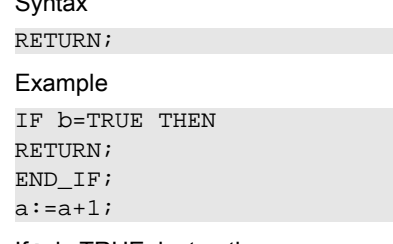

If b is TRUE, instruction  $a: a+1$ ; will not be executed. As a result, the POU will be left immediately.

#### <span id="page-371-2"></span>**IF** Instruction

With the IF instruction you can test for a condition, and, depending upon this condition, execute instructions.

Syntax IF <boolean\_expression1> THEN <IF\_instructions> {ELSIF <boolean\_expression2> THEN <ELSIF\_instructions1>

.. ELSIF <boolean\_expression n> THEN <ELSIF\_instructions-1> ELSE <ELSE\_instructions>} END\_IF; The segment in brackets {} is optional.

If the <boolean\_expression1> returns TRUE, then only the <IF\_instructions> are executed and, as a result, none of the other instructions. Otherwise, the boolean expressions, beginning with <boolean\_expression2>, are evaluated one after the other until 1 of the expressions returns TRUE. Then only those instructions after this boolean expression and before the next ELSE or ELSIF are evaluated. If none of the boolean expressions produce TRUE, then only the <ELSE instructions> are evaluated.

Example

..

```
IF temp<17
THEN heating on := TRUE;
ELSE heating on := FALSE;
END_IF;
```
Here, the heating is turned on when the temperature sinks below 17 degrees. Otherwise, it remains off.

## <span id="page-372-0"></span>**CASE** Instruction

With the CASE instruction, you can combine several conditioned instructions with the same condition variable in one construct.

Syntax

CASE <Var1> OF <value1>: <instruction 1> <value2>: <instruction 2> <value3, value4, value5>: <instruction 3> <value6..value10>: <instruction4> .. .. <value n>: <instruction n>

ELSE <ELSE instruction>

END\_CASE;

A CASE instruction is processed according to the following model:

- If the variable in  $\langle \text{Var1} \rangle$  has the value  $\langle \text{Value I} \rangle$ , then the instruction  $\langle \text{Instruction I} \rangle$  will be executed.
- If  $\langle \nabla \times \nabla \cdot \nabla \cdot \nabla \$
- If the same instruction is to be executed for several values of the variables, then you can write these values one after the other separated by commas and thus condition the common execution.
- If the same instruction is to be executed for a value range of a variable, you can write the initial value and the end value separated by 2 dots. Therefore, you can condition the common condition.

Example

```
CASE INT1 OF
1, 5: BOOL1 := TRUE;
      BOOL3 := FALSE;2: BOOL2 := FALSE;BOOL3 := TRUE;10..20: BOOL1 := TRUE;
     BOOL3 := TRUE;ELSE
   BOOL1 := NOT BOOL1;
   BOOL2 := BOOL1 OR BOOL2;
END CASE;
```
#### <span id="page-373-0"></span>**FOR** Loop

With the FOR loop, you can program repeated processes.

**Syntax** 

INT\_Var:INT;

FOR <INT\_Var> := <INIT\_VALUE> TO <END\_VALUE> {BY <step size>} DO

<instructions>

END\_FOR;

The segment in brackets {} is optional.

The  $\le$ instructions> are executed as long as the counter  $\leq$ INT\_Var> is not greater than the  $\leq$  END VALUE>. This is checked before executing the  $\leq$  instructions> so that the  $\leq$  instructions> are not executed if <INIT\_VALUE> is greater than <END\_VALUE>.

When  $\leq$  instructions> are executed,  $\leq$  INT\_Var> is increased by  $\leq$  Step size>. The step size can have any integer value. If it is missing, then it is set to 1. The loop will terminate when  $\langle$ INT Var> is greater than the <END\_VALUE>.

Example

```
FOR Counter:=1 TO 5 BY 1 DO
Var1:=Var1*2;
END_FOR;
Erg:=Var1;
```
Assuming that the default setting for  $Var1$  is 1. Then it will have the value 32 after the FOR loop.

NOTE: If <END VALUE> is equal to the limit value for the data type of <INT Var> (Counter in the above example), you will produce an infinite, or endless, loop. If Counter is of type SINT, for example, and the <END VALUE> is 127 (the maximum positive value for a SINT type variable), then the loop can never terminate because adding 1 to this maximum value would result in the variable becoming negative and never exceeding the limits imposed by the FOR instruction.

# **A WARNING**

### ENDLESS LOOP RESULTING IN UNINTENDED EQUIPMENT OPERATION

Ensure that the variable type used in FOR instructions is of a sufficient capacity (has a great enough upper limit) to account for the <END\_VALUE> + 1.

Failure to follow these instructions can result in death, serious injury, or equipment damage.

You can use the CONTINUE instruction within a FOR loop. This is an extension to the IEC 61131-3 standard.

#### <span id="page-374-0"></span>**WHILE** Loop

An alternative to the FOR loop is the WHILE loop, which executes the loop if, and for as long as, a boolean condition is, and remains, TRUE. If the condition is not initially TRUE, the loop is not executed. If the condition which was initially TRUE becomes FALSE, the loop is terminated.

Syntax

WHILE <boolean expression> DO

<instructions>

END\_WHILE;

Evidently, the initial and ongoing boolean expression must assume a value of FALSE at some point within the instructions of the loop. Otherwise, the loop will not terminate, resulting in an infinite, or endless, loop condition.

# **A WARNING**

## ENDLESS LOOP RESULTING IN UNINTENDED EQUIPMENT OPERATION

Ensure that the WHILE loop will be terminated within the instructions of the loop by creating a FALSE condition of the boolean expression.

Failure to follow these instructions can result in death, serious injury, or equipment damage.

The following is an example of instructions in the loop causing the loop to terminate:

```
WHILE Counter<>0 DO
Var1 := \text{Var1*2};Counter := Counter-1;
END_WHILE
```
The REPEAT instruction has not yet been introduced so moving paragraph (with modification) to below.

You can use the CONTINUE instruction within a WHILE loop.

#### <span id="page-375-0"></span>**REPEAT** Loop

The REPEAT loop is another alternative to the FOR loop, as it is for the WHILE loop. The REPEAT loop differs from the WHILE loop in that the exit condition is evaluated only after the loop has been executed at least once, at the end of the loop.

**Syntax** 

REPEAT

<instructions>

UNTIL <boolean expression>

END\_REPEAT;

The <instructions> are carried out repeatedly as long as the <br/>boolean expression> returns TRUE. If <br />boolean expression> is produced already at the first UNTIL evaluation, then <instructions> are executed only once. The <boolean expression> must assume a value of TRUE at some point within the instructions of the loop. Otherwise, the loop will not terminate, resulting in an infinite, or endless, loop condition.

# **A WARNING**

## ENDLESS LOOP RESULTING IN UNINTENDED EQUIPMENT OPERATION

Ensure that the REPEAT loop will be terminated within the instructions of the loop by creating a TRUE condition of the boolean expression.

#### Failure to follow these instructions can result in death, serious injury, or equipment damage.

The following is an example of instructions in the loop causing the loop to terminate:

```
REPEAT
Var1 := \text{Var1*2};Counter := Counter-1;
UNTIL
 Counter=0
END_REPEAT;
```
You can use the CONTINUE instruction within a REPEAT loop. This is an extension to the IEC 61131-3 standard.

The WHILE and REPEAT loops are, in a certain sense, more powerful than the FOR loop since you do not have to know the number of cycles before executing the loop. In some cases, you will therefore only be able to work with these two loop types. If, however, the number of the loop cycles is clear, then a FOR loop is preferable since, in most cases, it inherently excludes endless loops (see hazard message in the FOR loop paragraph *(see page 374)*).

#### <span id="page-376-1"></span>**CONTINUE** Instruction

As an extension to the IEC 61131-3 standard, the CONTINUE instruction is supported within FOR, WHILE, and REPEAT loops. CONTINUE makes the execution proceed with the next loop cycle.

#### Example

```
FOR Counter:=1 TO 5 BY 1 DO
INT1:=INT1/2;IF INT1=0 THEN
CONTINUE; (* to avoid division by zero *)
END_IF
Var1:=Var1/INT1; (* only executed, if INT1 is not "0" *)
END_FOR;
Erg:=Var1;
```
#### <span id="page-376-0"></span>**EXIT** Instruction

The EXIT instruction terminates the FOR, WHILE or REPEAT loop in which it resides without regard to any condition.

#### <span id="page-376-2"></span>**JMP** Instruction

You can use the JMP instruction for an unconditional jump to a code line marked by a jump label.

Syntax

JMP <label>;

The <label> is an arbitrary, but unique identifier that is placed at the beginning of a program line. The instruction JMP has to be followed by the indication of the jump destination that has to equal a predefined label.

# WARNING

## ENDLESS LOOP RESULTING IN UNINTENDED EQUIPMENT OPERATION

Ensure that the use of the JMP instruction is conditional such that it does not result in an infinite, or endless, loop.

#### Failure to follow these instructions can result in death, serious injury, or equipment damage.

The following is an example of instructions in the create logical conditions that avoid an infinite, or endless, loop between the jump and its destination:

```
aaa:=0;_label1: aaa:=aaa+1;
(*instructions*)
IF (aaa < 10) THEN
JMP label1;
END_IF;
```
As long as the variable  $\pm$ , being initialized with 0, has a value less than 10, the jump instruction of the example above will affect a repeated flyback to the program line defined by label label1. Therefore, it will affect a repeated processing of the instructions comprised between the label and the JMP instruction. Since these instructions also include the increment of the variable i, the jump condition will be infringed (at the ninth check) and program flow will proceed.

You can also achieve this functionality by using a WHILE or REPEAT loop in the example. Generally, using jump instructions reduces the readability of the code.

### Comments in ST

There are 2 possibilities to write comments in a structured text object:

- $\bullet$  Start the comment with ( $*$  and close it with  $*$ ). This allows you to insert comments which run over several lines. Example: (\*This is a comment.\*)
- $\bullet$  Single-line comments as an extension to the IEC 61131-3 standard: // denotes the start of a comment that ends with the end of the line. Example: // This is a comment.

You can place the comments everywhere within the declaration or implementation part of the ST editor.

Nested comments: You can place comments within other comments.

Example

```
(*
a:=inst.out; (* to be checked *)
b:=b+1;*)
```
In this example, the comment that begins with the first bracket is not closed by the bracket following checked, but only by the last bracket.

# Part V Object Editors

## What Is in This Part?

This part contains the following chapters:

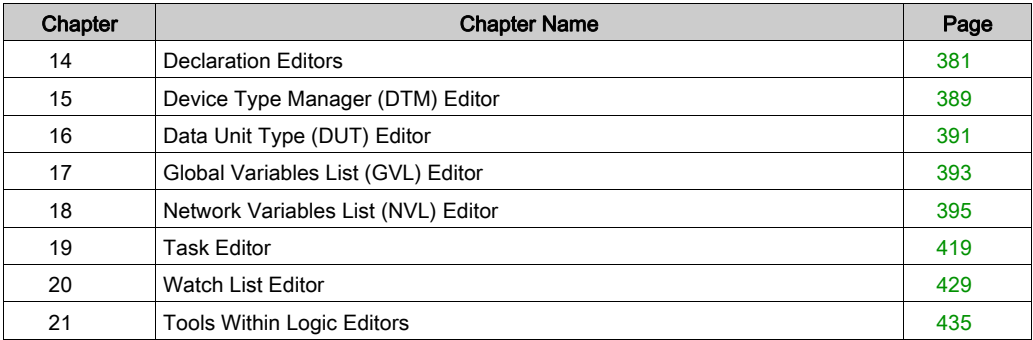

# <span id="page-380-0"></span>Chapter 14 Declaration Editors

#### **Overview**

The textual declaration editor serves to create the declaration part of a POU object. It can be supplemented by a tabular view. Any modification made in 1 of the views is immediately applied to the other one.

Depending on the current settings in the declaration editor options, either only the textual or only the tabular view will be available. You can switch between both via buttons (Textual / Tabular) at the right border of the editor window.

Usually, the declaration editor is used in combination with the programming language editors. This means, it will be placed in the upper part of the window which opens when you are going to edit or view (monitor) an object in offline or online mode. The declaration header describes the POU type (for example: PROGRAM, FUNCTION\_BLOCK, FUNCTION). It can be extended by POU-global pragma attributes.

The online mode of the declaration editor [\(see](#page-386-1) page 387) is structured like that of a Watch view.

Variable declaration is also performed in Global Variable Lists and Data Unit Types, which are created in separate editors.

Also refer to the Variables Declaration chapter [\(see](#page-518-0) page 519).

## What Is in This Chapter?

This chapter contains the following topics:

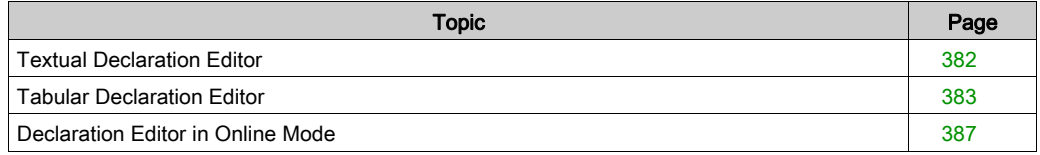

# <span id="page-381-1"></span><span id="page-381-0"></span>Textual Declaration Editor

### <span id="page-381-2"></span>**Overview**

Textual editor view

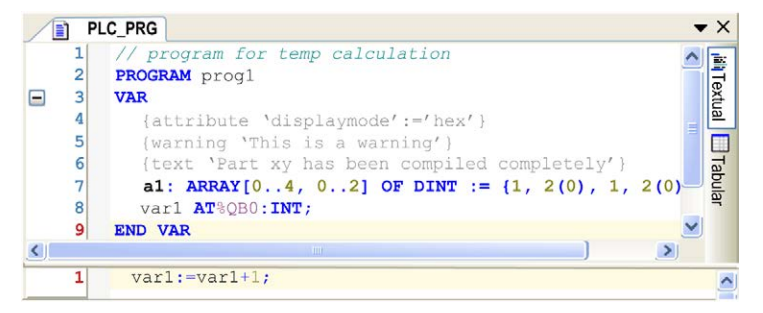

Behavior and appearance are determined by the respective current text editor settings in the Options and Customize dialog boxes. There you can define the default settings for highlight coloring, line numbers, tabs, indenting, and many more options. The usual editing functions are available such as copy and paste. Block selection is possible by pressing the ALT key while selecting the desired text area with the mouse.

## <span id="page-382-0"></span>Tabular Declaration Editor

#### **Overview**

Tabular editor view

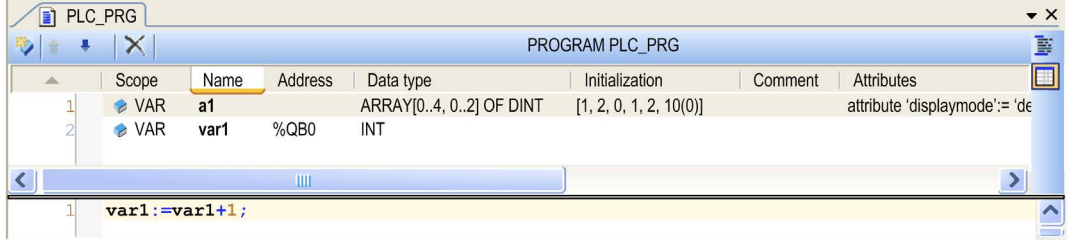

The tabular view of the editor provides columns for the usual definitions for variable declaration [\(see](#page-518-0) page 519): Scope, Name, Address, Data type, Initialization, Comment and (pragma) Attributes. The particular declarations are inserted as numbered lines.

To add a new line of declaration above an existing one, first select this line and execute the

 $command \rightarrow$  Insert from the toolbar or the context menu.

To add a new declaration at the end of the table, click beyond the last existing declaration line and also use the **Insert** command.

The newly inserted declaration by default first uses scope VAR and the recently entered data type. The input field for the obligatory variable **Name** opens automatically. Enter a valid identifier and close the field by pressing the ENTER key or by clicking another part of the view.

Double-click a table cell to open the respective possibilities to enter a value.

Double-click the **Scope** to open a list from which you can choose the desired scope and scope attribute keyword (flag).

Type in the Data type directly or click the > button to use the Input Assistant or the Array wizard.

Type in the Initialization value directly or click the ... button to open the Initialization value dialog box. This is useful especially in case of structured variables.

Each variable is declared in a separate line where the lines are numbered.

You can change the order of lines (line numbers) by selecting a line and move it one up or down

by the  $\bullet$  Move up or  $\bullet$  Move down command from the toolbar or the context menu.

You can sort the list of declarations according to each of the columns by clicking the header of the respective column. The column which currently determines the order is indicated by an arrow symbol:

arrow up = ascending order

arrow down = descending order

Each further click in the column header changes between ascending and descending order.

To delete one or several declarations, select the respective lines and press the DEL key or execute the Delete command from the context menu or click the  $\times$  button in the toolbar.

## Initialization Value

Initialization value dialog box

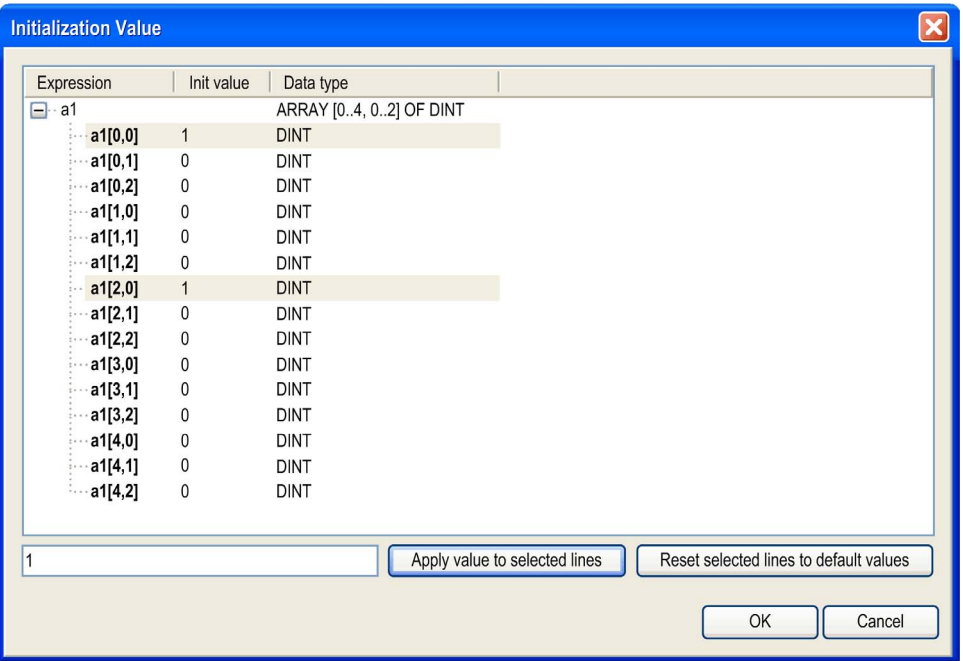

The **Expressions** of the variable are displayed with the current initialization values. Select the desired variables and edit the initialization value in the field below the listing. Then click the Apply value to selected lines button. To restore the default initializations, click the Reset selected lines to default values button.

Press CTRL + ENTER to insert line breaks in the **Comment** entry.

#### Edit Declaration Header

You can edit the declaration header in the Edit Declaration Header dialog box. Open it by clicking the header bar of the editor (PROGRAM PLC\_PRG in the figure above) or via the command Edit Declaration Header.

Edit Declaration Header dialog box

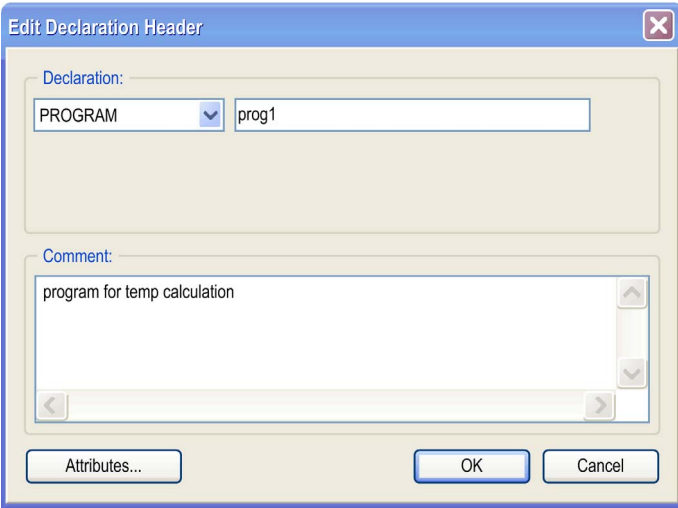

The Edit Declaration Header dialog box provides the following elements:

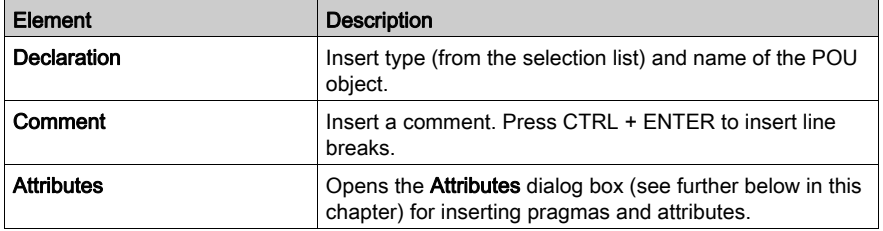

#### **Attributes**

In the Edit Declaration Header dialog box, click the Attributes... button to open the Attibutes dialog box. It allows you to enter multiple attributes and pragmas in text format. Insert them without enclosing {} braces, use a separate line per each. For the example shown in the following image, see the corresponding textual view above in the graphic of the textual editor view [\(see](#page-381-2) page 382).

Attributes dialog box

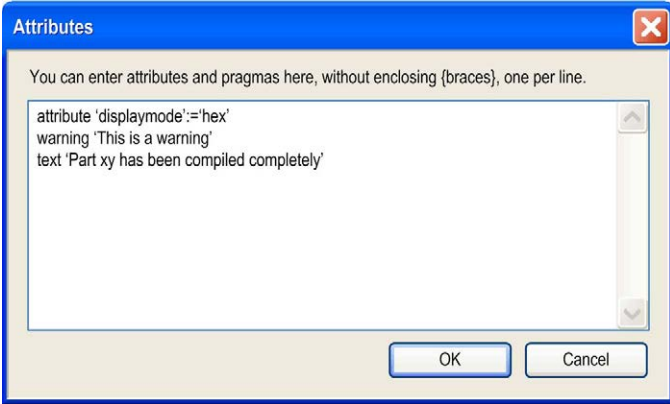

## <span id="page-386-1"></span><span id="page-386-0"></span>Declaration Editor in Online Mode

#### **Overview**

After log-in to the controller, each object which has already been opened in a window in offline mode will automatically be displayed in online view.

The online view of the declaration editor presents a table similar to that used in watch views [\(see](#page-432-0) page  $433$ ). The header line shows the actual object path <device name>. <application name>.<object name>. The table for each watch expression shows the type and current value as well as - if currently set - a prepared value for forcing or writing. If available, a directly assigned IEC Address and / or Comment are displayed in further columns.

To establish a prepared value for a variable, either use the Prepare Value dialog box or click in the assigned field of the column Prepared value and directly type in the desired value. In case of enumerations, a list showing the enumeration values will open to select a value. In case of a boolean variable, the handling is even easier.

You can toggle boolean preparation values by use of the RETURN or SPACE key according to the following order:

- If the value is TRUE, the preparation steps are FALSE  $-$  > TRUE  $-$  nothing.
- If the value is FALSE, the preparation steps are TRUE -> FALSE -> nothing.

If a watch expression (variable) is a structured type, for example, an instance of a function block or an array variable, then a plus or minus sign precedes the expression.With a mouse-click on this sign the particular elements of the instanced object can be additionally displayed (see fbinst in

the following image) or hidden (see  $aVar$ ). Icons indicate whether the variable is an input  $\mathcal{V}$ ,

output  $\bullet$  or an ordinary variable  $\bullet$ .

When you point with the cursor on a variable in the implementation part, a tooltip will show the declaration and comment of the variable. See the following image showing the declaration editor in the upper part of a program object PLC\_PRG in online view:

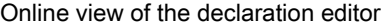

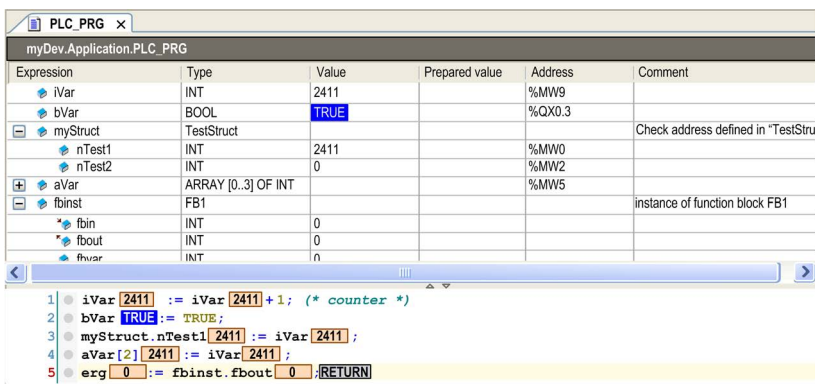

# <span id="page-388-0"></span>**Chapter 15** Device Type Manager (DTM) Editor

# DTM Editor

### **Overview**

The DTM editor view depends on the Device Type Manager.

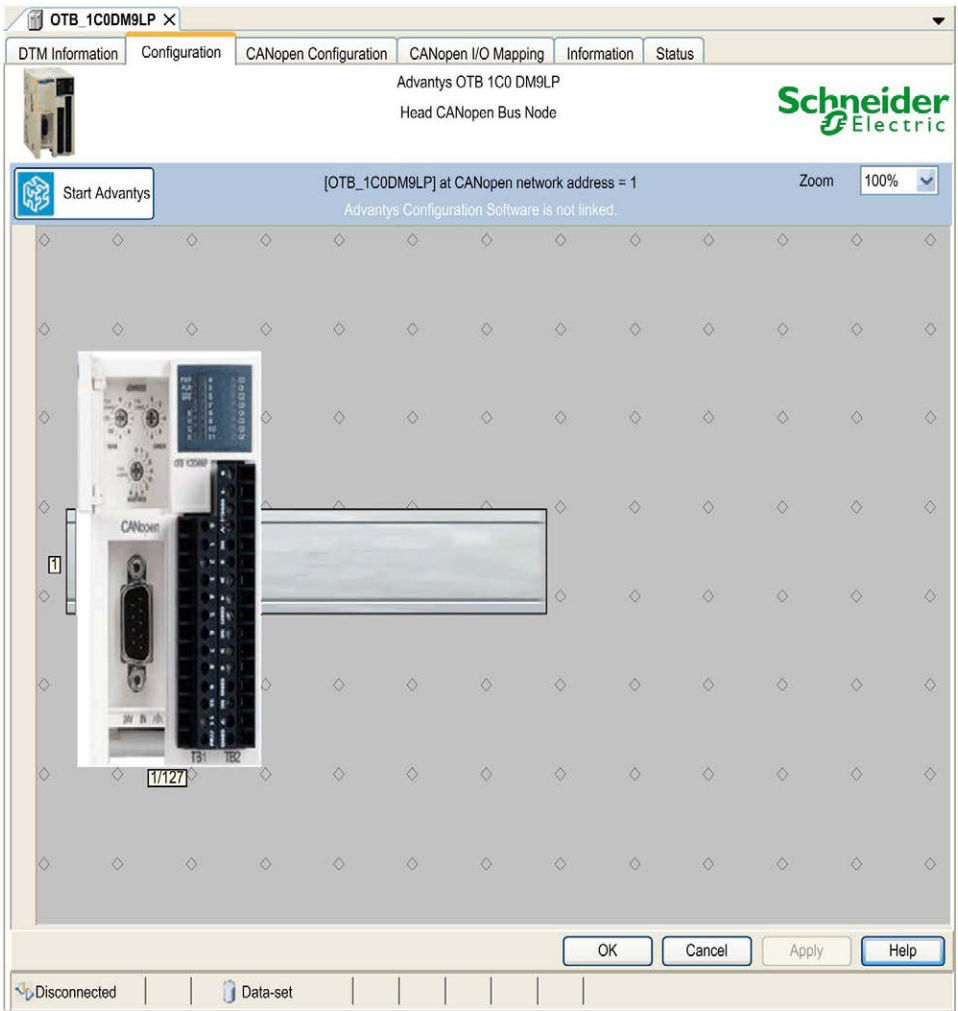

The graphic provides an example of a DTM editor.

For further information on DTMs, refer to the SoMachine Device Type Configuration (DTM) User Guide (see SoMachine, Device Type Manager (DTM), User Guide).

For a list of the DTM versions currently supported by SoMachine, refer to the Release Notes of your SoMachine installation.

# <span id="page-390-0"></span>Chapter 16 Data Unit Type (DUT) Editor

## Data Unit Type Editor

#### **Overview**

You can create user-defined data types [\(see](#page-599-0) page 600) in the Data Unit Type editor (DUT editor). This is a text editor and behaves according to the currently set text editor options.

The DUT editor will be opened automatically in a window when you add a DUT object in the Add object dialog box. In this case, it provides by default the syntax of an extended structure declaration. You can use it as desired to enter a simple structure declaration or to enter the declaration of another data type unit, for example an enumeration.

The editor also opens when you open an existing DUT object currently selected in the POUs view.

DUT editor window

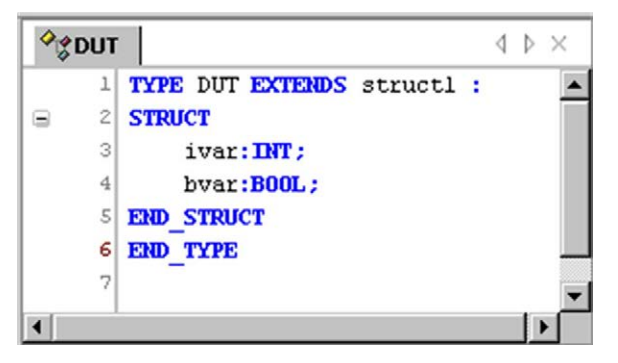

# <span id="page-392-0"></span>Chapter 17 Global Variables List (GVL) Editor

## GVL Editor

## **Overview**

The GVL editor is a Declaration Editor for editing Global Variables Lists. The GVL editor works as does the Declaration Editor and corresponds to the options, both offine and online, set for the text editor. The declaration starts with VAR\_GLOBAL and ends with END\_VAR. These keywords are provided automatically. Enter valid declarations of global variables between them.

GVL editor

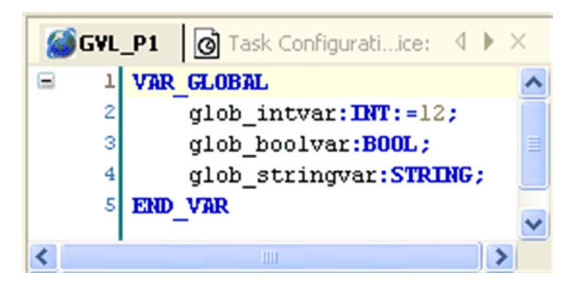

# <span id="page-394-0"></span>**Chapter 18** Network Variables List (NVL) Editor

## What Is in This Chapter?

This chapter contains the following sections:

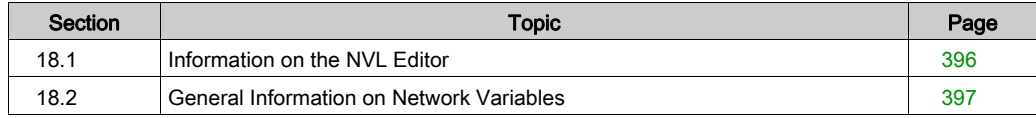

# <span id="page-395-0"></span>Section 18.1 Information on the NVL Editor

## Network Variables List Editor

### **Overview**

The NVL editor is a Declaration Editor for editing Network Variables Lists. The NVL editor works as does the Declaration Editor and corresponds to the options, both offine and online, set for the text editor. The declaration starts with VAR\_GLOBAL and ends with END\_VAR.These keywords are provided automatically. Enter valid variable declarations [\(see](#page-516-0) page 517) of global variables between them.

NVL editor

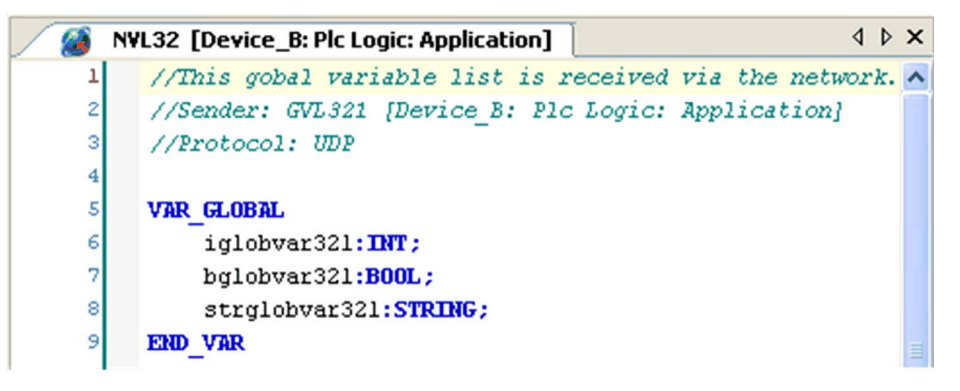
# Section 18.2 General Information on Network Variables

# What Is in This Section?

This section contains the following topics:

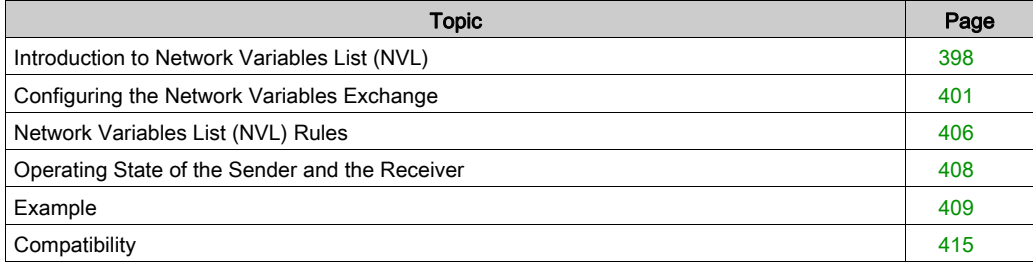

# <span id="page-397-0"></span>Introduction to Network Variables List (NVL)

#### **Overview**

The Network Variables List (NVL) feature consists of a fixed list of variables that can be sent or received through a communication network. This enables data exchange within a network via network variables, if supported by the controller (target system).

The list must be defined in the sender and in the receiver controllers (and can be handled in a single or in multiple projects). Their values are transmitted via broadcasting through User Datagram Protocol (UDP) datagrams. UDP is a connectionless Internet communications protocol defined by IETF RFC 768. This protocol facilitates the direct transmission of datagrams on Internet Protocol (IP) networks. UDP/IP messages do not expect a response, and are therefore ideal for applications in which dropped packets do not require retransmission (such as streaming video and networks that demand real-time performance).

The NVL functionality is a powerful feature of SoMachine. It allows you to share and monitor data between controllers and their applications. However, there are no restrictions as to the purpose of the data exchanged between controllers, including, but not limited to, attempting machine or process interlocking or even controller state changes.

Only you, the application designer and/or programmer, can be aware of all the conditions and factors present during operation of the machine or process and, therefore, only you can determine the proper communication strategies, interlocks and related safeties necessary for your purposes in exchanging data between controllers using this feature. Strict care must be taken to monitor this type of communication feature, and to be sure that the design of the machine or process will not present safety risks to people or property.

# **A WARNING**

# UNINTENDED MACHINE OPERATION DUE TO INCORRECT MACHINE COMMUNICATION

- You must consider the potential failure modes of control paths and, for certain critical control functions, provide a means to achieve a safe state during and after a path failure, including power outages and system restarts.
- Separate or redundant control paths must be provided for critical control functions.
- You must give consideration to the implications of unanticipated transmission delays or failures of the link.
- Observe all accident prevention regulations and local safety regulations.
- Each implementation of equipment using this feature must be individually and thoroughly tested for proper operation before being placed into service.

Failure to follow these instructions can result in death, serious injury, or equipment damage.

You can use Diagnostic *(see SoMachine, Network Variable Configuration, SE NetVarUdp Library* Guide) and Error Management (see SoMachine, Network Variable Configuration, SE\_NetVarUdp Library Guide) function blocks as well as network properties parameters to monitor the health, status and integrity of communications using this feature. This feature was designed for data sharing and monitoring and cannot be used for critical control functions.

## Network Variables List (NVL)

The network variables to be exchanged are defined in the following 2 types of lists:

- Global Variables Lists (GVL) in a sending controller (sender)
- Global Network Variables List (GNVL) in a receiving controller (receiver)

The corresponding GVL and GNVL contain the same variable declarations. You can view their contents in the respective editor that opens after double-clicking the GVL or GNVL node in the Devices pane.

A GVL contains the network variables of a sender. In the **Network properties** of the sender, protocol and transmission parameters are defined. According to these settings, the variable values are broadcasted within the network. They can be received by all controllers that have a corresponding GNVL.

NOTE: For network variables exchange, the respective network libraries must be installed. This is done automatically for the standard network type UDP as soon as the network properties for a GVL are set.

Network variables are broadcasted from the GVL (sender) to one or more GNVL (receivers). For each controller you can define GVLs as well as GNVLs. Thus each controller can act as sender as well as receiver.

A sender GVL can be provided by the same or by another project. So, when creating a GNVL, the sender GVL can either be chosen from a selection list of all available GVLs within the network, or it can be read from an export file, which previously has been generated (for example, by using the Link to File dialog box) from the GVL.

NOTE: An export file is needed if the sender GVL to be used is defined within another project.

#### NVL Considerations

The following table shows the list of controllers that support the network variables list (NVL) functionality:

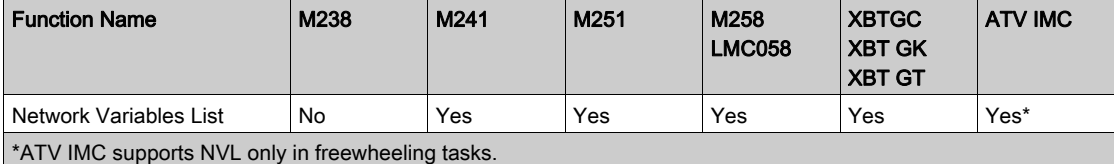

The figure shows a network consisting of 1 sender and the recommended maximum of 7 receivers:

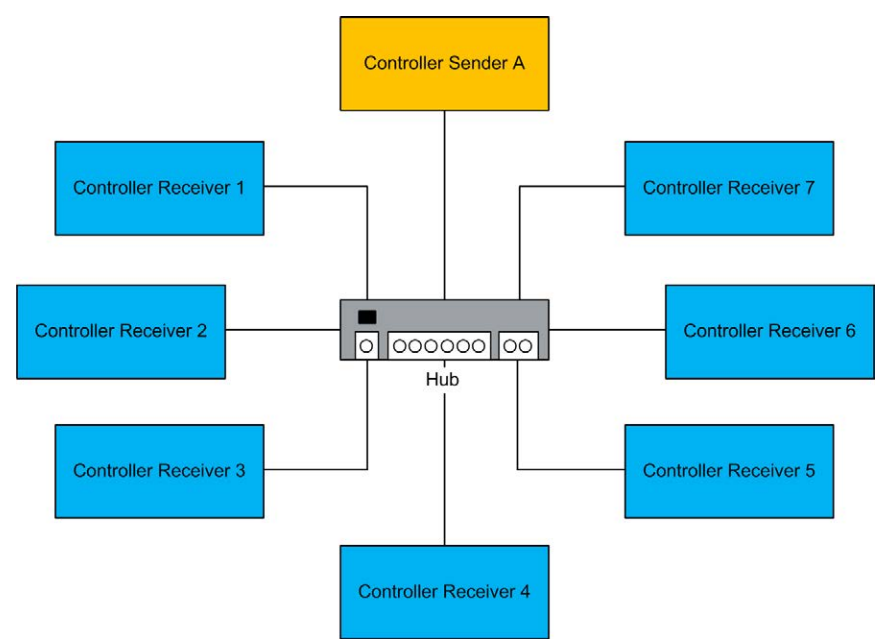

Controller Sender A: Sender with the global variables list (GVL) and receiver controller with global network variables lists (GNVLs)

Controller Receiver 1...7: Receivers (with GNVL) from A and sender controller (GVL) only for A

# <span id="page-400-0"></span>Configuring the Network Variables Exchange

# **Overview**

To exchange network variables between a sender and a receiver, one sender and one receiver controller must be available in the SoMachine **Devices tree**. These are the controllers that are assigned the network properties described below.

Step | Action 1 Create a sender and a receiver controller in the **Devices tree**. 2 Create a program (POU) for the sender and receiver controller. 3 Add a task for the sender and receiver controller. NOTE: In order to maintain performance transparency, you should set the task priority of the dedicated NVL task to something greater than 25, and regulate communications to avoid saturating the network unnecessarily. 4 Define the global variables list (GVL) for the sender. 5 Define the global network variables list (GNVL) for the receiver.

Proceed as follows to configure the network variables list:

An example with further information is provided in the Appendix [\(see](#page-408-0) page 409).

## Global Variables List

To create the GVL for the sender, define the following network properties in the GVL → Properties → Network properties dialog box:

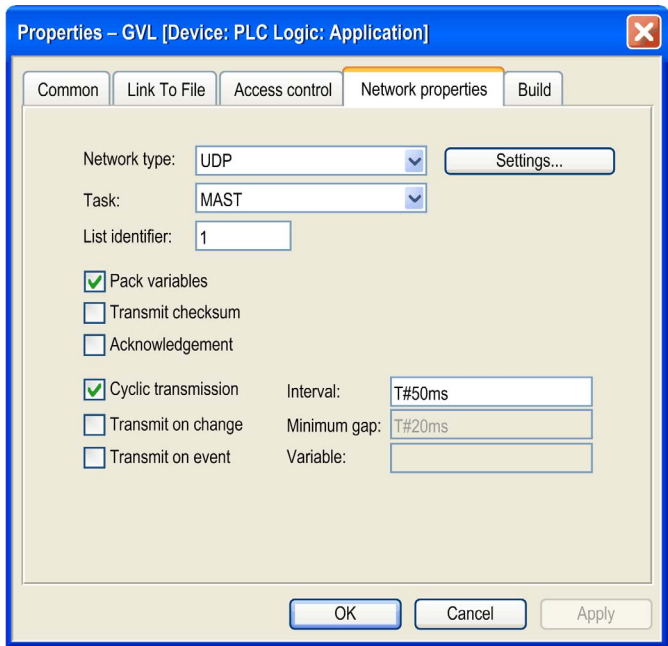

Description of parameters

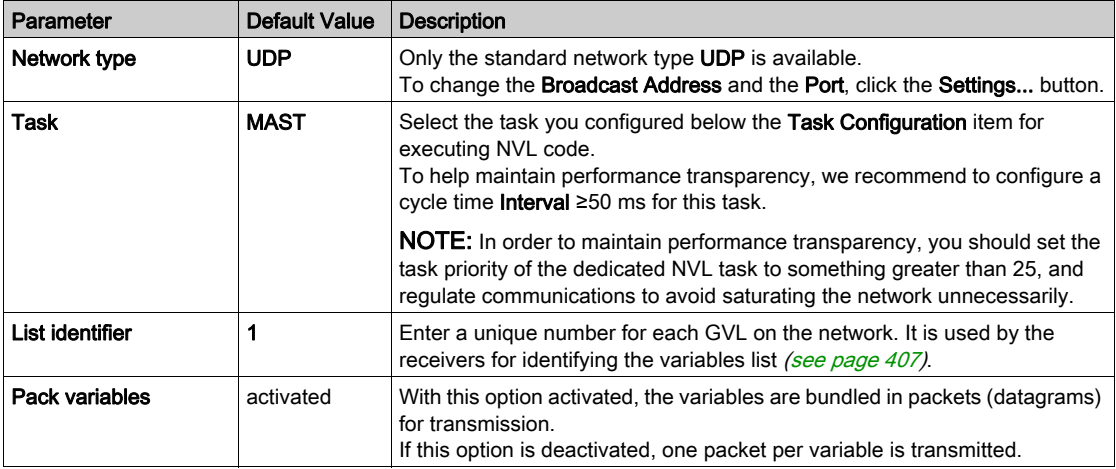

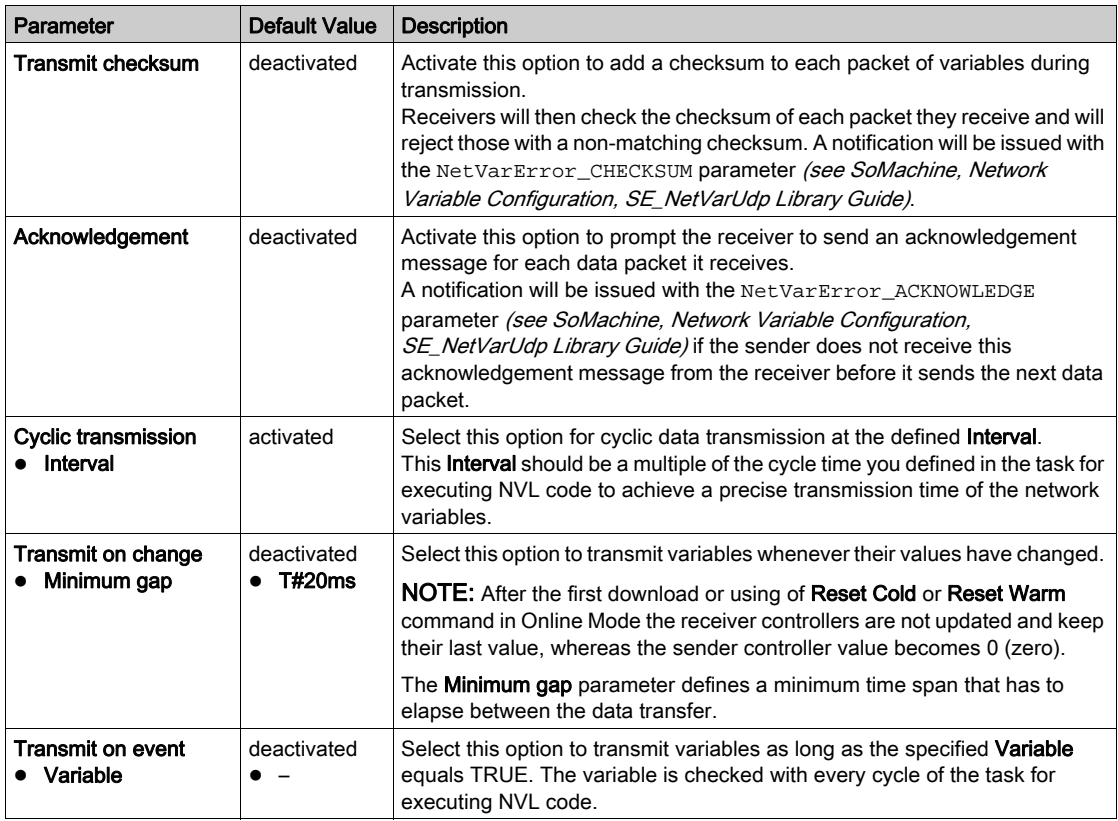

#### Description of the button Settings...

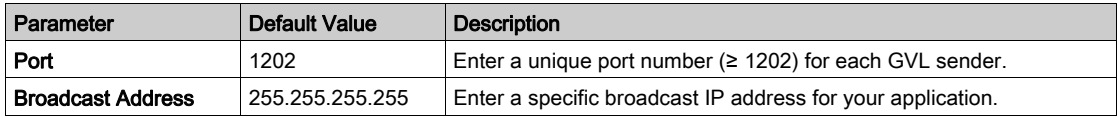

# Global Network Variables List (GNVL)

A global network variables list can only be added in the Devices tree. It defines variables, which are specified as network variables in another controller within the network.

Thus, a GNVL object can only be added to an application if a global variables list (GVL) with network properties (network variables list) has already been created in one of the other network controllers. These controllers may be in the same or different projects.

To create the GNVL, define the following parameters in the Add Object → Global Network Variable List dialog box:

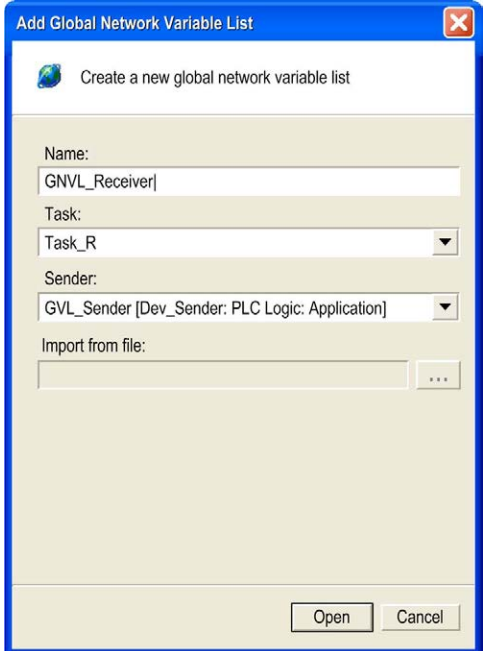

## Description of parameters

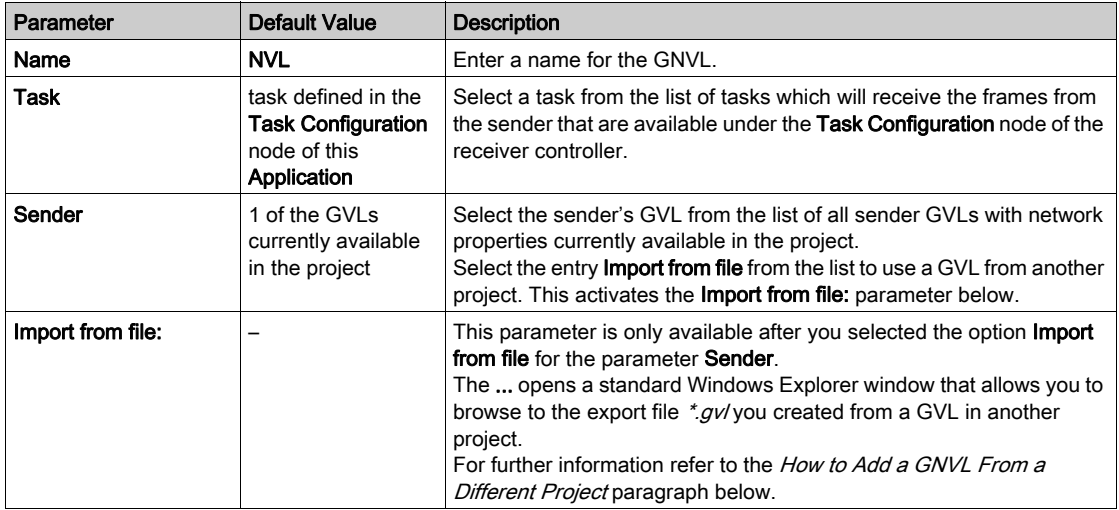

#### How to Add a GNVL in the Same Project

When you add a GNVL via the Add Object dialog box, all appropriate GVLs that are found within the current project for the current network are provided for selection in the Sender list box. GVLs from other projects must be imported (see the How to Add a GNVL From a Different Project paragraph below).

Due to this selection, each GNVL in the current controller (sender) is linked to 1 specific GVL in another controller (receiver).

Additionally, you have to define a name and a task, that is responsible for handling the network variables, when adding the GNVL.

## How to Add a GNVL From a Different Project

Alternatively to directly choosing a sender GVL from another controller, you can also specify a GVL export file you had generated previously from the GVL by using the Link to file properties. This allows you to use a GVL that is defined in another project.

To achieve this, select the option **Import from file** for the **Sender:** parameter and specify the path in the Import from file: parameter.

You can modify the settings later on via the **Properties - GVL** dialog box.

#### GNVL Properties

If you double-click a GNVL item in the Devices tree, its content will be displayed on the right-hand side in an editor. But the content of the GNVL cannot be edited, because it is only a reference to the content of the corresponding GVL. The exact name and the path of the sender that contains the corresponding GVL is indicated at the top of the editor pane together with the type of network protocol used. If the corresponding GVL is changed, the content of the GNVL is updated accordingly.

# <span id="page-405-0"></span>Network Variables List (NVL) Rules

#### Rules on the Amount of Data

Because of some performance limitations, respect the following rules:

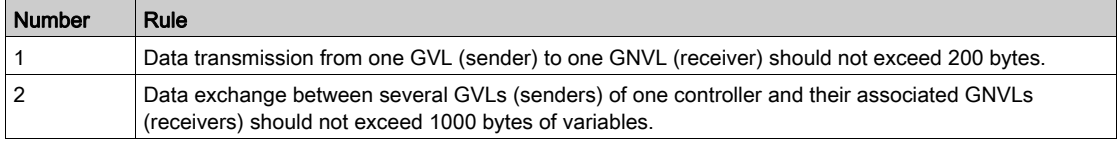

#### Rules on the Number of Datagrams

To limit the maximum cycle time of NVL tasks, respect the following recommendations:

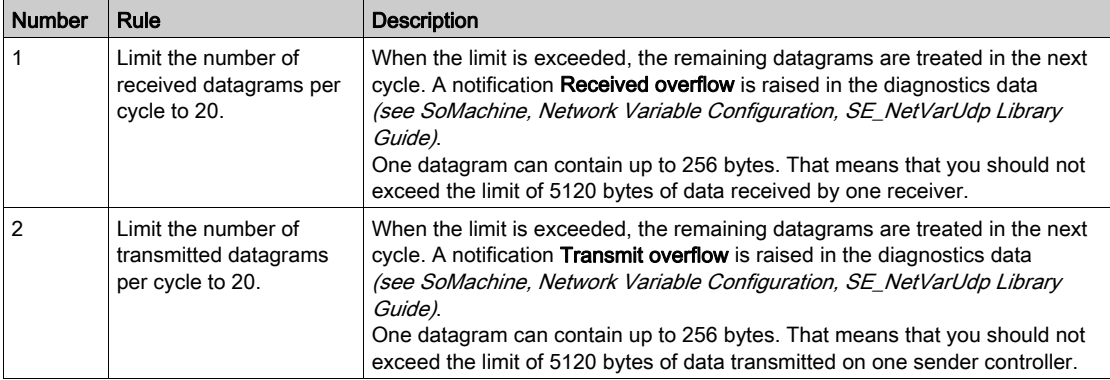

If the number of received / transmitted datagrams per cycle exceeds the limit several times, the following may happen:

- loss of UDP (user datagram protocol) datagrams
- incoherent or inconsistent exchange of variables

Adapt the following parameters according to your needs:

- cycle time of sender controller
- cycle time of receiver controller
- number of senders in the network

# **NOTICE**

# LOSS OF DATA

Thoroughly test your application for proper transmission and reception of UDP datagrams prior to placing your system into service.

#### Failure to follow these instructions can result in equipment damage.

## Maximum Number of GVLs (Senders)

Define a maximum of 7 GVLs per controller (sender) to help maintain performance transparency.

# Rules on Task Cycle Times of GVLs (Senders) and GNVLs (Receivers)

To help avoid reception overflow, you must define a cycle time for the task that manages the GVL transmission that is at least two times greater than the cycle time of the task that manages the GNVL reception.

## <span id="page-406-0"></span>Rules on the List Identifier Protection

The NVL function includes a list identifier checking:

The list identifier helps to avoid that a GVL (sender) from two separate controllers with the same list identifier (see dialog box GVL  $\rightarrow$  Properties  $\rightarrow$  List identifier:) sends datagrams to the same global network variables list (GNVL) of any controller. If the List Identifier is not unique, this can cause an interruption in the exchange of variables.

# **NOTICE**

# LOSS OF COMMUNICATION

Ensure that the list identifier in the network is only used by one IP address.

## Failure to follow these instructions can result in equipment damage.

The list identifier checking function is implemented in the receiver controller.

If a GNVL (receiver) detects that two different IP addresses are using the same list identifier, the receiver immediately stops to receive datagrams.

Furthermore, a notification is issued in the NETVARGETDIAGINFO function block. The IP addresses of the two senders are provided in the output parameters dwDuplicateListIdIp1 and dwDuplicateListIdIp2 of this function block (see SoMachine, Network Variable Configuration, SE\_NetVarUdp Library Guide).

With the function block NETVARRESETERROR the detected NVL errors are reset and the communication is restarted.

# <span id="page-407-0"></span>Operating State of the Sender and the Receiver

# Operating State

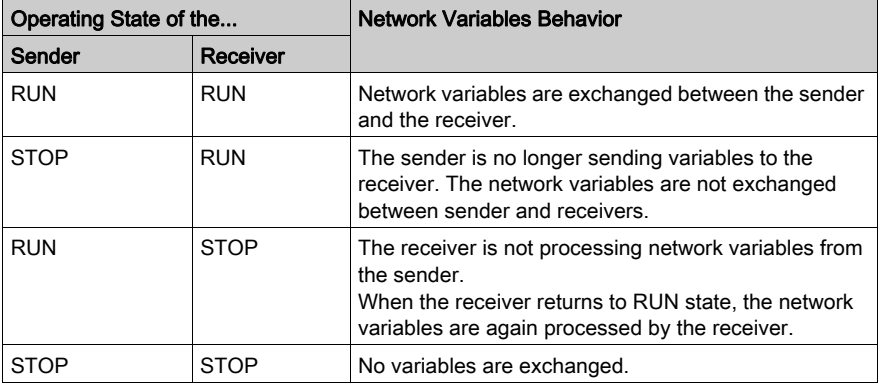

NOTE: Several communication initialization errors (NetVarError\_INITCOMM) are detected, when you change the operating state of the sender from STOP to RUN.

# Events in the Task that Manages NVL

If the following events occur in the task that manages NVL, the behavior expected for the NVL is the same as if the controller was in STOP state in the array above:

- an exception occurs in the application which suspends the task
- a breakpoint is hit or a single cycle is processed on the task

# <span id="page-408-0"></span>Example

# **Overview**

In the following example, a simple network variables exchange is established. In the sender controller a global variables list (GVL) is created. In the receiver controller the corresponding global network variables list (GNVL) is created.

Perform the following preparations in a standard project, where a sender controller Dev\_Sender and a receiver controller Dev\_Receiver are available in the Devices tree:

- Create a POU (program) prog\_sender below the Application node of Dev\_Sender.
- Under the Task Configuration node of this application, add the task Task S that calls prog\_sender.
- Create a POU (program) prog\_rec below the Application node of Dev\_Receiver.
- Under the Task Configuration node of this application, add the task Task\_R that calls prog\_rec. NOTE: The 2 controllers must be configured in the same subnet of the Ethernet network.

# Defining the GVL for the Sender

Step 1: Define a global variable list in the sender controller:

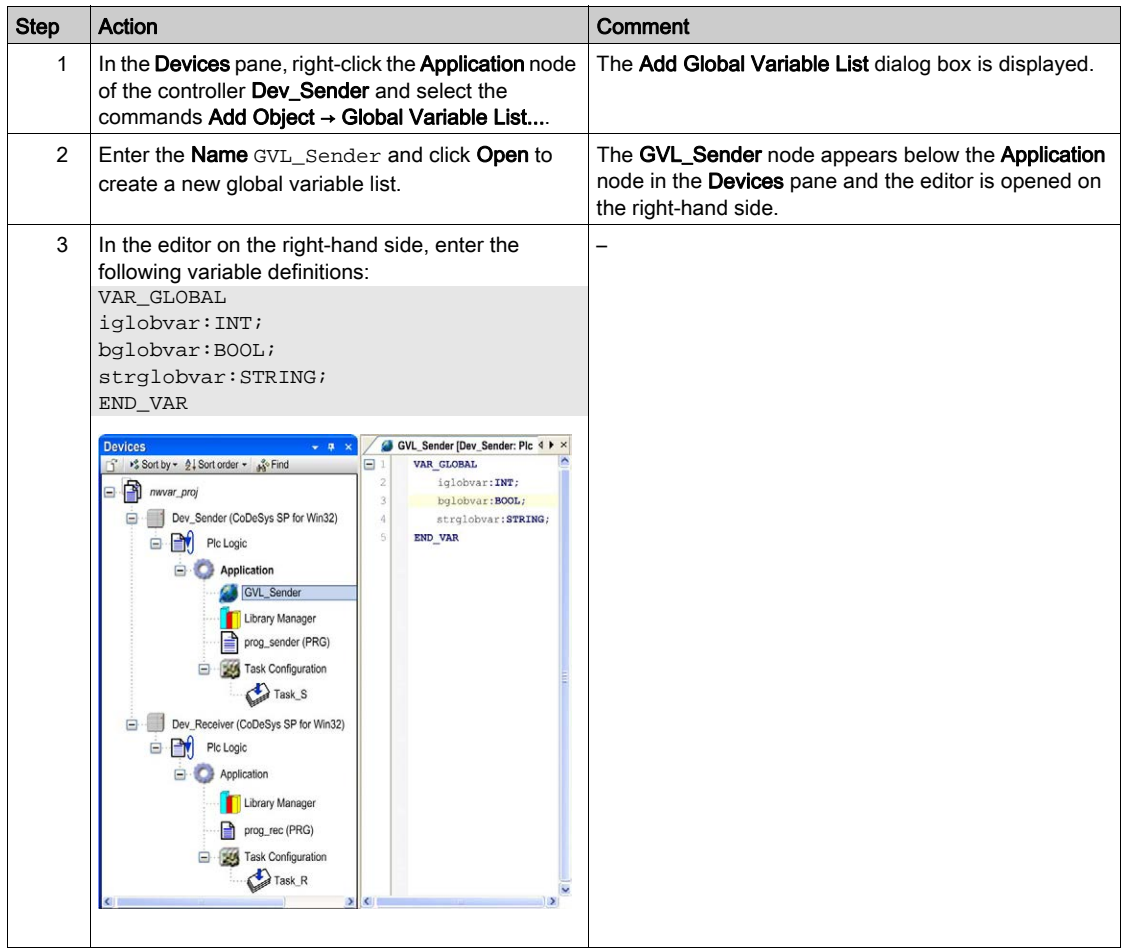

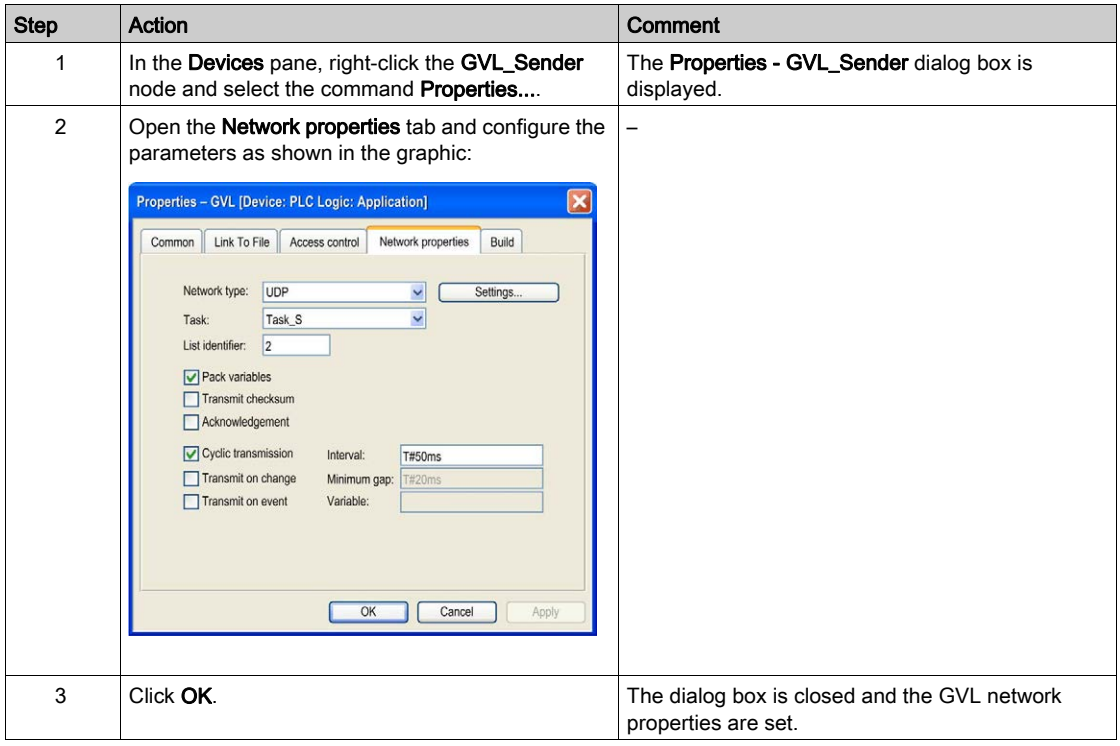

Step 2: Define the network properties of the sender GVL:

# Defining the GNVL for the Receiver

Step 1: Define a global network variable list in the receiver controller:

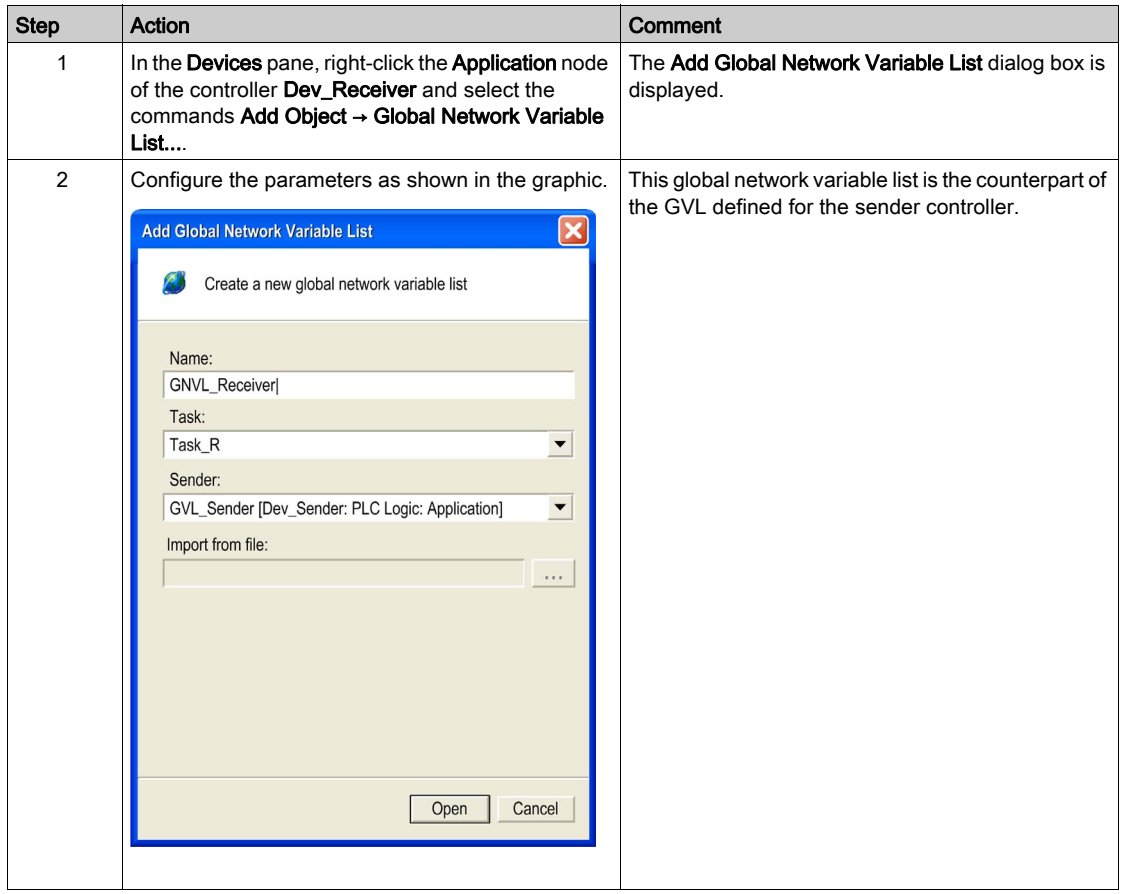

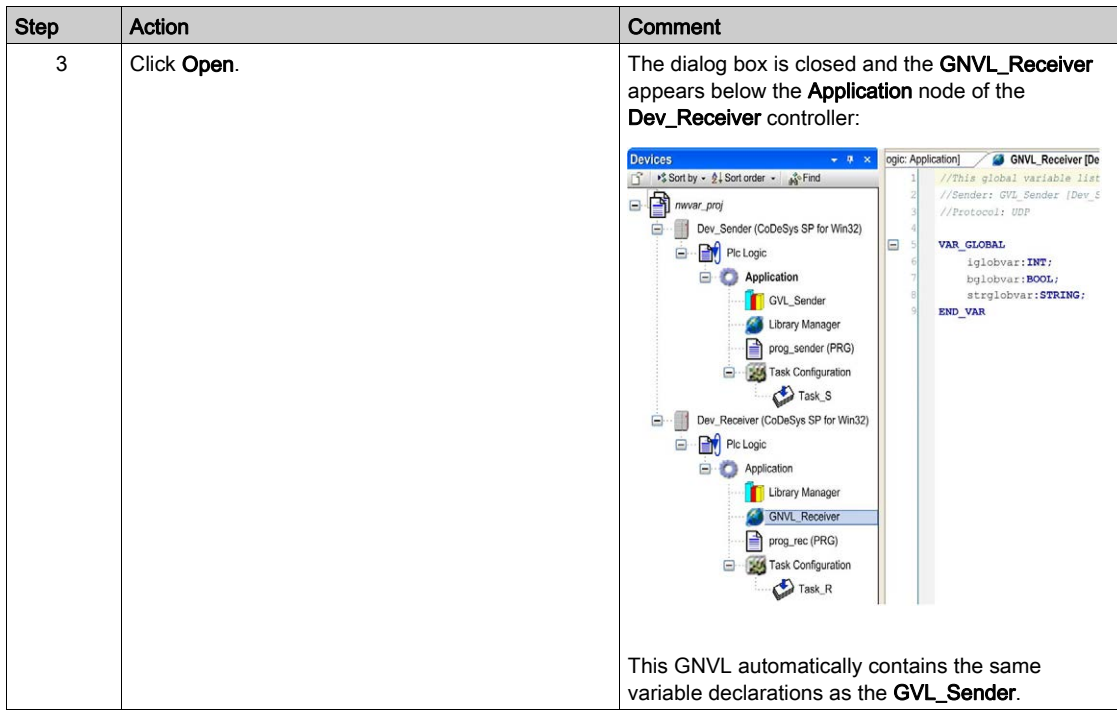

Step 2: View and / or modify the network settings of the GNVL:

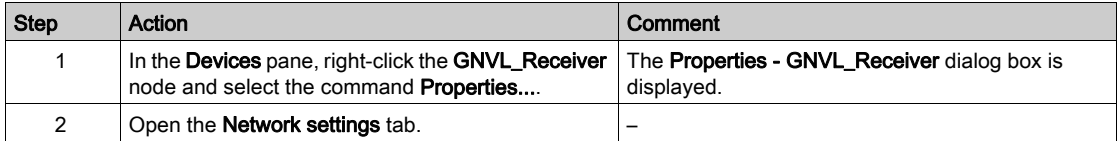

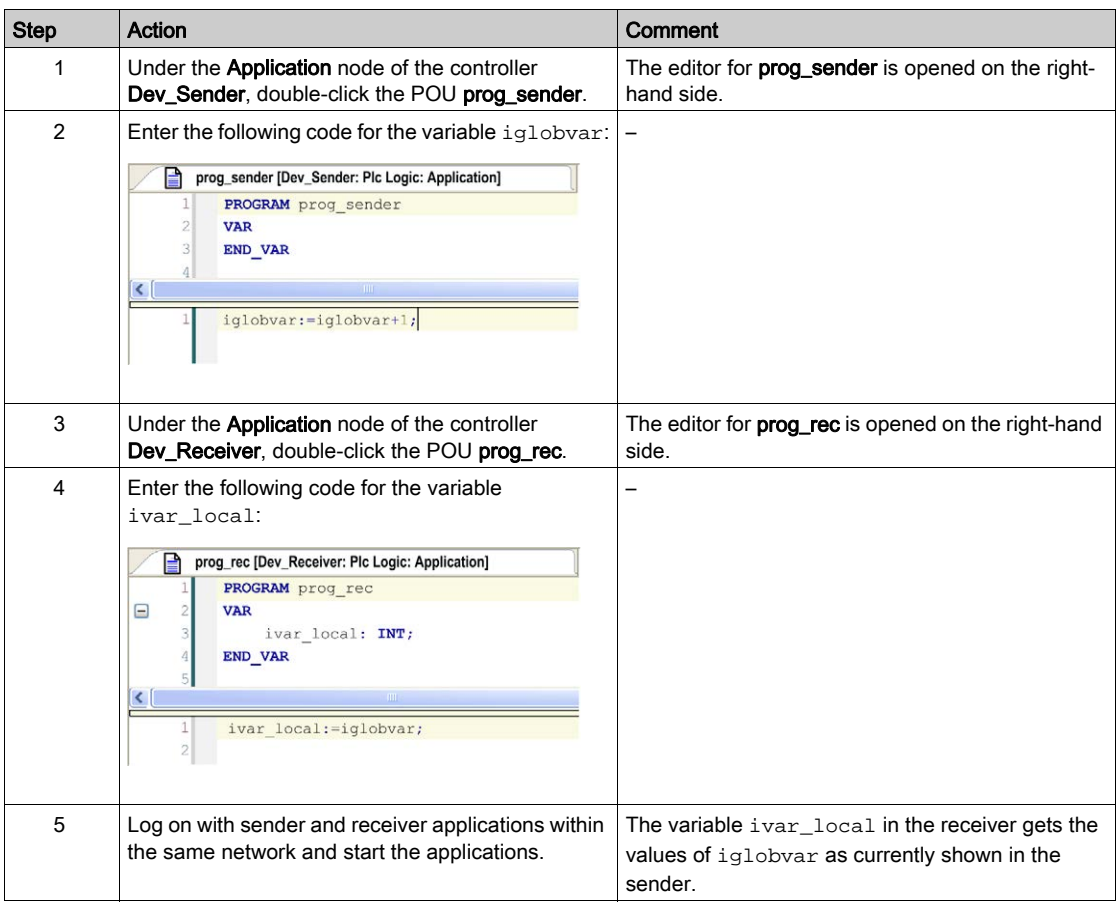

Step 3: Test the network variables exchange in online mode:

# <span id="page-414-0"></span>**Compatibility**

## Introduction

Even if the controllers work with applications of different versions of the programming system (for example, V2.3 and V3.x), communication via network variables is possible.

However, the file formats of the different export files between versions (\*.exp versus \*.gvl) makes it impossible to simply import and export these files between projects.

If a reading global network variables list (GNVL) is set up in the latest version (for example, V3.x), the required network parameters configuration must be provided by a sender of the latest version (for example, V3.x). An export file  $*$ *exp* created from a sender by an earlier version (for example, V2.3) does not contain this information.

A solution for exchanging network variables between applications of different programming system versions is provided in the following paragraphs.

# Updating the Global Network Variables List

To exchange network variables between applications of different programming system versions (for example, V2.3 and V3.x), update the global network variables list by performing the following steps:

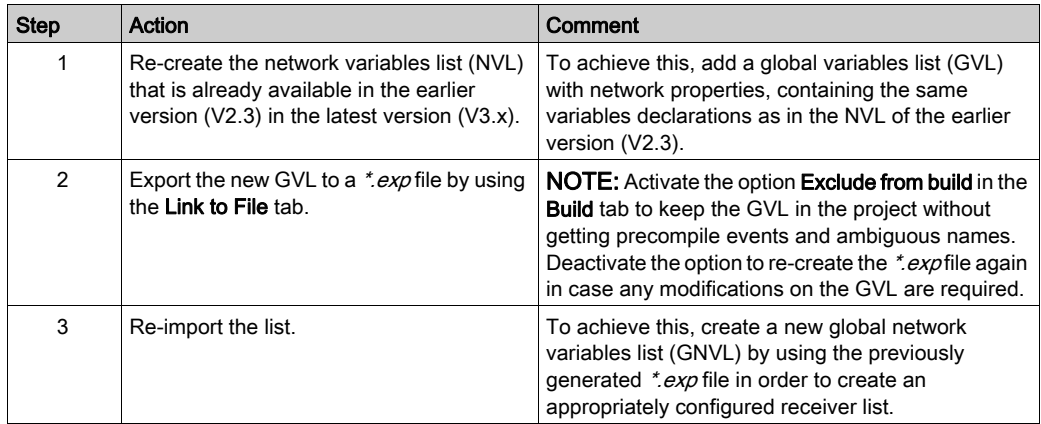

These steps are illustrated by the following example.

## Example

In this example, the variable  $trans23$ , that is defined in a  $V2.3$  application, is made available for a later version (V3.x).

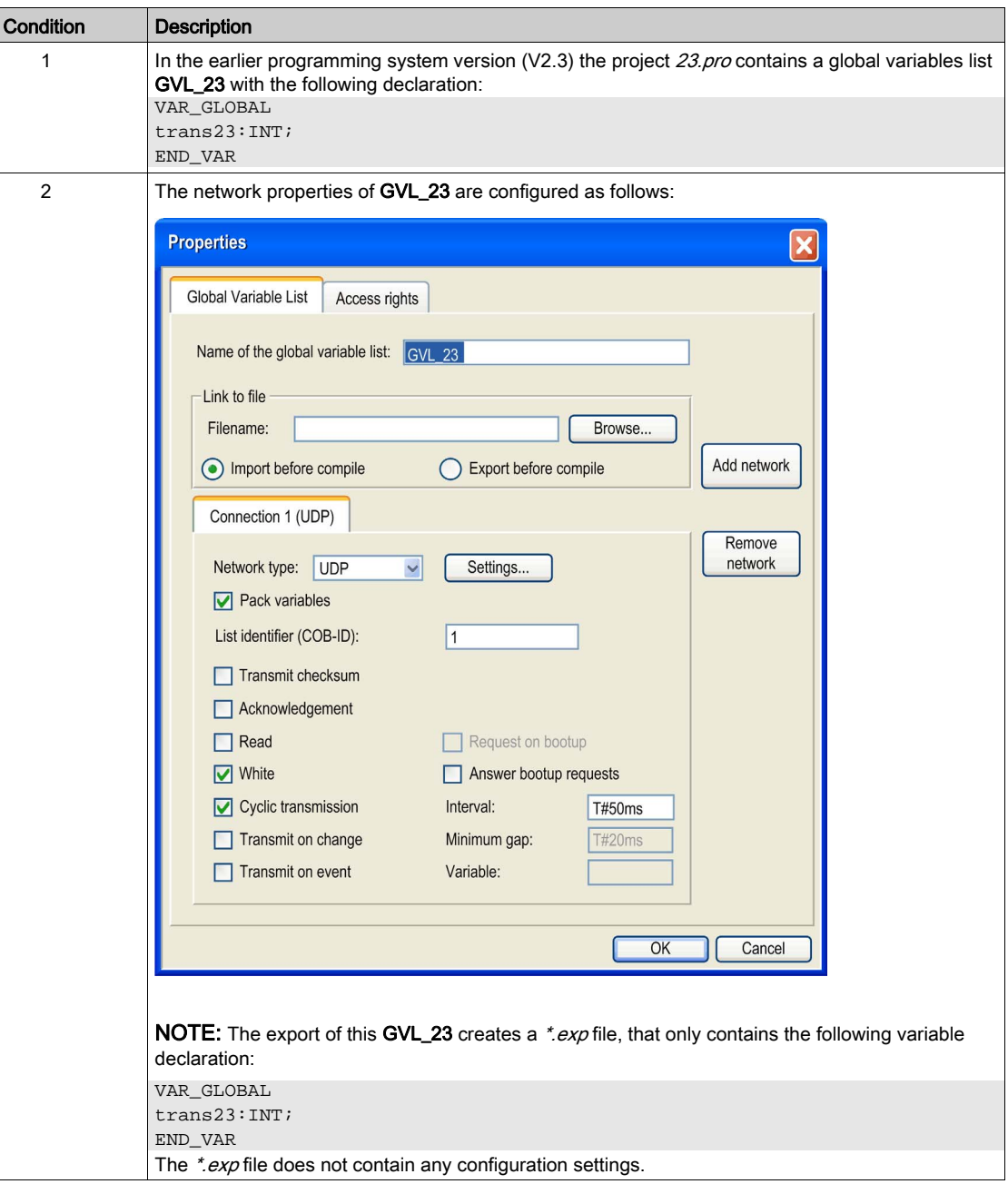

The following conditions are defined:

The following table shows the next steps to be executed for re-creating GVL\_23 in the latest version (V3.x):

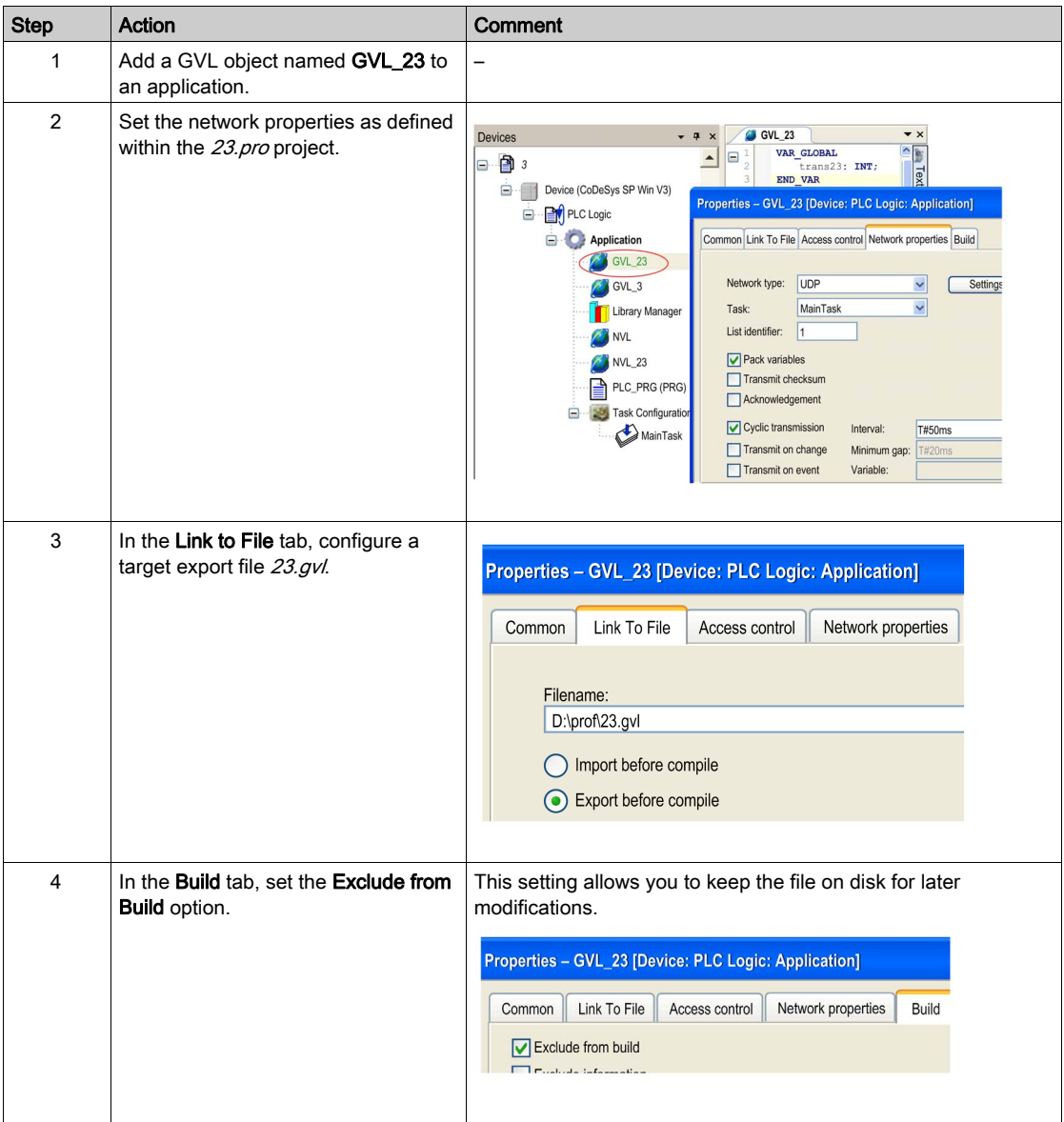

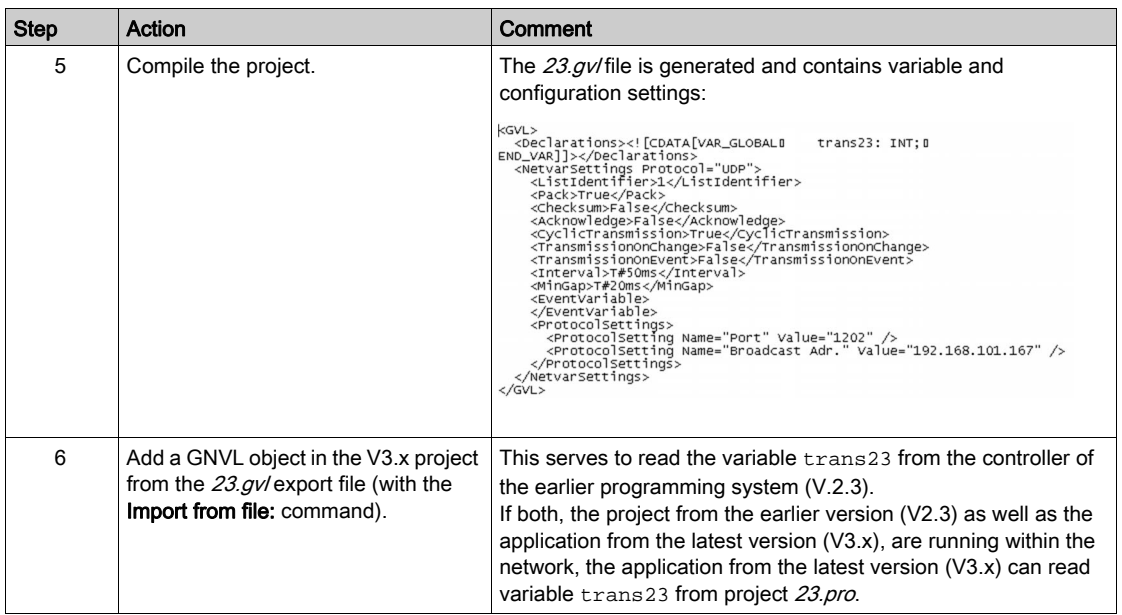

# Chapter 19 Task Editor

# What Is in This Chapter?

This chapter contains the following topics:

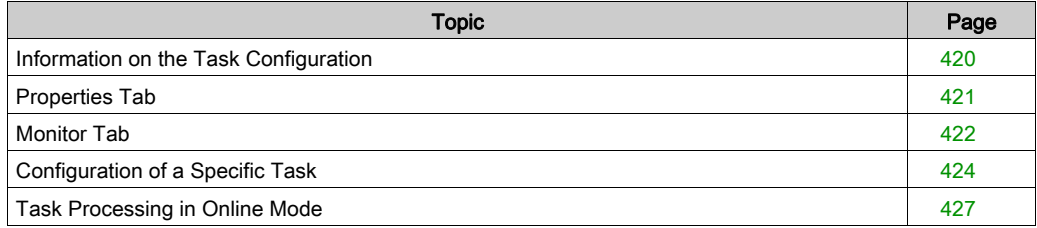

# <span id="page-419-0"></span>Information on the Task Configuration

#### **Overview**

The task configuration defines one or several tasks for controlling the processing of an application program. Thus, task configuration is an essential object for an application and must be available in the Applications Tree.

#### Description of the Task Configuration Tree

At the topmost position of a task configuration tree, there is the entry Task Configuration Below there are the defined tasks, each represented by the task name. The POU calls of the particular tasks are displayed in the task configuration tree.

You can edit the task tree (add, copy, paste, or remove tasks) by the appropriate commands usable for the **Applications tree**. For example, for adding a new task, select the Task Configuration node, click the green plus button, and execute the command Task.... Alternatively, you can rightclick the Task Configuration node, and execute the command Add Object → Task....

Configure the particular tasks in the task editor [\(see](#page-423-0) page 424) which additionally provides a monitoring view in online mode. The options available for task configuration depend on the controller platform.

#### Task configuration in Applications tree

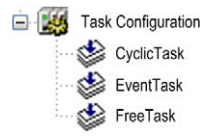

#### **Tasks**

A task *(see page 424)* is used to control the processing of an IEC program. It is defined by a name, a priority and by a type determining which condition will trigger the start of the task. You can define this condition by a time (cyclic, freewheeling) or by an internal or external event which will trigger the task; for example, the rising edge of a global project variable or an interrupt event of the controller.

For each task, you can specify a series of program POUs that will be started by the task. If the task is executed in the present cycle, these programs will be processed for the length of 1 cycle.

The combination of priority and condition will determine in which chronological order [\(see](#page-426-1) page 427) the tasks will be executed.

For each task, you can configure a time control (watchdog). The possible settings depend on the specific controller platform.

# <span id="page-420-0"></span>Properties Tab

#### **Overview**

When the Task Configuration [\(see](#page-419-0) page  $420$ ) node is selected, the Properties tab will be opened in the task editor view.

Task configuration, Properties tab, example

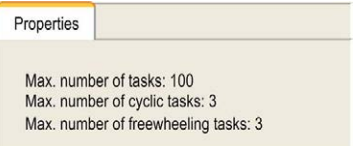

Information on the current task configuration as provided by the controller will be displayed, for example, the maximum allowed numbers of tasks per task type.

# <span id="page-421-0"></span>Monitor Tab

#### **Overview**

If it is supported by the target system, the monitoring functionality is allowed. This is a dynamic analysis of the execution time, the number of the calls and the code cover of the POUs, which are controlled by a task. In online mode, the task processing can be monitored.

## Online View of the Task Editor

When you select the top node in the Task Configuration tree, besides the Properties tab [\(see](#page-420-0) page  $421$ ), the Monitor tab is available. In online mode, it shows the status and some current statistics on the cycles and cycle times in a table view. The update interval for the values is the same as used for the monitoring of controller values.

#### Description of the Elements

When the top node in the Task Confi[g](#page-420-0)uration tree is selected, besides the Properties dialog [\(see](#page-420-0) page  $421$ ) on a further tab the **Monitoring** dialog is available. In online mode, it shows the status and some current statistics on the cycles and cycle times are displayed in a table view. The update interval for the values is the same as used for the monitoring of controller values.

## Task Configuration, Monitoring

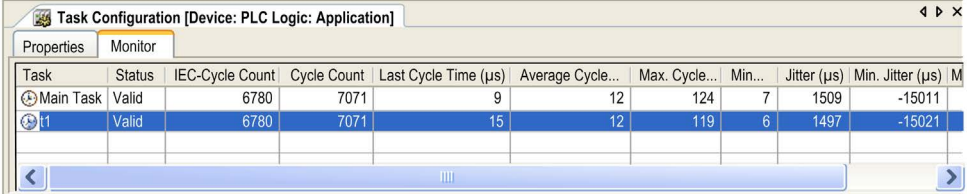

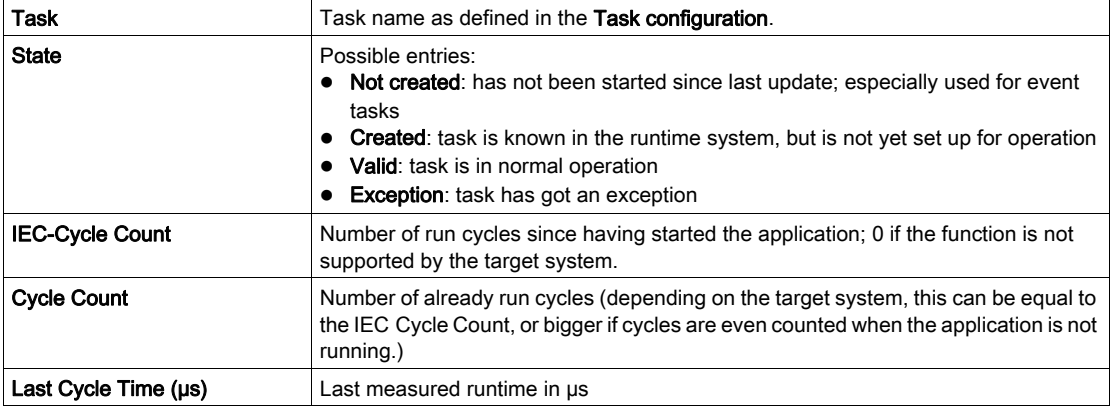

For each task the following information is displayed in a line:

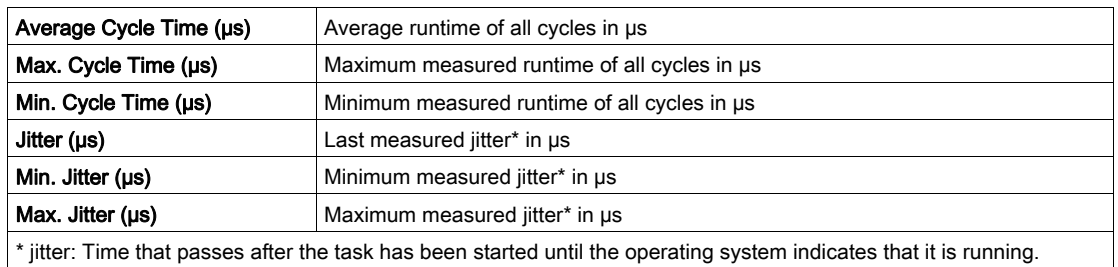

To reset the values to 0 for a task, place the cursor on the task name field and execute the Reset command available in the context menu.

# <span id="page-423-0"></span>Configuration of a Specific Task

#### **Overview**

When you insert a task in the Task Configuration node of the Applications tree, the task editor view for setting the task configuration opens with the Configuration tab.

It also opens if you double-click an available task (for example, MAST) in order to modify the configuration of the task.

#### Configuration tab for a task

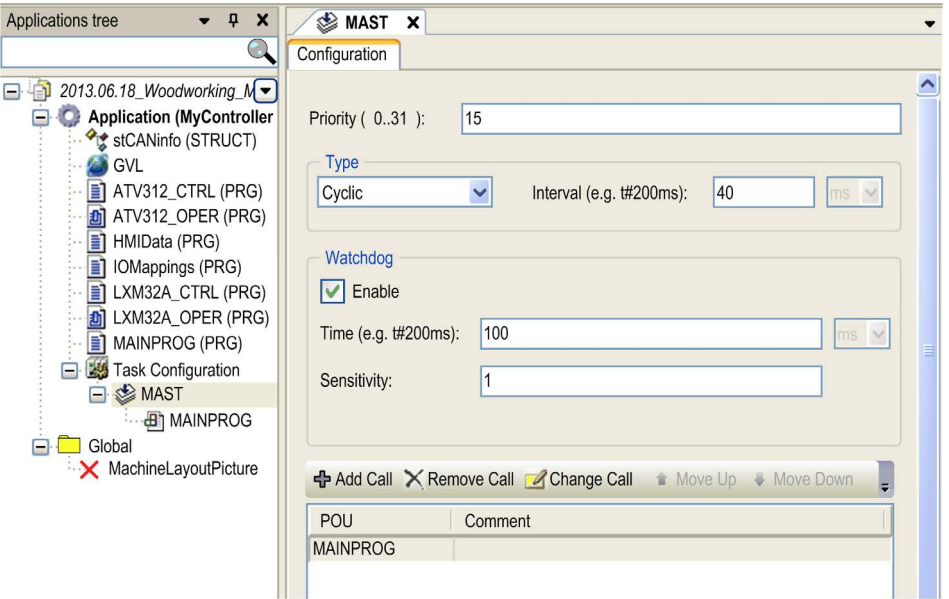

NOTE: You can modify the task name by editing the respective entry in the Applications tree. Insert the desired attributes.

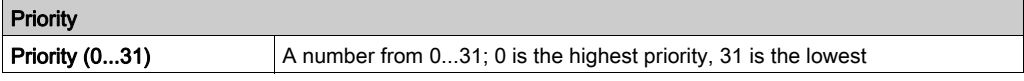

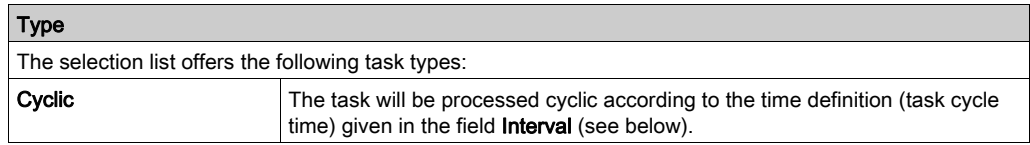

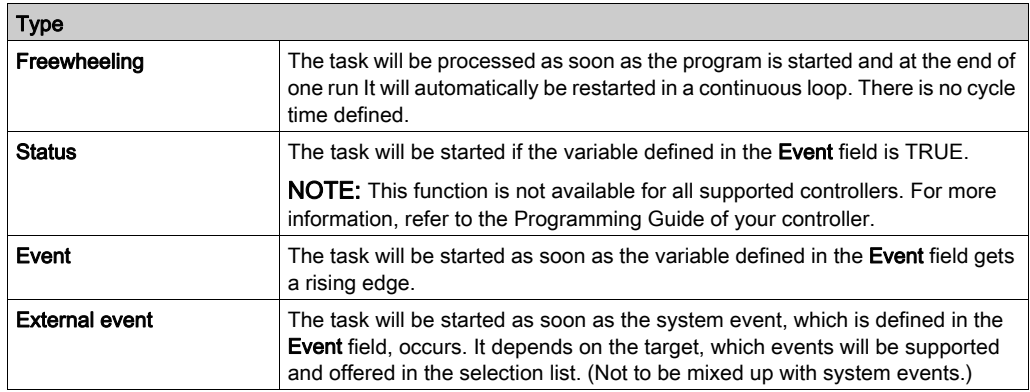

## Difference Between Status and Event

The specified event being TRUE fulfills the start condition of a status driven task, whereas an event driven task requires the change of the event from FALSE to TRUE. If the event changes too fast from TRUE to FALSE and back to TRUE, then this event may be left undetected and thus the Event task will not be started.

The following example illustrates the resulting behavior of the task in reaction to an event (green line):

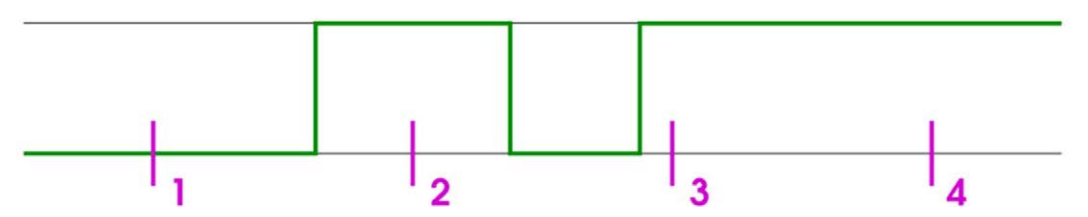

At sampling points 1...4 tasks of different types show a different reaction:

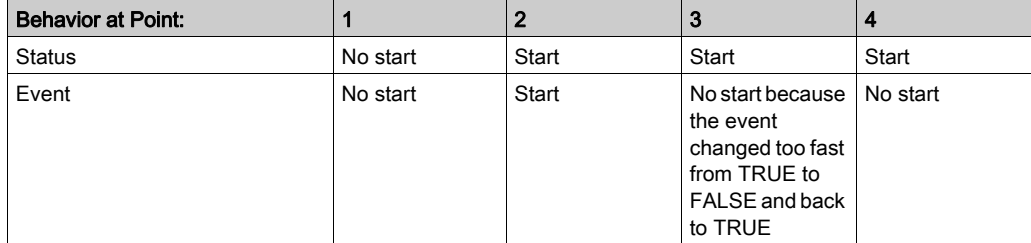

# Obligatory Entries Depending on Task Choice

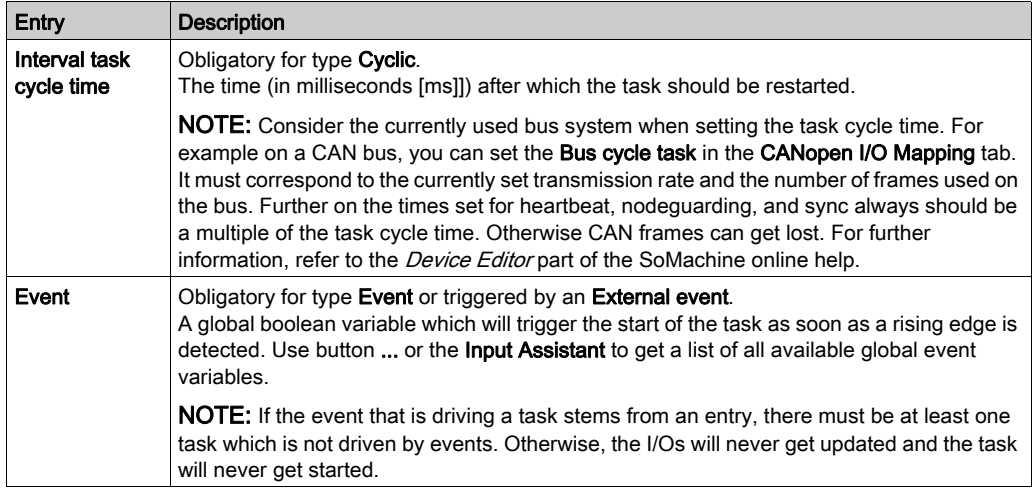

## Watchdog Settings

For each task, you can configure a time control (watchdog).

The default watchdog settings depend on your controller.

When the Enable option is activated (check mark is set), the watchdog is enabled. When the task watchdog is enabled, an Exception error is detected if the execution time of the task exceeds the defined task time limit (Time) relative to the defined Sensitivity. If option Update IO while in stop is enabled in the controller settings dialog box, the outputs will be set to the pre-defined default values depending upon the particular controller platform.

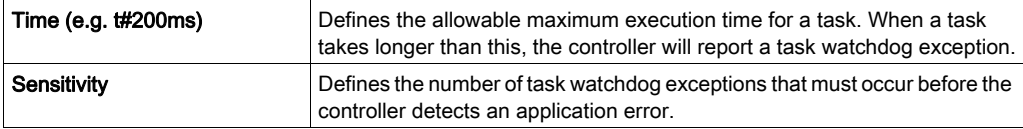

NOTE: The watchdog function is not available in simulation mode.

For further information, refer to the *System and Task Watchdog* chapter of the Programming Guide of your controller.

# POUs

The POUs which are controlled by the task are listed here in a table with the POU name and an optional Comment. Above the table there are commands for editing:

- In order to define a new POU, open the Input Assistant dialog box via the command Add Call. Choose 1 of the programs available in the project. You can also add POUs of type program to the list by drag and drop from the **Applications tree**.
- $\bullet$  In order to replace a program call by another 1, select the entry in the table, open the **Input** Assistant via command Change Call.. and choose another program.
- In order to delete a call, select it in the table and use the command Remove Call.
- The command Open POU opens the currently selected program in the corresponding editor.

The sequence of the listed POU calls from top to bottom determines the sequence of execution in online mode. You can shift the selected entry within the list via the commands Move up and Move down.

# <span id="page-426-0"></span>Task Processing in Online Mode

## <span id="page-426-1"></span>Which Task Is Being Processed?

For the execution of the tasks defined in the Task Configuration, the following rules apply:

- That task is executed, whose condition has been met. This means, if the specified time has expired, or after its condition (event) variable exhibits a rising edge.
- If several tasks have a valid requirement, then the task with the highest **Priority** will be executed.
- If several tasks have valid conditions and equivalent priorities, then the task with the longest waiting time will be executed first.
- The processing of the POU (of type program) calls will be done according to their order (top down) in the Task Editor. If a POU is called which is available with the same name both in the Applications tree assigned to the application, as well as in a library or project-globally in the Global node of the Applications tree, the one will be executed that is directly declared below in the Applications tree.

# **Chapter 20** Watch List Editor

# What Is in This Chapter?

This chapter contains the following topics:

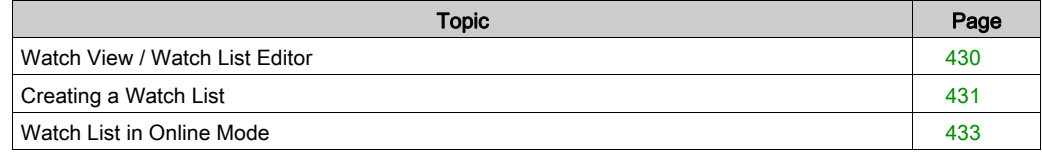

# <span id="page-429-0"></span>Watch View / Watch List Editor

#### **Overview**

A watch list is a user-defined set of project variables. They are displayed in the watch view for monitoring [\(see](#page-432-1) page 433) the values in a table. Also, writing and forcing of the variables is possible within the watch view.

Open a watch view via the Watch command submenu (by default in the View menu). It provides an editor for creating watch lists [\(see](#page-430-0) page 431).

By default, you can set up 4 individual watch lists in the watch views Watch 1, Watch 2, Watch 3, Watch 4. View Watch all Forces in online mode gets filled [\(see](#page-433-0) page 434) automatically with all currently forced values of the active application.

# <span id="page-430-0"></span>Creating a Watch List

## **Overview**

To set up a watch list Watch<n> in the Watch view, click in a field of the Expression column and press the SPACE key to edit the column Expression. Enter the complete path for the desired watch expression. The **Input Assistant** is available via button ... .

### Syntax for Watch Expression

<device name>.<application name>.<object name>.<variable name>

#### **Example**

Example:

Dev1.App1.PLC\_PRG.ivar

The type of the variable is indicated by an icon before the variable name:

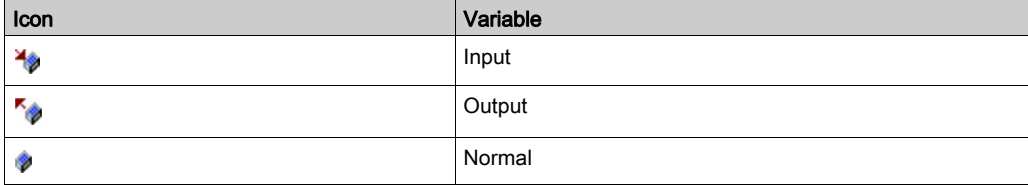

After you have entered the variable in the **Expression** column, the corresponding data type is added automatically in the column Type. If a comment has been added to the declaration of a variable, it is added in the column Comment.

The column **Value** displays the current value of the expression in online mode [\(see](#page-432-0) page 433).

To prepare a value for a variable, click in the assigned field of the column **Prepared value** and directly enter the desired value.

In case of a boolean variable the handling is even easier: You can toggle boolean preparation values by use RETURN or SPACE according to the following order:

If the value is TRUE, the preparation steps are FALSE -> TRUE -> no entry; else, if the value is FALSE, the preparation steps are TRUE -> FALSE -> no entry.

Do the same for the desired further expressions/variables in further lines. See an example in the next image which shows the watch view in offline mode: It contains expressions of objects PLC\_PRG and Prog\_St.

Keep in mind that in case of a structured variable, as with the function block instance, the particular instance components automatically get added when you enter the instance name (see in the example:  $Dev1. Appl. PLC<sub>PRG</sub>.fbins<sub>t</sub>$ ). Click the plus-/minus sign to display or hide them in a fold.

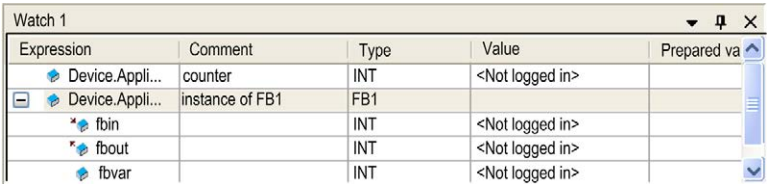

Example, watch view in offline mode

In online mode [\(see](#page-432-0) page  $433$ ), you can use the list for monitoring of the variable values.

NOTE: In online mode you can add expressions to the watch list by use of the command Add Watch.
## Watch List in Online Mode

### **Monitoring**

A watch list *(see page 430)* (Watch<n>) in online mode shows the current value of a variable in the Value column. This is the value the variable has between 2 task cycles.

Also a possibly assigned direct IEC address and/or comment are displayed. The components of the view correspond to those of the online view of the declaration editor [\(see](#page-386-0) page 387).

See chapter *Creating a Watch Lis[t \(see](#page-430-0) page 431)* for a description on how to set up such a watch list and how to handle folds in case of structured variables.

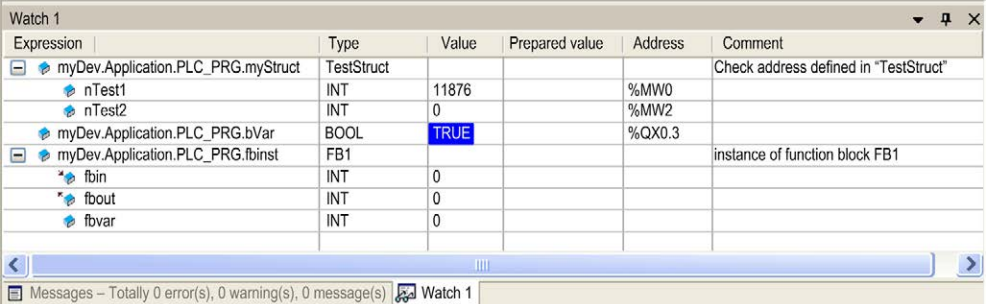

Watch view in online mode

NOTE: In online mode you can add expressions to the watch list by use of the command Add Watch.

#### Write and Force Values

In column Prepared value, you can enter a desired value which will be written or forced to the respective expression on the controller by command Write values or Force values. Refer to the descriptions of the commands Write and Force, usable also in other monitoring views (for example, declaration editor).

### Watch All Forces

This is a special watch list view, which in online mode is automatically filled with all currently forced values of the active application. Each Expression, Type, Value, and Prepared value will be shown, as in the online view of a Watch<n> list.

You can unforce values by 1 of the following commands available via the button Unforce...:

- Unforce all selected Expressions, without modifying the value.
- Unforce all selected Expressions and restore the variable to the value it had before forcing it.

Watch all Forces dialog box

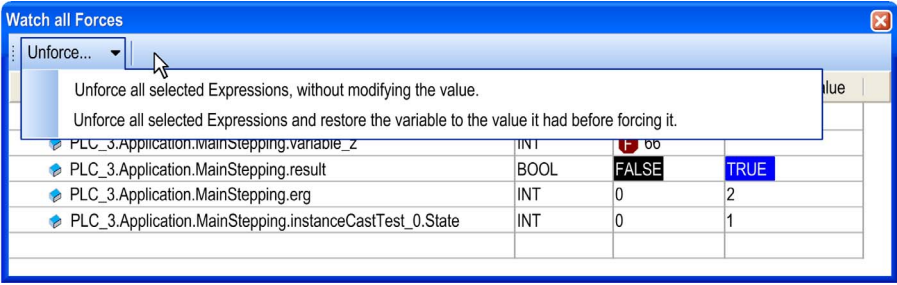

# **Chapter 21** Tools Within Logic Editors

## What Is in This Chapter?

This chapter contains the following topics:

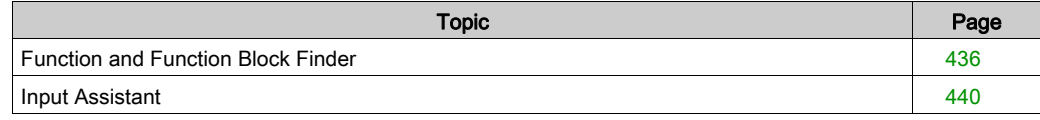

## <span id="page-435-0"></span>Function and Function Block Finder

#### **Overview**

SoMachine provides the FFB (function and function block) finder that assists you in finding a specific function or function block even if you do not know its exact name.

You can use the function and function block finder in the following programming languages that allow to insert function blocks:

- $\bullet$  CFC
- $\bullet$  ID
- $\bullet$  IL
- FBD
- $\bullet$  ST

### How to Find a Function or Function Block with the FFB Finder

When you are about to create programming code in the SoMachine Logic Builder, go to the place where you want to insert the function block and open the FFB finder as follows:

select the menu Edit → FFB Finder

or

• right-click at the respective place in the editor and select the command FFB Finder... from the context menu

The FFB Finder dialog box opens:

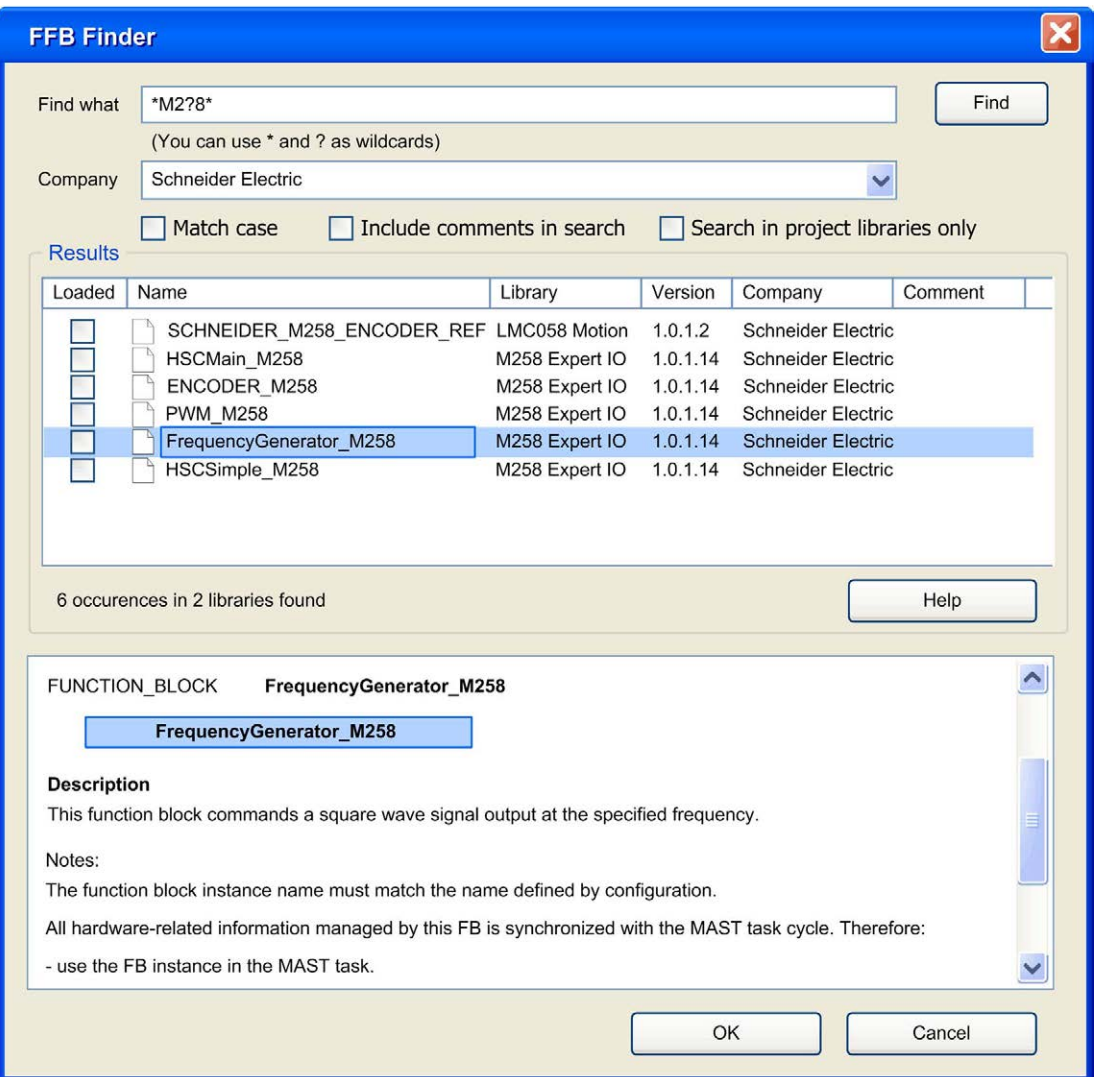

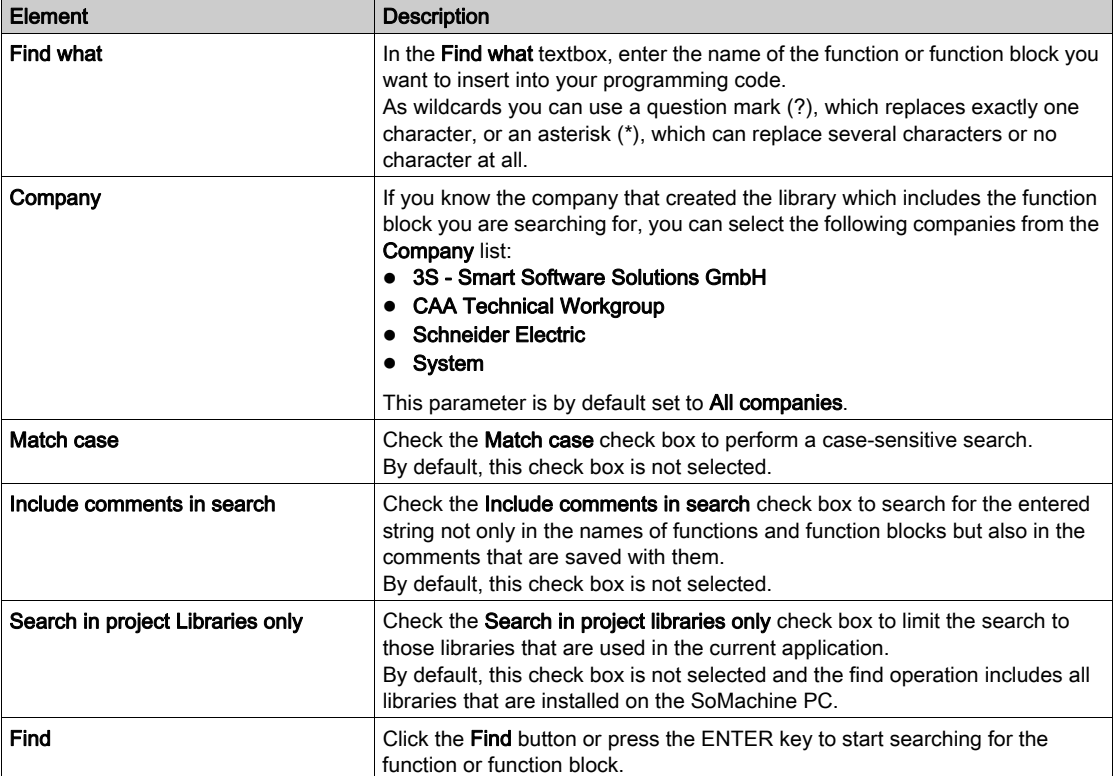

The FFB Finder dialog box contains the following elements for finding a function or function block:

#### Results Returned by the FFB Finder

Any function or function block that matches the entered search criteria will be listed in the Results list with the following information:

- Name of the function or function block
- the Library the function or function block is saved in
- the Version of the library
- the Company that created the library
- A comment, if available, will be displayed in the column on the right side.
- The column Loaded on the left side indicates whether the library, the function or function block is saved in, is already used in the current project.

To display further information on one of the functions or function blocks, select it from the list. In the field below, a graphic of the function / function block with its inputs and outputs will be displayed, as well as a description or any further information, if available.

## Integrating a Function / Function Block into the Programming Code

To integrate a function / function block that was found by the FFB Finder in your programming code, select it in the Results list, and

- $\bullet$  either double-click the selected entry in the Results list,
- or click the OK button.

The selected function / function block will be inserted at the place where your cursor is positioned in your programming code and the respective library will be loaded automatically.

Repeat this operation whenever you need assistance in finding a specific function / function block.

## <span id="page-439-0"></span>Input Assistant

#### **Overview**

The Input Assistant dialog box and the corresponding command Input Assistant (by default in the Edit → Smart Coding menu) are only available if the cursor is placed in a text editor window. The dialog box offers the available project items for being inserted at the current cursor position.

#### Input Assistant dialog box

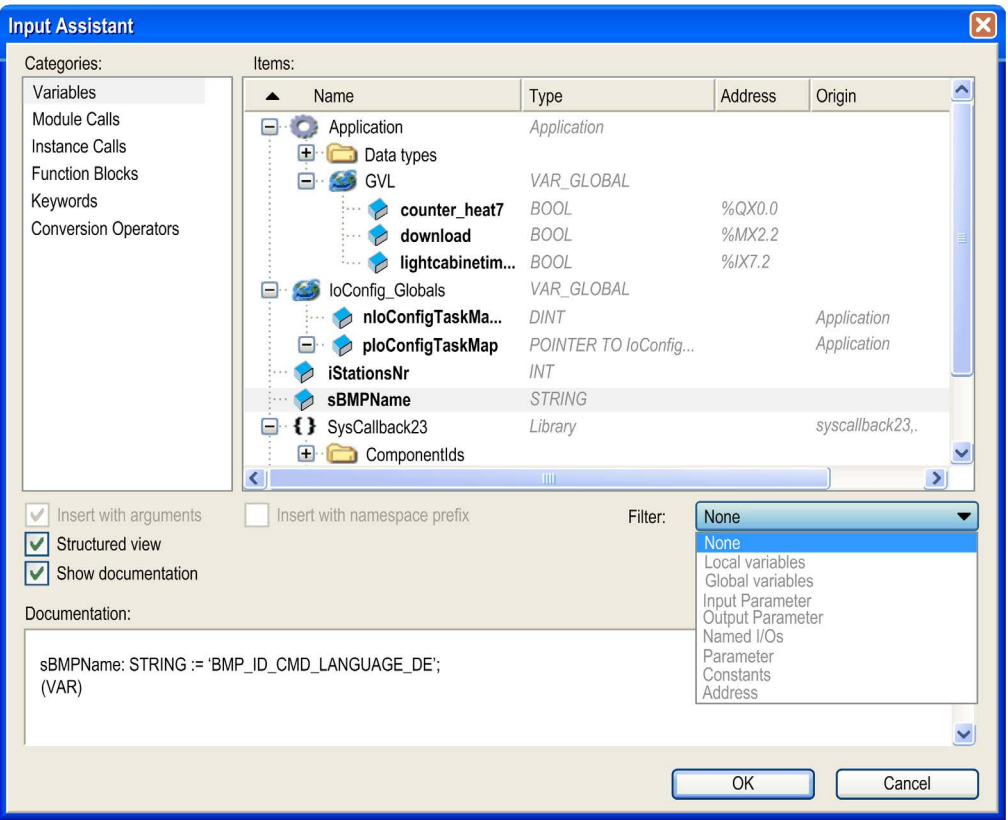

## Description of the Elements

The Input Assistant dialog box provides the following elements:

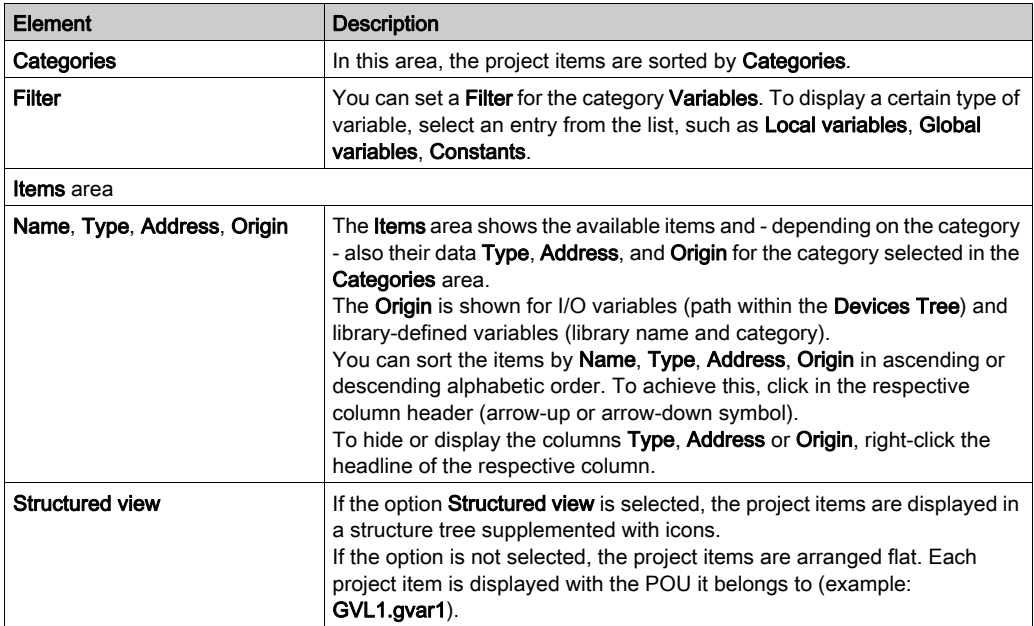

NOTE: If there are objects with the same name available in the Global node of the Applications Tree as well as below an application (Applications Tree), only 1 entry is offered in the Input Assistant because the usage of the object is determined by the usual call priorities (first the application-assigned object, then the global one).

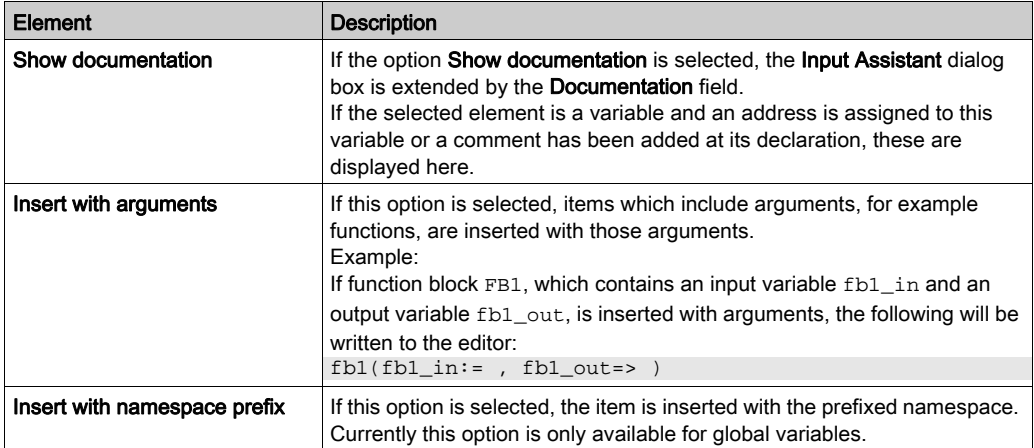

# Part VI Tools

## What Is in This Part?

This part contains the following chapters:

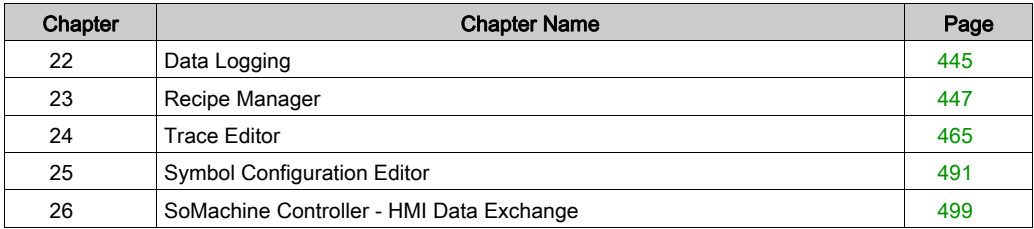

# <span id="page-444-0"></span>Chapter 22 Data Logging

# Introduction to Data Logging

### **Overview**

You can monitor and analyze application data by examining the data log file (.log).

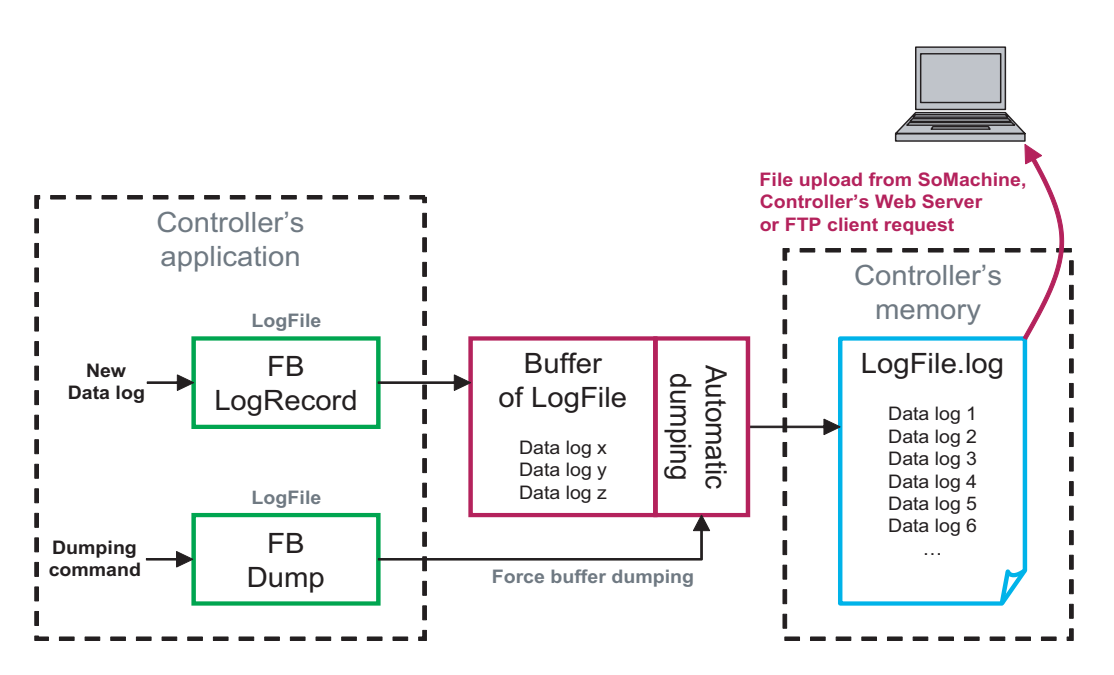

The figure shows an application that includes the 2 function blocks, LogRecord and Dump. The LogRecord function block writes data to the buffer, which empties into the data log file (.log) located into the controller memory. The buffer dumping is automatic when 80% full or it can be forced by the Dump function. As a standard FTP client, a PC can access this data log file when the controller acts as an FTP server. It is also possible to upload the file with SoMachine or by the controller web server.

NOTE: Only controllers with file management functionality can support data logging. Refer to your controller programming manual to see if it supports file management. The software itself does not evaluate your controller for compatibility with data logging activities.

## Sample Data Log File (.log)

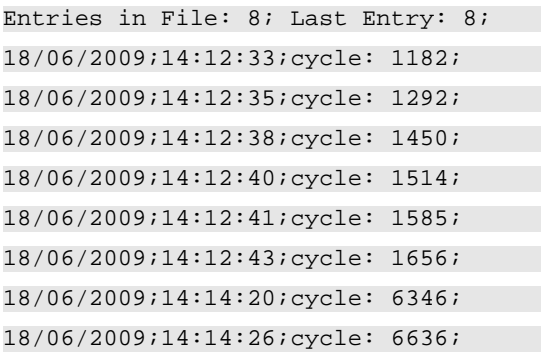

### Implementation Procedure

First declare and configure the data log files in your application before starting to write your program.

# <span id="page-446-0"></span>**Chapter 23** Recipe Manager

## What Is in This Chapter?

This chapter contains the following topics:

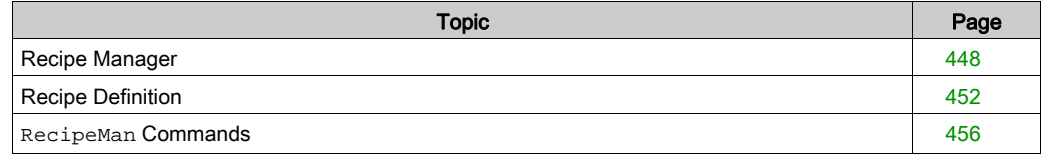

# <span id="page-447-0"></span>Recipe Manager

### **Overview**

The Recipe Manager functionality is only available if selected in the currently used feature set (Options → Features → Predefined feature sets).

The recipe manager provides the functionality for handling user-defined lists of project variables, named recipe definitions, and definite value sets for these variables within a recipe definition, named recipes.

You can use recipes for setting and watching control parameters on the controller. They can also be loaded from and saved to files. These interactions are possible by using visualization elements which you have to configure appropriately (input configuration execute command). You can also use certain recipe commands in the application [\(see](#page-455-0) page 456).

When you have selected a recipe, validate that the recipe is appropriate for the process that will be controlled.

# **A WARNING**

## UNINTENDED EQUIPMENT OPERATION

- Conduct a safety analysis for the application and equipment installed.
- Verify that recipe is appropriate for the process and equipment or function in the installation.
- Supply appropriate parameters, particularly for limits and other safety-related elements.
- Verify that all sensors and actuators are compatible with the recipe selected.
- Thoroughly test all functions during verification and commissioning.
- Provide independent paths for critical control functions (emergency stop, over-limit conditions etc.) according to the safety analysis and applicable codes and regulations.

#### Failure to follow these instructions can result in death, serious injury, or equipment damage.

By default, the recipe manager is loaded to the controller during download. It handles the writing and reading of recipes when the application is running on the controller. However, it is not necessary to load the recipe manager to the controller to use recipes only for exchanging parameters during startup of the system (that is when SoMachine is still connected to the controller). You can deactivate its download for this purpose using the option Recipe management in the plc. The writing and reading of recipe values will then be handled by the standard online commands and services. If the recipe management has to run on the controller, because it is needed by the application program during run time, then the RecipeCommands function block is responsible for handling the recipe commands.

For a description of the behavior of recipes in the various online modes, refer to the chapter Recipe Definitio[n \(see](#page-451-0) page 452).

If the recipe manager is located on another controller other than the application being affected by the recipes, the data server will be used to read/write the variables contained in the recipes. Reading and writing of the variables is done synchronously. By calling  $q$  RecipeManager.LastError after reading/writing, you may verify if the transmission has been carried out successfully (q\_RecipeManager.LastError=0 in this case).

### Recipe Management Objects in the Tools Tree

To add a Recipe Manager object to the Tools tree, select the Application node, click the green plus button and execute the command Add other objects...  $\rightarrow$  Recipe Manager.... Confirm the Add Recipe Manager dialog box by clicking Add and the Recipe Manager node is inserted below the Application node.

You can add one or several Recipe Definition objects to a Recipe Manager node. To achieve this, click the green plus button of the Recipe Manager node and execute the command Recipe Definition.... Enter a Name in the Add Recipe Definition dialog box, and click Add. Double-click the node to view and edit recipe definitions including the particular recipes in a separate editor window. For a description of the behavior of recipes in the various online modes, refer to the chapter Recipe Definitio[n \(see](#page-451-0) page 452).

## <span id="page-449-0"></span>Recipe Manager Editor, Storage Tab

By default, the recipes will be stored automatically to files according to the settings in the Storage tab of the Recipe Manager editor:

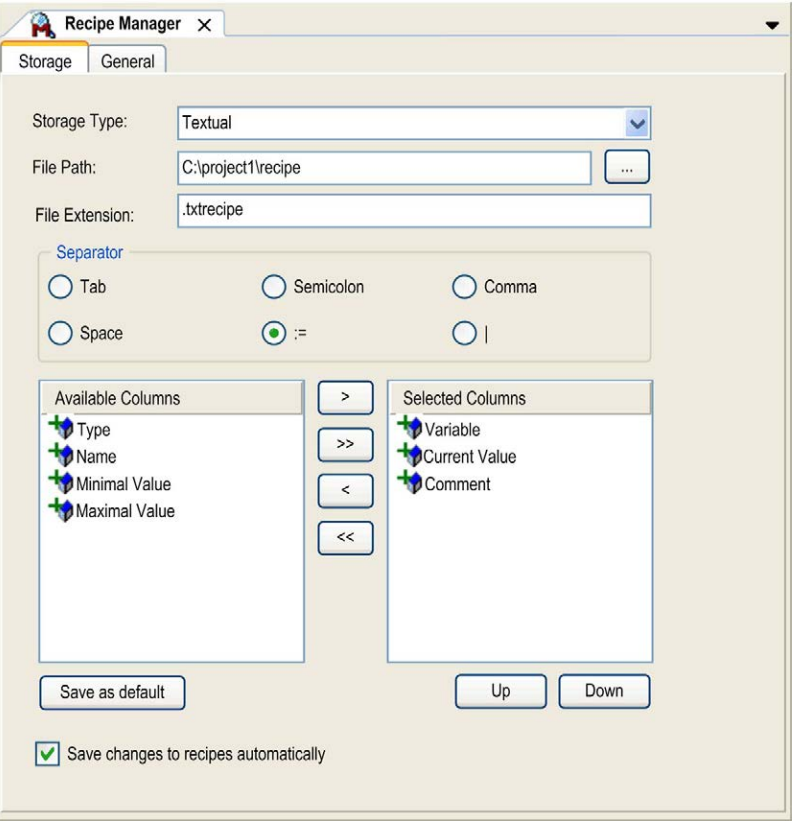

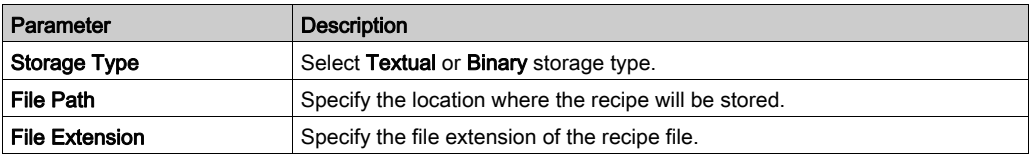

NOTE: A storage file can also be defined by the input on a visualization element (input configuration - execute command - save/load a recipe from a file). However, when defining the name of such a file in the visualization configuration, do not overwrite the \*.txtrecipe file defined here in the recipe manager.

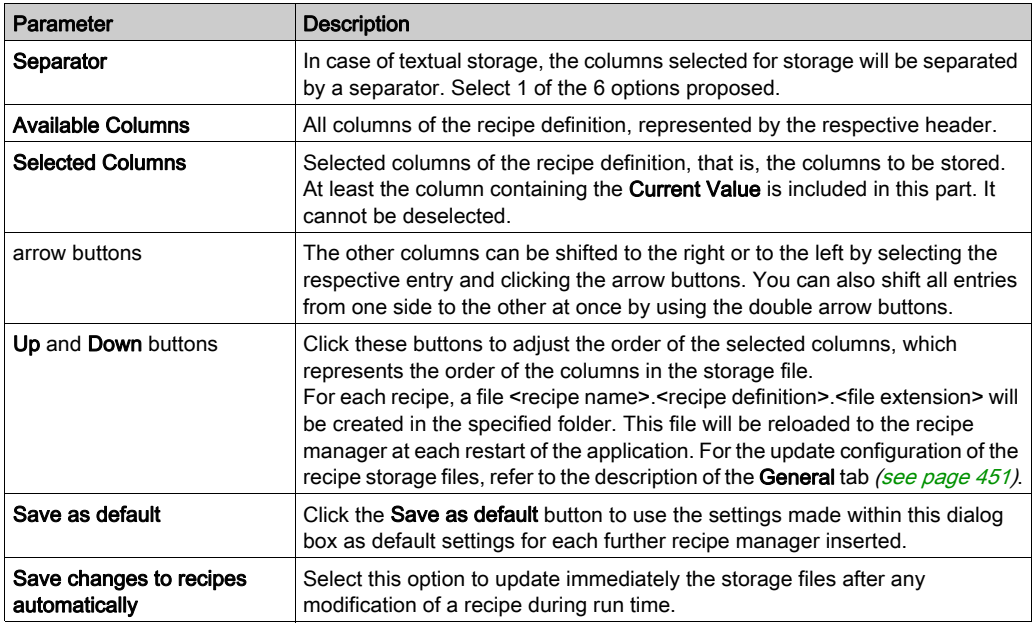

## <span id="page-450-0"></span>Recipe Manager Editor, General Tab

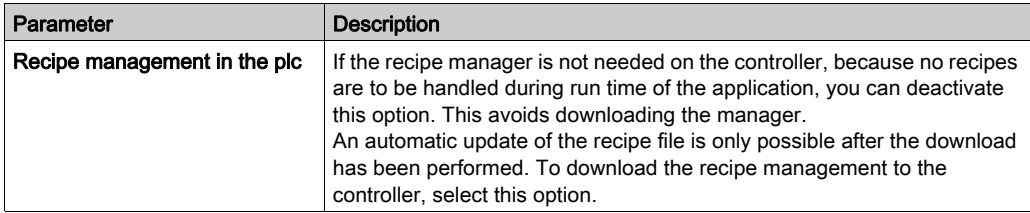

# <span id="page-451-0"></span>Recipe Definition

#### **Overview**

The recipe manager *(see page 448)* handles 1 or several recipe definitions. A recipe definition contains a list of variables and 1 or several recipes (value sets) for these variables. By using different recipes, you can assign another set of values to a set of variables on the controller in one stroke. There is no limitation of the number of recipe definitions, recipes, and variables per recipe.

### Recipe Definition

You can add 1 or several Recipe Definition objects to a Recipe Manager node in the Tools tree. To achieve this, click the green plus button of the Recipe Manager node and execute the command Recipe Definition....

Double-click the node to view and edit recipe definitions including the particular recipes in a separate editor view.

Recipe definition editor view

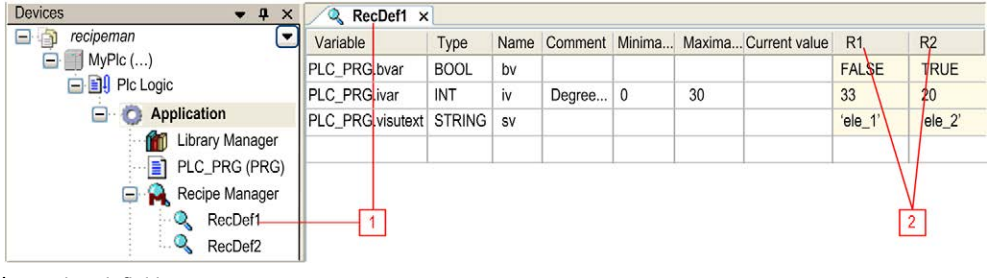

1 recipe definition name

2 recipe names

The editor window will be titled with the name of the recipe definition.

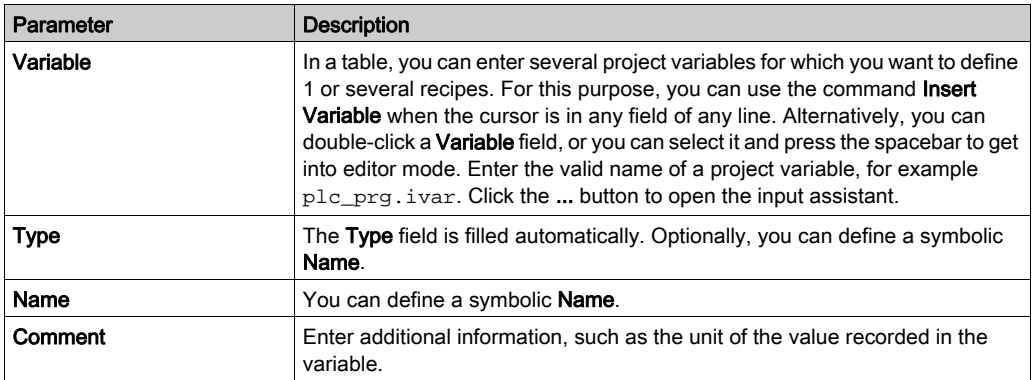

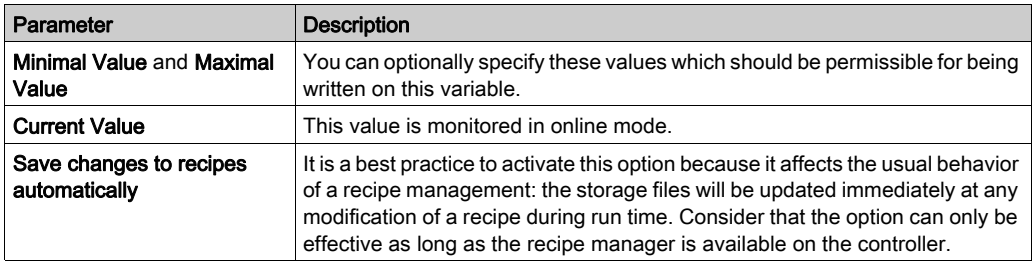

You can remove a variable (line) from the table by pressing the DEL key when one of its cells is selected. You can select multiple lines by keeping the CTRL key pressed while selecting cells. You can copy the selected lines by copy and paste. The paste command inserts the copied lines above the currently selected line. In doing so, recipe values will be inserted in the matching recipe column, if available.

To add a recipe to the recipe definition, execute the **Add a new recipe** command *(see SoMachine,* Menu Commands, Online Help) when the focus is in the editor view. For each recipe, an own column will be created, titled with the recipe name (example: R1 and R2 in the figure above).

In online mode, a recipe can be changed either by an appropriately configured visualization element (input configuration execute command) or by using the appropriate methods of the function block RecipeManCommands of the Recipe\_Management.library.

The following methods are supported:

- ReadRecipe: The current variable values are taken into the recipe.
- WriteRecipe: The recipe is written into the variables.
- $\bullet$  SaveRecipe: The recipe is stored into a standard recipe file.
- LoadRecipe: The recipe is loaded from a standard recipe file.
- CreateRecipe: A new recipe in the recipe definition is created.
- DeleteRecipe: An existing recipe from a recipe definition is deleted.

See in the following paragraphs, how the recipes behave in the particular online states. It is a best practice to set the option **Save changes to recipes automatically** (in order to get the usual behavior of a recipe management).

#### Recipe

You can add or remove a recipe offline or online. In offline mode, use the commands **Add a new** recipe (see SoMachine, Menu Commands, Online Help) and Remove recipes (see SoMachine, Menu Commands, Online Help) within the recipe manager editor. In online mode, either configure an input on an appropriately configured visualization element, or use the appropriate methods of function block RecipeManCommands of the Recipe Management.library.

When adding a recipe, a further column will be added behind the right-most column, titled with the name of the recipe (see the figure of the recipe definition editor view). The fields of a recipe column can be filled with appropriate values. Thus, for the same set of variables, different sets of values can be prepared in the particular recipes.

### Using Recipes in Online Mode

The recipes can be handled (created, read, written, saved, loaded, deleted) by using the methods of the function block RecipeManCommands, provided by the library Recipe\_Management.libray, in the application code, or via inputs on visualization elements.

Recipe handling in online mode if Save changes to recipes automatically is activated:

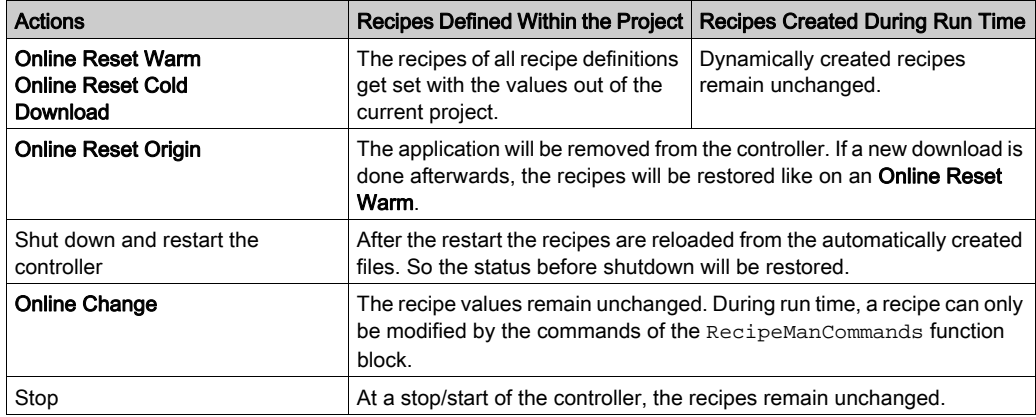

Recipe handling in online mode if Save changes to recipes automatically is NOT activated:

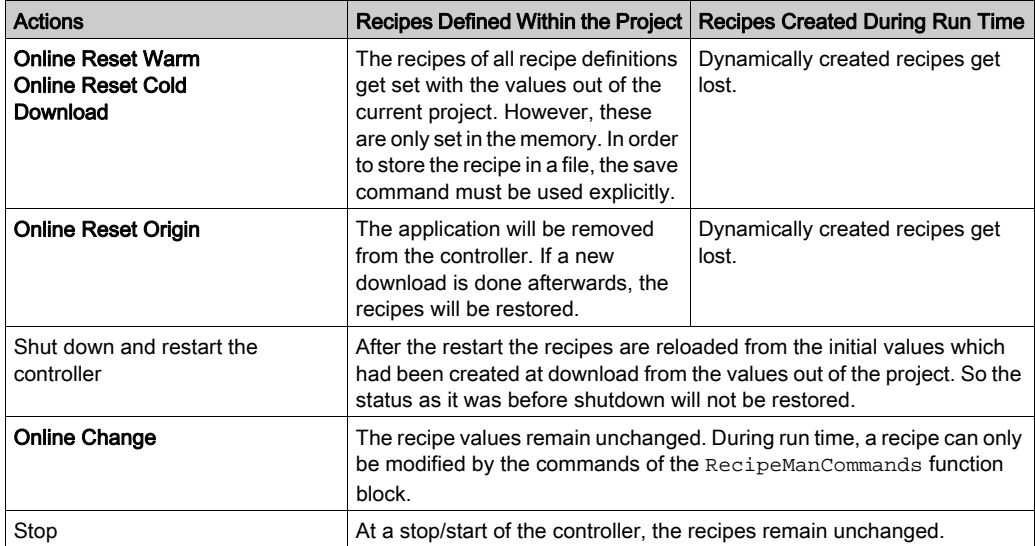

Further information:

- Concerning the storage of recipes in files, which are reloaded at a restart of the application, refer to the description of the Recipe Manager Editor, Storage Ta[b \(see](#page-449-0) page 450).
- For a description of the particular RecipeManCommands methods [\(see](#page-455-0) page  $456$ ), refer to the documentation within the library.
- For the appropriate input configuration of a visualization element, refer to its help page (category  $Input \rightarrow execute command$ .

The following actions on recipes are possible:

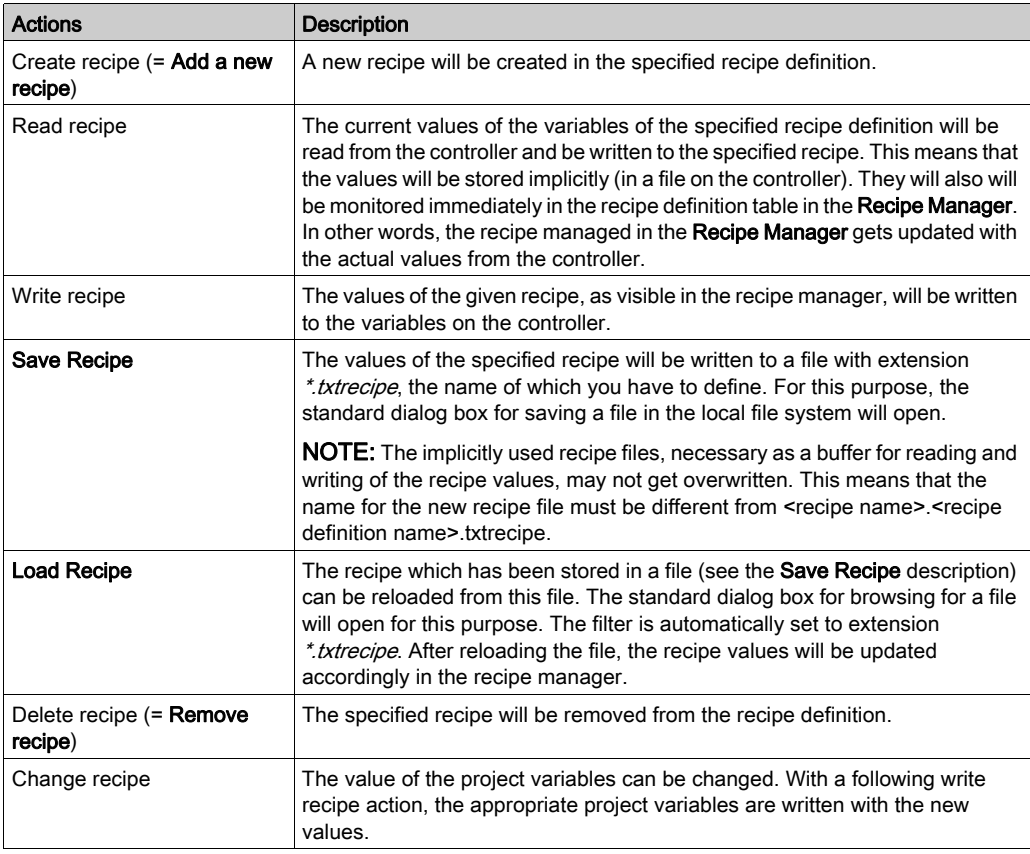

## Creating Specific Tasks for Recipe Management

Using recipe files (create, read, write, delete) may have impact on the performance of the logic controllers. If you wish to use recipe files, consider creating specific tasks [\(see](#page-423-0) page 424) with a low priority and with the Watchdog function disabled.

## <span id="page-455-0"></span>**RecipeMan** Commands

#### **Overview**

When calling a recipe command, internal data access will be performed. Depending on the device type, this will take a few milliseconds. Verify that these calls are not performed by the MAST task or by a task with a configured watchdog or a real-time task. This may lead to an application error and the controller will enter the HALT state.

Consider that the option Save changes to recipes automatically will also perform a file access with each change of the recipe. Deactivate this option if the storage of the recipe is triggered by the application.

#### <span id="page-455-1"></span>Return Values

The following return values are possible for recipe commands:

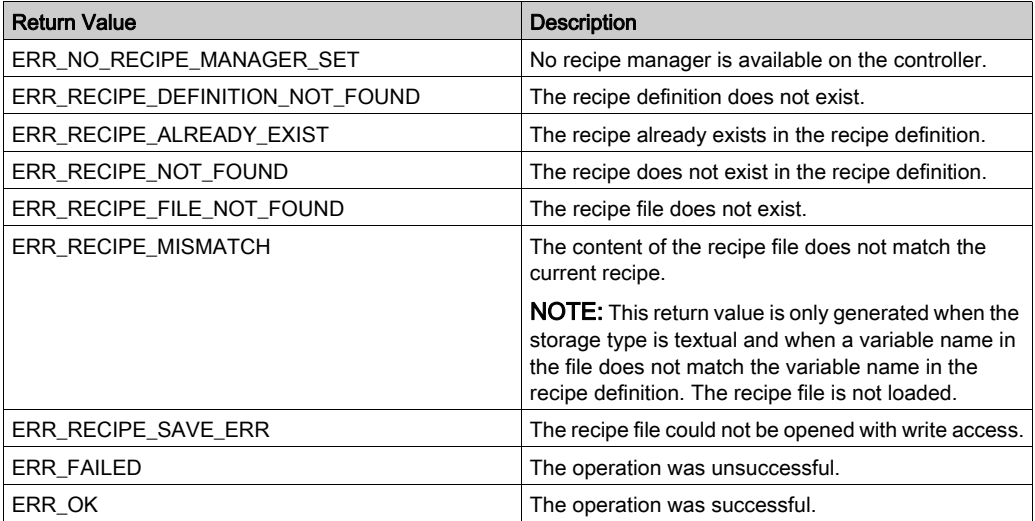

#### **CreateRecipe**

This method creates a new recipe in the specified recipe definition and afterwards reads the current controller values into the new recipe. At the end, the new recipe is stored in the default file.

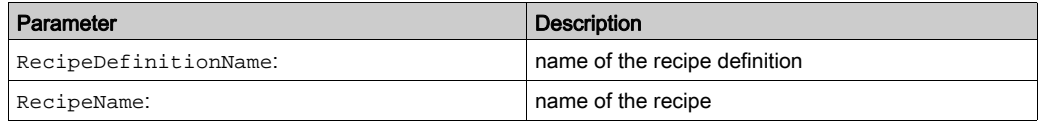

Return values [\(see](#page-455-1) page 456). ERR\_NO\_RECIPE\_MANAGER\_SET, ERR\_RECIPE\_DEFINITION\_NOT\_FOUND, ERR\_RECIPE\_ ALREADY\_EXIST, ERR\_FAILED, ERR\_OK

#### CreateRecipeNoSave

This method creates a new recipe in the specified recipe definition and afterwards reads the current controller values into the new recipe.

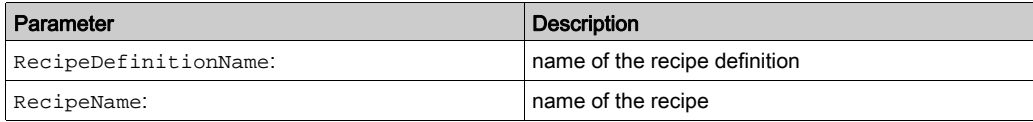

#### Return values [\(see](#page-455-1) page 456).

```
ERR_NO_RECIPE_MANAGER_SET, ERR_RECIPE_DEFINITION_NOT_FOUND, ERR_RECIPE_
NOT FOUND, ERR FAILED, ERR OK
```
#### **DeleteRecipe**

This method deletes a recipe from a recipe definition.

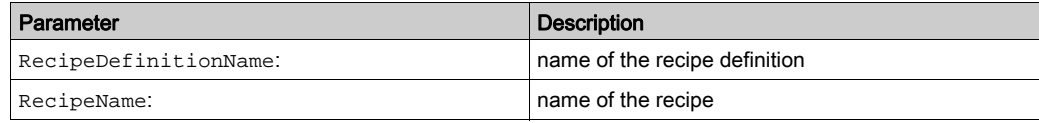

#### Return values [\(see](#page-455-1) page 456).

ERR\_NO\_RECIPE\_MANAGER\_SET, ERR\_RECIPE\_DEFINITION\_NOT\_FOUND, ERR\_RECIPE\_ NOT FOUND, ERR FAILED, ERR OK

#### **DeleteRecipeFile**

This method deletes the standard recipe file from a recipe.

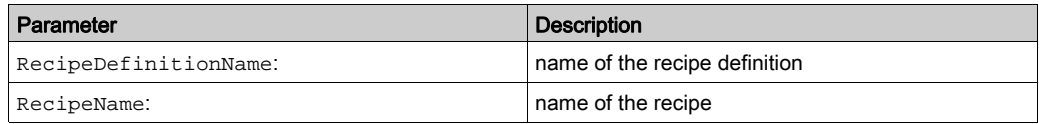

#### Return values [\(see](#page-455-1) page 456).

ERR\_NO\_RECIPE\_MANAGER\_SET, ERR\_RECIPE\_DEFINITION\_NOT\_FOUND, ERR\_RECIPE\_ NOT\_FOUND, ERR\_RECIPE\_FILE\_NOT\_FOUND, ERR\_OK

#### **LoadAndWriteRecipe**

This method loads a recipe from the standard recipe file and afterwards writes the recipe into the controller variables.

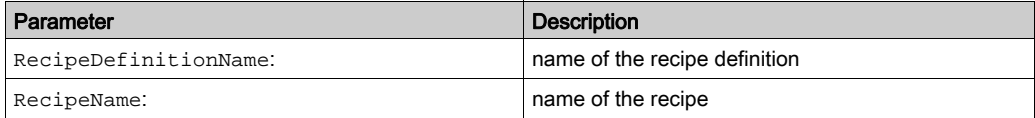

#### Return values [\(see](#page-455-1) page 456).

ERR\_NO\_RECIPE\_MANAGER\_SET, ERR\_RECIPE\_DEFINITION\_NOT\_FOUND, ERR\_RECIPE\_ NOT\_FOUND, ERR\_RECIPE\_FILE\_NOT\_FOUND, ERR\_RECIPE\_MISMATCH, ERR\_FAILED, ERR\_OK

#### LoadFromAndWriteRecipe

This method loads a recipe from the specified recipe file and afterwards writes the recipe into the controller variables.

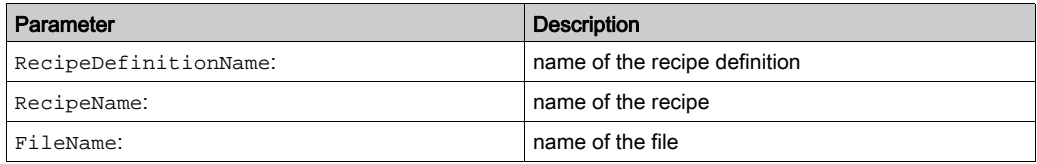

#### Return values [\(see](#page-455-1) page 456).

ERR\_NO\_RECIPE\_MANAGER\_SET, ERR\_RECIPE\_DEFINITION\_NOT\_FOUND, ERR\_RECIPE\_ NOT\_FOUND, ERR\_RECIPE\_FILE\_NOT\_FOUND, ERR\_RECIPE\_MISMATCH, ERR\_FAILED, ERR\_OK

#### **LoadRecipe**

This method loads a recipe from the standard recipe file. The standard recipe file name is <recipe>.<recipe definition>.<recipeextension>.

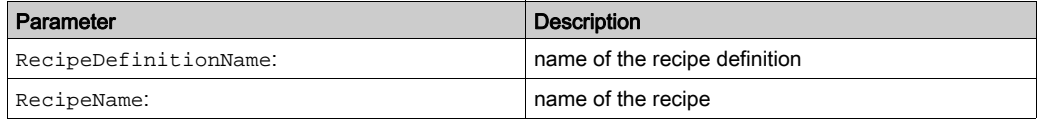

#### Return values [\(see](#page-455-1) page 456).

ERR\_NO\_RECIPE\_MANAGER\_SET, ERR\_RECIPE\_DEFINITION\_NOT\_FOUND, ERR\_RECIPE\_ NOT FOUND, ERR RECIPE FILE NOT FOUND, ERR RECIPE MISMATCH, ERR FAILED, ERR\_OK

#### ReadAndSaveRecipe

This method reads the current controller values into the recipe and afterwards stores the recipe into the standard recipe file.

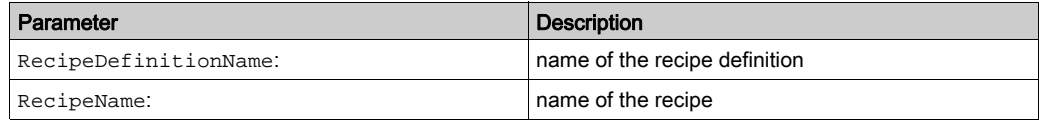

#### Return values [\(see](#page-455-1) page 456).

ERR\_NO\_RECIPE\_MANAGER\_SET, ERR\_RECIPE\_DEFINITION\_NOT\_FOUND, ERR\_RECIPE\_ NOT\_FOUND, ERR\_RECIPE\_SAVE\_ERR, ERR\_FAILED, ERR\_OK

#### ReadAndSaveRecipeAs

This method reads the current controller values into the recipe and afterwards stores the recipe into the specified recipe file. The content of an existing file would be overridden.

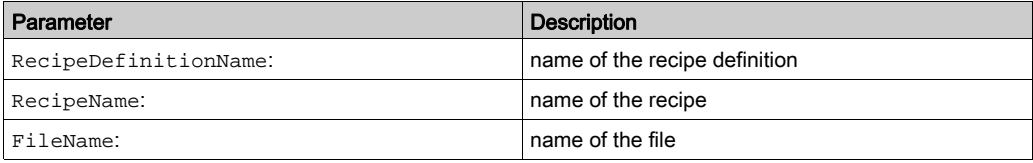

#### Return values [\(see](#page-455-1) page 456):

ERR\_NO\_RECIPE\_MANAGER\_SET, ERR\_RECIPE\_DEFINITION\_NOT\_FOUND, ERR\_RECIPE\_ NOT\_FOUND, ERR\_RECIPE\_SAVE\_ERR, ERR\_FAILED, ERR\_OK

#### **SaveRecipe**

This method stores the recipe into the standard recipe file. The content of an existing file would be overridden. The standard recipe file name is <recipe>.<recipedefinition>.<recipeextension>.

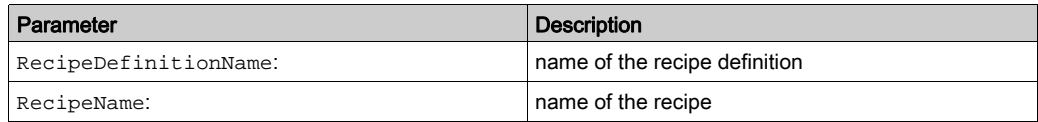

#### Return values [\(see](#page-455-1) page 456):

ERR\_NO\_RECIPE\_MANAGER\_SET, ERR\_RECIPE\_DEFINITION\_NOT\_FOUND, ERR\_RECIPE NOT\_FOUND, ERR\_RECIPE\_SAVE\_ERR, ERR\_FAILED, ERR\_OK

#### **ReadRecipe**

This method reads the current controller values into the recipe.

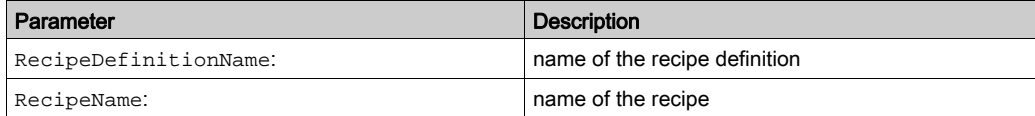

Return values [\(see](#page-455-1) page 456).

ERR\_NO\_RECIPE\_MANAGER\_SET, ERR\_RECIPE\_DEFINITION\_NOT\_FOUND, ERR\_RECIPE\_ NOT\_FOUND, ERR\_FAILED, ERR\_OK

#### **WriteRecipe**

This method writes the recipe into the controller variables.

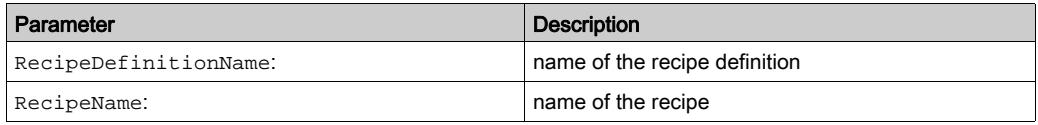

#### Return values [\(see](#page-455-1) page 456):

ERR\_NO\_RECIPE\_MANAGER\_SET, ERR\_RECIPE\_DEFINITION\_NOT\_FOUND, ERR\_RECIPE\_ NOT\_FOUND, ERR\_FAILED, ERR\_OK

#### **ReloadRecipes**

This method reloads the list of recipes from the file system.

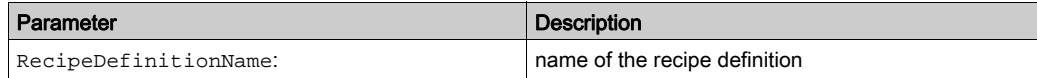

Return values [\(see](#page-455-1) page 456).

```
ERR_NO_RECIPE_MANAGER_SET, ERR_RECIPE_DEFINITION_NOT_FOUND, ERR_FAILED,
ERR_OK
```
#### **GetRecipeCount**

This method returns the number of recipes from the corresponding recipe definition.

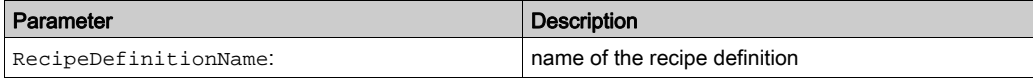

Return values:  $-1$  : if the recipe definition is not found.

#### **GetRecipeNames**

This method returns the recipe names from the corresponding recipe definition.

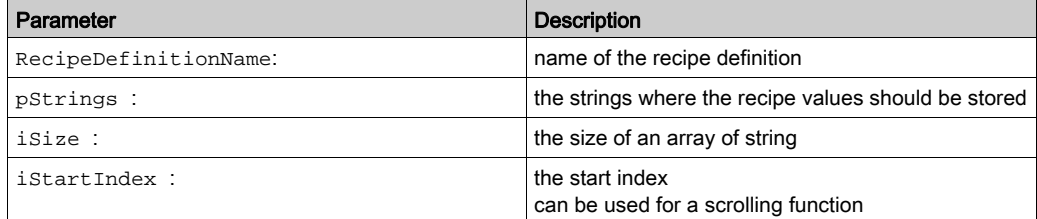

#### Return values [\(see](#page-455-1) page 456).

```
ERR_NO_RECIPE_MANAGER_SET, ERR_RECIPE_DEFINITION_NOT_FOUND, ERR_FAILED,
ERR_OK
```
#### Example:

There are 50 recipes. To create a table which shows 10 recipe names at a time, define an array of string:

strArr: ARRAY[0..9] OF STRING;

Corresponding to the iStartIndex, the recipe names can be read from a specific area.

 $istrIndex := 0;$ 

The names 0...9 are returned.

iStartIndex := 20;

The names 20...29 are returned. In this example:

iSize  $:= 10;$ 

### **GetRecipeValues**

This method returns the recipe variable values from the corresponding recipe.

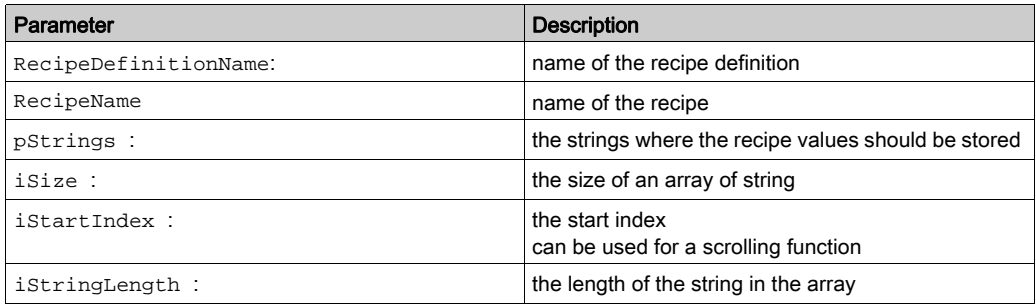

Return values [\(see](#page-455-1) page 456).

ERR\_NO\_RECIPE\_MANAGER\_SET, ERR\_RECIPE\_DEFINITION\_NOT\_FOUND, ERR\_RECIPE\_ NOT\_FOUND, ERR\_FAILED, ERR\_OK

#### Example:

There are 50 recipes. To create a table which shows 10 recipe names at a time, define an array of string:

strArr: ARRAY[0..9] OF STRING;

Corresponding to the iStartIndex, the recipe names can be read from a specific area.

 $istrIndex := 0;$ 

The values 0...9 are returned.

iStartIndex := 20;

The values 20...29 are returned. In this example:

iStringLength := 80; iSize  $:= 10;$ 

#### GetRecipeVariableNames

This method returns the variable name of the corresponding recipe.

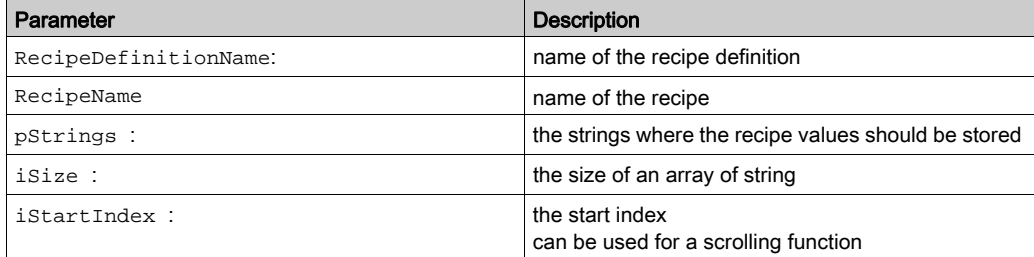

#### Return values [\(see](#page-455-1) page 456).

ERR\_NO\_RECIPE\_MANAGER\_SET, ERR\_RECIPE\_DEFINITION\_NOT\_FOUND, ERR\_RECIPE\_ NOT FOUND, ERR FAILED, ERR OK

#### Example:

There are 50 recipes. To create a table which shows 10 recipe names at a time, define an array of string:

strArr: ARRAY[0..9] OF STRING;

Corresponding to the istartIndex, the recipe names can be read from a specific area.

iStartIndex  $:= 0;$ 

The names 0...9 are returned.

iStartIndex := 20;

The names 20...29 are returned. In this example:

iSize  $:= 10;$ 

#### **SetRecipeValues**

This method sets the recipe values into the corresponding recipe.

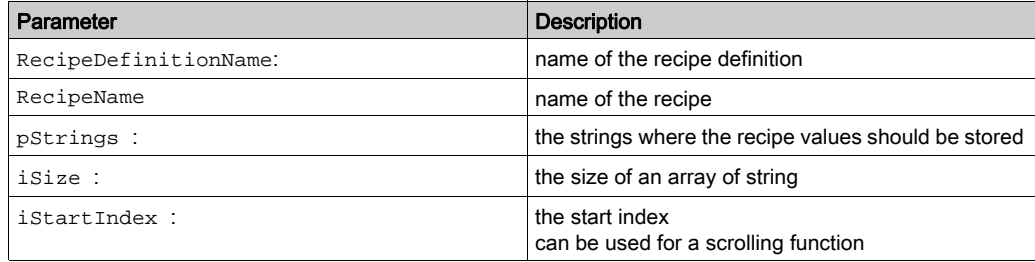

#### Return values [\(see](#page-455-1) page 456).

ERR\_NO\_RECIPE\_MANAGER\_SET, ERR\_RECIPE\_DEFINITION\_NOT\_FOUND, ERR\_RECIPE NOT\_FOUND, ERR\_FAILED, ERR\_OK

#### Example:

There are 50 recipes. To create a table which shows 10 recipe names at a time, define an array of string:

strArr: ARRAY[0..9] OF STRING;

Corresponding to the istartIndex, the recipe names can be read from a specific area.

 $istrIntIndex := 0;$ 

The values 0...9 are set.

iStartIndex := 20;

The values 20...29 are set. In this example:

iStringLength := 80; iSize  $:= 10;$ 

#### **GetLastError**

This method returns the last detected error of the previous operations.

Return values [\(see](#page-455-1) page 456): ERR\_NO\_RECIPE\_MANAGER\_SET, ERR\_OK

#### **ResetLastError**

This method resets the last detected error.

Return values [\(see](#page-455-1) page 456): ERR\_NO\_RECIPE\_MANAGER\_SET, ERR\_OK

# <span id="page-464-0"></span>**Chapter 24** Trace Editor

## What Is in This Chapter?

This chapter contains the following sections:

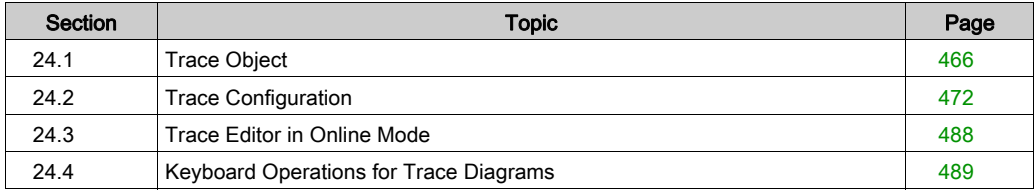

# <span id="page-465-0"></span>Section 24.1 Trace Object

## What Is in This Section?

This section contains the following topics:

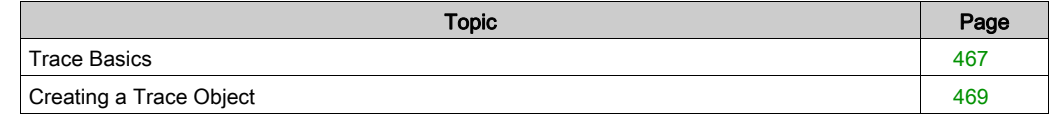

# <span id="page-466-0"></span>Trace Basics

## Trace Functionality

The trace functionality allows you to capture the progression of the values of variables on the controller over a certain time, similar to a digital sampling oscilloscope. Additionally, you can set a trigger to control the data capturing with input (trigger) signals. The values of trace variables are steadily written to a SoMachine buffer of a specified size. They can be observed in the form of a two-dimensional graph plotted as a function of time.

## Way of Tracing Data

The tracing of data on the control is performed in 2 different ways:

- Either from IEC code generated by the trace object and downloaded to the controller by a trace child application.
- Or within the CmpTraceMgr component (also named Trace Manager).

What data is captured is determined by an entry in the target settings (trace  $\rightarrow$  trace manager).

The trace manager has advanced functionality. It allows you to:

- configure and trace parameters of the control system, such as the temperature curve of the processor or the battery. For more information, refer to the variable settings [\(see](#page-472-0) page 473) and to the record (trigger) settings [\(see](#page-476-0) page 477).
- read out device traces, such as the trace of the electric current of a drive. For more information, refer to the description of the Upload Trace command (see SoMachine, Menu Commands, Online Help).
- trace system variables of other system components.

Furthermore, the additional command (see SoMachine, Menu Commands, Online Help) Online List is available.

## NOTE:

- If a trace is used in the visualization, device parameters cannot be traced or used for the trigger.
- The trigger level cannot be set to an IEC expression, only literals and constants are supported.
- The record condition cannot be set to an IEC expression of type BOOL, only variables are supported.
- If a property is traced or used for the tri[g](#page-577-0)ger, it must be annotated with the attribute monitoring [\(see](#page-577-0) page 578) in IEC declaration.

## **Configuration**

Configure the trace data as well as the display settings of the trace data in the Configuration. It provides commands for accessing the configuration dialog boxes. Several variables can be traced and displayed at the same time, in different views such as multi-channel mode. Record traces of variables with different trigger settings in their own trace object. You can create any number of trace objects.

#### Tools tree with several trace objects

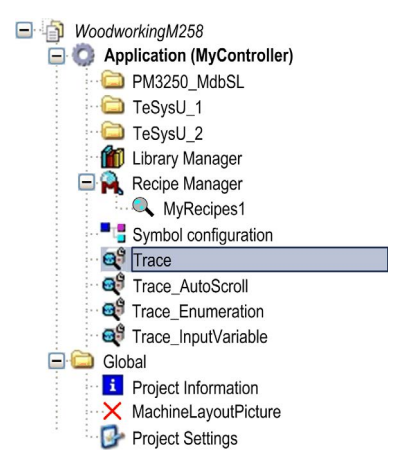

Commands for modifying t[h](#page-469-0)e settings of the display are described in the Features paragraph [\(see](#page-469-0) page 470). Zooming functionalities and a cursor are available as well as commands for running the trace so that the graph can be compressed or stretched.

To integrate the readout of a trace within a visualization, use the visualization element Trace.
# Creating a Trace Object

#### **Overview**

To insert a trace object in the Tools tree, select the Application node, click the green plus button and execute the command Add other objects  $\rightarrow$  Trace.... Double-click the Trace node in the Tools tree to open the trace editor.

### **Configuration**

New created trace with context menu

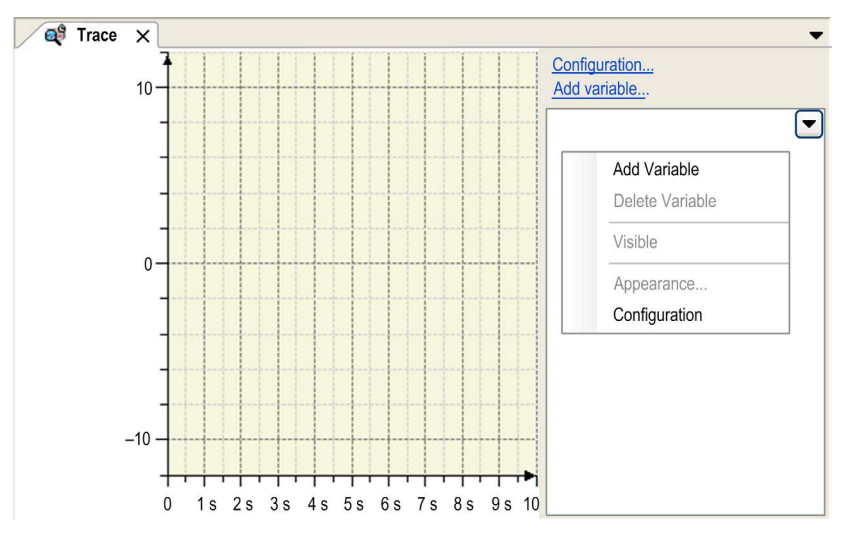

A trace contains at least one variable which is sampled.

In the trace tree area in the right part of the window, the configured trace variables are displayed. By default, the trace variables are displayed with their complete instance path.

Select the **Hide instance paths** check box to hide the instance path. To display this check box, click the arrow button in the upper right corner of the trace tree area.

To configure or change the trace settings, use the commands of the context menu in the trace tree area:

- Add Variable...: Open[s](#page-472-0) the Trace Configuration dialog box with Variable Settings [\(see](#page-472-0) page 473).
- Delete Variable: Deletes the selected variable. Only available if at least one trace variable exists.
- Visible: This command makes the selected variable visible. Only available if at least one trace variable exists.
- Appearance ...: The Edit Appearance dialog box opens  $\sqrt{\text{see page 483}}$ . It allows you to configure the appearance of the graph and the coordinate system. This command is grayed out until a configuration is loaded.
- Configuration...: Opens the Trace Configuration dialog box with Record Settings [\(see](#page-476-0) page 477).

#### **Features**

For running the trace, use the following commands:

- Add variable (see SoMachine, Menu Commands, Online Help)
- Download Trace (see SoMachine, Menu Commands, Online Help)
- Start/Stop Trace (see SoMachine, Menu Commands, Online Help)
- Reset Trigger (see SoMachine, Menu Commands, Online Help)

For customizing the view of the graphs, use the following commands:

- **Cursor** (see SoMachine, Menu Commands, Online Help)
- Mouse Zooming (see SoMachine, Menu Commands, Online Help)
- Reset View (see SoMachine, Menu Commands, Online Help)
- Auto Fit (see SoMachine, Menu Commands, Online Help)
- Compress (see SoMachine, Menu Commands, Online Help)
- **Stretch** (see SoMachine, Menu Commands, Online Help)
- Multi Channel (see SoMachine, Menu Commands, Online Help)
- For further information, refer to the chapter [\(see](#page-488-0) page 489) Keyboard Operations for Trace Diagrams.

For access to traces stored on the runtime system, use the following commands:

- Online List (see SoMachine, Menu Commands, Online Help)
- Upload Trace (see SoMachine, Menu Commands, Online Help)

For access to traces stored on the disc, use the following commands:

- Save Trace... (see SoMachine, Menu Commands, Online Help)
- Load Trace... (see SoMachine, Menu Commands, Online Help)
- Export symbolic trace config (see SoMachine, Menu Commands, Online Help)

#### Getting Started

In order to start the trace in online mode, download the trace configuration to the controller by executing the **Download Trace** command. The graphs of the trace variables will be displayed in the trace editor window where you can store them to an external file. This file can be reloaded to the editor. Also refer to the chapter Trace Editor in Online Mod[e \(see](#page-487-0) page 488).

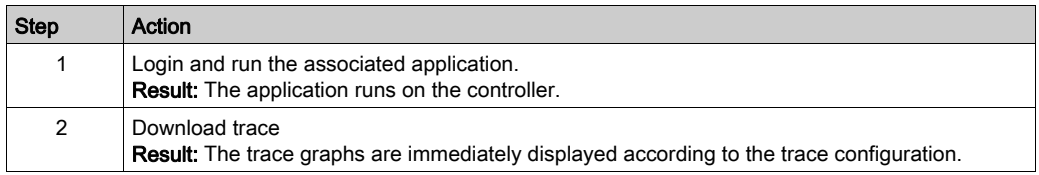

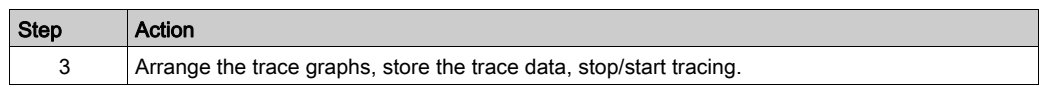

#### Example

The trace editor shows an example of tracing in online mode. Four variables have been selected for display in the variables tree in the right part of the dialog.

Trace in online mode

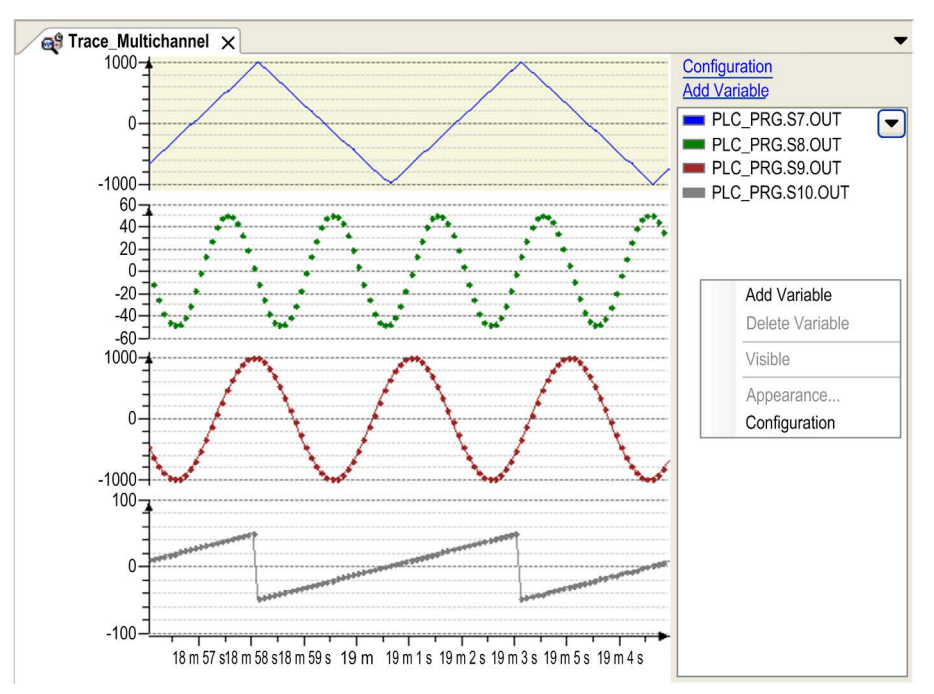

# Section 24.2 Trace Configuration

## What Is in This Section?

This section contains the following topics:

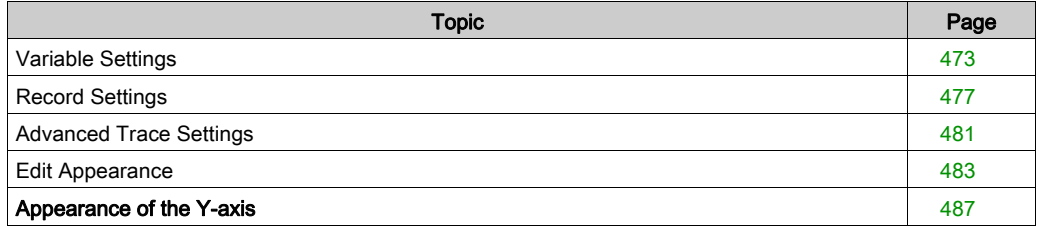

## <span id="page-472-0"></span>Variable Settings

#### **Overview**

The Trace Configuration dialog box with Variable Settings opens when you select a trace variable in the trace tree. It allows you to configure which variables should be traced and how they are displayed.

Trace Configuration dialog box with Variable Settings

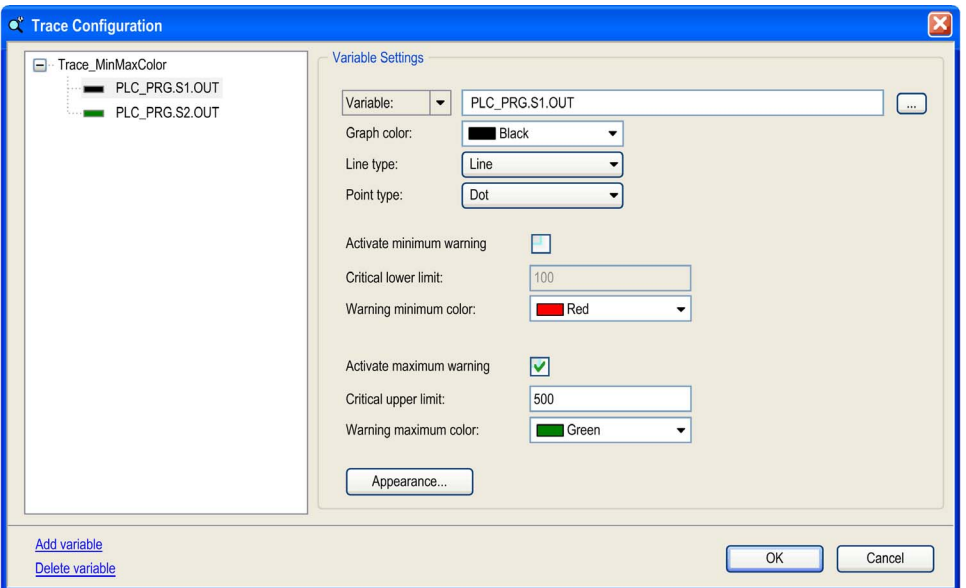

The trace variables are displayed in the left part of the window in a tree structure. The top node is titled with the trace name.

#### Adding and Deleting a Trace Variable

For adding a variable to the trace tree or deleting one, use the commands below the trace tree:

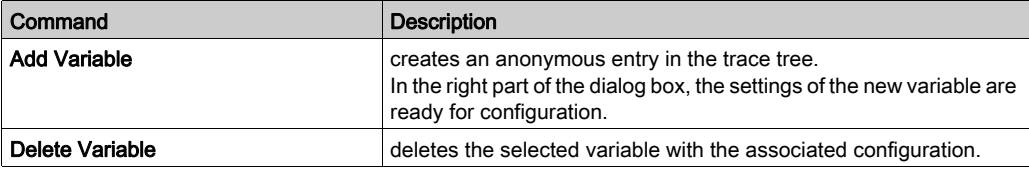

#### Setting and Modifying the Variable Settings

To choose the variable settings, select the desired variable in the trace tree. The current settings will be displayed in the right part of the trace configuration window. To modify the variable settings later, select the variable entry in the trace tree and use the Variable Settings dialog box again.

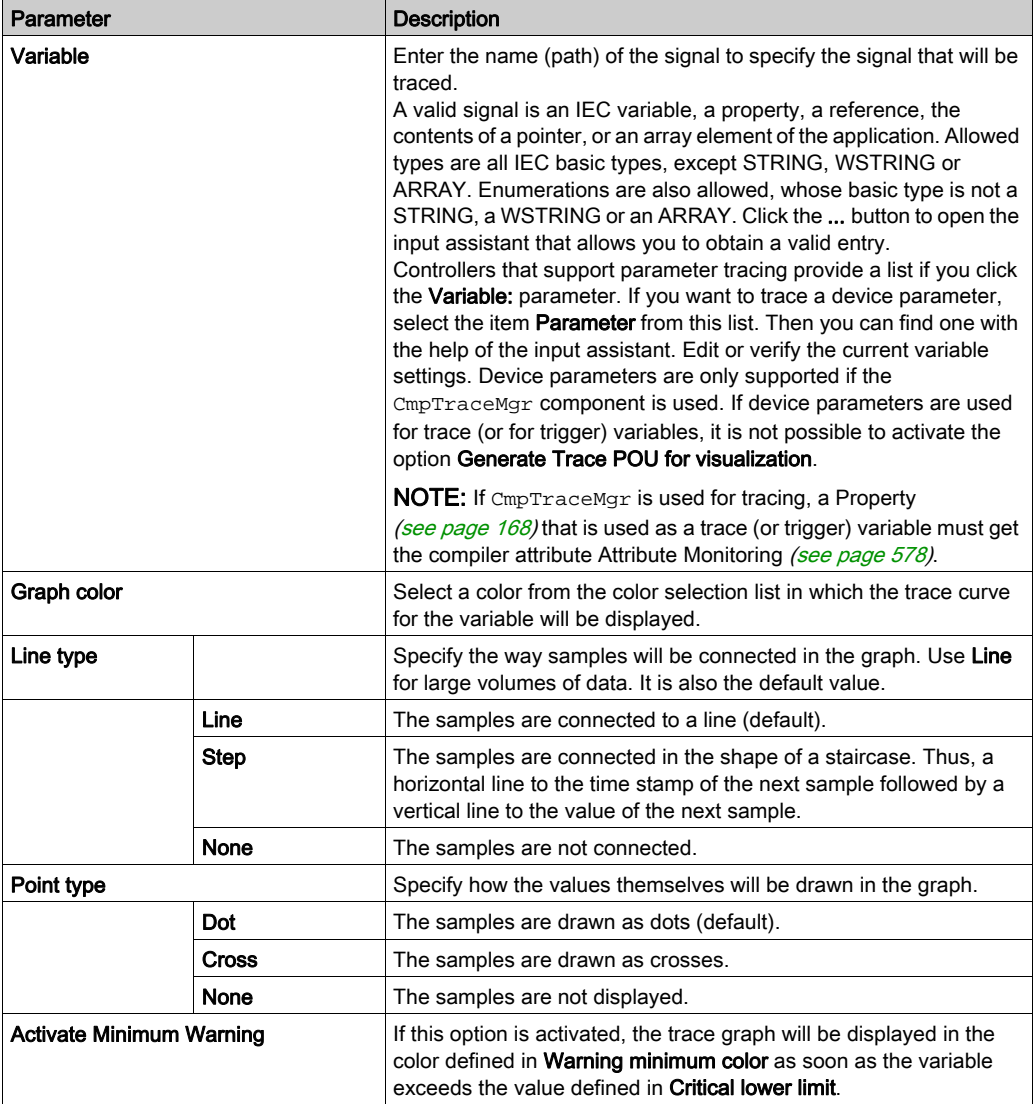

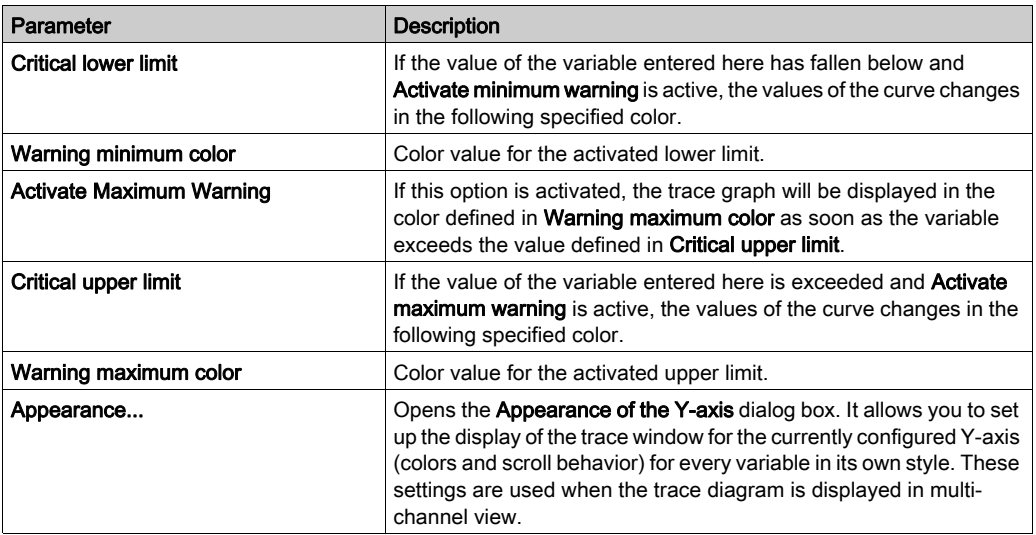

#### Multi-Selection of Variables

By using the keyboard shortcuts SHIFT + mouse-click or CTRL + mouse-click, you can select several variables for editing. Then the changes in the dialog box Variable Settings apply for all selected variables. The same can be done with SHIFT + ARROW UP/DOWN or CTRL + ARROW UP/DOWN.

Multi-selection in dialog box Trace Configuration

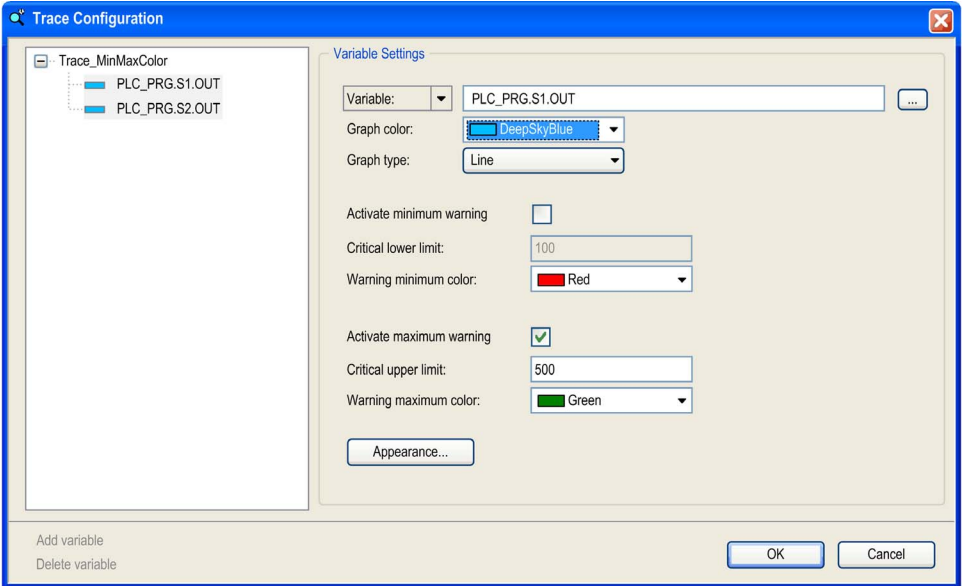

# <span id="page-476-0"></span>Record Settings

#### **Overview**

The Trace Configuration dialog box with Record Settings opens if you execute the command Configuration... or if you double-click the trace name on the top of the trace tree. The configuration command is also available in the context menu of the trace tree on the right part of the main trace editor window.

NOTE: The settings completed in the dialog box Trace Configuration dialog box with Record Settings are valid for all variables of the trace graph.

#### Trigger Basics

In most situations, it is not desired that tracing and displaying the input signals starts at random moments, such as immediately after the previous measurement, or when the user presses the start button. Most of the time it is preferred that the tracing is done when a trigger is fired for the configured number of records (post trigger). This is called triggering and has to be defined here.

The following ways are used for triggering input signals:

- by configuring a trigger variable,
- by configuring a record condition,
- or both.

## Setting and Modifying the Record (Trigger) Settings

Trace Configuration dialog box with Record Settings

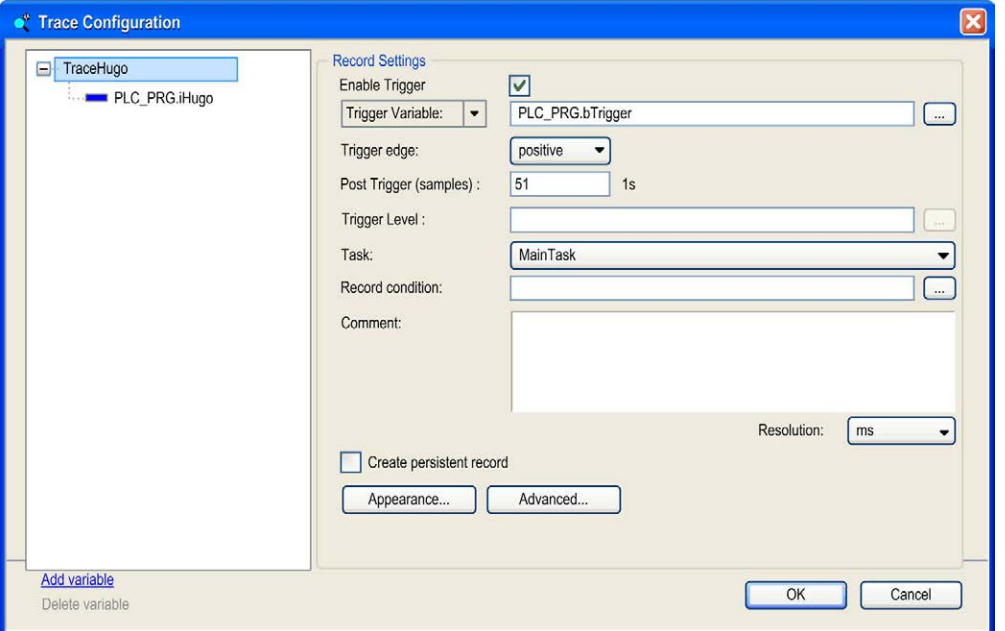

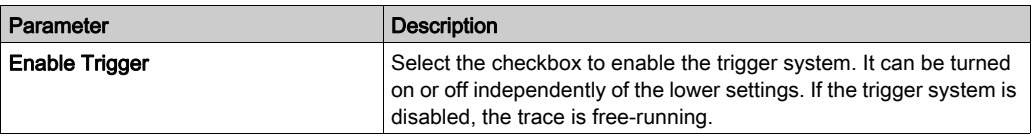

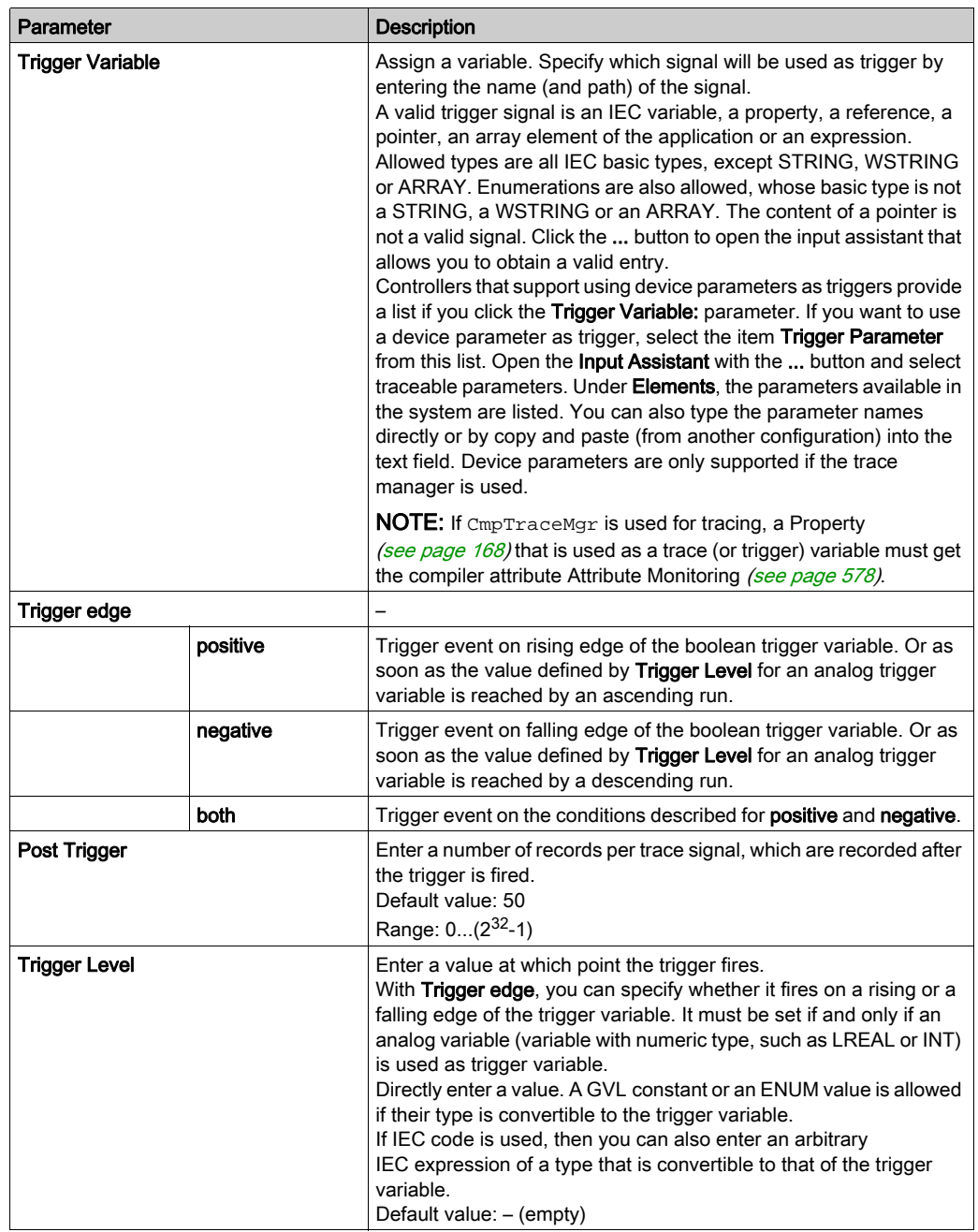

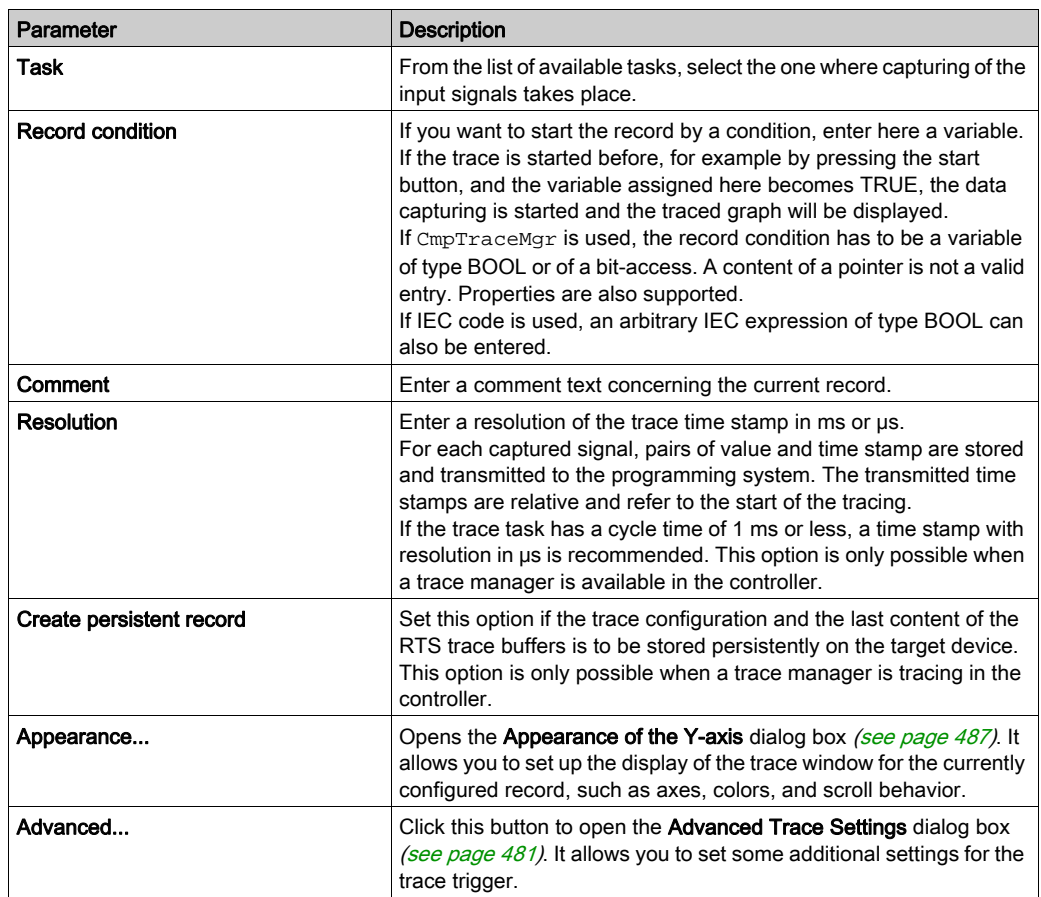

NOTE: If you want to capture and display a trace signal with a different time base, you have to do a record configuration in a separate trace object.

# <span id="page-480-0"></span>Advanced Trace Settings

#### **Overview**

The Advanced Trace Settings dialog box opens if you click the Advanced... button in the Trace Configuration dialog box with Record Settings.

Advanced Trace Settings dialog box

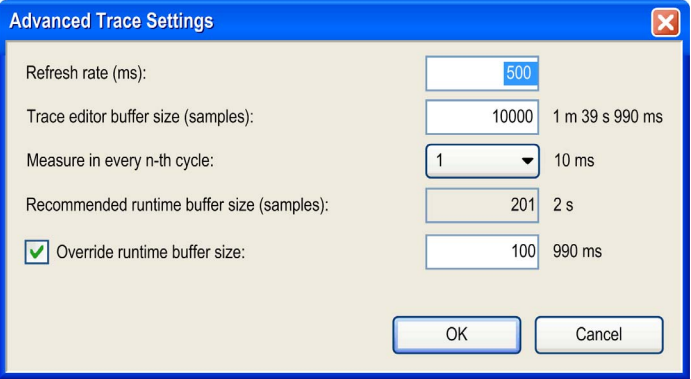

For all values given in records or cycles, the associated time span is shown right next to it (for example, 1m39s990ms). The time span for buffers encloses the entire buffer. If the task is not set, not cyclical or a system task, then the task cycle time is unknown. In this case, the period cannot be calculated and will not be displayed on the right-hand side.

#### Description of the Parameters

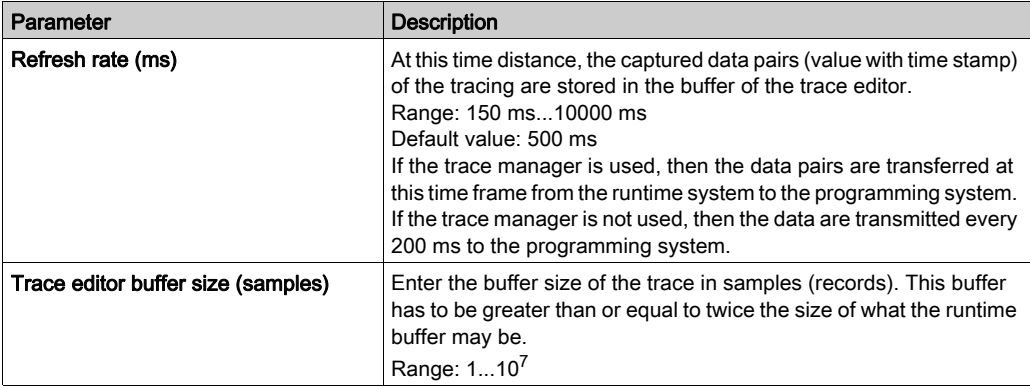

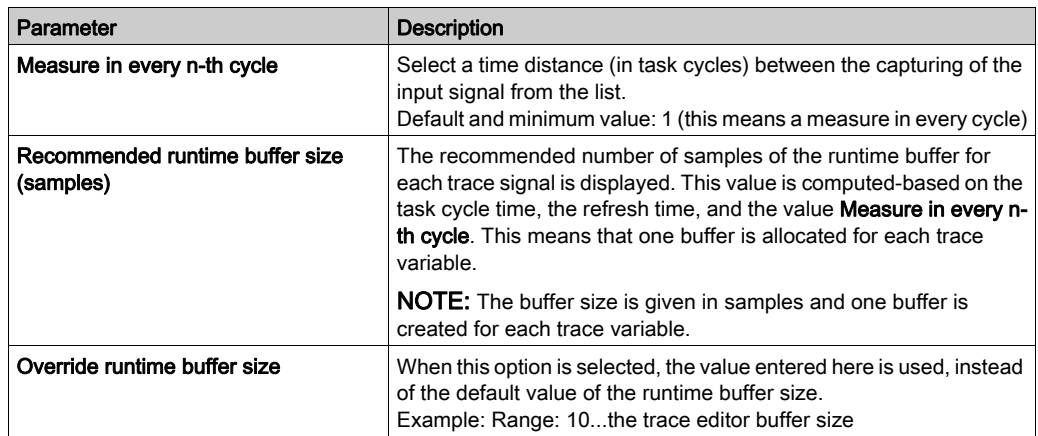

# <span id="page-482-0"></span>Edit Appearance

#### **Overview**

The Edit Appearance dialog box opens if you click the Appearance... button in the Trace Configuration dialog box with Record Settings.

The following settings define the appearance of the coordinate system and its X/Y-axis. The settings for the Y-axis are used when the trace diagram is displayed in single channel view. In multi-channel view, the settings done in the Appearance of the Y-axis dialog box are used.

The settings for the X/Y-axis (done in the left part) and the coordinate system are immediately undertaken in the coordinate system displayed right.

You can manage the settings with the following buttons:

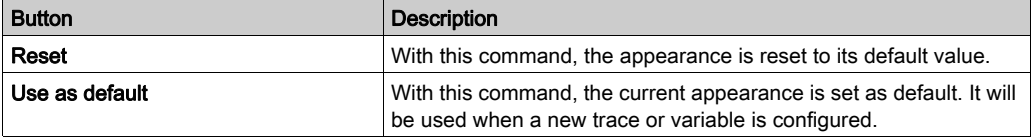

## X-axis Tab

X-axis tab of the Edit Appearance dialog box

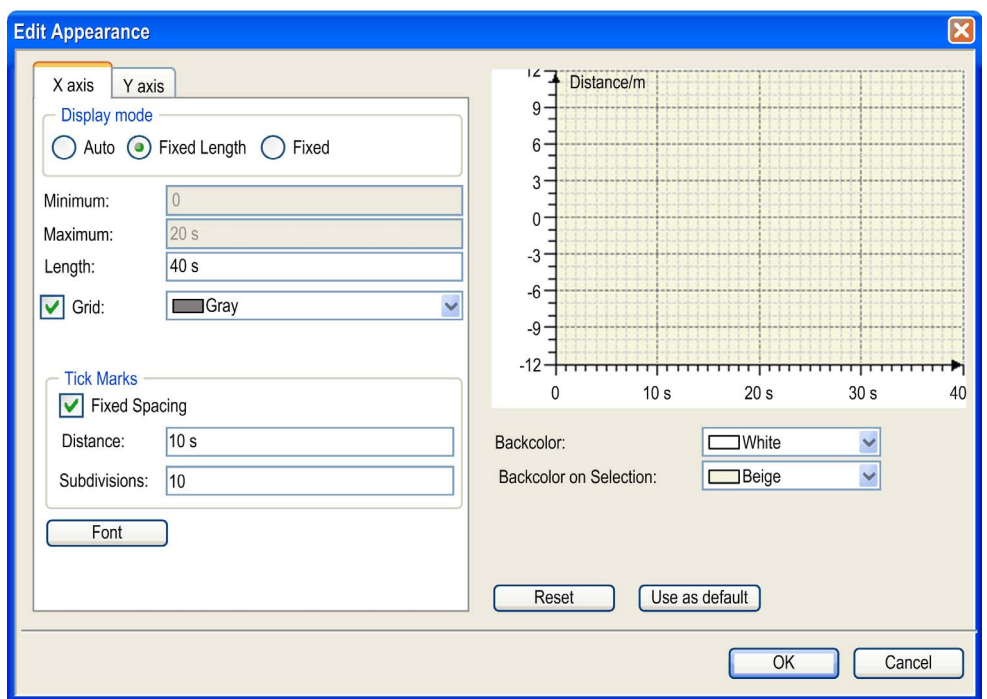

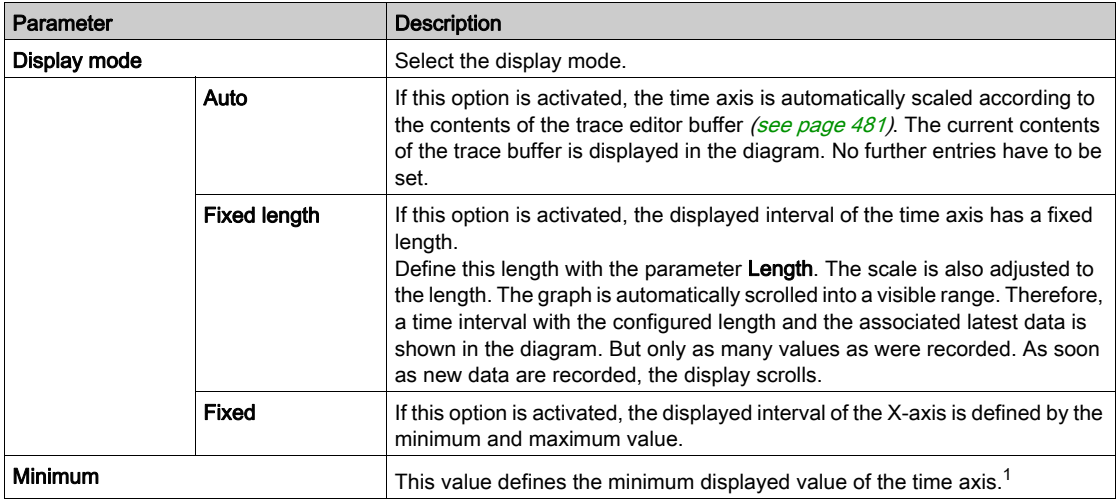

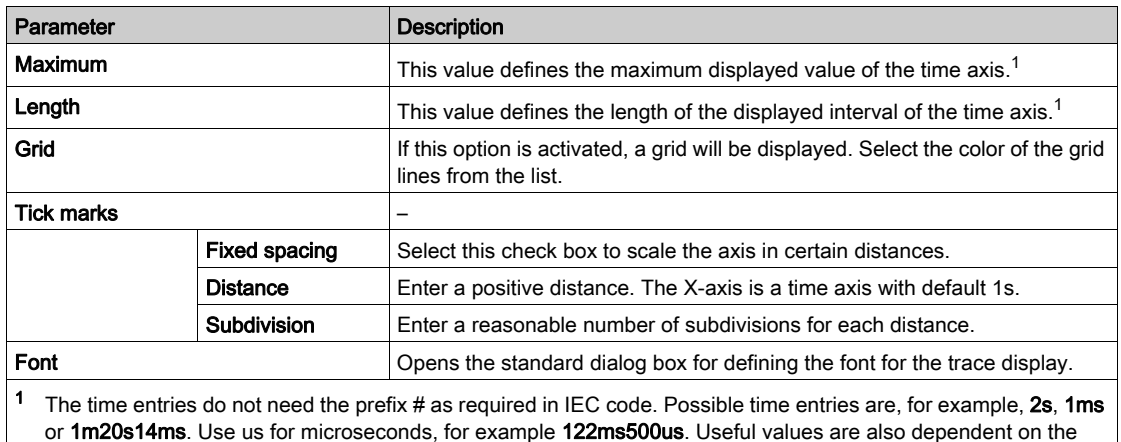

resolution of the time axis.

### Y-axis Tab

## Y-axis tab of the Edit Appearance dialog box

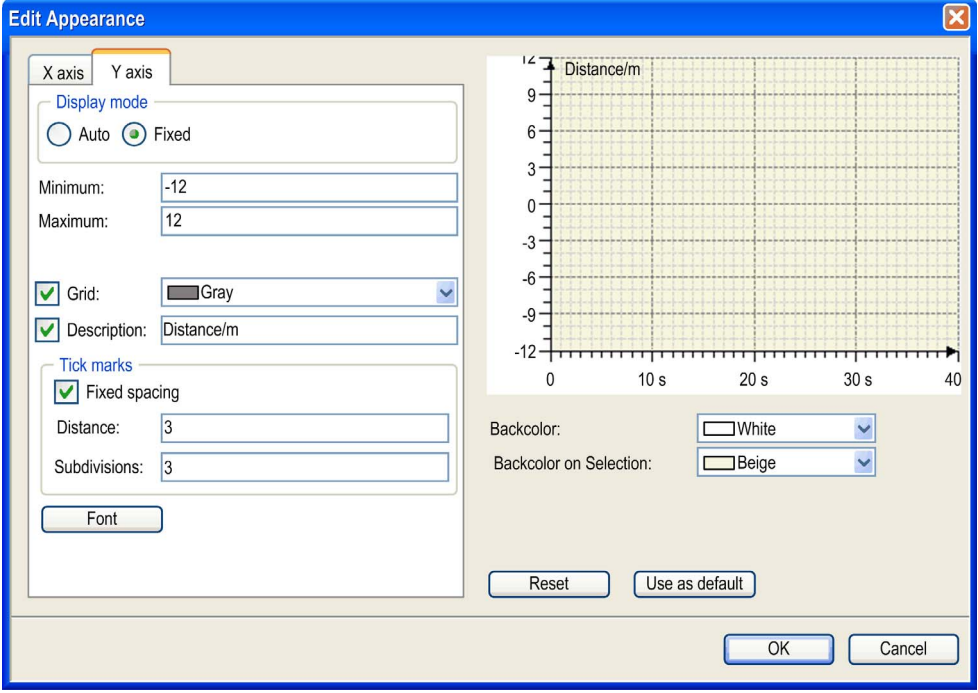

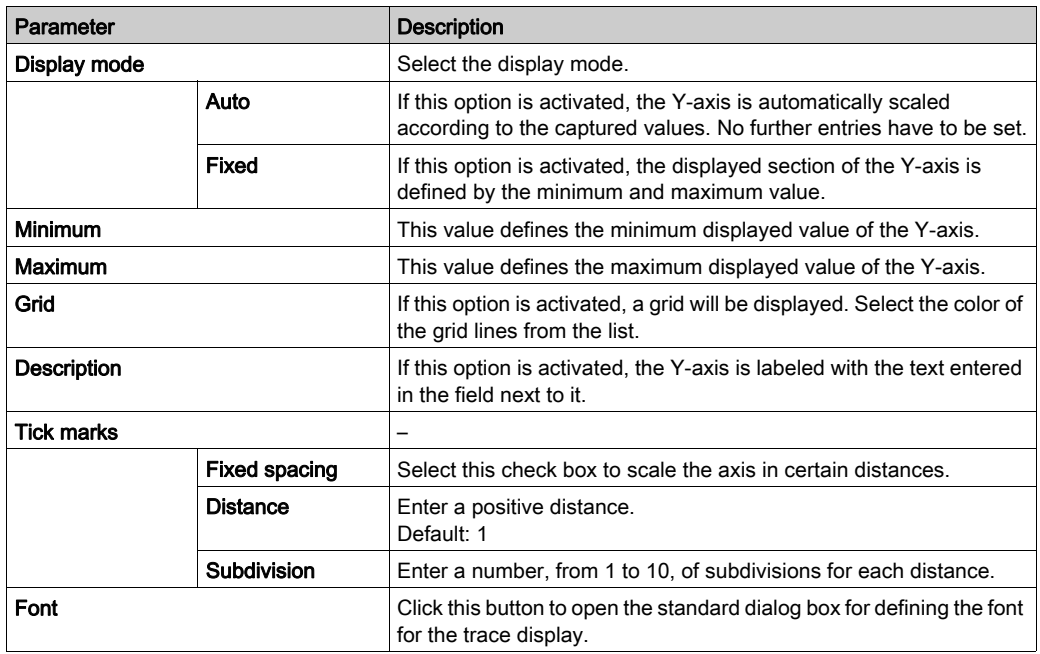

## Parameters of the Coordinate System

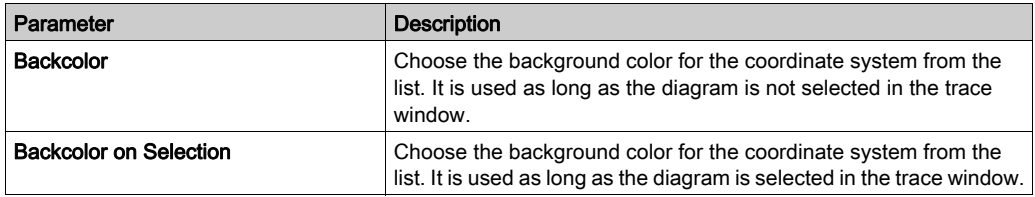

## <span id="page-486-0"></span>Appearance of the Y-axis

#### **Overview**

The Appearance of the Y-axis dialog box opens if you click the Appearance... button in the Trace Configuration dialog box with Variable Settings.

The following settings define the appearance of the Y-axis. They are used when the trace diagram is displayed in multi-channel view.

#### Appearance of the Y-axis dialog box

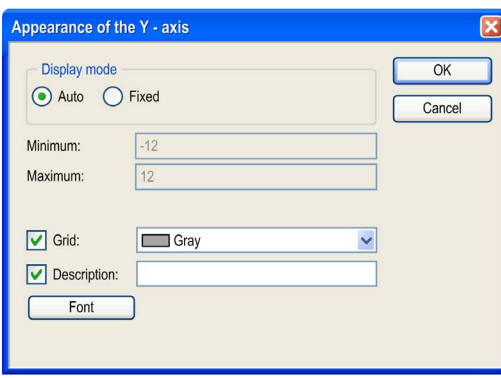

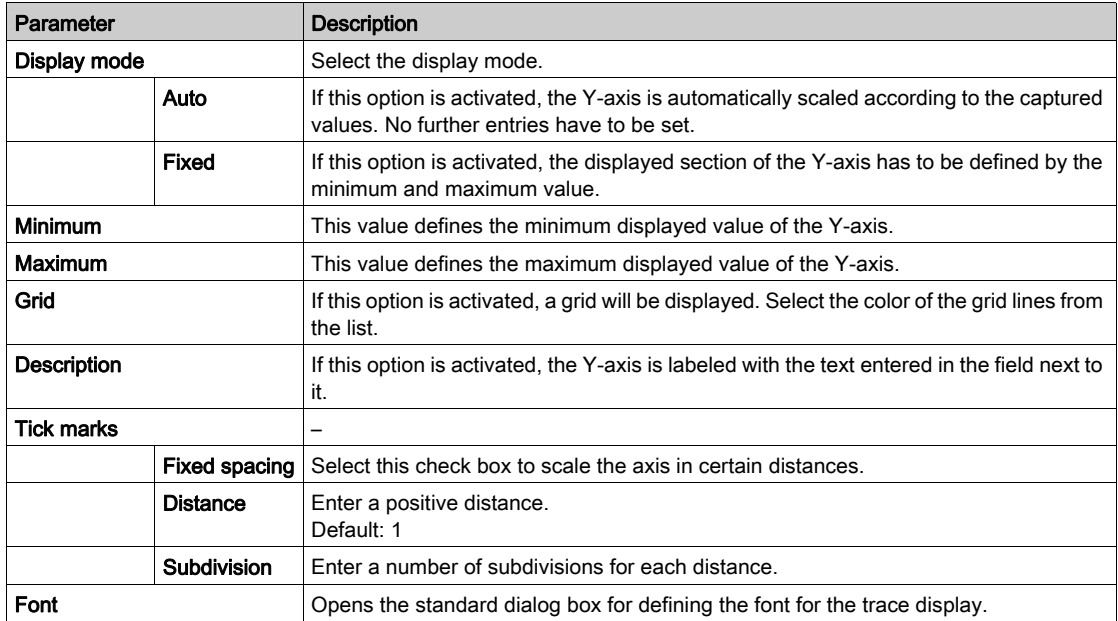

# Section 24.3 Trace Editor in Online Mode

## <span id="page-487-0"></span>Trace Editor in Online Mode

#### **Overview**

If a trace is running on the device, it is indicated in the trace dialog box **Online List** (see SoMachine, Menu Commands, Online Help).

#### Download Trace

In order to start the trace in online mode, download explicitly the trace to the controller with the Trace → Download Trace menu command (see SoMachine, Menu Commands, Online Help) while the application is logged in. The graphs of the trace signals will be displayed in the trace editor window.

While doing logins and logouts on the application without changing it, the traces are running without a new download.

If the application code is changed, then it depends on the login mode, in what happens with the traces:

- Login with online change or Login without any change: The traces are still running.
- Login with download: The traces in the controller are deleted and a new download of them is necessary.

#### Online Change of the Trace Graph Configuration

The Trace Configuration dialog box with Record Settings and the Trace Configuration dialog box with Variable Settings are available in online mode and quite a few changes on the trace configuration can be performed while the trace is running. If this is not possible, when the name of the trace signal is changed; for example, the trace is stopped and a new download is required.

#### Online Navigation of the Trace Graph

The displayed range of the captured trace variable values depends not only on the trace configuration. It can also be rearranged by scroll and zoom functionalities available in the Trace menu, the toolbar or by using shortcuts. For information on how to navigate in the trace diagram, refer to the *Keyboard Shortcuts* chapter [\(see](#page-488-1) page 489).

# <span id="page-488-0"></span>Section 24.4 Keyboard Operations for Trace Diagrams

## <span id="page-488-1"></span>Keyboard Shortcuts

#### **Overview**

The following table desicribes keyboard and mouse actions:

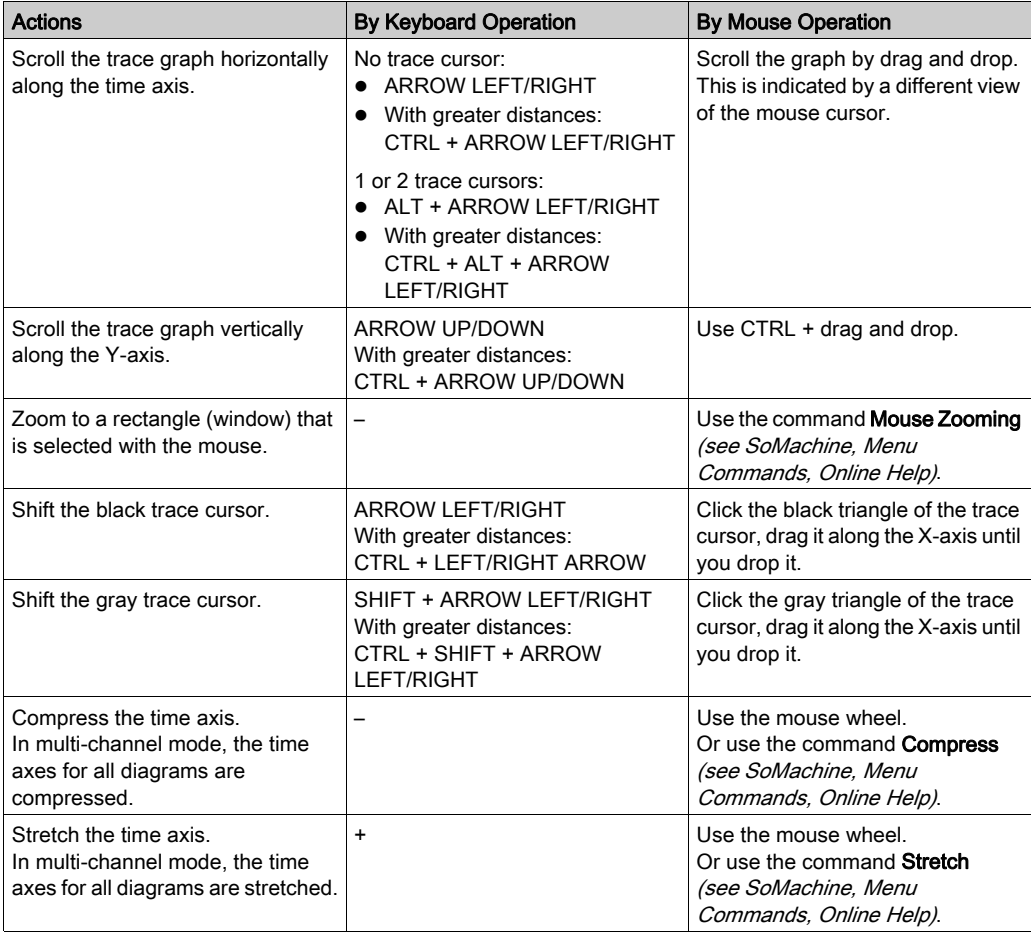

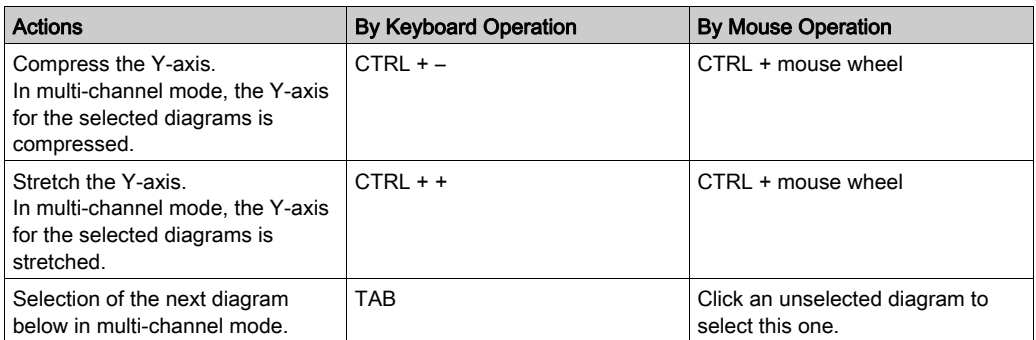

# **Chapter 25** Symbol Configuration Editor

## What Is in This Chapter?

This chapter contains the following topics:

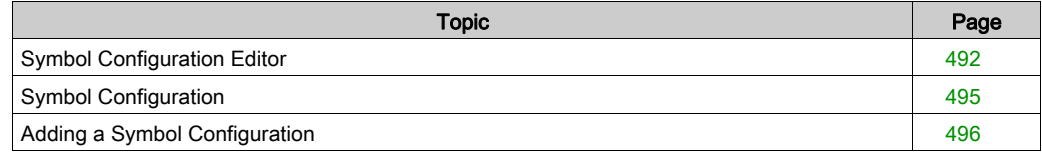

# <span id="page-491-1"></span><span id="page-491-0"></span>Symbol Configuration Editor

#### **Overview**

The symbol configuration functionality allows you to create symbol descriptions. The symbols and the variables they represent can then be accessed by external applications, such as Vijeo-Designer or OPC server.

To configure symbols for an application, double-click the Symbol Configuration node in the Tools tree. The symbol configuration editor view opens.

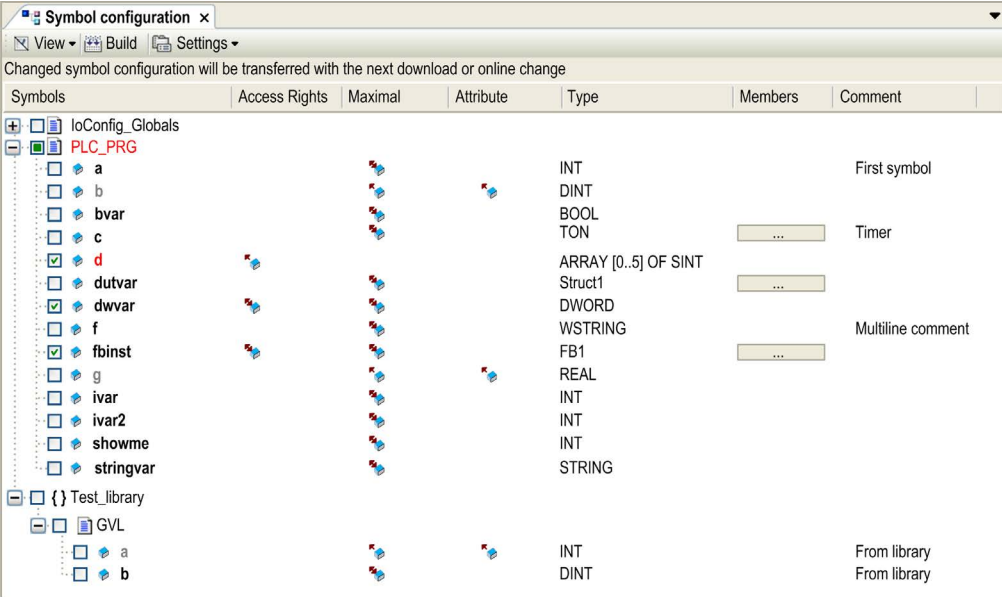

Symbol configuration editor

The editor contains a table. Depending on the set filter, it shows the available variables, or just those already selected for the symbol configuration. For this purpose, the concerned POUs or libraries are listed in the **Symbols** column. You can expand them in order to show the particular variables.

#### <span id="page-492-0"></span>Description of the Elements

The View button that is available in the toolbar above the table allows you to set the following filters to reduce the number of displayed variables:

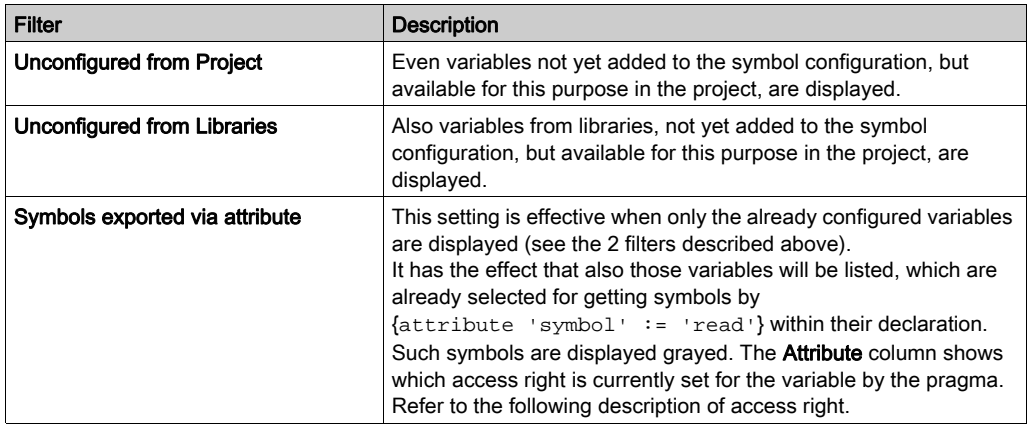

To modify the access rights for a selected item, click the symbol in the Access Rights column. Each

mouse-click will switch the symbol within the following definitions: read+write  $\rightarrow$ , write-only  $\rightarrow$ . read-only  $\sim$ 

The **Maximal** column shows which right maximally can be set.

The Comment column shows any comments which have been added in the declaration of the variable.

With the POU property Link Always, an uncompiled object can be reinterpreted and downloaded to the controller. If this property is set in the **Build** tab of the **Properties** dialog box of the selected object, then all variables declared in this object will be available, even if the object it[self is not](#page-575-0)  referenced by other code. In addition, you can use the pragma {attribute linkalways} [\(see](#page-575-0) page 576) to make not compiled variables available in the symbol configuration.

Variables which are configured to be exported but currently are not valid in the application - for example because their declaration has been removed - will be shown in red. This also applies to the concerned POU or library name.

The column Type also shows alias data types, as for example,  $MY \perp INT : INT$ . For a variable declared with data type MY\_INT, whereby MY\_INT is declared as follows: TYPE MY INT : INT; END TYPE.

To get symbols for a variable of a structured data type, like for other variables first of all activate the item in the **Symbols** column. This basically will have the effect that for all members of the structure, symbols will be exported to the symbol file. This can result in a large number of entries in the symbol file, which not at all are needed. You may also select only particular member variables. You can do this in the dialog box Symbol Configuration for Data Type. Click the ... button in the Members column to open this dialog box. In case of nested types, this dialog box will again provide a button to open another data type symbol configuration dialog box.

The editor view is automatically refreshed at a build run. The toolbar provides a **Build** button for quick access.

The toolbar button Settings allows you to activate the option **Include comments in XML**. This has the effect that comments assigned to variables will also be exported to the symbol file.

NOTE: Do not activate the option Include comments in XML for projects with Vijeo-Designer. Otherwise, Vijeo-Designer will not operate properly and may cease to function entirely.

By default, a symbol file is created with a code generation run. This file is transferred to the device with the next download. If you want to create the file without performing a download, use the command Generate code, by default available in the Build menu.

NOTE: Variables of a global variable list (GVL) will only be available in the symbol configuration if at least one of them is used in the programming code.

In case of using a device which supports a separate application file for the symbol configuration (also refer to the Symbol Configuration chapter *(see page 495)*), a **Download** button will be available in the toolbar. You can use it to initiate an immediate new download of the *<application* name>. Symbols file in case the symbol configuration has been modified in online mode.

# <span id="page-494-0"></span>Symbol Configuration

### **Overview**

The symbol configuration is used to create symbols, provided with specific access rights. They allow project variables to be accessed externally, for example by Vijeo-Designer. The description of the symbols will be available in an XML file (symbol file) in the project directory. It will be downloaded to the controller together with the application.

#### Symbol Information

The symbols defined for an application are exported to an XML file in the project directory (symbol file) when the application is downloaded to the controller. This file is named according to the following syntax:

<project name>.<device name>.<application name>.xml

Example: *proj\_xy.PLC1.application.xml* 

NOTE: In case a download to the controller is not possible, you can create the symbol configuration file by executing the command Generate code.

Further on the symbol information is downloaded to the controller with the application. Depending on the device description, it will be included in the application or a separate child application will be generated. This will also be listed with the name *<application name>.* Symbols in the Applications view of the device editor [\(see](#page-118-0) page 119).

If the symbol configuration has been modified in online mode, you can reload it to the controller by clicking the button Download in the editor window [\(see](#page-492-0) page 493).

For example, concerning the maximum number of applications on a controller, the symbol application has to be handled as a normal application.

# <span id="page-495-1"></span><span id="page-495-0"></span>Adding a Symbol Configuration

#### **Prerequisites**

Variables that will be exchanged between the controller and (multiple) HMI devices using the transparent SoMachine protocol (see SoMachine, Introduction) must be published in the controller using the Symbol configuration. They will then be available as SoMachine variables in Vijeo-Designer.

#### Defining a Symbol Configuration

In order to get the symbol configuration functionality available, add the symbol configuration object to the application in the Tools tree as described in the *Opening the Symbol Configuration* paragraph. This will automatically include the IECVarAccess. I ibrary in the Library Manager.

You can define the variables to be exported as symbols in the symbol configuration editor [\(see](#page-491-0) page 492) or via pragmas (attribute symbol [\(see](#page-593-0) page  $594$ ), which are to be added at the declaration of the variables.

NOTE: Variables of a global variable list (GVL) will only be available in the symbol configuration if at least one of them is used in the programming code.

Another possibility is provided by the SFC editor: You can define the implicitly created element flags in the element properties [\(see](#page-334-0) page  $335$ ) for export to the symbol configuration.

The name of a symbol created by the symbol configuration is composed according to the following syntax:

<application name>.<POU name>.<variable name>

Examples:

MyApplication.PLC\_PRG.a

MyApplication.GVL.a

For accessing the variable, define the symbol name completely.

## Opening the Symbol Configuration

To open the Symbol configuration, proceed as follows:

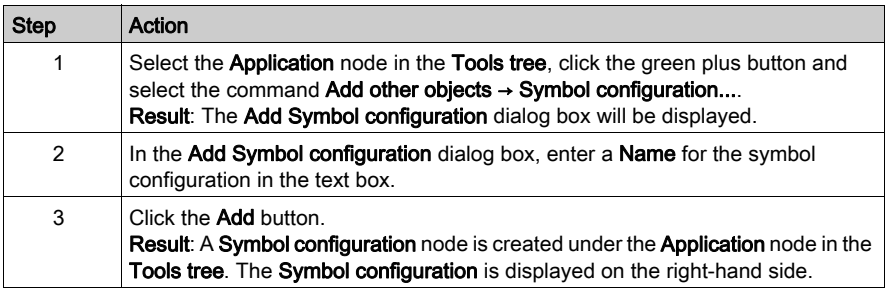

NOTE: Only 1 symbol configuration node can be created per device.

For details on the variables interchange between the controller and HMI part, refer to the chapter SoMachine Controller-HMI Data Exchange [\(see](#page-498-0) page 499).

# <span id="page-498-0"></span>Chapter 26 SoMachine Controller - HMI Data Exchange

## What Is in This Chapter?

This chapter contains the following topics:

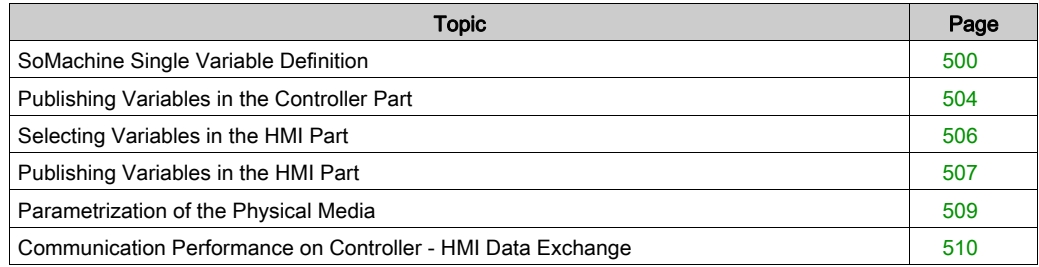

## <span id="page-499-0"></span>SoMachine Single Variable Definition

#### **Overview**

By publishing the variable(s) in SoMachine, they will automatically be available for use in the Vijeo-Designer HMI application.

For variable exchange with the SoMachine protocol, perform the following steps:

- Create variables in the controller part.
- $\bullet$  Publish the variables by defining them as **Symbols** in the controller part. They are now available in the HMI part as SoMachine variables.
- Configure the physical connection (automatically setup by SoMachine).

NOTE: The last step is not necessary for XBTGC controllers because they may communicate with their own control variables.

#### Disabling Automatic Symbol Export to Vijeo-Designer

By default, SoMachine automatically exports those variables defined as **Symbols** to the Vijeo-Designer HMI application.

Once symbols have been transferred to Vijeo-Designer, it is usually not necessary to make the transfer every time you call Vijeo-Designer. If you later add or modify symbols in your SoMachine application after having initially transferred the symbols, you can transfer symbols to Vijeo-Designer manually at will. To save time when you open Vijeo-Designer, you can disable the automatic transfer of symbols as follows:

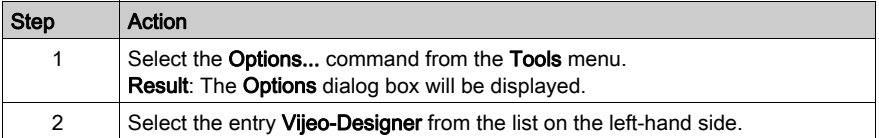

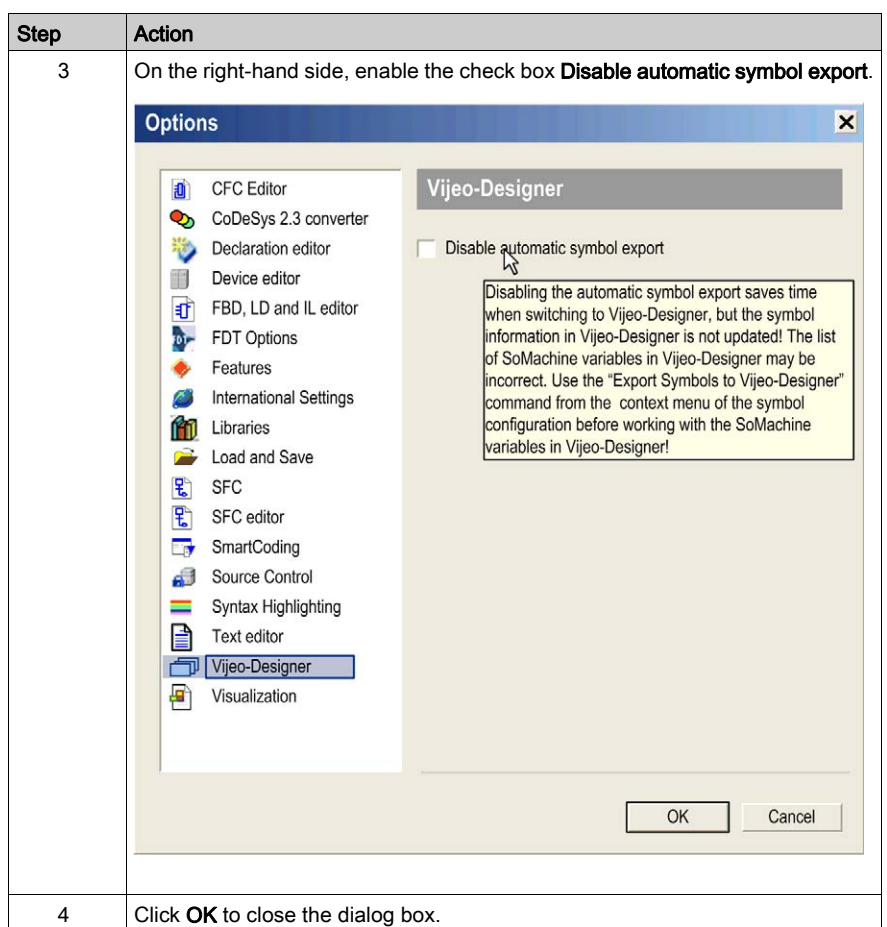

NOTE: Activating the Disable automatic symbol export function inhibits the automatic export of SoMachine variables defined as **Symbols** to Vijeo-Designer. In order to perform this transfer manually, right-click the Symbol configuration node in the Devices window and execute the Export Symbols to Vijeo-Designer command. If you do not perform this manual transfer, Vijeo-Designer may not show the correct symbols which, in turn, may lead to errors being detected in the project.

# **A** WARNING

## UNINTENDED EQUIPMENT OPERATION

Execute the Export Symbols to Vijeo-Designer command if you have activated the Disable automatic symbol export before you start working in Vijeo-Designer.

Failure to follow these instructions can result in death, serious injury, or equipment damage.

## Variable Types for SoMachine - HMI Data Exchange

The following table lists the variable types for SoMachine - HMI data exchange:

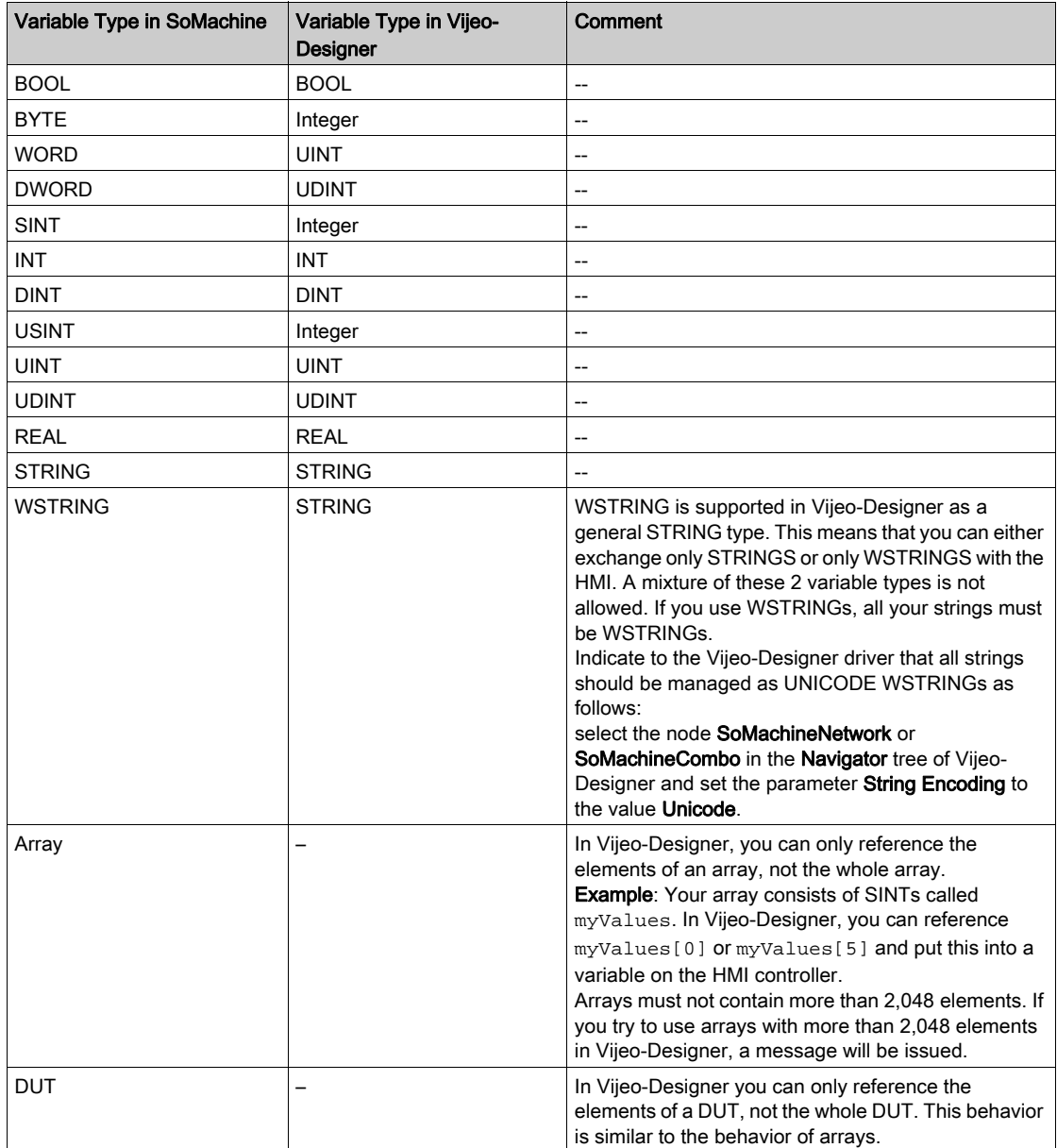

#### Unsupported Variable Types

The following variable types are not supported for SoMachine - HMI data exchange:

- all 64-bit integer formats
- $\bullet$  LRFAL
- all time and date formats
- non-zero based arrays: you cannot import an array that is defined, example: myArray[1..100].
- $\bullet$  arrays of arrays: you cannot import an array that has an array as its element type, such as ARRAY [0..9] OF ARRAY [0..9] OF INT. Nevertheless, you can use multi-dimensional arrays, such as ARRAY [0..9, 0..9] OF INT.

**NOTE:** The variables from the  $PLC$  R structures of the PLCS ystem library cannot be shared via the Symbol Configuration with the Vijeo-Designer application of HMI targets (including HMI controllers).

NOTE: Do not share references to a structured variable in the symbol configuration editor, as their values will not be displayed correctly on the HMI.

For further information on variable types for SoMachine - HMI data exchange, see the Vijeo-Designer online help.

#### Identifier Length

In Vijeo-Designer, the maximum length of the Symbol name is limited to 32 characters.

## <span id="page-503-0"></span>Publishing Variables in the Controller Part

#### **Overview**

Publish variables in the controller part of the SoMachine application within the Symbol configuration editor or in the Variables view of the software catalog [\(see](#page-33-0) page 34) of a POU.

#### Publishing Variables in the Symbol Configuration Editor

To publish variables within the Symbol configuration editor, proceed as follows:

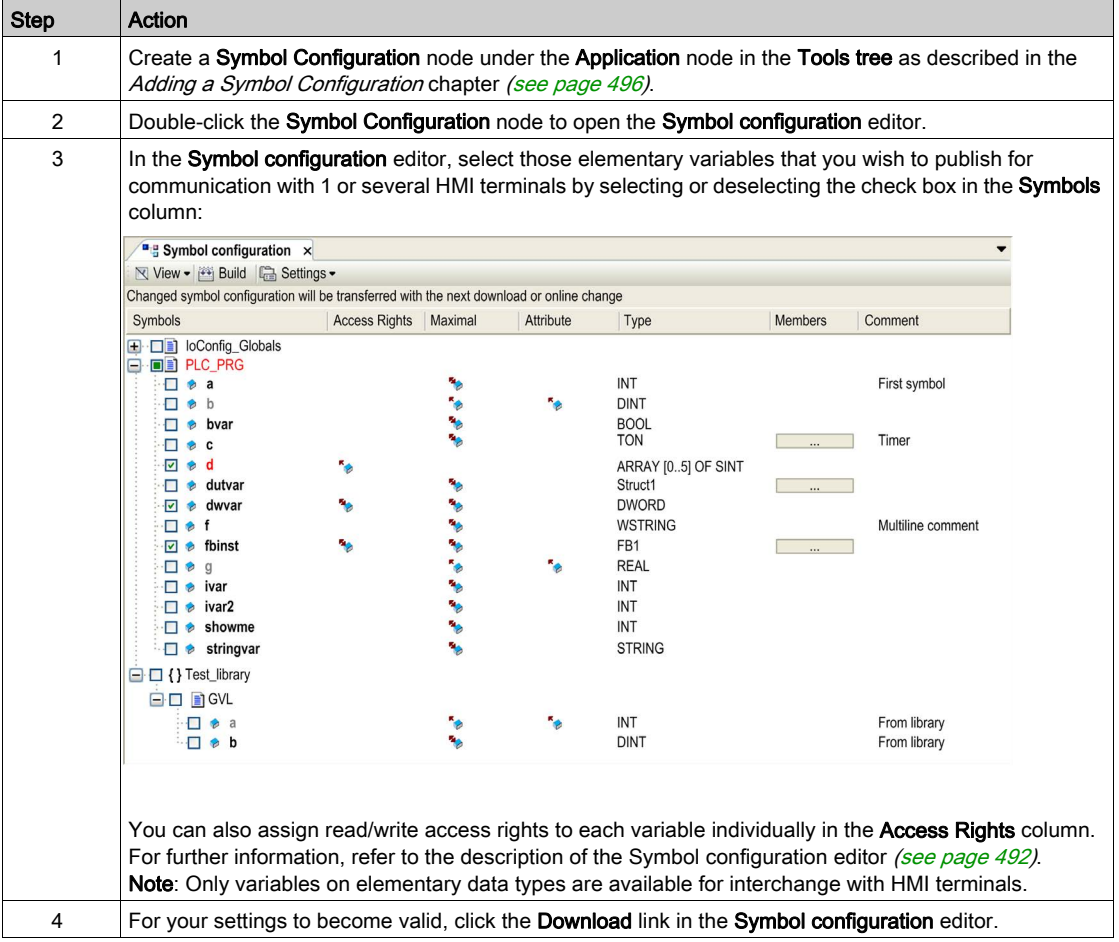

NOTE: The publishing mechanism consumes an overhead of about 50 Kbyte in the controller. Each published variable consumes 11 bytes within the controller application.
# Publishing Variables in the Variables View of the Software Catalog

To publish variables in the Variables view of the software catalog [\(see](#page-33-0) page 34), proceed as follows:

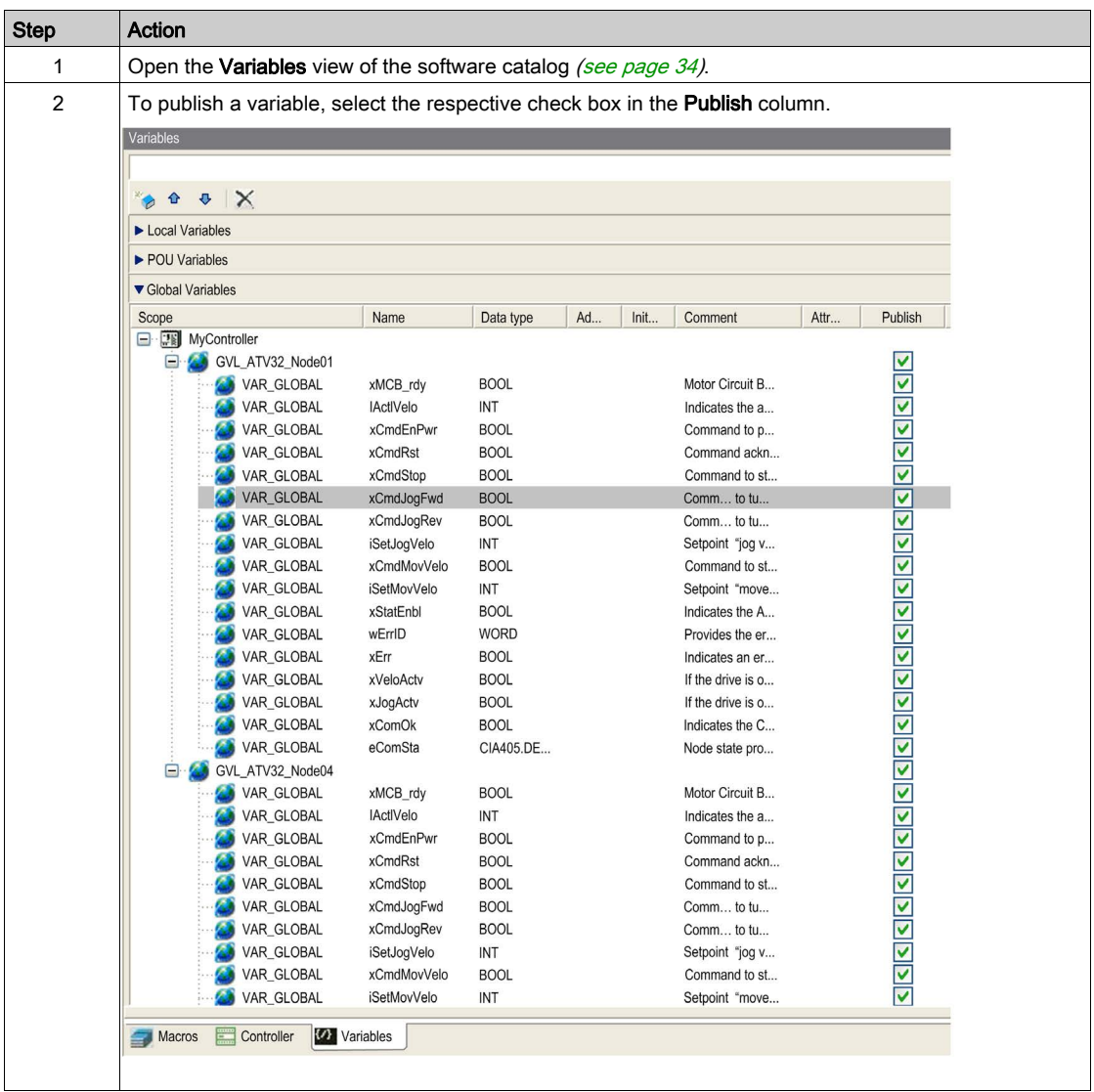

NOTE: Verify that the POU of the selected variables is called in a task. Otherwise the selected variables will not be published.

# Selecting Variables in the HMI Part

## Selecting Variables

Those variables that have been published in the controller part are directly available in the HMI part.

In the Expression Editor Pad of Vijeo-Designer, select the SoMachine tab to have direct access to the variables published in SoMachine.

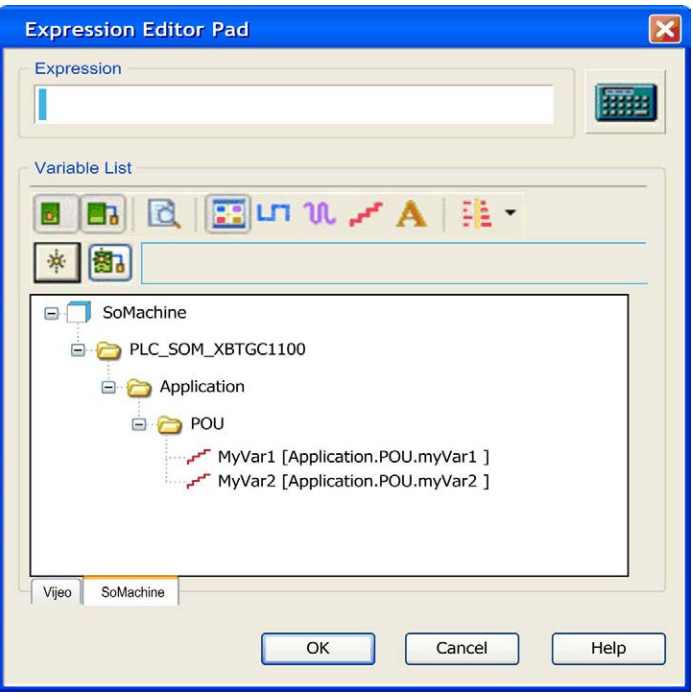

For further information, refer to the Vijeo-Designer online help.

# Publishing Variables in the HMI Part

# Supported Variable Types

The following variable types can be published in Vijeo-Designer to make them available for the entire SoMachine project:

- BOOL
- DINT
- $\bullet$  INT
- UINT
- UDINT
- Integer
- REAL
- STRING

### **Procedure**

To publish the above mentioned variable types, proceed as follows:

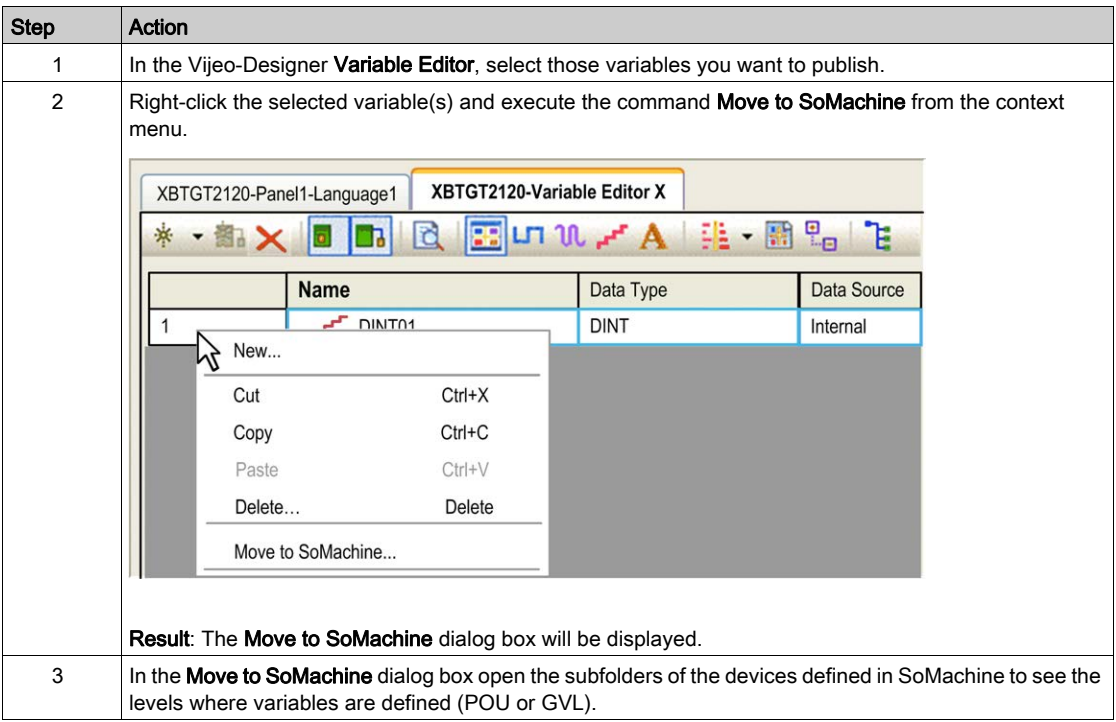

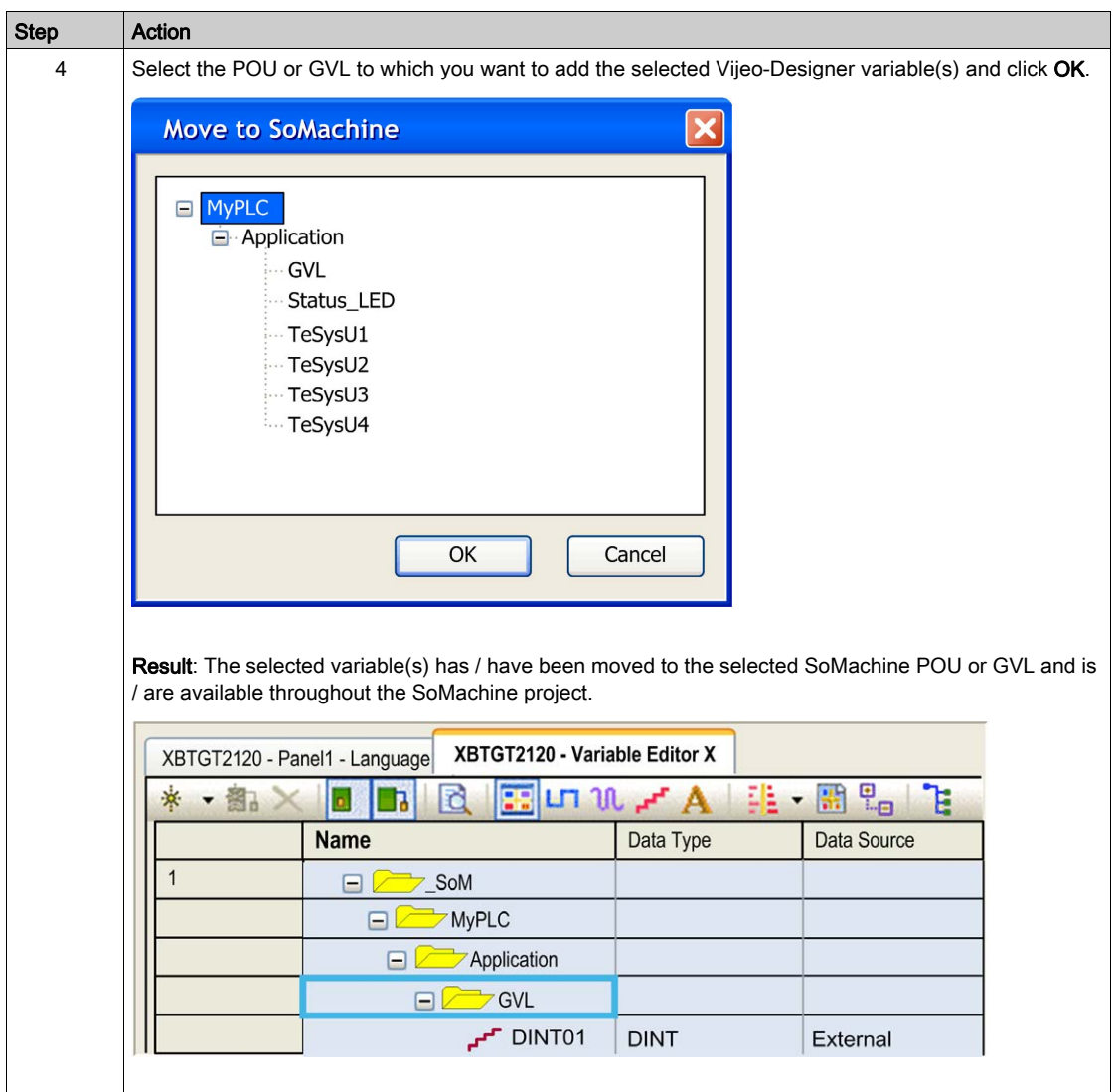

# Parametrization of the Physical Media

# **Overview**

The runtime data exchange between the controller and the HMI is executed on different media, depending on the selected hardware.

# Configuration Example

The default settings below are valid for communications between M238 and an HMI panel via serial line RS485 using an XBTZ9008 cable (serial line SubD-RJ45).

### Configuration of M238 with HMI panel:

M238 controller serial line configuration

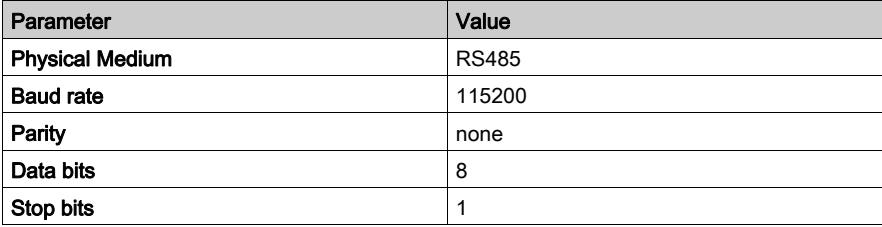

HMI panel IO-Manager configuration using a driver: SoMachine - network with at least 1 Scan-Group (for further information, refer to the Vijeo-Designer online help).

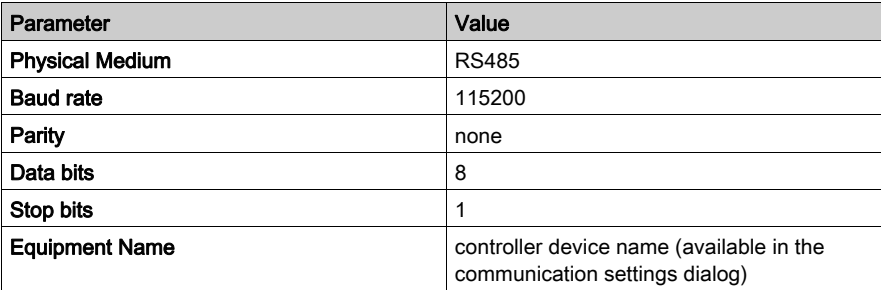

# Configuration of XBTGC:

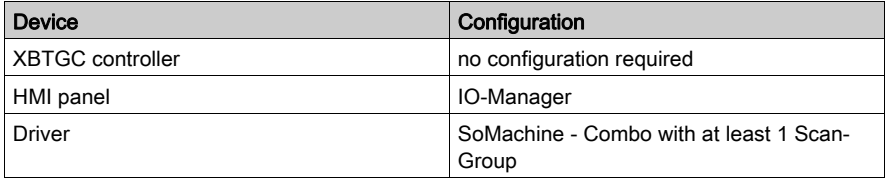

# Communication Performance on Controller - HMI Data Exchange

### **Overview**

The communication speed between controller and HMI depends largely on the number of variables that are exchanged. Therefore, the time that is required to display the values on the HMI panels when a controller-HMI-connection is established, as well as to the refresh time of the variables, are affected accordingly.

This chapter provides reference values that have been achieved under optimum conditions. Actual values depend on the total performance of your controller application (for example, the communication task responsible for data exchange is executed with a low priority).

For data exchange using the SoMachine protocol via Ethernet, this chapter indicates the number of variables allowed to achieve a good data transmission performance. If you are using serial line, consider to change to Ethernet for increasing the performance.

### General Measures for Improving Communication Performance

To improve the communication performance, you can take the following measures:

- In the equipment or scan group properties of your HMI, set the Vijeo-Designer parameter ScanRate to Fast.
- Reduce the number of variables per HMI panel because only the variables on the active panel are refreshed. It is a good practice to create several HMI panels with reduced number of variables in Vijeo-Designer instead of creating one HMI panel that shows many variables.
- Add only those variables to the Symbol configuration that are used in the HMI.

### Variable-to-Time Ratio for Displaying Values After Establishing the Controller-HMI-Connection

The graph indicates reference values that have been measured for the time that is required to display the values on the HMI panels when establishing a connection over the SoMachine protocol via Ethernet (for example, after downloading applications). The reference values are typically representative of the performance of the XBTGT HMI Controllers or M258 Logic Controllers. The reference values were obtained by using different numbers of variables under non-industrial conditions.

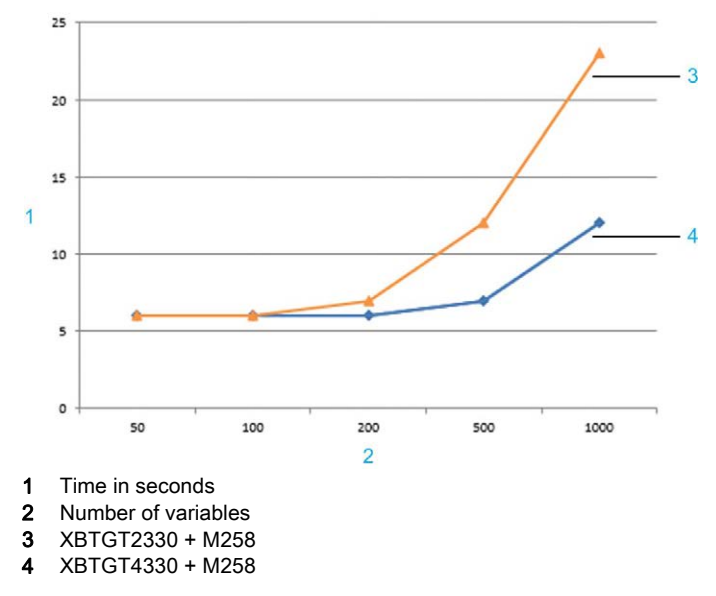

Typical delay to establish a connection and display values on the HMI panel:

### Variable-to-Time Ratio for Refreshing Variables on the HMI Panel

The graph indicates reference values that have been measured for the time that is required to refresh variables over the SoMachine protocol via Ethernet between XBTGT HMI and M258 controllers with different numbers of variables under non-industrial conditions.

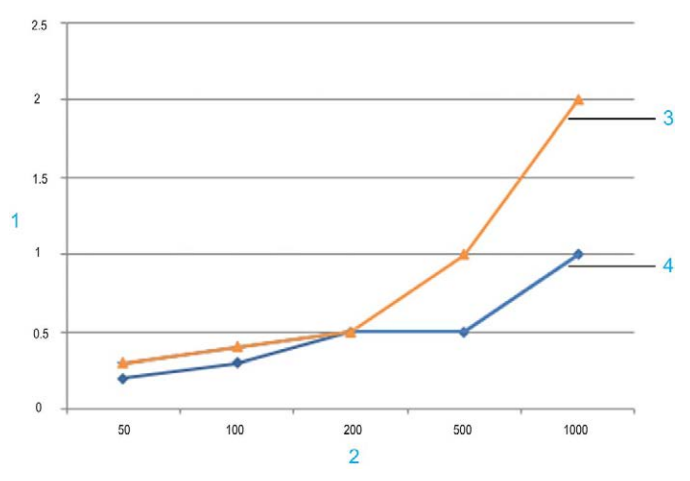

Typical delay to refresh variables on the HMI:

- 1 Time in seconds
- 2 Number of variables
- 3 XBTGT2330 + M258
- 4 XBTGT4330 + M258

### Vijeo-Designer Suggestions on Variables

Vijeo-Designer provides the following suggested guidance for using variables in the Vijeo-Designer online help:

Chapter Creating Variables → About Variables and Device Addresses → Source: Internal Versus **External:** 

- One target can have a maximum of 8000 or 12000 variables depending on the target type. Array and structure holders (the group node) also count as variables. A block variable counts as one variable.
- You can use a maximum of 800 variables on a single panel.

### Chapter  $Appendix \rightarrow Run-Time Specifications$ :

Number of variables per panel (limit):

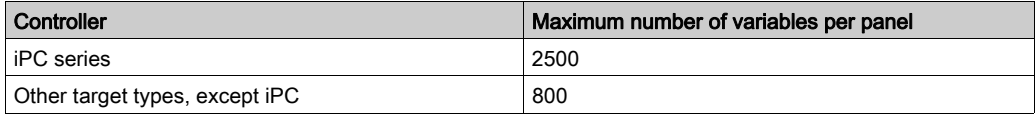

Number of variables per target (limit):

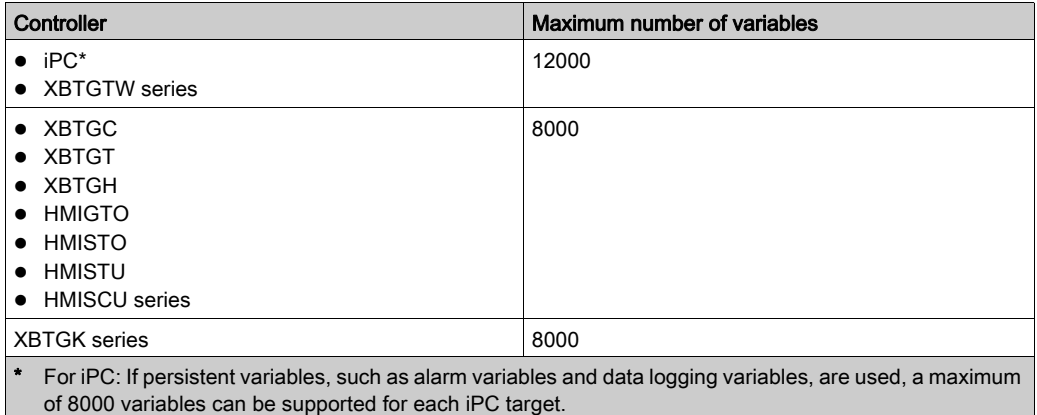

Chapter Errors → Message List → Editor Error Messages→ 1300 - 1999→ Error 1301:

Error 1301: [Target] [target name] too many variables. Variable limit is [8000 or 12000].

NOTE: The Vijeo-Designer online help indicates that the total number of elements in an array must not exceed 2048 (refer to the chapter *Creating Variables*  $\rightarrow$  *Array Variables*). This limits the size of (single or multidimensional) array variables that are shared via the SoMachine Symbol Configuration. To overcome this limit, consider sharing an array of DUT (for example, ARRAY[0..99] OF DUT\_30, where DUT\_30 is a user-defined type containing 30 distinct INT variables, resulting in 3000 variables). In any case, the Error 1301 will be issued if the maximum number of variables per target (8000 or 12000) is exceeded.

# Part VII Programming Reference

# What Is in This Part?

This part contains the following chapters:

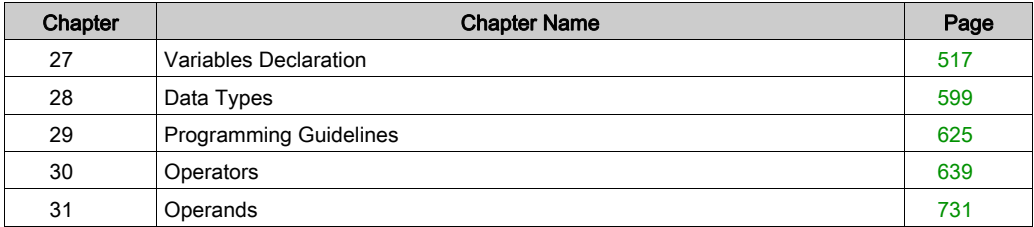

# <span id="page-516-0"></span>**Chapter 27** Variables Declaration

# What Is in This Chapter?

This chapter contains the following sections:

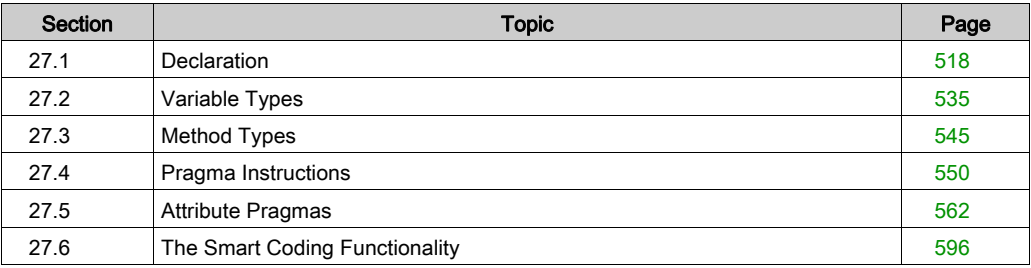

# <span id="page-517-0"></span>Section 27.1 **Declaration**

# What Is in This Section?

This section contains the following topics:

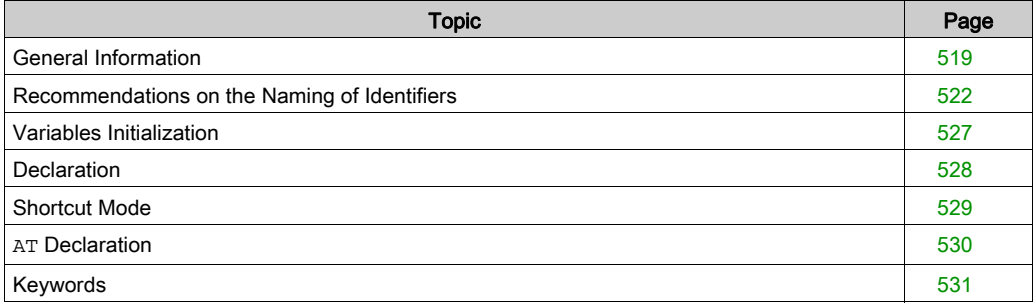

# <span id="page-518-0"></span>General Information

## **Overview**

You can declare variables:

- $\bullet$  in the Variables view of the Software Catalog [\(see](#page-32-0) page 33)
- in the Declaration Editor of a POU [\(see](#page-381-0) page 382)
- via the Auto Declare dialog box [\(see](#page-527-0) page 528)
- in a DUT editor
- in a GVL editor

The kind (in the tabular declaration editor it is named Scope) of the variables to be declared is specified by the keywords embracing the declaration of one or several variables. In the textual declaration editor [\(see](#page-381-1) page 382), the common variable declaration is embraced by VAR and END\_VAR.

For further variable declaration scopes, refer to:

- VAR\_INPUT
- VAR\_OUTPUT
- VAR\_IN\_OUT
- VAR\_GLOBAL
- VAR\_TEMP
- VAR\_STAT
- VAR\_EXTERNAL
- $\bullet$  VAR CONFIG

The variable type keywords may be supplemented by attribute keywords [\(see](#page-538-0) page 539).

**Example: RETAIN (VAR INPUT RETAIN)** 

### **Syntax**

Syntax for variable declaration:

<Identifier> {AT <address>}:<data type> {:=<initialization>};

The parts in braces {} are optional.

# **Identifier**

The identifier is the name of a variable.

Consider the following facts when defining an identifier.

- no spaces or special characters allowed
- no case-sensitivity: VAR1, Var1 and var1 are all the same variable
- $\bullet$  recognizing the underscore character: A\_BCD and AB\_CD are considered 2 different identifiers. Do not use more than 1 underscore character in a row.
- unlimited length
- recommendations concerning multiple use (see next paragraph)

Also, consider the recommendations given in chapter Recommendations on the Naming of Identifiers [\(see](#page-521-0) page 522).

### Multiple Use of Identifiers (Namespaces)

The following outlines the regulations concerning the multiple use of identifiers:

- Do not create an identifier that is identical to a keyword.
- Duplicate use of identifiers is not allowed locally.
- Multiple use of an identifier is allowed globally: a local variable can have the same name as a global one. In this case, the local variable within the POU will have priority.
- A variable defined in a global variable list (GVL) can have the same name as a variable defined in another global variable list (GVL). In this context, consider the following IEC 61131-3 extending features:
	- $\circ$  Global scope operator: an instance path starting with a dot (.) opens a global scope. So, if there is a local variable, for example  $ivar$ , with the same name as a global variable,  $ivar$ refers to the global variable.
	- $\circ$  You can use the name of a global variable list (GVL) as a namespace for the included variables. You can declare variables with the same name in different global variable lists (GVL). They can be accessed specifically by preceding the variable name with the list name.

### Example

```
globlist1.ivar := globlist2.ivar;
```

```
(* ivar from qloblist2 in library lib1 is copied to ivar in GVL qloblist1 *)
```
 Variables defined in a global variable list of an included library can be accessed according to syntax <library namespace>.<name of GVL>.<variable>. Example:

globlist1.ivar := lib1.globlist1.ivar

 $(*$  ivar from globlist1 in library lib1 is copied to ivar in GVL globlist1  $*)$ 

• For a library also, a namespace is defined when it gets included via the Library Manager. So you can access a library module or variable by <library

namespace>.<modulename|variablename>. Consider that, in case of nested libraries, the namespaces of all libraries concerned have to be stated successively.

**Example:** If  $L$ ib1 is referenced by  $L$ ib0, the module  $f$ un being part of  $L$ ib1 is accessed by Lib0.Lib1.fun:

```
ivar := Lib0.Lib1.fun(4, 5); (* return value of fun is copied to variable ivar in the
project *)
```
NOTE: Once the checkbox Publish all IEC symbols to that project as if this reference would have been included there directly. has been activated within the Properties dialog box of the referenced library  $\text{Lib}$ , the module  $\text{fun}$  may also be accessed directly via  $\text{Lib}0$ .  $\text{fun}$ .

### AT <address>

You can link the variable directly to a definite address [\(see](#page-529-0) page 530) using the keyword AT.

In function blocks, you can also specify variables with incomplete address statements. In order that such a variable can be used in a local instance, an entry has to exist for it in the variable configuration.

# Type

Valid data type [\(see](#page-526-0) page 600), optionally extended by an :=< initialization> (see page 527).

### Pragma Instructions

Optionally, you can add pragma instructions [\(see](#page-549-0) page  $550$ ) in the declaration part of an object in order to affect the code generation for various purposes.

### Hints

Automatic declaration [\(see](#page-527-0) page  $528$ ) of variables is also possible.

For faster input of the declarations, use the shortcut mode [\(see](#page-528-0) page 529).

# <span id="page-521-0"></span>Recommendations on the Naming of Identifiers

### **Overview**

Identifiers are defined:

- at the declaration of variables (variable name)
- at the declaration of user-defined data types
- at the creation of POUs (functions, function blocks, programs)

In addition to the general items to be considered when defining an identifier (refer to chapter General Information on variables declaration [\(see](#page-518-0) page 519), consider the following recommendations in order to make the naming as unique as possible:

- Variable names [\(see](#page-521-1) page  $522$ )
- Variable names in Libraries [\(see](#page-523-0) page  $524$ )
- User-defined data types (DUTs) in Libraries [\(see](#page-524-0) page 525)
- Functions, Function blocks, Programs (POU), Actions [\(see](#page-524-1) page 525)
- POUs in Libraries [\(see](#page-525-0) page 526)
- Visualization names [\(see](#page-525-1) page 526)

#### <span id="page-521-1"></span>Variable Names

For naming variables in applications and libraries, follow the Hungarian notation as far as possible.

Find for each variable a meaningful, short description. This is used as the base name. Use a capital letter for each word of the base name. Use small letters for the rest (example:  $FileSize$ ).

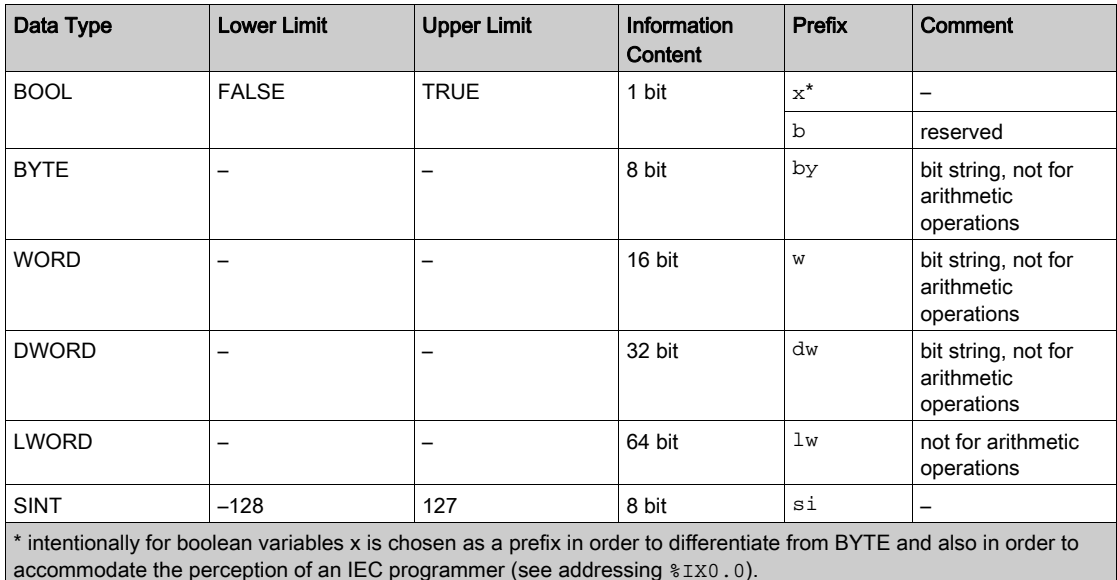

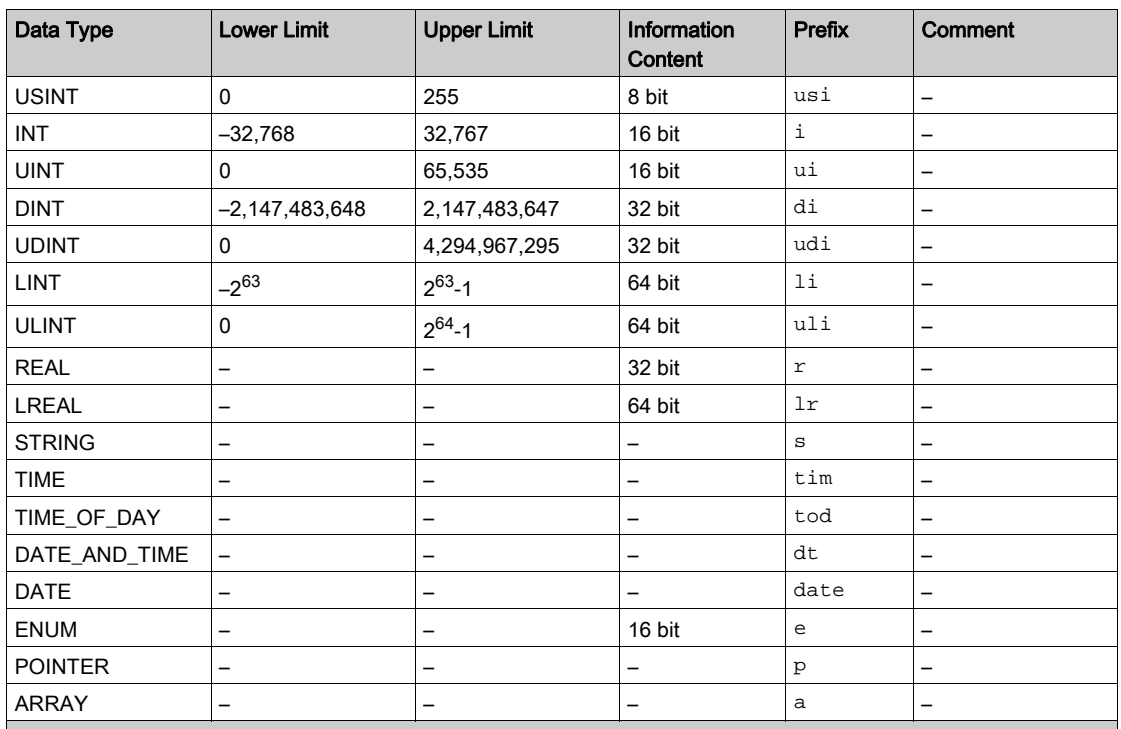

\* intentionally for boolean variables x is chosen as a prefix in order to differentiate from BYTE and also in order to accommodate the perception of an IEC programmer (see addressing %IX0.0).

# Simple declaration

Examples for simple declarations:

bySubIndex: BYTE;

sFileName: STRING;

udiCounter: UDINT;

### Nested declaration

Example for a nested declaration where the prefixes are attached to each other in the order of the declarations:

pabyTelegramData: POINTER TO ARRAY [0..7] OF BYTE;

#### Function block instances and variables of user-defined data types

Function block instances and variables of user-defined data types get a shortcut for the function block or the data type name as a prefix (for example: sdo).

### Example

cansdoReceivedTelegram: CAN\_SDOTelegram;

```
TYPE CAN_SDOTelegram : (* prefix: sdo *)
STRUCT
 wIndex:WORD;
 bySubIndex:BYTE;
 byLen:BYTE;
 aby: ARRAY [0..3] OF BYTE;
END_STRUCT
END_TYPE
```
### Local constants

Local constants (c) start with prefix  $\sigma$  and an attached underscore, followed by the type prefix and the variable name.

### Example

```
VAR CONSTANT
 c_uiSyncID: UINT := 16#80;END_VAR
```
### Global variables and global constants

Global variables are prefixed by  $q_{\perp}$  and global constants are prefixed by  $q_{\perp}$ .

### Example

```
VAR_GLOBAL
  g_iTest: INT;
END_VAR
VAR_GLOBAL CONSTANT
  gc_dwExample: DWORD;
END_VAR
```
### <span id="page-523-0"></span>Variable Names in Libraries

### **Structure**

Basically, refer to the above description for variable names. Use the library namespace as prefix, when accessing a variable in your application code.

### Example

```
g_iTest: INT; (declaration)
CAN.g_iTest (implementation, call in an application program
```
# <span id="page-524-0"></span>User-Defined Data Types (DUT) in Libraries

### **Structure**

The name of each structure data type consists of a short expressive description (for example, SDOTelegram) of the structure.

Example (in library with namespace CAL):

```
TYPE Day :(
MONDAY,
TUESDAY,
WEDNESDAY,
THURSDAY,
FRIDAY,
SATURDAY,
SUNDAY);
```
### Declaration:

eToday: CAL.Day;

Use in application:

IF eToday = CAL.Day.MONDAY THEN

NOTE: Consider the usage of the namespace when using DUTs or enumerations declared in libraries.

### <span id="page-524-1"></span>Functions, Function Blocks, Programs (POU), Actions

The names of functions, function blocks, and programs are prefixed by an expressive short name of the POU (for example, SendTelegram). As with variables, the first letter of a word of the POU name should always be a capital letter whereas the others should be small letters. It is recommended to compose the name of the POU of a verb and a substantive.

### Example

FUNCTION\_BLOCK SendTelegram (\* prefix: canst \*)

In the declaration part, provide a short description of the POU as a comment. Further on, the inputs and outputs should be provided with comments. In case of function blocks, insert the associated prefix for set-up instances directly after the name.

### Actions

Actions do not get a prefix. Only those actions that are to be called only internally that is by the POU itself, start with prv\_.

Each function - for the reason of compatibility with previous software versions - is supposed to have at least one parameter. Do not use structures as return values in external functions.

### <span id="page-525-0"></span>POUs in Libraries

### **Structure**

For creating method names, the same rules apply as for actions. Enter English comments for possible inputs of a method. Add a short description of a method to its declaration. Start interface names with letter I; for example, ICANDevice.

NOTE: Consider the usage of the namespace when using POUs declared in libraries.

### <span id="page-525-1"></span>Visualization Names

Avoid naming a visualization similar to another object in the project because this would cause anomalies in case of visualization changes.

# <span id="page-526-0"></span>Variables Initialization

### Default Initialization Value

The default initialization value is 0 for all declarations, but you can add user-defined initialization values in the declaration of each variable and data type.

## User-Defined Initialization Values

The user-defined initialization is brought about by the assignment operator := and can be any valid ST expression. Thus, constant values as well as other variables or functions can be used to define the initialization value. Verify that a variable used for the initialization of another variable is already initialized itself.

Example of valid variable initializations:

```
VAR
var1:INT := 12; \bullet Integer variable with initial value of
12. *x : INT := 13 + 8; * Integer value defined an expression wit
h literal values.*
y : INT := x + fun(4); * Integer value defined by an expression
containing a function call. NOTE: Be sure that any variables used in 
the variable initialization have already been defined. *
z : POINTER TO INT := ADR(y); * POINTER is not described by the IEC6113
1 - 3:Integer value defined by an address function; NOTE: The pointer will 
not be initialized if the declaration is modified online. *
END_VAR
```
### Further Information

For further information, refer to the following descriptions:

- $\bullet$  initializing arrays *(see page 614)*
- $\bullet$  initialization of structures *(see page 617)*
- $\bullet$  initialization of a variable with a subrange type *(see page 621)*

NOTE: Variables of global variables lists (GVL) are initialized before local variables of a POU.

# <span id="page-527-0"></span>**Declaration**

### Declaration Types

You can declare variables manually by using the textual or tabular declaration edito[r](#page-381-0) [\(see](#page-381-0) page 382) or automatically like explained in this chapter.

### Automatic Autodeclaration

You can define in the Options dialog box, category Text editor  $\rightarrow$  Editing, that the Auto Declare dialog box should open as soon as a not yet declared string is entered in the implementation part of an editor and the ENTER key is pressed. This dialog box supports the declaration of the variabl[e](#page-518-0) [\(see](#page-518-0) page 519).

### Manual Autodeclaration

To open the Auto Declare dialog box manually:

- **execute the command Auto Declare, which by default is available in the Edit menu or**
- press the keys SHIFT+F2

If you select an already declared variable before opening the Auto Declare dialog box, you can edit the declaration of this variable.

# <span id="page-528-0"></span>Shortcut Mode

### **Overview**

The declaration editor *(see page 382)* and the other text editors where declarations are performed support the shortcut mode.

Activate this mode by pressing CTRL+ENTER when you end a line of declaration.

It allows you to use shortcuts instead of completely typing the declaration.

### Supported Shortcuts

The following shortcuts are supported:

- All identifiers up to the last identifier of a line will become declaration variable identifiers.
- The type of declaration is determined by the last identifier of the line.

In this context, the following replacements are performed:

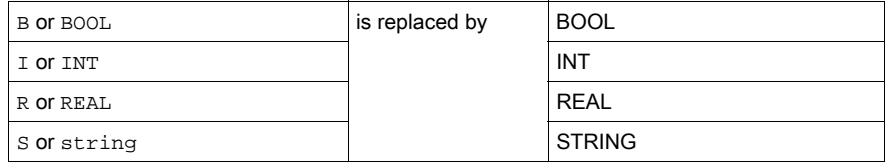

- If no type has been established through these rules, automatically BOOL is the type and the last identifier will not be used as a type (see example 1).
- Every constant, depending on the type of declaration, will turn into an initialization or a string (see examples 2 and 3).
- $\bullet$  An address (as in  $\text{\%MD12}$ ) is extended by the AT keyword (see example 4).
- A text after a semicolon (;) becomes a comment (see example 4).
- All other characters in the line are ignored (see, for example, the exclamation point in example 5).

# **Examples**

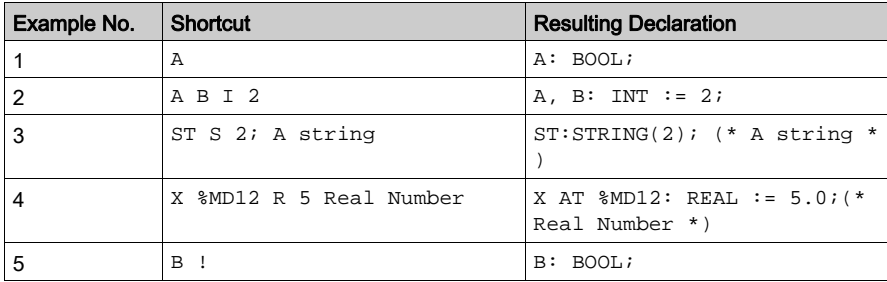

# <span id="page-529-0"></span>**AT** Declaration

### **Overview**

In order to link a project variable with a definite address, you can assign variables to an address in the I/O Mapping view of a device in the controller configuration (device editor). Alternatively you can enter this address directly in the declaration of the variable.

# **Syntax**

<identifier> AT <address> : <data type>:

A valid address has to follow the keyword AT. For further information, refer to the Address description [\(see](#page-746-0) page 747). Consider possible overlaps in case of byte addressing mode.

This declaration allows assigning a meaningful name to an address. Any changes concerning an incoming or outgoing signal may only be done in a single place (for example, in the declaration).

Consider the following when choosing a variable to be assigned to an address:

- Variables requiring an input cannot be accessed by writing. The compiler intercepts this detecting an error.
- $\bullet$  AT declarations only can be used with local or global variables. They cannot be used with input and output variables of POUs.
- AT declarations are not allowed in persistent variable lists.
- If AT declarations are used with structure or function block members, all instances will access the same memory location of this structure / function block. This corresponds to static variables in classic programming languages such as C.
- The memory layout of structures is determined by the target as well.

# **Examples**

```
xCounterHeat7 AT %QX0.0: BOOL;
xLightCabinetImpulse AT %IX7.2: BOOL;
xDownload AT %MX2.2: BOOL;
```
### **Note**

If boolean variables are assigned to a BYTE, WORD or DWORD address, they occupy 1 byte with TRUE or FALSE, not just the first bit after the offset.

Explanation: booleans themselves are actually 8 bits when declared, and so when they are written to other variable types, all 8 bits go along.

# <span id="page-530-0"></span>Keywords

# **Overview**

Write keywords in uppercase letters in the editors.

The following strings are reserved as keywords. They cannot be used as identifiers for variables or  $POUs$ :

- $\bullet$  ABS
- ACOS
- ACTION (only used in the export format)
- ADD
- ADR
- AND
- ANDN
- ARRAY
- $\bullet$  ASIN
- $\bullet$  AT
- ATAN
- **BITTADR**
- BOOL
- $\bullet$  BY
- **•** BYTE
- CAL
- CALC
- **•** CALCN
- CASE
- CONSTANT
- $\bullet$  COS
- **•** DATE
- DINT
- $\bullet$  DIV
- $\bullet$  DO
- DT
- **•** DWORD
- ELSE
- ELSIF
- END\_ACTION (only used in the export format)
- END\_CASE
- END\_FOR
- END\_FUNCTION (only used in the export format)
- END\_FUNCTION\_BLOCK (only used in the export format)
- END\_IF
- END\_PROGRAM (only used in the export format)
- **•** END REPEAT
- END\_STRUCT
- 
- 
- 
- 
- 
- 
- 
- 
- 
- 
- $\begin{array}{lllllllll} \text{SFR} & \text{F.} & \text{F.} & \text{F.} & \text{F.} \\ \text{F.} & \text{F.} & \text{F.} & \text{F.} \\ \text{F.} & \text{F.} & \text{F.} \\ \text{F.} & \text{F.} & \text{F.} \\ \text{F.} & \text{F.} & \text{F.} \\ \text{F.} & \text{F.} & \text{F.} \\ \text{F.} & \text{F.} & \text{F.} \\ \text{F.} & \text{F.} & \text{F.} \\ \text{F.} & \text{F.} & \text{F.}$ 
	-
	-
	-
	-
	-
	-
	-
	-
	-
	-
	-
	-
	-
	-
	-
	-
	-
	-
	-
	-
	-
	-
	-
	-
	-
	-
	-
	-
	-
	-
	-
	-
	-
	-
- $\bullet$  R
- READ\_ONLY
- READ\_WRITE
- REAL
- **•** REFERENCE
- REPEAT
- RET
- **RETAIN**
- **•** RETC
- **•** RETCN
- **•** RETURN
- ROL
- ROR
- $\bullet$  S
- SEL
- SHL
- SHR
- $\bullet$  SIN
- SINT
- SIZEOF
- **•** SUPER
- SQRT
- $\bullet$  ST
- $\bullet$  STN
- **STRING**
- **STRUCT**
- **•** SUPER
- SUB
- TAN
- **•** THEN
- $\bullet$  THIS
- TIME
- TO
- TOD
- **•** TRUE
- $\bullet$  TRUNC
- TYPE
- UDINT
- UINT
- ULINT
- UNTIL
- USINT
- VAR
- VAR\_ACCESS (only used specifically, depending on the hardware)
- VAR\_CONFIG
- VAR\_EXTERNAL
- VAR\_GLOBAL
- VAR\_IN\_OUT
- VAR\_INPUT
- VAR\_OUTPUT
- VAR\_STAT
- VAR\_TEMP
- $\bullet$  WHILE
- WORD
- $\bullet$  WSTRING
- XOR
- XORN

Additionally, the conversion operators as listed in the Input Assistant are handled as keywords.

# <span id="page-534-0"></span>Section 27.2 Variable Types

# What Is in This Section?

This section contains the following topics:

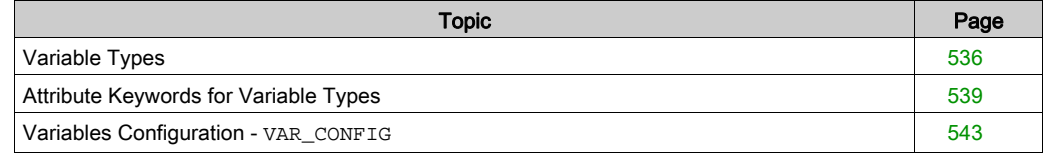

# <span id="page-535-0"></span>Variable Types

### **Overview**

This chapter provides further information on the following variable types:

- VAR local variables [\(see](#page-535-1) page 536)
- VAR\_INPUT input variables [\(see](#page-535-2) page 536)
- VAR OUTPUT output variables [\(see](#page-535-3) page 536)
- VAR IN OUT input and output variables [\(see](#page-536-0) page 537)
- VAR GLOBAL global variables [\(see](#page-536-1) page 537)
- VAR\_TEMP temporary variables [\(see](#page-537-0) page 538)
- VAR STAT static variables [\(see](#page-537-1) page 538)
- VAR EXTERNAL external variables [\(see](#page-537-2) page 538)

### <span id="page-535-1"></span>Local Variables - **VAR**

Between the keywords VAR and END\_VAR, all local variables of a POU are declared [\(see](#page-518-0) page 519). These have no external connection; in other words, they cannot be written from the outside.

Consider the possibility of adding an attribute [\(see](#page-538-0) page 539) to VAR.

### Example

```
VAR
 iLoc1:INT; (* 1. Local Variable*)
END_VAR
```
### <span id="page-535-2"></span>Input Variables - **VAR\_INPUT**

Between the keywords VAR\_INPUT and END\_VAR, all variables are declared [\(see](#page-518-0) page 519) that serve as input variables for a POU. This means that at the call position, the value of the variables can be provided along with a call.

Consider the possibility of adding an attribute [\(see](#page-538-0) page 539).

### Example

```
VAR_INPUT
 iIn1:INT (* 1. Inputvariable*)
END_VAR
```
### <span id="page-535-3"></span>Output Variables - **VAR\_OUTPUT**

Between the keywords VAR\_OUTPUT and END\_VAR, all variables are declared that serve as output variables of a POU. This means that these values are carried back to the POU that makes the call.

Consider the possibility of adding an attribute [\(see](#page-538-0) page 539) to VAR OUTPUT.

#### Example

```
VAR_OUTPUT
 iOut1:INT; (* 1. Outputvariable*)
END_VAR
```
### Output variables in functions and methods:

According to IEC 61131-3 draft 2, functions (and methods) can have additional outputs.You can assign them in the call of the function as shown in the following example.

### Example

 $fun(iIn1 := 1, iIn2 := 2, iOut1 = > iLoc1, iOut2 = > iLoc2);$ 

### <span id="page-536-0"></span>Input and Output Variables - **VAR\_IN\_OUT**

Between the keywords VAR\_IN\_OUT and END\_VAR, all variables are declared [\(see](#page-518-0) page 519) that serve as input and output variables for a POU.

**NOTE:** With variables of  $IN_OUT$  type, the value of the transferred variable is changed (transferred as a pointer, Call-by-Reference). This means that the input value for such variables cannot be a constant. For this reason, even the VAR\_IN\_OUT variables of a function block cannot be read or written directly from outside via <FBinstance>.<InOutVariable>.

**NOTE:** Do not assign bit-type symbols (such as  $\frac{1}{2}$   $MX$ aa.b or BOOL variables that are located on such a bit-type address) to BOOL-type VAR\_IN\_OUT parameters of function blocks. If any such assignments are detected, they are reported as a detected **Build** error in the **Messages** view (see SoMachine, Menu Commands, Online Help).

### Example

```
VAR_IN_OUT
 iInOut1:INT; (* 1. Inputoutputvariable *)
END_VAR
```
### <span id="page-536-1"></span>Global Variables - **VAR\_GLOBAL**

You can declare normal variables, constants, external, or remanent variables that are known throughout the project as global variables. To declare global variables, use the global variable lists (GVL). You can add a GVL by executing the **Add Object** command (by default in the **Project** menu).

Declare the variables locally between the keywords VAR GLOBAL and END VAR.

Consider the possibility of adding an attribute [\(see](#page-538-0) page 539) to VAR GLOBAL.

A variable is recognized as a global variable by a preceding dot, for example, .iGlobVar1.

For detailed information on multiple use of variable names, the global scope operator  $det (.)$ and name spaces refer to the chapter *Global Scope Operato[r \(see](#page-726-0) page 727)*.

Global variables can only be declared in global variable lists (GVLs). They serve to manage global variables within a project. You can add a GVL by executing the Add Object command (by default in the **Project** menu).

NOTE: A variable defined locally in a POU with the same name as a global variable will have priority within the POU.

NOTE: Global variables are initialized before local variables of POUs.

### <span id="page-537-0"></span>Temporary Variables - **VAR\_TEMP**

This feature is an extension to the IEC 61131-3 standard.

Temporary variables get (re)initialized at each call of the POU. VAR\_TEMP declarations are only possible within programs and function blocks. These variables are also only accessible within the body of the program POU or function block.

Declare the variables locally between the keywords VAR TEMP and END VAR.

**NOTE:** You can use VAR TEMP instead of VAR to reduce the memory space needed by a POU (for example inside a function block if the variable is only used temporarily).

### <span id="page-537-1"></span>Static Variables - **VAR\_STAT**

This feature is an extension to the IEC 61131-3 standard.

Static variables can be used in function blocks, methods, and functions. Declare them locally between the keywords VAR\_STAT and END\_VAR. They are initialized at the first call of the respective POU.

Such as global variables, static variables do not lose their value after the POU in which they are declared is left. They are shared between the POUs they are declared in (for example, several function block instances, functions or methods share the same static variable). They can be used, for example, in a function as a counter for the number of function calls.

Consider the possibility of adding an attribute [\(see](#page-538-0) page 539) to VAR STAT.

### <span id="page-537-2"></span>External Variables - **VAR\_EXTERNAL**

These are global variables which are imported into the POU.

Declare them locally between the keywords VAR\_EXTERNAL and END\_VAR and in the global variable list (GVL). The declaration and the global declaration have to be identical. If the global variable does not exist, a message will display.

NOTE: It is not necessary to define variables as external. These keywords are provided in order to maintain compatibility to IEC 61131-3.

#### Example

```
VAR_EXTERNAL
iVarExt1:INT; (* 1st external variable *)
END_VAR
```
# <span id="page-538-0"></span>Attribute Keywords for Variable Types

## **Overview**

You can add the following attribute keywords to the declaration *(see page 519)* of the variable type in order to specify the scope:

- RETAIN: refer to Retain Variable[s \(see](#page-538-1) page 539)
- **PERSISTENT: refer to Persistent Variable[s \(see](#page-539-0) page 540)**
- CONSTANT: refer to Constants CONSTAN[T \(see](#page-540-0) page 541), Typed Literal[s \(see](#page-540-1) page 541)

### Remanent Variables - **RETAIN**, **PERSISTENT**

Remanent variables can retain their value throughout the usual program run period. Declare them as retain variables or even more stringent as persistent variables.

The declaration determines the degree of resistance of a remanent variable in the case of resets, downloads, or a reboot of the controller. In applications mainly the combination of both remanent flags is used (refer to Persistent Variable[s \(see](#page-539-0) page 540).

NOTE: A VAR PERSISTENT declaration is interpreted in the same way as a VAR PERSISTENT RETAIN or VAR RETAIN PERSISTENT.

NOTE: Use the command *(see SoMachine, Menu Commands, Online Help)* Add all instance paths to take variables declared as persistent into the Persistent list object.

### <span id="page-538-1"></span>Retain Variables

Variables declared as retain variables are stored in a nonvolatile memory area. To declare this kind of variable, use the keyword RETAIN in the declaration part of a POU or in a global variable list.

### Example

```
VAR RETAIN
iRem1 : INT; (* 1. Retain variable*)
END_VAR
```
Using interfaces or function blocks out of System Configuration libraries will cause system exceptions, which may make the controller inoperable, requiring a re-start.

# **A WARNING**

# UNINTENDED EQUIPMENT OPERATION

- Do not use interfaces out of the SystemConfigurationItf library in the retain program section (VAR\_RETAIN).
- Do not use function blocks out of the SystemConfiguration library in the retain program section (VAR\_RETAIN).

### Failure to follow these instructions can result in death, serious injury, or equipment damage.

Retain variables maintain their value even after an unanticipated shutdown of the controller as well as after a normal power cycle of the controller (or when executing the Online command Reset Warm). At restart of the program, the retained values will be processed further on. The other (nonretain) variables are newly initialized, either with their initialization values or with their default initialization values (in case no initialization value was declared).

For example, you may want to use a retained value when an operation, such as piece counting in a production machine, should continue after a power outage.

Retain variables, however, are reinitialized when executing the **Online** command **Reset origin** and, in contrast to persistent variables, when executing the Online command Reset cold or in the course of an application download.

NOTE: Only the specific variables defined as VAR RETAIN are stored in nonvolatile memory. However, local variables defined as VAR RETAIN in functions are NOT stored in nonvolatile memory. Defining VAR RETAIN locally in functions is of no effect.

### <span id="page-539-0"></span>Persistent Variables

Persistent variables are identified by keyword PERSISTENT (VAR\_GLOBAL PERSISTENT). They are only reinitialized when executing the **Online** command **Reset origin**. In contrast to retain variables, they maintain their values after a download.

NOTE: Do not use the AT declaration in combination with VAR PERSISTENT.

Application example:

A counter for operating hours, which should continue counting even after a power outage or a download. Refer to the synoptic table on the behavior of remanent variables [\(see](#page-540-2) page 541).

You can only declare persistent variables in a special global variable list of object type persistent variables, which is assigned to an application. You can add only one such list to an application.

**NOTE:** A declaration with VAR GLOBAL PERSISTENT has the same effect as a declaration with VAR\_GLOBAL PERSISTENT RETAIN or VAR\_GLOBAL RETAIN PERSISTENT.

Like retain variables, the persistent variables are stored in a separate memory area.

### Example

```
VAR_GLOBAL PERSISTENT RETAIN
  iVarPers1 : DINT; (* 1. Persistent+Retain Variable App1 *)
 bVarPers : BOOL; (* 2. Persistent+Retain Variable App1 *)
END_VAR
```
NOTE: Persistent variables can only be declared inside the Persistent list object. If they are declared elsewhere, they will behave like retain variables and they will be reported as a detected Build error in the Messages view. (Retain variables can be declared in the global variable lists or in POUs.)
At each reload of the application, the persistent variable list on the controller will be checked against that of the project. The list on the controller is identified by the application name. In case of inconsistencies, you will be prompted to reinitialize all persistent variables (see SoMachine, Menu Commands, Online Help) of the application. Inconsistency can result from renaming or removing or other modifications of the existing declarations in the list.

NOTE: Carefully consider any modifications in the declaration part of the persistent variable list and the effect of the results regarding reinitialization.

You can add new declarations only at the end of the list. During a download, these are detected as new and will not demand a reinitialization of the complete list. If you modify the name or data type of a variable, this is handled as a new declaration and provokes a reinitialization of the variable at the next online change or download.

#### Behavior of Remanent Variables

Consult the *Programming Guide* specific to your controller for further information on the behavior of remanent variables.

#### Constants - **CONSTANT**

Constants are identified by the keyword CONSTANT. You can declare them locally or globally.

#### Syntax

VAR CONSTANT<identifier>:<type> := <initialization>;END\_VAR

#### Example

```
VAR CONSTANT
 c_iCon1:INT:=12; (* 1. Constant*)
END_VAR
```
Refer to the *Operands* chapter *(see page 731)* for a list of possible constants.

#### Typed Literals

Basically, in using IEC constants, the smallest possible data type will be used. If another data type has to be used, this can be achieved with the help of typed literals without the necessity of explicitly declaring the constants. For this, the constant will be provided with a prefix which determines the type.

#### **Syntax**

<type>#<literal>;

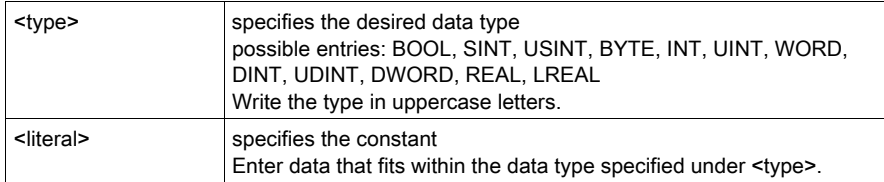

#### Example

iVar1:=DINT#34;

If the constant cannot be converted to the target type without data loss, a message is issued.

You can use typed literals wherever normal constants can be used.

#### Constants in Online Mode

As long as the default setting Replace constants (File → Project Settings → Compile options) is

activated, constants in online mode have a  $\blacktriangleright$  symbol preceding the value in the Value column in the declaration or watch view. In this case, they cannot be accessed by, for example, forcing or writing.

# Variables Configuration - **VAR\_CONFIG**

#### **Overview**

You can use the variable configuration to map function block variables on the process image that is on the device I/Os. This avoids the need of specifying the definite address already in the declaration of the function block variable. The assignment of the definite address [\(see](#page-746-0) page 747) in this case is done centrally for all function block instances in a global VAR\_CONFIG list.

For this purpose, you can assign incomplete addresses to the function block variables declared between the keywords VAR and END VAR. Use an asterisk to identify these addresses.

#### Identifier Syntax

<identifier> AT %<I|Q>\* : <data type>

Example of the use of incompletely defined addresses:

```
FUNCTION_BLOCK locio
VAR
 xLocIn AT $I^*: BOOL := TRUE;xLocOut AT %Q*: BOOL;
END_VAR
```
In this example, 2 local I/O variables are defined: a local input  $(\frac{1}{2} \cdot \bar{\tau})$  and a local output variable  $(\$O^*).$ 

Define the addresses in the variable configuration in a global variable list (GVL) as follows:

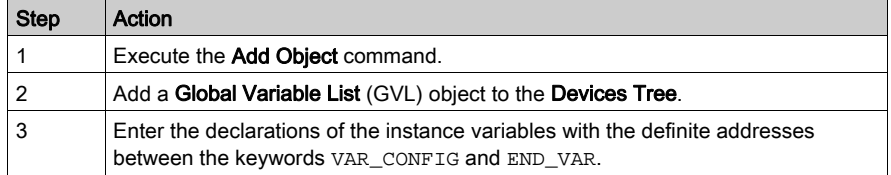

When defining the addresses, note the following:

- Specify the instance variables by the complete instance path and separate the individual POUs and instance names from one another by periods.
- In the declaration, enter an address whose class (input/output) corresponds to that of the incomplete specified address  $(*1*, *2*)$  in the function block.
- Verify that the data type agrees with the declaration in the function block.

#### Instance Variable Path Syntax

 $\leq$ instance variable path>  $AT \% < I|Q$ > $\leq$ location> :  $\leq$ data type>;

Configuration variables whose instance path is invalid because the instance does not exist are denoted as detected errors. An error is also detected if no definite address configuration exists for an instance variable assigned to an incomplete address.

Example for a variable configuration

Assume that the following definition for function block locio - see the previous example - is given in a program:

```
PROGRAM PLC_PRG
VAR
locioVar1: locio;
locioVar2: locio;
END_VAR
```
Then a corrected variable configuration will be:

```
VAR_CONFIG
PLC_PRG.locioVar1.xLocIn AT %IX1.0 : BOOL;
PLC_PRG.locioVar1.xLocOut AT %QX0.0 : BOOL;
PLC PRG.locioVar2.xLocIn AT %IX1.0 : BOOL;
PLC_PRG.locioVar2.xLocOut AT %QX0.3 : BOOL;
END_VAR
```
NOTE: Changes on directly mapped I/Os are immediately shown in the process image, whereas changes on variables mapped via VAR\_CONFIG are not shown before the end of the responsible task.

# Section 27.3 Method Types

# What Is in This Section?

This section contains the following topics:

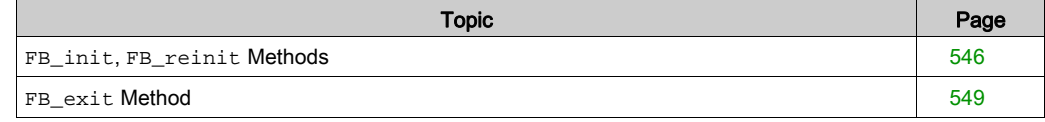

# <span id="page-545-0"></span>**FB\_init**, **FB\_reinit** Methods

#### <span id="page-545-1"></span>**FB\_Init**

The FB init method serves to reinitialize a function block or a structure. FB init can be declared explicitly for function blocks, but in any case is always available implicitly.

The FB init method contains initialization code for the function block or structure as declared in the declaration part of the respective object. If the init method is declared explicitly, the implicit initialization code will be inserted into this method. The programmer can add further initialization code.

NOTE: When execution reaches the user-defined initialization code, the function block, respectively the structure, is already fully initialized via the implicit initialization code.

The init method is called after download for each declared function block instance and each variable of a structure type.

NOTE: Executing the Online Change command will overwrite the initialization values by previous values.

For information on the call sequence in case of inheritance, refer to the respective paragraph in the FB exit Method chapter [\(see](#page-548-0) page 549).

For information on the possibility of defining a function block instance method to be called automatically after initialization via FB\_init, refer to chapter Attribute call\_after\_init [\(see](#page-565-0) page 566).

Interface of the init method

```
METHOD fb_init : BOOL
VAR_INPUT
 bInitRetains : BOOL; // if TRUE, the retain variables are initialized
 (warm start / cold start)
 bInCopyCode : BOOL; // if TRUE, the instance afterwards 
gets moved into the copy code (online change)
END_VAR
```
The return value is inconsequential.

NOTE: Consider also the possible use of an exit method and the resulting execution order (refer to chapter FB exit Metho[d \(see](#page-548-0) page 549).

#### User-defined input

In an init method, you can declare additional function block inputs. Assign them at the declaration of a function block instance.

Example for an init method for a function block serialdevice:

```
METHOD PUBLIC FB_init : bool
VAR_INPUT
    bInitRetains : BOOL; // Initialization of the retain variables
    bInCopyCode : BOOL; // Instance moved into copy code
    nCOMnum : INT; // Input: number of the COM interface to listen at
END_VAR
```
Declaration of function block serialdevice:

```
com1: serialdevice (nCOMnum:=1);
com0: serialdevice (nCOMnum:=0);
```
Example for using FB\_init for a structure DUTxy:

Structure DUTxy

```
TYPE DUTxy :
STRUCT
   a: INT := 10;b: INT := 11;c: INT := 12;
END_STRUCT
END_TYPE
```
Calling fb\_init for reinitialization:

```
PROGRAM PLC_PRG
VAR
    dutTest: DUTxy;
    xInit: BOOL:=FALSE;
END_VAR
IF xinit THEN // if xinit is set TRUE, then the 
reinitialization via fb_init to the values as defined in DUTxy will be
done
    dutTest.FB_Init(TRUE,TRUE);
ELSE
   dutTest.a := 1;dutterest.b := 2;dutTest.c := 3;END_IF
```
#### **FB\_reinit**

If a method named FB\_reinit is declared for a function block instance, this method will be called when the instance is copied. This is the case at an online change after a modification of the function block declaration. The method will cause a reinitialization of the new instance module that has been created by the copy code. A reinitialization can be desired because the data of the original instance will be written to the new instance after the copying, even though you want to obtain the original initialization values. The  $FB$  reinit method has no inputs. Consider that in contrast to FB\_init the method has to be declared explicitly. If a reinitialization of the basic function block implementation is desired, FB\_reinit has to be called explicitly for that POU.

The FB\_reinit method has no inputs.

For information on the call sequence in case of inheritance, refer to the respective paragraph in the FB\_exit Method chapter [\(see](#page-548-0) page 549).

# <span id="page-548-0"></span>**FB\_exit** Method

#### **Overview**

The  $FB$ <sub>exit</sub> method is a special method for a function block. It has to be declared explicitly as there is no implicit declaration. The  $ext{exit}$  method, if present, is called for all declared instances of the function block before a new download, at a reset or during online change for all moved or deleted instances.

Interface of the FB exit method

There is only one mandatory parameter:

```
METHOD fb_exit : BOOL
VAR_INPUT
bInCopyCode : BOOL; // if TRUE, the exit method is called 
for exiting an instance that is copied afterwards (online change).
END_VAR
```
Consider also the FB init metho[d \(see](#page-545-1) page  $546$ ) and the following execution order:

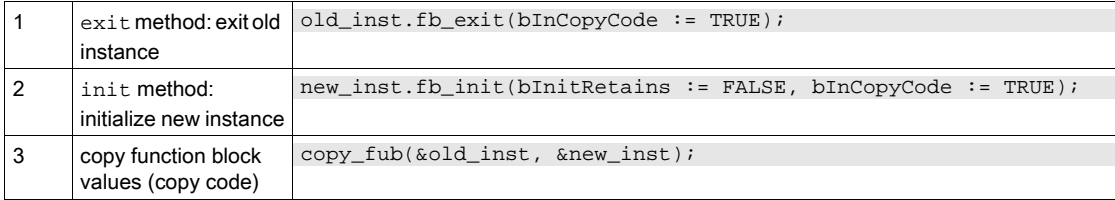

#### **Inheritance**

Besides this, in case of inheritance, the following call sequence is TRUE (assuming or the POUs used for this listing: SubFB EXTENDS MainFB and SubSubFB EXTENDS SubFB):

```
fbSubSubFb.FB_Exit(...);
fbSubFb.FB_Exit(...);
fbMainFb.FB_Exit(...);
fbMainFb.FB_Init(...);
fbSubFb.FB_Init(...);
fbSubSubFb.FB_Init(...);
```
For FB\_reinit, the following applies:

```
fbMainFb.FB_reinit(...);
fbSubFb.FB_reinit(...);
fbSubSubFb.FB_Init(...);
```
# Section 27.4 Pragma Instructions

# What Is in This Section?

This section contains the following topics:

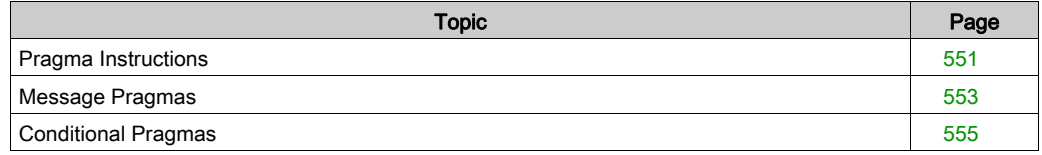

# <span id="page-550-0"></span>Pragma Instructions

## **Overview**

A pragma instruction is used to affect the properties of 1 or several variables concerning the compilation or precompilation (preprocessor) process. This means that a pragma influences the code generation.

**NOTE:** Consider that the available pragmas are not 1:1 implementations of C preprocessor directives. They are handled as normal statements and therefore can only be used at statement positions.

A pragma can determine whether a variable will be initialized, monitored, added to a parameter list, added to the symbol list [\(see](#page-593-0) page  $594$ ), or made invisible in the Library Manager. It can force message outputs during the build process. You can use conditional pragmas to define how the variable should be treated depending on certain conditions. You can also enter these pragmas as definitions in the compile properties of a particular object.

You can use a pragma in a separate line, or with supplementary text in an implementation or declaration editor line. Within the FBD/LD/IL editor, execute the command **Insert Label** and replace the default text Label: in the arising text field by the pragma. In case you want to set a label as well as a pragma, insert the pragma first and the label afterwards.

The pragma instruction is enclosed in curly brackets.

## **Syntax**

{ <instruction text> }

The opening bracket can immediately come after a variable name. Opening and closing brackets have to be in the same line.

## Further Information

Depending on the type and contents of a pragma, the pragma operates on the subsequent statement, respectively all subsequent statements, until 1 of the following conditions is met:

- $\bullet$  It is ended by an appropriate pragma.
- The same pragma is executed with different parameters.
- The end of the code is reached.

The term code in this context refers to a declaration part, implementation part, global variable list, or type declaration.

NOTE: Pragma instructions are case-sensitive.

If the compiler cannot meaningfully interpret the instruction text, the entire pragma is handled as a comment and is skipped.

Refer to the following pragma types:

- Message Pragma[s \(see](#page-552-0) page 553)
- Attribute Obsolet[e \(see](#page-589-0) page 590)
- Attribute Pragma[s \(see](#page-562-0) page 563)
- Conditional Pragma[s \(see](#page-554-0) page 555)
- Attribute Symbo[l \(see](#page-593-0) page 594)

# <span id="page-552-0"></span>Message Pragmas

## **Overview**

You can use message pragmas to force the output of messages in the **Messages** view (by default in the Edit menu) during the compilation (build) of the project.

You can insert the pragma instruction in an existing line or in a separate line in the text editor of a POU. Message pragmas positioned within currently not defined sections of the implementation code will not be considered when the project is compiled. For further information, refer to the example provided with the description of the defined (identifier) in the chapter *Conditional Pragmas* [\(see](#page-554-0) page 555).

## Types of Message Pragmas

Pragma **Icon** | Icon | Message Type  $\{texttext true}\}$  + text string'}  $\| - \|$  text type The specified text string will be displayed. {info 'text string'} information The specified text string will be displayed.

{warning digit 'text string'}  $\qquad \qquad$  alert type

{error 'text string'} and the string' error type

There are 4 types of message pragmas:

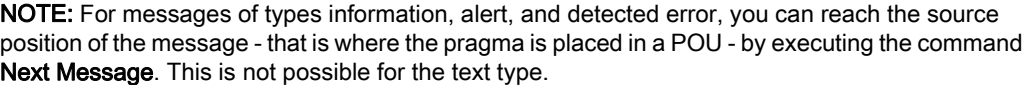

for the local position.

The specified text string will be displayed. In contrast to the global obsolete pragm[a](#page-589-0) [\(see](#page-589-0) page 590), this alert is explicitly defined

The specified text string will be displayed.

## Example of Declaration and Implementation in ST Editor

```
VAR
ivar : INT; {info 'TODO: should get another name'}
bvar : BOOL;
arrTest : ARRAY [0..10] OF INT;
i:INT;END_VAR
arrTest[i] := arrTest[i]+1;ivar:=ivar+1;
{warning 'This is an alert'}
{text 'Part xy has been compiled completely'}
```
## Output in Messages view:

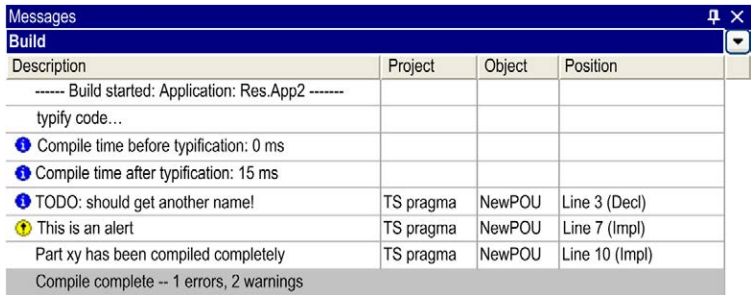

# <span id="page-554-0"></span>Conditional Pragmas

#### **Overview**

The ExST (Extended ST) language support[s](#page-550-0) several conditional Pragma Instructions [\(see](#page-550-0) page 551), which affect the code generation in the precompile or compile process.

The implementation code which will be regarded for compilation can depend on the following conditions:

- Is a certain data type or variable declared?
- Does a type or variable have a certain attribute?
- Does a variable have a certain data type?
- Is a certain POU or task available or is it part of the call tree, etc...

**NOTE:** It is not possible for a POU or GVL declared in the **POUs Tree** to use a  $\{define... \}$ declared in an application. Definitions in applications will only affect interfaces inserted below the respective application.

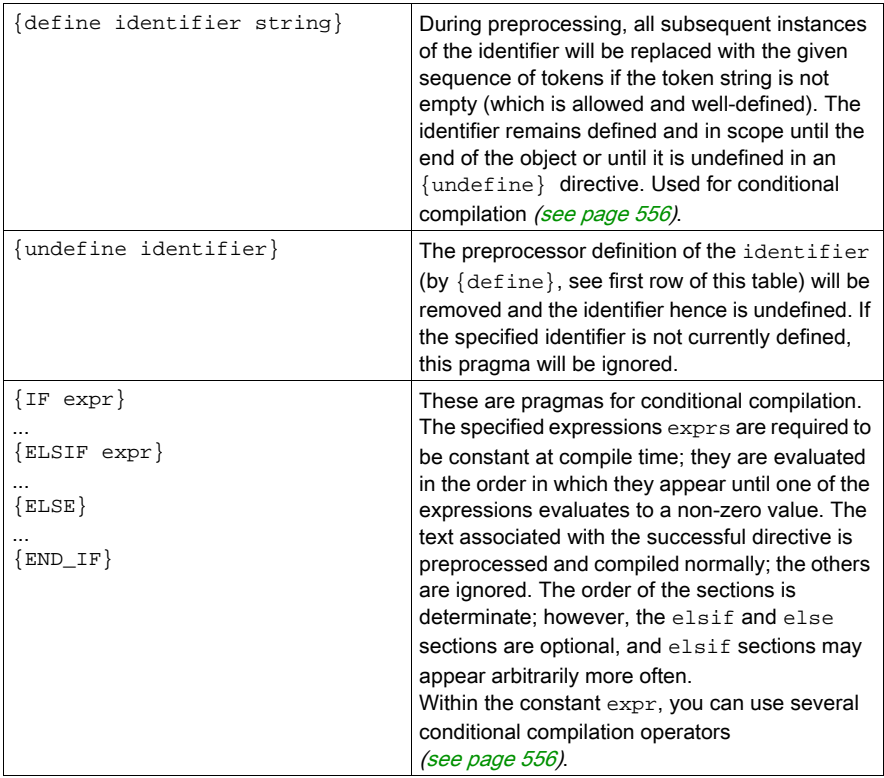

#### <span id="page-555-0"></span>Conditional Compilation Operators

Within the constant expression expr of a conditional compilation pragma ( $\{if\}$  or  $\{else\}$ ) (see previous table), you can use several operators. These operators may not be undefined or redefined via  $\{$ undefine $\}$  or  $\{$ define $\}$ , respectively. Consider that you can also use these expressions as well as the definition completed by {define} in the Compiler defines: text field in the Properties dialog box of an object (View  $\rightarrow$  Properties  $\rightarrow$  Build).

The following operators are supported:

- defined (identifier) *(see page 556)*
- $\bullet$  defined (variable: variable) [\(see](#page-556-0) page 557)
- defined (type:identifier) [\(see](#page-556-1) page 557)
- defined (pou:pou-name) *(see page 557)*
- hasattribute (pou: pou-name, attribute) *(see page 558)*
- hasattribute (variable: variable, attribute) [\(see](#page-557-1) page 558)
- hastype (variable: variable, type-spec) [\(see](#page-558-0) page  $559$ )
- hasvalue (define-ident, char-string) [\(see](#page-559-0) page 560)
- NOT operator *[\(see](#page-560-0) page 561)*
- operator AND operator [\(see](#page-560-1) page 561)
- operator OR operator [\(see](#page-560-2) page 561)
- operator [\(see](#page-560-3) page  $561$ )

#### <span id="page-555-1"></span>**defined (identifier)**

This operator affects that the expression gets value TRUE, as soon as the identifier has been defined with a  $\{define\}$  instruction and has not been undefined later by an  $\{underfine\}$ instruction. Otherwise its value is FALSE.

**Example on** defined (identifier):

Precondition: There are 2 applications  $\text{App1}$  and  $\text{App2}$ . Variable  $\text{pdef1}$  is declared in  $\text{App2}$ , but not in App1.

```
{IF defined pdef1)}
(* this code is processed in App1 *)
{info 'pdef1 defined'}
hugo := hugo + SINT#1;
{ELSE}(* the following code is only processed in application App2 *)
{info 'pdef1 not defined'} 
hugo := hugo - SINT#1;
```
Additionally, an example for a message pragma [\(see](#page-552-0) page 553) is included:

Only information pdef1 defined will be displayed in the Messages view when the application is compiled because  $pdef1$  is defined. The message **pdef1 not defined** will be displayed when pdef1 is not defined.

#### <span id="page-556-0"></span>**defined (variable:variable)**

When applied to a variable, its value is TRUE if this particular variable is declared within the current scope. Otherwise it is FALSE.

Example on defined (variable: variable):

Precondition: There are 2 applications  $\text{App1}$  and  $\text{App2}$ . Variable q  $\text{bTest}$  is declared in  $\text{App2}$ , but not in App1.

```
{IF defined (variable:g_bTest)}
(* the following code is only processed in application App2 *)
q bTest x > 300;
{END_IF}
```
#### <span id="page-556-1"></span>**defined (type:identifier)**

When applied to a type identifier, its value is TRUE if a type with that particular name is declared. Otherwise it is FALSE.

Example on defined (type:identifier) :

Precondition: There are 2 applications  $\text{App1}$  and  $\text{App2}$ . Data type DUT is defined in  $\text{App2}$ , but not in App1.

```
{IF defined (type:DUT)}
(* the following code is only processed in application App1 *)
bDutDefined := TRUE;
{END IF}
```
#### <span id="page-556-2"></span>**defined (pou:pou-name)**

When applied to a POU name, its value is TRUE if a POU or an action with that particular POU name is defined. Otherwise it is FALSE.

**Example on** defined (pou: pou-name):

Precondition: There are 2 applications App1 and App2. POU CheckBounds is available in App2, but not in App1.

```
{IF defined (pou:CheckBounds)}
(* the following code is only processed in application App1 *)
arrTest[CheckBounds(0,i,10)] := arrTest[CheckBounds(0,i,10)] + 1;{ELSE}(* the following code is only processed in application App2 *)
arrTest[i] := arrTest[i]+1;
{END_IF}
```
#### <span id="page-557-0"></span>**hasattribute (pou: pou-name, attribute)**

When applied to a POU, its value is TRUE if this particular attribute is specified in the first line of the POUs declaration part.

**Example on** hasattribute (pou: pou-name, attribute):

Precondition: There are 2 applications  $\text{App1}$  and  $\text{App2}$ . Function fun1 is defined in  $\text{App1}$  and App2, but in App1 has an attribute vision:

Definition of fun1 in App1:

```
{attribute 'vision'}
FUNCTION fun1 : INT
VAR_INPUT
i : INT;
END_VAR
VAR
END_VAR
```
Definition of fun1 in App2:

```
FUNCTION fun1 : INT
VAR_INPUT
i : INT;END_VAR
VAR
END_VAR
```
#### Pragma instruction

```
{IF hasattribute (pou: fun1, 'vision')}
(* the following code is only processed in application App1 *)
\text{er}(\text{var}) := \text{fun}1 \text{ i}(\text{var}){END IF}
```
#### <span id="page-557-1"></span>**hasattribute (variable: variable, attribute)**

When applied to a variable, its value is TRUE if this particular attribute is specified via the {attribute} instruction in a line before the declaration of the variable.

Example on hasattribute (variable: variable, attribute):

Precondition: There are 2 applications  $\text{App1}$  and  $\text{App2}$ . Variable  $g_{\text{g}}$  obalInt is used in  $\text{App1}$ and App2, but in App1 has an attribute DoCount :

Declaration of q\_qlobalInt in App1

```
VAR_GLOBAL
{attribute 'DoCount'}
g_globalInt : INT;
g_multiType : STRING;
END_VAR
```
Declaration of q\_qlobalInt in App2

```
VAR_GLOBAL
g_globalInt : INT;
g_multiType : STRING;
END_VAR
```
Pragma instruction

```
{IF hasattribute (variable: g_globalInt, 'DoCount')}
(* the following code line will only be processed in App1, because ther
e variable q qlobalInt has got the attribute 'DoCount' *)
q qlobalInt := q qlobalInt + 1;
{END_IF}
```
#### <span id="page-558-0"></span>**hastype (variable:variable, type-spec)**

When applied to a variable, its value is TRUE if this particular variable has the specified  $type$ spec. Otherwise it is FALSE.

Available data types of type-spec

- ANY
- ANY\_DERIVED
- ANY ELEMENTARY
- ANY MAGNITUDE
- ANY\_BIT
- ANY STRING
- ANY DATE
- ANY NUM
- ANY REAL
- ANY\_INT
- **LREAL**
- $\bullet$  RFAL
- LINT
- DINT
- $\bullet$  INT
- SINT
- ULINT
- UDINT
- $\bullet$  UINT
- USINT
- TIME
- LWORD
- DWORD
- WORD
- BYTE
- BOOL
- STRING
- WSTRING
- DATE AND TIME
- DATE
- TIME\_OF\_DAY

**Example on** operator hastype (variable: variable, type-spec):

Precondition: There are 2 applications App1 and App2. Variable g\_multitype is declared in App1 with type LREAL and in application App2 with type STRING:

```
{IF (hastype (variable: g_multitype, LREAL))}
(* the following code line will be processed only in App1 *)
q multitype := (0.9 + q \text{ multiplet}) * 1.1;
{ELSIF (hastype (variable: g_multitype, STRING))}
(* the following code line will be processed only in App2 *)
q multitype := 'this is a multitalent';
{END_IF}
```
#### <span id="page-559-0"></span>**hasvalue (define-ident, char-string)**

If the define (define-ident) is defined and it has the specified value (char-string), then its value is TRUE. Otherwise it is FALSE.

**Example on** hasvalue (define-ident, char-string):

Precondition: Variable test is used in applications App1 and App2. It gets value 1 in App1 and value 2 in App2:

```
\{IF hasvalue(test, '1') }
(* the following code line will be processed in App1, because there var
iable test has value 1 *)
x := x + 1;{ELSIF hasvalue(test,'2')}
(* the following code line will be processed in App1, because there var
iable test has value 2 *)
x := x + 2i{END_IF}
```
#### <span id="page-560-0"></span>**NOT operator**

The expression gets value TRUE when the inverted value of operator is TRUE. operator can be one of the operators described in this chapter.

**Example on NOT operator:** 

Precondition: There are 2 applications App1 and App2. POU PLC\_PRG1 is used in App1 and App2. POU CheckBounds is only available in App1:

```
{IF defined (pou: PLC_PRG1) AND NOT (defined (pou: CheckBounds))}
(* the following code line is only executed in App2 *)
bANDNotTest := TRUE;
{END_IF}
```
#### <span id="page-560-1"></span>**AND operator**

The expression gets value TRUE if both operators are TRUE. operator can be one of the operators listed in this table.

**Example on AND operator:** 

Precondition: There are 2 applications App1 and App2. POU PLC PRG1 is used in applications App1 and App2. POU CheckBounds is only available in App1:

```
{IF defined (pou: PLC_PRG1) AND (defined (pou: CheckBounds))}
(* the following code line will be processed only in applications App1,
because only there "PLC_PRG1" and "CheckBounds" are defined *)
bORTest := TRUE;{END IF}
```
#### <span id="page-560-2"></span>**OR operator**

The expression is TRUE if one of the operators is TRUE. operator can be one of the operators described in this chapter.

**Example on OR operator:** 

Precondition: POU PLC\_PRG1 is used in applications App1 and App2. POU CheckBounds is only available in App1:

```
{IF defined (pou: PLC_PRG1) OR (defined (pou: CheckBounds))}
(* the following code line will be processed in applications App1 and A
pp2, because both contain at least one of the POUs "PLC_PRG1" and "Chec
kBounds" *)
bORTest := TRUE;{END IF}
```
#### <span id="page-560-3"></span>**(operator)**

(operator) braces the operator.

# Section 27.5 Attribute Pragmas

# What Is in This Section?

This section contains the following topics:

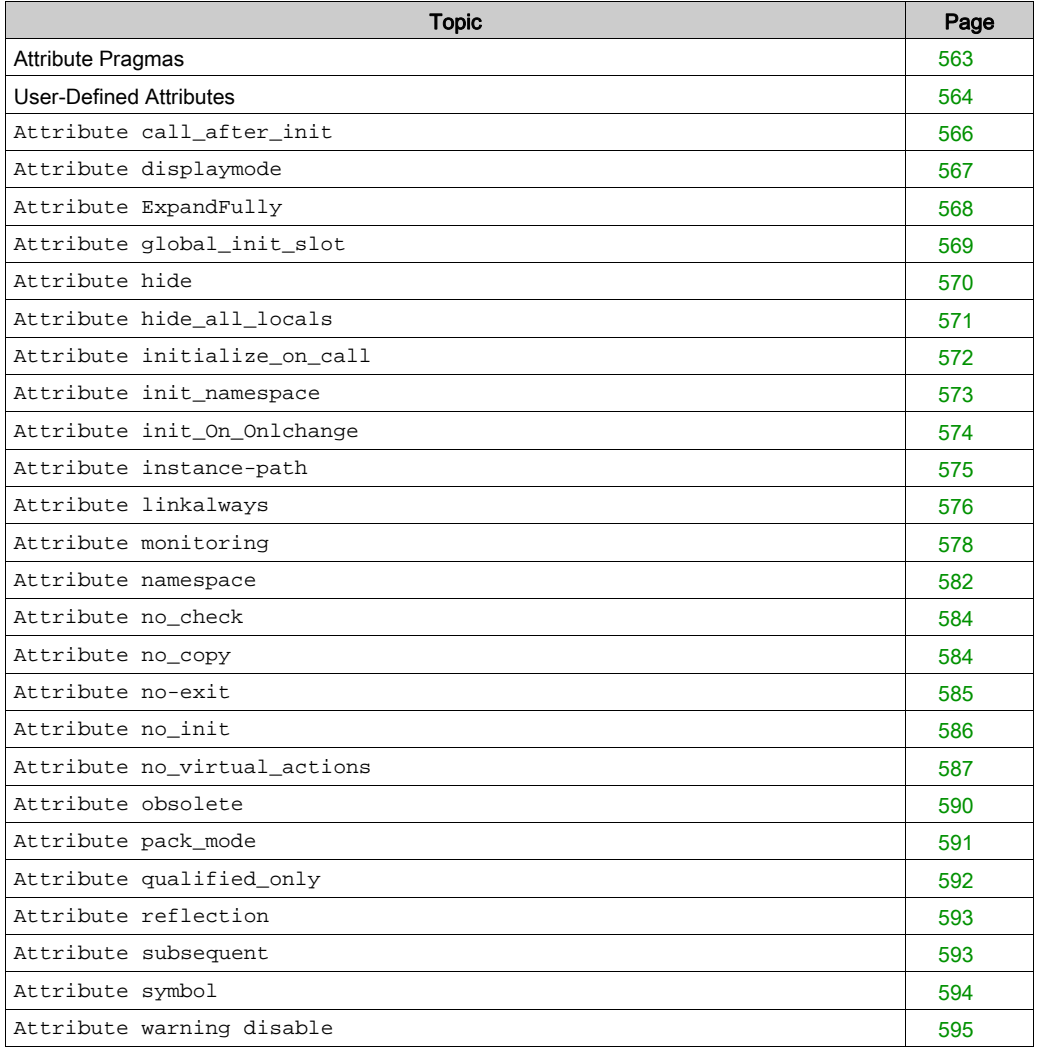

# <span id="page-562-0"></span>Attribute Pragmas

### **Overview**

You can assign attribute pragmas *(see page 551)* to a signature in order to influence the compilation or pre-compilation that is the code generation.

There are user-defined attributes [\(see](#page-563-0) page  $564$ ), which you can use in combination with conditional pragmas [\(see](#page-554-0) page 555).

There are also the following predefined standard attribute pragmas:

- $\bullet$  attribute displaymode *(see page 567)*
- attribute ExpandFully [\(see](#page-567-0) page 568)
- attribute global init slot [\(see](#page-568-0) page 569)
- $\bullet$  attribute hide [\(see](#page-569-0) page 570)
- $\bullet$  attribute hide\_all\_locals [\(see](#page-570-0) page 571)
- $\bullet$  attribute initialize\_on\_call [\(see](#page-571-0) page 572)
- attribute init\_namespace [\(see](#page-572-0) page  $573$ )
- attribute init On Onlchange [\(see](#page-573-0) page 574)
- $\bullet$  attribute instance-path [\(see](#page-574-0) page 575)
- $\bullet$  attribute linkalways *(see page 576)*
- attribute monitoring [\(see](#page-577-0) page 578)
- $\bullet$  attribute namespace [\(see](#page-581-0) page 582)
- $\bullet$  attribute no\_check [\(see](#page-583-0) page 584)
- attribute no\_copy [\(see](#page-583-1) page  $584$ )
- $\bullet$  attribute no-exit *(see page 585)*
- $\bullet$  attribute noinit [\(see](#page-585-0) page 586)
- attribute no\_virtual\_actions [\(see](#page-586-0) page 587)
- attribute obsolete *(see page 590)*
- attribute pack mode [\(see](#page-590-0) page 591)
- $\bullet$  attribute qualified only [\(see](#page-591-0) page 592)
- $\bullet$  attribute reflection *(see page 593)*
- attribute subsequent [\(see](#page-592-1) page 593)
- $\bullet$  attribute symbol *(see page 594)*
- $\bullet$  attribute warning disable *(see page 595)*

# <span id="page-563-0"></span>User-Defined Attributes

#### **Overview**

You can assign arbitrary user-defined or application-defined attribute pragmas to POUs, type declarations, or variables. This attribute can be queried before compilation by conditional pragma[s](#page-554-0) [\(see](#page-554-0) page 555).

## **Syntax**

{attribute 'attribute'}

This pragma instruction is valid for the subsequent POU declaration or variable declaration.

You can assign a user-defined attribute to:

- a POU or action
- a variable
- a data type

#### Example on POUs and Actions

Attribute vision for function fun1:

```
{attribute 'vision'}
FUNCTION fun1 : INT
VAR_INPUT
i : INT;
END_VAR
VAR
END_VAR
```
#### Example on Variables

Attribute DoCount for variable ivar :

```
PROGRAM PLC_PRG
VAR
{attribute 'DoCount'};
ivar:INT;
bvar:BOOL;
END_VAR
```
## Example on Types

Attribute aType for data type DUT\_1:

```
{attribute 'aType'}
TYPE DUT_1 :
STRUCT
a:INT;
b:BOOL;
END_STRUCT
END_TYPE
```
For the usage of conditional pragmas, refer to the chapter Conditional Pragma[s \(see](#page-554-0) page 555).

# <span id="page-565-0"></span>**Attribute call\_after\_init**

#### **Overview**

Use the pragma  $\{\text{attribute call\_after\_init}\}$  to define a method that is called implicitly after the initialization of a function block instance. For this purpose, attach the attribute both to the function block itself and to the instance method to be called (for performance reasons). The method has to be called after FB\_Init [\(see](#page-545-1) page 546) and after having applied the variable values of an initialization expression in the instance declaration.

This functionality is supported as from SoMachine V3.0.

#### **Syntax**

{attribute 'attribute call\_after\_init'}

#### Example

With the following definition:

```
{attribute 'call_after_init'}
FUNCTION_BLOCK FB
... <functionblock definition>
{attribute 'call_after_init'}
METHOD FB_AfterInit
... <method definition>
```
... declaration like the following:

```
inst : FB := (in1 := 99);
```
... will result in the following order of code processing:

```
inst.FB_Init();
inst.in1 := 99;
inst.FB_AfterInit();
```
So, in FB Afterinit, you can react on the user-defined initialization.

# <span id="page-566-0"></span>**Attribute displaymode**

#### **Overview**

Use the pragma {attribute displaymode} to define the display mode of a single variable. This setting will overwrite the global setting for the display mode of all monitoring variables done via the commands of the submenu Display Mode (by default in the Online menu).

Position the pragma in the line above the line containing the variable declaration.

#### **Syntax**

{attribute 'displaymode':=<displaymode>}

The following definitions are possible:

- to display in binary format

```
{attribute 'displaymode':='bin'}
{attribute 'displaymode':='binary'}
```
- to display in decimal format

```
{attribute 'displaymode':='dec'}
{attribute 'displaymode':='decimal'}
```
- to display in hexadecimal format

```
{attribute 'displaymode':='hex'}
{attribute 'displaymode':='hexadecimal'}
```
## **Example**

```
VAR
   {attribute 'displaymode':='hex'}
   dwVar1: DWORD;
END_VAR
```
## <span id="page-567-0"></span>**Attribute ExpandFully**

#### **Overview**

Use the pragma {attribute 'ExpandFully'} to make all members of arrays used as input variables for referenced visualizations accessible within the Visualization Properties dialog box.

#### **Syntax**

{attribute 'ExpandFully'}

#### **Example**

Visualization  $v$ isu is intended to be inserted in a frame within visualization  $v$ isu\_main.

As input variable  $\arctan x$  is defined in the interface editor of  $v$  is and will later be available for assignments in the **Properties** dialog box of the frame in  $v$  is  $u$  main.

In order to get the available particular components of the array in the **Properties** dialog box, insert the attribute  $ExpandFully$  in the interface editor of  $visu$  directly before  $arr$ .

Declaration in the interface editor of visu:

```
VAR_INPUT
{attribute 'ExpandFully'}
arr : ARRAY[0..5] OF INT;
END_VAR
```
Resulting **Properties** dialog box of frame in visu\_main:

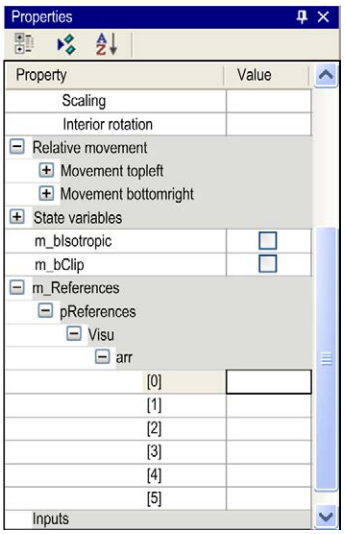

# <span id="page-568-0"></span>**Attribute global\_init\_slot**

#### **Overview**

You can apply the pragma {attribute 'global\_init\_slot'} only for signatures. Per default, the order of initializing the variables of a global variable list is arbitrary. However, in some cases, prescribing an order is necessary, that is if variables of 1 global list are referring to variables of another list. In this case, you can use the pragma to arrange the order for global initialization.

## **Syntax**

```
{attribute 'global_init_slot' := '<value>'}
```
Replace the template <value> by an integer value describing the initialization order of the signature. The default value is 50,000. A lower value provokes an earlier initialization. In case of signatures carrying the same value for the attribute global init\_slot, the sequence of their initialization rests undefined.

## Example

Assume the project including 2 global variable lists GVL\_1 and GVL\_2.

The global variable A is member of the exemplary global variable list  $\text{GVL}$  1:

```
\{attribute \text{ 'global}_init\_slot' := '300'\}VAR_GLOBAL
A : INT := 1000;END_VAR
```
The initial values of the variables  $B$  and  $C$  of  $GVL_2$  depend on variable A.

```
{attribute'global_init_slot' := '350'}
VAR_GLOBAL
B : TNT:=A+1;C : INT:=A-1;END_VAR
```
Setting the attribute 'global\_init\_slot' of GVL\_1 to 300, that is the lowest value in the exemplary initialization order, helps to ensure that the expression  $A+1$  is well defined when initializing B.

# <span id="page-569-0"></span>**Attribute hide**

#### **Overview**

The pragma {attribute hide} helps you to prevent variables or even whole signatures from being displayed within the functionality of listing components [\(see](#page-595-0) page 596) or the input assistant or the declaration part in online mode. Only the variable subsequent to the pragma will be hidden.

#### **Syntax**

{attribute 'hide'}

To hide all local variables of a signature, use the attribute hide all locals [\(see](#page-570-0) page 571).

#### **Example**

The function block myPOU is implemented using the attribute:

```
FUNCTION_BLOCK myPOU
VAR_INPUT
a:INT;
{attribute 'hide'}
a_invisible: BOOL;
a_visible: BOOL;
END_VAR
VAR_OUTPUT
b:INT;
END_VAR
```
In the main program 2 instances of function block myPOU are defined:

```
PROGRAM PLC_PRG
VAR
POU1, POU2: myPOU;
END_VAR
```
When assigning an input value to POU1, the functionality of listing components [\(see](#page-595-0) page  $596$ ) that works on typing POU1 in the implementation part of PLC\_PRG will display the input variables a and a\_visible (and the output variable b). The hidden input variable a\_invisible will not be displayed.

# <span id="page-570-0"></span>**Attribute hide\_all\_locals**

## **Overview**

The pragma {attribute 'hide\_all\_locals'} helps you to prevent all local variables of a signature from being displayed within the functionality of listing components [\(see](#page-595-0) page 596) or the input assistant. This attribute is identical to assigning the attribute hide *(see page 570)* to each particular of the local variables.

## **Syntax**

```
{attribute 'hide_all_locals'}
```
## Example

The function block myPOU is implemented using the attribute:

```
{attribute 'hide_all_locals'}
FUNCTION_BLOCK myPOU
VAR_INPUT
a:INT;
END_VAR
VAR_OUTPUT
b:BOOL;
END_VAR
VAR
c,d:INT;
END_VAR
```
In the main program 2 instances of function block myPOU are defined:

```
PROGRAM PLC_PRG
VAR
POU1, POU2: myPOU;
END_VAR
```
When assigning an input value to POU1, the functionality of listing components [\(see](#page-595-0) page 596) that works on typing POU1 in the implementation part of PLC\_PRG will display the variables a and b. The hidden local variables  $c$  or  $d$  will not be displayed.

# <span id="page-571-0"></span>**Attribute initialize\_on\_call**

### **Overview**

You can add the pragma {attribute initialize\_on\_call} to input variables. An input of a function block with this attribute will be initialized at any call of the function block. If an input expects a pointer and if this pointer has been removed due to an online change, then the input will be set to NULL.

## **Syntax**

{attribute 'initialize\_on\_call'}

## <span id="page-572-0"></span>**Attribute init\_namespace**

#### **Overview**

A variable of type STRING or WSTRING, which is declared with the pragma {attribute init\_namespace} in a library, will be initialized with the current namespace of that library. For further information, refer to the description of the library management (see SoMachine, Functions and Libraries User Guide).

## **Syntax**

{attribute 'init\_namespace'}

## **Example**

The function block POU is provided with all necessary attributes:

```
FUNCTION_BLOCK POU
VAR_OUTPUT
{attribute 'init_namespace'}
myStr: STRING;
END_VAR
```
Within the main program PLC\_PRG an instance fb of the function block POU is defined:

```
PROGRAM PLC_PRG
VAR
fb: POU;
newString: STRING;
END_VAR
newString:=fb.myStr;
```
The variable  $m<sub>Y</sub>Str$  will be initialized with the current namespace, for example  $M<sub>Y</sub>Lib.XY$ . This value will be assigned to newString within the main program.

# <span id="page-573-0"></span>**Attribute init\_On\_Onlchange**

### **Overview**

Attach the pragma {attribute 'init\_on\_onlchange'} to a variable to initialize this variable with each online change.

## **Syntax**

{attribute 'init\_on\_onlchange' }

# <span id="page-574-0"></span>**Attribute instance-path**

#### **Overview**

You can add the pragma {attribute instance-path} to a local string variable. This local string variable will be initialized with the **Applications tree** path of the POU to which this string variable belongs. Applying this pragma presumes the use of the attribute reflection [\(see](#page-592-0) page  $593$ ) for the corresponding POU and the additional attribute noinit [\(see](#page-585-0) page 586) for the string variable.

## **Syntax**

{attribute 'instance-path'}

#### **Example**

Assume the following function block POU being equipped with the attribute 'reflection':

```
{attribute 'reflection'}
FUNCTION_BLOCK POU
VAR
{attribute 'instance-path'}
{attribute 'noinit'}
str: STRING;
END_VAR
```
In the main program PLC\_PRG an instance myPOU of function block POU is called:

```
PROGRAM PLC_PRG
VAR
myPOU:POU;
myString: STRING;
END_VAR
myPOU();
myString:=myPOU.str;
```
After initialization of instance  $myPOU$ , the string variable  $str$  gets assigned the path of instance myPOU, for example: PLCWinNT.Application.PLC\_PRG.myPOU. This path will be assigned to variable myString within the main program.

NOTE: The length of a string variable may be arbitrarily defined (even >255). However, the string will be cut (from its back end) if it gets assigned to a string variable of a shorter length.

# <span id="page-575-0"></span>**Attribute linkalways**

#### **Overview**

Use the pragma {attribute 'linkalways'} to mark POUs for the compiler in a way so that they are always included into the compile information. As a result, objects with this option will always be compiled and downloaded to the controller. This option only affects POUs and global variable lists (GVL) that are located below an application or in libraries which are inserted below an application. The compiler option Link always affects the same.

#### **Syntax**

{attribute 'linkalways'}

When you use the symbol configuration editor, the marked POUs are used as a basis for the selectable variables for the symbol configuration.

#### Example

The global variable list GVLMoreSymbols is implemented making use of the attribute

```
'linkalways':
```

```
{attribute 'linkalways'}
VAR_GLOBAS
g_iVar1: INT;
g_iVar2: INT;
END_VAR
```
With this code, the symbols of  $GVLMoreSymbols$  becomes selectable in the **Symbol configuration**.
# Symbol configuration editor

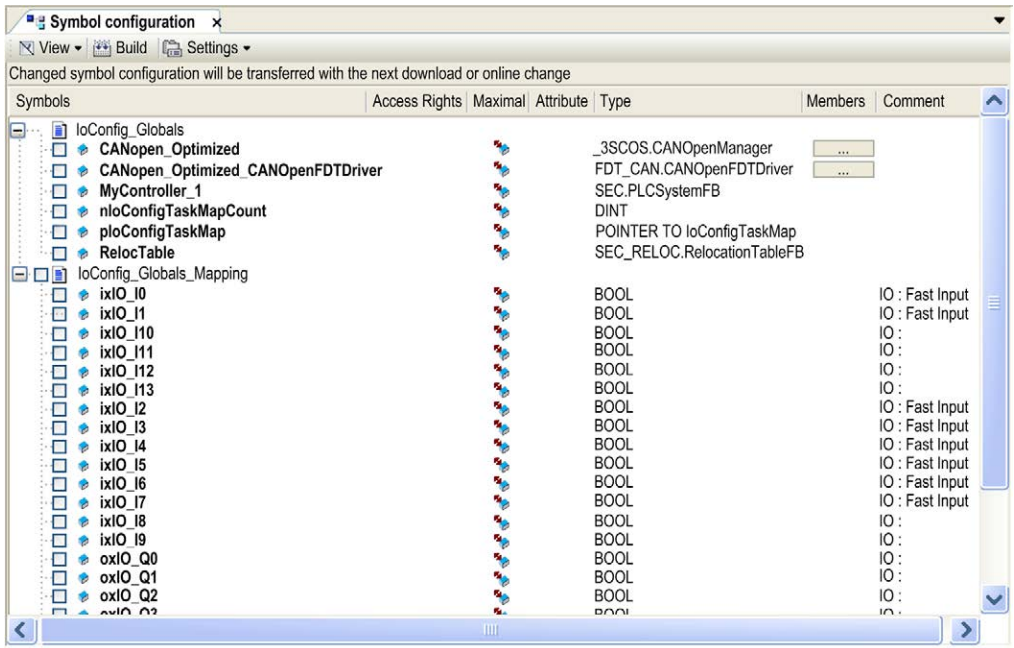

## **Attribute monitoring**

#### **Overview**

This attribute pragma allows you to get properties and function call results monitored in the online view of the IEC editor or in a watch list.

#### Monitoring of Properties

Add the pragma in the line above the property definition. Then the name, type, and value of the variables of the property will be displayed in online view of the POU using the property or in a watch list. Therein, you can also enter prepared values to force variables belonging to the property.

Example of property prepared for variable monitoring

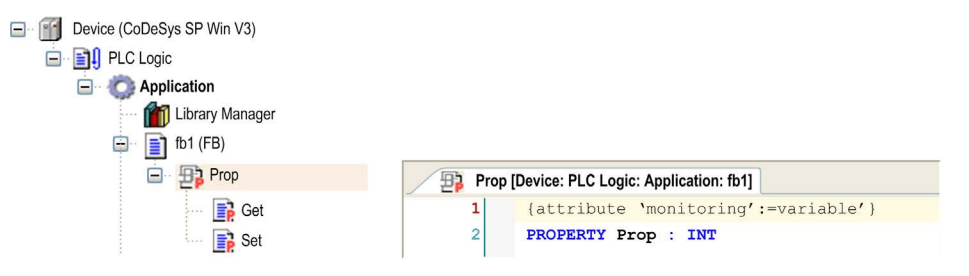

#### Example of monitoring view

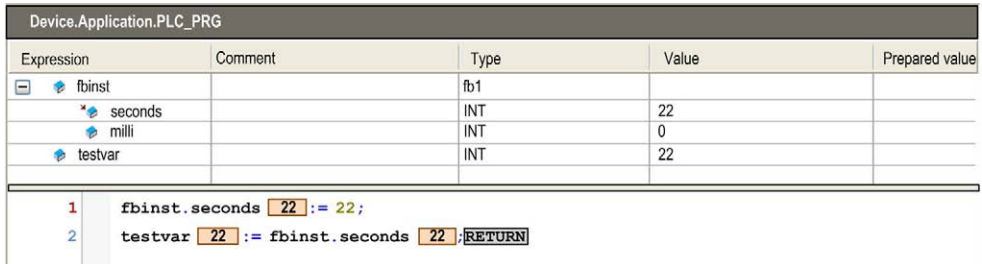

#### Monitoring the Current Value of the Property Variables

There are 2 different ways to monitor the current value of the property variables. For the particular use case, consider carefully which attribute is suitable to actually get the desired value. This will depend on whether operations on the variables are implemented within the property:

1. Pragma {attribute 'monitoring':=}'variable'

An implicit variable is created for the property, which will get the current property value whenever the application calls the set or get method. The latest value stored in this implicit variable will be monitored.

## **Syntax**

{attribute 'monitoring':='variable'}

2. Pragma {attribute 'monitoring':='call'}

You can only use this attribute for properties returning simple data types or pointers, not for structured types.

The value to be monitored is retrieved by a direct call of property: the monitoring service of the runtime system calls the get method and the property function will be executed.

NOTE: When choosing this monitoring type instead of using an intermediate variable (see 1. *Pragma*), consider possible side effects, which can occur if any operations on the variable are implemented within the property.

# Syntax

{attribute 'monitoring':='call'}

# Monitoring of Function Call Results

You can use function call monitoring for any constant value that can be interpreted as 4 byte numerical value (for example, INT, SHORT, LONG). For the other input parameters (for example, BOOL), use a variable instead of a constant parameter. Add the pragma  $\{$ attribute 'monitoring':='call' } in the line above the function declaration. You can then monitor this variable in the text editor view in online view of the POU in which a variable gets assigned the result of a function call. You can also add the variable to a watch list for the same purpose. To get the variable immediately provided within a watch view, execute the command Add watchlist.

Example 1: Functions FUN2 and FUN\_BOOL2 with attribute 'monitoring'

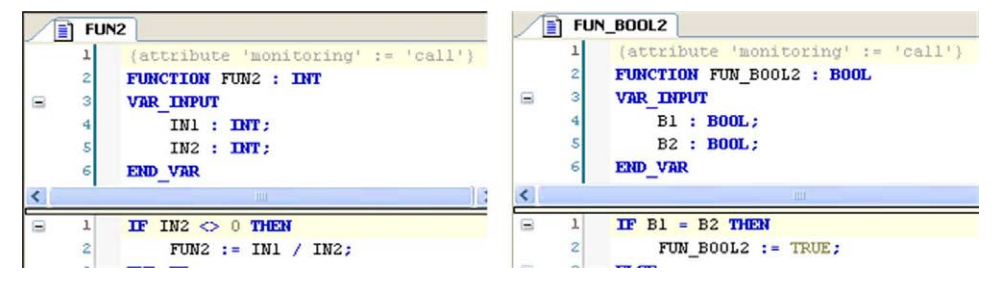

Example 2: Call of functions FUN2 and FUN\_BOOL2 in a program POU

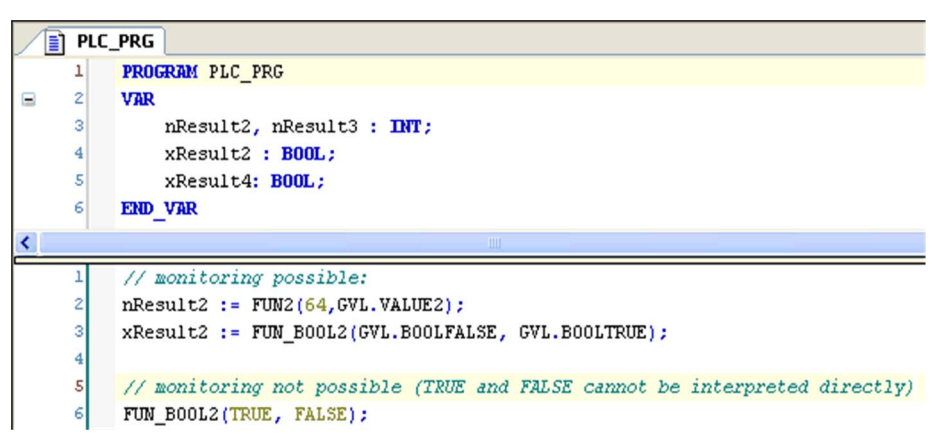

Example 3: Function calls in online mode:

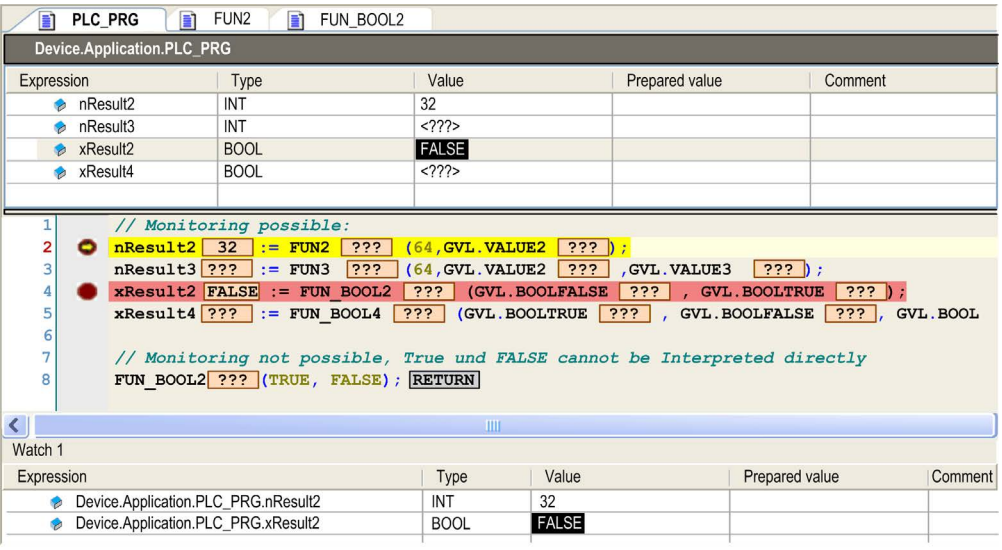

# Monitoring of Variables with an Implicit Call of an External Function

For monitoring variables with an implicit call of an external function, the following conditions have to be fulfilled:

- The function is marked with  $\{\text{attribute } 'monitoring' := 'call' \}.$
- The function is marked as Link Always.
- The variable is marked with {attribute 'monitoring\_instead'  $:=$  'MyExternalFunction(a,b,c)'}.
- $\bullet$  The values a, b, c are integer values and match the input parameters of the function to call.

NOTE: Forcing or writing of functions is not supported. You can implicitly implement forcing by adding an additional input parameter for the particular function that serves as an internal force flag.

NOTE: Function monitoring is not possible on the compact runtime system.

### **Attribute namespace**

#### **Overview**

In combination with the attribute symbol [\(see](#page-593-0) page 594), the pragma {attribute namespace} allows you to redefine the namespace of project variables. You can apply it on complete POUs, like GVLs or programs, but not on particular variables. The concerned variables will be exported with the new namespace definition to a symbol file and after a download of this file be available on the controller.

This also allows you to access variables from POUs or visualizations which originally have got different namespaces. For example, it allows you to run a previous SoMachine visualization also in a later SoMachine environment.

For further information, refer to the description of the symbol configuration. A new symbol file will be created at a download or online change of the project. It is downloaded to the controller together with the application.

#### **Syntax**

{attribute 'namespace' := '<namespace>'}

#### Example of a Namespace Replacement for the Variables of a Program

```
{attribute 'namespace':='prog'}
PROGRAM PLC_PRG
VAR
  \{attribute \ 'symbol := 'readwrite' \}iVar:INT;
 bVar:BOOL;
END_VAR
```
If  $iVar$ , for example, was accessed by  $App1.PLC$  PRG.  $ivar$  before, now it is accessible via prog.ivar.

#### Further Replacement Examples

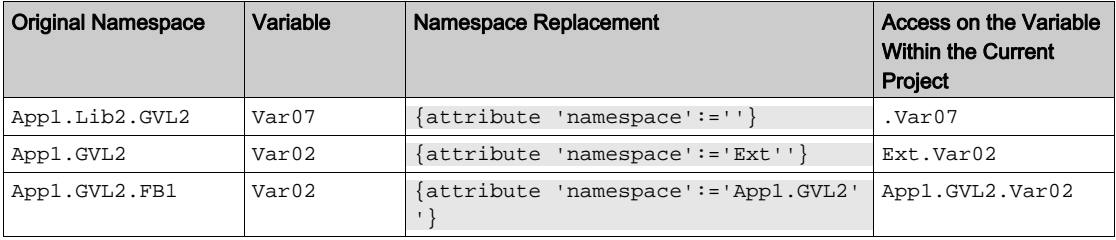

The replacements shown in the table result in the following entries in the symbol file:

```
<NodeList>
<Node name="">
    <Node name="Var07" type="T_INT" access="ReadWrite">
</Node>
</NodeList>
<NodeList>
<Node name="Ext">
 <Node name="Var02 " type="T_INT" access="ReadWrite"></Node>
</Node>
</NodeList>
<NodeList>
<Node name="App1">
 <Node name="GVL2">
  <Node name="Var02 " type="T_INT" access="ReadWrite"></Node>
     </Node>
</Node>
</NodeList>
```
## **Attribute no\_check**

#### **Overview**

The pragma {attribute no\_check} added to a POU in order to suppress the call of any POUs for implicit checks. As checking functions may influence the performance, apply this attribute to POUs that are frequently called or already approved.

#### **Syntax**

{attribute 'no\_check'}

#### **Attribute no\_copy**

#### **Overview**

Generally, an online change will require a reallocation of instances, for example of POUs. The value of the variables within this instance will get copied.

If, however, the pragma  $\{ \text{attribute} \ no\_copy \}$  is added to a variable, an online change copy of this variable will not be performed; this variable will be initialized instead. This can be reasonable in case of local pointer variable, pointing on a variable actually shifted by the online change (and thus having a modified address).

#### **Syntax**

{attribute 'no\_copy'}

# **Attribute no-exit**

#### **Overview**

If a function block provides an exit method *(see page 549)*, you can suppress its call for a special instance with the help of assigning the pragma  $\{$  attribute no-exit  $\}$  to the function block instance.

#### **Syntax**

```
{attribute 'symbol'= 'no-exit'}
```
#### Example

Assume the exit method FB Exit being added to a function block named POU:

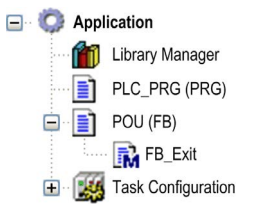

In the main program PLC PRG, 2 variables of type POU are instantiated:

```
PROGRAM PLC_PRG
VAR
POU1 : POU;
{attribute 'symbol' := 'no-exit'}
POU2 : POU;
END_VAR
```
When variable  $bInCopyCode$  becomes TRUE within POU1, the exit method FB\_Exit is called exiting an instance that will get copied afterwards (online change), though the value of variable bInCopyCode will have no influence on POU2.

# **Attribute no\_init**

#### **Overview**

Variables provided with the pragma {attribute no\_init} will not be initialized implicitly. The pragma belongs to the variable declared subsequently.

#### **Syntax**

{attribute 'no\_init'}

also possible

{attribute 'no-init'} {attribute 'noinit'}

#### **Example**

```
PROGRAM PLC_PRG
VAR
A : INT;{attribute 'no_init'}
B : INT;END_VAR
```
If a reset is performed on the associated application, the integer variable A will be again initialized implicitly with 0, whereas variable  $B$  maintains the value it is currently assigned to.

# **Attribute no\_virtual\_actions**

#### **Overview**

This attribute is valid for function blocks, which are derived from a base function block implemented in SFC, and which are using the main SFC workflow of the base class. The actions called therein show the same virtual behavior as methods. This means that the base class actions may be overridden by specific implementations related to the derived classes.

In order to help to prevent the action of the base class from being overridden, you can assign the pragma {attribute 'no\_virtual\_actions'} to the base class.

#### **Syntax**

{attribute 'no\_virtual\_actions'}

#### Example

In the following example, the function block POU\_SFC provides the base class to be extended by the function block POU child.

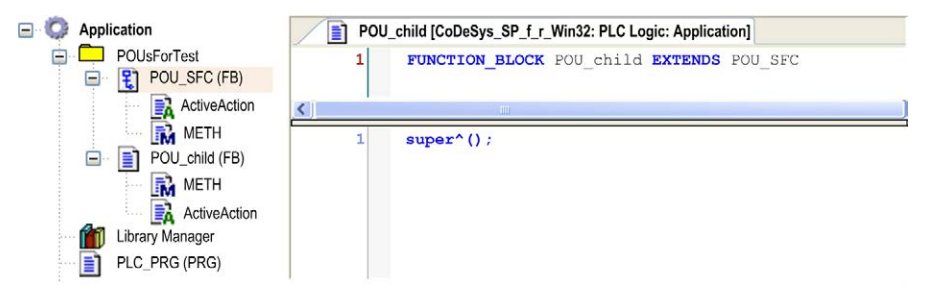

By use of the keyword SUPER, the derived class POU\_child calls the workflow of the base class that is implemented in SFC.

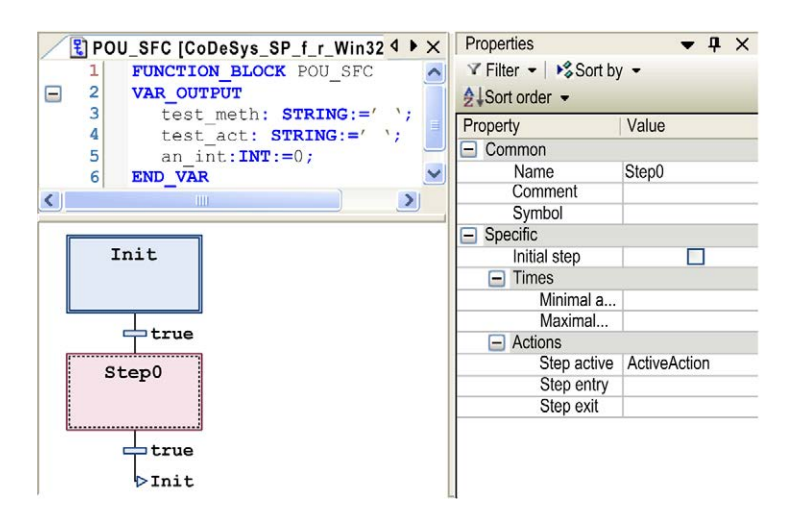

The exemplary implementation of this workflow is restricted to the initial step. This is followed by 1 single step with associated step action ActiveAction concerned with the assignment of the output variables:

```
an int:=an int+1; \frac{1}{2} // counting the action calls
test_act:='father_action'; // writing string variable test_act
METH(); \sqrt{2} Calling method METH for writing string var
iable test_meth
```
In case of the derived class  $POU\_child$ , the step action will be overwritten by a specific implementation of ActiveAction. It differs from the original one by assigning the string 'child action' instead of 'father action' to variable test act.

Likewise, the method METH, assigning the string 'father\_method' to variable test\_meth within the base class, will be overwritten such that test meth will be assigned to 'child method' instead.

The main program PLC\_PRG will execute repeated calls to  $Child$  (an instance of POU\_child). As expected, the actual value of the output string report the call to action and method of the derived class:

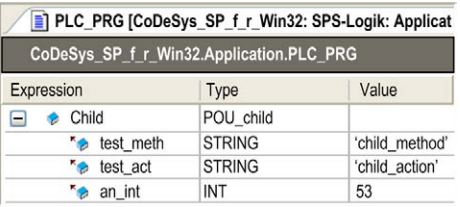

You can observe a different behavior if the base class is preceded by the attribute 'no\_virtual\_actions'

```
{attribute 'no_virtual_actions'}
FUNCTION_BLOCK POU_SFC...
```
Whereas method METH will still be overwritten by its implementation within the derived class, a call of the step action will now result in a call of action ActiveAction of the base class. Therefore, test\_act will be assigned to string 'father\_action'.

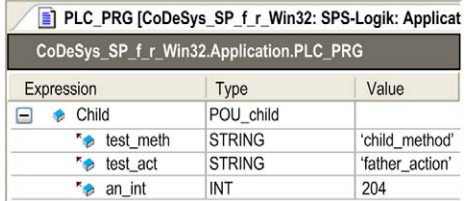

# **Attribute obsolete**

#### **Overview**

You can add an obsolete pragma to a data type definition in order to cause a user-defined alert during a build, if the respective data type (structure, function block, and so on) is used within the project. Thus, you can announce that the data type is not used any longer.

Unlike a locally used message pragma [\(see](#page-552-0) page 553), this alert is defined within the definition and thus global for all instances of the data type.

This pragma instruction is valid for the current line or - if placed in a separate line - for the subsequent line.

#### **Syntax**

{attribute 'obsolete' := 'user-defined text'}

#### Example

The obsolete pragma is inserted in the definition of function block fb1:

```
{attribute 'obsolete' := 'datatype fb1 not valid!'} 
FUNCTION_BLOCK fb1
VAR_INPUT
i:INT;
END_VAR
...
```
If  $f$ b1 is used as a data type in a declaration, for example,  $f$ binst:  $f$ b1; the following alert will be dumped when the project is built:

'datatype fb1 not valid'

# **Attribute pack\_mode**

#### **Overview**

The pragma {attribute 'pack\_mode'} defines the mode a data structure is packed while being allocated. Set the attribute on top of a data structure. It influences the packing of the whole structure.

#### **Syntax**

{attribute 'pack\_mode' := '<value>'}

Replace the template <value> included in single quotes by one of the following values available:

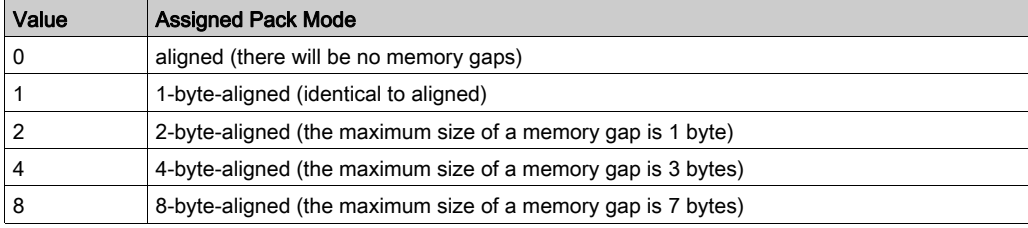

#### Example

```
{attribute 'pack mode' := '1'}
TYPE myStruct:
STRUCT
 Enable: BOOL;
 Counter: INT;
MaxSize: BOOL;
MaxSizeReached: BOOL;
END_STRUCT
END_TYPE
```
A variable of data type myStruct will be instantiated aligned.

If the address of its component Enable is 0x0100, then the component Counter will follow on address 0x0101, MaxSize on 0x0103 and MaxSizeReached on 0x0104.

With pack\_mode=2, Counter would be found on  $0 \times 0102$ , MaxSize on  $0 \times 0104$  and MaxSizeReached on 0x0105.

NOTE: You can also apply the attribute to POUs. Use this application carefully due to eventual existing internal pointers of the POU.

# **Attribute qualified\_only**

#### **Overview**

When the pragma {attribute 'qualified\_only'} is assigned on top of a global variable list, the variables of this list can only be accessed by using the global variable name, for example gv1.g\_var. This works even for variables of enumeration type. It can be useful to avoid name mismatch with local variables.

#### **Syntax**

{attribute 'qualified\_only'}

#### Example

Assume the following global variable list (GVL) is provided with attribute 'qualified\_only':

```
{attribute 'qualified_only'}
VAR_GLOBAL
iVar:INT;
END_VAR
```
Within POU PLC\_PRG, the global variable has to be called with the prefix GVL, as shown in this example:

 $GVL.iVar:=5;$ 

The following incomplete call of the variable will be detected as an error:

 $iVar:=5;$ 

# **Attribute reflection**

#### **Overview**

The pragma {attribute 'reflection'} is attached to signatures. Due to performance reasons, it is an obligatory attribute for POUs carrying the instance-path attribute [\(see](#page-574-0) page 575).

#### **Syntax**

{attribute 'reflection'}

#### Example

Refer to the attribute instance-path example [\(see](#page-574-1) page 575).

## **Attribute subsequent**

#### **Overview**

The pragma {attribute 'subsequent'} forces variables to be allocated in a row at one location in memory. If the list changes, the whole list will be allocated at a new location. This pragma is used in programs and global variable lists (GVL).

#### **Syntax**

{attribute 'subsequent'}

NOTE: If one variable in the list is RETAIN, the whole list will be located in retain memory.

NOTE: VAR\_TEMP in a program with attribute subsequent will be detected as a compiler error.

# <span id="page-593-0"></span>**Attribute symbol**

#### **Overview**

The pragma  $\{\text{attribute } 'symbol' \}$  defines which variables are to be handled in the symbol configuration.

The following export operations are performed on the variables:

- Variables are exported as symbols into a symbol list.
- Variables are exported to an XML file in the project directory.
- Variables are exported to a file not visible and available on the target system for external access, for example, by an OPC server.

Variables provided with that attribute will be downloaded to the controller even if they have not been configured or are not visible within the symbol configuration editor.

NOTE: The symbol configuration has to be available as an object below the respective application in the Tools Tree.

#### **Syntax**

{attribute 'symbol' := 'none' | 'read' | 'write' | 'readwrite'}

Access is only allowed on symbols coming from programs or global variable lists. For accessing a symbol, specify the symbol name completely.

You can assign the pragma definition to particular variables or collectively to all variables declared in a program.

- To be valid for a single variable, place the pragma in the line before the variable declaration.
- To be valid for all variables contained in the declaration part of a program, place the pragma in the first line of the declaration editor. In this case, you can also modify the settings for particular variables by explicitly adding a pragma.

The possible access on a symbol is defined by the following pragma parameters:

- 'none'
- 'read'
- 'write'
- 'readwrite'

If no parameter is defined, the default 'readwrite' will be valid.

#### **Example**

With the following configuration, the variables A and B will be exported with read and write access. Variable D will be exported with read access.

```
\{ \text{attribute } 'symbol' : = 'readwrite' \}PROGRAM PLC_PRG
VAR
A : INT;B : INT;
\{ \text{attribute } 'symbol' : = 'none' \}C : INT;\{attribute \ 'symbol := ' = 'read' \}D : INT;END_VAR
```
#### **Attribute warning disable**

#### **Overview**

You can use the pragma warning disable to suppress alerts. To enable the display of the alert, use the pragma warning restore.

#### **Syntax**

{warning disable <compiler ID>}

Every alert and every error detected by the compiler has a unique ID, which is displayed at the beginning of the description.

#### Example Compiler Messages

```
------ Build started: Application: Device.Application ------
typify code ...
C0196: Implicit conversion from unsigned Type 'UINT' to signed Type 'IN
T' : possible change of sign
Compile complete -- 0 errors
```
#### Example

```
VAR
    {warning disable C0195}
    test1 : UINT := -1;{warning restore C0195}
    test2 : UINT := -1;END_VAR
```
In this example, an alert will be detected for test2. But no alert will be detected for test1.

# Section 27.6 The Smart Coding Functionality

# Smart Coding

#### **Overview**

Wherever identifiers (like variables or function block instances) can be entered (this can be inside of the IEC 61131-3 language editors or inside Watch, Trace, Visualization windows), the smart coding functionality is available. You can customize this feature (activated or deactivated) in the **SmartCoding section of the Tools**  $\rightarrow$  **Options dialog box.** 

#### Support in Identifier Insertion

The smart coding functionality helps to insert a correct identifier:

- $\bullet$  If you at any place, where a global identifier can be inserted insert a dot (.) instead of the identifier, a selection box will display. It lists the currently available global variables. You can choose one of these elements and press the RETURN key to insert it behind the dot. You can also insert the element by double-clicking the list entry.
- $\bullet$  If you enter a function block instance or a structure variable followed by a dot (.), then a selection box will appear. It lists the input and output variables of the corresponding function block or the structure components. You can choose the desired element by pressing the RETURN key or by double-clicking the list entry to insert it.
- In the ST editor, if you enter any string and press CTRL+SPACE, a selection box will display. It lists the POUs and global variables available in the project. The first list entry, which is starting with the given string, will be selected. Press the RETURN key to insert it into the program.

#### **Examples**

The smart coding functionality offers components of structure:

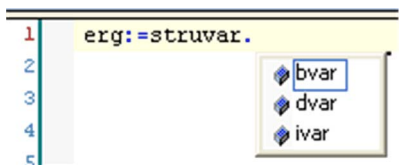

The smart coding functionality offers components of a function block:

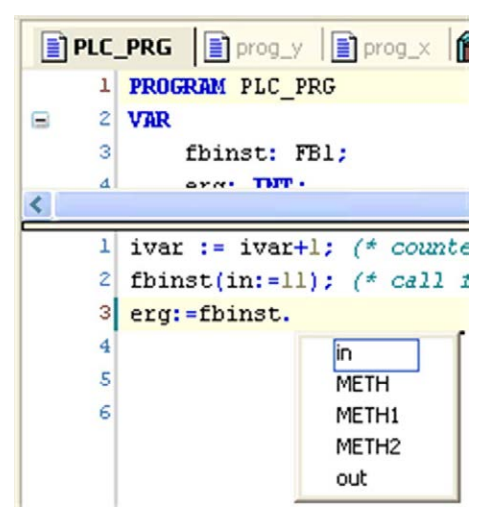

# **Chapter 28** Data Types

# What Is in This Chapter?

This chapter contains the following sections:

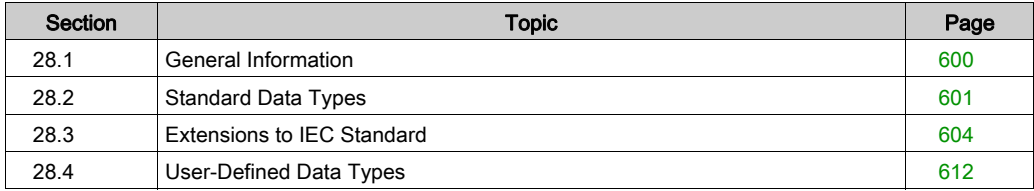

# <span id="page-599-0"></span>Section 28.1 General Information

# <span id="page-599-1"></span>Data Types

#### **Overview**

You can use standard data types [\(see](#page-611-0) page 601), user-defined data types (see page 612), or instances of function blocks when programming in SoMachine. Each identifier is assigned to a data type. This data type dictates how much memory space will be reserved and what type of values it stores.

# <span id="page-600-0"></span>Section 28.2 Standard Data Types

# Standard Data Types

#### **Overview**

SoMachine supports all data types *(see page 600)* described by standard IEC61131-3.

The following data types are described in this chapter:

- $\bullet$  BOOL *(see page 601)*
- Integer *(see page 601)*
- $\bullet$  REAL / LREAL *(see page 602)*
- STRING [\(see](#page-602-0) page 603)
- Time Data Types [\(see](#page-602-1) page 603)

Additionally, some standard-extending data types [\(see](#page-603-0) page 604) are supported and you can define your own user-defined data types [\(see](#page-611-0) page 612).

#### <span id="page-600-1"></span>**BOOL**

BOOL type variables can have the values TRUE (1) and FALSE (0). 8 bits of memory space are reserved.

For further information, refer to the chapter *BOOL constant[s \(see](#page-732-0) page 733)*.

NOTE: You can use implicit checks to validate the conversion of variable types (refer to the chapter POUs for Implicit Check[s \(see](#page-179-0) page 180)).

#### <span id="page-600-2"></span>Integer

The table lists the available integer data types. Each of the types covers a different range of values. The following range limitations apply.

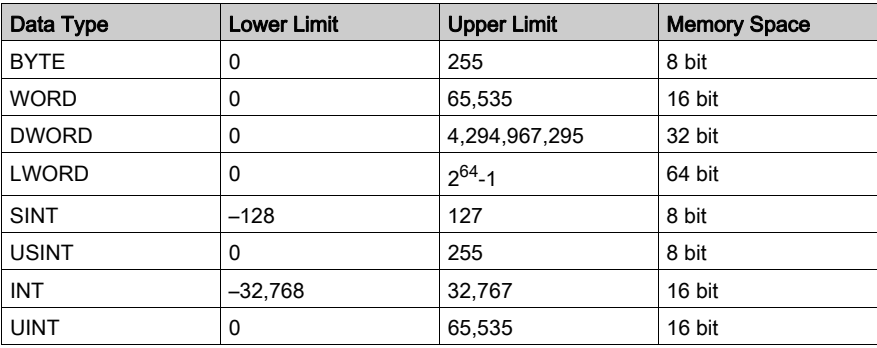

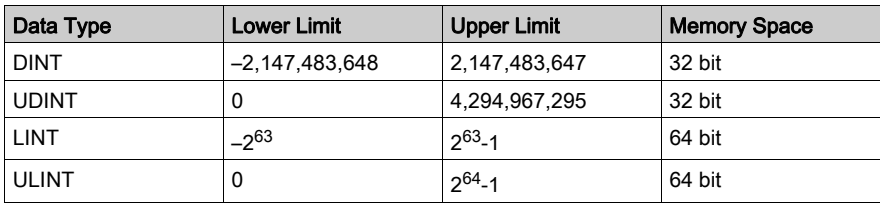

NOTE: Conversions from larger types to smaller types may result in loss of information.

For further information, refer to the description of number constants [\(see](#page-738-0) page 739).

NOTE: You can use implicit checks to validate the conversion of variable types (refer to the chapter POUs for Implicit Check[s \(see](#page-179-0) page 180)).

#### <span id="page-601-0"></span>REAL / LREAL

The data types REAL and LREAL are so-called floating-point types. They represent rational numbers. 32 bits of memory space is reserved for REAL and 64 bits for LREAL.

Value range for REAL:

1.401e-45...3.403e+38

Value range for LREAL:

2.2250738585072014e-308...1.7976931348623158e+308

NOTE: The support of data type LREAL depends on the target device. See in the corresponding documentation whether the 64-bit type LREAL gets converted to REAL during compilation (possibly with a loss of information) or persists.

NOTE: If a REAL or LREAL is converted to SINT, USINT, INT, UINT, DINT, UDINT, LINT, or ULINT and the value of the real number is out of the value range of that integer, the result will be undefined and will depend on the target system. Even an exception is possible in this case. In order to get target-independant code, handle any range exceedance by the application. If the REAL/LREAL number is within the integer value range, the conversion will work on all systems in the same way.

When assigning  $\pm 1 \div = \pm 1$ ; an error is detected. Therefore, the previous note applies when using conversion operators [\(see](#page-684-0) page 685) such as the following:

 $i1 := REALTOINT(r1);$ 

For further information, refer to REAL/LREAL constants (operands) [\(see](#page-739-0) page 740).

NOTE: You can use implicit checks to validate the conversion of variable types (refer to the chapter POUs for Implicit Check[s \(see](#page-179-0) page 180)).

#### <span id="page-602-0"></span>**STRING**

A STRING data type variable can contain any string of characters. The size entry in the declaration determines the memory space to be reserved for the variable. It refers to the number of characters in the string and can be placed in parentheses or square brackets. If no size specification is given, the default size of 80 characters will be used.

In general, the length of a string is not limited. But string functions can only process strings with a length of 1...255 characters. If a variable is initialized with a string too long for the variable data type, the string will be correspondingly cut from right to left.

NOTE: The memory space needed for a variable of type STRING is 1 byte per character + 1 additional byte. This means, the "STRING[80]" declaration needs 81 bytes.

#### Example of a string declaration with 35 characters:

str:STRING(35):='This is a String';

For further information, refer to WSTRING [\(see](#page-605-0) page 606[\)](#page-740-0) and STRING Constants (Operands) [\(see](#page-740-0) page 741).

NOTE: You can use implicit checks to validate the conversion of variable types (refer to the chapter POUs for Implicit Check[s \(see](#page-179-0) page 180)).

#### <span id="page-602-1"></span>Time Data Types

The data types TIME, TIME\_OF\_DAY (shortened TOD), DATE, and DATE\_AND\_TIME (shortened DT) are handled internally like DWORD. Time is given in milliseconds in TIME and TOD. Time in TOD begins at 12:00 A.M. Time is given in seconds in DATE and DT beginning with January 1, 1970 at 12:00 A.M.

For further information, refer to the following descriptions:

- Data Types [\(see](#page-599-1) page 600)
- $\bullet$  LTIME *(see page 605)*: extension to the IEC 61131-3 standard, available as a 64-bit time data type
- $\bullet$  TIME constants *(see page 734)*
- DATE constants *(see page 736)*
- DATE AND TIME constants [\(see](#page-736-0) page 737)
- TIME\_OF\_DAY constants [\(see](#page-737-0) page 738)

NOTE: You can use implicit checks to validate the conversion of variable types (refer to the chapter POUs for Implicit Check[s \(see](#page-179-0) page 180)).

# <span id="page-603-0"></span>Section 28.3 Extensions to IEC Standard

#### **Overview**

This chapter lists the data types that are supported by SoMachine in addition to the standard IEC 61131-3.

# What Is in This Section?

This section contains the following topics:

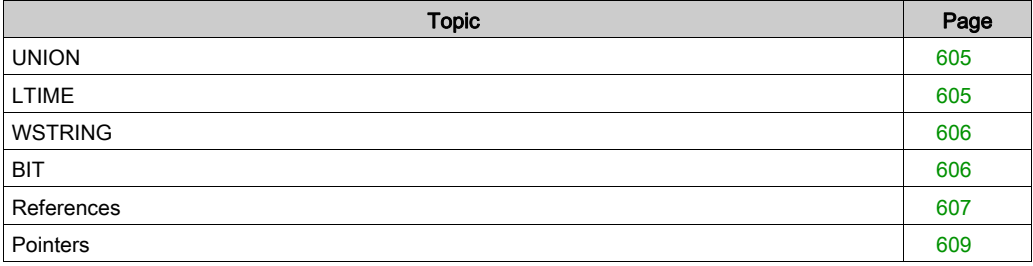

# <span id="page-604-1"></span>UNION

### **Overview**

As an extension to the IEC 61131-3 standard, you can declare unions in user-defined types.

The components of a union have the same offset. This means that they occupy the same storage location. Thus, assuming a union definition as shown in the following example, an assignment to name.a also manipulates name.b.

### Example

```
TYPE name: UNION
a : LREAL;
b : LINT;END_UNION
END_TYPE
```
# <span id="page-604-0"></span>LTIME

### **Overview**

As an extension to the IEC 61131-3, LTIME is supported as time base for high resolution timers. LTIME is of size 64 bit and resolution nanoseconds.

### **Syntax**

LTIME#<time declaration>

The time declaration can include the time units as used with the TIME constant and as:

- $\bullet$  us : microseconds
- ns : nanoseconds

### Example

 $LTIME1 := LTIME#1000d15h23m12s34ms2us44ns$ 

Compare to TIME size 32 bit and resolution milliseconds [\(see](#page-602-1) page 603).

# <span id="page-605-0"></span>**WSTRING**

#### **Overview**

This string data type is an extension to the IEC 61131-3 standard.

It differs from the standard STRING type (ASCII) by interpretation in Unicode format, and needing 2 bytes for each character and 2 bytes extra memory space (each only 1 in case of a STRING).

#### Example

wstr:WSTRING:="This is a WString";

For further information, refer to the following descriptions:

- STRING [\(see](#page-602-0) page 603)
- $\bullet$  STRING constants *(see page 741)* (operands)

# <span id="page-605-1"></span>**BIT**

#### **Overview**

You can use the BIT data type only for particular variables within Structures [\(see](#page-616-0) page 617). The possible values are TRUE (1) and FALSE (0).

A BIT element consumes 1 bit of memory space and allows you to address single bits of a structure by name (for further information, refer to the paragraph *Bit Access in Structure[s \(see](#page-617-0) page 618)*). Bit elements which are declared one after another will be combined in bytes. In contrast to BOOL types *(see page 601)*, where 8 bits are reserved in any case, the use of memory space can get optimized. On the other hand, the access to bits takes definitely more time. For that reason, use the BIT data type if you want to store several boolean pieces of information in a compact format.

# <span id="page-606-0"></span>References

#### **Overview**

This data type is available in extension to the IEC 61131-3 standard.

A reference is an alias for an object. The alias can be written or read via identifiers. The difference to a pointer is that the value pointed to is directly affected and that the assignment of reference and value is fixed. Set the address of the reference via a separate assignment operation. You can use the operator \_\_ISVALIDREF to verify whether a reference points to a valid value (that is unequal to 0). For further information, refer to the paragraph *Check for Valid References* further below in this chapter.

#### **Syntax**

<identifier> : REFERENCE TO <data type>

#### Example Declaration

ref\_int : REFERENCE TO INT;  $a : INT;$  $b : INT;$ 

ref\_int is now available for being used as an alias for variables of type INT.

#### Example of Use

```
ref_int REF= ai (* ref_int now points to a *)
ref int := 12; (* a now has value 12 *)b := ref int * 2; (* b now has value 24 *)
ref_int REF= bi (* ref_int now points to b *)
ref_int := a / 2; (* b now has value 6 *)
ref int REF= 0; (* explicit initialization of the reference *)
```
NOTE: It is not possible to declare references like REFERENCE TO REFERENCE or ARRAY OF REFERENCE or POINTER TO REFERENCE.

#### Check for Valid References

You can use the operator **ISVALIDREF** to check whether a reference points to a valid value that is a value unequal to 0.

#### Syntax

```
<boolean variable> := __ISVALIDREF(identifier, declared with type <REFE
RENCE TO <datatype>);
<boolean variable> will be TRUE, if the reference points to a valid val
ue, FALSE if not.
```
#### Example

Declaration

```
ivar : INT;
ref_int : REFERENCE TO INT;
ref_int0: REFERENCE TO INT;
testref: BOOL := FALSE;
```
#### Implementation

```
ivar := ivar +1;ref_int REF= hugo;
ref_int0 REF= 0;
testref := __ISVALIDREF(ref_int); (* will be TRUE, because ref_int po
ints to ivar, which is unequal 0 *)
testref0 := __ISVALIDREF(ref_int0); (* will be FALSE, because ref_int0
is set to 0 *)
```
# <span id="page-608-0"></span>**Pointers**

## **Overview**

As an extension to the IEC 61131-3 standard, you can use pointers.

Pointers save the addresses of variables, programs, function blocks, methods, and functions while an application program is running. A pointer can point to any of those objects and to any data typ[e](#page-599-1) [\(see](#page-599-1) page 600), even to user-defined data types [\(see](#page-612-0) page 613). The possibility of using an implicit pointer check functio[n](#page-609-0) is described further below in the paragraph CheckPointer function [\(see](#page-609-0) page 610).

# Syntax of a Pointer Declaration

<identifier>: POINTER TO <data type | function block | program | method | function>;

Dereferencing a pointer means to obtain the value currently stored at the address to which it is pointing. You can dereference a pointer by adding the content operator ^ (ASCII caret or circumflex symbol) [\(see](#page-681-0) page  $682$ ) after the pointer identifier. See  $pt^*$  in the example below.

You can use the ADR address operator *(see page 681)* to assign the address of a variable to a pointer.

## Example

```
VAR
 pt:POINTER TO INT; (* of pointer pt *)
var_int1:INT := 5; (* declaration of variables var_int1 and var_int2 *
)
 var_int2:INT;
END_VAR
pt := ADR(var_int1); (* address of var_int1 is assigned to pointer pt *
)
var_int2:= pt^; (* value 5 of var_int1 gets assigned to var_int2 v
ia dereferencing of pointer pt; *)
```
# Function Pointers

SoMachine also supports function pointers. These pointers can be passed to external libraries, but it is not possible to call a function pointer within an application in the programming system. The runtime function for registration of callback functions (system library function) expects the function pointer, and, depending on the callback for which the registration was requested, the respective function will be called implicitly by the runtime system (for example, at STOP). In order to enable such a system call (runtime system), set the respective properties (by default under View  $\rightarrow$ **Properties...**  $\rightarrow$  **Build**) for the function object.

You can use the ADR operator *(see page 681)* on function names, program names, function block names, and method names. Since functions can move after online change, the result is not the address of the function, but the address of a pointer to the function. This address is valid as long as the function exists on the target.

Executing the Online Change command can change the contents of addresses.

# **A** CAUTION

## INVALID POINTER

Verify the validity of the pointers when using pointers on addresses and executing the Online Change command.

Failure to follow these instructions can result in injury or equipment damage.

#### Index Access to Pointers

As an extension to the IEC 61131-3 standard, index access [] to variables of type POINTER, STRING [\(see](#page-605-0) page 603) and WSTRING (see page 606) is allowed.

- pint[i] returns the base data type.
- Index access on pointers is arithmetic: If the index access is used on a variable of type pointer, the offset  $\pi$ int [i] equates to  $(pint + i * SIZEOF(base type))$ <sup>^</sup>. The index access also performs an implicit dereferencing on the pointer. The result type is the base type of the pointer. Consider that pint [7] does not equate to (pint + 7)^.
- If the index access is used on a variable of type STRING, the result is the character at offset index-expr. The result is of type BYTE.  $str[i]$  will return the i-th character of the string as a SINT (ASCII).
- If the index access is used on a variable of type WSTRING, the result is the character at offset index-expr. The result is of type WORD.  $\text{wstr}[i]$  will return the i-th character of the string as INT (Unicode).

NOTE: You can also use References *(see page 607)*. In contrast to a pointer, references directly affect a value.

#### <span id="page-609-0"></span>**CheckPointer** Function

For checking pointer access during runtime, you can use the implicitly available check function CheckPointer. It is called before each access on the address of a pointer. To achieve this, add the object **POUs for implicit checks** to the application. Do this by activating the checkbox related to the type CheckPointer, choosing an implementation language, and confirming your settings by clicking Open. This opens the check function in the editor corresponding to the implementation language selected. Independently of this choice, the declaration part is preset. You cannot modify it except of adding further local variables. However, in contrast to other check functions, there is no default implementation of CheckPointer available.

**NOTE:** There is no implicit call of the check function for the THIS pointer.

#### Template:

Declaration part:

```
// Implicitly generated code : DO NOT EDIT
FUNCTION CheckPointer : POINTER TO BYTE
VAR_INPUT
ptToTest : POINTER TO BYTE;
iSize : DINT;
iGran : DINT;
bWrite: BOOL;
END_VAR
```
Implementation part: (incomplete):

```
// No standard way of implementation. Fill your own code here
CheckPointer := ptToTest;
```
When called, the following input parameters are provided to the function:

- ptToTest: Target address of the pointer
- $\bullet$  iSize: Size of referenced variable; the data type of iSize has to be integer-compatible and has to cover the maximum potential data size stored at the pointer address.
- iGran: Granularity of the access that is the largest non-structured data type used in the referenced variable; the data type of iGran has to be integer-compatible
- $\bullet$  bWrite: Type of access (TRUE= write access, FALSE= read access); the data type of bWrite has to be BOOL.

In case of a positive result of the check, the unmodified input pointer will be returned ( $pttTotal$ ).

# <span id="page-611-0"></span>Section 28.4 User-Defined Data Types

# What Is in This Section?

This section contains the following topics:

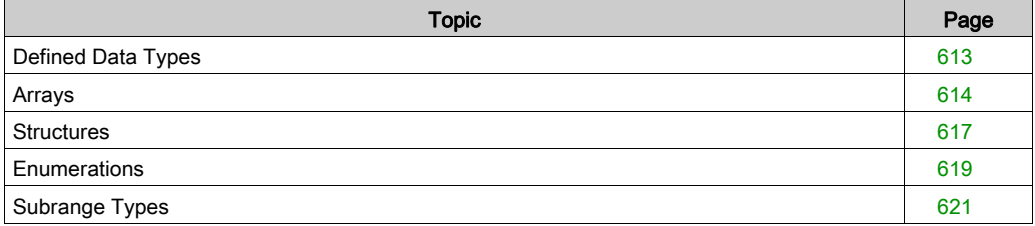
# <span id="page-612-0"></span>Defined Data Types

#### **Overview**

Additionally, to the standard data types, you can define special data types within a project.

You can define them via creating DUT (Data Unit Type) objects in the **POUs tree** or Devices tree or within the declaration part of a POU.

See the recommendations on the naming of objects [\(see](#page-521-0) page 522) in order to make it as unique as possible.

See the following user-defined data types:

- $\bullet$  arrays *(see page 614)*
- $\bullet$  structures *(see page 617)*
- enumerations [\(see](#page-618-0) page 619)
- $\bullet$  subrange types [\(see](#page-620-0) page 621)
- references [\(see](#page-606-0) page 607)
- pointers [\(see](#page-608-0) page 609)

# <span id="page-613-0"></span>Arrays

#### **Overview**

One, two and three-dimensional fields (arrays) are supported as elementary data types. You can define arrays both in the declaration part of a POU and in the global variable lists. You can also use implicit boundary checks [\(see](#page-614-0) page 615).

#### **Syntax**

<Array\_Name>:ARRAY [<ll1>..<ul1>,<ll2>..<ul2>,<ll3>..<ul3>] OF <elem. Type>

ll1, ll2, ll3 identify the lower limit of the field range.

ul1, ul2 and ul3 identify the upper limit of the field range.

The range values have to be of type integer.

#### **Example**

Card\_game: ARRAY [1..13, 1..4] OF INT;

#### Initializing Arrays

Example for complete initialization of an array

```
arr1 : ARRAY [1..5] OF INT := [1, 2, 3, 4, 5];arr2 : ARRAY [1..2,3..4] OF INT := [1,3(7)]; (* short for 1,7,7,7 *)arr3 : ARRY [1..2,2..3,3..4] OF INT := [2(0), 4(4), 2, 3];(* short for 0,0,4,4,4,4,2,3 *)
```
Example of the initialization of an array of a structure

Structure definition

TYPE STRUCT1 **STRUCT** p1:int; p2:int; p3:dword; END\_STRUCT END\_TYPE

Array initialization

ARRAY $[1..3]$  OF STRUCT1:=  $[(p1:=1,p2:=10,p3:=4723)$ ,  $(p1:=2,p2:=0,p3:=299)$  $, (p1:=14, p2:=5, p3:=112)$ ];

Example of the partial initialization of an array

 $arr1 : ARRAY [1..10] OF INT := [1,2];$ 

Elements where no value is pre-assigned are initialized with the default initial value of the basic type. In the previous example, the elements  $\arctan(6) \ldots \arctan(10)$  are therefore initialized with 0.

#### Accessing Array Components

In a two-dimensional array, access the components as follows:

<Array-Name>[Index1,Index2]

Example:

Card\_game [9,2]

#### <span id="page-614-0"></span>Check Functions on Array Bounds

In order to access an array element properly during runtime, the function CheckBounds has to be available to the application. Therefore, add the object **POUs for implicit checks** to the application using Add Object  $\rightarrow$  POUs for implicit checks. Select the checkbox related to the type CheckBounds. Choose an implementation language. Confirm your settings with Open. The function CheckBound will be opened in the editor corresponding to the implementation language selected. Independently of this choice, the declaration part is preset. You cannot modify it except for adding further local variables. The ST editor gives a proposal default implementation of the function that you can modify.

This check function has to treat boundary violations by an appropriate method (for example, by setting a detected error flag or adjusting the index). The function will be called implicitly as soon as a variable of type ARRAY is assigned.

# WARNING

## UNINTENDED EQUIPMENT OPERATION

Do not change the declaration part of an implicit check function.

Failure to follow these instructions can result in death, serious injury, or equipment damage.

#### Example for the Use of Function **CheckBounds**

The default implementation of the check function is the following:

Declaration part

```
// Implicitly generated code : DO NOT EDIT
FUNCTION CheckBounds : DINT
VAR_INPUT
index, lower, upper: DINT;
END_VAR
```
#### Implementation part

```
// Implicitly generated code : Only an Implementation suggestion
IF index < lower THEN
CheckBounds := lower;
ELSIF index > upper THEN
CheckBounds := upper;ELSE
CheckBounds := index;
END_IF
```
When called, the function gets the following input parameters:

- index: field element index
- lower: the lower limit of the field range
- upper: the upper limit of the field range

As long as the index is within the range, the return value is the index itself. Otherwise, in correspondence to the range violation either the upper or the lower limit of the field range will be returned.

#### Exceeding the Upper Limit of the Array **a**

The upper limit of the array a is exceeded in the following example:

```
PROGRAM PLC_PRG
VAR a: ARRAY[0..7] OF BOOL;
b: INT := 10;END_VAR
a[b]: =TRUE;
```
In this case, the implicit call to the CheckBounds function preceding the assignment affects that the value of the index is changed from 10 into the upper limit 7. Therefore, the value TRUE will be assigned to the element  $a[7]$  of the array. This is how you can correct attempted access outside the field range via the function CheckBounds.

# <span id="page-616-0"></span>**Structures**

#### **Overview**

Create structures in a project as DUT (Data Type Unit) objects via the Add Object dialog box. They begin with the keywords TYPE and STRUCT and end with END\_STRUCT and END\_TYPE.

## **Syntax**

```
TYPE <structurename>:
STRUCT
    <declaration of variables 1>
    <declaration of variables n>
END_STRUCT
END_TYPE
```
<structurename> is a type that is recognized throughout the project and can be used like a standard data type.

Nested structures are allowed. The only restriction is that variables may not be assigned to addresses (the AT declaration is not allowed).

### Example

Example for a structure definition named Polygonline:

```
TYPE Polygonline:
STRUCT
    Start:ARRAY [1..2] OF INT;
    Point1:ARRAY [1..2] OF INT;
    Point2:ARRAY [1..2] OF INT;
    Point3:ARRAY [1..2] OF INT;
    Point4:ARRAY [1..2] OF INT;
    End:ARRAY [1..2] OF INT;
END_STRUCT
END_TYPE
```
#### Initialization of Structures

#### Example:

```
Poly 1:polygonline := (Start:=[3,3], Point1:=[5,2], Point2:=[7,3], Poi
nt3 := [8,5], Point4 := [5,7], End := [3,5];
```
Initializations with variables are not possible. For an example of the initialization of an array of a structure, refer to Array[s \(see](#page-613-0) page 614).

#### Access on Structure Components

You can gain access to structure components using the following syntax:

<structurename>.<componentname>

For the previous example of the structure Polygonline, you can access the component Start by Poly\_1.Start.

#### Bit Access in Structures

The data type BIT *(see page 606)* is a special data type which can only be defined in structures. It consumes memory space of 1 bit and allows you to address single bits of a structure by name.

```
TYPE <structurename>:
STRIICT
    <bitname bit1> : BIT;
    <bitname bit2> : BIT;
    <bitname bit3> : BIT;
    ...
    <bitname bitn> : BIT;
END_STRUCT
END_TYPE
```
You can gain access to the structure component BIT by using the following syntax:

<structurename>.<bitname>

NOTE: The usage of references and pointer on BIT variables is not possible. Furthermore, BIT variables are not allowed in arrays.

# <span id="page-618-0"></span>**Enumerations**

#### **Overview**

An enumeration is a user-defined type that is made up of a number of string constants. These constants are referred to as enumeration values.

Enumeration values are recognized globally in all areas of the project even if they are declared within a POU.

An enumeration is created in a project as a DUT object via the **Add Object** dialog box.

NOTE: Local enumeration declaration is only possible within TYPE.

#### **Syntax**

TYPE <identifier> (<enum\_0>,<enum\_1>, ...,<enum\_n>) |<base data type>;END\_TYPE

A variable of type <identifier> can take on one of the enumeration values  $\le$  enum...> and will be initialized with the first one. These values are compatible with whole numbers which means that you can perform operations with them just as you would do with integer variables. You can assign a number x to the variable. If the enumeration values are not initialized with specific values within the declaration, counting will begin with 0. When initializing, ensure that the initial values are increasing within the row of components. The validity of the number is verified at the time it is run.

#### Example

```
TYPE TRAFFIC_SIGNAL: (red, yellow, green:=10); (* The initial value fo
r each of the colors is red 0, yellow 1, green 10 *)
END_TYPE
TRAFFIC_SIGNAL1 : TRAFFIC_SIGNAL;
TRAFFIC_SIGNAL1:=0; (* The value of the traffic signal is "red" *)
FOR i:= red TO green DO
i := i + 1;END_FOR;
```
#### First Extension to the IEC 61131-3 Standard

You can use the type name of enumerations (as a scope operator *(see page 728)*) to disambiguate the access to an enumeration constant.

Therefore, it is possible to use the same constant in different enumerations.

#### Example

Definition of two enumerations

```
TYPE COLORS_1: (red, blue);
END_TYPE
TYPE COLORS_2: (green, blue, yellow);
END_TYPE
```
#### Use of enumeration value blue in a POU

#### **Declaration**

colorvar1 : COLORS\_1; colorvar2 : COLORS\_2;

#### Implementation

```
(* possible: *)
colorvar1 := colors_1.blue;
colorvar2 := colors_2.blue;
(* not possible: *)
colorvar1 := blue;
colorvar2 := blue;
```
#### Second Extension to the IEC 61131-3 Standard

You can specify explicitly the base data type of the enumeration, which by default is INT.

#### Example

The base data type for enumeration BigEnum should be DINT:

```
TYPE BigEnum : (yellow, blue, green:=16#8000) DINT;
END_TYPE
```
# <span id="page-620-0"></span>Subrange Types

#### **Overview**

A subrange type is a user-defined type [\(see](#page-612-0) page 613) whose range of values is only a subset of that of the basic data type. You can also use implicit range boundary checks [\(see](#page-621-0) page 622).

You can do the declaration in a DUT object but you can also declare a variable directly with a subrange type.

## **Syntax**

Syntax for the declaration as a DUT object:

TYPE <name>: <lnttype> (<uq>..<oq>) END\_TYPE;

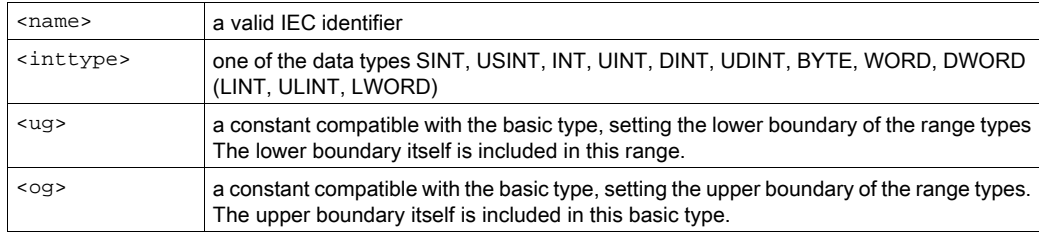

## Example

```
TYPE
 SubInt : INT (-4095..4095);
END_TYPE
```
### Direct Declaration of a Variable with a Subrange Type

```
VAR
 i : INT (-4095..4095);ui : UINT (0..10000);
END_VAR
```
If a value is assigned to a subrange type (in the declaration or in the implementation) but does not match this range (for example,  $i := 5000$  in the upper shown declaration example), a message will be issued.

#### <span id="page-621-0"></span>Check Functions for Range Bounds

In order to check the range limits during runtime, the functions CheckRangeSigned or CheckRangeUnsigned have to be available to the application. You can add the object **POUs for implicit checks** to the application using the **Add Object** dialog box. Mark the checkbox related to the type CheckRangeSigned or CheckRangeUnsigned. Choose an implementation language. Confirm your settings with Open. The selected function will be opened in the editor corresponding to the implementation language selected. Independently of this choice, the declaration part is preset. You cannot modify it except for adding further local variables. The ST editor proposes a default implementation of the function that you can modify.

The purpose of this check function is the proper treatment of violations of the subrange (for example, by setting an error flag or changing the value). The function is called implicitly as soon as a variable of subrange type is assigned.

# **A** WARNING

## UNINTENDED EQUIPMENT OPERATION

Do not change the declaration part of an implicit check function.

Failure to follow these instructions can result in death, serious injury, or equipment damage.

#### **Example**

The assignment of a variable belonging to a signed subrange type entails an implicit call to CheckRangeSigned. The default implementation of that function trimming a value to the permissible range is provided as follows:

#### Declaration part:

// Implicitly generated code : DO NOT EDIT FUNCTION CheckRangeSigned : DINT VAR\_INPUT value, lower, upper: DINT; END\_VAR

Implementation part:

```
// Implicitly generated code : Only an Implementation suggestion
IF (value < lower) THEN
CheckRangeSigned := lower;
ELSIF(value > upper) THEN
CheckRangeSigned := upper;
ELSE
CheckRangeSigned := value;
END_IF
```
When called, the function gets the following input parameters:

- value: the value to be assigned to the range type
- lower: the lower boundary of the range
- upper: the upper boundary of the range

As long as the assigned value is within the valid range, it will be used as return value of the function. Otherwise, in correspondence to the range violation, either the upper or the lower boundary of the range will be returned.

The assignment  $i := 10 \times y$  will now be replaced implicitly by

```
i := CheckRangeSigned(10*y, -4095, 4095);
```
If y, for example, has the value 1000, the variable  $\pm$  will not be assigned to 10\*1000=10000 (as provided by the original implementation), but to the upper boundary of the range that is 4095.

The same applies to function CheckRangeUnsigned.

NOTE: If neither of the functions CheckRangeSigned or CheckRangeUnsigned is present, no type checking of subrange types occurs during runtime. In this case, variable  $\pm$  could get any value between –32768 and 32767 at any time.

# **Chapter 29** Programming Guidelines

# What Is in This Chapter?

This chapter contains the following sections:

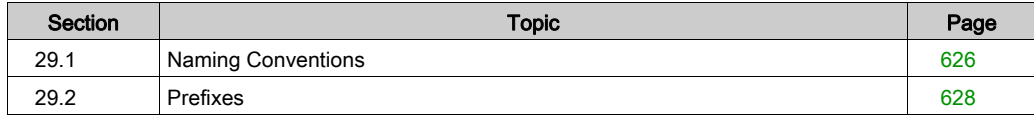

# <span id="page-625-0"></span>Section 29.1 Naming Conventions

# General Information

#### Creating Designator Names

Choose a relevant, short, description in English for each designator: the basis name. The basis name should be self-explanatory. Capitalize the first letter of each word in the basis name. Write the rest in lower case letters (example: FileSize). This basis name receives prefixes to indicate scope and properties.

Whenever possible, the designator should not contain more than 20 characters. This value is a guideline. You can adjust the number upward or downward if necessary.

If abbreviations of standard terms (TP, JK-FlipFlop, ...) are used, the name should not contain more than 3 capital letters in sequence.

#### Case-Sensitivity

Consider case-sensitivity, especially for prefixes, to improve readability when using designators in the IEC program.

NOTE: The compiler is not case-sensitive.

#### Valid Characters

Use only the following letters, numbers and special characters in designators:

0...9, A...Z, a...z,

In order to be able to display the prefixes clearly, an underline is used as the separator. The syntax is explained in the respective prefix section.

Do not use underscores in the basis name.

# **Examples**

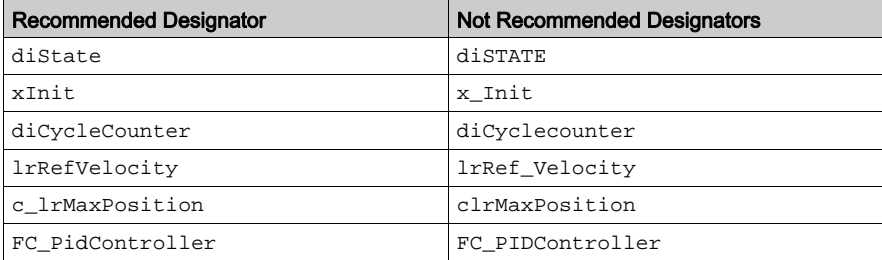

# <span id="page-627-0"></span>Section 29.2 Prefixes

## What Is in This Section?

This section contains the following topics:

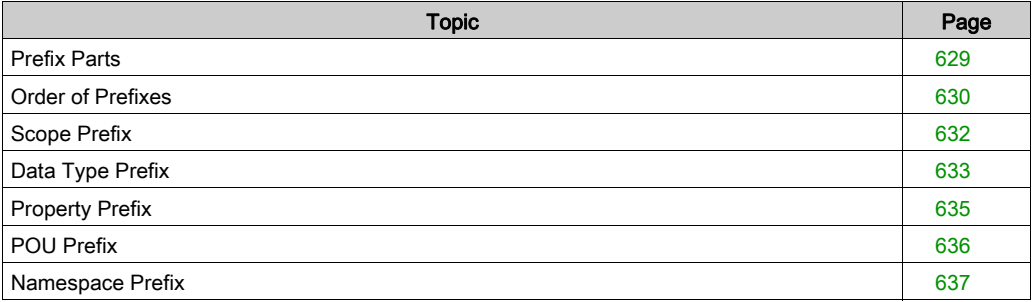

# <span id="page-628-0"></span>Prefix Parts

## **Overview**

Prefixes are used to assign names by function.

The following parts of prefixes are available:

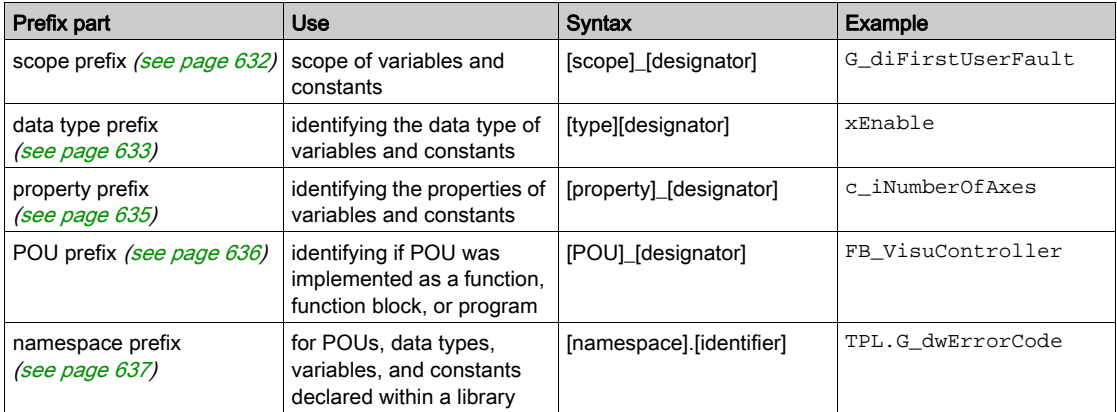

# <span id="page-629-0"></span>Order of Prefixes

#### **Overview**

Designators contain the scope prefix and the type prefix. Use the property prefix according to the property of the variables (for example, for constants). An additional namespace prefix is used for libraries.

#### Obligatory Order

The following order is obligatory:

scope][property][\_][type][identifier]

Scope prefixes and property prefixes are separated from type prefixes by an underscore ().

#### Example

Gc dwErrorCode : DWORD; diCycleCounter : DINT;

The additional namespace prefix is used for libraries:

[namespace].[scope][property][\_][type][identifier]

#### **Example**

ExampleLibrary.Gc\_dwErrorCode

#### Independent Program Organization Units (POUs)

Insert an underscore to separate program organization units (functions, function blocks, and programs) prefixes from identifiers:

[POU][\_][identifier]

#### Example

FB\_MotionCorrection

Use the additional namespace prefix for libraries:

[namespace].[POU][\_][identifier]

Namespace prefixes are separated from POU prefixes by a dot (.).

#### Example

ExampleLibrary.FC\_SetError()

### Dependent Program Organization Units (POUs)

Methods, actions, and properties are considered to be dependent POUs. These are used on a level below an independent POU.

Methods and actions do not have any prefixes.

Properties receive the type prefix of their return value.

#### Example

PROPERTY lrVelocity : LREAL

# <span id="page-631-0"></span>Scope Prefix

#### **Overview**

The scope prefix indicates the scope of variables and constants. It indicates whether it is a local or global variable, or a constant.

Global variables are indicated by a capital  $G$  and a property prefix  $c$  is added to global constants (followed by an underscore in each case).

NOTE: Additionally identify the global variables and constants of libraries with the namespace of the library.

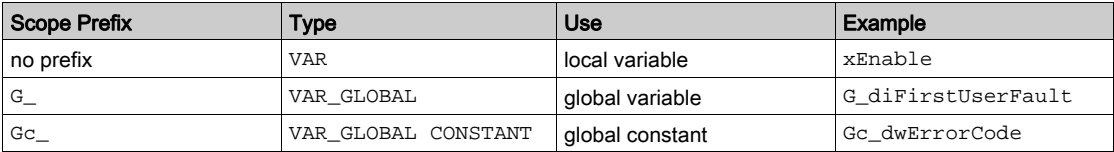

#### Example

VAR\_GLOBAL CONSTANT

```
Gc_dwExample : DWORD := 16#0000001A;
END_VAR
```
Access to the global variable of a library with the namespace INF:

INF.G\_dwExample  $:= 16#0000001A$ ;

# <span id="page-632-0"></span>Data Type Prefix

#### Standard Data Types

The data type prefix identifies the data type of variables and constants.

NOTE: The data type prefix can also be composite, for example, for pointers, references and arrays. The pointer or array is listed first, followed by the prefix of the pointer type or array type.

The IEC 61131-3 standard data type prefixes as well as the prefixes for the extensions to the standard are listed in the table.

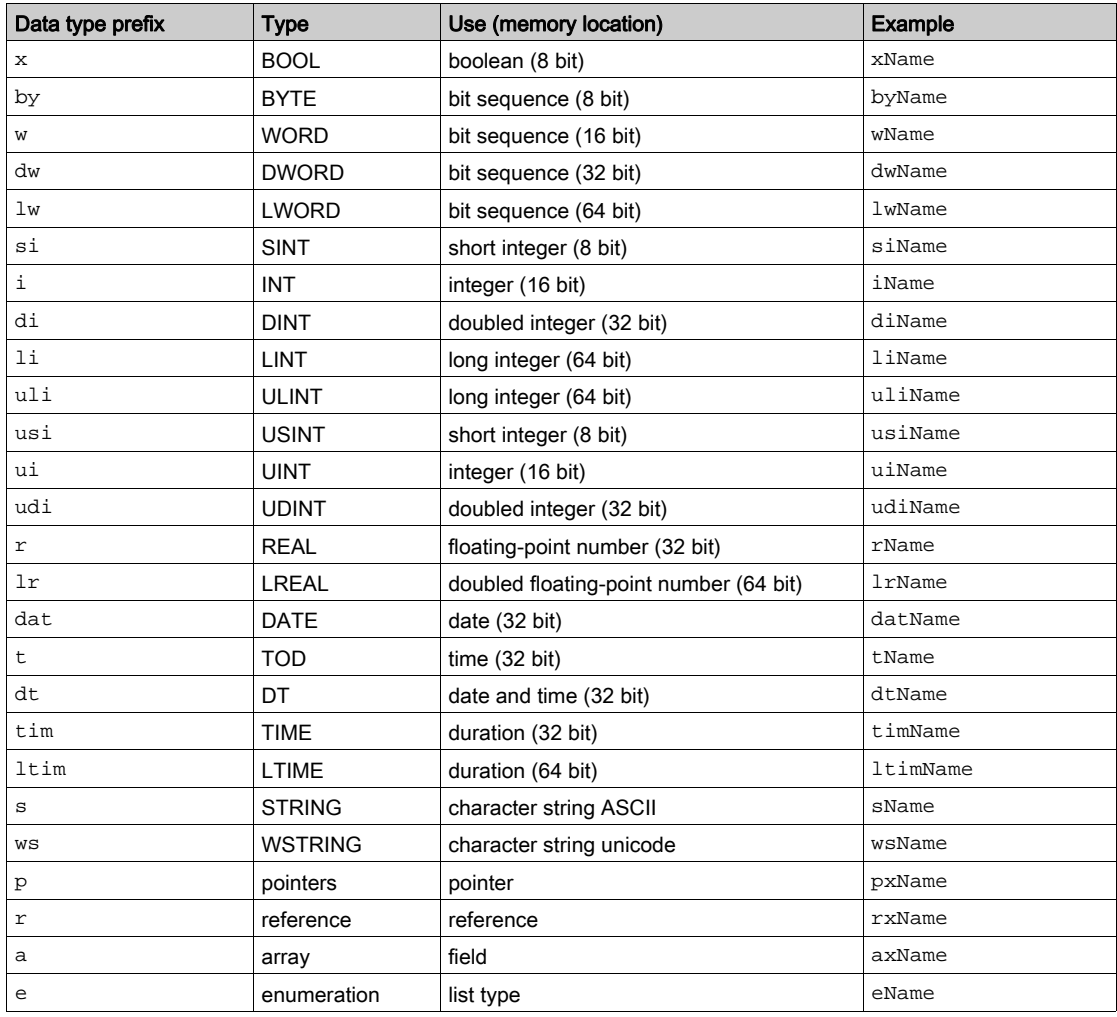

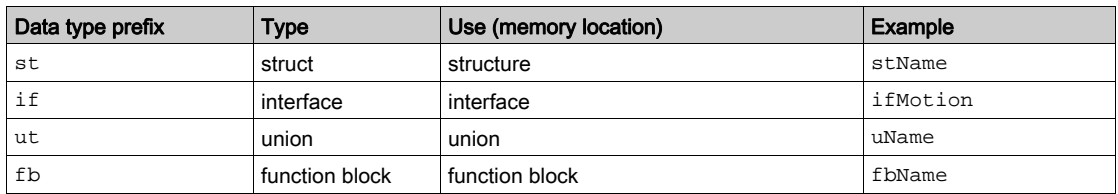

#### **Examples**

```
piCounter: POINTER TO INT;
aiCounters: ARRAY [1..22] OF INT;
paiRefCounter: POINTER TO ARRAY [1..22] OF INT;
apstTest : ARRAY[1..2] OF POINTER TO ST_MotionStructure;
rdiCounter : REFERENCE TO DINT;
ifMotion : IF_Motion;
```
# <span id="page-634-0"></span>Property Prefix

### **Overview**

The property prefix identifies the properties of variables and constants.

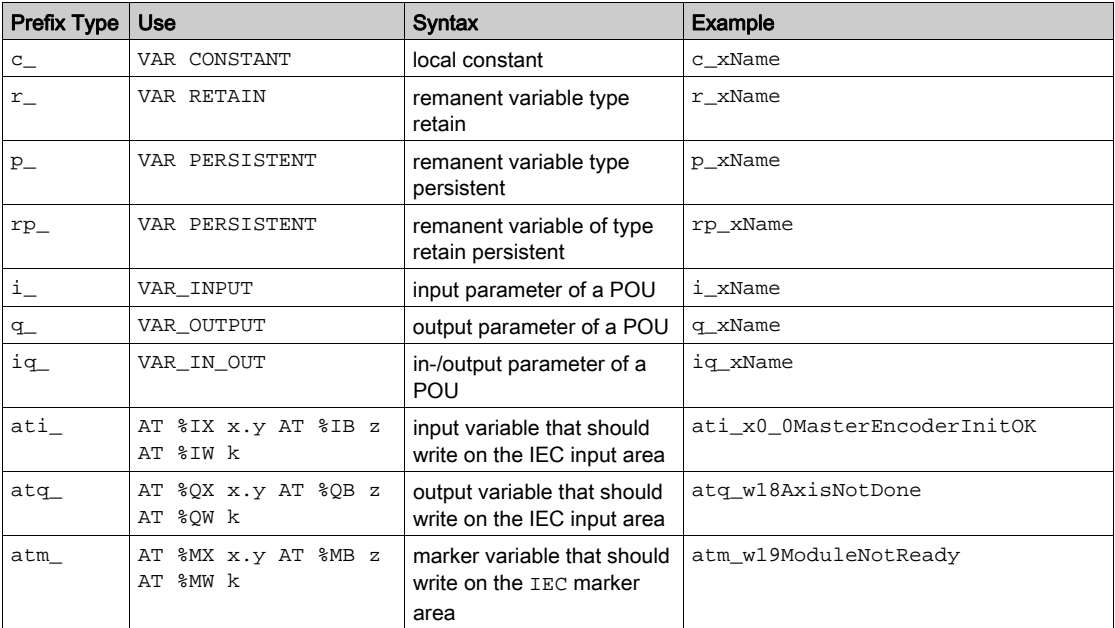

## NOTE:

- Do not declare constants as RETAIN or PERSISTENT.
- Do not declare any RETAIN variables within POUs. This administers the complete POU in the retain memory area.

#### Example of **AT**-Declared Variables

The name of the AT-declared variable also contains the type of the target variable. It is used like the type prefix.

```
ati_xEncoderInit AT %IX0.0 : BOOL;
atq_wAxisNotDone AT %QW18 : WORD;
atm_wModuleNotReady AT %MW19 : WORD;
```
NOTE: A variable can also be allocated to an address in the mapping dialog of a device in the controller configuration (device editor). Whether a device offers this dialog is described in its documentation.

# <span id="page-635-0"></span>POU Prefix

#### **Overview**

The following program organization units (POU) are defined in IEC 61131-3:

- function
- function block
- program
- data structure
- $\bullet$  list type
- union
- interface

The designator is composed of a POU prefix and as short a name as possible (for example, FB\_GetResult). Just like a variable, capitalize the first letter of each word in the basis name. Write the rest in lower case letters. Form a composite POU name from a verb and a noun.

The prefix is written with an underscore before the name and identifies the type of POU based on the table:

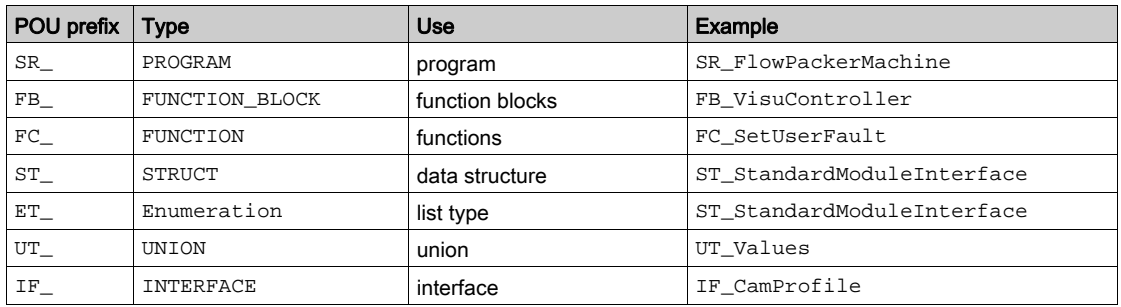

# <span id="page-636-0"></span>Namespace Prefix

#### **Overview**

You can view the namespace of a library in the Library Manager. Use a short acronym (PacDriveLib -> PDL) as namespace. Do not change the default namespace of a library.

To reserve an unambiguous namespace for your own, self-developed libraries, contact your Schneider Electric responsible.

#### Example

A function FC\_DoSomething() is located within the library TestlibraryA (namespace TLA) as well as in TestlibraryB (namespace TLB). The respective function is accessed by prefixing the namespace.

If both libraries are located within a project, the following call-up results in an error detected during compilation:

```
FC_DoSomething();
```
In this case, it is necessary to define clearly which POU is to be called up.

```
TLA.FC_DoSomething();
TLB.FC_DoSomething();
```
# Chapter 30 **Operators**

#### **Overview**

SoMachine supports all IEC operators. In contrast to the standard functions, these operators are recognized implicitly throughout the project.

Besides the IEC operators, the following operators are supported which are not prescribed by the standard:

- ANDN
- $\bullet$  ORN
- XORN
- SIZEOF (refer to arithmetic operators [\(see](#page-639-0) page 640)
- ADR
- **•** BITADR
- content operator (refer to address operators [\(see](#page-679-0) page 680)
- some scope operators [\(see](#page-726-0) page 727)

#### What Is in This Chapter?

This chapter contains the following sections:

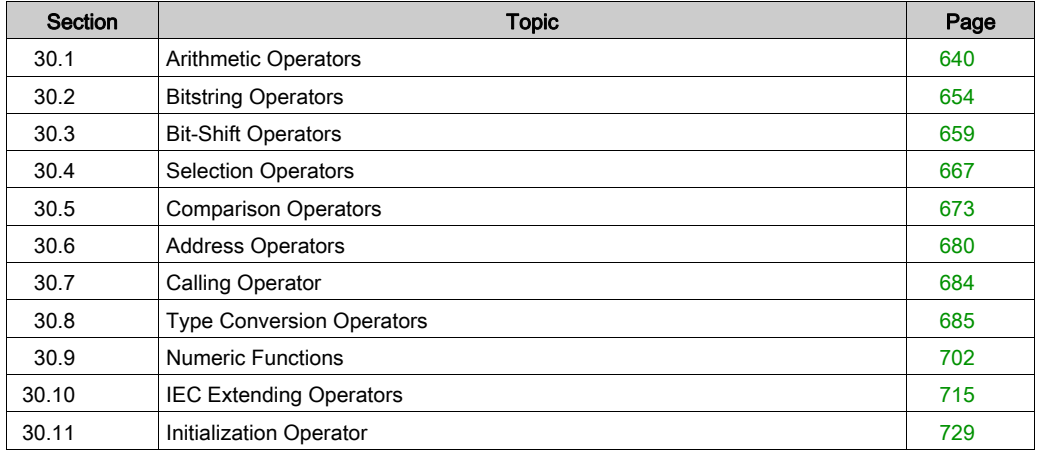

# <span id="page-639-0"></span>Section 30.1 Arithmetic Operators

#### **Overview**

The following operators, prescribed by the IEC1131-3 standard, are available:

- ADD
- $\bullet$  MUL
- **•** SUB
- $\bullet$  DIV
- MOD
- **•** MOVE

Additionally, there is the following standard-extending operator:

SIZEOF

Consider possible overflows of arithmetic operations in case the resulting value exceeds the range of the data type used for the result variable. This may result in low values being written to the machine instead of high values or vice versa.

# **A WARNING**

#### UNINTENDED EQUIPMENT OPERATION

Always verify the operands and results used in mathematical operations to avoid arithmetic overflow.

Failure to follow these instructions can result in death, serious injury, or equipment damage.

#### What Is in This Section?

This section contains the following topics:

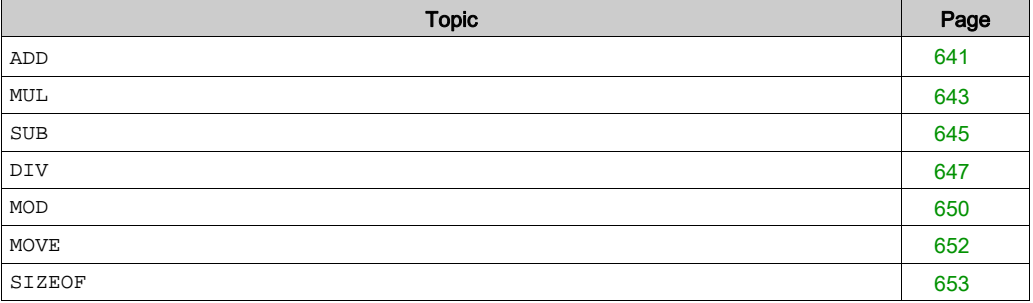

#### <span id="page-640-0"></span>**ADD**

#### **Overview**

IEC operator for the addition of variables

Allowed types

- $BYTF$
- WORD
- DWORD
- LWORD
- SINT
- USINT
- $\bullet$  INT
- UINT
- **DINT**
- UDINT
- LINT
- ULINT
- $\bullet$  RFAL
- **LREAL**
- TIME
- TIME\_OF\_DAY(TOD)
- DATE
- DATE\_AND\_TIME(DT)

For time data types, the following combinations are possible:

- TIME+TIME=TIME
- TOD+TIME=TOD
- DT+TIME=DT

In the FBD/LD editor, the ADD operator is an extensible box. This means, instead of a series of concatenated ADD boxes, you can use 1 box with multiple inputs. Use the command Insert Input for adding further inputs. The number is unlimited.

## Example in IL

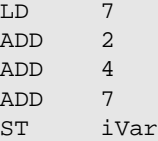

## Example in ST

 $var1 := 7 + 2 + 4 + 7;$ 

#### Examples in FBD

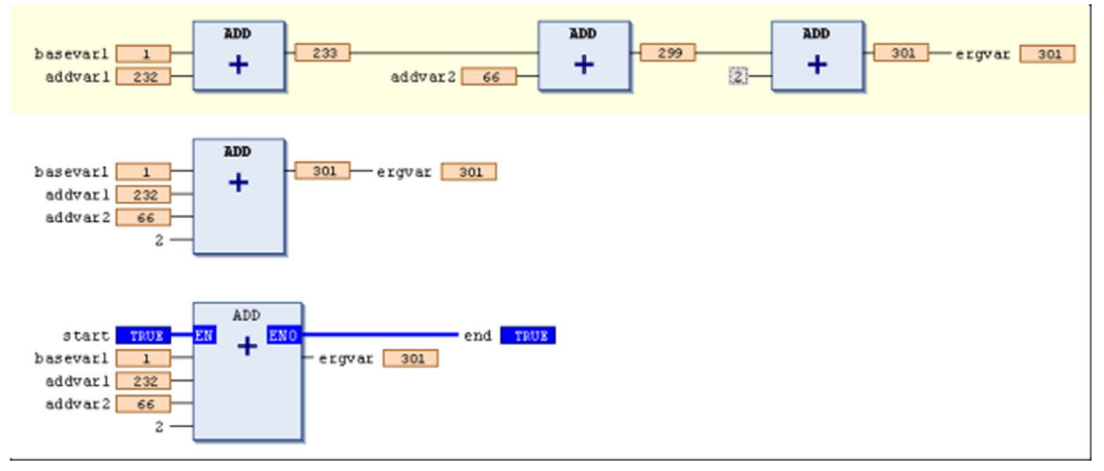

- 1. series of ADD boxes
- 2. extended ADD box
- 3. ADD box with EN/ENO parameters

## <span id="page-642-0"></span>**MUL**

#### **Overview**

IEC operator for the multiplication of variables

Allowed types

- $BYTF$
- WORD
- DWORD
- LWORD
- SINT
- USINT
- $\bullet$  INT
- UINT
- **DINT**
- UDINT
- LINT
- ULINT
- $\bullet$  RFAL
- **LREAL**
- TIME

TIME variables can be multiplied with integer variables.

In the FBD/LD editor, the MUL operator is an extensible box. This means, instead of a series of concatenated MUL boxes, you can use 1 box with multiple inputs. Use the command Insert Input for adding further inputs. The number is unlimited.

#### Example in IL

LD 7  $MUL$  2  $\overline{4}$ 7 ST Var1

#### Example in ST

 $var1 := 7 * 2 * 4 * 7;$ 

# Examples in FBD

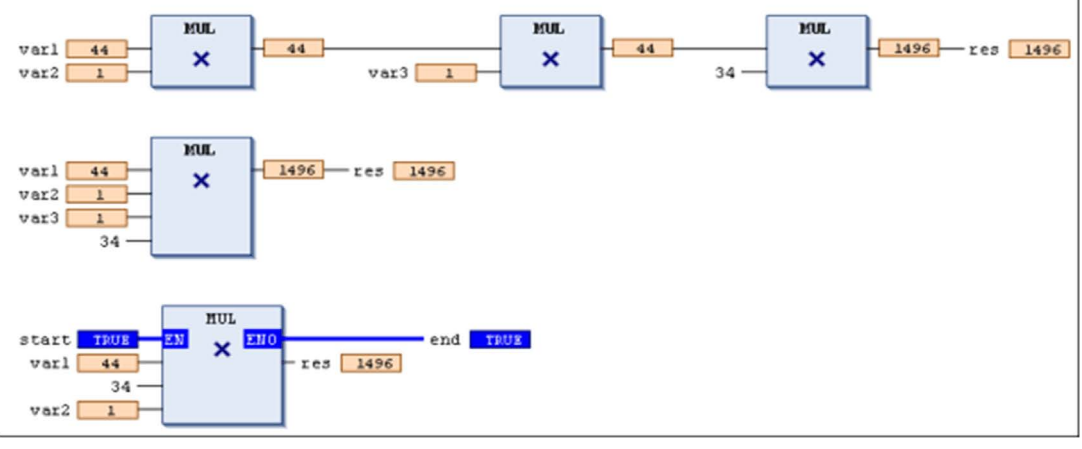

- 1. series of MUL boxes
- 2. extended MUL box
- 3. MUL box with EN/ENO parameters

#### <span id="page-644-0"></span>**SUB**

#### **Overview**

IEC operator for the subtraction of one variable from another one.

Allowed types:

- $BYTF$
- WORD
- DWORD
- LWORD
- SINT
- USINT
- $\bullet$  INT
- UINT
- **DINT**
- UDINT
- LINT
- ULINT
- REAL
- **LREAL**
- TIME
- TIME\_OF\_DAY(TOD)
- DATE
- DATE\_AND\_TIME(DT)

For time data types, the following combinations are possible:

- TIME–TIME=TIME
- DATE–DATE=TIME
- TOD–TIME=TOD
- TOD–TOD=TIME
- DT-TIME=DT
- DT-DT=TIME

Consider that negative TIME values are undefined.

# Example in IL

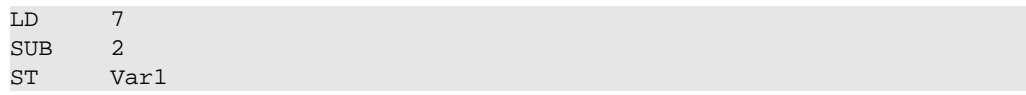

# Example in ST

 $var1 := 7-2i$ 

# Example in FBD

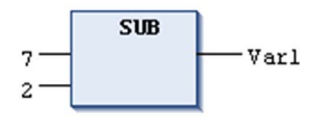

## <span id="page-646-0"></span>**DIV**

#### **Overview**

IEC operator for the division of one variable by another one:

Allowed types:

- BYTE
- WORD
- DWORD
- LWORD
- SINT
- USINT
- $\bullet$  INT
- UINT
- DINT
- UDINT
- LINT
- ULINT
- REAL
- **LREAL**
- TIME

TIME variables can be divided by integer variables.

# Example in IL

(Result in Var1 is 4.)

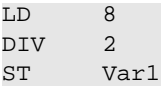

#### Example in ST

 $var1 := 8/2;$ 

## Examples in FBD

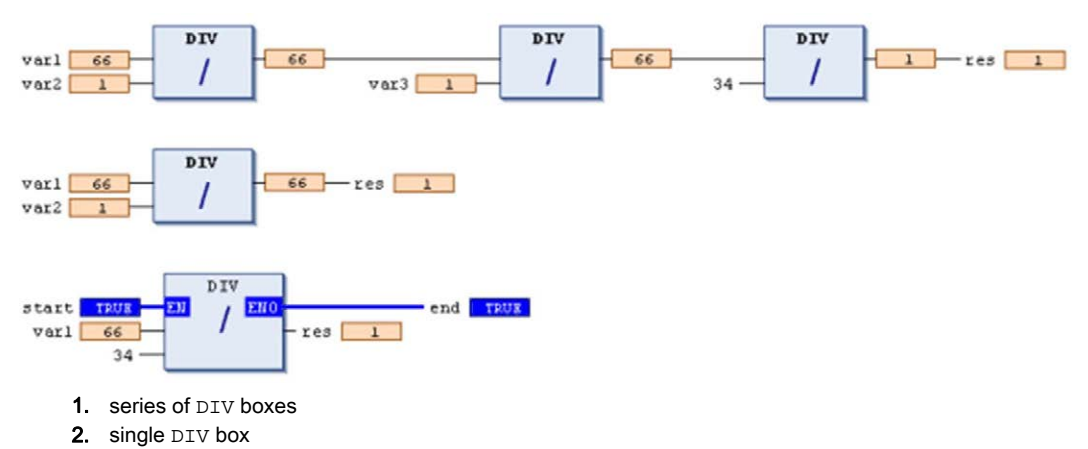

3. DIV box with EN/ENO parameters

Different target systems may behave differently concerning a division by zero error. It can lead to a controller HALT, or may go undetected.

# **A WARNING**

#### UNINTENDED EQUIPMENT OPERATION

Use the check functions described in this document, or write your own checks to avoid division by zero in the programming code.

Failure to follow these instructions can result in death, serious injury, or equipment damage.

NOTE: For more information about the implicit check functions, refer to the chapter POUs for Implicit Check[s \(see](#page-179-0) page 180).

#### Check Functions

You can use the following check functions to verify the value of the divisor in order to avoid a division by 0 and adapt them, if necessary:

- CheckDivInt
- CheckDivLint
- CheckDivReal
- CheckDivLReal

For information on inserting the function, refer to the description of the **POUs for implicit checks** function [\(see](#page-179-0) page 180).

The check functions are called automatically before each division found in the application code.

See the following example for an implementation of the function CheckDivReal.
#### Default Implementation of the Function **CheckDivReal**

#### Declaration part

```
// Implicitly generated code : DO NOT EDIT
FUNCTION CheckDivReal : REAL
VAR_INPUT
divisor:REAL;
END_VAR
```
#### Implementation part:

```
// Implicitly generated code : only an suggestion for implementation
IF divisor = 0 THEN
CheckDivReal:=1;
ELSE
 CheckDivReal:=divisor;
END_IF;
```
The operator DIV uses the output of function CheckDivReal as a divisor. In the following example, a division by 0 is prohibited as with the 0 initialized value of the divisor  $d$  is changed to 1 by CheckDivReal before the division is executed. Therefore, the result of the division is 799.

```
PROGRAM PLC_PRG
VAR
 erg:REAL;
v1:REAL:=799;d:REAL;
END_VAR
erg := v1 / di
```
#### **MOD**

#### **Overview**

IEC operator for the modulo division of one variable by another one.

Allowed types:

- $BYTF$
- WORD
- DWORD
- LWORD
- SINT
- USINT
- $\bullet$  INT
- UINT
- . DINT
- UDINT
- $\bullet$  LINT
- ULINT

The result of this function is the integer remainder of the division.

Different target systems may behave differently concerning a division by zero error. It can lead to a controller HALT, or may go undetected.

# **A WARNING**

## UNINTENDED EQUIPMENT OPERATION

Use the check functions described in this document, or write your own checks to avoid division by zero in the programming code.

Failure to follow these instructions can result in death, serious injury, or equipment damage.

NOTE: For more information about the implicit check functions, refer to the chapter POUs for Implicit Check[s \(see](#page-179-0) page 180).

# Example in IL

Result in Var1 is 1.

LD 9<br>MOD 2 MOD 2 ST Var1

# Example in ST

var $1 := 9$  MOD  $2i$ 

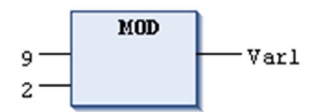

#### **MOVE**

#### **Overview**

IEC operator for the assignment of a variable to another variable of an appropriate data type.

The MOVE operator is possible for all data types.

As MOVE is available as a box in the graphic editors FBD, LD, CFC, there the (unlocking) EN/ENO functionality can also be applied on a variable assignment.

#### Example in CFC in Conjunction with the **EN/ENO** Function

Only if en\_i is TRUE, var1 will be assigned to var2.

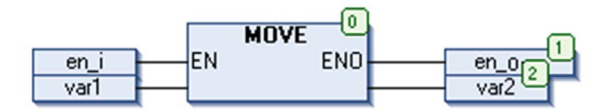

#### Example in IL

Result: var2 gets value of var1

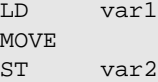

You get the same result with

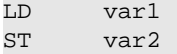

## Example in ST

 $ivar2 := MOWE(ivar1);$ 

You get the same result with

 $ivar2 := ivar1;$ 

## **SIZEOF**

#### **Overview**

This arithmetic operator is not specified by the standard IEC 61131-3.

You can use it to determine the number of bytes required by the given variable x.

The SIZEOF operator returns an unsigned value. The type of the return value will be adapted to the found size of variable x.

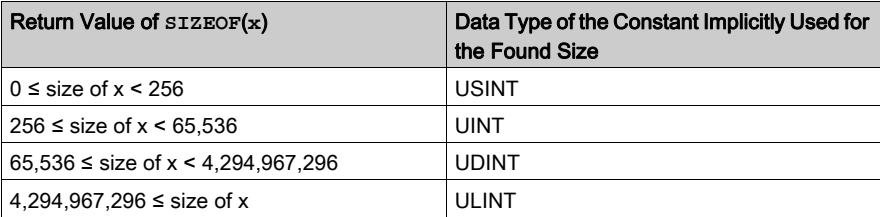

## Example in ST

var1 := SIZEOF(arr1); (\* d.h.: var1:=USINT#10; \*)

## Example in IL

Result is 10

```
arr1:ARRAY[0..4] OF INT;
Var1:INT;
LD arr1
SIZEOF
ST Var1
```
# Section 30.2 Bitstring Operators

#### **Overview**

The following bitstring operators are available, matching the IEC1131-3 standard:

- $\bullet$  AND *(see page 655)*
- $\bullet$  OR *(see page 656)*
- $\bullet$  XOR [\(see](#page-656-0) page 657)
- NOT [\(see](#page-657-0) page 658)

The following operators are not specified by the standard and are not available:

- ANDN
- $\bullet$  ORN
- XORN

Bitstring operators compare the corresponding bits of 2 or several operands.

#### What Is in This Section?

This section contains the following topics:

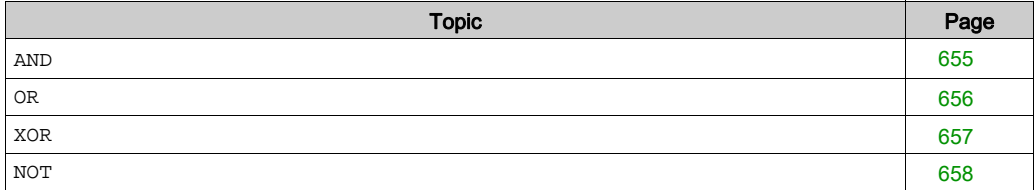

# <span id="page-654-0"></span>**AND**

## **Overview**

IEC bitstring operator for bitwise AND of bit operands.

If the input bits each are 1, then the resulting bit will be 1, otherwise 0.

Allowed types:

- BOOL
- BYTE
- WORD
- DWORD
- LWORD

## Example in IL

Result in Var1 is 2#1000\_0010.

Var1:BYTE;

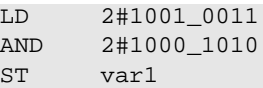

# Example in ST

var1 := 2#1001\_0011 AND 2#1000\_1010

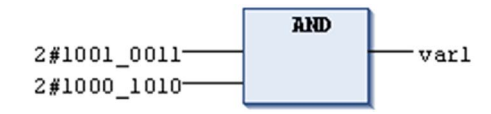

## <span id="page-655-0"></span>**OR**

## **Overview**

IEC bitstring operator for bitwise OR of bit operands.

If at least 1 of the input bits is 1, the resulting bit will be 1, otherwise 0.

Allowed types:

- BOOL
- BYTE
- WORD
- DWORD
- LWORD

## Example in IL

Result in var1 is 2#1001\_1011.

var1:BYTE;

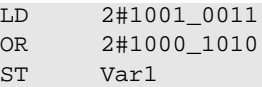

## Example in ST

Var1 := 2#1001\_0011 OR 2#1000\_1010

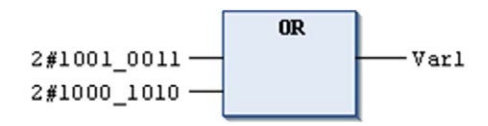

## <span id="page-656-0"></span>**XOR**

#### **Overview**

IEC bitstring operator for bitwise XOR of bit operands.

If only 1 of the input bits is 1, then the resulting bit will be 1; if both or none are 1, the resulting bit will be 0.

Allowed types:

- BOOL
- BYTE
- WORD
- DWORD
- LWORD

NOTE: XOR allows adding additional inputs. If more than 2 inputs are available, then an XOR operation is performed on the first 2 inputs. The result, in turn, will be XOR combined with input 3, and so on. This has the effect that an odd number of inputs will lead to a resulting bit = 1.

## Example in IL

Result is 2#0001\_1001.

Var1:BYTE;

LD 2#1001\_0011 XOR 2#1000\_1010 ST var1

## Example in ST

Var1 := 2#1001\_0011 XOR 2#1000\_1010

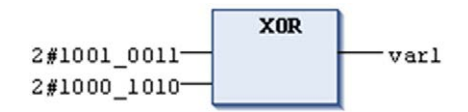

## <span id="page-657-0"></span>**NOT**

#### **Overview**

IEC bitstring operator for bitwise NOT operation of a bit operand.

The resulting bit will be 1 if the corresponding input bit is 0 and vice versa.

Allowed types

- BOOL
- BYTE
- WORD
- DWORD
- LWORD

## Example in IL

Result in Var1 is 2#0110\_1100.

Var1:BYTE; LD 2#1001\_0011 NOT ST var1

## Example in ST

Var1 := NOT 2#1001\_0011

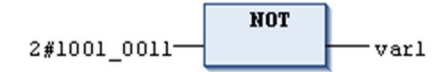

# Section 30.3 Bit-Shift Operators

# What Is in This Section?

This section contains the following topics:

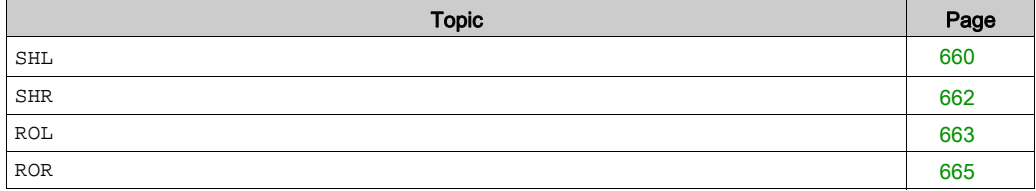

#### <span id="page-659-0"></span>**SHL**

#### **Overview**

IEC operator for bitwise left-shift of an operand.

```
erg := SHL (in, n)
```
in: operand to be shifted to the left

n: number of bits, by which in gets shifted to the left

**NOTE:** If n exceeds the data type width, it depends on the target system how BYTE, WORD, DWORD and LWORD operands will be filled. Some cause filling with zeros (0), others with n MOD <register width>.

NOTE: The amount of bits which is considered for the arithmetic operation depends on the data type of the input variable. If the input variable is a constant, the smallest possible data type is considered. The data type of the output variable has no effect at all on the arithmetic operation.

#### **Examples**

See in the following example in hexadecimal notation the different results for  $erg\_byte$  and erg\_word. The result depends on the data type of the input variable (BYTE or WORD), although the values of the input variables in\_byte and in\_word are the same.

#### Example in ST

```
PROGRAM shl_st
VAR
 in_byte : BYTE:=16#45; (* 2#01000101 )
 in_word : WORD:=16#0045; (* 2#0000000001000101 )
 erg_byte : BYTE;
 erg_word : WORD;
n: BYTE := 2;END_VAR
erg_byte:=SHL(in_byte,n); (* Result is 16#14, 2#00010100 *)
erg_word:=SHL(in_word,n); (* Result is 16#0114, 2#0000000100010100 *)
```
# Example in FBD

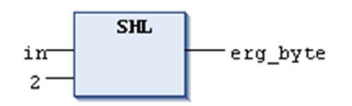

# Example in IL

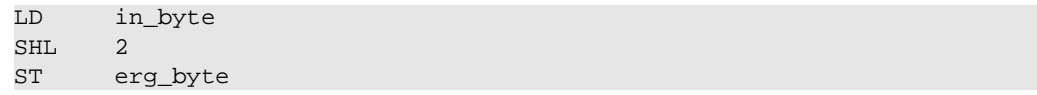

#### <span id="page-661-0"></span>**SHR**

#### **Overview**

IEC operator for bitwise right-shift of an operand.

```
erg := SHR (in, n)
```
in: operand to be shifted to the right

n: number of bits, by which in gets shifted to the right

NOTE: If  $n$  exceeds the data type width, it depends on the target system how BYTE, WORD, DWORD and LWORD operands will be filled. Some cause filling with zeros (0), others with n MOD <register width>.

#### **Examples**

The following example in hexadecimal notation shows the results of the arithmetic operation depending on the type of the input variable (BYTE or WORD).

#### Example in ST

```
PROGRAM shr_st
VAR
 in_byte : BYTE:=16#45; (* 2#01000101 )
in_word : WORD:=16#0045; (* 2#0000000001000101 )
 erg_byte : BYTE;
 erg_word : WORD;
n: BYTE := 2;END_VAR
erg_byte:=SHR(in_byte,n); (* Result is 16#11, 2#00010001 *)
erg_word:=SHR(in_word,n); (* Result is 16#0011, 2#0000000000010001 *)
```
#### Example in FBD

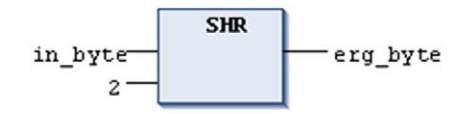

#### Example in IL

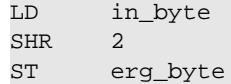

## <span id="page-662-0"></span>**ROL**

#### **Overview**

IEC operator for bitwise rotation of an operand to the left.

 $erg := ROL (in, n)$ 

Allowed data types

- BYTE
- WORD
- DWORD
- LWORD

in will be shifted 1 bit position to the left n times while the bit that is furthest to the left will be reinserted from the right

NOTE: The amount of bits which is considered for the arithmetic operation depends on the data type of the input variable. If the input variable is a constant, the smallest possible data type is considered. The data type of the output variable has no effect at all on the arithmetic operation.

#### **Examples**

See in the following example in hexadecimal notation the different results for  $erg\_byte$  and erg word. The result depends on the data type of the input variable (BYTE or WORD), although the values of the input variables in\_byte and in\_word are the same.

#### Example in ST

```
PROGRAM rol_st
VAR
in byte : BYTE:=16#45;
in_word : WORD:=16#45;
erg_byte : BYTE;
erg_word : WORD;
n: BYTE := 2;END_VAR
erg byte:=ROL(in byte,n); (* Result is 16#15 *)
erg_word:=ROL(in_word,n); (* Result is 16#0114 *)
```
# Example in FBD

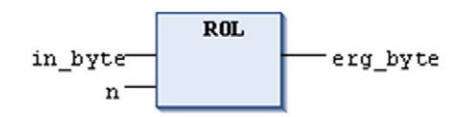

# Example in IL

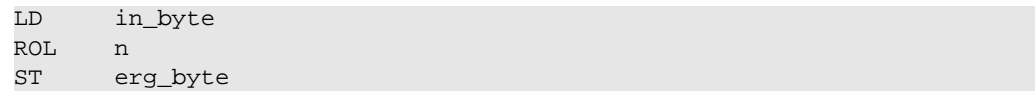

## <span id="page-664-0"></span>**ROR**

#### **Overview**

IEC operator for bitwise rotation of an operand to the right.

erg:= ROR (in, n)

Allowed data types

- BYTE
- WORD
- DWORD
- LWORD

in will be shifted 1 bit position to the right n times while the bit that is furthest to the left will be reinserted from the left.

NOTE: The amount of bits which is noticed for the arithmetic operation depends on the data type of the input variable. If the input variable is a constant, the smallest possible data type is noticed. The data type of the output variable has no effect at all on the arithmetic operation.

#### **Examples**

See in the following example in hexadecimal notation the different results for  $erg\_byte$  and erg word. The result depends on the data type of the input variable (BYTE or WORD), although the values of the input variables in\_byte and in\_word are the same.

## Example in ST

```
PROGRAM ror_st
VAR
in byte : BYTE:=16#45;
in_word : WORD:=16#45;
erg_byte : BYTE;
erg_word : WORD;
n: BYTE := 2;END_VAR
erg byte:=ROR(in byte,n); (* Result is 16#51 *)
erg_word:=ROR(in_word,n); (* Result is 16#4011 *)
```
# Example in FBD

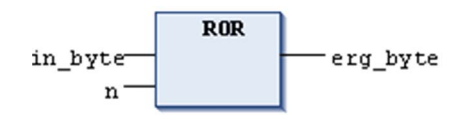

# Example in IL

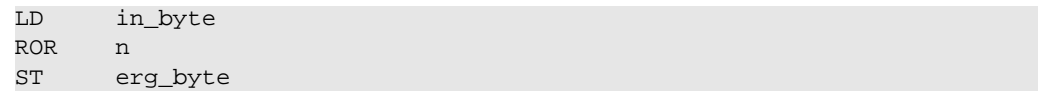

# Section 30.4 Selection Operators

#### **Overview**

Selection operations can also be performed with variables.

For purposes of clarity the examples provided in this document are limited to the following which use constants as operators:

- SEL [\(see](#page-667-0) page 668)
- MAX [\(see](#page-668-0) page 669)
- MIN [\(see](#page-669-0) page 670)
- $\bullet$  LIMIT [\(see](#page-670-0) page 671)
- MUX [\(see](#page-671-0) page 672)

#### What Is in This Section?

This section contains the following topics:

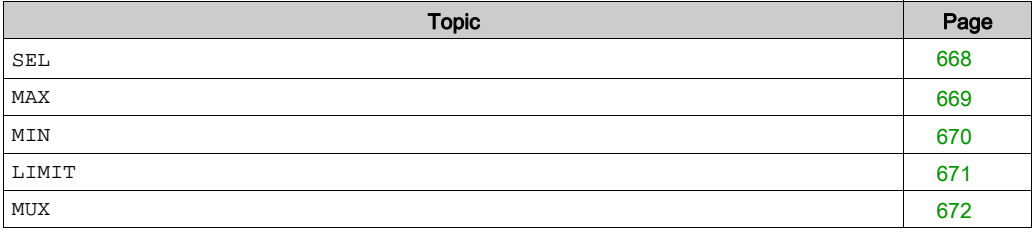

#### <span id="page-667-0"></span>**SEL**

#### **Overview**

IEC selection operator for binary selection.

G determines whether IN0 or IN1 is assigned to OUT.

 $OUT := SEL(G, IN0, IN1)$  means:  $OUT := IN0;$  if G=FALSE  $OUT := IN1;$  if G=TRUE Allowed data types:

IN0, IN1, OUT) : any type

G: BOOL

#### Example in IL

```
LD TRUE
SEL 3,4 (* IN0 = 3, IN1 =4 *)
ST Var1 (* result is 4 *)
LD FALSE
SEL 3,4
ST Var1 (* result is 3 *)
```
#### Example in ST

 $Var1:=SEL(TRUE, 3, 4);$  (\* result is 4 \*)

#### Example in FBD

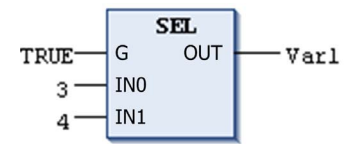

#### **Note**

NOTE: An expression occurring ahead of IN1 will not be processed if IN0 is TRUE. An expression occurring ahead of IN2 will not be processed if IN0 is FALSE.

## <span id="page-668-0"></span>**MAX**

### **Overview**

IEC selection operator performing a maximum function.

The MAX operator returns the greater of the 2 values.

 $OUT := MAX(INO, IN1)$ 

IN0, IN1 and OUT can be any type of variable.

## Example in IL

Result is 90

LD 90 MAX 30 MAX 40 MAX 77 ST Var1

## Example in ST

```
Var1:=MAX(30,40); (* Result is 40 *)
Var1:=MAX(40,MAX(90,30)); (* Result is 90 *)
```
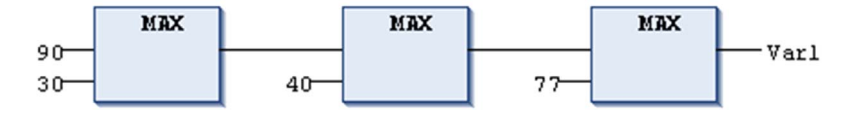

#### <span id="page-669-0"></span>**MIN**

#### **Overview**

IEC selection operator performing a minimum function.

The MIN operator returns the lesser of the 2 values.

 $OUT := MIN(IN0, IN1)$ 

IN0, IN1 and OUT can be any type of variable.

## Example in IL

Result is 30

LD 90 MIN 30 MIN 40 MIN 77 ST Var1

## Example in ST

```
Var1:=MIN(90,30); (* Result is 30 *);
Var1:=MIN(MIN(90,30),40); (* Result is 30 *);
```
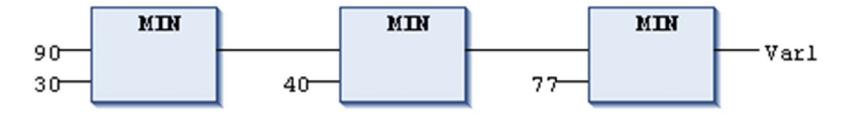

## <span id="page-670-0"></span>**LIMIT**

#### **Overview**

IEC selection operator performing a limiting function.

OUT := LIMIT(Min, IN, Max) means:  $OUT := MIN (MAX (IN, Min), Max)$ 

Max is the upper and Min the lower limit for the result. Should the value IN exceed the upper limit Max, LIMIT will return Max. Should IN fall below Min, the result will be Min.

IN and OUT can be any type of variable.

## Example in IL

Result is 80

LD 90 LIMIT 30 , 80 ST Var1

## Example in ST

Var1:=LIMIT(30,90,80); (\* Result is 80 \*);

#### <span id="page-671-0"></span>**MUX**

#### **Overview**

IEC selection operator for multiplexing operation.

OUT  $:=$  MUX(K, IN0,..., INn)) means:

 $OUT := INk$ 

IN0, ...,INn and OUT can be any type of variable.

K has to be BYTE, WORD, DWORD, LWORD, SINT, USINT, INT, UINT, DINT, LINT, ULINT or UDINT.

MUX selects the  $K<sup>th</sup>$  value from among a group of values.

## Example in IL

Result is 30

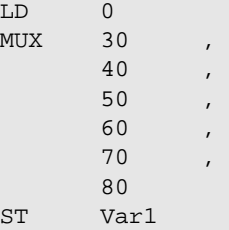

## Example in ST

Var1:=MUX(0,30,40,50,60,70,80); (\* Result is 30 \*);

NOTE: An expression occurring ahead of an input other than INk will not be processed to save run time. Only in simulation mode will all expressions be executed.

# Section 30.5 Comparison Operators

#### **Overview**

The following operators matching the IEC1131-3 standard are available:

- GT [\(see](#page-673-0) page 674)
- $\bullet$  LT *(see page 675)*
- $\bullet$  LE [\(see](#page-675-0) page 676)
- GE [\(see](#page-676-0) page 677)
- $\bullet$  EQ [\(see](#page-677-0) page 678)
- $\bullet$  NE *(see page 679)*

#### What Is in This Section?

This section contains the following topics:

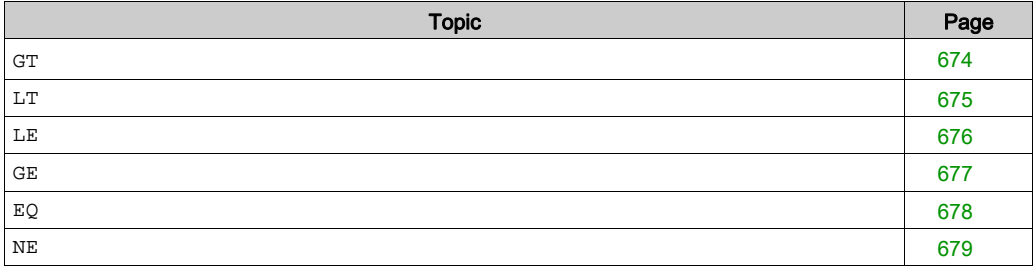

## <span id="page-673-0"></span>**GT**

#### **Overview**

Comparison operator performing a Greater Than function.

The GT operator is a boolean operator which returns the value TRUE when the value of the first operand is greater than that of the second.

The operands can be of any basic data type.

# Example in IL

Result is FALSE

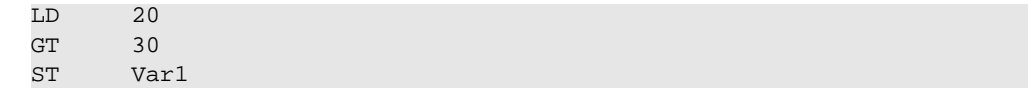

## Example in ST

 $VARI := 20 > 30;$ 

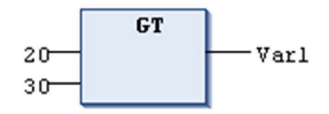

# <span id="page-674-0"></span>**LT**

## **Overview**

Comparison operator performing a Less Than function.

The LT operator is a boolean operator which returns the value TRUE when the value of the first operand is less than that of the second.

The operands can be of any basic data type.

# Example in IL

Result is TRUE

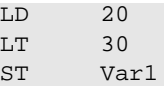

## Example in ST

 $VARI := 20 < 30;$ 

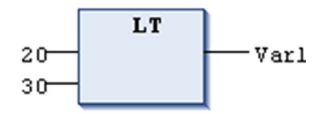

## <span id="page-675-0"></span>**LE**

### **Overview**

Comparison operator performing a Less Than Or Equal To function.

The LE operator is a boolean operator which returns the value TRUE when the value of the first operand is less than or equal to that of the second.

The operands can be of any basic data type.

# Example in IL

Result is TRUE

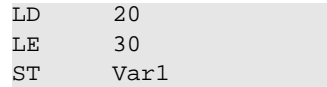

## Example in ST

 $VARI := 20 \le 30;$ 

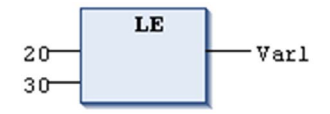

# <span id="page-676-0"></span>**GE**

## **Overview**

Comparison operator performing a Greater Than Or Equal To function.

The GE operator is a boolean operator which returns the value TRUE when the value of the first operand is greater than or equal to that of the second.

The operands can be of any basic data type.

# Example in IL

Result is TRUE

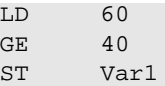

## Example in ST

 $VAR1 := 60 \ge 40;$ 

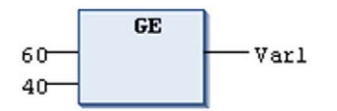

## <span id="page-677-0"></span>**EQ**

### **Overview**

Comparison operator performing an Equal To function.

The EQ operator is a boolean operator which returns the value TRUE when the operands are equal.

The operands can be of any basic data type.

## Example in IL

Result is TRUE

LD 40 EQ 40 ST Var1

## Example in ST

 $VARI := 40 = 40;$ 

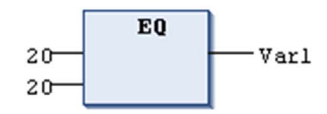

# <span id="page-678-0"></span>**NE**

## **Overview**

Comparison operator performing a Not Equal To function.

The NE operator is a boolean operator which returns the value TRUE when the operands are not equal.

The operands can be of any basic data type.

# Example in IL

LD 40 NE 40 ST Var1

# Example in ST

 $VARI := 40 \Leftrightarrow 40;$ 

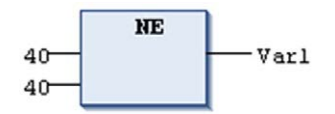

# Section 30.6 Address Operators

# What Is in This Section?

This section contains the following topics:

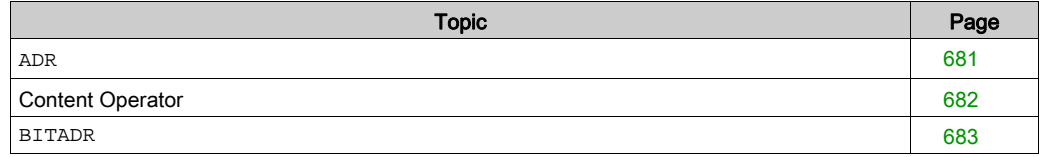

## <span id="page-680-0"></span>**ADR**

#### **Overview**

This address operator is not specified by the standard IEC 61131-3.

ADR returns the address *(see page 747)* of its argument in a DWORD. This address can be assigned to a pointer [\(see](#page-608-0) page 609) within the project.

NOTE: SoMachine allows you to use the ADR operator with function names, program names, function block names, and method names.

Refer to the chapter *Pointer[s \(see](#page-608-0) page 609)* and consider that function pointers can be passed to external libraries. Nevertheless, there is no possibility to call a function pointer within SoMachine. In order to enable a system call (runtime system), set the respective object property (in the menu View  $\rightarrow$  Properties...  $\rightarrow$  Build) for the function object.

## Example in ST

dwVar:=ADR(bVAR);

## Example in IL

LD bVar ADR ST dwVar

## Considerations for Online Changes

Executing the command Online Change can move variables to another place in the memory. There is an indication during online change if copying is necessary.

The shift of variables may have the effect that POINTER variables point to invalid memory. So, ensure that a pointer is not kept between cycles, but is reassigned in each cycle.

# **A** WARNING

## UNINTENDED EQUIPMENT OPERATION

Assign the value of any POINTER TO type variable(s) prior to the first use of it within a POU, and at every subsequent cycle.

Failure to follow these instructions can result in death, serious injury, or equipment damage.

NOTE: POINTER TO variables of functions and methods should not be returned to the caller of this function or passed to global variables.

# <span id="page-681-0"></span>Content Operator

#### **Overview**

This address operator is not specified by the standard IEC 61131-3. You can dereference a pointer by adding the content operator ^ (ASCII caret or circumflex symbol) after the pointer identifier.

#### Example in ST

```
pt:POINTER TO INT;
var int1:INT;
var_int2:INT;
pt := ADR(var\_int1);var int2:=pt^*;
```
## Considerations for Online Changes

Executing the Online Change command can change the contents of addresses.

# **A** CAUTION

#### INVALID POINTER

Verify the validity of the pointers when using pointers on addresses and executing the Online Change command.

Failure to follow these instructions can result in injury or equipment damage.

#### <span id="page-682-0"></span>**BITADR**

#### **Overview**

This address operator is not specified by the standard IEC 61131-3.

BITADR returns the bit offset within the segment in a DWORD. The offset value depends on whether the option **Byte addressing** in the target settings is activated or not.

The highest nibble in that DWORD indicates the memory area:

Memory: 16x40000000

Input: 16x80000000

Output: 16xC0000000

## Example in ST

#### VAR

```
var1 AT %IX2.3:BOOL;
        bitoffset: DWORD;
END_VAR
bitoffset:=BITADR(var1); (* Result if byte addressing=TRUE: 16x80000013
, if byte addressing=FALSE: 16x80000023 *)
```
## Example in IL

LD Var1 BITADR ST bitoffset

## Considerations for Online Changes

Executing the Online Change command can change the contents of addresses.

# **A** CAUTION

## INVALID POINTER

Verify the validity of the pointers when using pointers on addresses and executing the Online Change command.

## Failure to follow these instructions can result in injury or equipment damage.

# Section 30.7 Calling Operator

## CA<sub>L</sub>

## **Overview**

IEC operator for calling a function block or a program.

Use CAL in IL to call up a function block instance. Place the variables that will serve as the input variables in parentheses right after the name of the function block instance.

#### **Example**

Calling up the instance Inst of a function block where input variables Par1 and Par2 are 0 and TRUE, respectively.

CAL INST(PAR1  $:= 0$ , PAR2  $:=$  TRUE)
# Section 30.8 Type Conversion Operators

# What Is in This Section?

This section contains the following topics:

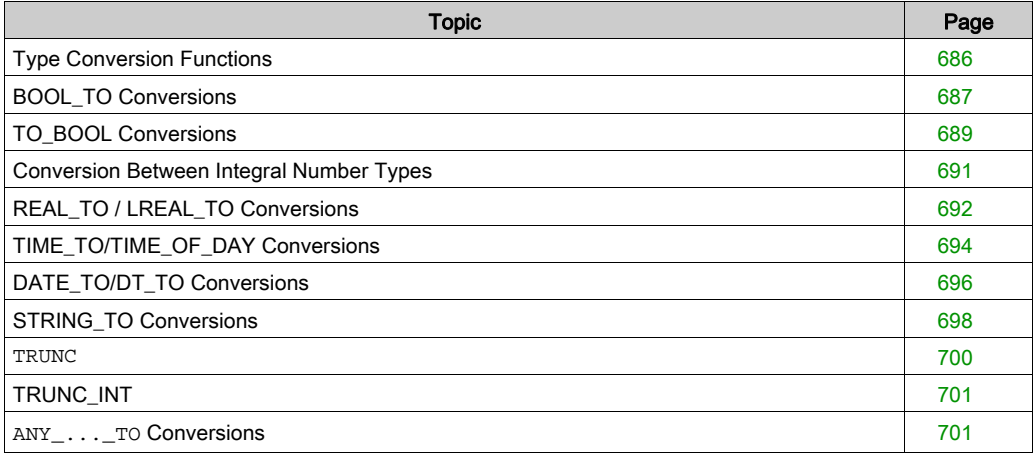

# <span id="page-685-0"></span>Type Conversion Functions

## **Overview**

It is not allowed to convert implicitly from a larger type to a smaller type (for example, from INT to BYTE or from DINT to WORD). To achieve this, you have to perform special type conversions. You can basically convert from any elementary type to any other elementary type.

## **Syntax**

<elem.type1>\_TO\_<elem.type2>

**NOTE:** At ...TO STRING conversions the string is generated as left-justified. If it is defined too short, it will be cut from the right side.

The following type conversions are supported:

- BOOL\_TO conversions [\(see](#page-686-0) page 687)
- TO BOOL conversions [\(see](#page-688-0) page 689)
- conversion between integral number types [\(see](#page-690-0) page 691)
- REAL\_TO-/ LREAL\_TO conversions [\(see](#page-691-0) page 692)
- TIME\_TO/TIME\_OF\_DAY conversions [\(see](#page-693-0) page 694)
- DATE\_TO/DT\_TO conversions [\(see](#page-695-0) page 696)
- STRING TO conversions [\(see](#page-697-0) page 698)
- TRUNC *(see page 700)* (conversion to DINT)
- TRUNC\_INT [\(see](#page-700-0) page 701)
- ANY NUM TO <numeric data type>
- ANY ... TO conversions [\(see](#page-700-1) page 701)

# <span id="page-686-0"></span>BOOL\_TO Conversions

## **Definition**

IEC operator for conversions from type BOOL to any other type.

#### **Syntax**

BOOL\_TO\_<data type>

# Conversion Results

The conversion results for number types and for string types depend on the state of the operand:

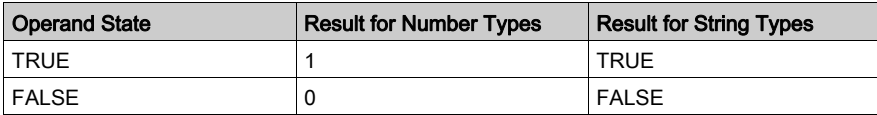

# Examples in ST

Examples in ST with conversion results:

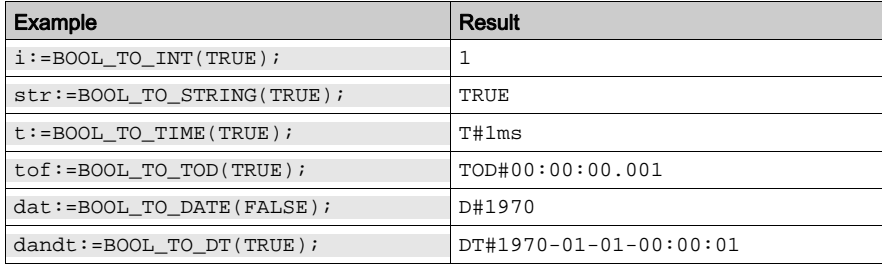

# Examples in IL

Examples in IL with conversion results:

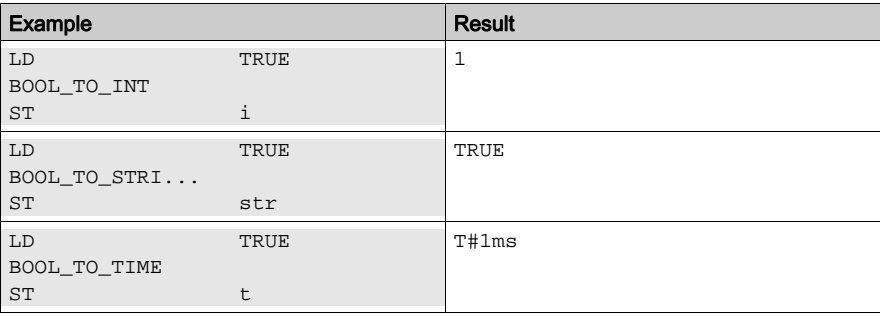

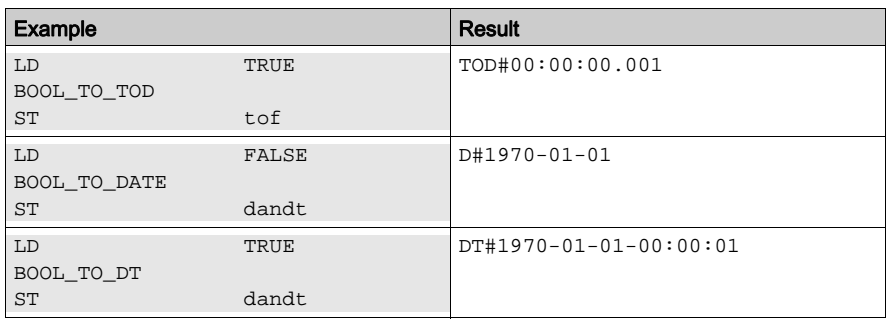

## Examples in FBD

Examples in FBD with conversion results:

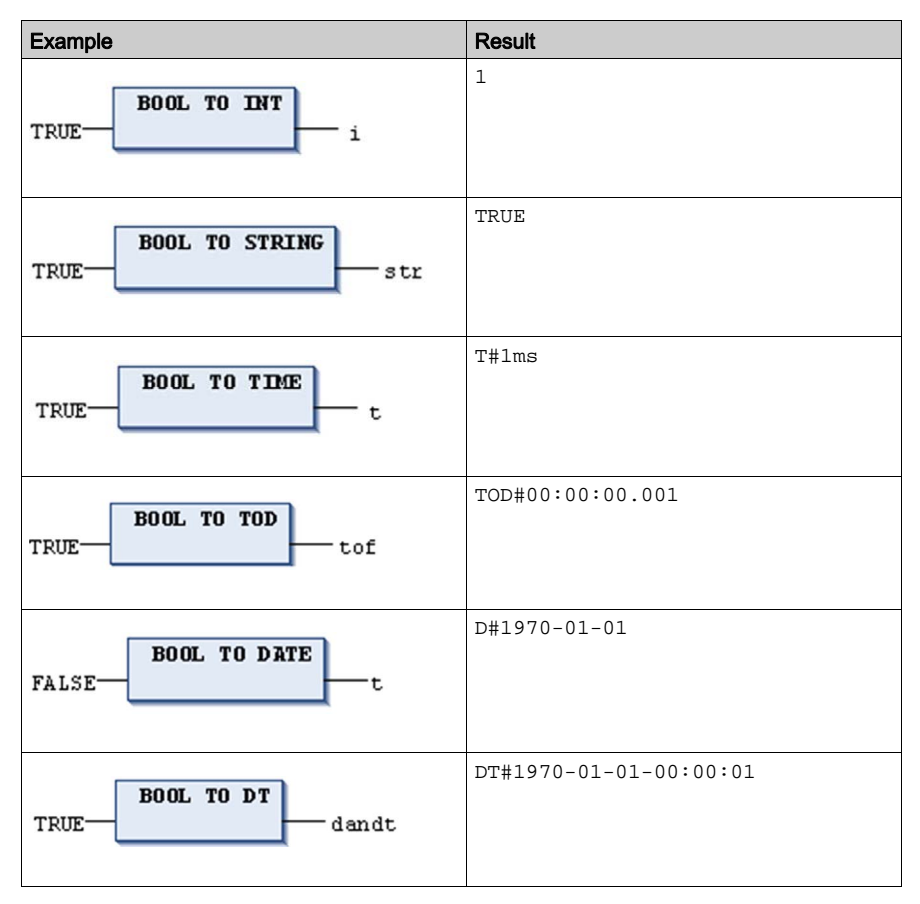

# <span id="page-688-0"></span>TO\_BOOL Conversions

## **Definition**

IEC operator for conversions from another variable type to BOOL.

## **Syntax**

<data type>\_TO\_BOOL

# Conversion Results

The result is TRUE when the operand is not equal to 0. The result is FALSE when the operand is equal to 0.

The result is TRUE for STRING type variables when the operand is TRUE. Otherwise the result is FALSE.

# Examples in ST

Examples in ST with conversion results:

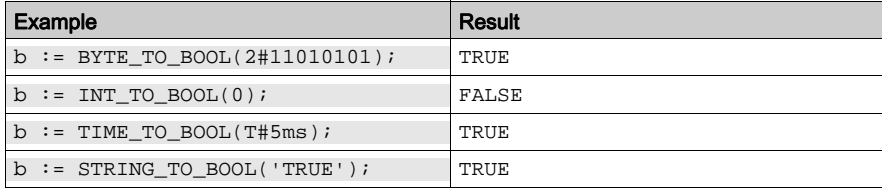

# Examples in IL

Examples in IL with conversion results:

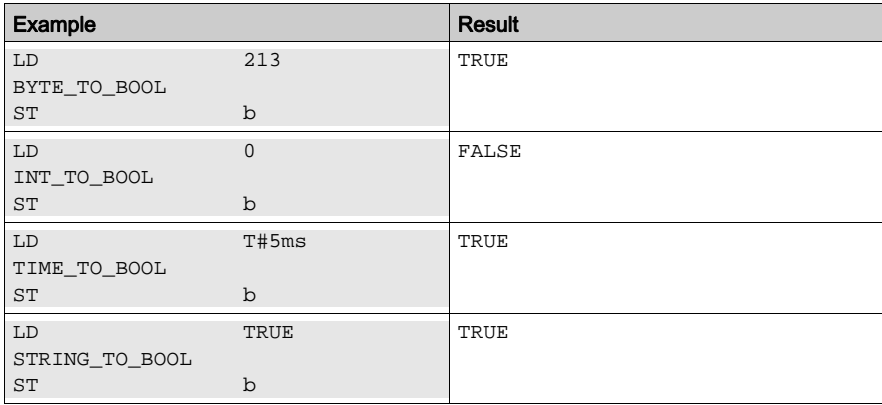

# Examples in FBD

Examples in FBD with conversion results:

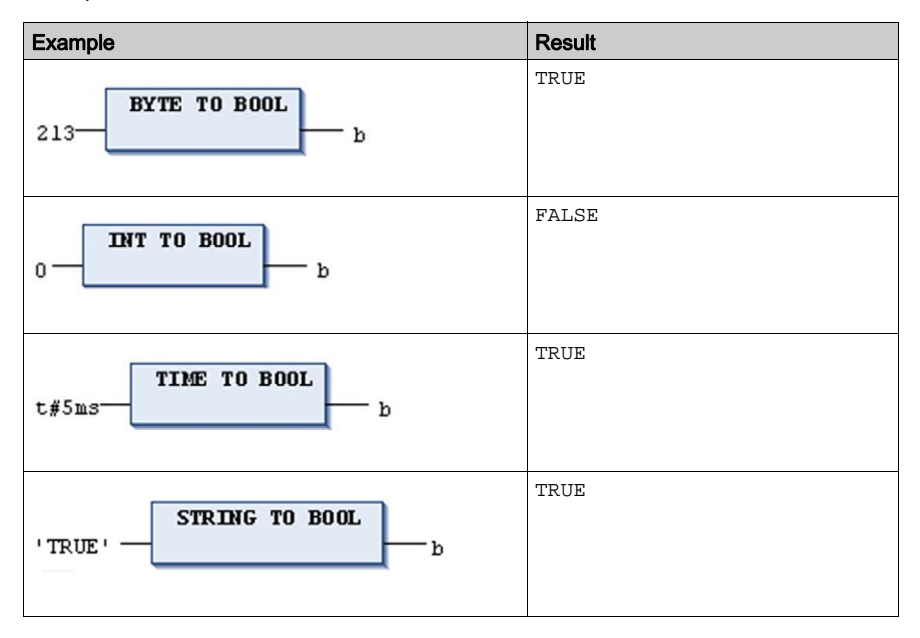

# <span id="page-690-0"></span>Conversion Between Integral Number Types

## **Definition**

Conversion from an integral number type to another number type.

## **Syntax**

<INT data type>\_TO\_<INT data type>

For information on the integer data type, refer to the chapter Standard Data Type[s \(see](#page-600-0) page 601).

# Conversion Results

If the number you are converting exceeds the range limit, the first bytes for the number will be ignored.

# Example in ST

 $si := INT_TO_SINT(4223);$  (\* Result is 127 \*)

If you save the integer 4223 (16#107f represented hexadecimally) as a SINT variable, it will appear as 127 (16#7f represented hexadecimally).

# Example in IL

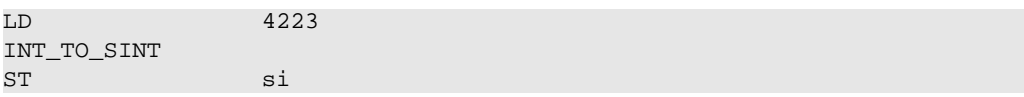

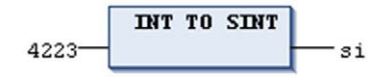

# <span id="page-691-0"></span>REAL\_TO / LREAL\_TO Conversions

#### **Definition**

IEC operator for conversions from the variable type REAL or LREAL to a different type.

The value will be rounded up or down to the nearest whole number and converted into the new variable type.

Exceptions to this are the following variable types:

- STRING
- $\bullet$  BOOL
- $\bullet$  RFAL
- $\bullet$  LRFAL

#### Conversion Results

If a REAL or LREAL is converted to SINT, USINT, INT, UINT, DINT, UDINT, LINT or ULINT and the value of the real number is out of the value range of that integer, the result will be undefined, and may lead to a controller exception.

NOTE: Validate any range overflows by your application and verify that the value of the REAL or LREAL is within the bounds of the target integer before performing the conversion.

When converting to type STRING, consider that the total number of digits is limited to 16. If the (L)REAL number has more digits, then the sixteenth will be rounded. If the length of the STRING is defined too short, it will be cut from the right end.

#### Example in ST

Examples in ST with conversion results:

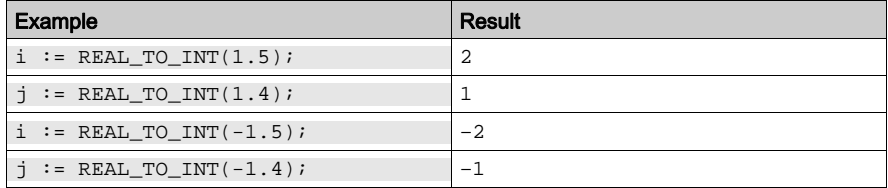

#### Example in IL

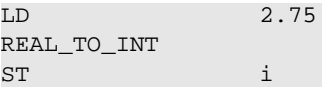

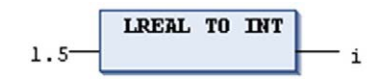

# <span id="page-693-0"></span>TIME\_TO/TIME\_OF\_DAY Conversions

## **Definition**

IEC operator for conversions from the variable type TIME or TIME\_OF\_DAY to a different type.

## **Syntax**

TIME\_TO\_<data type> TOD\_TO\_<data type>

## Conversion Results

The time will be stored internally in a DWORD in milliseconds (beginning with 12:00 A.M. for the TIME\_OF\_DAY variable). This value will then be converted.

In case of type STRING the result is a time constant.

# Examples in ST

Examples in ST with conversion results:

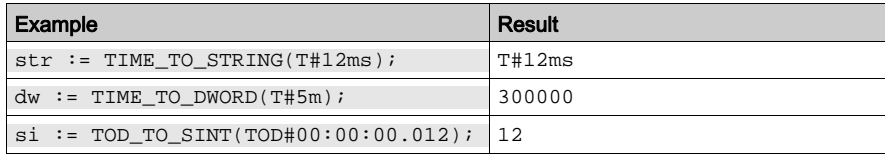

# Examples in IL

Examples in IL with conversion results:

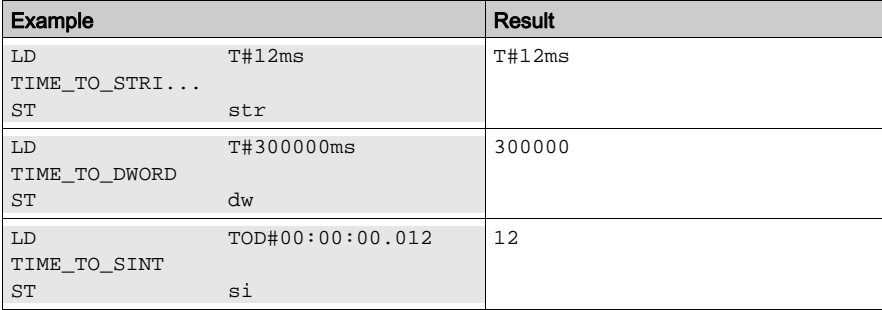

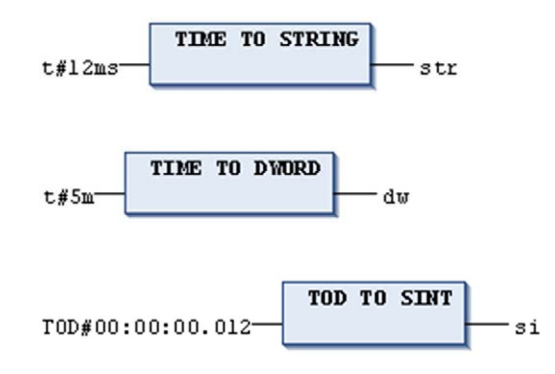

# <span id="page-695-0"></span>DATE\_TO/DT\_TO Conversions

## **Definition**

IEC operator for conversions from the variable type DATE or DATE\_AND\_TIME to a different type.

#### **Syntax**

DATE\_TO\_<data type> DT\_TO\_<data type>

### Conversion Results

The date will be stored internally in a DWORD in seconds since Jan. 1, 1970. This value will then be converted.

For STRING type variables, the result is the date constant.

## Examples in ST

Examples in ST with conversion results:

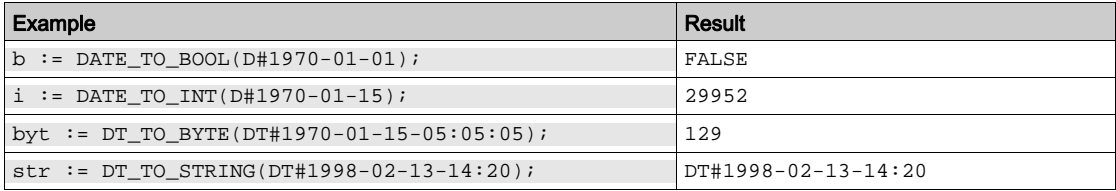

# Examples in IL

Examples in IL with conversion results:

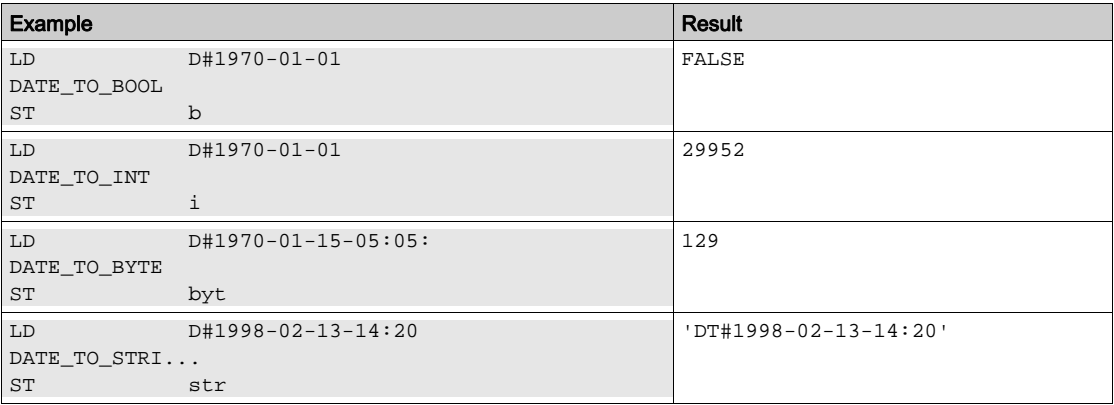

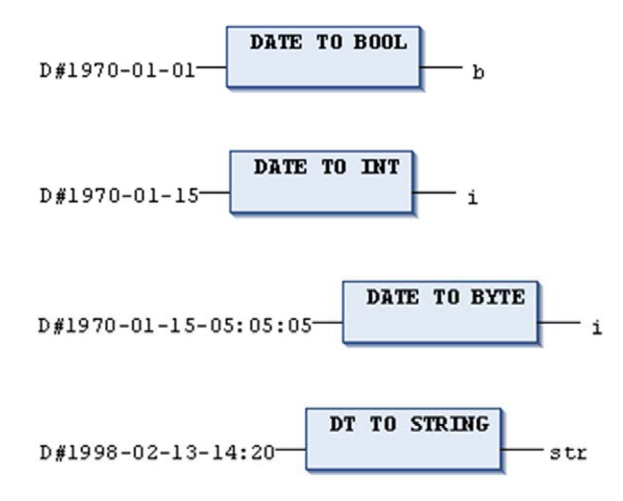

# <span id="page-697-0"></span>STRING\_TO Conversions

#### **Definition**

IEC operator for conversions from the variable type STRING to a different type.

#### **Syntax**

STRING\_TO\_<data type>

#### Specifying Values

Specify the operand of type STRING matching the IEC61131-3 standard. The value must correspond to a valid constant (literal) [\(see](#page-540-0) page  $541$ ) of the target type. This applies to the specification of exponential values, infinite values, prefixes, grouping character ("\_") and comma. Additional characters after the digits of a number are allowed, as for example,  $23xy$ . Characters preceding a number are not allowed.

The operand must represent a valid value of the target data type.

NOTE: If the data type of the operand does not match the target type, or if the value exceeds the range of the target data type, then the result depends on the processor type and is therefore undefined.

Conversions from larger types to smaller types may result in loss of information.

# **A** CAUTION

## LOSS OF DATA

When converting mismatched data types or when the value being converted is larger than the target data type, be sure that the result is validated within your application.

#### Failure to follow these instructions can result in injury or equipment damage.

## Example in IL

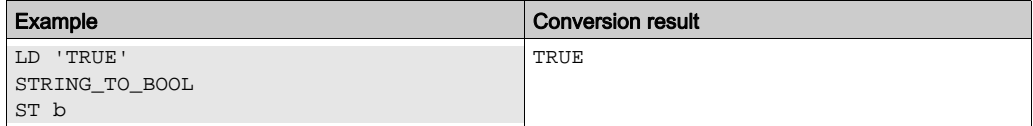

# Examples in ST

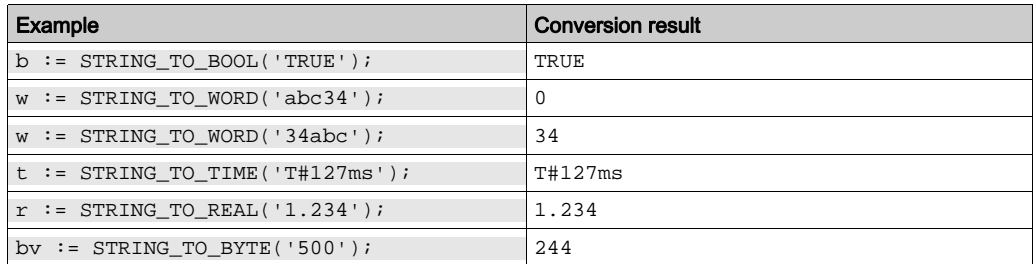

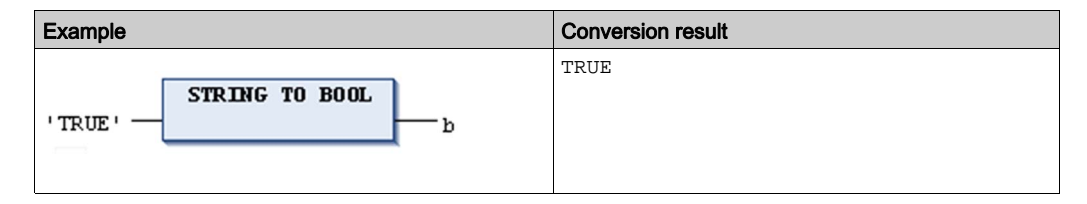

## <span id="page-699-0"></span>**TRUNC**

## **Definition**

IEC operator for conversions from REAL to DINT. The whole number portion of the value will be used.

The result of these functions is not defined if the input value cannot be represented with a DINT or INT. The behavior of such input values is platform-dependent.

# Examples in ST

Examples in ST with conversion results:

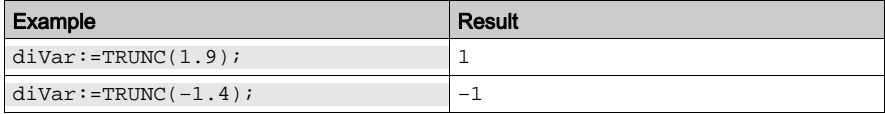

# Example in IL

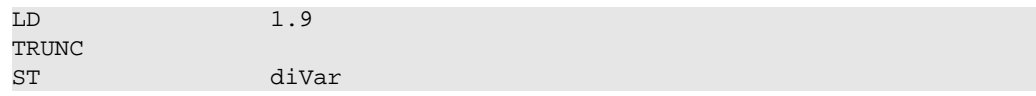

# <span id="page-700-0"></span>TRUNC\_INT

#### **Definition**

IEC operator for conversions from REAL to INT. The whole number portion of the value will be used.

The result of these functions is not defined if the input value cannot be represented with a DINT or INT. The behavior of such input values is platform-dependent.

## Examples in ST

Examples in ST with conversion results:

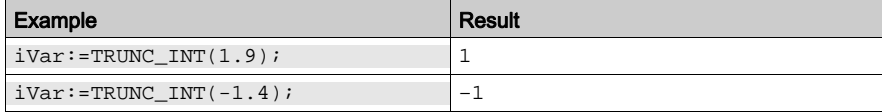

## Example in IL

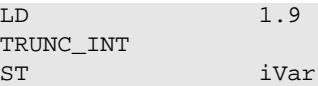

## <span id="page-700-1"></span>**ANY\_...\_TO** Conversions

#### **Definition**

Conversion from any data type, or more specifically from any numeric data type to another data type. As with any type of conversion, the size of the operands must be taken into account in order to have a successful conversion.

#### **Syntax**

ANY\_NUM\_TO\_<numeric data type>

ANY\_TO\_<any data type>

#### **Example**

Conversion from a variable of data type REAL to INT:

 $re : REAL := 1.234;$  $i : INT := ANY_TO_INT(re)$ 

# Section 30.9 Numeric Functions

#### **Overview**

This chapter describes the available numeric IEC operators specified by the standard IEC 61131- 3.

# What Is in This Section?

This section contains the following topics:

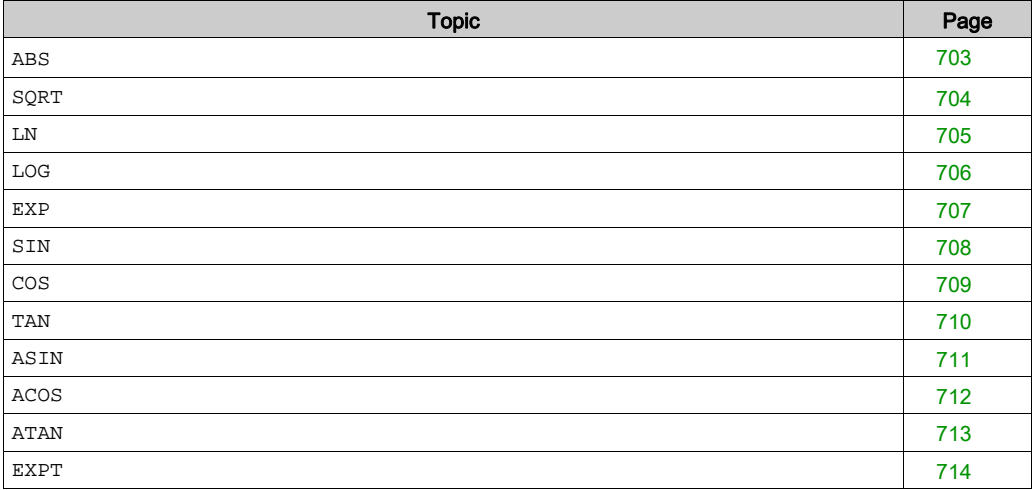

# <span id="page-702-0"></span>**ABS**

# **Definition**

Numeric IEC operator for returning the absolute value of a number.

In- and output can be of any numeric basic data type.

# Example in IL

The result in i is 2.

 $LD$  –2 ABS ST i

# Example in ST

 $i:=ABS(-2);$ 

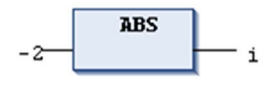

# <span id="page-703-0"></span>**SQRT**

## **Definition**

Numeric IEC operator for returning the square root of a number.

The input variable can be of any numeric basic data type, the output variable has to be type REAL or LREAL.

# Example in IL

The result in  $q$  is 4.

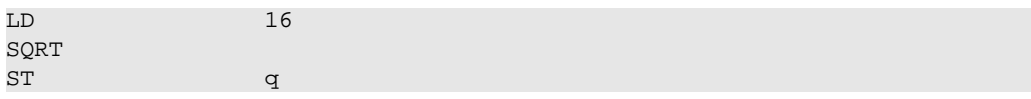

# Example in ST

 $q:=SQRT(16)$ ;

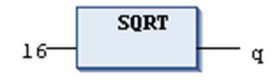

# <span id="page-704-0"></span>**LN**

# **Definition**

Numeric IEC operator for returning the natural logarithm of a number.

The input variable can be of any numeric basic data type, the output variable has to be type REAL or LREAL.

# Example in IL

The result in  $q$  is 3.80666.

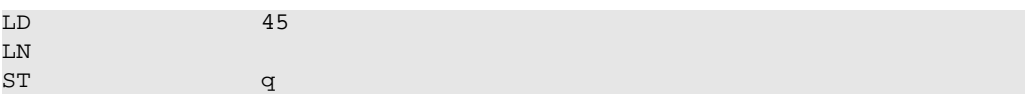

# Example in ST

 $q:=LN(45);$ 

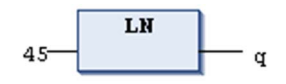

# <span id="page-705-0"></span>**LOG**

## **Definition**

Numeric IEC operator for returning the logarithm of a number in base 10.

The input variable can be of any numeric basic data type, the output variable has to be type REAL or LREAL.

# Example in IL

The result in  $q$  is 2.49762.

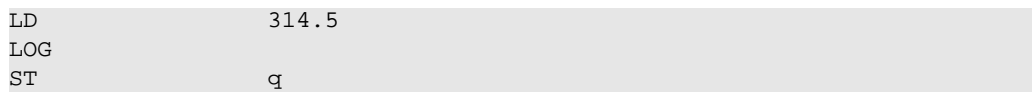

# Example in ST

```
q:=LOG(314.5);
```
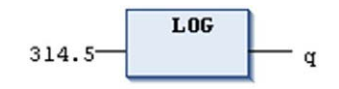

# <span id="page-706-0"></span>**EXP**

## **Definition**

Numeric IEC operator for returning the exponential function.

The input variable can be of any numeric basic data type, the output variable has to be type REAL or LREAL.

# Example in IL

The result in  $q$  is 7.389056099.

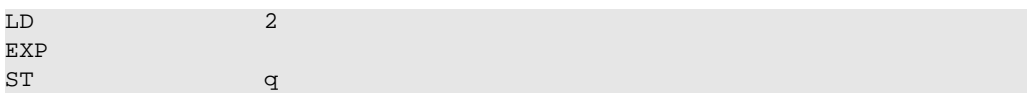

# Example in ST

 $q:=EXP(2);$ 

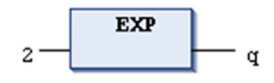

# <span id="page-707-0"></span>**SIN**

## **Definition**

Numeric IEC operator for returning the sine of an angle.

The input defining the angle in radians can be of any numeric basic data type, the output variable has to be of type REAL or LREAL.

# Example in IL

The result in  $q$  is 0.479426.

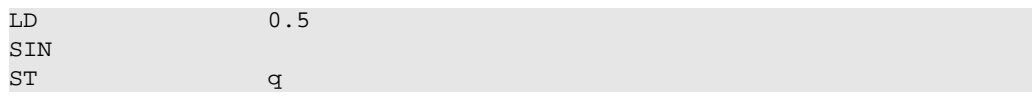

# Example in ST

 $q:=\text{SIN}(0.5)$ ;

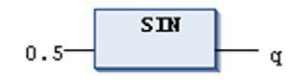

# <span id="page-708-0"></span>**COS**

# **Definition**

Numeric IEC operator for returning the cosine of an angle.

The input defining the angle in arch minutes can be of any numeric basic data type where the output variable has to be of type REAL or LREAL.

# Example in IL

The result in  $q$  is 0.877583.

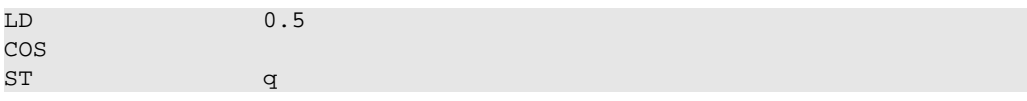

# Example in ST

 $q:=COS(0.5);$ 

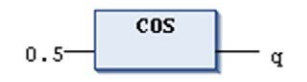

# <span id="page-709-0"></span>**TAN**

## **Definition**

Numeric IEC operator for returning the tangent of a number. The value is calculated in arch minutes.

The input variable can be of any numeric basic data type where the output variable has to be type REAL or LREAL.

# Example in IL

The result in  $q$  is 0.546302.

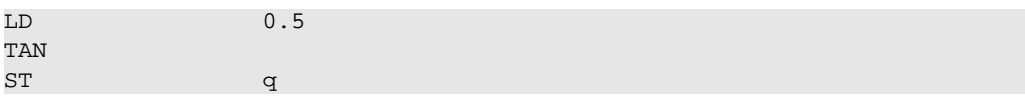

# Example in ST

 $q:$  =TAN(0.5);

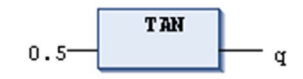

# <span id="page-710-0"></span>**ASIN**

## **Definition**

Numeric IEC operator for returning the arc sine (inverse function of sine) of a number. The value is calculated in arch minutes.

The input variable can be of any numeric basic data type where the output variable has to be type REAL or LREAL.

# Example in IL

The result in  $q$  is 0.523599.

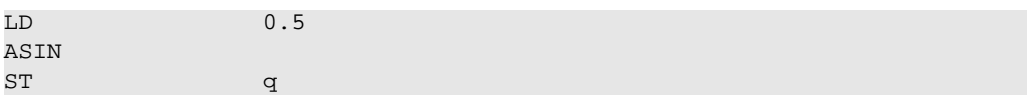

# Example in ST

 $q:=ASIN(0.5);$ 

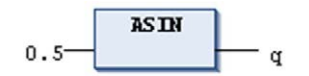

# <span id="page-711-0"></span>**ACOS**

## **Definition**

Numeric IEC operator for returning the arc cosine (inverse function of cosine) of a number. The value is calculated in arch minutes.

The input variable can be of any numeric basic data type where the output variable has to be type REAL or LREAL.

# Example in IL

The result in  $q$  is 1.0472.

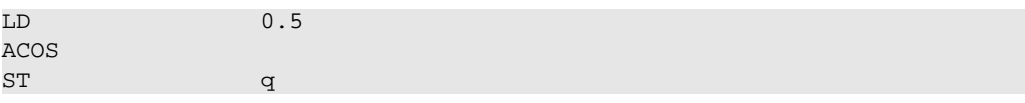

# Example in ST

 $q:=ACOS(0.5);$ 

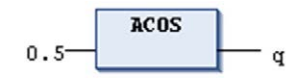

# <span id="page-712-0"></span>**ATAN**

## **Definition**

Numeric IEC operator for returning the arc tangent (inverse function of tangent) of a number. The value is calculated in arch minutes.

The input variable can be of any numeric basic data type where the output variable has to be type REAL or LREAL.

# Example in IL

The result in  $q$  is 0.463648.

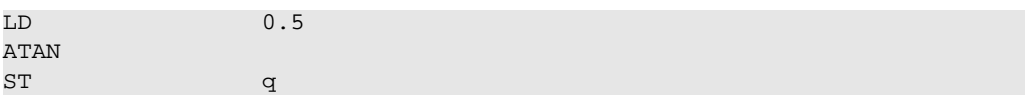

# Example in ST

 $q:ATAN(0.5)$ ;

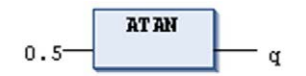

## <span id="page-713-0"></span>**EXPT**

## **Definition**

Numeric IEC operator for exponentiation of a variable with another variable:

OUT = IN1 to the IN2

The input variable can be of any numeric basic data type where the output variable has to be type REAL or LREAL.

The result of this function is not defined if the following applies:

- The base is negative.
- The base is zero and the exponent is  $\leq 0$ .

The behavior for such input values is platform-dependent.

# Example in IL

The result is 49.

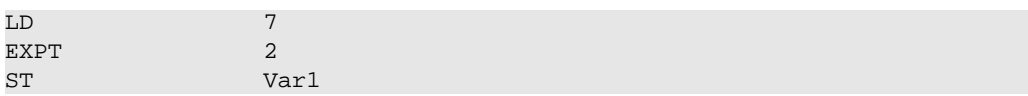

# Example in ST

 $var1:=EXPT(7,2);$ 

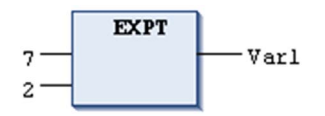

# Section 30.10 IEC Extending Operators

# What Is in This Section?

This section contains the following topics:

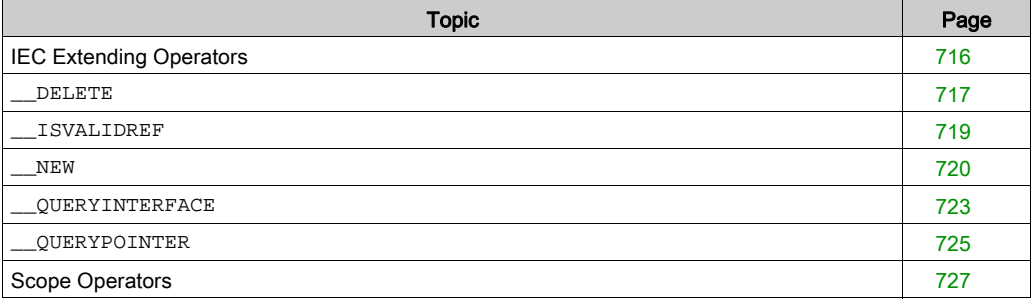

# <span id="page-715-0"></span>IEC Extending Operators

## **Overview**

In addition to the IEC operators, SoMachine supports following IEC extending operators:

- $\bullet$  ADR [\(see](#page-680-0) page 681)
- BITADR [\(see](#page-682-0) page 683)
- SIZEOF [\(see](#page-652-0) page 653)
- \_DELETE [\(see](#page-716-0) page 717)
- \_ISVALIDREF [\(see](#page-718-0) page 719)
- NEW [\(see](#page-719-0) page 720)
- \_QUERYINTERFACE [\(see](#page-722-0) page 723)
- \_QUERYPOINTER [\(see](#page-724-0) page 725)
- scope operators [\(see](#page-726-0) page 727)

#### <span id="page-716-0"></span>**\_\_DELETE**

## **Definition**

This operator is not specified by the IEC 61131-3 standard.

NOTE: For compatibility reasons, the SoMachine compiler version must be greater than or equal to 3.1.10.1.

For further information, refer to the SoMachine/CoDeSys compiler version mapping table in the Compatibility and Migration User Guide (see SoMachine Compatibility and Migration, User Guide).

The DELETE operator deallocates the memory for objects allocated before via the NEW operator [\(see](#page-719-0) page 720).

\_\_DELETE has no return value and its operand will be set to 0 after the operation.

Activate the option Use dynamic memory allocation in the Application build options view (View  $\rightarrow$ Properties...  $\rightarrow$  Application build options).

## **Syntax**

\_\_DELETE (<pointer>)

If pointer is a pointer to a function block, the dedicated method  $FB$  Exit will be called before the pointer is set to NULL.

NOTE: Use the exact data type of the derived function block and not that of the base function block. Do not use a variable of type POINTER TO BaseFB. This is necessary because if the base function block implements no FB\_Exit function, then at the later usage of \_\_DELETE(pBaseFB), no FB\_Exit is called.

## Example

In the following example, the function block  $FBDynamic$  is allocated dynamically via  $NEN$  from the POU PLC\_PRG. By doing so, FB\_Init method will be called, in which a type DUT is allocated. When  $\Box$ DELETE is called on, the function block pointer from PLC PRG, FB Exit will be called, which in turn frees the allocated internal type.

```
FUNCTION_BLOCK FBDynamic
VAR_INPUT
in1, in2 : INT;
END_VAR
VAR_OUTPUT
out : INT;
END_VAR
VAR
test1 : INT := 1234;
inc : INT := 0;_dut : POINTER TO DUT;
END_VAR
out := in1 + in2;
```

```
METHOD FB_Exit : BOOL
VAR_INPUT
bInCopyCode : BOOL;
END_VAR
__Delete(_dut);
```

```
METHOD FB_Init : BOOL
VAR_INPUT
bInitRetains : BOOL;
bInCopyCode : BOOL;
END_VAR
ldut := \text{NEW(DUT)};
```

```
METHOD INC : INT
VAR_INPUT
END_VAR
\_inc := _{inc} + 1;INC := \text{inc};
```

```
PLC_PRG(PRG)
VAR
pFB : POINTER TO FBDynamic;
bInit: BOOL := TRUE;
bDelete: BOOL;
loc : INT;
END_VAR
IF (bInit) THEN
pFB := \text{NEW(FBDyname)};
```

```
bInit := FALSE;
END_IF
IF (pFB <> 0) THEN
pFB^{\wedge}(in1 := 1, in2 := loc, out => loc);
pFB^{\lambda}. INC();
END_IF
IF (bDelete) THEN
__DELETE(pFB);
END_IF
```
## <span id="page-718-0"></span>**\_\_ISVALIDREF**

## **Definition**

This operator is not specified by the IEC 61131-3 standard.

It allows you to check whether a reference points to a valid value.

For how to use and an example, see the description of the reference [\(see](#page-606-0) page 607) data type.

#### <span id="page-719-0"></span>**\_\_NEW**

#### **Definition**

This operator is not prescribed by the IEC 61131-3 standard.

NOTE: For compatibility reasons, the SoMachine compiler version must be greater than or equal to 3.1.10.1.

For further information, refer to the SoMachine/CoDeSys compiler version mapping table in the Compatibility and Migration User Guide (see SoMachine Compatibility and Migration, User Guide).

The operator MEW allocates memory for function block instances or arrays of standard data types. The operator returns a suitably typed pointer to the object. If the operator is not used within an assignment, a message will occur.

Activate the option Use dynamic memory allocation in the Application build options view (View  $\rightarrow$ **Properties...**  $\rightarrow$  **Application build options**) to use the \_\_NEW operator.

If no memory could be allocated, by NEW will return 0.

For deallocating, use DELETE.

#### **Syntax**

\_\_NEW (<type>, [<size>]

The operator creates a new object of the specified type  $\langle\text{type}\rangle$  and returns a pointer to that <type>. The initialization of the object is called after creation. If 0 is returned, the operation has not been completed successfully.

NOTE: Use the exact data type of the derived function block and not that of the base function block. Do not use a variable of type POINTER TO BaseFB. This is necessary because if the base function block implements no FB\_Exit function, then at the later usage of  $\Box$  DELETE(pBaseFB), no FB\_Exit is called.

If  $\times$ type $>$  is scalar, the optional operand  $\times$ length $>$  has to be set additionally and the operator creates an array of scalar types with the size length.

#### **Example**

 $pScalarType := New(ScalarType, length);$ 

NOTE: A copy code in online change of dynamically created objects is not possible.

Therefore, only function blocks out of libraries (because they cannot change) and function blocks with attribute enable dynamic creation are allowed for the NEW operator. If a function block changes with this flag so that copy code will be necessary, a message is produced.

NOTE: The code for memory allocation needs to be non-re-entrant.

A semaphore (SysSemEnter) is used to avoid 2 tasks try to allocate memory at the same time. Thus, extensive usage of New may produce higher jitter.
Example with a scalar type:

```
TYPE DUT :
   STRUCT
        a,b,c,d,e,f : INT;
    END_STRUCT
END_TYPE
PROGRAM PLC_PRG
VAR
    pDut : POINTER TO DUT;
    bInit: BOOL := TRUE;
    bDelete: BOOL;
END_VAR
IF (bInit) THEN
   pDut := \text{NEW(DUT)};
    bInit := FALSE;
END_IF
IF (bDelete) THEN
    __DELETE(pDut);
END_IF
```
#### Example with a function block:

```
{attribute 'enable_dynamic_creation'}
FUNCTION_BLOCK FBDynamic
VAR_INPUT
    in1, in2 : INT;
END_VAR
VAR_OUTPUT
   out : INT;
END_VAR
VAR
    test1 : INT := 1234;\text{inc} : \text{INT} := 0;_dut : POINTER TO DUT;
END_VAR
out := in1 + in2;PROGRAM_PLC_PRG
VAR
    pFB : POINTER TO FBDynamic;
    loc : INT;
    bInit: BOOL := TRUE;
    bDelete: BOOL;
END_VAR
```

```
IF (bInit) THEN
   pFB := \text{NEW(FBDynamic)};
    bInit := FALSE;
END_IF
IF (pFB <> 0) THEN
    pFB^{\wedge}(in1 := 1, in2 := loc, out => loc);
   pFB^.INC();
END_IF
IF (bDelete) THEN
    __DELETE(pFB);
END_IF
Example with an array:
PLC_PRG(PRG)
VAR
    binit: BOOL := TRUE;bDelete: BOOL;
   pArrayBytes : POINTER TO BYTE;
   test: INT;
   parr : POINTER TO BYTE;
END_VAR
IF (bInit) THEN
   pArrayBytes := __NEW(BYTE, 25);
   binit := FALSE;END_IF
IF (pArrayBytes <> 0) THEN
    pArrayBytes[24] := 125;
   test := pArrayBytes[24];
END_IF
IF (bDelete) THEN
    __DELETE(pArrayBytes);
END_IF
```
#### **\_\_QUERYINTERFACE**

#### **Definition**

This operator is not prescribed by the IEC 61131-3 standard.

At runtime, \_\_QUERYINTERFACE is enabling a type conversion of an interface reference to another. The operator returns a result with type BOOL. TRUE implies, that the conversion is successfully executed.

NOTE: For compatibility reasons, the definition of the reference to be converted has to be an extension of the base interface SYSTEM. IQueryInterface and the compiler version must be  $≥ 3.3.0.20.$ 

For further information, refer to the SoMachine/CoDeSys compiler version mapping table in the Compatibility and Migration User Guide (see SoMachine Compatibility and Migration, User Guide).

#### **Syntax**

\_\_QUERYINTERFACE(<ITF\_Source>, < ITF\_Dest>

The operator needs as the first operand an interface reference or a function block instance of the intended type and as second operand an interface reference. After execution of \_\_QUERYIN-TERFACE, the ITF\_Dest holds a reference to the intended interface if the object referenced from ITF source implements the interface. In this case, the conversion is successful and the result of the operator returns TRUE. In all other cases, the operator returns FALSE.

A precondition for an explicit conversion is that not only the ITF\_Source but also ITF Dest is an extension of the interface system.IQueryInterface. This interface is provided implicitly and needs no library.

#### Example

```
Example in ST:
INTERFACE ItfBase EXTENDS __System.IQueryInterface
METHOD mbase : BOOL
END_METHOD
INTERFACE ItfDerived1 EXTENDS ItfBase
METHOD mderived1 : BOOL
END_METHOD
INTERFACE ItfDerived2 EXTENDS ItfBase
METHOD mderived2 : BOOL
END_METHOD
FUNCTION_BLOCK FB1 IMPLEMENTS ItfDerived1
METHOD mbase : BOOL
    mbase := TRUE;
END_METHOD
METHOD mderived1 : BOOL
```

```
mderived1 := TRUE;
END_METHOD
END_FUNCTION_BLOCK
FUNCTION_BLOCK FB2 IMPLEMENTS ItfDerived2
METHOD mbase : BOOL
   mbase := FALSE;
END_METHOD
METHOD mderived2 : BOOL
    mderived2 := TRUE;
END_METHOD
END_FUNCTION_BLOCK
PROGRAMM POU
VAR
   inst1 : FB1;
   inst2 : FB2;
   itfbase1 : ItfBase := inst1;
   itfbase2 : ItfBase := inst2;
   itfderived1 : ItfDerived1 := 0;
    itfderived2 : ItfDerived2 := 0;
   bTest1, bTest2, xResult1, xResult2: BOOL;
END_VAR
xResult1 := __QUERYINTERFACE(itfbase1, itfderived1); // xResult = TRUE,
itfderived1 <> 0
                                      // references the instance inst1
xResult2 := __QUERYINTERFACE(itfbase1, itfderived2); // xResult = FALSE
, itfderived2 = 0
xResult3 := __QUERYINTERFACE(itfbase2, itfderived1); // xResult = FALSE
, itfderived1 = 0
xResult4 := __QUERYINTERFACE(itfbase2, itfderived2); // xResult = FALSE
, itfderived2 <> 0
                                      // references the instance inst2
```
#### **\_\_QUERYPOINTER**

#### **Definition**

This operator is not specified by the IEC 61131-3 standard.

At runtime, \_\_QUERYPOINTER is assigning an interface reference to an untyped pointer. The operator returns a result with type BOOL. TRUE implies, that the conversion has been successfully executed.

NOTE: For compatibility reasons, the definition of the intended interface reference has to be an extension of the base interface SYSTEM. IQueryInterface and the compiler version must be ≥ 3.3.0.20.

For further information, refer to the SoMachine/CoDeSys compiler version mapping table in the Compatibility and Migration User Guide (see SoMachine Compatibility and Migration, User Guide).

#### **Syntax**

\_\_QUERYPOINTER (<ITF\_Source>, < Pointer\_Dest>

For the first operand, the operator requires an interface reference or a function block instance of the intended type and for the second operand an untyped pointer. After execution of \_\_QUERYPOINTER, the Pointer\_Dest holds the address of the reference to the intended interface. In this case, the conversion is successful and the result of the operator returns TRUE. In all other cases, the operator returns FALSE. Pointer\_Dest is untyped and can be cast to any type. The programmer has to ensure the actual type. For example, the interface could provide a method returning a type code.

A precondition for an explicit conversion is that the ITF\_Source is an extension of the interface \_\_System.IQueryInterface. This interface is provided implicitly and needs no library.

#### Example

```
TYPE KindOfFB
    (FB1 := 1, FB2 := 2, UNKOWN := -1);END_TYPE
INTERFACE Itf EXTENDS __System.IQueryInterface
METHOD KindOf : KindOfFB
END_METHOD
FUNCTION_BLOCK F_BLOCK_1 IMPLEMENTS ITF
METHOD KindOf : KindOfFB
   KindOf := KindOfFB.FB1;
END_METHOD
FUNCTION_BLOCK F_BLOCK_2 IMPLEMENTS ITF
METHOD KindOf : KindOfFB
   KindOf := KindOFFB.FB2;END_METHOD
FUNCTION CAST_TO_ANY_FB : BOOL
```

```
VAR_INPUT
   itf_in : Itf;
END_VAR
VAR_OUTPUT
   pfb_1: POINTER TO F_BLOCK_1 := 0;
   pfb_2: POINTER TO F_BLOCK_2 := 0;
END_VAR
VAR
   xResult1, xResult2 : BOOL;
END_VAR
IF itf_in <> 0
   CASE itf_in.KindOf OF
       KindOfFB.FB1:
           xResult1 := \_QUERTPOINTER(itf_in, pfb_1);KindOfFB.FB2 THEN
           xResult2 := \_QUEXPOINTER(itf_in, pfb_2);END_CASE
END_IF
CAST_TO_ANY_FB := xResult1 OR xResult2;
```
# Scope Operators

### **Definition**

In extension to the IEC operators, there are several possibilities to disambiguate the access to variables or modules if the variables or module name is used multiple times within the scope of a project.

The following scope operators can be used to define the respective namespace:

- global scope operator
- global variable list name
- enumeration name
- library namespace

#### Global Scope Operator

An instance path starting with dot (.) opens a global scope (namespace). Therefore, if there is a local variable with the same name <varname> as a global variable, then . <varname> refers to the global variable.

#### Global Variable List Name

You can use the name of a global variable list as a namespace for the variables enclosed in this list. Thus, it is possible to declare variables with identical names in different global variable lists and, by preceding the variable name by  $\leq d$  obal variable list names., it is possible to access the desired one.

Syntax

<global variable list name>.<variable>

Example

The global variable lists  $globalist1$  and  $globalist2$  each contain a variable named  $vars$  . In the following line, varx out of globlist2 is copied to varx in globlist1:

globlist1.varx := globlist2.varx;

If a variable name declared in more than one global variable lists is referenced without the global variable list name as a preceding operator, a message will be generated.

#### Library Namespace

You can use the library namespace to access the library components explicitly.

Example

If a library which is included in a project contains a module  $f$ unl and there is also a POU  $f$ unl defined locally in the project, then you can add the namespace of the library to the module name in order to make the access unique.

Syntax

<namespace>.<module name>, for example lib1.fun1.

By default, the namespace of a library is identical to the library name. However, you can define another one either in the Project Information when creating a library project in the Project Information (by default in the Project menu), or later in the Properties dialog box of an included library in the Library Manager.

Example

There is a function fun1 in library 1ib. There is also a function fun1 declared in the project. By default, the namespace of library lib is named 'lib':

res1 := fun(in := 12); // call of the project function fun res2 := lib.fun(in := 12); // call of the library function fun

#### Enumeration Name

You can use the type name of an enumeration to disambiguate the access to an enumeration constant. Therefore, it is possible to use the same constant in different enumerations.

The enumeration name has to precede the constant name, separated by a dot (.).

Syntax

<enumeration name>.<constant name>

Example

The constant Blue is a component of enumeration Colors as well as of enumeration Feelings.

```
color := Colors.Blue; // Access to enum value Blue in type Colors
feeling := Feelings.Blue; // Access to enum value Blue in type Feelings
```
# Section 30.11 Initialization Operator

# INI Operator

### **Overview**

**NOTE:** The INI operator is obsolete. The method FB\_init replaces the INI operator. For further information about the FB\_init method, refer to the chapter FB\_init, FB\_reinit Methods [\(see](#page-545-0) page 546). However, the operator can still be used for keeping compatibility with projects imported from earlier SoMachine versions.

You can use the INI operator to initialize retain variables which are provided by a function block instance used in the POU.

Assign the operator to a boolean variable.

### **Syntax**

```
<bool-variable> := INI(<FB-instance, TRUE|FALSE)
```
If the second parameter of the operator is set to TRUE, all retain variables defined in the function block FB will be initialized.

## Example in ST

fbinst is the instance of function block fb, in which a retain variable retvar is defined.

Declaration in POU

fbinst:fb; b:bool;

Implementation part

 $b := \text{INI}(\text{fbins}t, \text{TRUE})$ ; ivar:=fbinst.retvar (\* => retvar gets initialized \*)

## Example of Operator Call in FBD

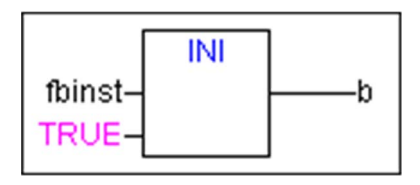

**Operators** 

# **Chapter 31 Operands**

# What Is in This Chapter?

This chapter contains the following sections:

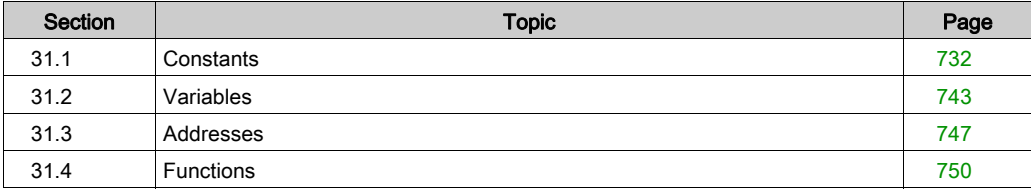

# <span id="page-731-0"></span>Section 31.1 **Constants**

# What Is in This Section?

This section contains the following topics:

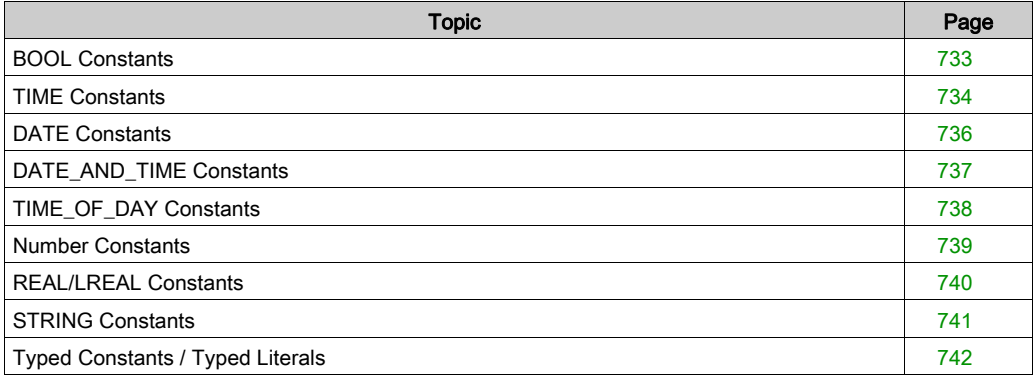

# <span id="page-732-0"></span>BOOL Constants

# **Overview**

BOOL constants are the logical values TRUE and FALSE.

# <span id="page-733-0"></span>TIME Constants

### **Overview**

TIME constants are used to operate the standard timer modules. The time constant TIME is of size 32 bit and matches the IEC 61131-3 standard. Additionally, LTIME is supported as an extension to the standard as time base for high-resolution timers. LTIME is of size 64 bit and resolution nanoseconds.

# Syntax for TIME Constant

t#<time declaration>

Instead of  $t#$ , you can also use the following:

- $T#$
- $\bullet$  time
- **•** TIME

The time declaration can include the following time units. They have to be used in the following sequence, but it is not required to use all of them.

- d: days
- $h$ : hours
- m: minutes
- s: seconds
- ms: milliseconds

Examples of correct TIME constants in an ST assignment

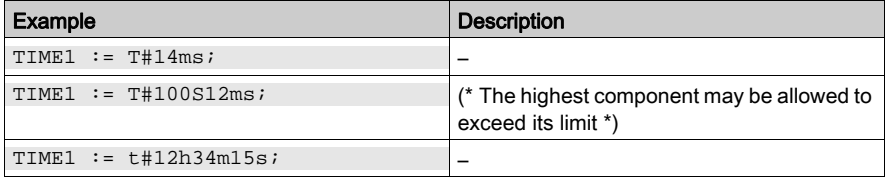

#### Examples of incorrect usage

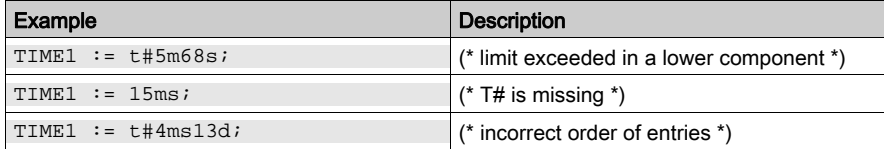

# Syntax for LTIME Constant

LTIME#<time declaration>

The time declaration can include the time units as used with the TIME constant and additionally:

- us: microseconds
- ns: nanoseconds

Examples of correct LTIME constants in an ST assignment:

```
LTIME1 := LTIME#1000d15h23m12s34ms2us44nsLTIME1 := LTIME#3445343m3424732874823ns
```
# <span id="page-735-0"></span>DATE Constants

### **Overview**

Use these constants to enter dates.

### **Syntax**

d#<date declaration>

Instead of d# you can also use the following:

- $\bullet$  D#
- date
- **•** DATE

Enter the date declaration in format <year-month-day>.

DATE values are internally handled as DWORD values, containing the time span in seconds since 01.01.1970, 00:00 clock.

Examples

DATE#1996-05-06 d#1972-03-29

# <span id="page-736-0"></span>DATE\_AND\_TIME Constants

## **Overview**

DATE constants and TIME\_OF\_DAY constants can also be combined to form so-called DATE\_AND\_TIME constants.

## **Syntax**

dt#<date and time declaration>

Instead of  $dt$ # you can use the following:

- $\bullet$  DT#
- date\_and\_time
- $\bullet$  DATE AND TIME

Enter the date and time declaration in format <year-month-day-hour:minute:second>.

You can enter seconds as real numbers. This allows you to specify fractions of a second.

DATE\_AND\_TIME values are internally handled as DWORD values, containing the time span in seconds since 01.01.1970, 00:00 clock.

#### Examples

DATE\_AND\_TIME#1996-05-06-15:36:30 dt#1972-03-29-00:00:00

# <span id="page-737-0"></span>TIME\_OF\_DAY Constants

### **Overview**

Use this type of constant to store times of the day.

### **Syntax**

tod#<time declaration>

Instead of tod# you can also use the following:

- $\bullet$  TOD#
- time\_of\_day#
- TIME\_OF\_DAY#

Enter the time declaration in format <hour:minute:second>.

You can enter seconds as real numbers. This allows you to specify fractions of a second.

TIME\_OF\_DAY values are internally handled as DWORD values, containing the time span in milliseconds since 00:00 clock.

Examples

TIME\_OF\_DAY#15:36:30.123 tod#00:00:00

# <span id="page-738-0"></span>Number Constants

## **Overview**

Number values can appear as binary numbers, octal numbers, decimal numbers, and hexadecimal numbers. Integer values that are not decimal numbers are represented by the base followed by the number sign (#) in front of the integer constant. The values for the numbers 10...15 in hexadecimal numbers are represented by the letters A...F.

You can include the underscore character within the number.

#### Examples

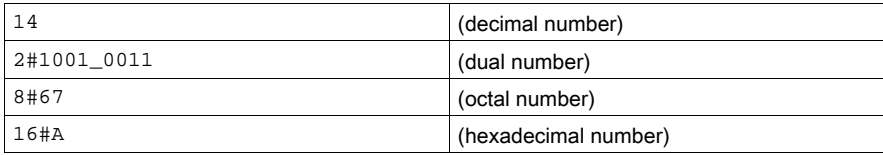

These number values can be of type:

- $BYTF$
- WORD
- DWORD
- SINT
- USINT
- $\bullet$  INT
- UINT
- **DINT**
- UDINT
- REAL
- $\bullet$  LRFAL

Implicit conversions from larger to smaller variable types are not permitted. This means [that a DINT](#page-685-0)  variable cannot simply be used as an INT variable. Use the type conversion functions [\(see](#page-685-0) page 686).

# <span id="page-739-0"></span>REAL/LREAL Constants

#### **Overview**

REAL and LREAL constants can be given as decimal fractions and represented exponentially. Use the standard American format with the decimal point to do this.

NOTE: When you create a function block with an implementation of a function that includes an LREAL constant (such as IF\_TouchProbe), then insert the attribute monitoring [\(see](#page-577-0) page 578).

Example:

```
\{ \text{attribute 'monitoring' := 'call'} \}PROPERTY CaptureValue : LREAL
```
#### **Examples**

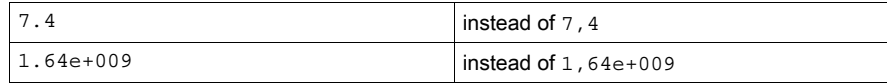

# <span id="page-740-0"></span>STRING Constants

### **Overview**

A string is an arbitrary sequence of characters. STRING [\(see](#page-602-1) page 603) constants are preceded and followed by single quotation marks. You may also enter blank spaces and special characters (special characters for different languages, like accents or umlauts). They will be treated just like all other characters.

In strings, the combination of the dollar sign (\$) followed by 2 hexadecimal numbers will be interpreted as a hexadecimal representation of the 8-bit character code.

Further on, there are some combinations of characters starting with a dollar sign which are interpreted as follows:

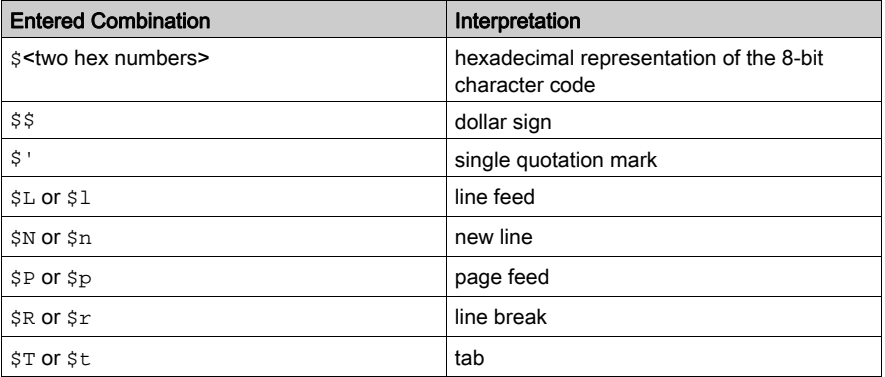

#### **Examples**

```
'w1Wüß?'
' Abby and Craig '
':-)'
'costs ($$)'
```
# <span id="page-741-0"></span>Typed Constants / Typed Literals

### **Overview**

Basically, in using IEC constants, the smallest possible data type will be used. An exception is REAL/LREAL constants where LREAL is always used. If another data type has to be used, use typed literals (typed constants) without the necessity of explicitly declaring the constants. For this purpose, the constant will be provided with a prefix which determines the type.

## **Syntax**

```
<Type>#<Literal>
```
<Type> is the desired data type. Possible entries are:

- BOOL
- SINT
- USINT
- BYTE
- $\bullet$  INT
- UINT
- WORD
- DINT
- UDINT
- DWORD
- $\bullet$  RFAL
- $\bullet$  LRFAL

Write the type in uppercase letters.

<Literal> specifies the constant. The data entered has to fit within the data type specified in <Type>.

Example

```
var1:=DINT#34;
```
If the constant cannot be converted to the target type without data loss, a message will be generated.

You can use typed literals wherever normal constants can be used.

# <span id="page-742-0"></span>Section 31.2 Variables

# What Is in This Section?

This section contains the following topics:

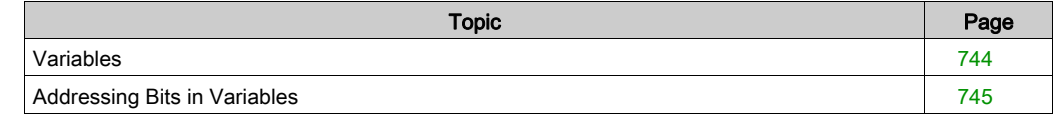

# <span id="page-743-0"></span>Variables

### **Overview**

You can declare variables either locally in the declaration part of a POU or in a global variable list (GVL) or in a persistent variables list or in the I/O mapping of devices.

Refer to the chapter *Variables Declaratio[n \(see](#page-516-0) page 517)* for information on the declaration of a variable, including the rules concerning the variable identifier and multiple use.

It depends on the data type [\(see](#page-598-0) page 599) where a variable can be used.

You can access available variables through the Input Assistant.

#### Accessing Variables for Arrays, Structures, and POUs

The table lists the respective syntax for accessing arrays, structures, and POUs:

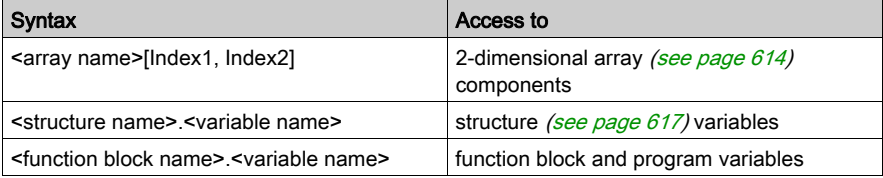

# <span id="page-744-0"></span>Addressing Bits in Variables

### **Overview**

In integer variables, individual bits can be accessed. For this purpose, append the index of the bit to be addressed to the variable and separate it by a dot. You can give any constant to the bit index. Indexing is 0-based.

### **Syntax**

<variablename>.<bitindex>

### **Example**

```
a : INT;b : BOOL;...
a.2 := b;
```
The third bit of the variable a will be set to the value of the variable b, this means that variable a will equal 3.

If the index is greater than the bit width of the variable, the following message will be generated:

'Index '<n>' outside the valid range for variable '<var>'!'

Bit addressing is possible with variables of the following data types:

- SINT
- $\bullet$  INT
- **DINT**
- USINT
- UINT
- UDINT
- BYTF
- WORD
- DWORD

If the data type does not allow bit accessing, the following message will be generated:

'Invalid data type '<type>' for direct indexing'.

Do not assign bit access to a VAR\_IN\_OUT variable.

#### Bit Access Via a Global Constant

If you have declared a global constant defining the bit index, you can use this constant for a bit access.

Example for a bit access via a global constant and on a variable:

#### 1. Declaration of the global constant in a global variable list

The variable enable defines the bit that is accessed:

```
VAR_GLOBAL CONSTANT
    enable:int:=2;
END_VAR
```
#### 2. Bit access on an integer variable

Declaration in POU:

```
VAR
    xxx:int;
END_VAR
```
#### Bit Access on BIT Data Types

The BIT data type is a special data type which is only allowed in structures. For further information, refer to Bit Access in Structures [\(see](#page-617-0) page 618).

#### Example: Bit access on BIT data types

Declaration of structure

```
TYPE ControllerData :
STRUCT
    Status_OperationEnabled : BIT;
    Status_SwitchOnActive : BIT;
    Status EnableOperation : BIT;
    Status Error : BIT;
    Status_VoltageEnabled : BIT;
    Status OuickStop : BIT;
    Status_SwitchOnLocked : BIT;
    Status_Warning : BIT;
END_STRUCT
END_TYPE
```

```
Declaration in POU
```
VAR ControllerDrive1:ControllerData; END\_VAR

#### Bit access

ControllerDrive1.OperationEnabled := TRUE;

# <span id="page-746-0"></span>Section 31.3 Addresses

# **Address**

## Considerations for Online Changes

Executing the Online Change command can change the contents of addresses.

# **A** CAUTION

# INVALID POINTER

Verify the validity of the pointers when using pointers on addresses and executing the Online Change command.

Failure to follow these instructions can result in injury or equipment damage.

#### **Overview**

When specifying an address, the memory location and size are indicated by special character sequences.

#### **Syntax**

%<memory area prefix><size prefix><number|.number|.number....>

The following memory area prefixes are supported:

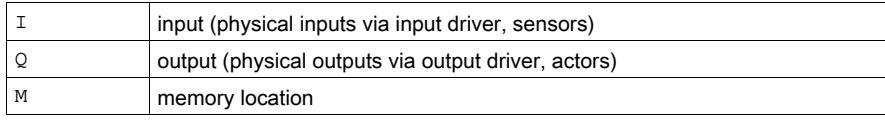

The following size prefixes are supported:

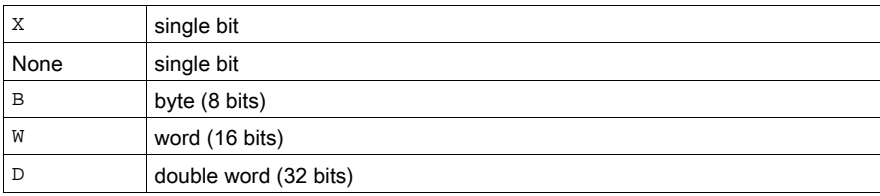

## **Examples**

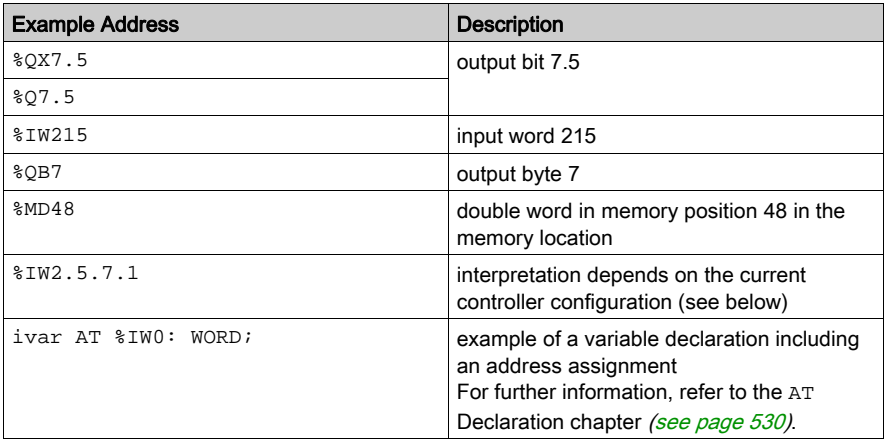

#### Assigning Valid Addresses

For assigning a valid address within an application, specify the following:

- $\bullet$  the appropriate position within the process image that is the memory area to be used:  $I = input$ ,  $Q =$  output or  $M =$  memory area as indicated in the table above
- the desired size:  $X = \text{bit}$ ,  $B = \text{byte}$ ,  $W = \text{word}$ ,  $D = \text{dword}$  as indicated in the example table

The current device configuration and settings (hardware structure, device description, I/O settings) play a decisive role. Especially, consider the differences in bit address interpretation between devices using byte addressing mode or those using word-oriented IEC addressing mode. For example, in a byte addressing device the first element of bit address  $\S$ IX5.5 will address byte 5, but in a word addressing device it will address word 5. In contrast to that, the addressing of a word or byte address is independent of the device type: with %IW5, always word 5 will be addressed, and with byte address %IB5, always byte 5.

Depending on the size and addressing mode, different memory cells can be addressed by the same address definition.

#### Differences Between Byte Addressing and Word Oriented IEC Addressing

See the table below for a comparison of byte addressing and word-oriented IEC addressing for bits, bytes, words, and dwords. It visualizes the overlapping memory areas in case of byte addressing mode (see the example below the table).

Concerning the notation, consider that, for bit addresses, the IEC addressing mode is always word-oriented. This means that the place before the dot corresponds to the number of the word, the place behind names the number of the bit.

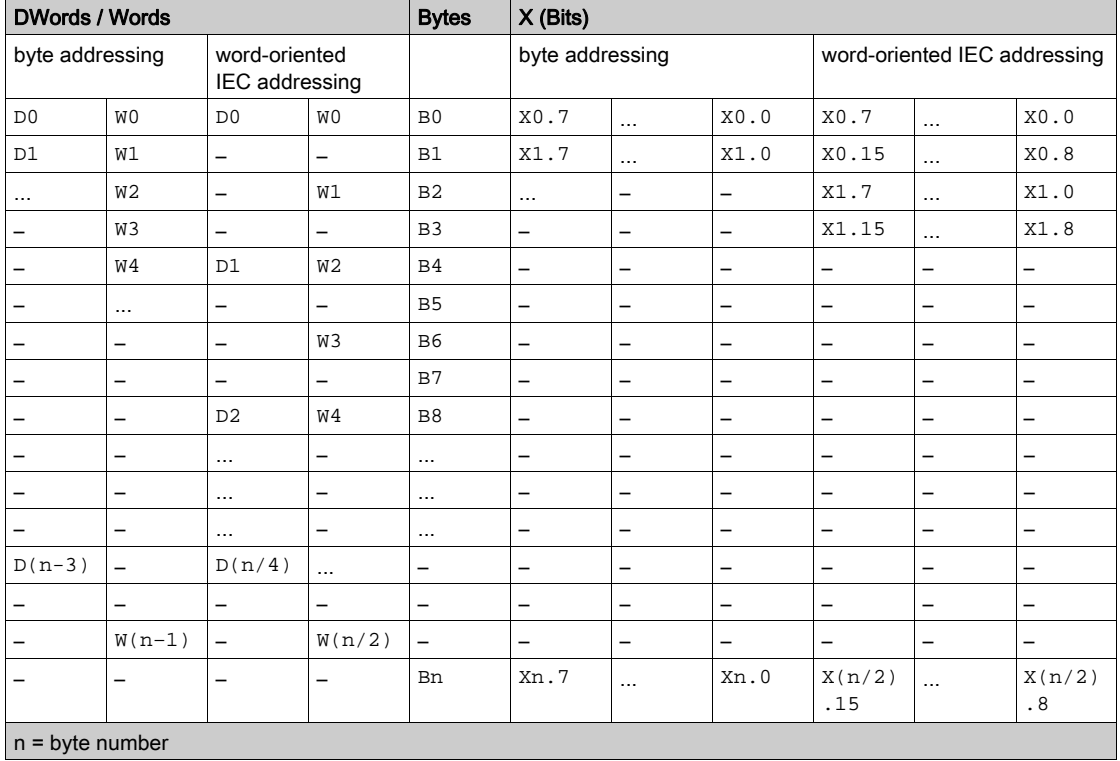

Comparison of byte and word oriented addressing for the address sizes  $D$ ,  $W$ ,  $B$  and  $X$ :

Example for overlapping of memory ranges in case of byte addressing mode:

- $\bullet$  D0 contains B0...B3
- $\bullet$  W0 contains B0 and B1
- $\bullet$  W1 contains B1 and B2
- W<sub>2</sub> contains B<sub>2</sub> and B<sub>3</sub>

In order to get around the overlap do not use  $W1$  or  $D1$ ,  $D2$ ,  $D3$  for addressing.

NOTE: Boolean values will be allocated bytewise if no explicit single-bit address is specified. Example: A change in the value of varbool1 AT  $\sqrt[8]{2}$  affects the range from  $QX0.0...QX0.7$ .

# <span id="page-749-0"></span>Section 31.4 **Functions**

# **Functions**

## **Overview**

In ST, a function call can be used as an operand.

## **Example**

```
Result := Fct(7) + 3;
```
## TIME() Function

This function returns the time (based on milliseconds) which has been passed since the system was started.

The data type is TIME.

#### Example in IL

```
TIME
ST systime (* Result for example: T#35m11s342ms *)
```
# Example in ST

```
systime:=TIME();
```
# Part VIII SoMachine Templates

# What Is in This Part?

This part contains the following chapters:

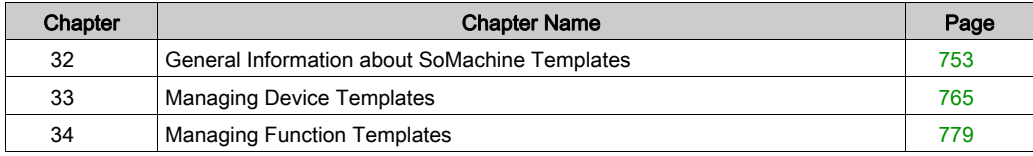

# <span id="page-752-0"></span>Chapter 32 General Information about SoMachine Templates

# Section 32.1 SoMachine Templates

# What Is in This Section?

This section contains the following topics:

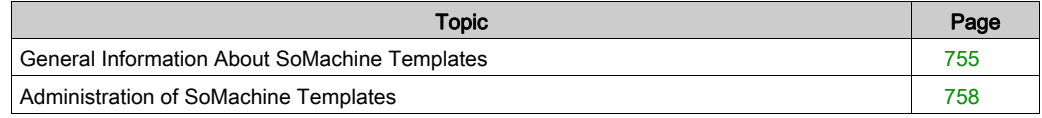

# <span id="page-754-0"></span>General Information About SoMachine Templates

## **Overview**

SoMachine provides templates in order to make dedicated control and visualization functionality that has been developed in one SoMachine project easily available to other SoMachine projects. They help to standardize the usage of field devices and application functions throughout different SoMachine projects.

The following types of templates are available:

- Device templates that are associated with a single field device or I/O module
- Function templates that are associated with a high-level application function

SoMachine provides various templates, but you can also create your own templates for any functionality you want to make available to other projects.

## Creating Your Own Templates

The following steps are required for all SoMachine templates:

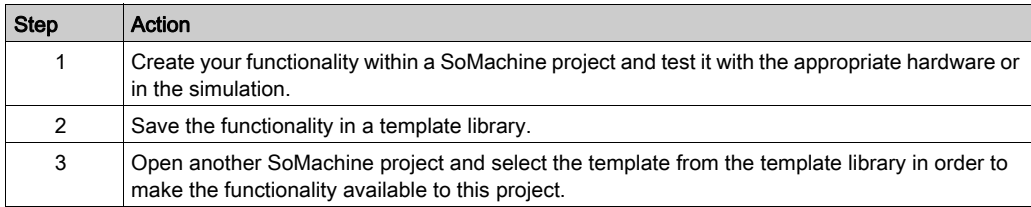

## General Notes

When using SoMachine templates, note the following:

- Templates are not controller-specific and can therefore be made available for any controller. Verify that the controller to which you add the template is capable of executing the functionality contained in the template.
- After the template has been installed, you can freely adapt the created objects to your individual requirements.
- The templates function does not support Vijeo-Designer applications; HMI applications are not included in the SoMachine templates.
- $\bullet$  It is possible to install one template several times on the same controller device. In order to avoid naming conflicts when creating the same objects several times, they are renamed automatically during installation. For further information, refer to the *Naming of Objects* section of the *Adding* Devices from Template chapter [\(see](#page-769-0) page 770).
- User-defined data types (DUT) or function blocks must be defined in a function block library if they should be used in templates.
- Templates do not support the use of direct representations of variables (for example  $\Sigma X2.0$ ).

But you can, on the other hand, use direct representations with an incomplete address specification (for example  $\S I^*$ ). For further information, refer to the chapter *Variables* configuration - VAR\_CONFI[G \(see](#page-542-0) page 543).

NOTE: Although this form of placeholder for direct addresses is available, avoid direct addressing in your programs, and use symbolic addressing wherever and whenever possible.

SoMachine allows you to program instructions using either a direct or indirect method of parameter usage. The direct method is called Immediate Addressing where you use direct address of a parameter, such as %IWx or %QWx for example. The indirect method is called Symbolic Addressing where you first define symbols for these same parameters, and then use the symbols in association with your program instructions.

Both methods are valid and acceptable, but Symbolic Addressing offers distinct advantages, especially if you later make modifications to your configuration. When you configure I/O and other devices for your application, SoMachine automatically allocates and assigns the immediate addresses. Afterward, if you add or delete I/O or other devices from your configuration, SoMachine will account for any changes to the configuration by reallocating and reassigning the immediate addresses. This necessarily will change the assignments from what they had once been from the point of the change(s) in the configuration.

If you have already created all or part of your program using immediate addresses, you will need to account for this change in any program instructions, function blocks, etc., by modifying all the immediate addresses that have been reassigned. However, if you use symbols in place of immediate addresses in your program, this action is unnecessary. Symbols are automatically updated with their new immediate address associations provided that they are attached to the address in the I/O Mapping dialog of the corresponding Device Editor, and not simply an 'AT' declaration in the program itself.

# WARNING

## UNINTENDED EQUIPMENT OPERATION

Inspect and modify as necessary any immediate I/O addresses used in the application after modifying the configuration.

#### Failure to follow these instructions can result in death, serious injury, or equipment damage.

NOTE: Systematically use symbols while programming to help avoid extensive program modifications and limit the possibility of programming anomalies once a program configuration has been modified by adding or deleting I/O or other devices.
## <span id="page-756-1"></span>Supported I/O Modules

SoMachine templates can include the following I/O modules:

- $\bullet$  TM2
- $\bullet$  TM3
- $\bullet$  TM5

## <span id="page-756-0"></span>Supported Fieldbusses

SoMachine templates can include field devices that are linked to the following fieldbusses:

- CANopen
- Modbus serial line (Modbus IOScanner)
- Modbus TCP IO Scanner
- SoftMotion General Drive Pool (LMC058)
- CANmotion

# Administration of SoMachine Templates

#### **Overview**

The following paragraphs provide an overview of how to create new or change existing device or function templates and to save them as files for transferring them to other PCs.

#### Template Libraries

Template libraries contain the definition of several device or function templates.

#### Write Protection

The standard template libraries included in the SoMachine scope of delivery are write-protected, which means that they cannot be deleted or renamed.

NOTE: You cannot change write-protected libraries (uninstalling individual templates or changing names), but you can completely uninstall them.

#### Template Administration

For administration of the available device and function templates in SoMachine, select Tools → Template Repository in the SoMachine Logic Builder. To access the Template Repository from SoMachine Central, open the System Options dialog box by clicking the System Options button in the toolbar or by clicking the Settings button in the Versions screen. In the System Options dialog box, click the Template Repository button (see SoMachine Central, User Guide).

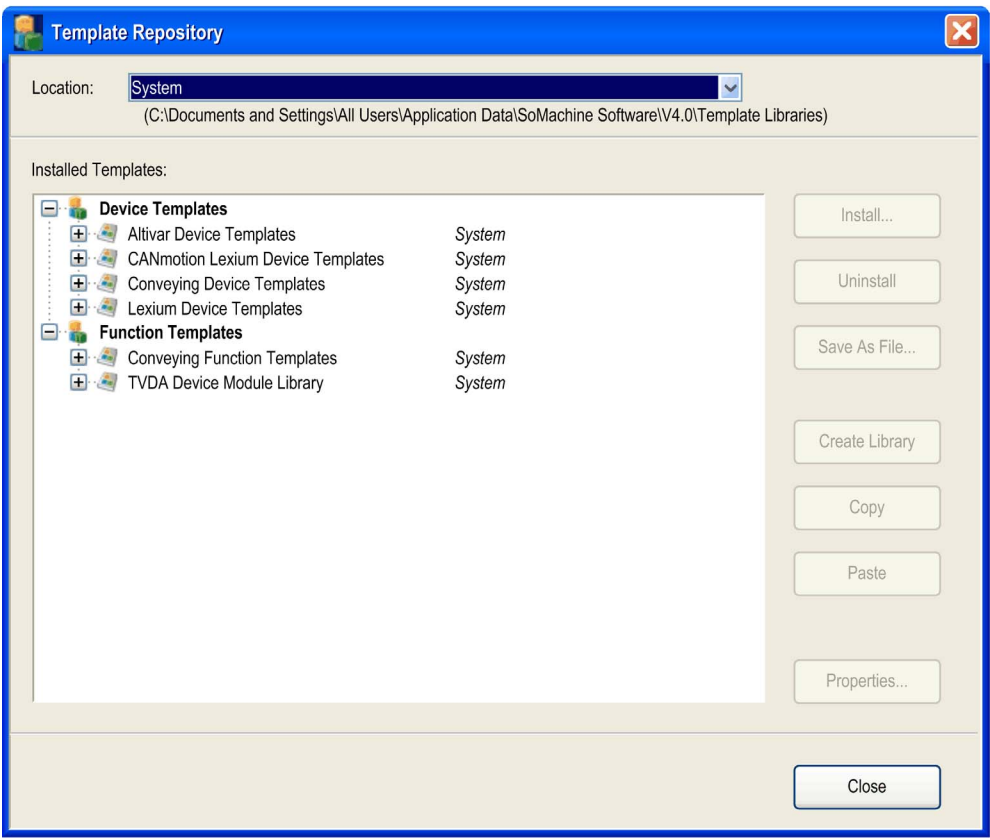

The Template Repository dialog box opens:

From the Location list, select the type of templates to be displayed in the Installed Templates box:

- <All locations> is selected by default: all available device and function templates are displayed
- Legacy displays the device and function templates of SoMachine V3.1 (if installed)
- User: displays only those device and function templates that you have created or installed
- System: displays the standard device and function templates delivered by SoMachine

The path to the directory where the template libraries are stored is displayed below the Location field.

The Installed Templates box lists the installed templates in 2 groups: Device Templates and Function Templates. Each template library can either contain device templates or function templates.

## Installing Additional Template Libraries

To add additional template libraries to this list, proceed as follows:

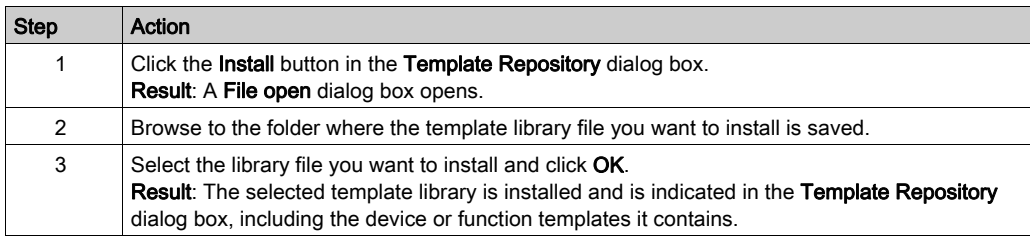

## Removing Template Libraries

To remove a template library, proceed as follows:

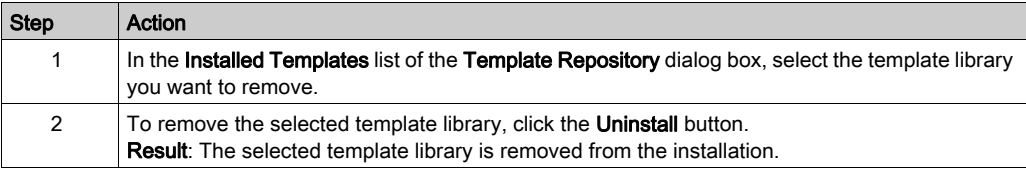

#### Renaming Template Libraries

To rename a template library, proceed as follows:

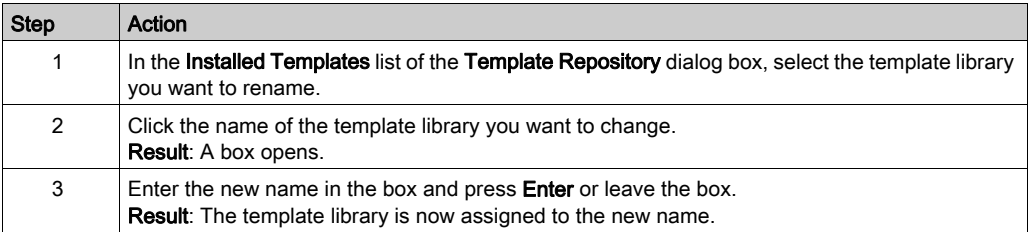

#### Creating a New Template Library

To create a new template library, proceed as follows:

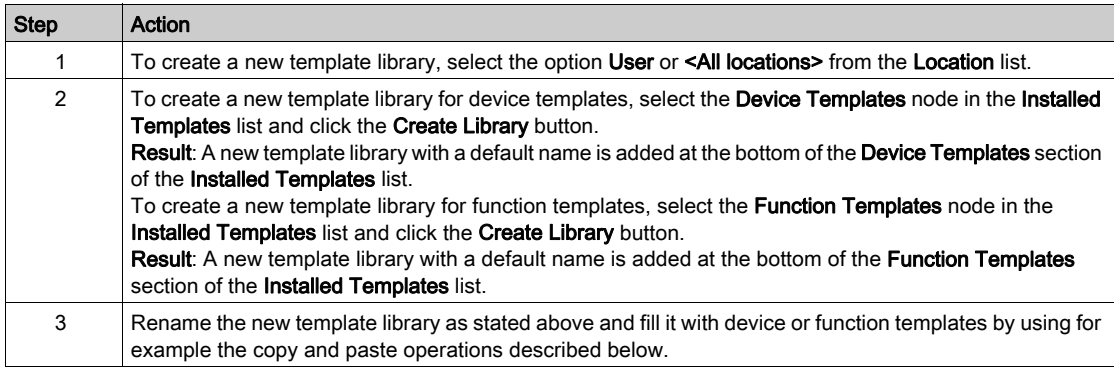

#### Saving Template Libraries as File

The template libraries that contain device or function templates are SoMachine-specific XML files.

To provide them for use on other PCs, proceed as follows:

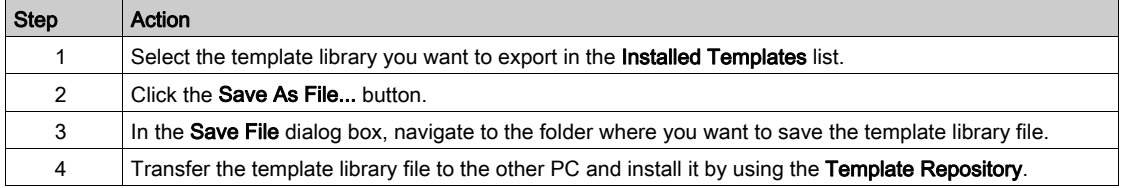

#### Copy and Paste Operations for Template Libraries

The Template Repository dialog box also supports the copy and paste operation for template libraries.

To copy a template library with the device or function template it contains, select the respective item in the Installed Templates list and click the Copy button.

Now select the Device Templates or Function Templates node, and click the Paste button to insert a copy of this template library with a default name in the Installed Templates list.

Replace the default name by a name of your choice.

#### Copy and Paste Operations for Templates

The Template Repository dialog box supports the copy and paste operation for device or function templates.

To copy a device or function template, select the respective item from below a template library node in the Installed Templates list and click the Copy button.

You can now paste the template into a template library if the library is not write-protected.

A library can only be pasted into a library of the same kind.

Replace the default name, if you wish, by a name of your choice.

#### <span id="page-761-0"></span>Adding Further Information for Templates or Template Libraries

The Template Repository dialog box allows you to enter further information for templates or template libraries.

To add further information, select a library or template library in the Installed Templates list and click the **Properties...** button.

The **Properties** dialog box for the selected library or template library is displayed.

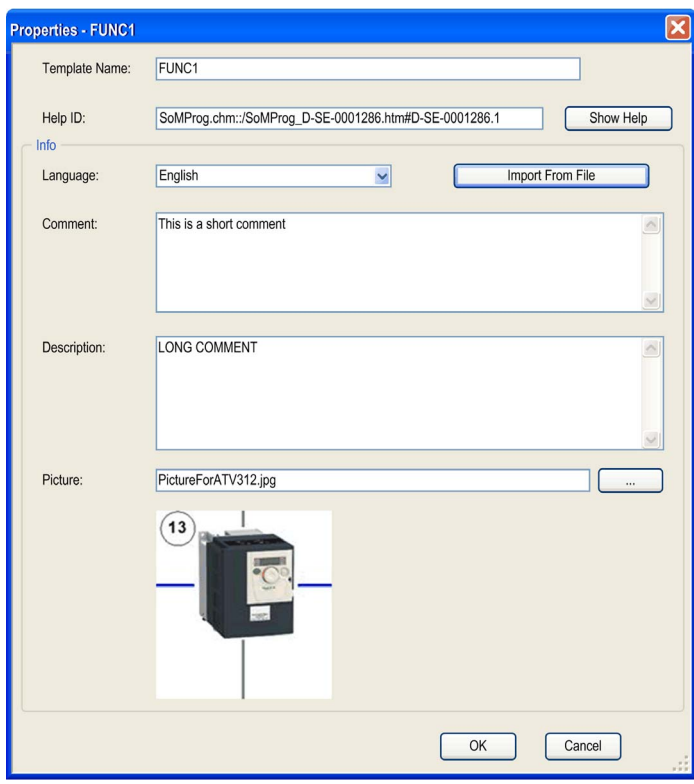

If the selected library or template library is not write-protected, the Properties dialog box contains the following parameters that you can edit, along with their corresponding buttons:

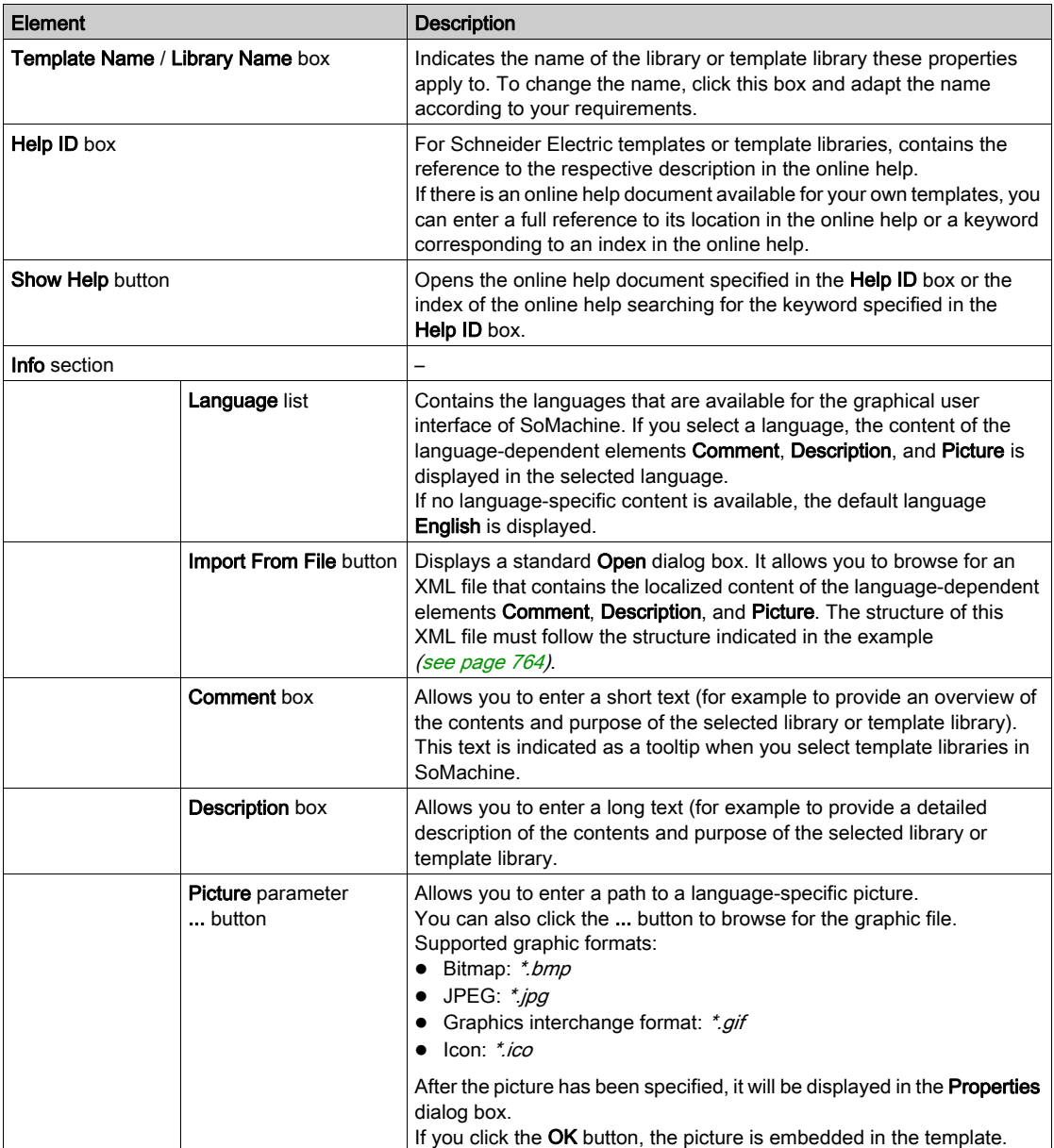

The check box Read-Only is only available for template libraries to indicate whether the selected template library is in read-only status. It is not possible to change the status of the template library here.

#### <span id="page-763-0"></span>Localization of Language-Dependent Elements

You can localize the content of the language-dependent elements Comment, Description, and Picture by importing an XML file with the following structure:

```
<?xml version="1.0" encoding="UTF-8"?>
<TemplateProperties>
<HelpId>SoMProg.chm::/SoMProg_D-SE-0001286.htm#D-SE-0001286.1</HelpId>
<PropertySet languageId = "en">
<Comment>This is a short description</Comment>
<Description>This is a long description</Description>
<ImageFile>PictureEnglish.jpg</ImageFile>
</PropertySet>
<PropertySet languageId = "de">
<Comment>Kurze Beschreibung</Comment>
<Description>Lange Beschreibung</Description>
<ImageFile>PictureGerman.jpg</ImageFile>
</PropertySet>
</TemplateProperties>
```
# **Chapter 33** Managing Device Templates

# Section 33.1 Managing Device Templates

# What Is in This Section?

This section contains the following topics:

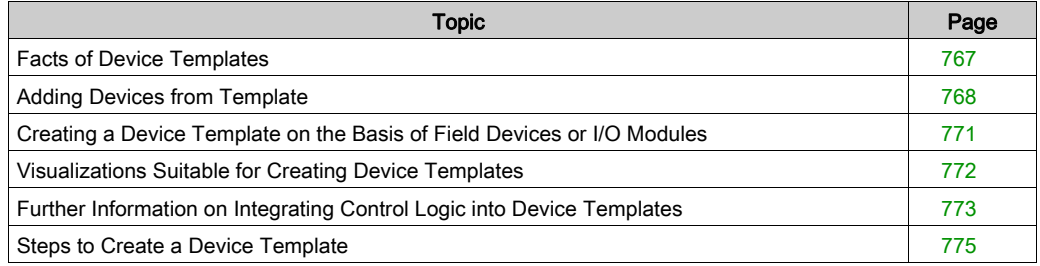

# <span id="page-766-0"></span>Facts of Device Templates

### General Information on the Usage of Terms

The following description applies to field devices as well as to I/O modules even though only the term field device is used to increase readability.

#### Content of Device Templates

Device templates are related to a specific field device or I/O module. They contain the following information:

- Fieldbus configuration
- Control logic (controller programming) (optional)
- Visualization elements (visualization programming) (optional)

## Using Device Templates

Already available device templates are saved in template libraries. Each template library contains the definition for several device templates that have a common base (are related to motor control, for example).

You can select them and adapt them to the requirements of your individual SoMachine projects in order to create new pre-configured and ready to use field devices.

#### Creating New Device Templates

To make your already configured field devices reusable for any SoMachine project, save them as device templates. This also includes the controller programming and visualization linked to this field device.

#### Versions of Device Templates

During the creation of a device template, a verification is performed whether the device description for the device to be created actually exists. If it does not, the device is automatically updated to the latest version if a later version exists.

# <span id="page-767-0"></span>Adding Devices from Template

#### **Overview**

Device templates are related to a specific fieldbus device. They contain the following information:

- Fieldbus device configuration
- Control logic (controller programming) (optional)
- Visualization elements (visualization programming) (optional)

You can create your own device templates from your project. For details, refer to the *Steps to* Create a Device Template chapter [\(see](#page-774-0) page 775).

### Add Device from Template

SoMachine provides 2 ways to add a device from a device template:

Creating a device using a device template by drag-and-drop:

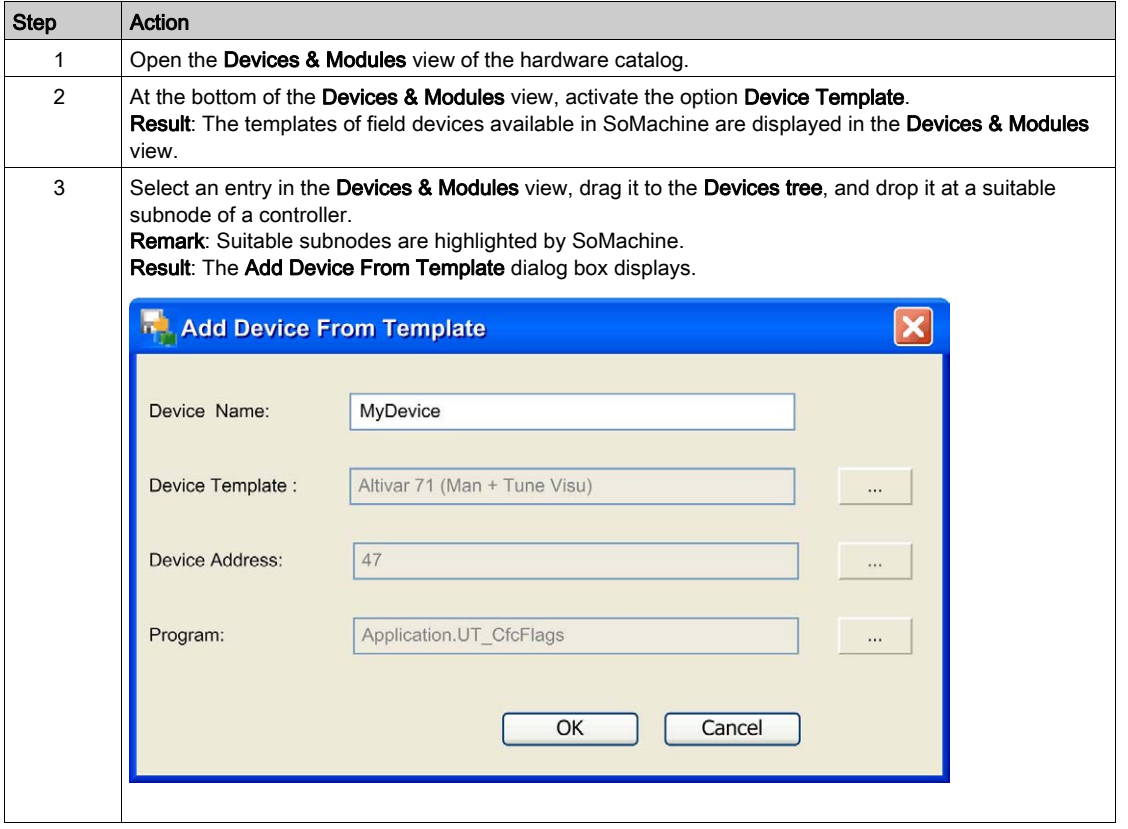

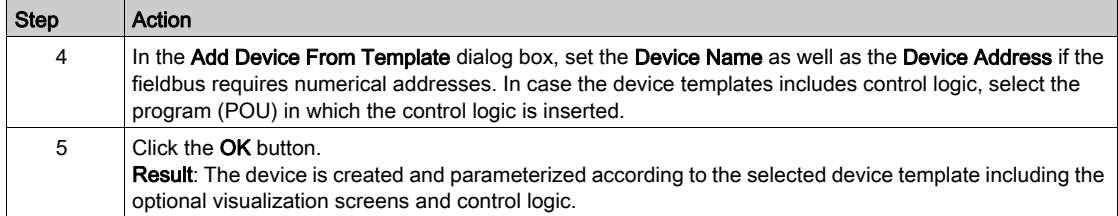

Creating a device using a device template via context menu:

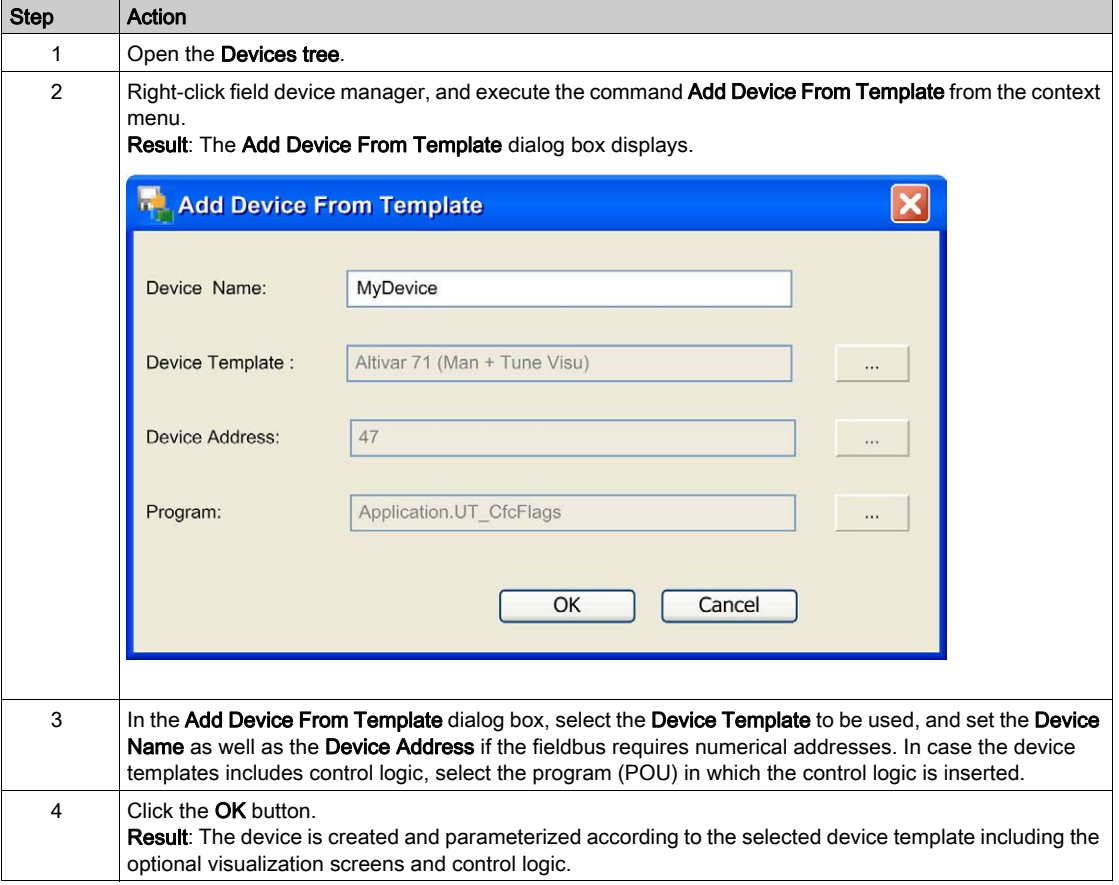

NOTE: The undo / redo function is not available for the process of creating field devices.

## Naming of Objects

In order to avoid naming conflicts if the same device template is used as a basis for creating different field devices, the following naming conventions are applied to the field devices and the associated objects (FB, visualization, and variables):

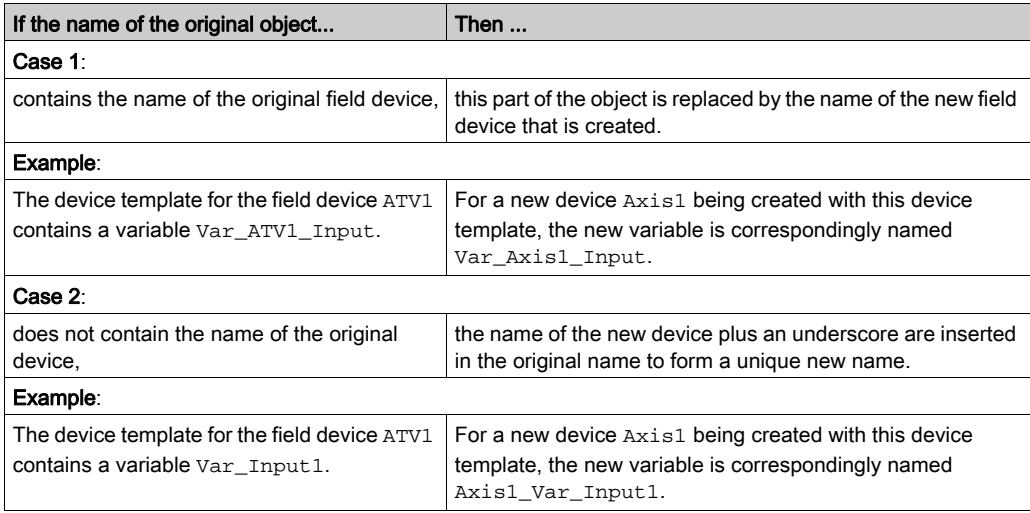

# <span id="page-770-0"></span>Creating a Device Template on the Basis of Field Devices or I/O Modules

#### **Overview**

You can create device templates based on field devices or I/O modules. The following description applies to field devices as well as to I/O modules even though only the term field device is used to increase readability.

The following paragraphs list:

- The criteria that must be fulfilled in order to save a field device or I/O module, including logic and visualization, as device template;
- The information that is saved in the device template.

#### Prerequisites for Field Devices

The field devices must meet the following criteria in order to be saved as device templat[es:](#page-756-0)

- Field devices must be linked to the fieldbusses listed in the Supported Fieldbusses list [\(see](#page-756-0) page 757);
- The device type must be installed in the Device Repository.

#### Prerequisites for I/O Modules

Only the supported I/O modules can be saved as device templates [\(see](#page-756-1) page 757).

#### Prerequisites for the Application

You can only create templates from correct applications. Correct means that no errors are detected during the Build process.

#### Prerequisites for Including Control Logic into a Template

In order to include control logic into a template, it is required that the control logic contains one or more code sections that exchange data with this field device. This control logic must be executed (added to a task or called by another program). Otherwise, it is not considered when executing the Build command.

#### Device Information Saved in Device Templates

The following information of field devices is saved in device templates:

- Device configuration
- I/O mapping of the field device
- Visualizations that are suitable for the field device
- Control logic exchanging data with the field device

# <span id="page-771-0"></span>Visualizations Suitable for Creating Device Templates

#### **Overview**

Each device template can be associated with 1 or more Logic Builder visualizations. The supported types of visualizations are described as follows.

#### Supported Visualizations

SoMachine supports both types of visualizations:

- Plain visualizations
- Modular visualizations using frames

Visualizations using frames have a better flexibility and modularity.

#### Plain Visualizations

Visualizations without frames are based on a single visualization object, created for the I/O device.

SoMachine references the data of the I/O device within the properties of the visual elements. When you create a new device based on this device template, SoMachine directly replaces the variables in the properties of the visual elements.

#### Visualizations Using Frames

A visualization using frames is built from a main screen that can be embedded with other visualizations, using a number of smaller visualizations to be combined like modules in predefined areas of the main screen (frames).

In the main screen, a frame-object is placed like a rectangular object as the container. You can assign another visualization to such a container.

The embedded visualization can then be used with an interface to access visual elements internally.

For more information, refer to the part **Programming with SoMachine**  $\rightarrow$  **Visualization** of the SoMachine online help.

To use embedded visualizations for device templates, define an interface that includes definitions of all variables related to the connection to the I/O device or function block for each visualization module. When you create a new device based on this device template, SoMachine adapts all placeholders of the embedded visualizations according to the created I/O device name.

NOTE: All the visualizations using frames and the function blocks linked to the specific I/O device must be defined in a library so that SoMachine can find them.

# <span id="page-772-0"></span>Further Information on Integrating Control Logic into Device Templates

## **Overview**

You can include control logic into a device template if the logic contains one or more code sections that exchange data with this field device in one of the following ways:

- A code section uses a new variable that is defined in the I/O mapping of the field device.
- A code section and the I/O mapping of the field device use a common variable that is defined in a GVL or a controller program contained by the application to which the code section belongs. NOTE: If you use structures or arrays, verify that they are only related to a single field device.
- A code section and the field device use a fix device-specific variable (for example the axis-ref variables used with the Altivar or Lexium drives).

### Interconnected Calls of Code Sections

Code sections consist of a sequence of interconnected calls of function blocks, functions, and operators.

If one of the following relationships exists between the individual calls, they are considered as being connected:

- a graphical connection exists between the individual calls in CFC, FBD, and LD
- a variable is connected to the output of the one call and the input of the other call
- One call uses the parameter of the other call

#### Individually Selecting Function Blocks

You can individually select the function blocks that are included in those code sections that exchange data with the field device to be included in the device template. This allows you to create different device templates providing different functions for the same field device.

NOTE: The function block type must be defined in a library.

#### Including Expressions into Device Templates

The expressions, as well as the variables used in these expressions that are connected to the parameters of a function block, function or operator are automatically saved in the device template.

#### General Practices for the Creation of Control Logic

Only include simple control logic in a device template.

By this way, the code sections work identically even if they are created in different IEC languages.

NOTE: For complex control logic, you should rather create a function template.

#### Practices for the Creation of Control Logic in FBD / LD

Avoid edge detection elements because they do not exist in other IEC languages.

If possible, use R\_TRIG or F\_TRIG function blocks instead.

#### Practices for the Creation of Control Logic in CFC

Use the command Execution Order  $\rightarrow$  Order By Data Flow to order the CFC elements belonging to the same code section according to their position in the data flow. This provides a better compatibility with other IEC languages.

Provide space (in horizontal direction) between the individual CFC elements because, due to renaming, the names of variables are extended when a new device is created from a template.

#### Control Logic Example

The following figure shows a typical example of a code section for an Advantys OTB distributed I/O device in a conveying application:

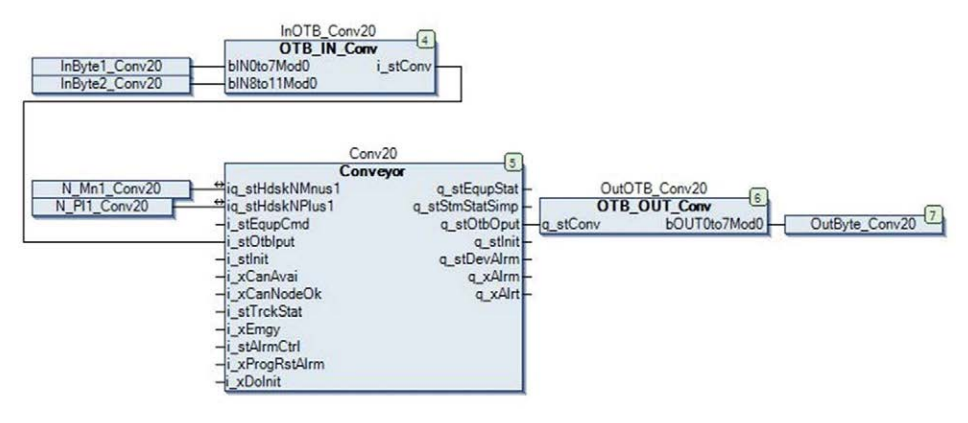

The code section consists of the following function blocks:

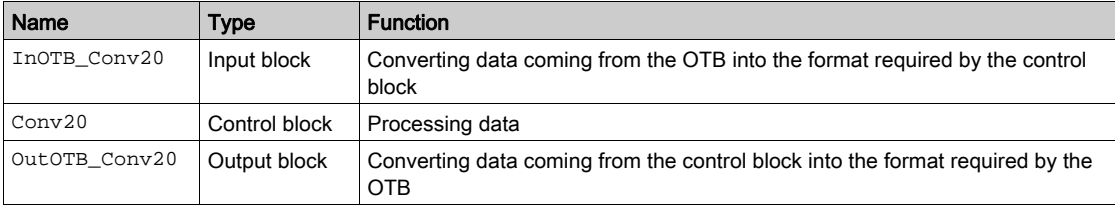

The variables InByte1\_Conv20, InByte2\_Conv20 and OutByte\_Conv20 are defined in the I/O mapping of the OTB. This means that the code section exchanges data with the OTB device. It can thus become part of the device template.

# <span id="page-774-0"></span>Steps to Create a Device Template

## **Overview**

The following paragraphs list the steps that have to be performed in order to save field devices meeting the criteria stated in *Creating a Device Template on the Basi[s](#page-770-0) of Field Devices* [\(see](#page-770-0) page 771).

## Steps for Saving a Field Device as Template

To save an already existing field device as device template, proceed as follows:

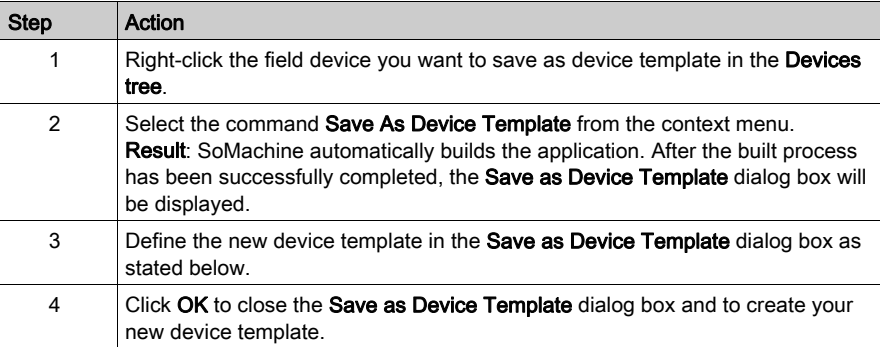

#### Save As Device Template Dialog Box

The Save As Device Template dialog box contains the following parameters:

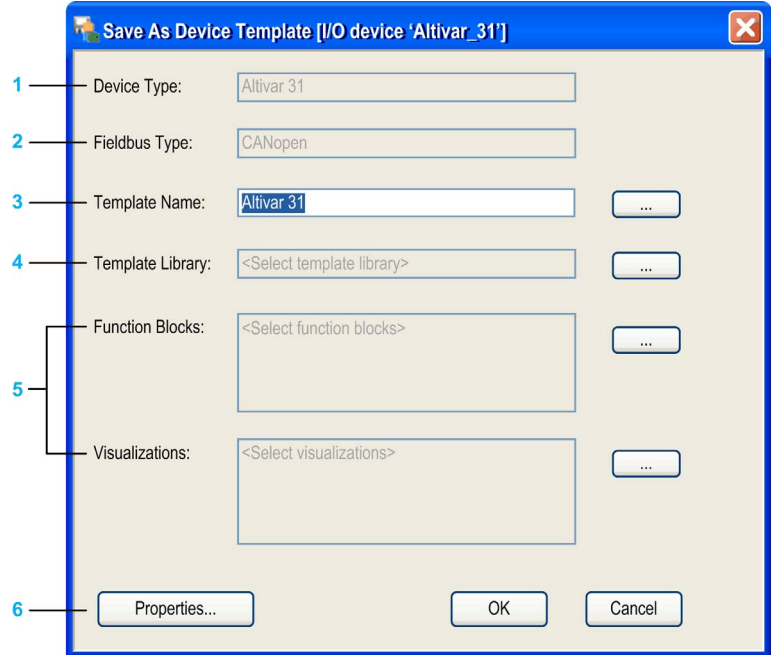

- 1 indicates the type of the field device on which the device template is based
- 2 indicates the fieldbus type of the field device
- 3 the name of the device template that will be created (initially the name of the original field device)
- 4 select the template library the device template will be added to
- 5 select function blocks and visualizations that should be saved with the device template
- 6 Properties button to add further information to the device template

#### Defining a Name for the New Device Template

Use the text box Template Name to define a name for your device template.

By default, this text box includes the name of the selected field device.

You can either type the name of your choice directly into this text box, or you can click the ... button to select an existing device template from the lists if you want to overwrite this device template.

## Selecting the Template Library

To select one of the previously installed or created template libraries in which the device template should be stored, proceed as follows:

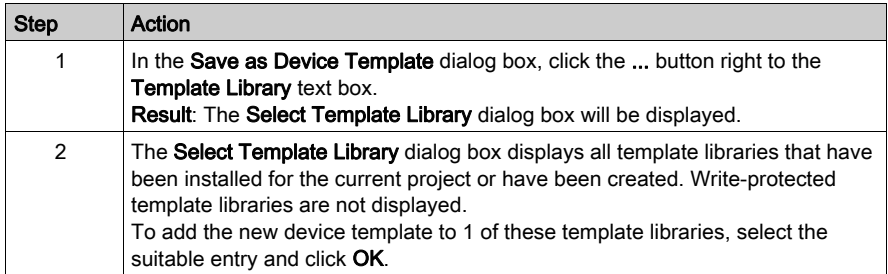

## Selecting the Function Blocks

To select the function block instances to be included into the device template, proceed as follows:

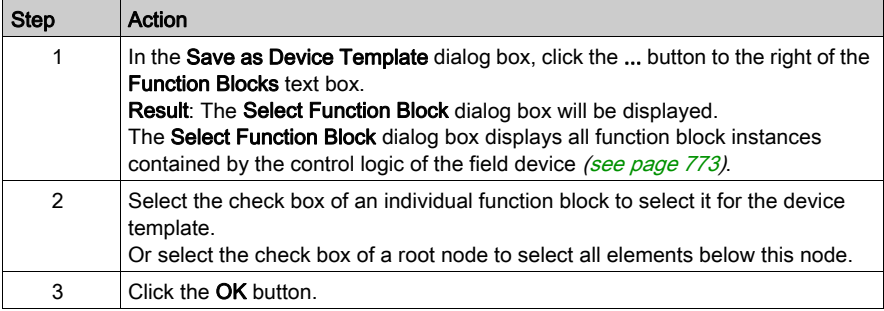

#### Selecting the Visualizations

To select the visualizations to be included into the field device, proceed as follows:

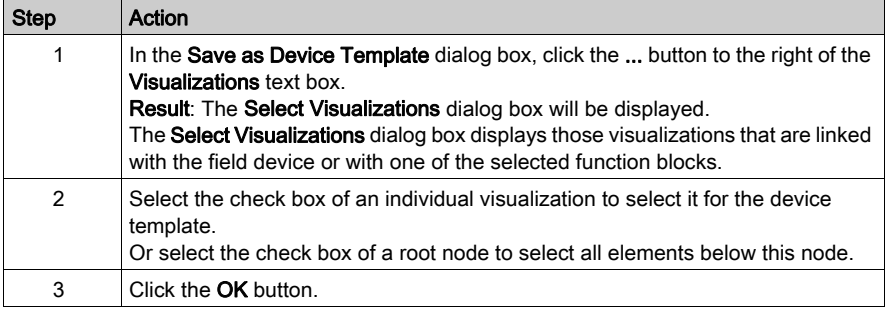

#### Adding Further Information to the New Device Template

To add further information to the new device template, click the Properties... button. The Properties dialog box opens. It allows you to enter further information for the device template. Since the dialog box is identical for device templates and template libraries, see the description in the Adding Further Information for Templates or Template Libraries chapter [\(see](#page-761-0) page 762).

# **Chapter 34** Managing Function Templates

# Section 34.1 Managing Function Templates

# What Is in This Section?

This section contains the following topics:

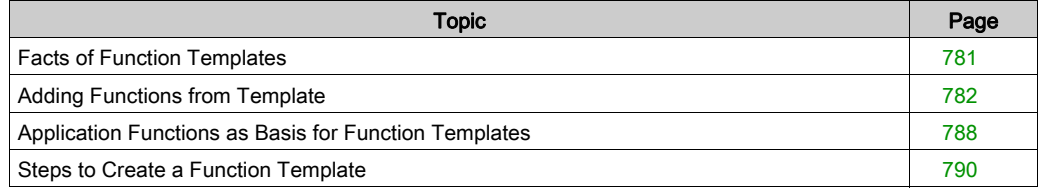

# <span id="page-780-0"></span>Facts of Function Templates

#### Content of Function Templates

Function templates represent dedicated control and visualization functionality that are associated with an application function.

A function template may include the following elements:

- One or several IEC programs
- One or several field devices or I/O modules that are being used by the application function
- One or several visualizations that are being used to visualize the application function
- One or several global variable lists
- One or several global variables that may be shared with other application functions
- One or several traces
- One or several CAM tables
- One or several I/O variables to be mapped on an I/O channel
- One or several template parameters

#### Using Function Templates

Already available function templates are saved in template libraries. Each template library contains the definition for several function templates that have a common base (for example, all are related to packaging applications).

You can easily select them and adapt them to the requirements of your individual SoMachine projects in order to create new ready to use application functions.

#### Creating New Function Templates

To make your already created application function reusable for any SoMachine project, you can save it as function template.

When you save the function template, decide in which template library it should be stored.

#### Versions of Function Templates

During the creation of a function template, a verification is performed whether the device description for the device to be created actually exists. If it does not, the device is automatically updated to the latest version if a later version exists.

# <span id="page-781-0"></span>Adding Functions from Template

## Procedure

SoMachine provides 2 ways to add a function from a function template:

To add an application function from a function template via drag-and-drop, proceed as follows:

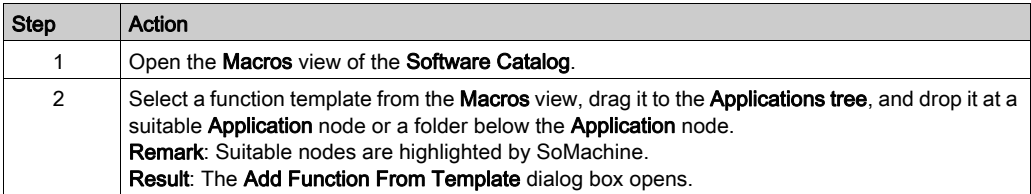

To add an application function from a function template via context menu, proceed as follows:

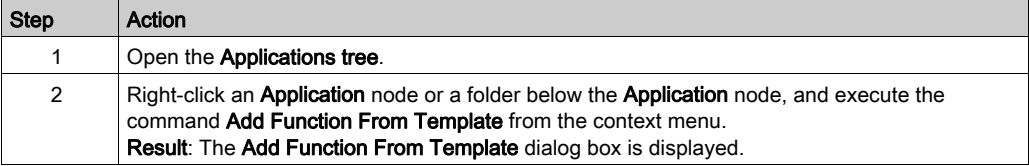

# <span id="page-782-0"></span>Add Function From Template Dialog Box

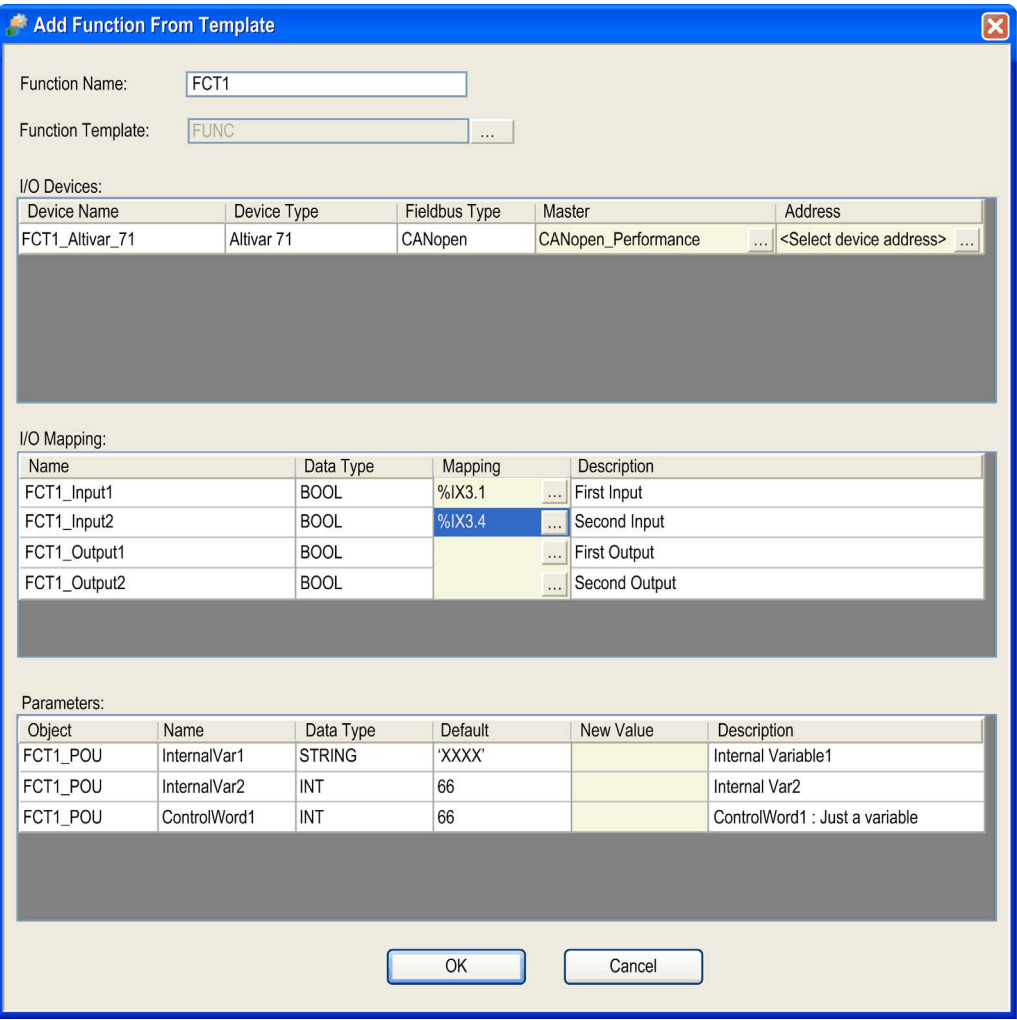

The Add Function From Template dialog box provides the following elements to configure your function:

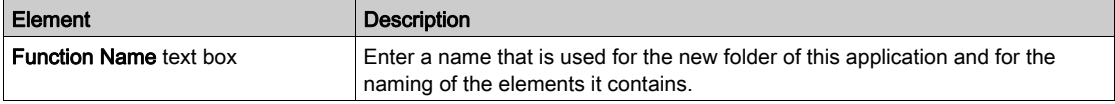

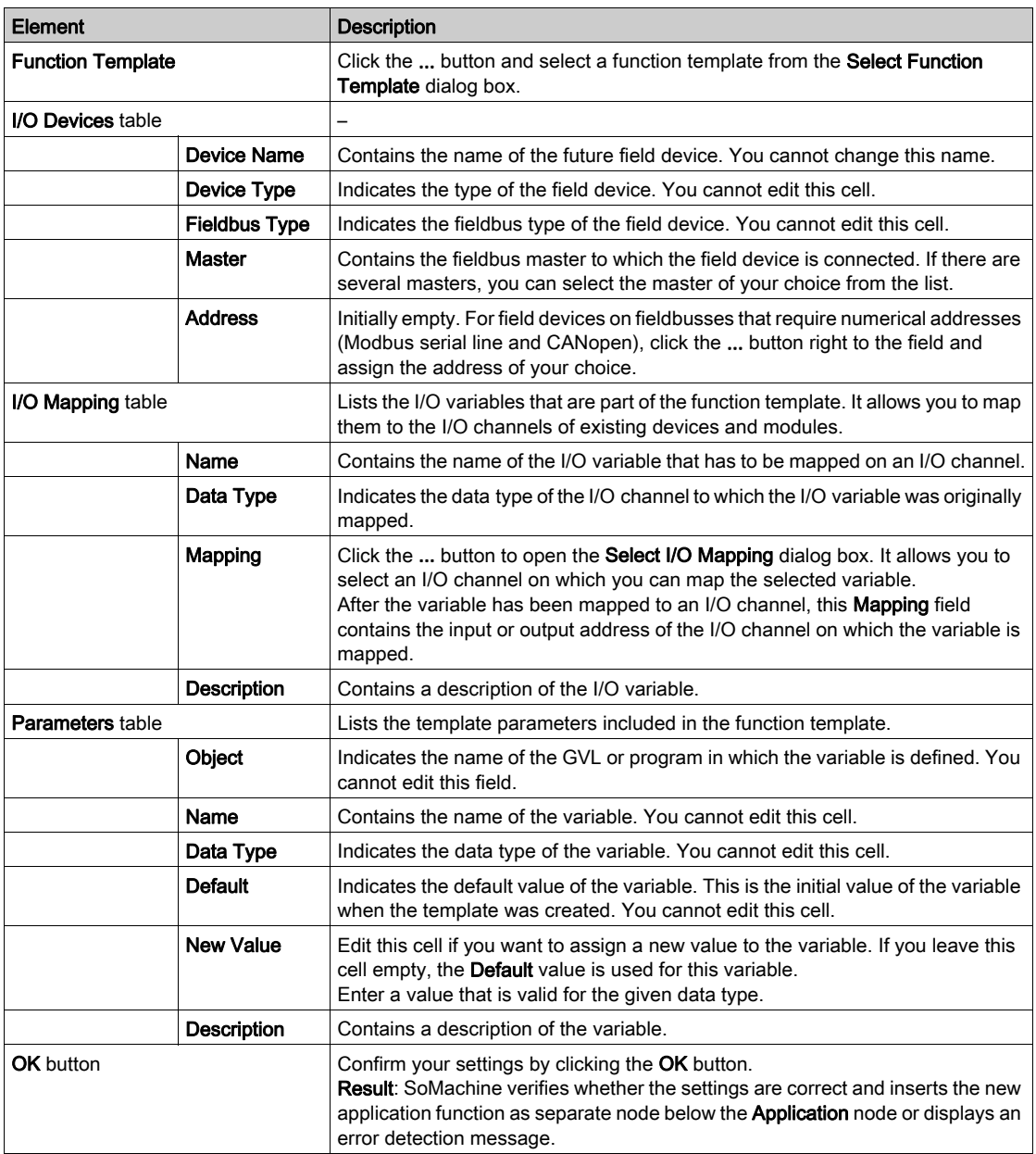

## Select I/O Mapping Dialog Box

The Select I/O Mapping dialog box is used to map a variable selected in the Add Function From Template dialog box to an I/O channel.

It displays the available I/O channels in a tree structure, similar to the Devices tree. The root node is the controller. Only those I/O channels are displayed whose data type fits to the data type of the new variable.

2 data types are compatible if they have identical type names or if they are elementary IEC data types of the same size.

Example:

UINT --> INT allowed

UDINT --> INT not allowed

Display the subnodes by clicking the plus signs.

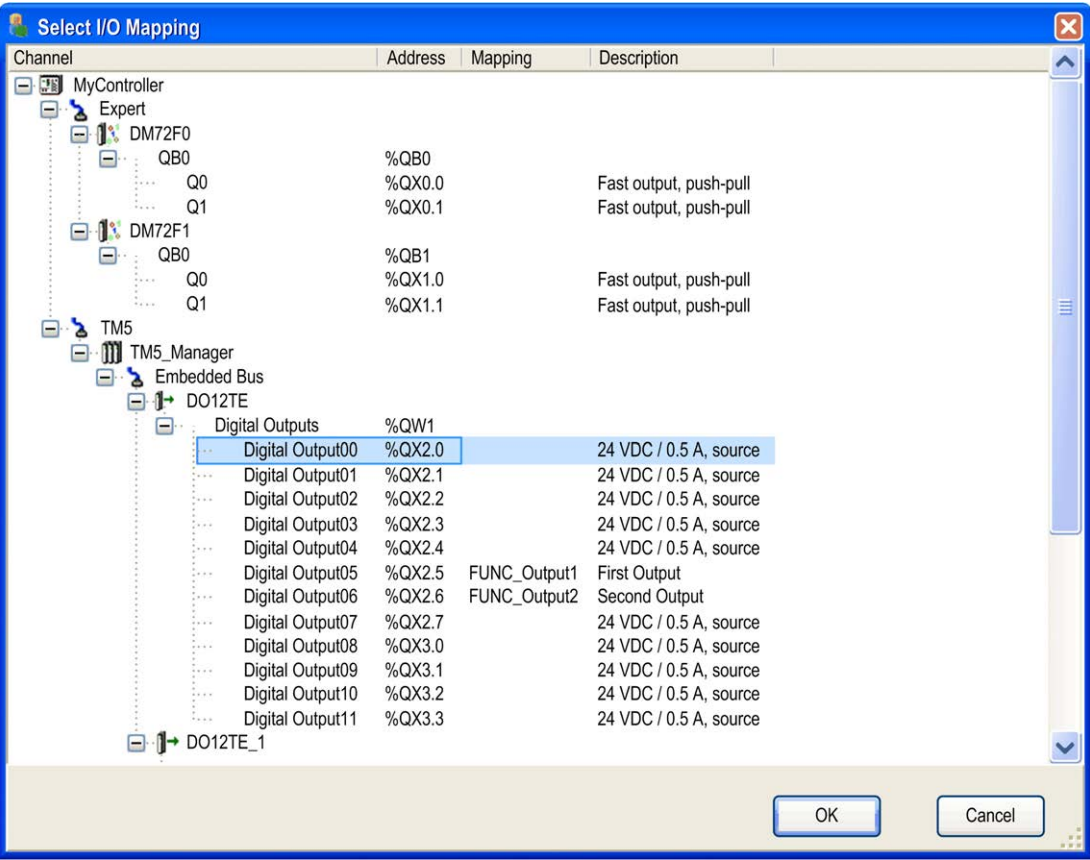

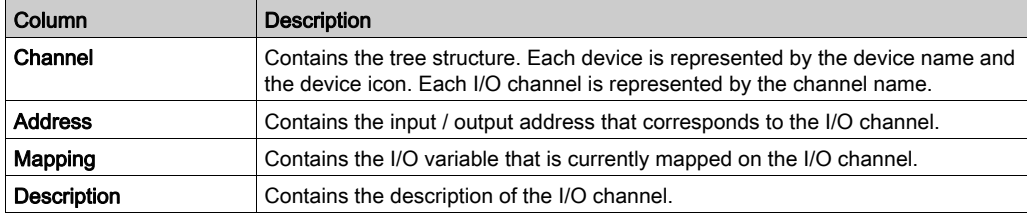

The Select I/O Mapping dialog box contains the following columns:

Consider the following practices for mapping variables to I/O channels:

- Map all variables provided by the function template to I/O channels.
- You can map an I/O variable of a function template to an I/O channel that already has a mapping. The existing mapping is overwritten.
- Any mappings that lead to multiple assignments of variables on the same I/O channel are not allowed.

# Objects Created

The function template creates the following objects in your project:

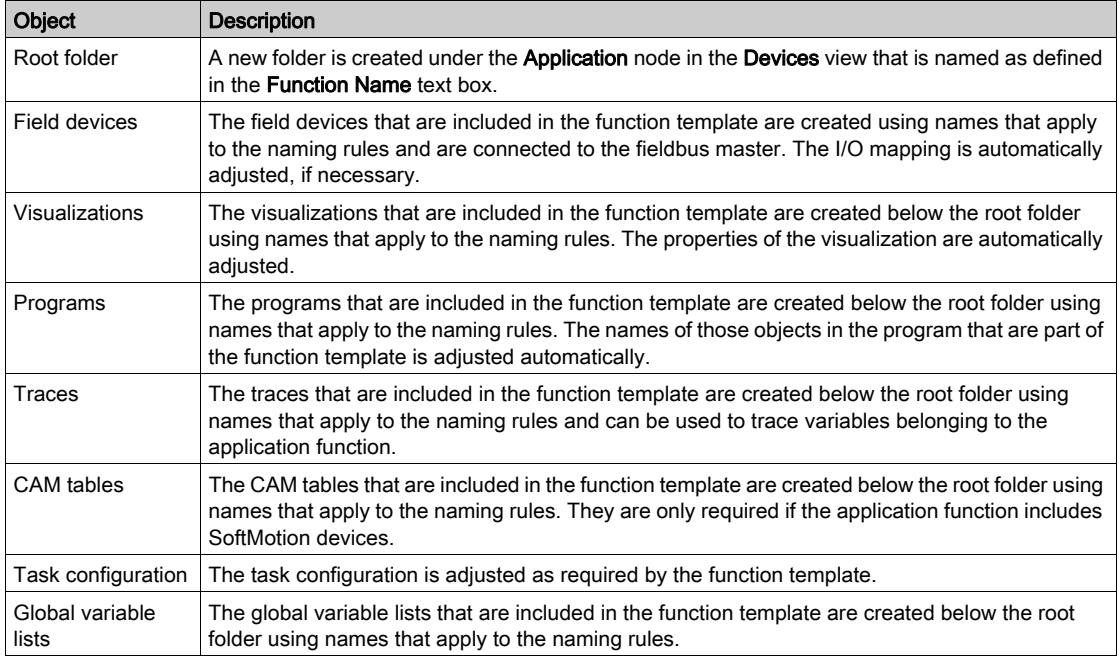

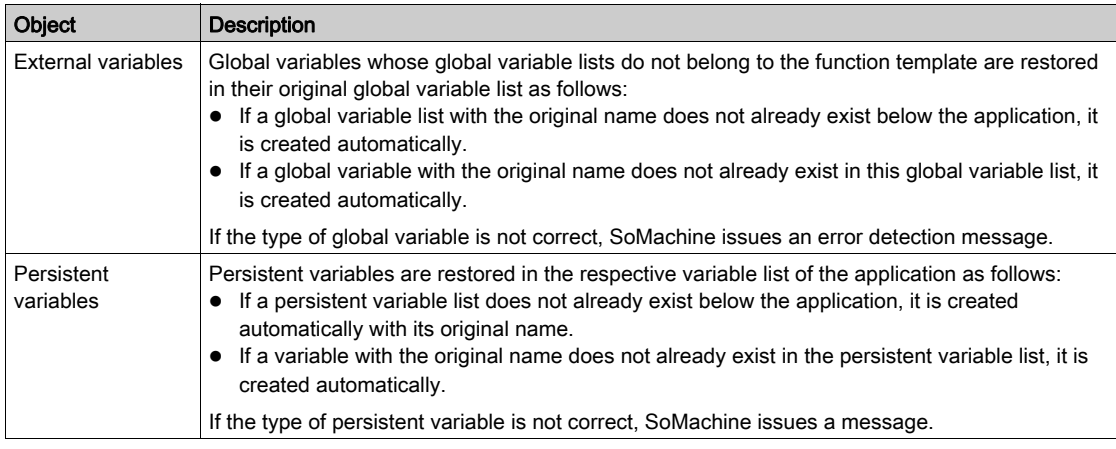

Any objects that are created with the instantiation of the function template are listed in the Messages pane.

## Naming of Objects

In order to avoid naming conflicts, if you instantiate the same function template several times on the same controller device, the following naming conventions are applied to the application functions and the associated objects:

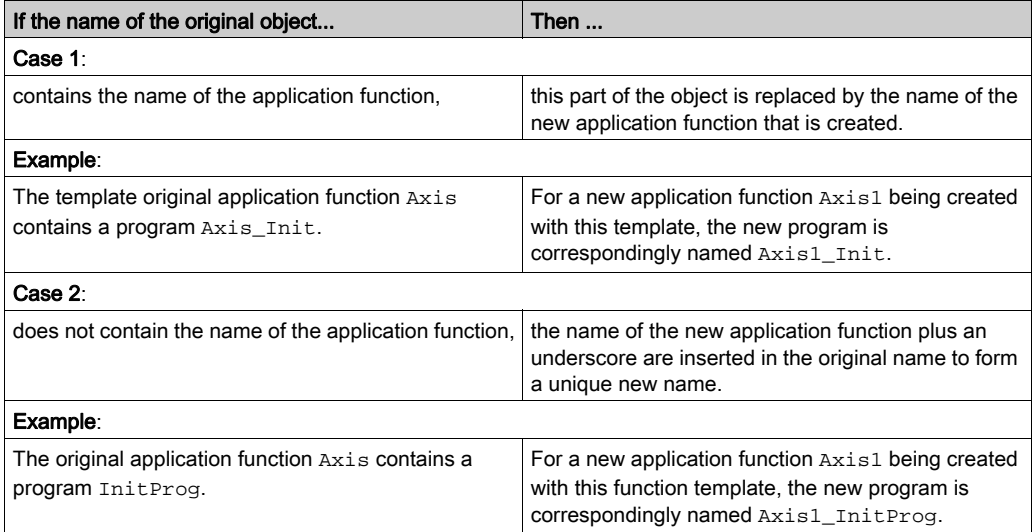

NOTE: Use rather short names for your application functions so that they are completely displayed.

# <span id="page-787-0"></span>Application Functions as Basis for Function Templates

#### **Overview**

The following paragraphs list:

- The criteria that must be fulfilled in order to save an application function with its associated field devices, I/O modules, and visualizations as function template;
- The information that is saved in the function template.

#### Defining Application Functions as Function Templates

You can save application functions as function templates by right-clicking a subnode of your Application node in the Applications tree. Or you can create your own template in the Macros view by selecting individual objects for your template. These 2 procedures are described in the *Steps to* Create a Function Template chapter [\(see](#page-789-0) page 790).

#### Prerequisites for the Application

You can only create templates from correct applications. Correct means that no errors are detected during the build process.

#### Prerequisites for Saving an Application Function as Function Template

In order to save an application function as function template, it is a prerequisite that all programs of the application function are executed.

This means they must meet one of the following criteria:

- They must be added to a task.
- They must be called by another program.

Otherwise, they will not be considered when executing the Build command.

#### I/O Variables in Function Templates

An I/O variable is a variable that is mapped on an I/O channel of a field device. It is saved in the function template if the following conditions apply:

- The I/O variable is used by any program or visualization that is included in the function template.
- The field device or I/O module to which the I/O variable is mapped cannot be included in the function template.

You can map an I/O variable that is saved in the function template on an existing I/O channel when an application function is created from the function template [\(see](#page-782-0) page 783).

The I/O variable has a description that is displayed in the **Add Function From Template** dialog box.

This description is created as follows:

- If the I/O variable was newly created in the I/O Mapping tab of the device editor [\(see](#page-144-0) page 145), the description is taken from the description of the I/O channel (this only applies if the original description has been changed).
- $\bullet$  If the I/O variable is a reference to an existing variable, the description is taken from the comment of this variable.

#### Template Parameters

A template parameter is a variable with an adjustable initial value.

Example:When a device is used via a communication function block, then you have to assign the address of the device to this function block as an input parameter. To be able to set this address, connect a variable to the function block and define the variable as a template parameter.

A variable can become a template parameter if the following conditions apply:

- The variable is defined in a program or global variable list that is included in the function template.
- The variable has a simple data type (BOOL, any numeric data type, any STRING, alias types based on a simple data type).
- The initial value of the variable is explicitly defined as a literal value.

All variables that meet these conditions can be selected as template parameter when the function template is saved [\(see](#page-793-0) page 794).

If a variable was selected as a template parameter, the initial value of this variable can be adjusted when a new application function is created from the function template *(see page 783)*.

#### Objects Saved in Function Templates

The following objects are saved in function templates:

- All programs that are located directly in the application function folder as well as their subobjects
- All global variable lists that are located directly in the application function folder
- All visualizations that are located directly in the application function folder
- All CAM tables that are located directly in the application function folder
- All traces that are located directly in the application function folder
- All field devices and I/O modules that are used by any program or visualization that is included in the function template
- All global variables whose variable lists are not part of the function template but which are used by any program or visualization that is part of the function template
- All persistent variables that are used by any program or visualization that is part of the function template

NOTE: Any other object types are not saved in the function template (even if they are saved in the application function folder). Only use function blocks and data types that are stored in a library.

# <span id="page-789-0"></span>Steps to Create a Function Template

#### **Overview**

SoMachine provides 2 ways to create a function template:

- From the Macros view using the Create New Template dialog box.
- From the Applications tree using the Save as Function Template dialog box.

The following paragraphs list the steps that have to be performed in order to save already available application functions that meet the criteria stated in Application Functions as Basis for Function Template[s \(see](#page-787-0) page 788) as function templates.

## Procedure via Macros View

The procedure via Macros view allows you to create your own function template by dragging and dropping elements:

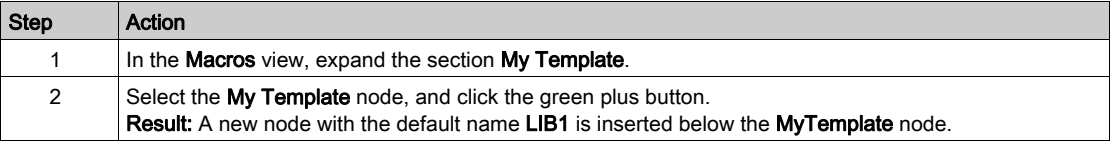

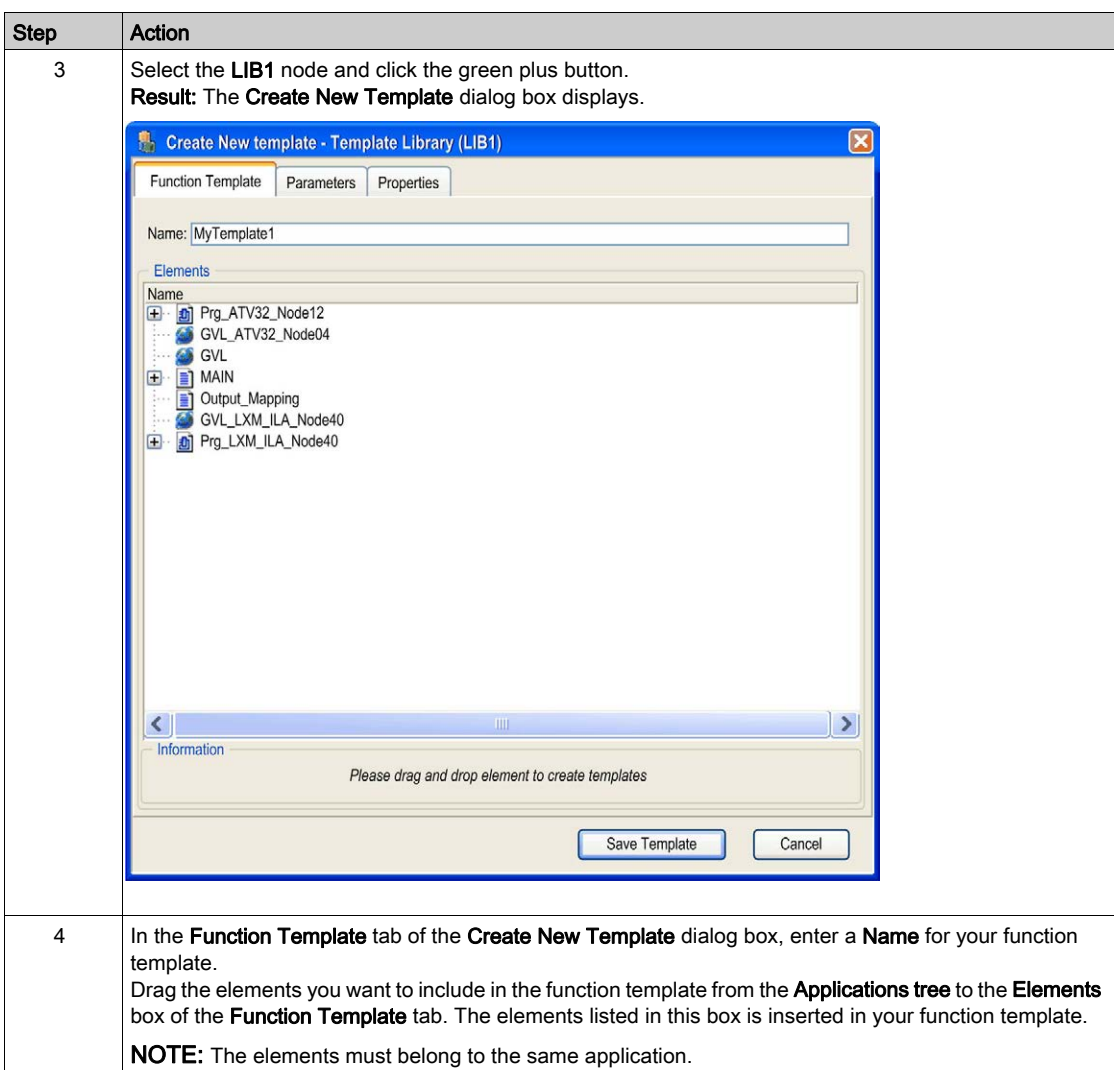

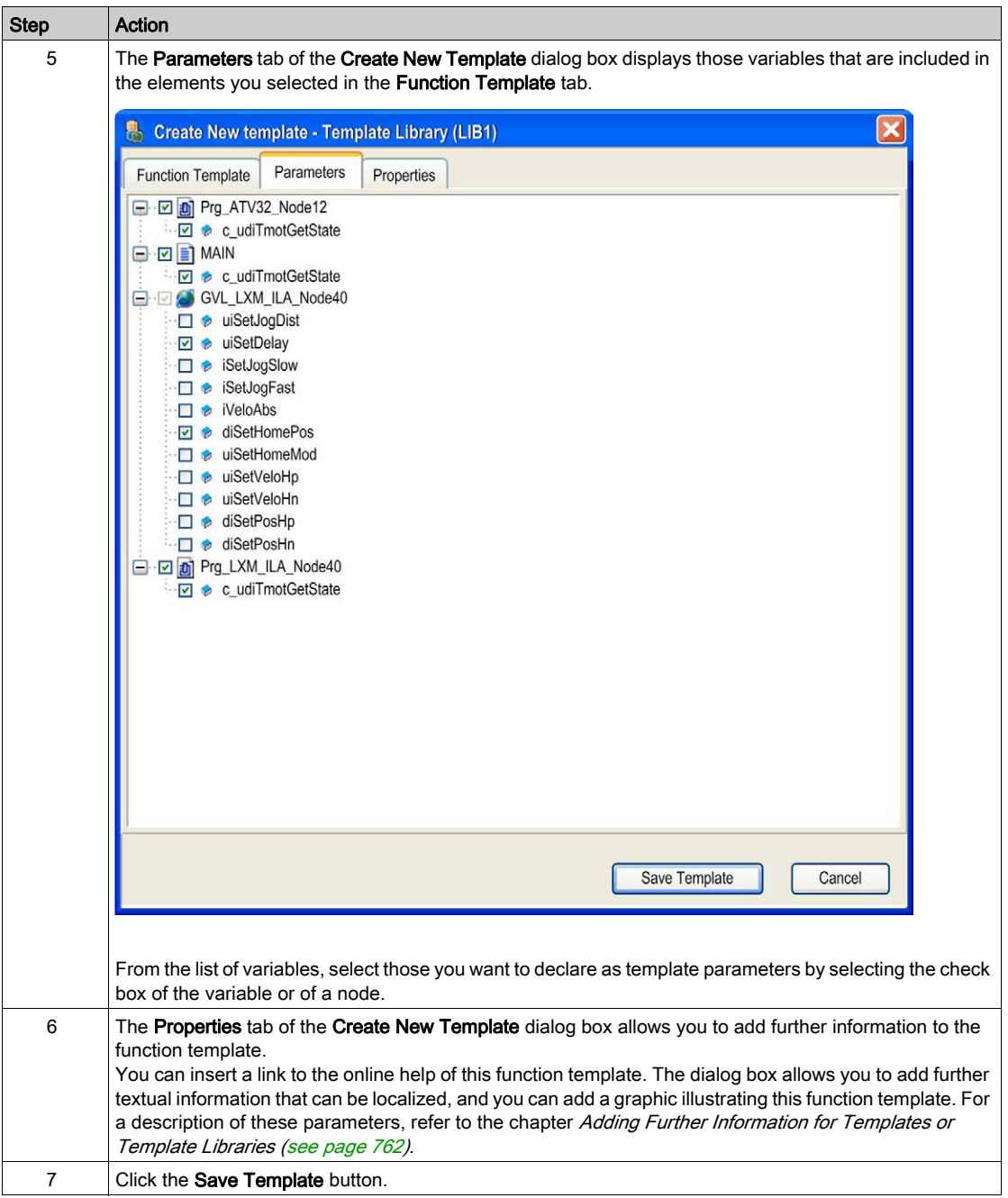
## Procedure via Applications tree

To save an already available application function as function template, proceed as follows:

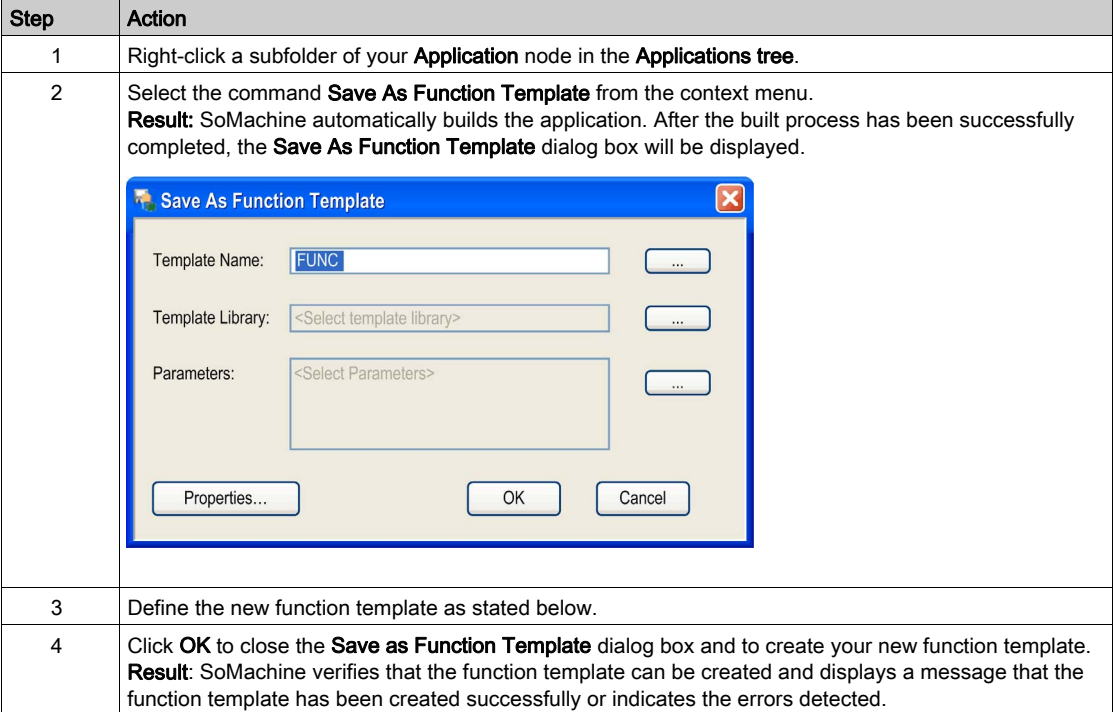

#### Assigning a Template Name

In the Template Name text box of the Save as Function Template dialog box, define the name under which the function template is stored in the template library. By default, this text box contains the name of the folder that contains your application function in the Applications tree but you can adapt the name to your individual requirements.

#### Selecting the Template Library

To select one of the previously installed or created template libraries in which your new function template should be stored, proceed as follows:

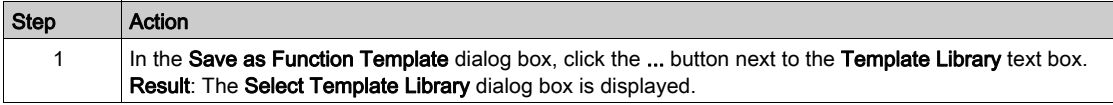

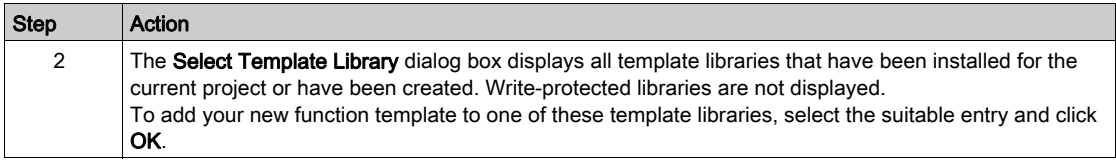

#### Selecting Variables as Parameters

You can define variables of the function template as template parameters [\(see](#page-788-0) page 789).

To define variables of the function template as template parameters, proceed as follows:

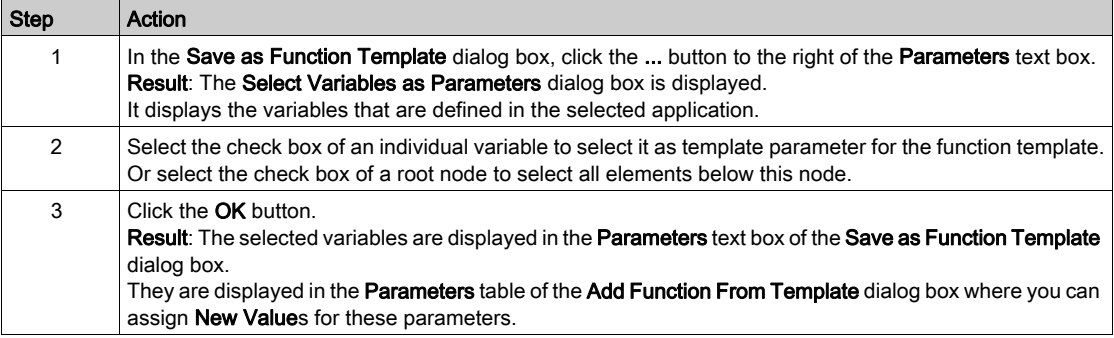

#### Overwriting an Existing Function Template

To overwrite an existing function template with the selected application function, proceed as follows:

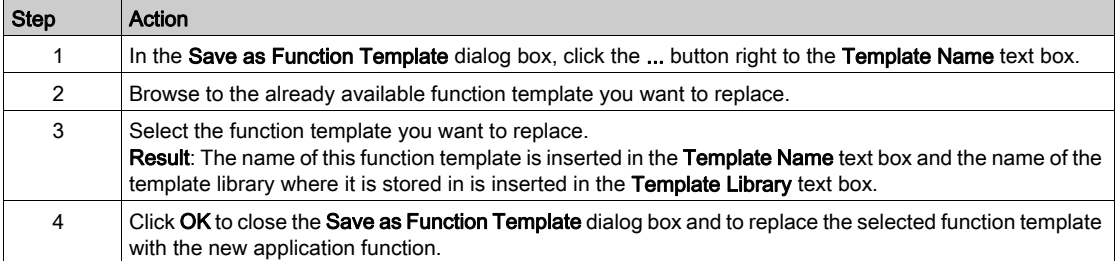

#### Adding Further Information to the New Function Template

To add further information to the new function template, click the Properties... button. The Properties dialog box opens. It allows you to enter further information for the function template. Since the dialog box is identical for device templates and template libraries, see the description in the Adding Further Information for Templates or Template Libraries chapter [\(see](#page-761-0) page 762).

# Part IX Troubleshooting and FAQ

## What Is in This Part?

This part contains the following chapters:

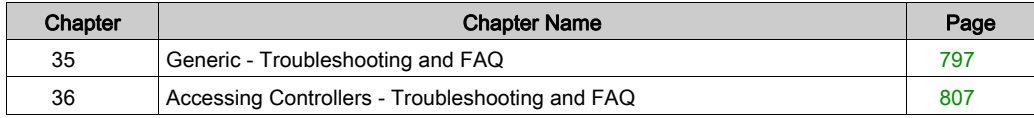

<span id="page-796-0"></span>Chapter 35 Generic - Troubleshooting and FAQ

# Section 35.1 Frequently Asked Questions

## What Is in This Section?

This section contains the following topics:

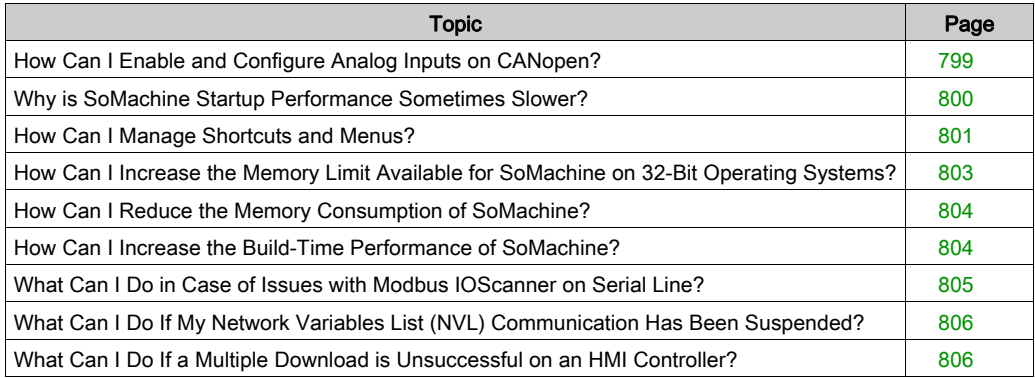

# <span id="page-798-0"></span>How Can I Enable and Configure Analog Inputs on CANopen?

## **Overview**

This section provides instructions on enabling analog inputs according to the CANopen standard by setting the SDO (Service Data Object) 6423 to the value 1.

## **Procedure**

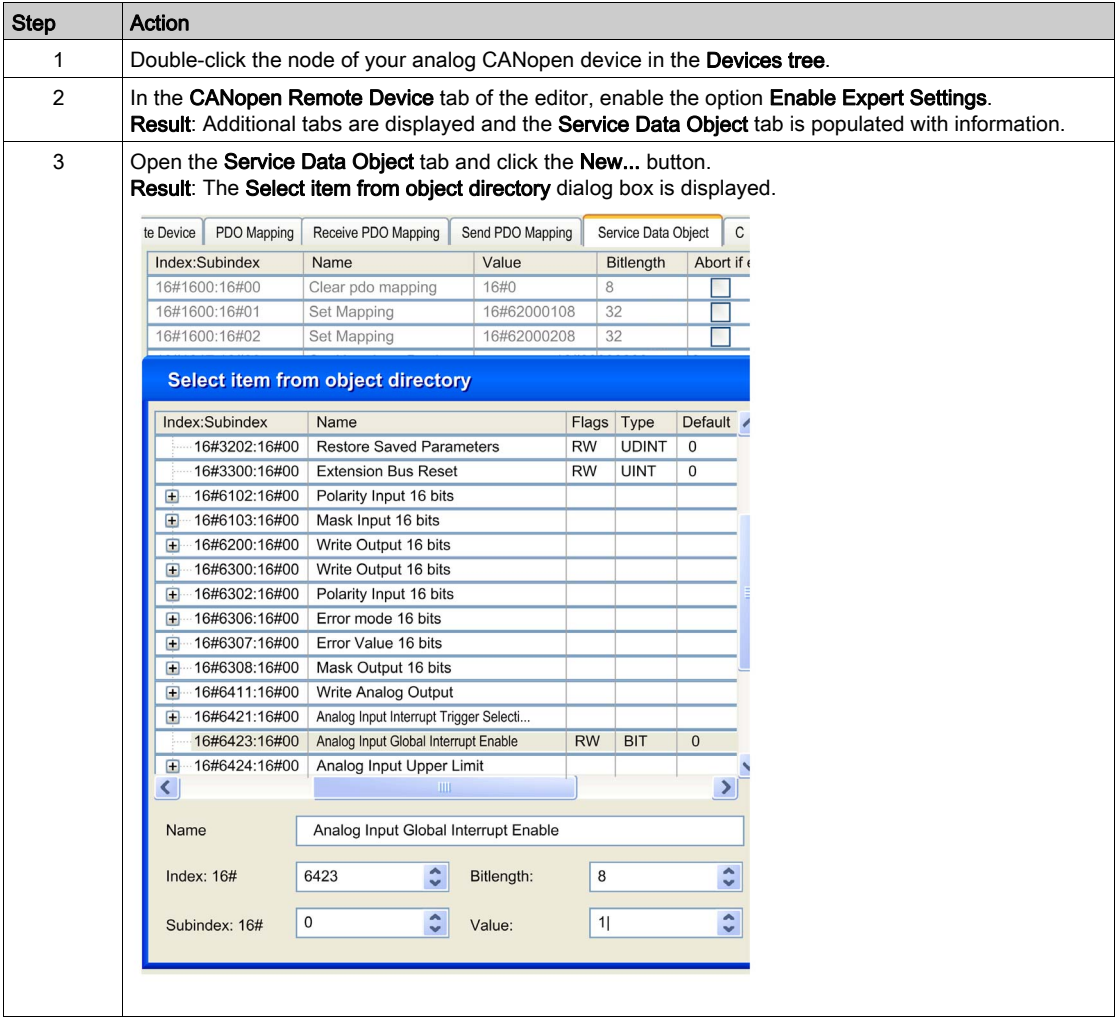

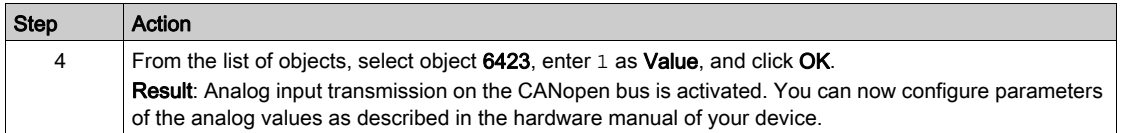

# <span id="page-799-0"></span>Why is SoMachine Startup Performance Sometimes Slower?

## **Overview**

Beside the PC configuration there are several other conditions which can increase the time SoMachine is consuming during startup:

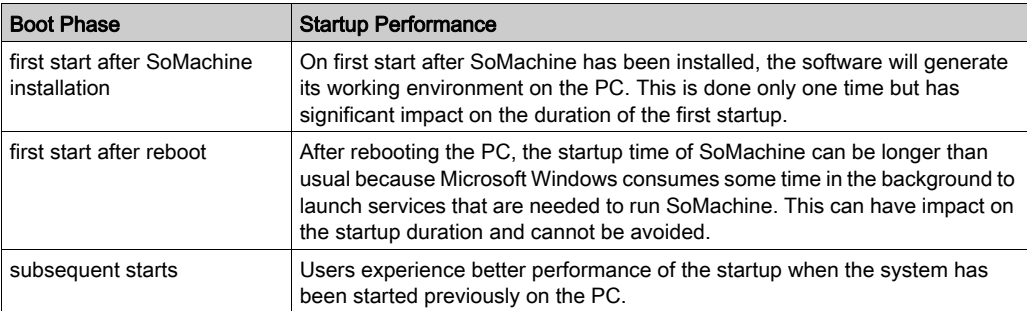

# <span id="page-800-0"></span>How Can I Manage Shortcuts and Menus?

## **Overview**

The menus and shortcuts of the SoMachine software differ depending on the current state, that is, the window or editor that is currently open.

You can adapt the shortcuts and menus to your individual preferences or you can load the SoMachine or CoDeSys standard shortcuts and menus as described in the following sections.

## Customizing Shortcuts and Menus

You can adapt the shortcuts and menus to your individual preferences by using the Tools  $\rightarrow$ Customize menu.

## Restoring the SoMachine Standard Shortcuts and Menus

To restore the SoMachine standard shortcuts and menus (after you have customized them), proceed as follows:

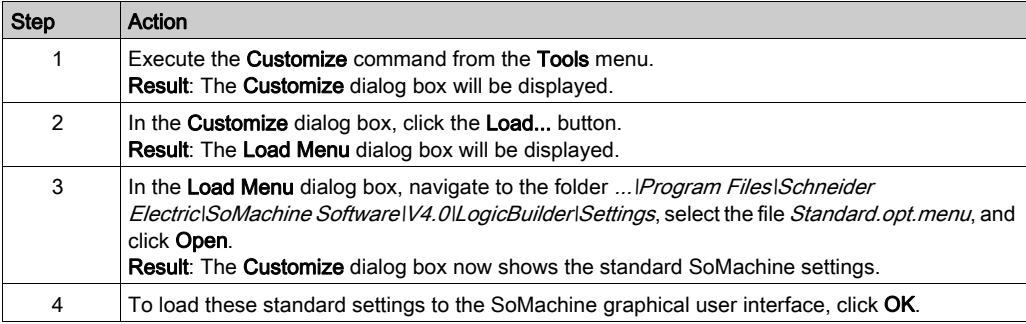

## Setting the Shortcuts and Menus to CoDeSys Standard

To import the CoDeSys shortcuts and menus to your SoMachine graphical user interface, proceed as follows:

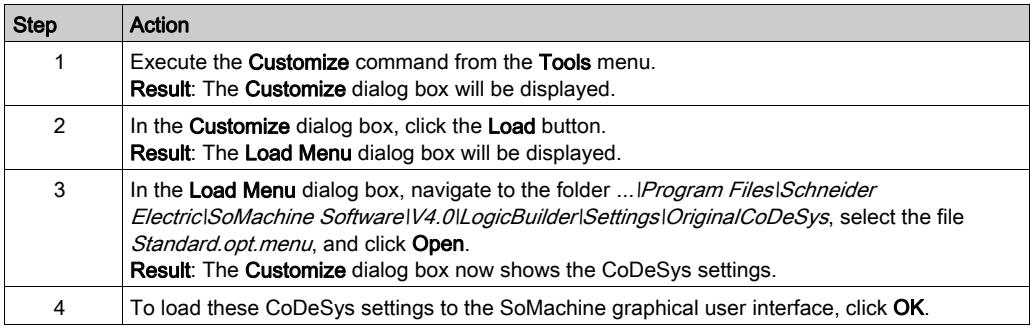

NOTE: The menus and shortcuts of the SoMachine software differ, depending on the window or editor that is currently open.

#### Expanding Menus

SoMachine main menus and context menus can be displayed in a collapsed or full view. In the collapsed mode seldom used or disabled commands are hidden. After clicking the arrow menu

item  $\blacktriangledown$  at the bottom of a menu, the corresponding menu expands, showing all its menu items.

For always showing the menus in the full viewing mode, activate the option Always show full menus in the Tools  $\rightarrow$  Options  $\rightarrow$  Features dialog box.

## <span id="page-802-0"></span>How Can I Increase the Memory Limit Available for SoMachine on 32-Bit Operating Systems?

## **Overview**

Large SoMachine projects can stress a 32-bit operating system to the technical limit regarding memory consumption. This is due to 32-bit operating systems providing only 2 GB of memory for user processes such as SoMachine.

## Identifying a Large SoMachine Project

SoMachine projects can be considered to be large if they contain a large total count of Objects. The Objects that are available in a project, such as Devices, POUs, Actions, DUTs, Global Variable Lists, Visualizations are listed in the Statistics tab of the Project Information dialog box (see SoMachine, Menu Commands, Online Help). However, it is not just the total count of Objects that can indicate a large project. Even individual **Objects** can be inherently large.

#### Enabling the 3 GB Switch on Windows 7 32-Bit Operating Systems

In order to increase the memory limit for user processes on Windows 7 32-bit Operating Systems, you can enable the 3 GB switch function as follows:

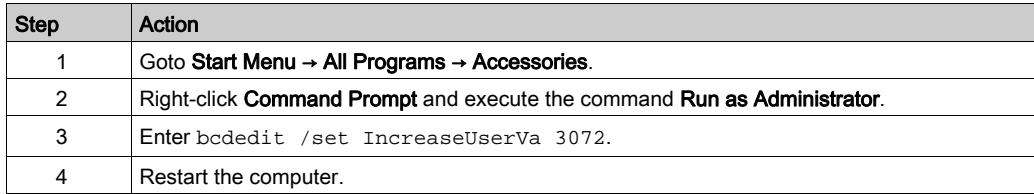

#### Disabling the 3 GB Switch on Windows 7 32-Bit Operating Systems

In order to increase the memory limit for user processes on Windows 7 32-bit Operating Systems, you can enable the 3 GB switch function as follows:

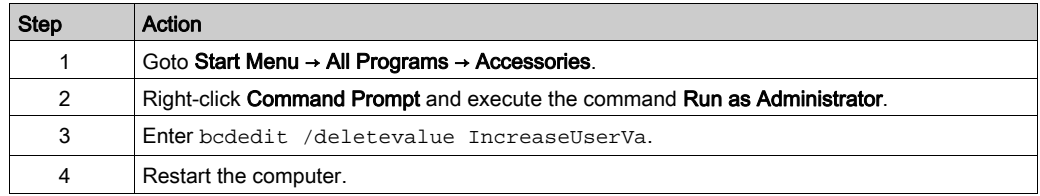

## <span id="page-803-0"></span>How Can I Reduce the Memory Consumption of SoMachine?

#### **Overview**

This chapter provides tips that may help to reduce the memory consumption of the SoMachine process on your system.

### Splitting up Your SoMachine Project

If your SoMachine project consists of several independent parts, for example, independent root devices (controller or panel), you can split up the project and create independent SoMachine projects for each root device. These smaller SoMachine projects then require less memory each.

## Closing SoMachine Editors

Close each SoMachine editor after you have made the respective settings because every open editor consumes memory space.

## <span id="page-803-1"></span>How Can I Increase the Build-Time Performance of SoMachine?

## Best Practices

The list of best practices may help you to avoid a slow performance when working with SoMachine:

- Verify that the hardware of the PC meets the system requirements (see SoMachine, Introduction).
- Use a Solid State Drive (SSD) and verify that sufficient memory space is available. Contact your IT administration for further details.
- Consider uninstalling components that you do not need via the SoMachine Configuration Manager.
- If you are using Vijeo-Designer integrated in SoMachine, consider to disable the automatic symbol export function. To achieve this, activate the option **Disable automatic symbol export** in the SoMachine Logic Builder Options  $\rightarrow$  Vijeo-Designer dialog box [\(see](#page-499-0) page 500).
- Consider activating the option Disable undo after deleting a DTM (performance optimization) in the SoMachine Logic Builder Options  $\rightarrow$  FDT Options dialog box *(see SoMachine, Menu* Commands, Online Help) if this function is not frequently used.
- Avoid large POUs. SoMachine has no limit for the size of POUs programmed in graphical languages like LD. Nevertheless, it is a best practice to call POUs in sequences instead of creating one large POU.

# <span id="page-804-0"></span>What Can I Do in Case of Issues with Modbus IOScanner on Serial Line?

#### **Overview**

This section provides instructions that may help you to solve issues that were detected when using Modbus IOScanner on a Serial Line.

## Exception State of the Application

A Modbus IOScanner on a Serial Line is configured on your controller and one of the Modbus slave devices is disconnected.

If the application goes to exception state after the download or after a reset of the controller, proceed as follows:

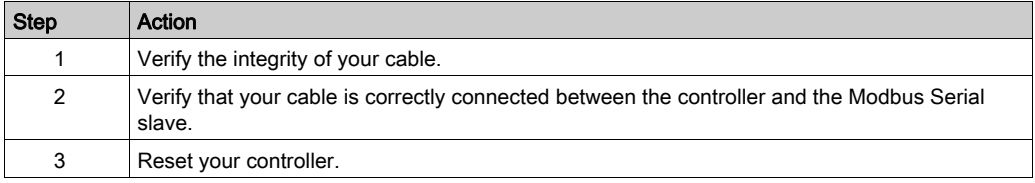

## Error Detected While Using Modbus IOScanner on a Serial Line

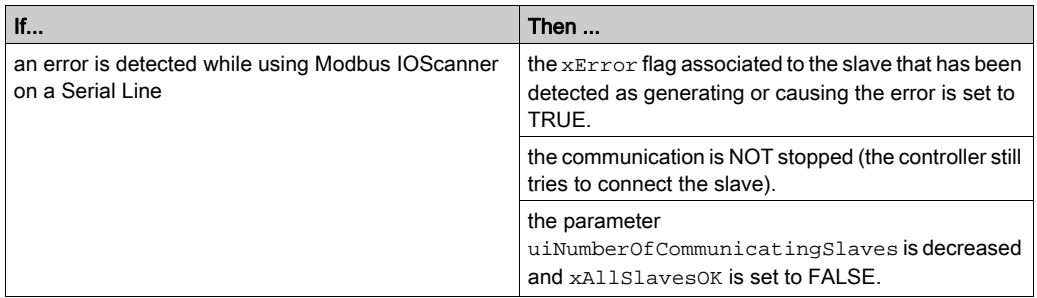

After the communication to the slave has been re-established, a rising edge on the  $x$ Reset entry of the slave is required:

- To reset xError.
- To update the values of uiNumberOfCommunicatingSlaves.
- $\bullet$  To update the values of xAllSlavesOK.

# <span id="page-805-0"></span>What Can I Do If My Network Variables List (NVL) Communication Has Been Suspended?

## Problem

The NVL communication has been suspended after an online change.

## **Solution**

Restart the target controller.

# <span id="page-805-1"></span>What Can I Do If a Multiple Download is Unsuccessful on an HMI Controller?

## Problem

A multiple download is not successfully completed on an HMI controller with an outdated firmware.

## **Solution**

Restart the multiple download or execute the Runtime Installer in SoMachine Central via Tool Access Bar → Maintenance → Download Firmware HMI.

# <span id="page-806-0"></span>Chapter 36 Accessing Controllers - Troubleshooting and FAQ

## What Is in This Chapter?

This chapter contains the following sections:

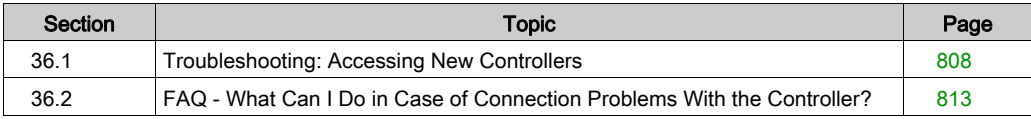

# <span id="page-807-0"></span>Section 36.1 Troubleshooting: Accessing New Controllers

## What Is in This Section?

This section contains the following topics:

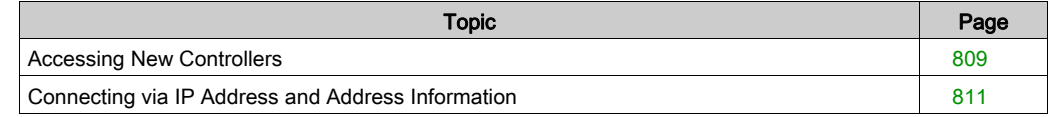

# <span id="page-808-0"></span>Accessing New Controllers

### **Overview**

To access a new controller, adapt the network settings of the controller to the network of your SoMachine PC. This chapter provides a step-by-step example.

## Example

This example shows the steps to access an LMC058 with IP address 192.168.1.33 from a PC with IP address 192.168.1.10 residing in subnet 255.255.255.0.

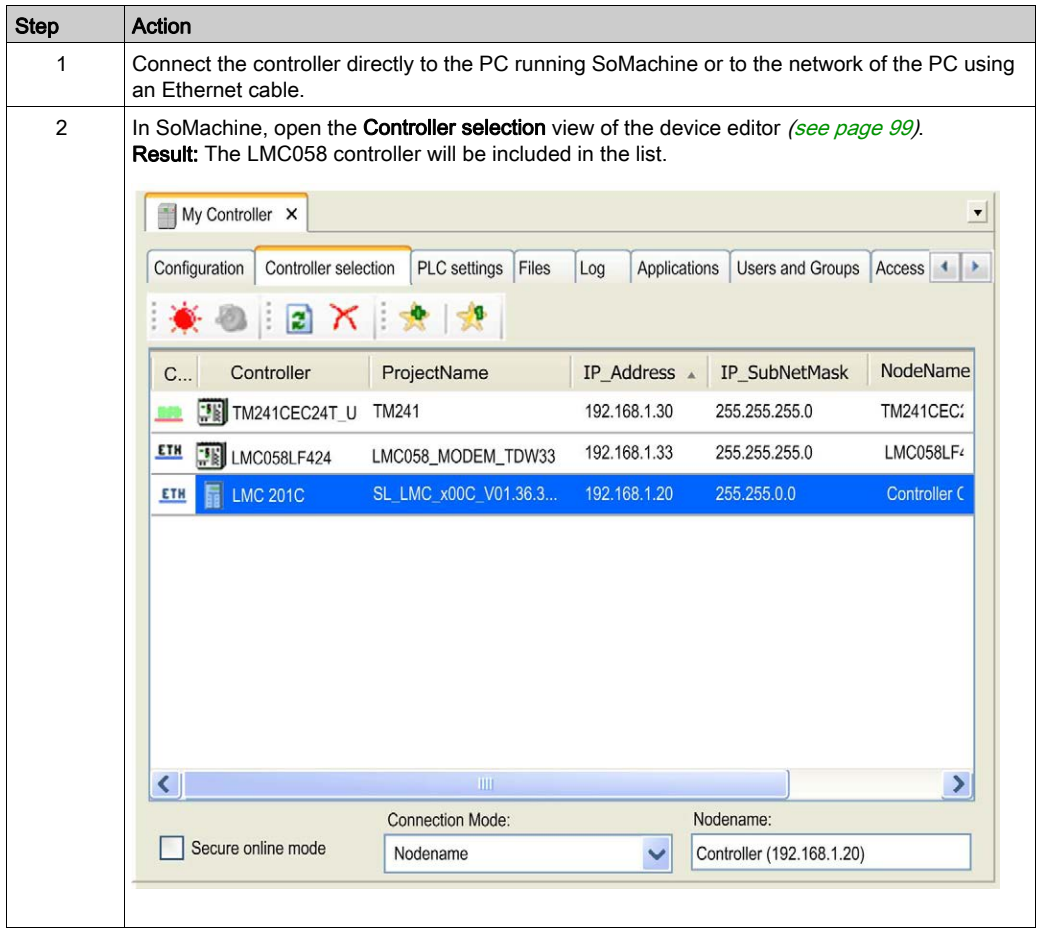

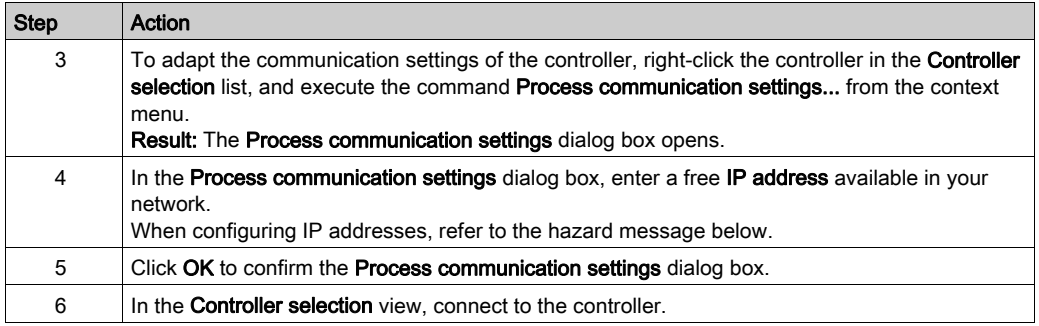

Carefully manage the IP addresses because each device on the network requires a unique address. Having multiple devices with the same IP address can cause unintended operation of your network and associated equipment.

# **A WARNING**

## UNINTENDED EQUIPMENT OPERATION

- Verify that all devices have unique addresses.
- Obtain your IP address from your system administrator.
- Confirm that the device's IP address is unique before placing the system into service.
- Do not assign the same IP address to any other equipment on the network.
- Update the IP address after cloning any application that includes Ethernet communications to a unique address.

## Failure to follow these instructions can result in death, serious injury, or equipment damage.

NOTE: Some controllers support a parameter that helps to prevent them from being remotely accessed (RemoteCommunicationAccess parameter of the LMC •0•C controllers.

## <span id="page-810-0"></span>Connecting via IP Address and Address Information

## **Overview**

The used communication protocol offers a mechanism to connect to a controller independent of the type of connection. For example, this allows access to a target controller that is connected via Ethernet to another hop controller that is connected via USB to the PC itself.

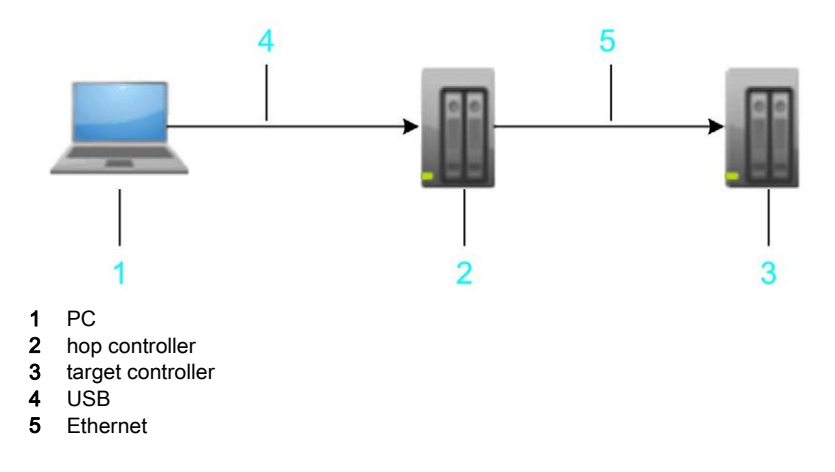

## Address Information

In the example, USB uses a different protocol. It is therefore normally not possible to use the IP address to address the target controller. Instead, the routing information is used that describes the way to connect to the target controller over 1 or more hops.

This routing information is displayed as a tooltip of an entry of the controller list (in the following example [Address] 0000.2001):

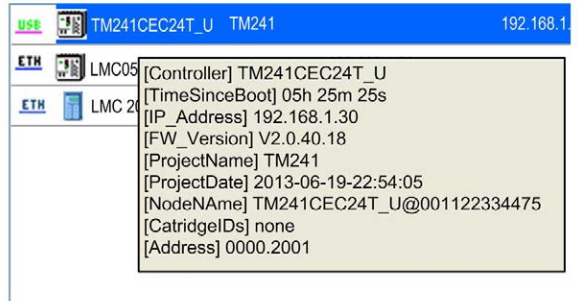

NOTE: Since this address only describes the way the controller is connected, it can change upon each modification of the local PCs or the network adapter settings of the hop controller. For example, upon activating or deactivating network adapters or upon starting/stopping services that use network adapters. The address to a specific target can differ from different sending PCs.

#### Nodename

Since the Nodename of the controller is a stable identifier in the system, it is used to identify the target.

If IP Address is selected as Connection Mode, it is tried to get the information from the Nodename itself. Some controllers (such as LMC •0•C) create the Nodename automatically including the IP address. You can also configure the Nodename by yourself (as described in the FAQ Why is the Controller not Listed in the Controller Selection View? [\(see](#page-814-0) page 815) to enable the system to find a controller by its IP address. If the IP address is missing in the nodename, it is tried to get the IP address from a controller. But not all devices or their current firmware version support the service. In this case, use the **Connection Mode Nodename** to connect or set a device name that includes the IP address in brackets. For example MyDevice (192.168.1.30).

# <span id="page-812-0"></span>Section 36.2 FAQ - What Can I Do in Case of Connection Problems With the Controller?

## What Is in This Section?

This section contains the following topics:

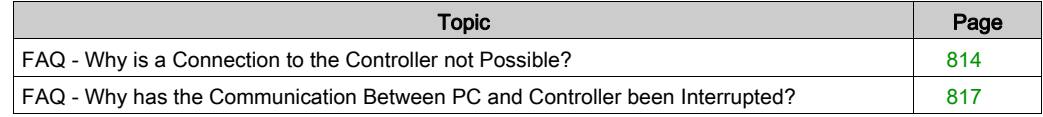

# <span id="page-813-0"></span>FAQ - Why is a Connection to the Controller not Possible?

### Why is a Connection to the Controller not Possible Even Though the IP Address Seems to Fit?

If you have set the IP address of the controller as described in the Accessing New Controllers chapter *(see page 809)*, and you still cannot connect to the controller, the reason can be the subnet mask. Since the used communication protocol requires an identical subnet mask on both the sender and the receiver site, it may be possible that a ping to the controller is successful, but a connection cannot be established.

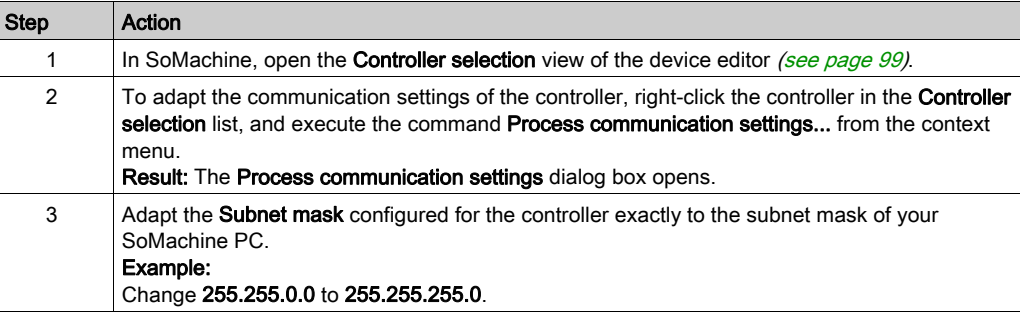

In order to solve this issue, proceed as follows:

NOTE: After you have changed the Connection Mode in the Controller selection dialog box, it may be required to perform the login procedure twice to gain access to the selected controller.

#### Why is a Login to a Controller not Possible?

For communications between an application (such as SoMachine Central, SoMachine Logic Builder, Controller Assistant) and a controller, a running SoMachine gateway is required. If you attempt to login to a controller, the application automatically starts the active SoMachine gateway. If SoMachine has not been started with (Windows) administrator rights, the start of the gateway cannot be executed.

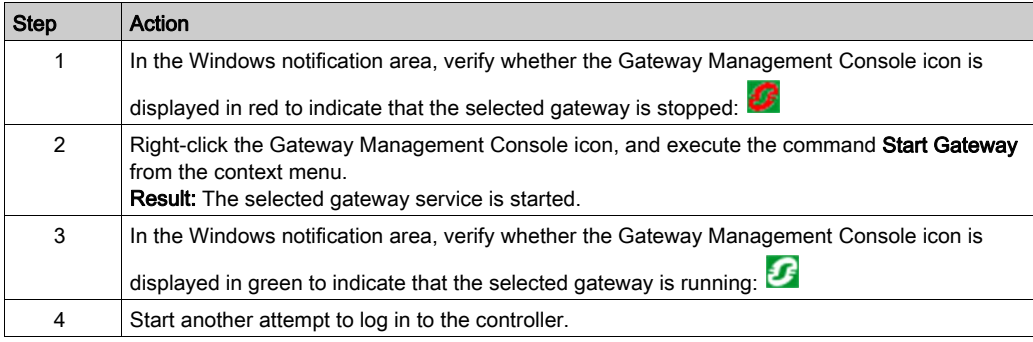

In order to solve this issue, proceed as follows:

## Why is the Controller not Listed in the Communication Settings View?

If you establish a connection between the controller and the SoMachine PC by using the active path, then the **Communication Settings** view is displayed in the device editor [\(see](#page-113-0) page 114). This is the default setting for SoMachine V3.1 and earlier versions.

If the controller of your choice is not displayed in the **Communication Settings** view, you can temporarily switch to connection establishment via IP address as follows:

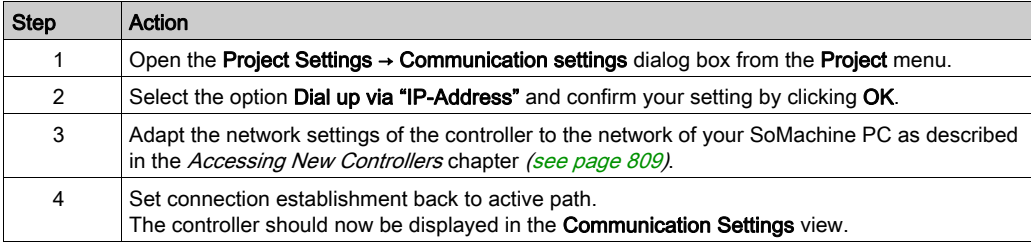

## <span id="page-814-0"></span>Why is the Controller not Listed in the Controller Selection View?

If you do not find you[r](#page-98-0) controller in the list of the **Controller selection** view of the device editor [\(see](#page-98-0) page 99), the reason can be that 2 different devices are assigned the same Nodename. If 2 devices are assigned the same Nodename, only 1 of these devices is listed in the Controller selection list.

You must carefully manage the **Nodename** because each device on the network requires a unique Nodename. Having multiple devices with the same Nodename can cause unpredictable operation of your network and associated equipment.

# **A** WARNING

## UNINTENDED EQUIPMENT OPERATION

- Verify that all devices have unique Nodenames before placing the system into service.
- Update the Nodename after cloning any application that includes Ethernet communications to a unique Nodename.

Failure to follow these instructions can result in death, serious injury, or equipment damage.

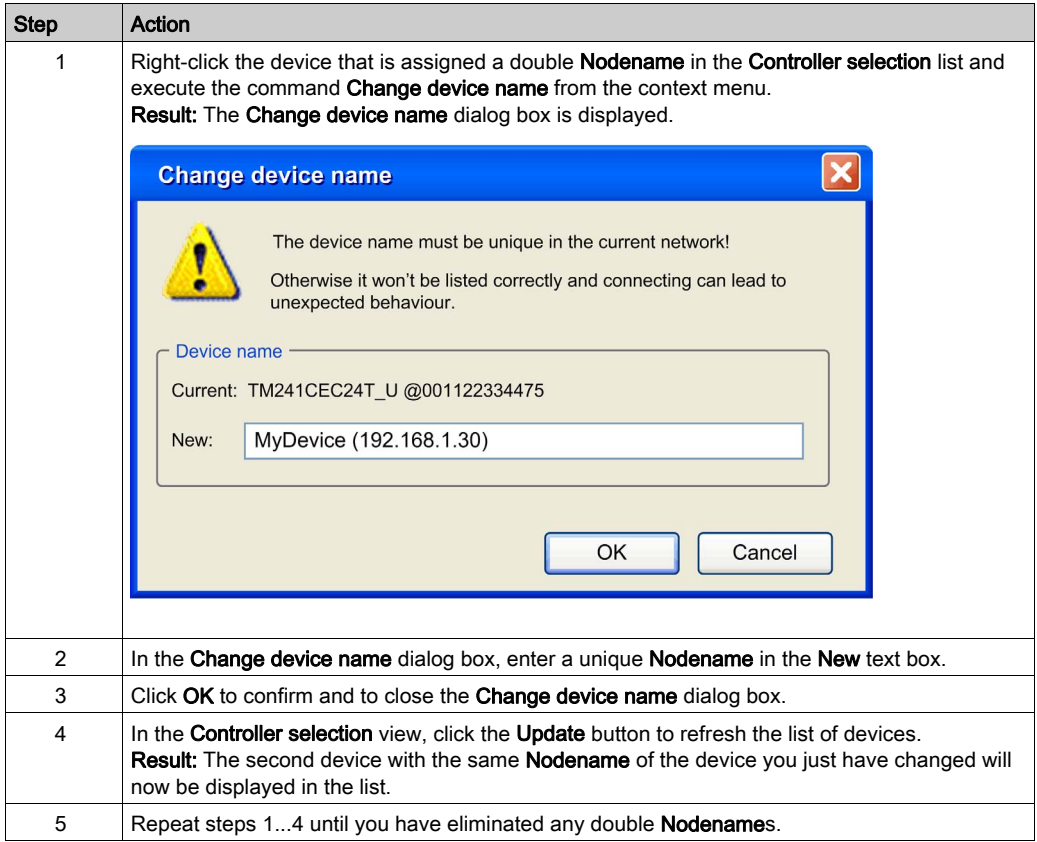

To change the Nodename of a device, proceed as follows:

NOTE: Some controllers, such as the LMC  $\cdot 0 \cdot C$  controllers, create a Nodename automatically out of the device name of the project after a project download and the IP address (for example, MyLMC (192.168.1.30)). This automatic name overwrites the Nodename you assigned if any changes are executed on the controller.

# <span id="page-816-0"></span>FAQ - Why has the Communication Between PC and Controller been Interrupted?

## Why has the Communication Between PC and Controller been Interrupted?

It may be necessary to restart the gateway as follows:

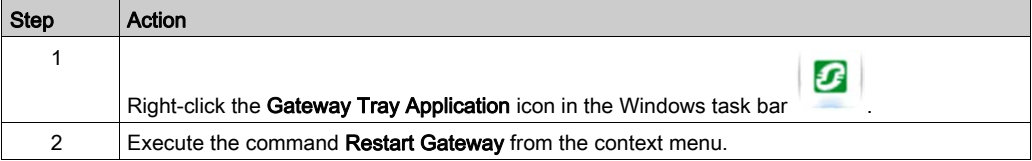

# Appendices

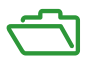

## What Is in This Appendix?

The appendix contains the following chapters:

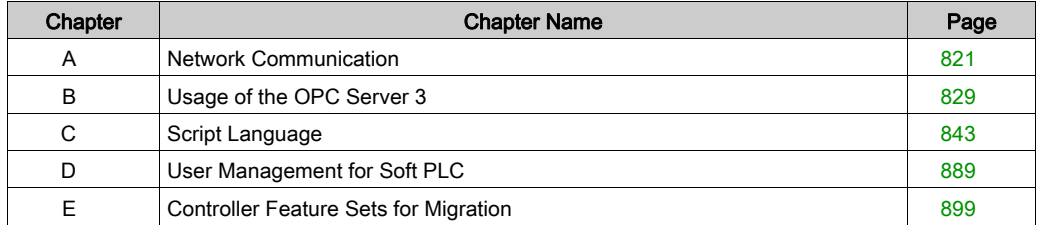

# <span id="page-820-0"></span>Appendix A Network Communication

## What Is in This Chapter?

This chapter contains the following topics:

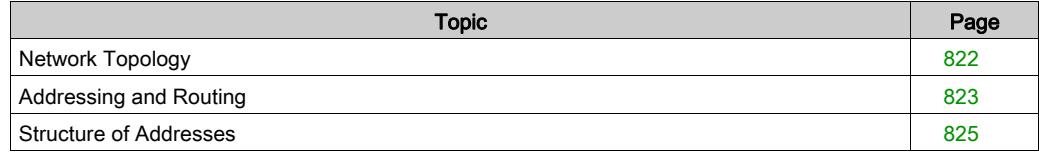

# <span id="page-821-0"></span>Network Topology

### **Overview**

The SoMachine control network is a system programmed to configure itself (address assignment) to support transparent communication media and to route packets between different networks. The routing mechanism is simple enough that any node in the network, that is, even nodes with low resources, are able to reroute packets. So, large routing tables, complex calculations, or requests during runtime are avoided.

The control network is configured hierarchically, that is, each node has one parent node and an arbitrary number of children. A node without a parent is referred to as top-level node. Cycles are not permitted, that is, a control network has a tree structure.

Parent-child relationships arise from the specification of network segments. A network segment corresponds, for example, to a local Ethernet or a serial point-to-point connection. It distinguishes between the main network (mainnet) and the subnetworks (subnet). Each node has, at most, one main network, wherein it expects its parent. For each node, an arbitrary number of subnets can be configured. The node acts as parent for all of them.

If a network segment had been defined simultaneously as subnet of several nodes, the network would have several parents. However, the resulting configuration will be invalid, as each network segment is allowed to have one single parent only.

# <span id="page-822-0"></span>Addressing and Routing

## **Overview**

Addressing maps the topology of the control network to unique addresses. A node address [\(see](#page-825-0) page 826) is built up hierarchically.

For each network connection, a local address identifying the node uniquely within its respective local network is allocated by the relevant block driver. For the entire node address, this local address is preceded by the subnet index the local network is assigned to by the parent. Furthermore, it must be preceded by the node address of its parent.

The length of the subnet index (in bit) is determined by the device, whereas the length of the local address is determined by the network type.

A node without a main network is a top-level node with address 0. A node with a main network that does not contain a parent is also a top-level node and will be assigned to its local address in the main network.

Example: Main net and sub nets

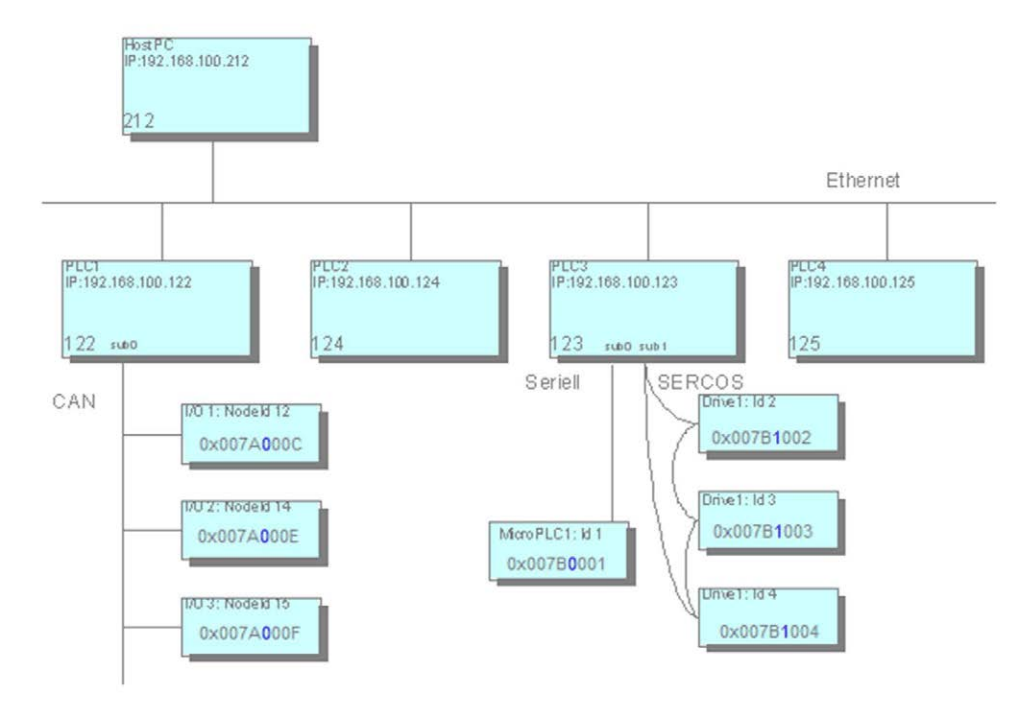

In the example, the addresses of the child nodes are given in hexadecimal representation. The first 4 digits represent the address of the particular parent within the main net. For example, 0x007A=122 for PLC1. The next byte (displayed in blue) is reserved for the subnet index and this is followed by the local address, for example, C=12 for node ID 12.

Due to the structuring of the address, the routing algorithm can be kept relatively lean. For example, no routing tables are necessary. Information is required locally: on the own address and on the address of the parent node.

Thereon, a node may properly handle data packets.

- If the target address equals the address of the current node, it is determined as receiver.
- If the target address starts with the address of the current node, the packet is intended for a child or descendant of the node and has to be forwarded.
- Else, the receiver is not a descendant of the current node. The packet has to be forwarded to the own parent.

#### Relative Addressing

Relative addressing is a special feature. Relative addresses *(see page 827)* do not contain the node number of the receiver node, but directly describe the path from the sender to the receiver. The principle is similar to a relative path in the file system: The address consists of the number of steps the packet has to move up, that is, to the next respective parent, and the subsequent path down to the target node.

The advantage of relative addressing is that 2 nodes within the same subtree are able to continue the communication when the entire subtree is moved to another position within the overall control network. While the absolute node addresses will change due to such a relocation, the relative addresses are still valid.

#### Determination of Addresses

A node attempts to determine its own address as that coming from its parent or whether itself is a top-level node. For this purpose, a node will send an address determination via a broadcast message to its main network during boot-up. As long as this message is not responded to, the node considers itself to be a top-level node, although it will continue to try to detect a parent node. A parent node will respond by an address notification. Thereon, the node will complete its own address and pass it to the subnets.

Address determination can be executed at bootup or on request of the programming PC.

## <span id="page-824-0"></span>Structure of Addresses

## **Overview**

Below is a detailed description on the structure of the following address types:

- Network Addresses [\(see](#page-824-1) page 825)
- Node Addresses [\(see](#page-825-0) page 826)
- Absolute and Relative Addresses [\(see](#page-826-0) page 827)
- Broadcast Addresses [\(see](#page-827-0) page 828)

#### <span id="page-824-1"></span>Network Addresses

Network addresses represent a mapping of addresses of a network type (for example, IP addresses) to logical addresses within a control network. This mapping is handled by the respective block driver. Within an Ethernet with class C IP addresses, the first 3 bytes of the IP address are the same for all network devices. Therefore, the last 8 bits of the IP address suffice as a network address since they allow unambiguous mapping between the 2 addresses at the block driver.

A node has separate network addresses for each network connection. Different network connections may have the same network address since this address has to be unique only locally for each network connection.

Terminology: In general, the network address of a node without a statement of the network connection refers to the network address in the main network.

The length of a network address is specified in bits and can be chosen by the block driver as required. Within a network segment, the same length must be used for all nodes.

A network address is represented as an array of bytes with the following coding:

- Length of the network address: n bits
- Required bytes:  $b = (n + 7)$  DIV 8
- The (n MOD 8) lowest-order bits of the first byte and all remaining (n DIV 8) bytes are used for the network address.

#### Example - Network Address

Length: 11 bit

Address: 111 1000 1100

Example for network address coding

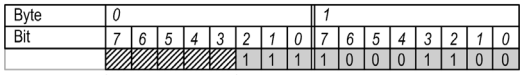

Reserved (0)

#### <span id="page-825-0"></span>Node Addresses

The node address indicates the absolute address of a node within a control network, and therefore, is unique within the whole tree. The address consists of up to 15 address components, each consisting of 2 bytes. The lower a node is located within the network hierarchy, the longer its address.

The node address consists of the partial addresses of all predecessors of the node and the node itself. Each partial address consists of one or several address components. The length is therefore always a multiple of 2. The partial address of a node is formed from the network address of the node in its main network and the subnet index of the main network in the parent node. The bits required for the subnet index are determined by the router of the parent node. Filler bits are inserted between the subnet index and the network address in order to ensure that the length of the partial address is a multiple of 2 bytes.

Special cases:

- Node has no main network: This means that there is no subnet index nor a network address in the main network. In this case, the address is set to 0x0000.
- Node with main network but without parent: In this case, a subnet index with 0-bit length is assumed. The partial address corresponds to the network address, supplemented by filler bits if required.

Example - node address

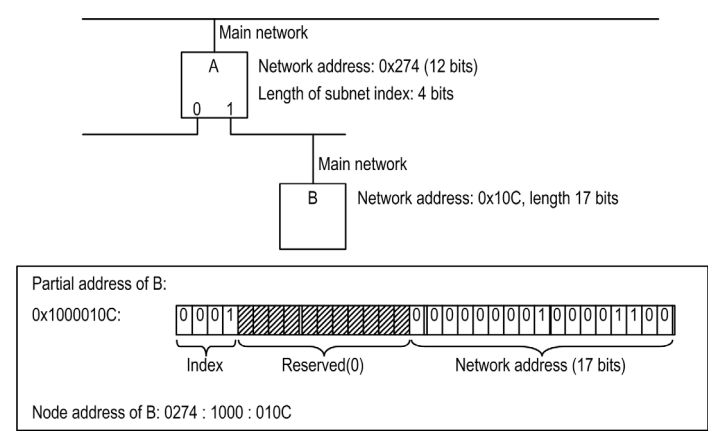

The node address representation is always hexadecimal. The individual address components (2 bytes in each case) are separated by a colon (:). The bytes within a component display sequentially without a separator (see example above). Since this represents a byte array and not a 16-bit value, the components are not displayed in little-endian format. For manually entered addresses missing digits in an address component are filled with leading zeros from the left: 274 = 0274. To improve readability, the output should always include the leading zeros.

### <span id="page-826-0"></span>Absolute and Relative Addresses

Communication between 2 nodes can be based on relative or absolute addresses. Absolute addresses are identical to node addresses. Relative addresses specify a path from the sender to the receiver. They consist of an address offset and a descending path to the receiver.

The (negative) address offset describes the number of address components that a packet has to be handed upwards in the tree before it can be handed down again from a common parent. Since nodes can use partial addresses consisting of more than one address component, the number of parent nodes to be passed is always = the address offset. This means that the demarcation between parent nodes is no longer unambiguous. This is why the common initial part of the addresses of the communication partners is used as parent address. Each address component is counted as an upward step, irrespective of the actual parent nodes. Any error introduced by these assumptions can be detected by the respective parent node and must be handled correctly by the node.

On arrival at the common parent, the relative path (an array of address components) is then followed downwards in the normal way.

Formal: The node address of the receiver is formed by removing the last address offset components from the node address of the sender and appending the relative path to the remaining address.

#### **Example**

Within the example, a letter will represent an address component, whereas a point will separate the particular nodes. Since a node is allowed to have multiple address components, it is allowed to have multiple letters within the example.

Node A: a.bc.d.ef.g

Node B: a.bc.i.j.kl.m

- Address of the lowest common parent: a.bc
- Relative address from A to B:  $-4/i$ , kl.m (The number  $-4$  results from the 4 components d, e, f, and g. Therefore the packet has to be raised).

The relative address has to be adjusted with each pass through an intermediate node. It is sufficient to adjust the address offset. This is always done by the parent node: If a node receives a packet from one of its subnets, the address offset is increased by the length of the address component of this subnet.

- If the new address offset is  $\leq$  0, the packet must be forwarded to the parent node.
- If the address offset 1  $\geq$  0, the packet must be forwarded to the child node of the local address of which is located at the position described by the address offset within the relative address. First, the address offset must be increased by the length of the local address of the child node to ensure that the node sees a correct address.

A special situation arises when the error described above occurs while determining the common parent. In this case, the address offset at the "real" common parent is negative, but the magnitude is greater than the length of the partial address of the subnet the packet originates from. The node must detect this case, calculate the local address of the next child node based on the address of the previous node and the length difference, and adapt the address offset such that the next node will see a correct relative address. Also, the address components themselves remain unchanged and only the address offset will be modified.

#### <span id="page-827-0"></span>Broadcast Addresses

There are 2 types of broadcasts - global and local ones. A global broadcast is sent to all nodes within a control network. The empty node address (length 0) is reserved for this purpose.

Local broadcasts are sent to all devices of a network segment. For this purpose, all bits of the network address are set to 1. This is possible both in relative and in absolute addresses.

A block driver must be able to handle both broadcast addresses, that is, empty network addresses and network addresses with all bits set to 1, must be interpreted and sent as broadcast.
# Appendix B Usage of the OPC Server 3

#### **Overview**

The description provided in this chapter is dedicated to persons experienced in OPC server technology.

The file OPC\_V3\_how\_to\_use\_E.pdf, that is automatically installed with SoMachine in the directory C:\Program Files\Schneider Electric\SoMachine OPCServer provides a more detailed description of how to configure the OPC server.

#### What Is in This Chapter?

This chapter contains the following topics:

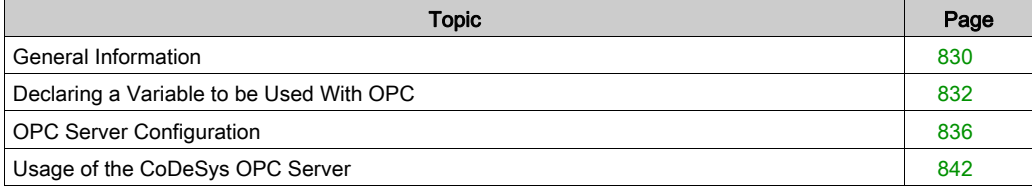

# <span id="page-829-0"></span>General Information

#### What is OPC?

OPC is a standardized interface for access to process data. It is based on the Microsoft standard COM/DCOM2 (Component Object Model / Distributed COM) that has been extended due to the requirements of data access in automation, where the interface is mainly used to read data from or write data to the controller.

Examples of typical OPC clients

- **•** visualizations
- programs whose purpose is to collect operating data

Examples of typical providers of OPC servers

- controller systems
- field bus interface cards

#### What is an OPC Server?

The OPC server is an executable program that is started automatically during the establishment of a connection between client and controller. Hence, the OPC server is able to inform the client about changed variable values or states.

The OPC server provides all variables (referred to as **Items** in OPC) that are available on the controller (**Item Pool** or **Address Space**). These items are managed within a **Data Cache** that helps to ensure fast access to their values. Also possible is a direct, not cached access to the items of the controller.

In the OPC server the items can be organized in so-called **Groups (Private** and **Public)**.

The private groups can be composed in the client arbitrarily from particular items. Initially they do not effect the groupings in the OPC server, but if necessary can be transformed to Public Groups. Working with Private Groups, for example, is useful in order to be able to activate or deactivate certain groups of variables with just one single command, depending on whether they should be accessible or not.

Grouped data should be read from the OPC server coherently, that is, all variables should be read at the same time. However, this is not always possible in case of target systems with restricted communication buffers.

Due to the characteristics of COM / DCOM it is possible to access an OPC running on another computer. It is also allowed that more than one client accesses the data source at the same time. The applicability of different languages (C++, Visual Basic, Delphi, Java) is another benefit of the concept.

### Overview of the CoDeSys OPC Server 3

The CoDeSys OPC server is based on the PLCHandler of 3S - Smart Software Solutions GmbH. This communication module permits a direct communication to those controllers that are programmable with CoDeSys.

The OPC server V.3 or later supports the following OPC specifications:

- OPC Common Definitions and Interfaces Version 1.0
- Data Access Custom Interface Standard Version 1.0
- Data Access Custom Interface Standard Version 2.05A
- Data Access Custom Interface Standard Version 3.0
- Data Access Automation Interface Standard Version 2.0

Communication between OPC server and controller can be carried out via the following interface:

Gateway V3 (parameter **Interface → GATEWAY3** in the OPC configuration tool [\(see](#page-837-0) page 838)

NOTE: You can configure the OPC server for simulation with the parameter Interface  $\rightarrow$ SIMULATION3, but the values of the configured variables cannot be read or written.

# <span id="page-831-0"></span>Declaring a Variable to be Used With OPC

## Steps to Declare a Variable

Declare a variable to be used with OPC as follows:

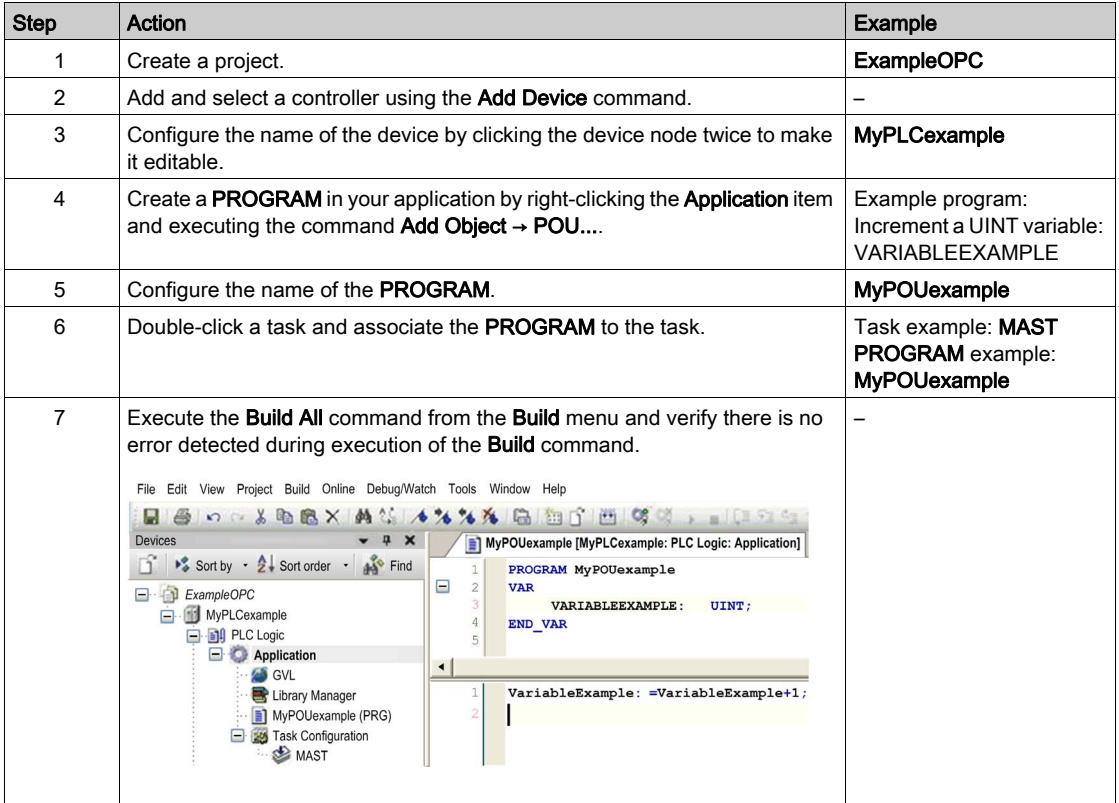

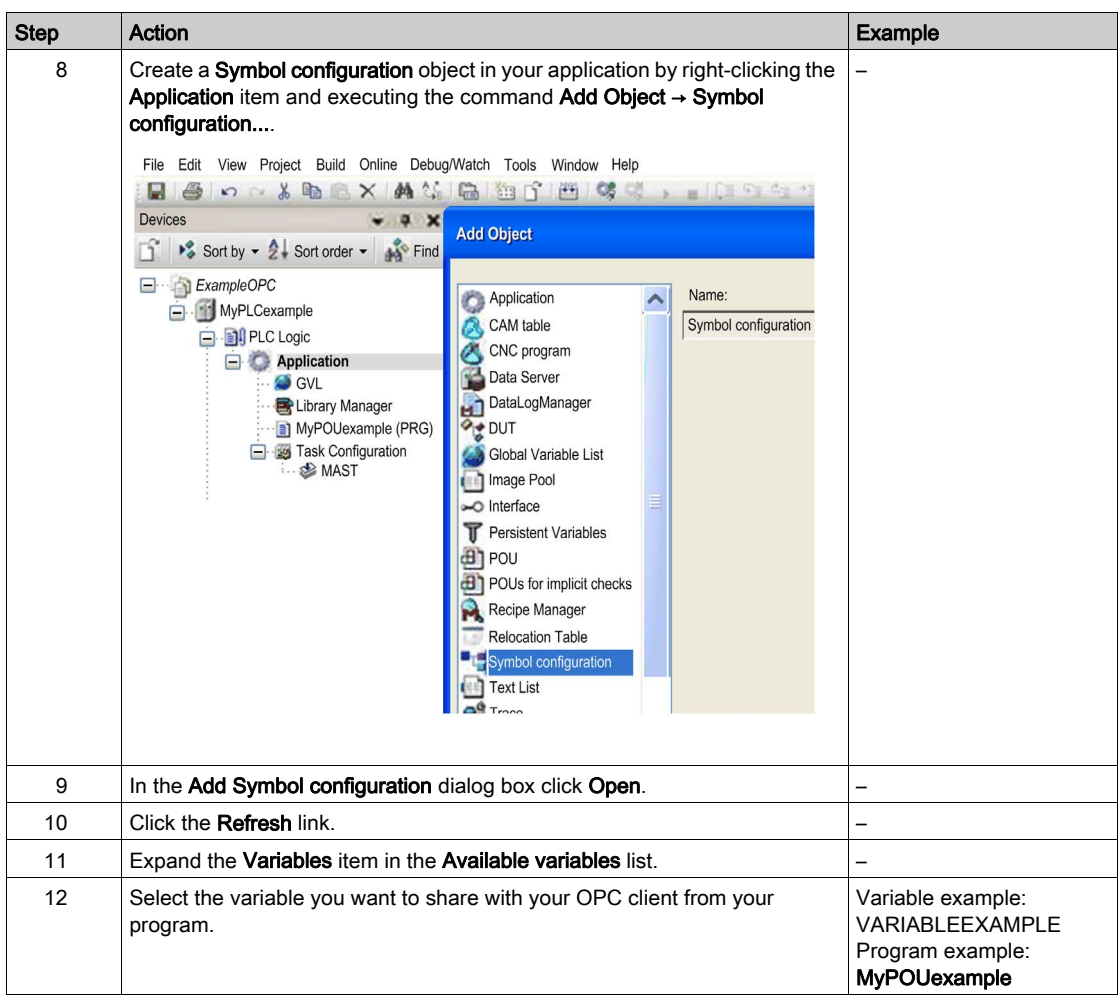

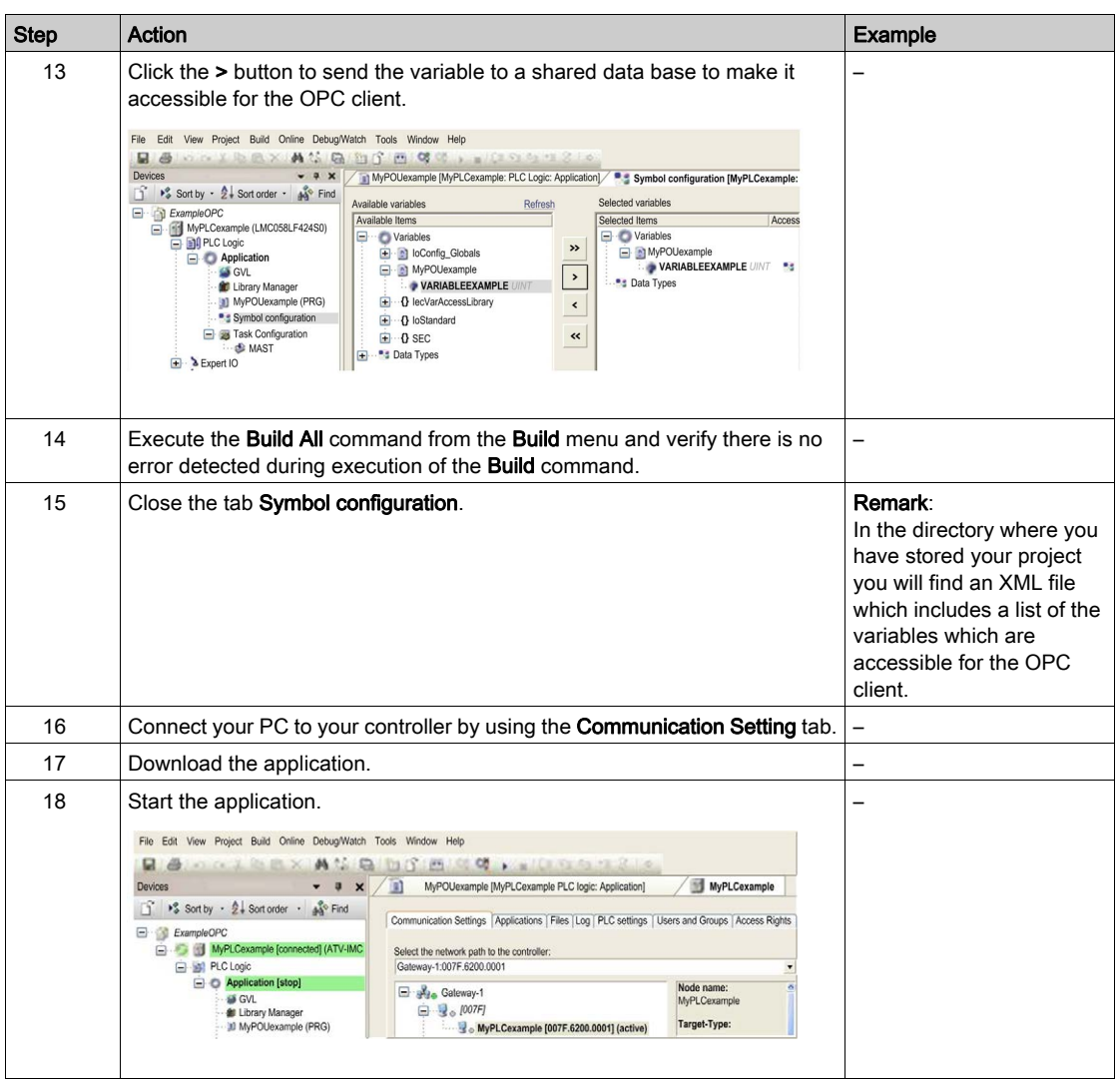

#### XML File Listing the Variables Accessible for the OPC Client

In the directory where you have stored your project, an XML file is automatically created which describes the list of the variables which are accessible for the OPC client.

### Variables Mapped to **%I**

Variables mapped to  $z_1$  selected in a **Symbol configuration** are not automatically available inside an OPC client.

Add the path to the variable manually.

Example:

M251.Application.IOCONFIG\_GLOBALS\_MAPPING.temperatureLabo

# <span id="page-835-0"></span>OPC Server Configuration

#### Starting the OPC Configuration Tool

Configure the OPC server and link it with the project you have created, as follows:

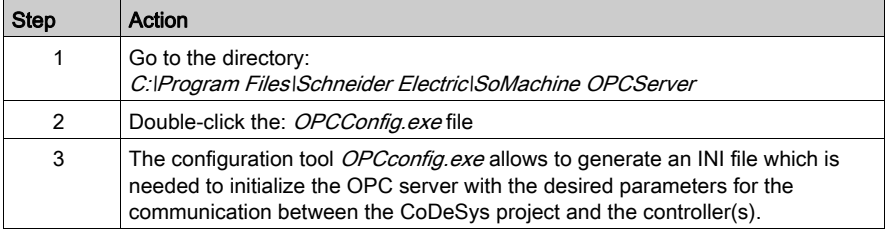

#### OPC Configuration Tool

The configuration tool contains the following elements:

- a menu bar
- a tree view for mapping the assignments of one or several controllers to the server
- a configuration dialog that corresponds to the currently selected tree entry

After having started the tool, it will appear as follows, containing the default common settings:

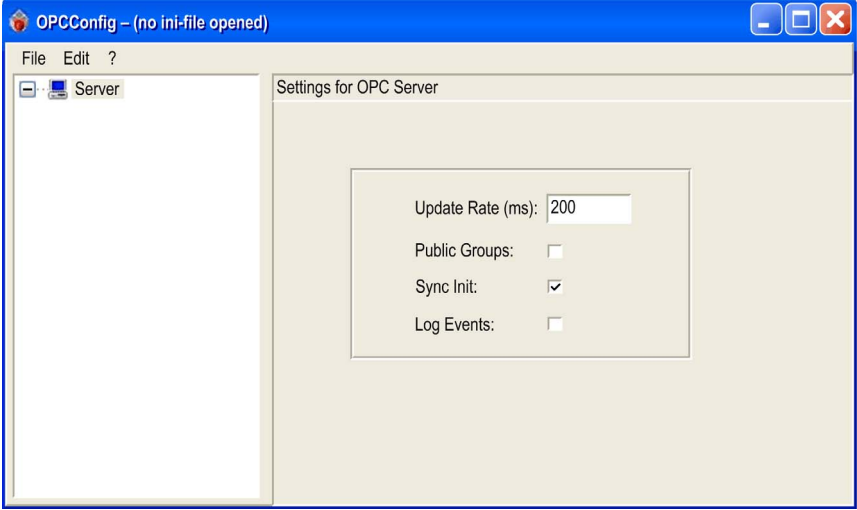

## File Menu of the OPC Configuration Tool

The File menu provides commands for loading and saving the configuration files to / from the configuration tool:

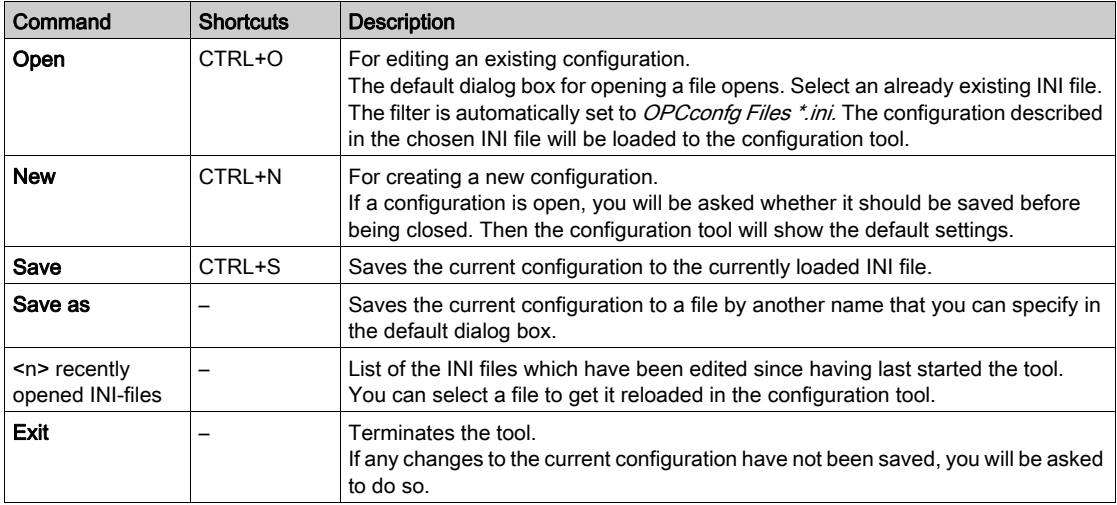

## Edit Menu of the OPC Configuration Tool

The Edit menu provides the commands for editing the configuration tree in the left part of the configurator.

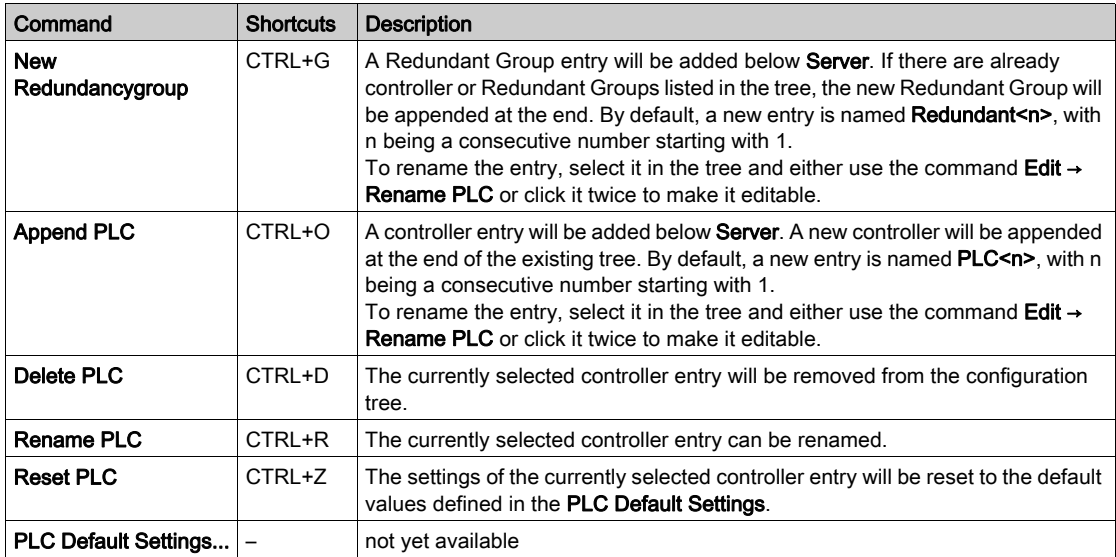

## <span id="page-837-0"></span>Configuring the OPC Server

Configure the OPC server as follows:

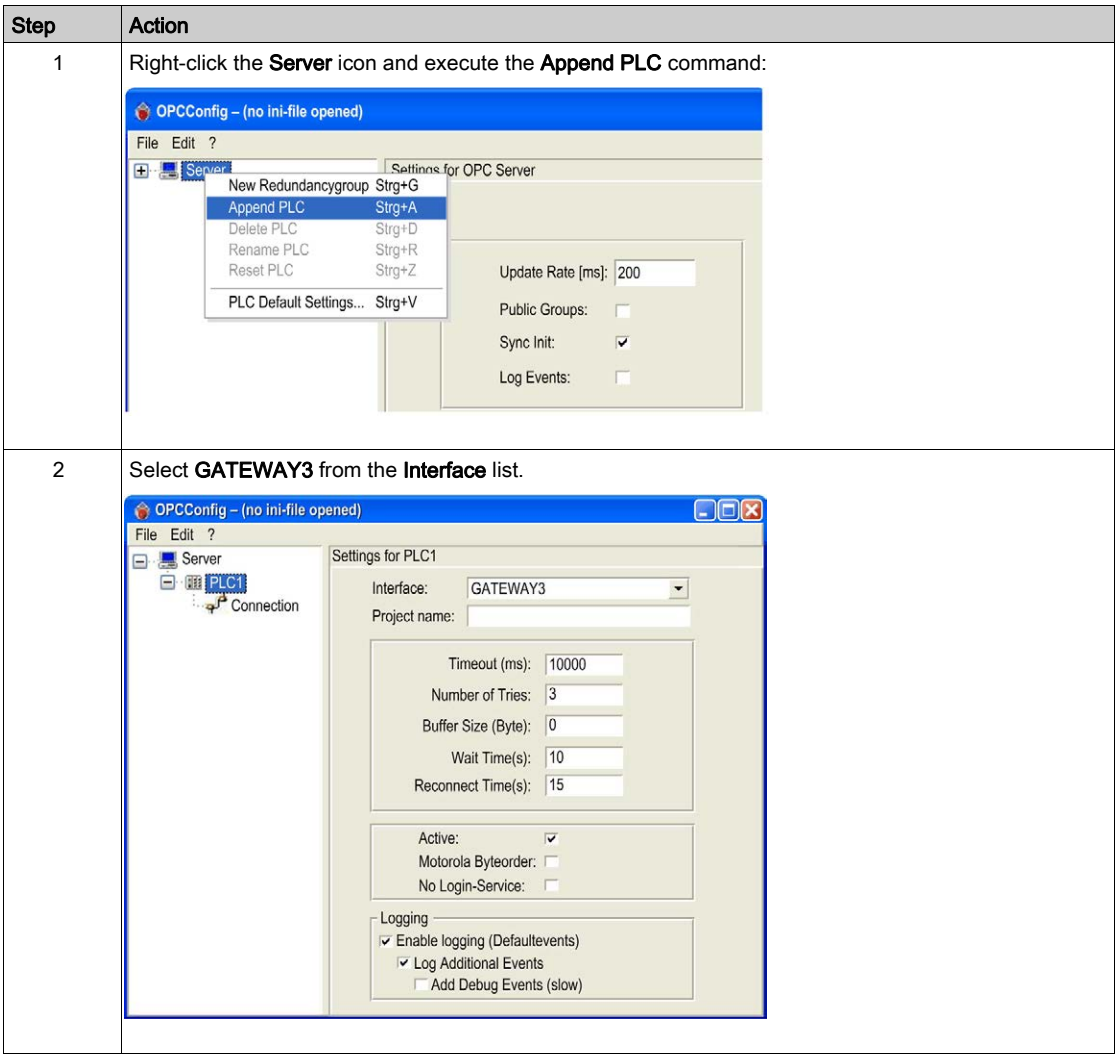

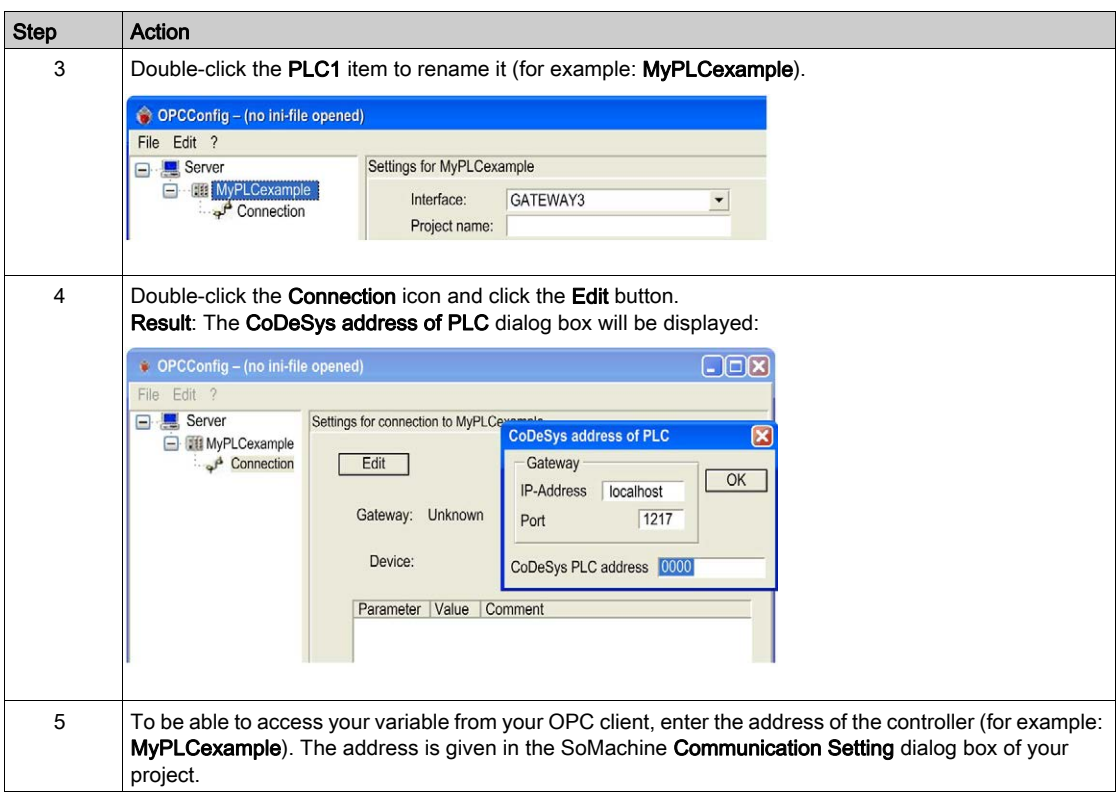

The address can be physical or logical. To avoid address value reconfigurations when there are many devices in your project, you should use logical addresses.

#### Logical Addressing

In our example the address is: MyPLCexample.

Enter directly the Node name given in the Communication Setting tab of MyPLCexample in your project. To configure the Node name, click the Edit button.

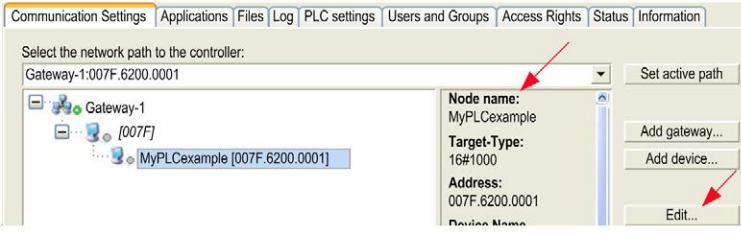

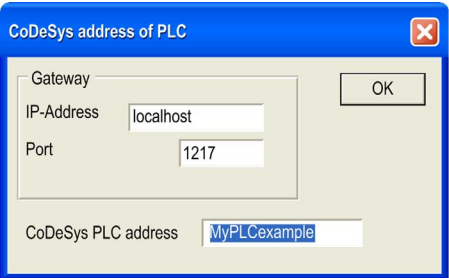

#### Physical Addressing

In our example the address is: 007F.6200.0001

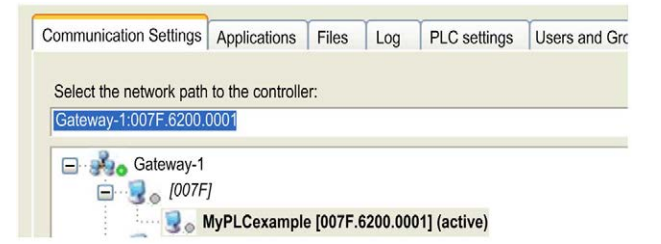

Proceed as follows:

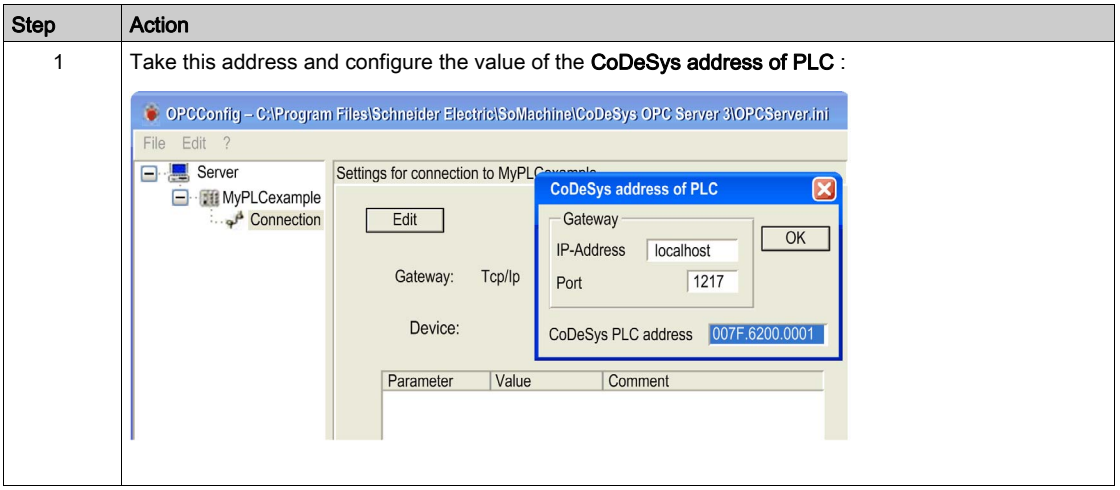

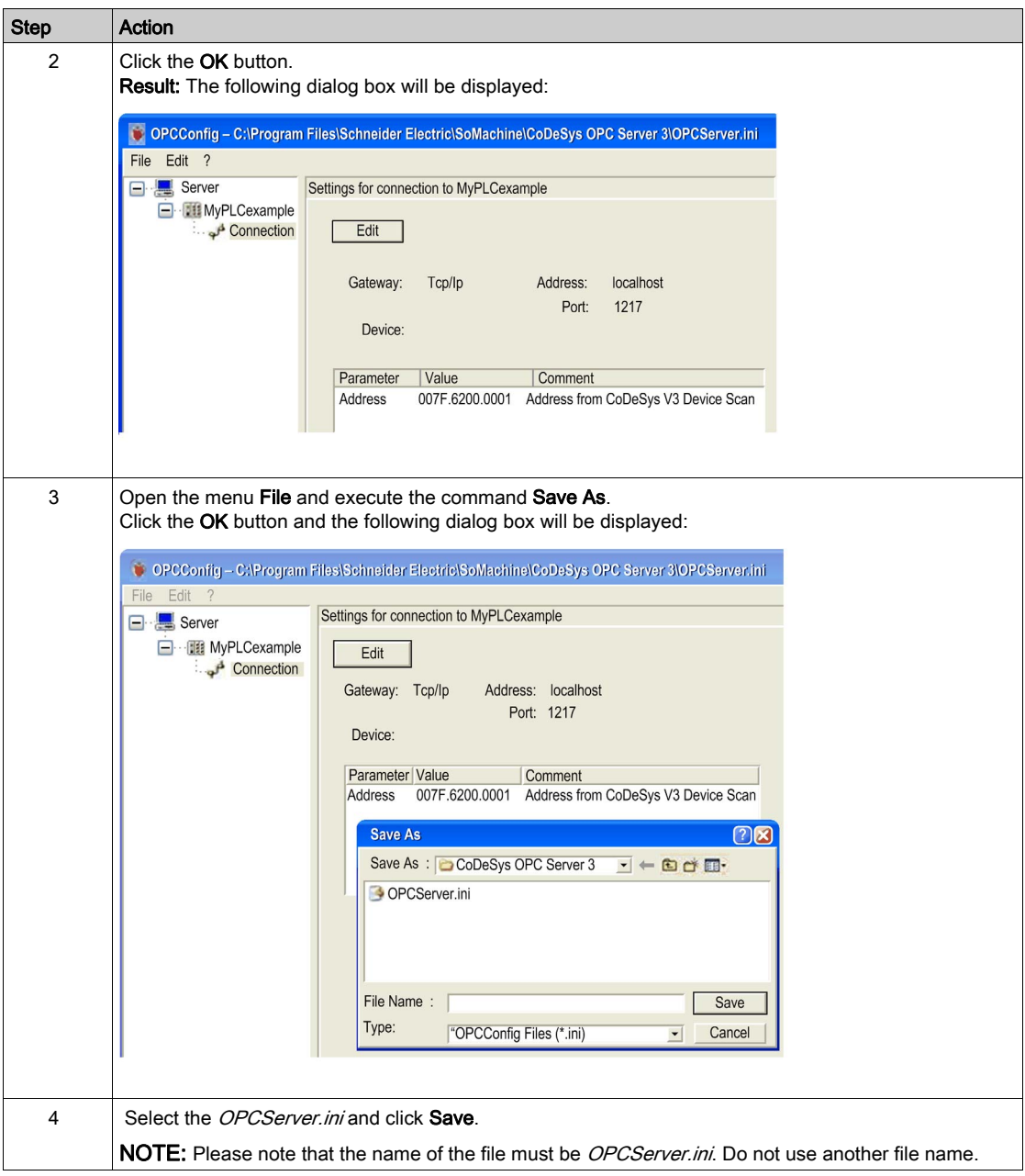

## <span id="page-841-0"></span>Usage of the CoDeSys OPC Server

#### **Overview**

After the installation of the OPC server it should be offered for selection by the OPC client (for example visualization). The name of the OPC server is CoDeSys.OPC.DA.

The OPC server will be started automatically by the operating system as soon as a client establishes a connection. The OPC server will terminate automatically as soon as the clients have closed their connections to the server.

There will be no OPC server icon in the task bar. It will only appear in the Windows Task Manager as a process.

#### Executing the OPC Client on a PC not Running SoMachine

To be able to execute the OPC client on a PC where SoMachine is not installed, proceed as follows:

- Refer to the chapter *Installation of the CoDeSys OPC Server* in the SoMachine *Installation and* Configuration Manager User Guide, and execute the following actions:
	- o Install the gateway on the PC where the OPC client is running.
	- O Depending on the OPC client, you need to launch the *WinCoDeSysOPC.exe* file.
- Copy the file *OPCServer.ini* to the same directory where the *WinCoDeSysOPC.exe* is installed.

# Appendix C Script Language

## What Is in This Chapter?

This chapter contains the following sections:

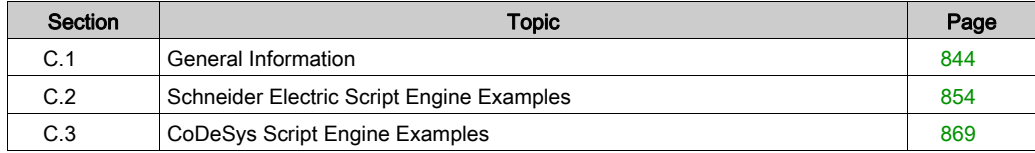

# <span id="page-843-0"></span>Section C.1 General Information

## What Is in This Section?

This section contains the following topics:

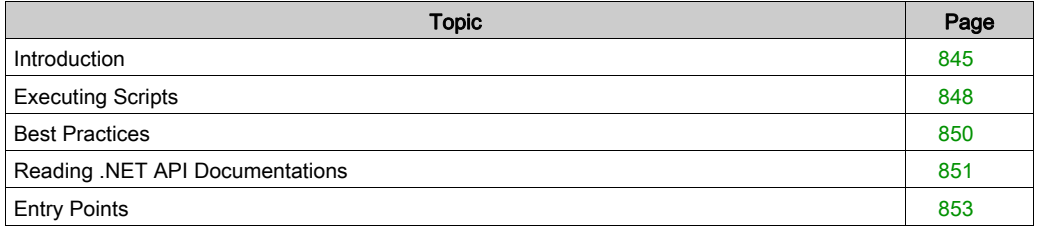

# <span id="page-844-0"></span>**Introduction**

#### SoMachine Script Language

The SoMachine script language provides a powerful tool to automize sequences. You can start single commands or complex command sequences directly from the SoMachine program environment or from the Windows command line. The SoMachine script language is a modular language based on IronPython 2.7. The IronPython interpreter is integrated into the SoMachine development environment. This implementation allows using the extensive framework libraries of Python. Among other things, they provide access to files in networks.

This chapter does not provide an example for each member of the Script Engine because this would go beyond the scope of this document. The examples provided here have been selected due to a certain logic that runs like a common thread through the API (Application Programming Interface). If you follow this thread, you can find further members in the document Automation Platform SDK that is provided as online help on the CoDeSys webpage. You will then be able to use these members in the same manner as described for the examples in this chapter.

#### Programming Environments for Python

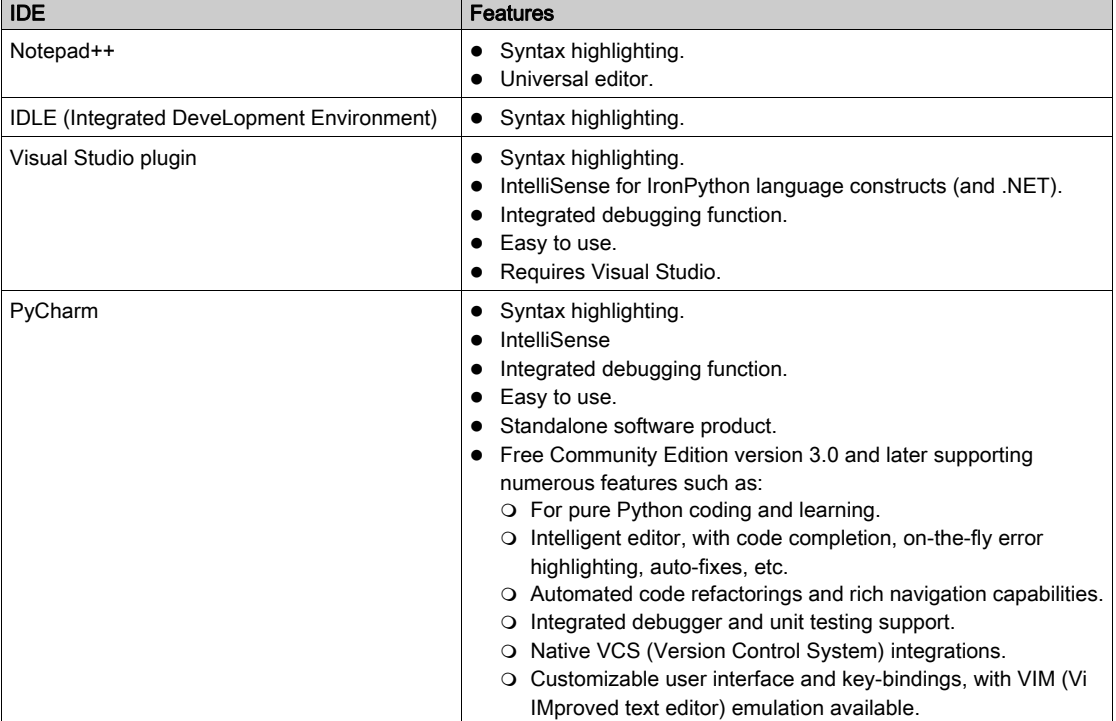

The following free IDE (Integrated Development Environments) are available:

#### Notes on Compatibility

Python is a dynamic language used for a wide variety of purposes with an emphasis on clean and expressive code. It allows the maximum flexibility for the developer, while maintaining readability of code. IronPython brings Python to .NET and allows native access to the .NET framework and classes. The implementation of the IronPyhon interpreter is based on Python version 2.7. There are many free tutorials and online help systems available on the Internet.

NOTE: Version incompatibility to Python V3.x. Keep in mind that the language Python uses may be upgraded, and if so, may delete old, deprecated language constructs. Therefore, write your scripts in a forward-compatible way. This involves, for example, using the

from \_\_future \_\_\_ import print\_function statement.

For more information, refer directly to the websites

- <http://wiki.python.org/>
- <http://docs.python.org/>

Examples of new functions:

from future import print function from \_\_future\_\_ import division

# New Python print syntax print('Hello World!') # Division # Python 2 return an integer and rounds off # Python 3 returns a float print(17/3)

#### Coding Conventions

In order to harmonize and facilitate the work of different programmers on the same programming project, it makes sense to agree on a common programming style. Schneider Electric and CoDeSys have agreed on accepting the *Style Guide for Python Code*. Any new scripts should also comply with this standard.

For further information, refer to the *Style Guide for Python Code* at <http://www.python.org/dev/peps/pep-0008/>.

#### Useful Links

For further information, refer to the following websites:

- Official Python webpage providing a tutorial and language references at <http://docs.python.org/>.
- Official Python blog at *<http://blog.python.org/>.*
- **Beginner's Guide to Python at <http://wiki.python.org/moin/BeginnersGuide>.**
- Wikipedia article Python (programming language) at http://en.wikipedia.org/wiki/Python (programming language).
- Official CoDeSys forum providing examples and helpful information at <http://forum.codesys.com/>.
- IronPython interpreter at *<http://ironpython.codeplex.com/>.*
- PyTools (Visual Studio plugin) at *<http://pytools.codeplex.com/>.*
- IronPython Cookbook at <http://www.ironpython.info/index.php/Contents>.
- Free Galileo Openbook (only available in German) at <http://openbook.galileocomputing.de/python/>.

# <span id="page-847-0"></span>Executing Scripts

#### **Overview**

You can execute script files (*filename.py*), containing a sequence of script commands, from the SoMachine user interface.

For further information on running scripts form the SoMachine user interface, refer to the chapter Script-Related Commands (see SoMachine, Menu Commands, Online Help).

#### Batch Files

Frequently used commands

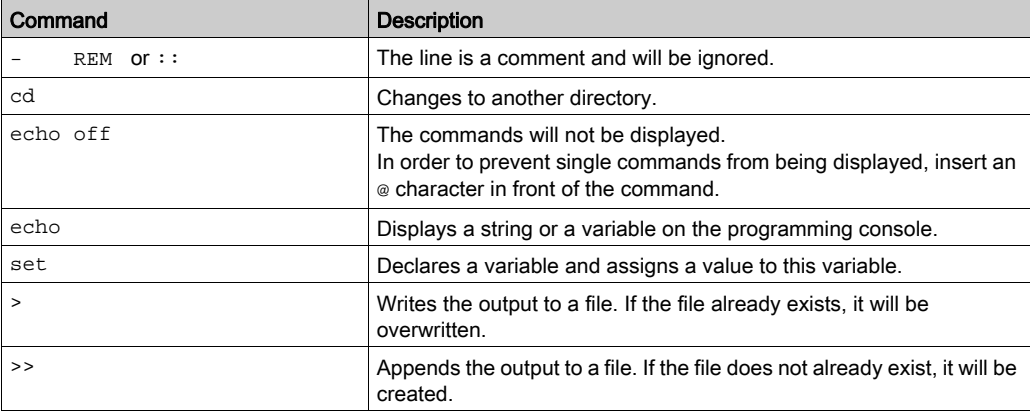

#### Application example:

```
@echo off
REM Go to the directory where SoMachine is installed
cd "<Replace this with the path to the Central.exe, for example, 
C:\Program Files (x86)\Schneider Electric\SoMachine Software\>"
REM Run Central.exe with no graphical user interface and the full path
to the script
Central.exe --noui --runscript="<Replace this with the full file path 
where the script is stored, for example, D:\MyScripts\TestScript.py>"
pause
```
#### C# Console Application

Running the script in a C# application allows you to edit the script dynamically before the script is executed by the engine. In addition, some previous steps can be performed in the C# application as well

```
using System;
using System.Collections.Generic;
using System.Linq;
using System.Text;
using System.Diagnostics;
namespace ExecuteScriptExample
{
    class Program
    \{static void Main(string[] args)
        {
            try
            {
                ProcessStartInfo psi = new ProcessStartInfo();
                // Specify the name and the arguments you want to pass
                psi.FileName = @"<Replace this with the path to the 
Central.exe, for example, 
C:\Program Files (x86)\Schneider Electric\SoMachine Software\>Central.e
xe>";
                psi.Arguments = "--noui --enablescripttracing --
AdvancedPythonFunctions --runscript=\ 
"<Replace this with the full file path where the script is stored, 
for example, D:\MyScripts\TestScript.py>"";
                // Create new process and set the starting information
                Process p = new Process();
                p.StartInfo = psi;
                // Set this so that you can tell when the process has 
completed
                p.EnableRaisingEvents = true;
                p.Start();
                // Wait until the process has completed
                while (!p.HasExited)
                {
                    System.Threading.Thread.Sleep(1000);
                }
            }
            catch (Exception ex)
            {
                Console.Write(ex.Message);
            }
            Console.ReadKey();
        }
    }
}
```
# <span id="page-849-0"></span>Best Practices

#### Best Practices

Consider the following practices that can help you to avoid errors in your program code:

• Function blocks are not created using curly brackets  $({})$  but by indentation of blocks of code.

Examples:

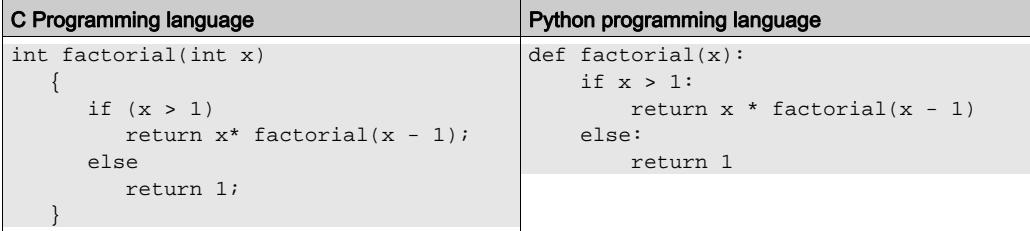

• Be careful when using copy and paste commands.

Tab characters are internally replaced by 8 spaces. Since numerous editors by default use 4 spaces, this can lead to code errors that are difficult to find. Source code blocks appear to have the same size of the indent but actually the indentation is different.

To help to avoid this, configure your editor in such a way that it automatically replaces tabs by spaces.

- Consider case sensitivity (even in the command line).
- Be careful when entering path names.
- $\bullet$  Do not forget to enter the closing quotation marks at the end of a command line ( $\overline{-}$ runscript="").
- Be careful with control characters that are frequently used in path names. A control character is preceded by a backslash (\) character. In order to deactivate this effect, insert an  $r \text{ in front of}$ the quotation mark.

Example:

```
project_path = r"D:\PythonProjects\SetParameter.project"
```
Make sure that loop declarations and conditions end with a colon.

```
Example:
```

```
if len(messages) == 0:
       print("--- Build successful ---")
```
# <span id="page-850-0"></span>Reading .NET API Documentations

#### Reading .NET API Documentations for Python Programmers

The current preliminary version of the script interface documentation is auto-generated from the underlying .NET / C# sources. Thus, it contains some idioms which are not common to Python programmers.

The list gives some hints on how to translate them to the Pythonic way of thinking:

- Interfaces in .NET are a contract about which members (methods, properties) have to be provided by the classes implementing that interface. In IronPython, one can implement one or several .NET interfaces by deriving them as one does with base classes. When a member declared by the interface is missing in the declaration, an exception will be thrown at runtime. (The *DeviceImportFromSvn.py* example shows a class implementing the ImportReporter interface.)
- In .NET, all parameters, properties, and function return values are statically typed. The allowed type is annotated in front of the parameter name. For functions, the type of the return value is in front of the function name. Instances of subclasses are allowed when a parent class (or interface) is mentioned. void denotes a function without a return value.
- Methods may be overloaded, a class can have several methods with the same name, but they differ in the number and/or types of parameters. IronPython will automatically call the matching variant.
- The type INT can contain an integral number between -2,147,483,648... 2,147,483,647, BOOL is equal to the Python type BOOL (TRUE and FALSE), the type STRING is equal to the Python type str and unicode (which are equal in IronPython). IDictionary<Object, Object> denotes a normal Python dictionary. IronPython automatically converts between the Python and .NET types.
- If a type  $T$  derives from  $IBaseObject < T$ , that type can be extended with more members by other plugins. The actual usages of that type  $T$  in parameters or return values will be marked with IExtendedObject<T>.
- $\bullet$  The interface IEnumerable<T> describes any sequence (lists, arrays, generators) which yield only objects of type  $T$  (or subclasses). When the sequence yields an incompatible object, an exception will be thrown at runtime.
- $\bullet$  The interface IList<T> describes a list which contains only objects of type  $\texttt{T}$  (or subclasses). When trying to add an incompatible object, an exception will be thrown.
- $\bullet$  The syntax params  $T$  [] name is equal to the Python syntax  $*$ name for variable argument lists, but restricts the parameters to type  $T$  (or subclasses).
- Enumerations (ENUM) do not exist as a language construct in Python. They are used to define a fixed amount of constant values, for example, the days of a week. Enumeration values defined in .NET can be accessed in IronPython via Name.Member syntax (similar to static class members), for example, OnlineChangeOption.Try. There are several patterns of emulating enums in Python, for example, *<http://pypi.python.org/pypi/enum/>* or <http://www.ironpython.info/index.php/Enumerations>.
- Properties marked with  $\{ get: set: \}$  are read-write, properties only marked with  $\{$  get;  $\}$  are read-only. They are similar to the oproperty decorator in Python.

For scripts the following entry points are available:

- system: Basic functionality for integration in the SoMachine system. This object provides all functions described under *ISystem Interface*, such as the exit of SoMachine, the access to the message window or the query if the  $-$ -noUI mode is running by use of the  $ui-present$ command.
- projects: Basic functionality for project management. This object provides all functions described under *IScriptProjects Interface*, such as loading of projects and project archives. Furthermore, it is the entry point to the individual projects.
- $\bullet$  online: Basic functionality for online connection to device. By use of the create online\_application method, the online object of an application object can be created. This online object allows login to controllers, starting applications and retrieving variable values.

# <span id="page-852-0"></span>Entry Points

### Detailed Information About Entry Points

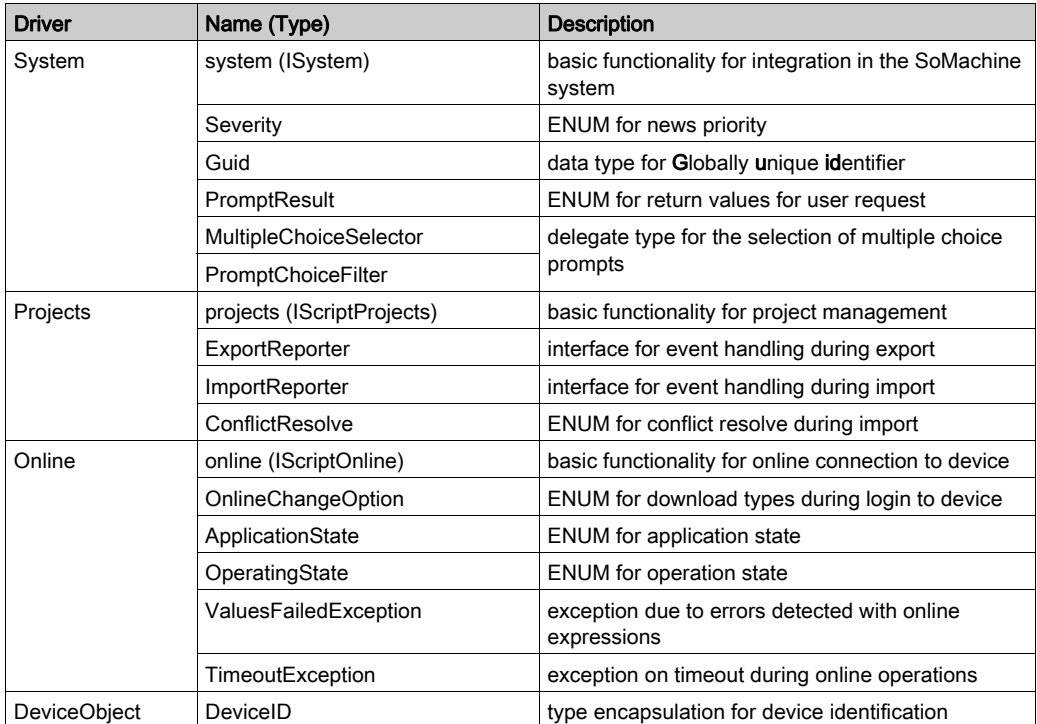

# <span id="page-853-0"></span>Section C.2 Schneider Electric Script Engine Examples

## What Is in This Section?

This section contains the following topics:

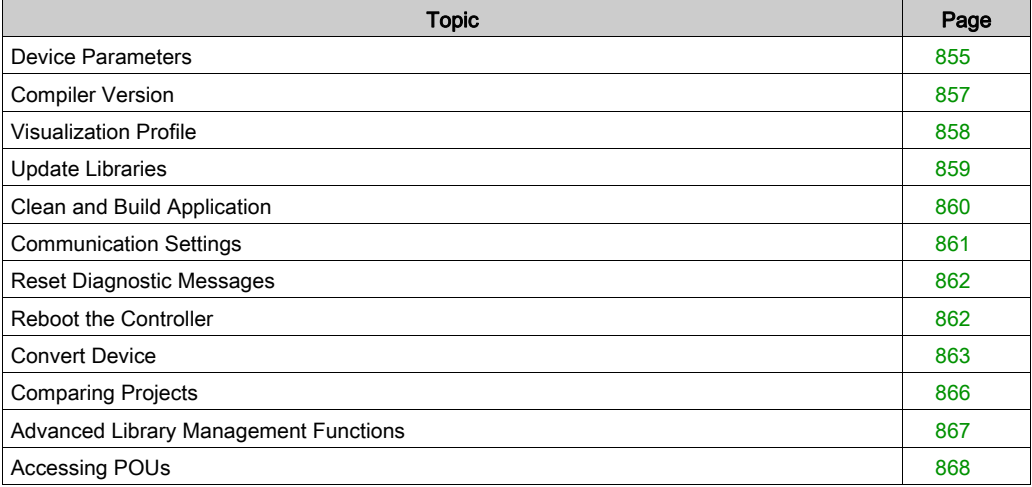

## <span id="page-854-0"></span>Device Parameters

#### **Overview**

To change a parameter, the parameter ID and the ParameterSet are required.

In order to find the required device and list the respective parameters, use the find method that finds objects by a given name or path in the project.

```
# We enable the new python 3 print syntax
from future import print function
# The path to the project
project_path = r"D:\PythonProjects\SetParameter.project"
# Clean up any open project:
if projects.primary:
   projects.primary.close()
# Load the project
proj = projects.open(project_path);
# Set the project as primary project
proj = projects.primary
# To set a parameter you need a device, a parameter and a new value 
that should be assigned to the parameter
# At first search for the SERCOSIII node...
sercos Node = proj.find('SERCOSIII', True)[0]
# ... and add a device named Robot_XK29 to the node, assuming that no 
other device is below the SERCOSIII node, otherwise the index must be c
hanged
sercosNode.insert("Robot_XK29", 0, DeviceID(4096, "1003 
0082", "1.36.2.2"), 'LXM62DxS')
# Now get the children of the SERCOS node, assuming that Robot_XK29 is
the only one, otherwise the index must be changed
Robot_XK29 = sercosNode.get_children(True)[0]
# Call the get_all_parameters() function, to get a complete list of all
parameters of that device object.
# A parameter can contain subparameter, which can be checked with 
.HasSubElements property
parameter_list = treeobj.get_all_parameters()
# prints all parameters
```

```
for parameter in parameter_list:
   print("ID: " + parameter.Identifier + " Name: " + parameter.Visible
Name + " Value: " + parameter.Value + " ParameterSet: " +
str((parameter.GetAssociatedConnector).ConnectorId))
# Get the WorkingMode parameter:
# ID: 191 Name: WorkingMode Value: 1 ParameterSet: 1
working_mode = Robot_XK29.get_parameter(191, 1)
# Finally set the WorkingMode parameter to 2 = Deactivated
Robot_XK29.set_parameter(working_mode, "2")
```
# <span id="page-856-0"></span>Compiler Version

#### **Overview**

With the compiler version extension, you can display the mapped compiler versions and you can set a new compiler version by executing the script.

```
# Enable the new python 3 print syntax
from future import print function
# The path to the project
project_path = r"D:\PythonProjects\GetCompilerVersion.project"
# Clean up any open Project:
ifprojects.primary:
   projects.primary.close()
# Load the project
proj = projects.open(project_path);
# Set the project as primary project
proj = projects.primary
print("All compiler versions")
# Get all compiler versions (filtered)
compiler_versions = compiler_settings.get_all_compiler_versions()
# Print all compiler versions (filtered)
for version in compiler_versions:
   print (" - OEM mapped version: " + version)
# Get active compiler version
compiler_version = compiler_settings.active_compiler_version
print("Current compiler version:" + compiler_version)
# Set new compiler version
compiler_settings.active_compiler_version = "3.5.0.20"
print("New compiler version: " + compiler_settings.active_compil-
er_version)
# Save project
projects.primary.save()
```
## <span id="page-857-0"></span>Visualization Profile

#### **Overview**

With the visualization profile extension, you can display the visualization profiles and you can set the active visualization profile of the project.

```
# Enable the new python 3 print syntax
from __ future __ import print_function
#The path to the project
project_path = r"D:\PythonProjects\GetVisualizationProfile.project"
# Clean up any open Project:
if projects.primary:
   projects.primary.close()
# Load the project
proj = projects.open(project path);
# Set the project as primary project
proj = projects.primary
# Print the active profile
print("Current visual profile: " + visualization_settings.active_pro-
file_name)
# Get all available visualization profiles
profile_names = visualization_settings.get_all_visual_profile_names()
# Print the profiles
for visual_profile in profile_names:
   print (" - " + visual_profile)
# Set the profile to V1.35.12.0
visualization_settings.active_profile_name = "V1.35.20.0"
# Get the active profile
profile_name = visualization_settings.active_profile_name
# Print the active profile
print("New visual profile: " + profile_name)
# Save project
projects.primary.save()
```
# <span id="page-858-0"></span>Update Libraries

#### **Overview**

With the update libraries extension, you can update the libraries of the project automatically. This is the same function as provided by the Libraries  $\rightarrow$  Automatic version mapping (all libraries) command in the graphical user interface of SoMachine.

```
# Enable the new python 3 print syntax
from __future__ import print_function
# The path to the project
project_path = r"D:\PythonProjects\Example.project"
# Clean up any open project:
if projects.primary:
   projects.primary.close()
# Load the project
proj = projects.open(project_path);
# Set the project as primary project
proj = projects.primary
# Search for die library manager objects in the project
lib_managers = [i for i in proj.get_children(True) if i.is_libman]
# Make the auto mapping for each library manager found
for lib_manager in lib_managers:
        lib_manager.make_auto_mapping()
```
## <span id="page-859-0"></span>Clean and Build Application

#### **Overview**

With the clean and build application extension, you can clean a project or build a new project.

```
# Enable the new python 3 print syntax
from __ future __ import print_function
# The path to the project
project_path = r"D:\PythonProjects\Example.project"
# Clean up any open project:
if projects.primary:
   projects.primary.close()
# Load the project
proj = projects.open(project_path);
# Set the project as primary project
proj = projects.primary
# Fetch the active application.
app = proj.active_application
# Clean application
new_project.clean_application(app)
# Compile application and store compiler messages in a list
messages = new_project.compile_application(app)
# If messages == None the build was successful
if len(messages) == 0:
   print("--- Build successful ---")
# Otherwise print results
else:
    for i in messages:
        # If serverity == 'Script Engine Exception' the plugin caused 
an exception.
        # The text describes the exeption details.
        print(i.Serverity, i.Text)
```
## <span id="page-860-0"></span>Communication Settings

#### **Overview**

This example shows how to load or set the IP address of a controller of your choice by executing the script.

```
from __future__ import print_function
def main():
   if not projects.primary:
        system.ui.error("No active project.")
        return
   project = projects.primary
   #find the controller by the object name where address should be set 
and read.
   controller = project.find('LMC', True)[0]
   #reboot the controller
   controller.set_communication_address('192.168.2.25')
   #read address back and show it.
   print('get_communication_address:=' + controller.get_communica-
tion_address())
   system.ui.info("Test complete")
main()
```
## <span id="page-861-0"></span>Reset Diagnostic Messages

#### **Overview**

Once logged in to the application, you can reset the diagnostic messages of the controller. This is an extension method of the controller object.

The following example shows how to reset diagnostic messages. You have to get the primary project and log in to the application, as shown in the other examples (building an applicatio[n](#page-859-1) [\(see](#page-859-1) page 860)).

#### Script Engine Example

```
# get the project instance and log in to the application
# find the controller which messages shall be reset
controller = project.find("LMC", True)[0]
# Get all testelements from testseries "TS_Crank"
controller.reset_diagnosis_messages()
```
## <span id="page-861-1"></span>Reboot the Controller

#### **Overview**

Once there is an instance of the controller object in the script, you can reboot the controller by using a method on that object.

```
from __ future __ import print_function
def perform_application_login(project):
    app = project.active_application
    onlineapp = online.create_online_application(app)
    onlineapp.login(OnlineChangeOption.Try, True)
def main():
    if not projects.primary:
        system.ui.error("No active project.")
        return
    perform_application_login(project)
    #find the controller named 'LMC' which shall be rebooted
    controller = project.find('LMC', True)[0]
    #reboot the controller
    controller.reboot_plc()
    system.ui.info("Test complete")
main()
```
# <span id="page-862-0"></span>Convert Device

#### **Overview**

Converting devices within the project can become a complex procedure. This API simplifies the conversion process and helps to avoid errors.

### Using the **DeviceID** Object

The conversion API uses the DeviceID object which identifies a device or a device module by a specific version. The DeviceID is created as follows:

<device type> <device model> <device version> <module name>

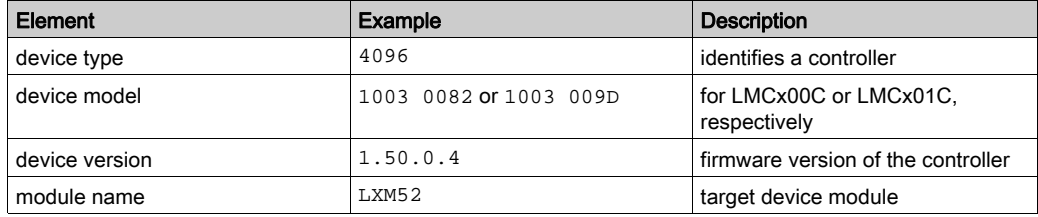

The conversion API accepts the DeviceID as object instance or as single parameter. This allows using a DeviceID containing all elements mentioned in the above table or passing each element as a single parameter.

The following example shows how to create a DeviceID for an LMCx00C controller with firmware version  $1.50.0.4$ 

Lmcx00c = DeviceID(4096, "1003 0082", "1.50.0.4")

#### Testing Whether a Device Can be Converted

The following script allows you to verify whether a conversion to a given version is possible before converting a device.

```
from __future__ import print_function
defmain():
    # Set the project as primary project
   proj = projects.primary
   controller = proj.find('LMC', True)[0]
   drive = proj.find('Drive', True)[0]
   # test if controller can be converted using DeviceID
   x01c = DeviceID(4096, "1003 009D", "1.36.2.6")
   if controller.can_convert(x01c):
        system.ui.info("Conversion to LMCx01C possible")
    # test if drive can be converted using Parameters and module id
    if drive.can_convert(4096, "1003 0082", "1.36.2.6", "LXM52"):
        system.ui.info("Conversion to LXM52 possible")
main()
```
#### Getting Alternative Conversion Targets

The API provides a call that retrieves the possible conversion targets for a certain device. It returns the DeviceID for each target.

```
from future import print function
#help function to print the delivered device ids
def deviceid_to_string(devId):
    mystr = "ID: {0.id} Type: {0.type} Version: 
{0.version}".format(devId)
    if hasattr(devId, 'module_id') and devId.module_id is not None:
        mystr += " ModuleID: \{0.\text{module id}\}".format(devId)
   return mystr
def main():
    if not projects.primary:
        system.ui.error("No active project. Please open the project 
PythonTestProject.projectarchive")
        return
    # Set the project as primary project
    proj = projects.primary
    controller = proj.find('LMC', True)[0]
    alternativeControllers = controller.get_alternative_devices()
   print("ALTERNATIVE DEVICES FOR LMC")
    for id in alternativeControllers:
```
```
print(deviceid_to_string(id))
   drive = proj.find('drive', True)[0]
   alternativeDrives = drive.get_alternative_devices()
   print("ALTERNATIVE DEVICES FOR DRIVE")
   for id in alternativeDrives:
        print(deviceid_to_string(id))
   system.ui.info("Test complete. Please check the script output 
window")
main()
```
## Converting the Device

The process of converting the device is straightforward because the only required action is calling the conversion method.

```
from __future__ import print_function
def main():
   proj = projects.primary
   controller = proj.find('LMC', True)[0]
   drive = proj.find('Drive', True)[0]
   # converting the controller
   controller.convert(4096, "1003 009D", "1.36.2.6")
   # converting the drive
   drive.convert(DeviceID(4096, "1003 0082", "1.50.0.4"), "LXM52")
main()
```
# Comparing Projects

# **Overview**

There are several use cases where it is useful to have a script automatically comparing the contents of 2 projects. The Python project comparison function allows you to compare 2 projects. As a result it provides the information if the projects are different, as well as a detailed XML tree that reflects the project tree and shows the differences for each object.

# Script Engine Example

```
from future __ import print_function
def main():
    proj = projects.primary
     # compare the Primary Project to another Project on disk
     diff = proj.compare_to("CompTest_Right.project")
     write_diff(diff, "Diff1.xml")
     # compare, but ignore whitespaces, comments and properties
     diff = proj.compare_to("CompTest_Right.project", True, True, True)
     write_diff(diff, "Diff2.xml")
def write_diff(differences, filename):
     if differences.DifferenceFound:
        f = open(filename, 'wb') f.writelines(differences.ResultTree)
main()
```
# Advanced Library Management Functions

# **Overview**

SoMachine Logic Builder offers advanced functions for managing libraries, the so-called forward compatible libraries (see SoMachine, Functions and Libraries User Guide). They provide a convenient way to manage references and dependencies among libraries.

This functionality is also available via scripts and can be used on the **Library Manager** of the entire project or on a single application within the project. The following script shows how to check the libraries for forward compatibility and valid references. It automatically maps the references and explicitly sets library versions.

## Script Engine Example

```
p = projects.primary
app = p.active_application
libmgr = app.get_library_manager()
print("# Checking all libraries:")
for lib in libman.get libraries():
   print("- " + lib + " Is Forward Compatible Library? " 
+ str(libmgr.is_library_forward_compatible(lib)))
if not libmgr.is current mapping valid():
    for lib in libmgr.get_invalid_library_mappings():
        print("Library reference cannot be satisfied for: " + lib)
   print("Trying to auto-map libraries to valid versions")
   libmgr.make_auto_mapping()
else:
   print("All mappings valid")
# set version using individual parameters
libmgr.set_new_library_version("PD_GlobalDiagnostics", 
"Schneider Electric", "1.0.1.0")
# set version using the library full name
libmgr.set_new_library_version("PD_AxisModule, 1.1.6.0 (Schneider 
Electric)", "1.2.4.0")
# set version to Legacy
libmgr.set_new_library_version("PD_Template", "Schneider Electric", 
None)
```
# Accessing POUs

# **Overview**

The following example shows how to print and manipulate the code of a POU. It is only available for textual programming languages.

# Script Engine Example

```
if not projects.primary:
    system.ui.error('No primary project set')
p = projects.primary
pou = p.find('SR_Main', True)[0]
# read and print the declaration of the program
decl = pou.get_interface_text()
print(decl)
# read and print the implementation of the program
code = pou.get_implementation_text()
print(code)
del = "PROGRAM SR Main\n' + \n"VAR\n" + \
            " iTest: INT/\n" + \
            "END_VAR";
code = "iTest := iTest + 1; "# write new code to the declaration and implementation
pou.set_interface_text(decl)
pou.set_implementation_text(code)
```
# Section C.3 CoDeSys Script Engine Examples

#### **Overview**

This chapter provides examples of frequently used members of the CoDeSysScript Engine. For a complete description of the members of each namespace, refer to the CoDeSys API description.

## What Is in This Section?

This section contains the following topics:

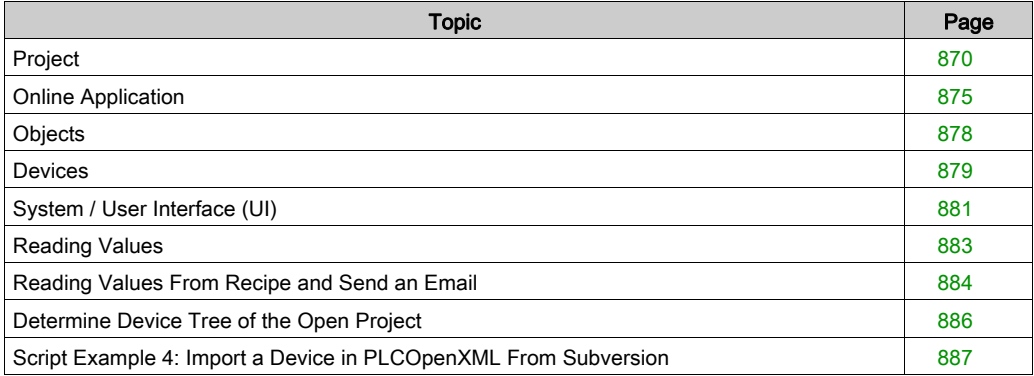

# <span id="page-869-0"></span>Project

## **Overview**

Since the examples for this namespace are relatively short and self-explanatory, their meaning is not explained in detail. Complete examples are provided, where appropriate.

# New Project

This method creates a new project.

It consists of 2 parameters:

- a string specifying the location where the project will be stored
- a boolean parameter: If TRUE, the project will be the new primary project. This parameter is optional, the default value is TRUE.

The method returns the IProject instance (refer to the specification in the document Automation Platform SDK) which can be used for further steps.

```
# Creates a new project
proj = projects.create("C:\PythonProjects\Example.project", True)
```
# Load Project

This method loads a project. Any open projects will not be closed.

The first parameter specifies the path of the project that will be loaded.

```
# Load the project
proj = projects.open(project_path)
```
## Save Project

This method saves the project at its physical location.

```
# Save project
projects.primary.save()
```
#### Save Archive

This method saves the project as an archive. The additional categories which are selected by default are included, but no extra files.

The first parameter specifies the path where the archive will be saved.

```
# Save archive
projects.primary.save_archive("D:\Archive\Example.archive")
```
#### Close Project

This method closes the project. If there are unsaved changes in this project, these changes will be discarded.

```
# Clean up any open project:
if projects.primary:
    projects.primary.close()
```
#### Find Objects

This method finds objects matching the given name.

It consists of 2 parameters:

- The first parameter is the name of the object that is searched.
- The second parameter specifies whether a recursive search is performed. This parameter is optional, the default value is FALSE. This method returns a collection of objects.

device = proj.find('DRV\_Lexium62', True)[0]

Names are not unique in the tree. This has the effect that several objects can be found. The search is against the nonlocalized name.

#### Native Import

This method imports the specified files in the native XML format in the top level of this project.

```
system.trace
import os
project_path = r"D:\MyProjects\Example.project"
import_path = r"D:\MyProjects\ImportFiles"
# Close project if opened
if projects.primary:
    projects.primary.close()
proj = projects.open(project_path);
# Set the new project to primary
proj=projects.primary
files = os.listdir(import_path)
# create the import reporter
class Handler(NativeImportHandler):
    def conflict(self, name, obj, guid):
        print("Object already exists: ",name)
        return NativeImportResolve.skip
    def progress(self, name, obj, exception):
        print("in progess: ", name)
    def skipped(self, list):
        for obj in list:
            print("Skipped: ", obj.get_name())
```

```
def importFilter(name, guid,type,path):
    return True;
# create the importer instance.
handler = Handler()
for file in files:
    file_path = import_path + "\Upsilon" + file
   print(file)
    proj.import_native(file_path, importFilter, handler)
proj.save();
```
## <span id="page-871-0"></span>PLCOpenXML Import

This method imports the contents of the specified PLCopenXML file into the top level of the project.

```
# CoDeSys XML import/export functionality.
from __future__ import print_function
import sys, io
# Set target Project to primary
proj=projects.primary
# Create the import reporter
class Reporter(ImportReporter):
   def error(self, message):
        system.write_message(Severity.Error, message)
   def warning(self, message):
        system.write_message(Severity.Warning, message)
   def resolve_conflict(self, obj):
       return ConflictResolve.Copy
   def added(self, obj):
       print("added: ", obj)
   def replaced(self, obj):
       print("replaced: ", obj)
   def skipped(self, obj):
       print("skipped: ", obj)
   @property
   def aborting(self):
       return False
# Create the importer instance.
reporter = Reporter()
filename = r"D:\ExportObjects\Drv_Master.xml"
# Search for the SERCOSIII node, where the device should be added.
device = proj.find('SERCOSIII', True)[0]
# Import the data into the project.
device.import_xml(reporter, filename)
```
#### Native Export

This method exports the given objects in native format into a string, or a file at the given path. The non-exportable objects are detected as an error, but the export continues.

```
# Tests CoDeSys native import/export functionality.
from __future__ import print_function
project_path = r"D:\MyProjects\Example.project"
# Clean up any open Project:
if projects.primary:
   projects.primary.close()
proj = projects.open(project_path);
proj=projects.primary
import sys, io
# Collect all POU nodes in that list.
projectObjects = []
# Collect all the leaf nodes.
for node in proj.get_children(True):
   projectObjects.append(node)
# Print everything just to know what is going on.
for i in projectObjects:
   print("Found: ", i.type, i.guid, i.get_name())
# Export the files.
for candidate in projectObjects:
    # Create a list of objects to export:
   # The object itself
   objects = [candidate]
    # And sub-objects (POUs can have actions, properties, ...)
   objects.extend(candidate.get_children(True))
   # And the parent folders.
   parent = candidate.parent
   while ((not parent.is_root) and parent.is_folder):
        objects.append(parent)
       parent = parent.parent
    # Create a unique file name:
   filename = "D:\ExportFiles\\%s__%s.export" % (candidate.get_name(),
 candidate.guid)
   # print some user information
   print("Exporting ", len(objects), " objects to: ", filename)
    # and actually export the project.
   proj.export_native(objects, filename)
```
# PLCOpenXML Export

This method exports the given objects in PLCopenXML format into a string, or a file at the given path. The non-exportable objects are detected as an error, but the export continues.

```
# CoDeSys XML import/export functionality.
from __ future __ import print_function
import sys, io
# Set target Project to primary
proj=projects.primary
# define the printing function
def printtree(treeobj, depth=0):
    name = treeobj.get_name(False)
    if treeobj.is_device:
        deviceid = treeobj.get_device_identification()
        print("\{0\} - \{1\} \{2\}".format(" "*depth, name, deviceid))
    for child in treeobj.get_children(False):
        printtree(child, depth+1)
for obj in projects.primary.get_children():
    printtree(obj)
# Create the export reporter
class Reporter(ExportReporter):
    def error(self, message):
        system.write_message(Severity.Error, message)
    def warning(self, message):
        system.write_message(Severity.Warning, message)
    def nonexportable(self, message):
        print(message)
    @property
    def aborting(self):
        return False
reporter = Reporter()
# Finds the DRV_Master object in the project
device = proj.find('DRV_Master', True)
filename = r"D:\ExportObjects\Drv_Master.xml"
# Exports the object to the hard drive
proj.export_xml(reporter, device, filename, True, True)
```
# <span id="page-874-0"></span>Online Application

# **Overview**

NOTE: Some of the online application commands can temporarily change the active application. This interface is exported to Python, and thus complies to Python naming standards.

# Create Online Application

This method creates an online application.

```
app = online.create online application();
```
#### Prepared Values

This example shows how to write prepared values.

```
# Tests for the Online functionality - listing of prepared values.
import utils
try:
   print "Trying to create online application."
   app = online.create online application();
except Exception as e:
   print "Currently offline, executing startup..."
   execfile(utils.makepath("OnlineTestStartup.py"))
   print "Retrying to create online application."
   app = online.create online application();
print "app:", app.application_state, "op:", 
app.operation state.ToString("f")
print "Unpreparing values:"
for expression in app.get_prepared_expressions():
   app.set_prepared_value(expression, '')
   print "%s: '%s' '%s'" % (expression, app.read_value(expression),
app.get_prepared_value(expression))
print "Unforcing values:"
for expression in app.get_forced_expressions():
   app.set_unforce_value(expression)
   print "%s: '%s' '%s'" % (expression, app.read_value(expression),
app.get_prepared_value(expression))
app.force_prepared_values()
assert len(app.get_prepared_expressions()) == 0, "still some prepared 
values remain..."
```

```
assert len(app.get forced expressions()) == 0, "still some prepared
values remain..."
print "now preparing a value and forcing it:"
app.set_prepared_value("POU.testoutput", "4711");
app.force_prepared_values()
print "now preparing a value and writing it:"
app.set_prepared_value("POU.testint", "INT#1147");
app.write_prepared_values();
print "The prepared values are now written."
```
#### Perform Application Login

This method performs the application login. If the application was logged in before, it will be logged out and a fresh login will be performed.

It consists of 2 parameters:

- The first parameter is the change option.
- The second parameter will delete previous applications, if set to True.

```
project_path = r"D:\MyProjects\Example.project"
# Clean up any open Project:
if projects.primary:
    projects.primary.close()
proj = projects.open(PROJECT);
proj = projects.primary
# Fetch the active application.
app = proj.active_application
# Create the online application for it.
onlineapp = online.create_online_application(app)
# Log in to the device.
onlineapp.login(OnlineChangeOption.Try, True)
```
#### Logout Application

This method logs out the application. If the application is not logged in, nothing happens.

```
# Logout.onlineapp.logout()
```
#### Start Application

This method starts the application.

```
project_path = r"D:\MyProjects\Example.project"
# Clean up any open Project:
if projects.primary:
   projects.primary.close()
proj = projects.open(PROJECT);
proj = projects.primary
# Fetch the active application.
app = proj.active_application
# Create the online application for it.
onlineapp = online.create_online_application(app)
# Log in to the device.
onlineapp.login(OnlineChangeOption.Try, True)
# Start the application, if necessary.
if not onlineapp.application_state == ApplicationState.run:
    onlineapp.start()
# Let the app do its work for some time...
system.delay(1000)
```
# Stop Application

This method stops the application.

# Stop the application onlineapp.stop()

# <span id="page-877-0"></span>**Objects**

# **Find**

This method finds objects matching the given name.

It consists of 2 parameters:

- The first parameter is the name of the object that is searched.
- The second parameter specifies whether a recursive search is performed. This parameter is optional, the default value is FALSE. This method returns a collection of objects.

```
# Finds the DRV_Master object in the project
device = proj.find('DRV_Master', True)
```
# Remove

This method removes the object.

```
# Finds the DRV_Master object in the project
device = proj.find('DRV_Master', True)
# Removes the DRV_Master object from the project
device.remove()
```
# Rename

This method renames the object to the new name.

```
# Finds the DRV_Master object in the project
device = proj.find('DRV_Master', True)
# Removes the DRV_Master object from the project
device.rename('DRV_Master_2')
```
# Import/Export

Refer to the description of imports/exports for projects [\(see](#page-871-0) page 872). The only difference is that the object is called for import / export, instead of the project.

# <span id="page-878-0"></span>**Devices**

# **Overview**

This chapter describes methods for manipulating device objects.

# Add

This method adds the specified device.

It consists of 3 parameters:

- a string specifying the name of the device
- DeviceID specifying the ID of the device
- a string specifying the module ID

```
device.insert("RobotA", DeviceID(4096, "1003 0082", "1.36.1.1"), 
'LXM62DxS')
```
#### Disable

This method marks this device as disabled during download.

```
# Finds the DRV_Master object in the project
device = proj.find('DRV_Master', True)[0]
device.disable()
```
## Enable

This method marks this device as enabled during download.

```
# Finds the DRV_Master object in the project
device = proj.find('DRV_Master', True)[0]
device.enable()
```
## Get Address

This method gets the address of the device. It returns a string.

```
# Finds the DRV_Master object in the project
device = proj.find('DRV Master', True)[0]
device.get_address()
```
## Get Device Identification

This method gets the device identification.

```
# Finds the DRV Master object in the project
device = proj.find('DRV_Master', True)[0]
deviceid = device.get_device_identification()
print("\{0\} - \{1\} \{2\}".format(" "*depth, name, deviceid))
```
#### Get Gateway

This method returns the GUID of the gateway.

```
# Finds the DRV_Master object in the project
device = proj.find('DRV_Master', True)[0]
gateway = device.get_gateway()
```
#### Insert

This method inserts the specified device at the specified index.

It consists of 4 parameters:

- a string specifying the name of the device
- $\bullet$  Int32 specifying the index where to insert the device
- DeviceID specifying the ID of the device
- a string specifying the module ID

```
device.insert("RobotA", 1, DeviceID(4096, "1003 0082", "1.36.1.1"), 
'LXM62DxS')
```
#### Set Gateway and Address

This method sets the gateway and the address. If you pass the empty GUID and an empty address, the gateway address will be cleared.

```
device.set_gateway_and_address(GUID gateway, string address)
```
#### Set Simulation Mode

This method sets the simulation mode. If set to True, simulation is enabled.

```
# Finds the DRV_Master object in the project
device = proj.find('DRV_Master', True)[0]
device.set_simulation_mode (True)
```
#### **Update**

This method updates the specified device.

```
# Finds the DRV_Master object in the project
device = proj.find('DRV_Master', True)[0]
device.update(DeviceID(4096, "1003 0082", "1.36.1.1"), 'LXM62DxS')
```
# <span id="page-880-0"></span>System / User Interface (UI)

# Browse Directory Dialog Box

Opens a dialog box for browsing a directory. In  $-$ -noUI mode, you can simply enter a path here.

```
system.ui.browse_directory_dialog("Browse_Directory_Dialog",
r"D:\Python", Environment.SpecialFolder.Desktop, True)
```
It consists of 4 parameters:

- a string containing the message
- a string containing the path that will be preselected when the dialog box opens
- the Environment. SpecialFolder contains the root folder for the browse dialog box
- $\bullet$  a boolean parameter: If  $True$ , a button allowing you to create new folders is displayed in the dialog box.

This method returns the selected path. If you cancel the dialog box, nothing is returned.

#### **Choose**

This method allows you to choose between one of several listed items.

```
list = ["RobotA", "RobotB", "RobotC"]
system.ui.choose("Choose", list, True)
```
It consists of 3 parameters:

- a string containing the message
- a list of options to be displayed: The objects are converted to string in order to display them.
- $\bullet$  a boolean parameter: If  $True$ , a button allowing you to create new folders is displayed in the dialog box.

This method returns a Python tuple containing 2 items:

- the index of the selected item, or
	- -1 if cancelable was set to True and you canceled the dialog box
- the selected item or None

#### Error Detection

This method indicates an error detection message. It inhibits any further actions until the message has been acknowledged.

```
system.ui.error("Error")
```
#### Info

This method indicates an information message. It inhibits any further actions until the message has been acknowledged.

```
system.ui.info("Info")
```
#### Open File Dialog Box

This method displays an Open File dialog box. In --noUI mode, you can simply enter a path here.

```
system.ui.open file dialog("Select a file")
```
# Query String

This method queries the input or edit of a text string.

```
system.ui.query_string("Please enter a string")
```
It returns a string with the entered text.

#### Save File Dialog

This method displays a **Save File** dialog box. In  $-\text{noUI}$  mode, you can simply enter a path here.

```
system.ui.save_file_dialog("Python Script: Save File")
```
#### **Warning**

This method indicates a warning message. It inhibits any further actions until the message has been acknowledged.

system.ui.warning("Warning")

# <span id="page-882-0"></span>Reading Values

# **Overview**

You can start the following example from the SoMachine user interface or from the command line.

To start it from the command line, change to the subdirectory **Common** of the SoMachine installation path (<Replace this with the path to the Central.exe, for example, C:\Program Files (x86)\Schneider Electric\SoMachine Software\>) and enter the command start /wait Central.exe - runscript="<Replace this with the full file path where the script is stored, for example, D:\MyScripts\ReadVariable.py>"

The script opens an application in SoMachine and logs in to the device. If the controller is not in mode RUN, it will be set to RUN. Then the variable  $iVar1$  is read and displayed in the Messages view or command line. At the end, the application is closed.

# # Script Example ReadVariable.py

```
# Close all projects
while len(projects.all) > 0:
    projects.all[0].close()
# opens project
proj = projects.open("D:\\data\\projects\\Ampel.project")
# set "Ampel.project" to active application
app = proj.active application
onlineapp = online.create_online_application(app)
# login to device
onlineapp.login(OnlineChangeOption.Try, True)
# set status of application to "run", if not in "run"
if not onlineapp.application_state == ApplicationState.run:
    onlineapp.start()
# wait 1 second
system.delay(1000)
# read value of iVar1
value = onlineapp.read_value("PLC_PRG.iVar1")
# display value in message view or command line
print value
# log out from device and close "Ampel.project"
onlineapp.logout()
proj.close()
```
# <span id="page-883-0"></span>Reading Values From Recipe and Send an Email

#### **Overview**

You can start the following example from the SoMachine user interface or from the command line.

To start it from the command line, change to the subdirectory **Common** of the SoMachine installation path (<Replace this with the path to the Central.exe, for example, C:\Program Files (x86)\Schneider Electric\SoMachine Software\>) and enter the command start /wait Central.exe - runscript="<Replace this with the full file path where the script is stored, for example, D:\MyScripts\ScriptEmail.py>".

The script opens an application in SoMachine and logs in to the device. If the controller is not in mode RUN, it will be set to RUN. Then the variable  $\frac{1}{2}$  var 1 is read and displayed in the Messages view or command line. At the end, the application is closed.

## # Script Example ScriptEmail.py

```
# Close current project if necessary and open "ScriptTest.project"
if not projects.primary == None:
   projects.primary.close()
project = projects.open("D:\\Data\\projects\\scriptTest.project")
# retrieve active application
application = project.active_application
# create online application
online_application = online.create_online_application(application)
# login to application.
online_application.login(OnlineChangeOption.Try, True)
# start PLC if necessary
if not online_application.application_state == ApplicationState.run:
   online_application.start()
# wait 2 seconds
system.delay(2000)
# open recipe file to read values.
recipe_input_file = open("D:\\Data\\projects\\RecipeInput.txt", "r")
watch expressions = []for watch expression in recipe input file:
   watch_expressions.append(watch_expression.strip())
print watch_expressions
# read values from the controllerd
watch_values = online_application.read_values(watch_expressions)
print watch_values
# open output file to write values
recipe_output_file = open("D:\\Data\\projects\\RecipeOutput.txt", "w")
for i in range(len(watch_expressions)):
   recipe output file.write(watch expressions[i])
```

```
recipe_output_file.write(" = ")recipe_output_file.write(watch_values[i])
    recipe_output_file.write("\n")
# Close files
recipe_input_file.close()
recipe_output_file.close()
# send Email
# import respective libraries
import smtplib
from email.mime.text import MIMEText
#open output file
recipe_output_file = open("D:\\Data\\projects\\RecipeOutput.txt", "r")
mail = MIMEText(recipe_output_file.read())
recipe_output_file.close()
#email address sender and recipient
fromm = "info@3s-software.com"
to = "info@3s-software.com"
# set sender and recipient
mail["Subject"] = "Attention value has changed"
mail["From"] = fromm
mail["To"] = to
# send email
smtp = smtplib.SMTP("name of smtp server")
smtp.sendmail(fromm, [to], mail.as_string())
smtp.quit()
# logout and close application
online_application.logout()
project.close()
```
# <span id="page-885-0"></span>Determine Device Tree of the Open Project

## **Overview**

This example determines the objects in the **Devices tree** of the open project and prints them out in the command line or **Messages** view. It can be started from the SoMachine user interface or from the command line.

```
To start it from the command line, change to the subdirectory Common of the SoMachine
installation path (<Replace this with the path to the Central.exe, for example,
C:\Program Files (x86)\Schneider Electric\SoMachine Software\>) and enter the command
start /wait Central.exe --
runscript="<Replace this with the full file path 
where the script is stored, for example, D:\MyScripts\DevicePrintTree.p
V>".
```
#### # Script Example DevicePrintTree.pv

```
# We enable the new python 3 print syntax
from __ future __ import print_function
import sys
# define the printing function
def printtree(treeobj, depth=0):
    if treeobj.is_root:
        name = treeobj.path
        deviceid = ""
    else:
        name = treeobj.get name(False)if treeobj.is_device:
            deviceid.get_device_identification()
        else:
            deviceid = ""
    print("\{0\} - \{1\} \{2\}".format(" "*depth, name, deviceid))
    for child in treeobj.get children(False):
        printtree(child, depth+1)
# Now see whether a primary project is open.
if not projects.primary:
    print("Error: Please open a project file first!", file=sys.stderr)
    sys.exit()
# And the actual output
print("--- The current tree of: ---")
printtree(projects.primary)
print("--- Script finished. ---")
```
# <span id="page-886-0"></span>Script Example 4: Import a Device in PLCOpenXML From Subversion

# **Overview**

This example imports a device in PLCOpenXML from Subversion via command line syn client. It can be started from the SoMachine user interface or from the command line.

To start it from the command line, change to the subdirectory **Common** of the SoMachine installation path  $\langle$  <Replace this with the path to the Central.exe, for example, C:\Program Files (x86)\Schneider Electric\SoMachine Software\>) and enter the command start wait Central.exe runscript="<Replace this with the full file path where the script is stored, for example, D:\MyScripts\DeviceImportFromSvn.py>".

## # Script Example DeviceImportFromSvn.py

```
# Imports a Device in PLCOpenXML from Subversion via command line svn 
client.
# We enable the new python 3 print syntax
from __future__ import print_function
import sys, os
# some variable definitions:
SVNEXE = r"C:\Program Files\Subversion\bin\svn.exe"
XMLURL = "file:///D:/testrepo/testfolder/TestExport.xml"
PROJECT = r"D:\test.project"
# clean up any open project:
if projects.primary:
   projects.primary.close()
# Fetch the plcopenxml data from subversion.
# The 'with' construct automatically closes the open pipe for us.
with os.popen('"' + SVNEXE + '" cat ' + XMLURL, 'r') as pipe:
   xmldata = pipe.read()
# create a new project:
proj = projects.create(PROJECT)
# create the import reporter
class Reporter(ImportReporter):
   def error(self, message):
        system.write_message(Severity.Error, message)
   def warning(self, message):
        system.write_message(Severity.Warning, message)
   def resolve_conflict(self, obj):
        return ConflictResolve.Copy
   def added(self, obj):
        print("added: ", obj)
   def replaced(self, obj):
        print("replaced: ", obj)
```

```
def skipped(self, obj):
       print("skipped: ", obj)
   @property
   def aborting(self):
        return False
# create the importer instance.
reporter = Reporter()
# import the data into the project.
proj.import_xml(reporter, xmldata)
# and finally save. :-)
proj.save()
print("--- Script finished. ---")
```
# **Appendix D** User Management for Soft PLC

#### **Overview**

This chapter describes the Users and Groups and the Access Rights views of the device editor. These views are only available if the SoMachine project contains Soft PLC controllers.

# What Is in This Chapter?

This chapter contains the following topics:

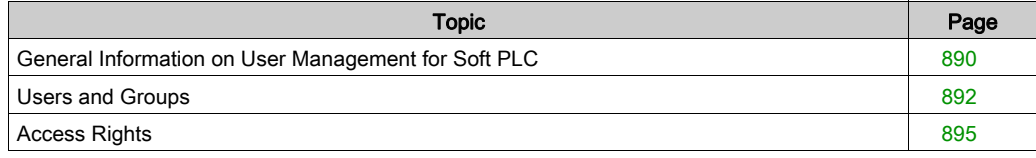

# <span id="page-889-0"></span>General Information on User Management for Soft PLC

# **Overview**

The user management function described in this chapter allows you to define user accounts and to configure the access rights (permissions) for Soft PLC controllers.

The rights to access project objects via specified actions are assigned only to user groups, not to a single user account. So each user must be member of a group.

## User Management for Soft PLC

Before setting up users and user groups for Soft PLC controllers, consider the following:

- $\bullet$  By default, a group **Everyone** exists. Each defined user or other groups is automatically member of this group. Thus, each user account at least is automatically provided with default settings. Group Everyone cannot be deleted, only renamed. Members cannot be removed from this group. By default, Everyone does not have the permission to modify the current users, groups, and permission configuration.
- $\bullet$  By default, a group Owner also exists, containing one user Owner. In a new project, initially only the **Owner** has the permission to modify the current users, groups, and permission configuration. Thus, only **Owner** can assign this right to another group. Initially, the **Owner** can log in with username Owner and empty password. Users can be added to or removed from group Owner, but at least 1 user must remain. This group - such as Everyone - cannot be deleted. It is granted all access rights. Thus, it is not possible to make a project unusable by denying the respective rights to all groups. You can rename both group and user **Owner**.
- When starting the programming system or starting a project, primarily no user is logged on the project. But then the user can optionally log on via a defined user account with user name and password in order to have a special set of access rights.
- Consider that each project has its own user management. So, for example to get a special set of access rights for a library included in a project, the user must separately log on to this library. Also users and groups, set up in different projects, are not identical even if they have identical names.

NOTE: Only the user Owner of group Owner is allowed to modify the currently configured permissions, groups, and users. Thus, only **Owner** can assign this permission to another group.

NOTE: The user passwords are stored irreversibly. If you do not remember the password, the respective user account becomes unusable. If you do not remember the password of the Owner group, the entire project can become unusable.

# Access Right Management for Soft PLC

User management in a project is only useful in combination with the access right (=permissions) management.

Consider the following:

- In a new project, basically all rights are not yet defined explicitly but set to a default value. This default value usually is granted with exception of the right to modify the current users, groups, and permission configuration. By default, this is only granted for the **Owner** group.
- When the project is created, a member of the group with the right to modify the permissions can define rights. Each particular right can be granted or denied or set back to default.
	- $\circ$  Perform the access right management of a project in the **Project**  $\rightarrow$  **User Management**  $\rightarrow$ Permissions... → Permissions dialog box.
	- $\circ$  Perform the access right management for objects in the View  $\rightarrow$  Properties...  $\rightarrow$  Properties - Project Information dialog box, selecting the Access control tab.
- Access rights on objects are inherited. If an object has a father object (for example, if an action is assigned to a program object, that is inserted in the structure tree below the program, then the program is the father of the action object), the current rights of the father will automatically become the default settings of the child. Father-child relations of objects concerning the access rights usually correspond with the relations shown in the **Devices tree, Applications tree**, and Tools tree and are indicated in the Permissions dialog box by the syntax <father object>.<child object>. Example: Action  $ACT$  is assigned to POU object  $PLC_PRG$ . So in the **Applications tree** ACT is shown in the tree structure indented below PLC\_PRG. In the Permissions dialog box, ACT is represented by PLC\_PRG. ACT indicating that PLC\_PRG is the father of ACT. If the modify right is denied explicitly for PLC\_PRG and a certain user group, the default value of the modify right for ACT will also be automatically denied.

# <span id="page-891-0"></span>Users and Groups

#### **Overview**

The Users and Groups view of the device editor is provided for devices supporting online user management. It allows setting up user accounts and user groups, which, in combination with the access right management, serves to control the access on objects on the controller in online mode.

If it is desired that certain functions of a controller can only be executed by authorized users, use the online user management feature. It allows you to set up user accounts to assign access rights for user groups and to force a user authentication at login.

The device-specific user management can be pre-defined by the device description. This description also defines to which extent the definitions can be edited in the configuration dialog boxes

As in the project user management users have to be members of groups. Only user groups can obtain certain access rights [\(see](#page-894-0) page 895).

## Using the Configuration Dialog

Basically, the handling of the user management dialogs is similar to that of the project user management. There is even the possibility to import user account definitions from the project user management.

Users and Groups view of the device editor

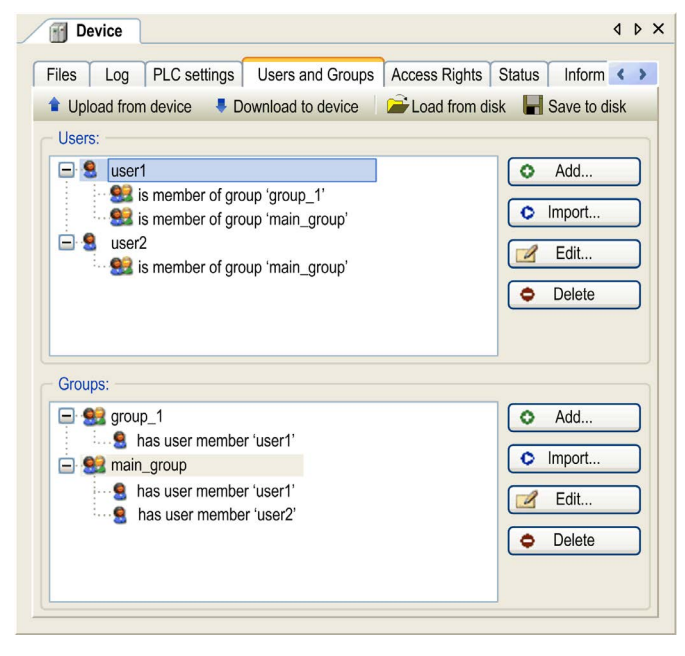

This view is divided in 2 parts:

- The upper part is dedicated to access management of Users.
- The lower part is dedicated to access management of Groups.

# Users Area

The following buttons are available for setting up user accounts:

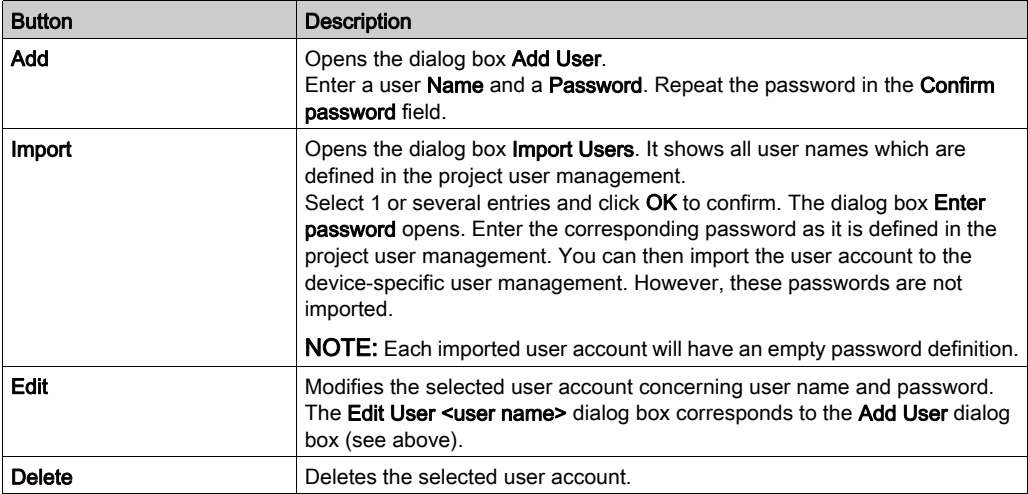

## Groups Area

The following buttons are available for setting up user groups:

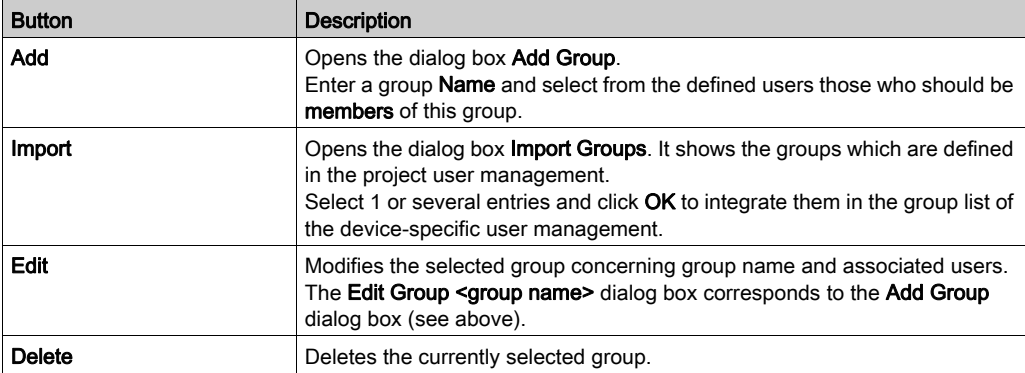

# Applying and Storing the Current Configuration

The buttons are available in the top bar of the dialog box:

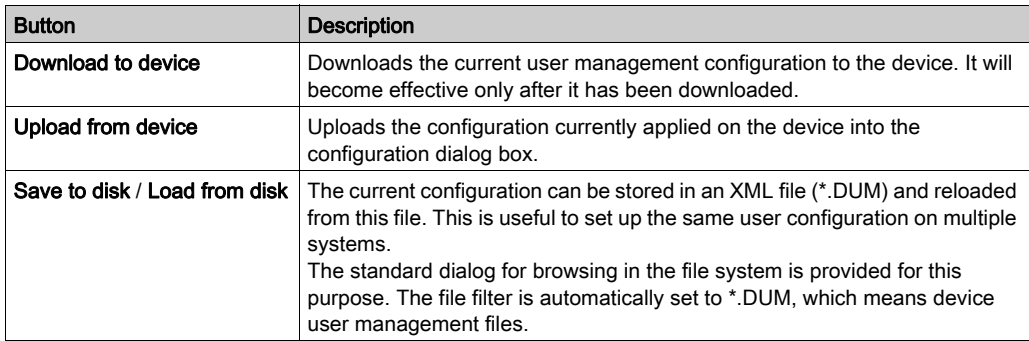

## Printing the User Management Configuration

To print the settings of the Users and Groups view, execute the command Print from the File menu or the command Document from the Project menu.

# <span id="page-894-0"></span>Access Rights

# **Overview**

The Access Rights view of the device editor is part of the online user management feature [\(see](#page-891-0) page 892). It serves to grant or deny the currently defined user groups certain permissions, thus defining the access rights for users on files or objects (for example, an application) on the controller during runtime.

Consider that the access permissions can only be assigned to groups, not to particular users. For this reason, you have to define a user as member of a group. Do the configuration of users and groups in the Users and Groups view of the device editor [\(see](#page-891-0) page 892).

See the example in the following image: the permission to add and remove children to/from the PlcLogic object granted for user group developpers\_1.

Access Rights view of the device editor

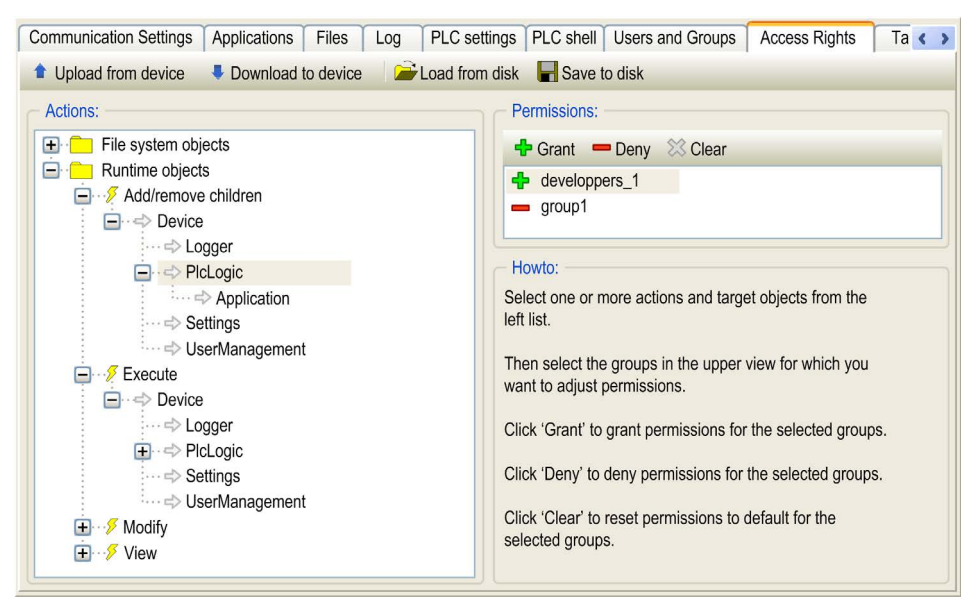

# Defining Access Permissions

To define the permission for performing an action on 1 or multiple objects, proceed as follows:

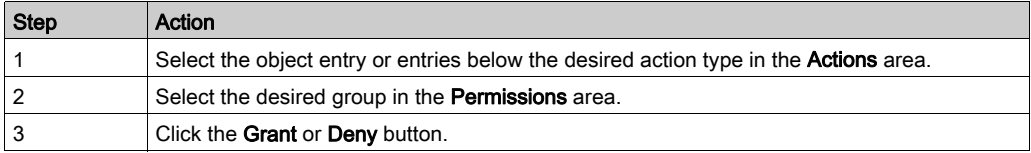

**NOTE:** When setting an access right on an object, consider the mapping table shown in the *Which* Action in Detail is Concerned by a Certain Access Right on a Certain Object? paragrap[h](#page-896-0) [\(see](#page-896-0) page 897).

See the instructions in the Howto area of the view.

#### Actions Area

The **Actions** area lists the actions which can be performed during runtime on files in the controller file system or runtime objects, for example, applications. The tree is structured in the following manner:

On the top level there are 2 object categories grouped in folders:

- File system objects
- Runtime objects

Indented below the object categories, there are nodes for the 4 types of actions. They can be performed on the particular objects.

- Modify (for example, downloading application)
- View (monitoring)
- Add/remove children (adding or removing of child objects to/from an existing object)
- Execute (for example, start/stop application, setting breakpoints)

Below each action type node, find the objects, or targets of the action. These are the controller file or runtime objects, for example, Device.

These object entries are displayed in a tree structure mapping the device tree or the file system structure.

NOTE: Assigning an access right definition to a father node in the objects tree usually means that the children nodes will inherit this definition. This is valid as long as they do not apply their own explicit definition. However, depending on the device, this can be handled differently. In any event, inheritances are not visualized here in the view.

#### Permissions Area

The **Permissions** area shows the defined user groups.

Before each group, one of the following icons indicates the currently assigned permission concerning the target which is selected in the Actions area:

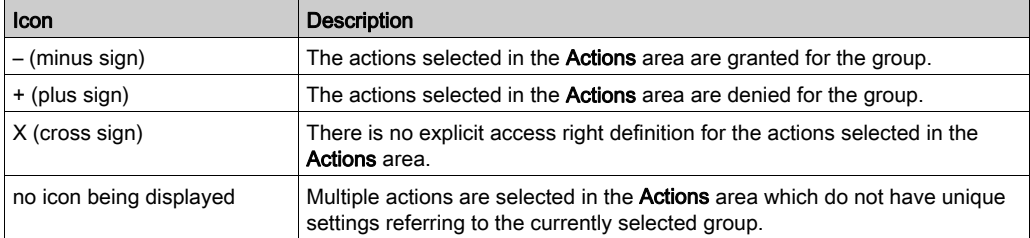

After you have selected the desired objects below the desired action in the Actions area and you have selected the desired group in the Permissions area, you can use the following buttons:

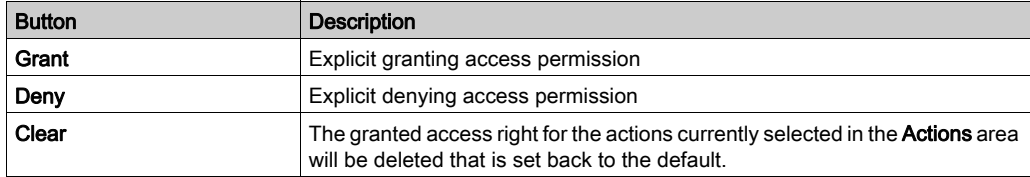

# Applying and Storing the Current Configuration

The buttons are available in the top bar of the dialog box:

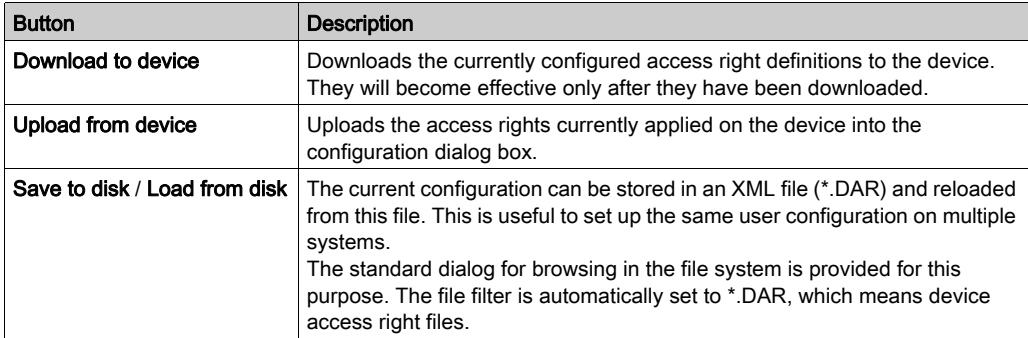

# Printing the Access Rights Definition

To print the settings of the Access Rights view, execute the command Print from the File menu or the command Document from the Project menu.

# <span id="page-896-0"></span>Which Action in Detail Is Concerned by a Certain Access Right on a Certain Object?

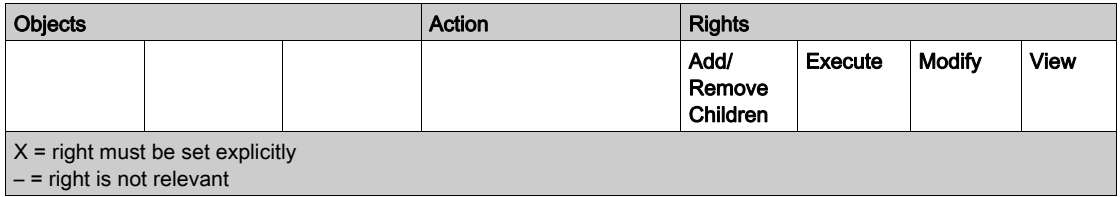

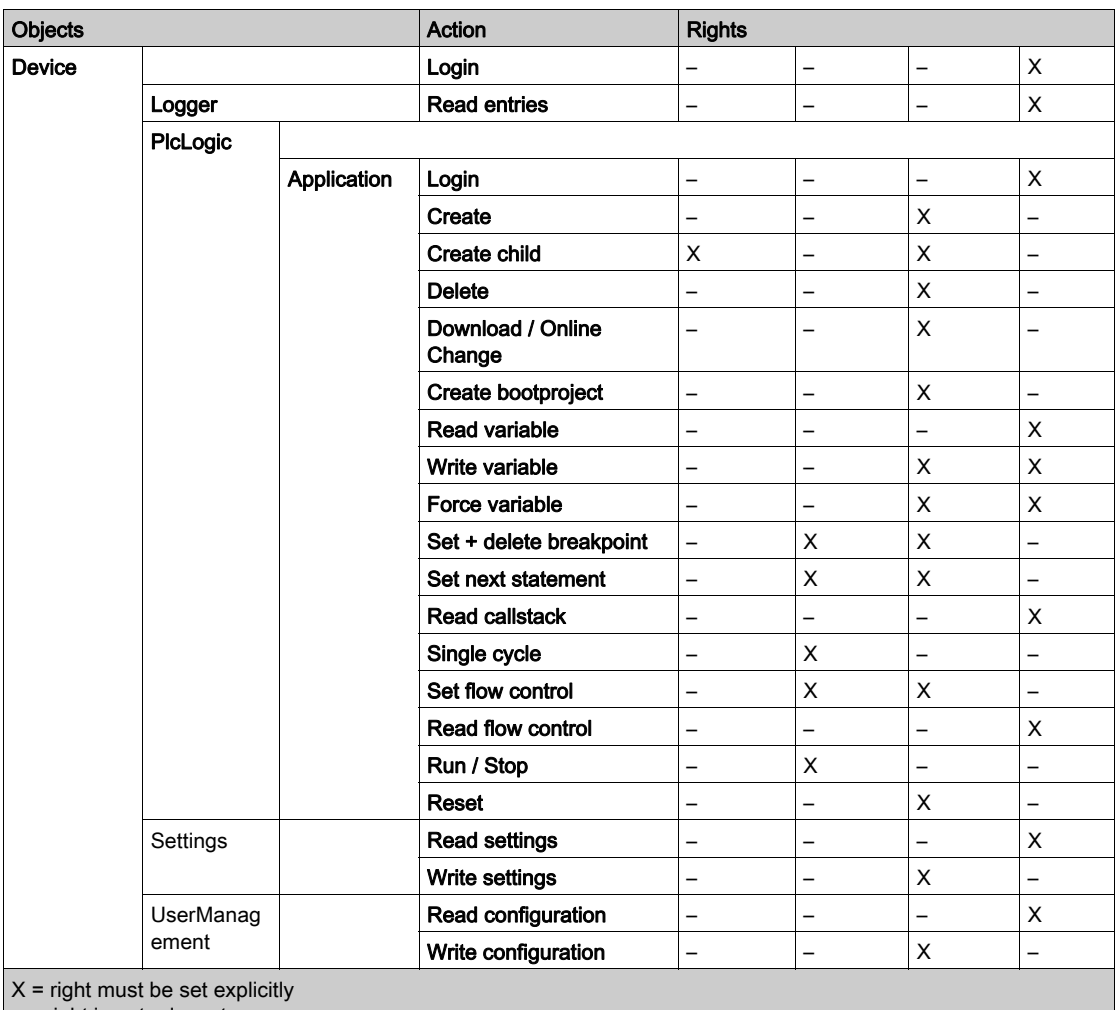

 $\vert$  – = right is not relevant

# Appendix E Controller Feature Sets for Migration

# Controller Feature Sets for Migration

# Twido Controllers

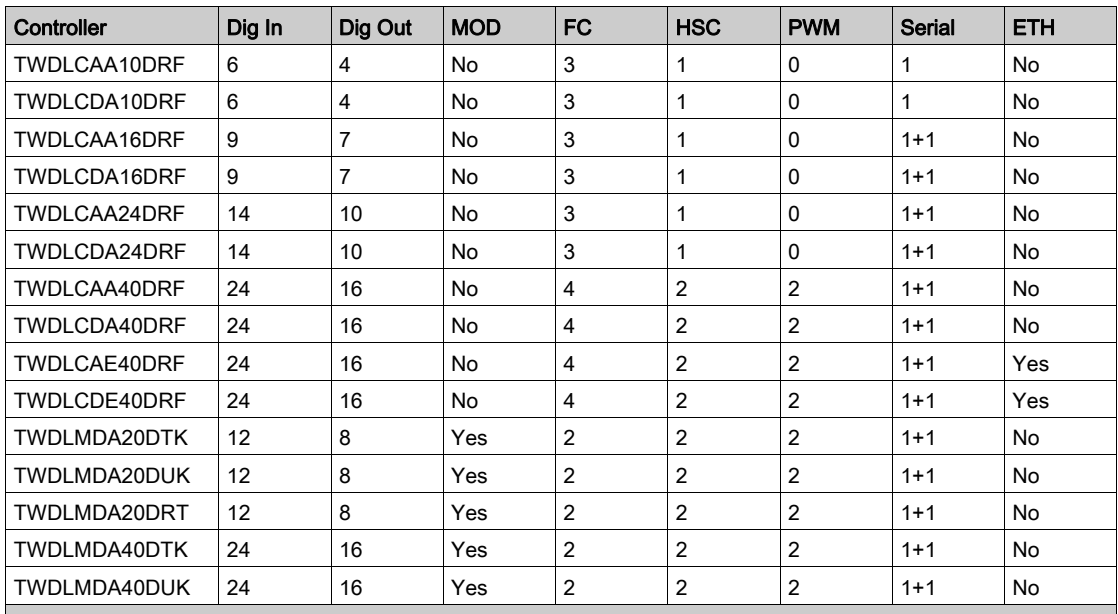

Dig In = number of digital inputs

Dig Out = number of digital outputs

MOD = expansion modules

FC = number of fast counters

HSC = number of high-speed counters

PWM = number of pulse generators

Serial = number of serial ports ETH = Ethernet ports

# M221 Controllers

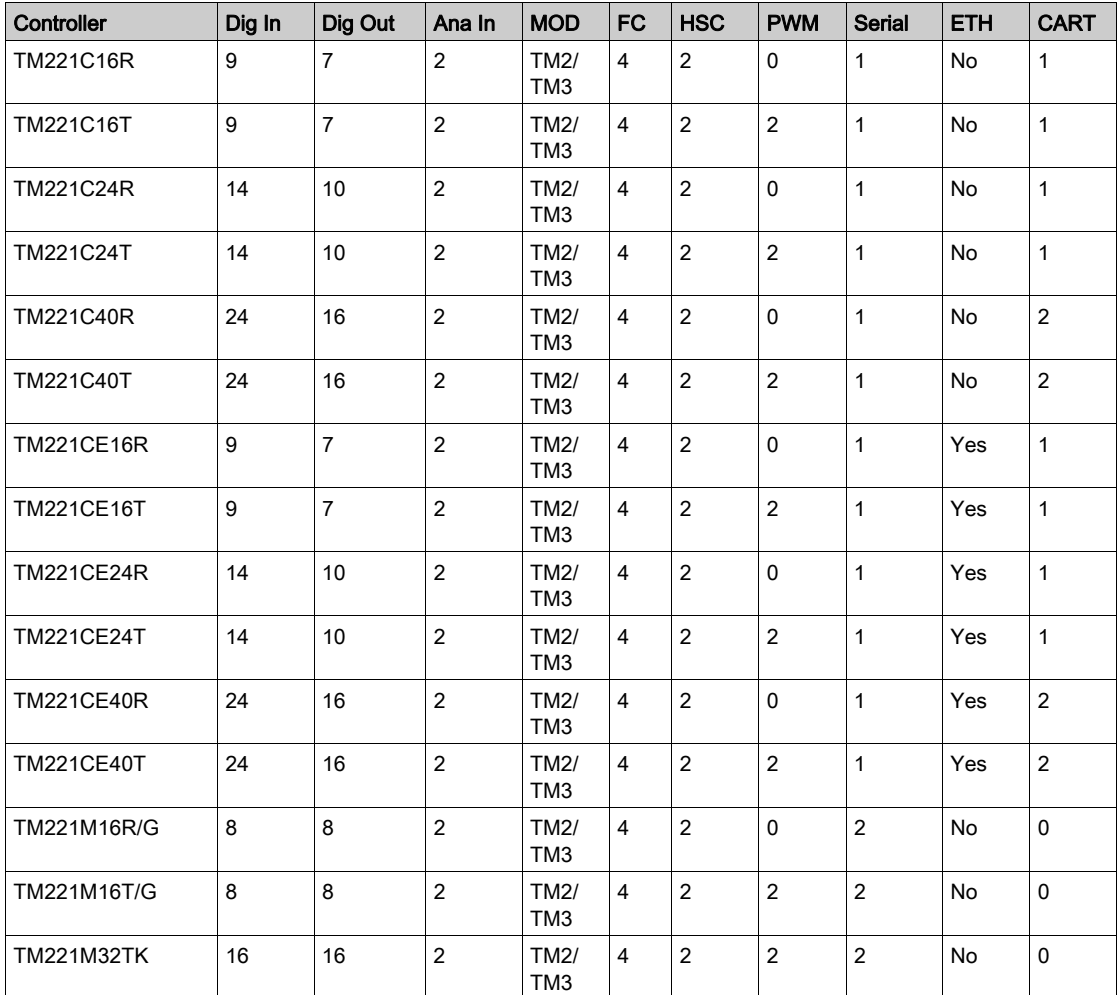

Dig In = number of digital inputs

Dig Out = number of digital outputs

Ana In = number of analog inputs

MOD = expansion modules

FC = number of fast counters

HSC = number of high-speed counters

PWM = number of pulse generators

Serial = number of serial ports

ETH = Ethernet ports

CART = number of cartridges
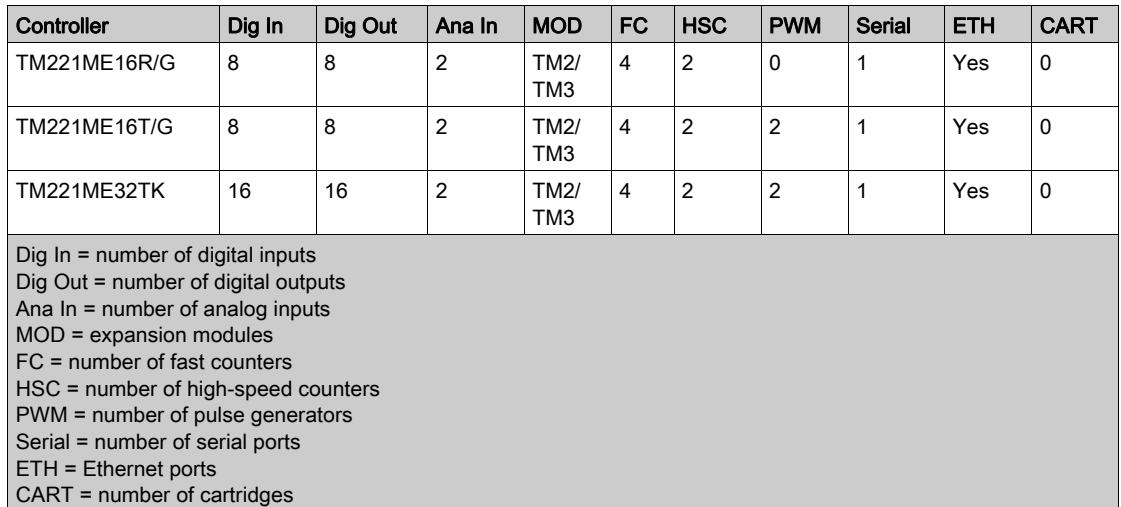

## SoMachine Controllers

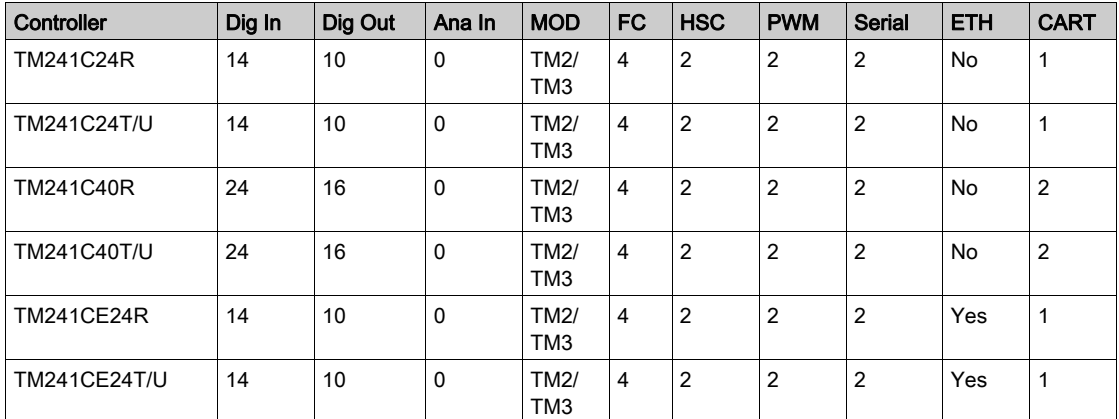

Dig In = number of digital inputs

Dig Out = number of digital outputs

Ana In = number of analog inputs

MOD = expansion modules

FC = number of fast counters

HSC = number of high-speed counters

PWM = number of pulse generators

Serial = number of serial ports

ETH = Ethernet ports

CART = number of cartridges

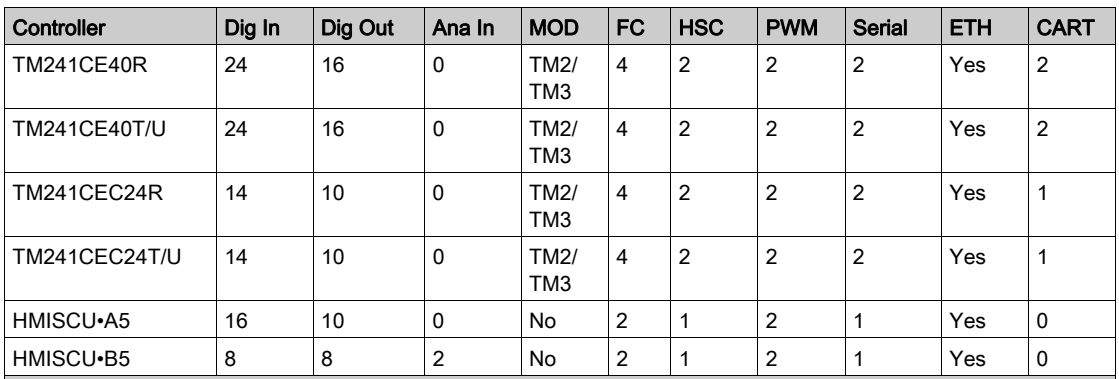

Dig In = number of digital inputs

Dig Out = number of digital outputs

Ana In = number of analog inputs

MOD = expansion modules

FC = number of fast counters

HSC = number of high-speed counters

PWM = number of pulse generators

Serial = number of serial ports

ETH = Ethernet ports

CART = number of cartridges

# **Glossary**

# $\mathbf C$

### CFC

(*continuous function chart*) A graphical programming language (an extension of the IEC 61131-3 standard) based on the function block diagram language that works like a flowchart. However, no networks are used and free positioning of graphic elements is possible, which allows feedback loops. For each block, the inputs are on the left and the outputs on the right. You can link the block outputs to the inputs of other blocks to create complex expressions.

## D

#### DTM

(device type manager) Classified into 2 categories:

- Device DTMs connect to the field device configuration components.
- CommDTMs connect to the software communication components.

The DTM provides a unified structure for accessing device parameters and configuring, operating, and diagnosing the devices. DTMs can range from a simple graphical user interface for setting device parameters to a highly sophisticated application capable of performing complex real-time calculations for diagnosis and maintenance purposes.

#### DUT

(data unit type) Along with the standard data types the user can define own data type structures, enumerationen types, and references as data type units in a DUT editor.

## E

#### element

The short name of the ARRAY element.

## F

### FBD

(function block diagram) One of 5 languages for logic or control supported by the standard IEC 61131-3 for control systems. Function block diagram is a graphically oriented programming language. It works with a list of networks, where each network contains a graphical structure of boxes and connection lines, which represents either a logical or arithmetic expression, the call of a function block, a jump, or a return instruction.

## FDT

(field device tool) The specification describing the standardized data exchange between the devices and control system or engineering or asset management tools.

## G

#### GRAFCET

The functioning of a sequential operation in a structured and graphic form.

This is an analytical method that divides any sequential control system into a series of steps, with which actions, transitions, and conditions are associated.

#### GVL

(global variable list) Manages global variables within a SoMachine project.

## IL

(*instruction list*) A program written in the language that is composed of a series of text-based instructions executed sequentially by the controller. Each instruction includes a line number, an instruction code, and an operand (refer to IEC 61131-3).

## L

I

#### LD

(*ladder diagram*) A graphical representation of the instructions of a controller program with symbols for contacts, coils, and blocks in a series of rungs executed sequentially by a controller (refer to IEC 61131-3).

## M

### MAC address

(*media access control address*) A unique 48-bit number associated with a specific piece of hardware. The MAC address is programmed into each network card or device when it is manufactured.

## P

### POU

(*program organization unit*) A variable declaration in source code and a corresponding instruction set. POUs facilitate the modular re-use of software programs, functions, and function blocks. Once declared, POUs are available to one another.

# R

## RTS

(request to send) A data transmission signal and CTS signal that acknowledges the RTS from the destination node.

# S

### Sercos

(serial real-time communications system) A digital control bus that interconnects, motion controls, drives, I/Os, sensors, and actuators for numerically controlled machines and systems. It is a standardized and open controller-to-intelligent digital device interface, designed for high-speed serial communication of standardized closed-loop real-time data.

### SFC

(sequential function chart) A language that is composed of steps with associated actions, transitions with associated logic condition, and directed links between steps and transitions. (The SFC standard is defined in IEC 848. It is IEC 61131-3 compliant.)

## U

### UDP

(*user datagram protocol*) A connectionless mode protocol (defined by IETF RFC 768) in which messages are delivered in a datagram (data telegram) to a destination computer on an IP network. The UDP protocol is typically bundled with the Internet protocol. UDP/IP messages do not expect a response, and are therefore ideal for applications in which dropped packets do not require retransmission (such as streaming video and networks that demand real-time performance).

### UTC

(*universal time coordinated*) The primary time standard by which the world regulates clocks and time.

# Index

## **Symbols**

 IronPython, [845](#page-844-0) \_\_DELETE operator, [717](#page-716-0) \_\_ISVALIDREF operator, [719](#page-718-0) \_\_NEW operator, [720](#page-719-0) \_\_QUERYINTERFACE operator, [723](#page-722-0) \_\_QUERYPOINTER operator, [725](#page-724-0)

# 0-9

3 GB switch on Windows 7 32-bit, [803](#page-802-0) 32-bit operating system memory limit, [803](#page-802-0)

# A

ABS IEC operator, [703](#page-702-0) ACOS IEC operator, [712](#page-711-0) ADD IEC operator, [641](#page-640-0) adding controllers, [64](#page-63-0) adding controllers by drag and drop,  $60$ adding devices and modules by drag and drop,  $61$ adding devices from device template by drag and drop, [62](#page-61-0) adding devices from function template by drag and drop,  $62$ adding expansion devices by drag and drop, [61](#page-60-1) addressing, [823](#page-822-0) ADR operator, [681](#page-680-0)

analog inputs CANopen, [799](#page-798-0) AND IEC operator, [655](#page-654-0) ANY\_NUM\_TO IEC operator, [701](#page-700-0) ANY\_TO IEC operator, [701](#page-700-0) array, [633](#page-632-0) ASIN IEC operator, [711](#page-710-0) ATAN IEC operator, [713](#page-712-0) automatic I/O mapping, [143](#page-142-0)

## B

BIT, [606](#page-605-0) BITADR operator, [683](#page-682-0) BOOL, [601](#page-600-0) BOOL\_TO IEC operator, [687](#page-686-0) boot application, [239](#page-238-0) Boot Application, [233](#page-232-0) build-time performance, [804](#page-803-0)

# C

CAL IEC operator, [684](#page-683-0) CANopen analog inputs, [799](#page-798-0) CANopen devices, [66](#page-65-0) CASE instruction, [370](#page-369-0) Catalog view, [44](#page-43-0) command Convert Device, [73](#page-72-0) Convert SoMachine Basic Project, [77](#page-76-0) Convert Twido Project, [77](#page-76-0) communication manager configuration, [66](#page-65-0) communication settings, [103](#page-102-0) configuration diagnostic, [69](#page-68-0) constants, [541](#page-540-0) Content operator, [682](#page-681-0) **CONTINUE** instruction, [370](#page-369-0) controller - HMI variable exchange, [510](#page-509-0) Convert Device command, [73](#page-72-0) convert SoMachine Basic project, [77](#page-76-0) convert Twido project, [77](#page-76-0) COS IEC operator, [709](#page-708-0)

# D

data types, [601](#page-600-1) DATE, [603](#page-602-0) DATE\_AND\_TIME, [603](#page-602-0) DATE\_TO IEC operator, [696](#page-695-0) device templates, [767](#page-766-0), [768](#page-767-0) devices adding, [68](#page-67-0) DIV IEC operator, [647](#page-646-0) download, [232](#page-231-0), [239](#page-238-1) boot application, [239](#page-238-0) Boot Application, [233](#page-232-0) DT, [603](#page-602-0) DT\_TO IEC operator, [696](#page-695-0)

DTM, [39](#page-38-0)

## E

EQ IEC operator, [678](#page-677-0) **EXIT** instruction, [370](#page-369-0) **FXP** IEC operator, [707](#page-706-0) expansion devices, [65](#page-64-0) expansions, [65](#page-64-1) EXPT IEC operator, [714](#page-713-0) external variables, [538](#page-537-0)

# F

FAQ login to controller not successful, [814](#page-813-0) FB\_init IEC operator, [729](#page-728-0) FdtConnections node, [39](#page-38-0) FFB Finder, [436](#page-435-0) field device configuration,  $66$ fieldbus health information,  $68$ fieldbusses supported by templates, [757](#page-756-0) FOR instruction, [370](#page-369-0) Function and Function Block Finder, [436](#page-435-0) function templates, [781](#page-780-0)

## G

GE IEC operator, [677](#page-676-0) global variables, [537](#page-536-0) **GNVL** global network variables list, [403](#page-402-0) GT IEC operator, [674](#page-673-0)

# H

health information fieldbus. [68](#page-67-1) HMI - controller variable exchange, [510](#page-509-0) HMI controller unsuccessful multiple download, [806](#page-805-0)

# I

IEC objects fieldbus Diagnostic/O mapping, [68](#page-67-1) IF instruction, [370](#page-369-0) increasing build-time performance, [804](#page-803-0) INI IEC operator, [729](#page-728-0) input and output variables, [537](#page-536-1) input variables, [536](#page-535-0) installation third-party Sercos devices, [57](#page-56-0) instructions ST editor, [370](#page-369-0) INT\_TO IEC operator, [691](#page-690-0) integer, [601](#page-600-2)

## J

JMP instruction, [370](#page-369-0)

## L

large SoMachine projects, [803](#page-802-0) LE IEC operator, [676](#page-675-0) LIMIT IEC operator, [671](#page-670-0) literals typed, [541](#page-540-1) LN IEC operator, [705](#page-704-0) local variables, [536](#page-535-1)

#### LOG

IEC operator, [706](#page-705-0) login, [232](#page-231-0), [239](#page-238-1) login to controller not successful, [814](#page-813-0) LREAL, [602](#page-601-0) LREAL\_TO IEC operator, [692](#page-691-0) LT IEC operator, [675](#page-674-0) LTIME, [605](#page-604-0)

## M

managing tags, [44](#page-43-0) MAX IEC operator, [669](#page-668-0) memory consumption of SoMachine, [804](#page-803-1) memory limit, [803](#page-802-0) menus, [801](#page-800-0) MIN IEC operator, [670](#page-669-0) MOD IEC operator, [650](#page-649-0) Modbus IOScanner on a Serial Line, [805](#page-804-0) Modbus Serial IOScanner error detected, [805](#page-804-0) Modbus SL devices, [66](#page-65-0) Modbus slave disconnected, [805](#page-804-0) MOVE IEC operator, [652](#page-651-0) MUL IEC operator, [643](#page-642-0) multiple download not working on HMI controller, [806](#page-805-0) MUX IEC operator, [672](#page-671-0)

# N

NE IEC operator, [679](#page-678-0) Network Device Identification accessing new controllers, [809](#page-808-0) connecting via IP address and address information, [811](#page-810-0) FAQs, [814](#page-813-1) in Controller Selection view, [99](#page-98-0) NodeName, [105](#page-104-0) **NOT** IEC operator, [658](#page-657-0) NVL configuration example, [409](#page-408-0) considerations, [399](#page-398-0) controllers supporting NVL, [399](#page-398-0) network variables list, [398](#page-397-0) rules, [406](#page-405-0) NVL communication suspended, [806](#page-805-1)

# O

OPC client variables mapped to %I, [835](#page-834-0) OPC server, [830](#page-829-0) OPC Server 3, [829](#page-828-0) OPC server configuration, [836](#page-835-0) OR IEC operator, [656](#page-655-0) output variables, [536](#page-535-2)

## P

persistent variables, [540](#page-539-0) Process communication settings dialog box, [103](#page-102-0) programming environments for Python, [845](#page-844-0) publishing variables, [504](#page-503-0) publishing variables (HMI), [507](#page-506-0) Python, [845](#page-844-0)

## R

REAL, [602](#page-601-0)

REAL\_TO IEC operator, [692](#page-691-0) reducing memory consumption, [804](#page-803-1) refreshing variables, [510](#page-509-0) remanent variables, [539](#page-538-0) REPEAT instruction, [370](#page-369-0) retain variables, [539](#page-538-1) RETURN instruction, [370](#page-369-0) ROL IEC operator, [663](#page-662-0) ROR IEC operator, [665](#page-664-0) routing, [823](#page-822-0) run, [249](#page-248-0)

## S

Script Engine, [845](#page-844-0) searching within catalogs, [44](#page-43-0) SEL IEC operator, [668](#page-667-0) selecting variables, [506](#page-505-0) Sercos installation of third-party devices, [57](#page-56-0) **SHL** IEC operator, [660](#page-659-0) shortcuts, [801](#page-800-0) SHR IEC operator, [662](#page-661-0) SIN IEC operator, [708](#page-707-0) **SIZEOF** IEC operator, [653](#page-652-0) smart coding, [596](#page-595-0) **SQRT** IEC operator, [704](#page-703-0) ST editor instructions, [370](#page-369-0) startup performance of SoMachine, [800](#page-799-0) static variables, [538](#page-537-1) stop, [249](#page-248-0) STRING, [603](#page-602-1)

STRING\_TO IEC operator, [698](#page-697-0) SUB IEC operator, [645](#page-644-0) symbol configuration, [496](#page-495-0)

# T

tagging catalog items, [44](#page-43-0) TAN IEC operator, [710](#page-709-0) tasks adding, [229](#page-228-0) template libraries, [767](#page-766-0) templates, [754](#page-753-0) temporary variables, [538](#page-537-2) TIME, [603](#page-602-0) time data types, [603](#page-602-0) TIME\_OF\_DAY, [603](#page-602-0) IEC operator, [694](#page-693-0) TIME\_TO IEC operator, [694](#page-693-0) TO\_BOOL IEC operator, [689](#page-688-0) TOD, [603](#page-602-0) TRUNC IEC operator, [700](#page-699-0) TRUNC\_INT IEC operator, [701](#page-700-1) typed literals, [541](#page-540-1)

# $\mathbf{U}$

**UNION**, [605](#page-604-1) updating devices, [71](#page-70-0) Use DTM Connection checkbox, [39](#page-38-0) user management, [128](#page-127-0) Users and Groups, [128](#page-127-0)

# V

variable definition, [500](#page-499-0) variable exchange communication speed, [510](#page-509-0) variable types, [500](#page-499-0)

variables, [536](#page-535-3) persistent, [213](#page-212-0) publishing, [504](#page-503-0) publishing (HMI), [507](#page-506-0) remanent, [213](#page-212-0) visualizations, [772](#page-771-0)

## W

WHII F instruction, [370](#page-369-0) WSTRING, [606](#page-605-1)

# X

XOR IEC operator, [657](#page-656-0)